# PSpice® A/D

Schematics version

**User's Guide**

Copyright © 1985-2000 Cadence Design Systems, Inc.

#### **Trademarks**

Orcad, Orcad Layout, Orcad Express, Orcad Capture, PSpice, and PSpice A/D are registered trademarks of Orcad, Inc. Orcad Capture CIS, and Orcad Express CIS are trademarks of Cadence Design Systems, Inc.

Microsoft, Visual Basic, Windows, Windows NT, and other names of Microsoft products referenced herein are trademarks or registered trademarks of Microsoft Corporation.

All other brand and product names mentioned herein are used for identification purposes only, and are trademarks or registered trademarks of their respective holders.

First online edition 15 November 1999

Release 9.2 online edition 14 April 2000

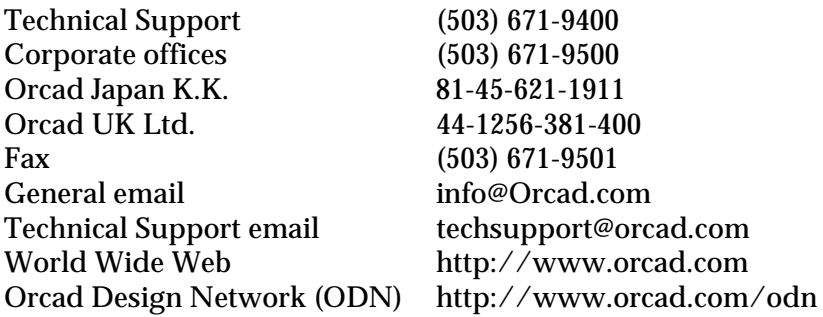

# **Contents**

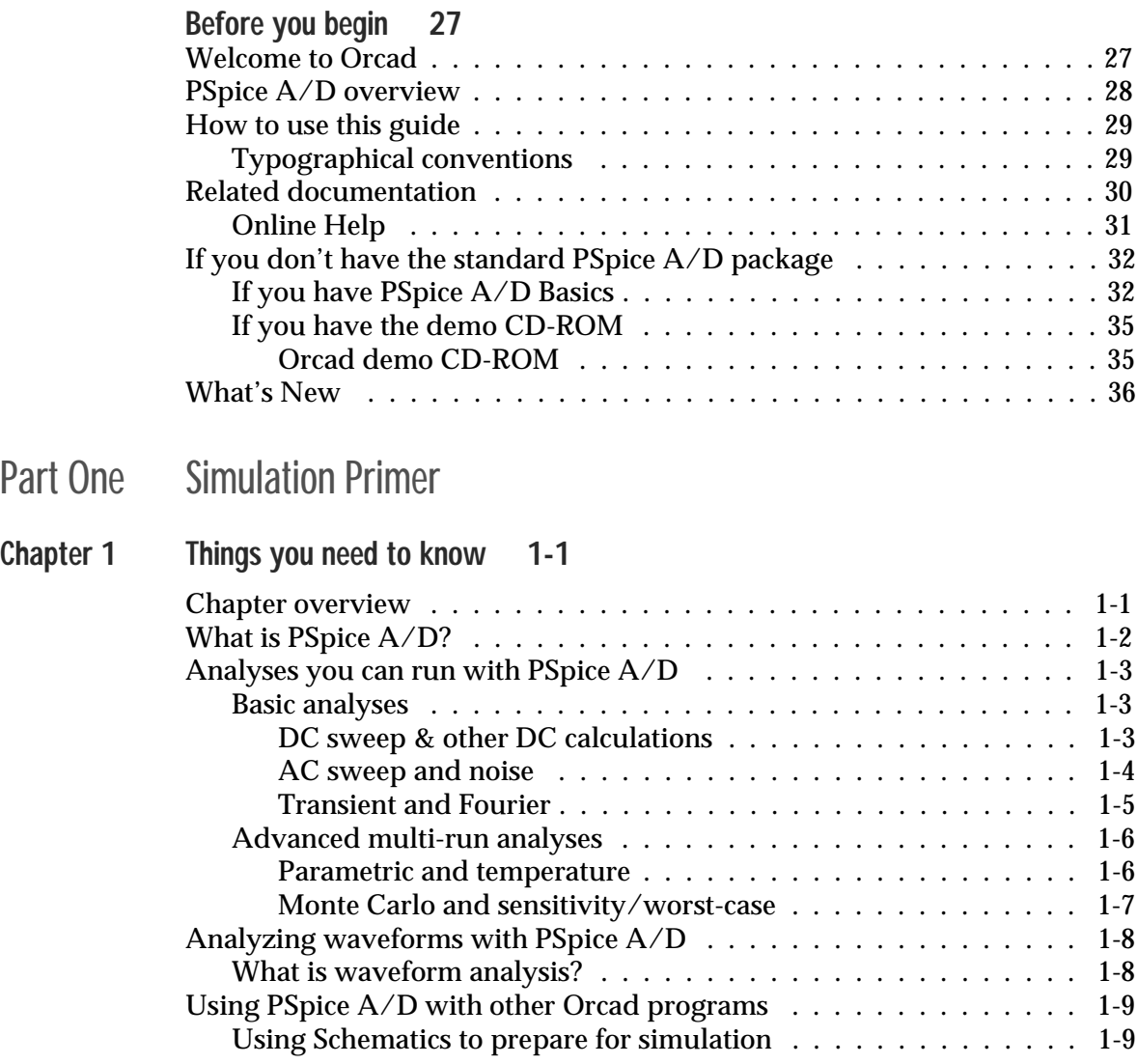

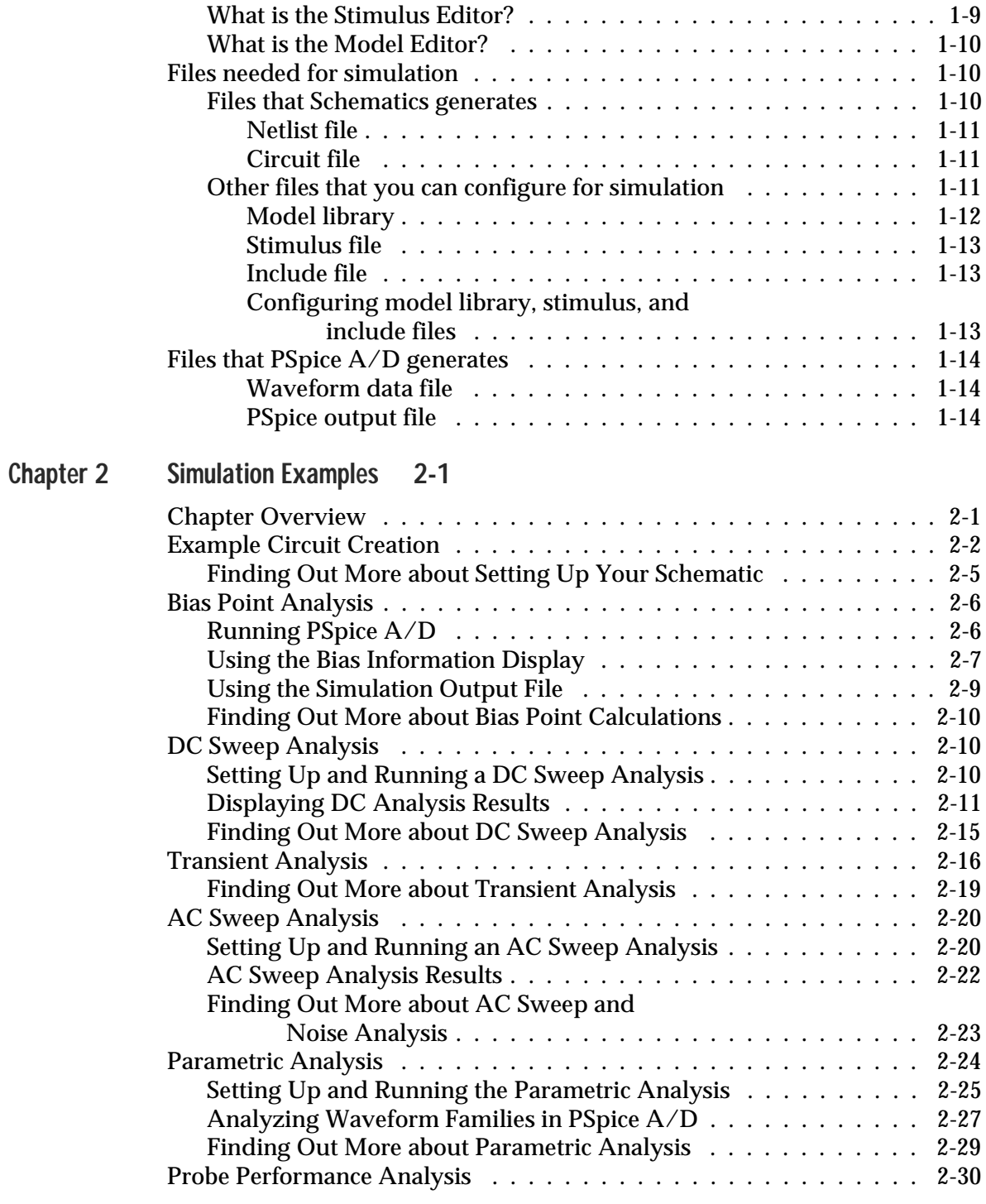

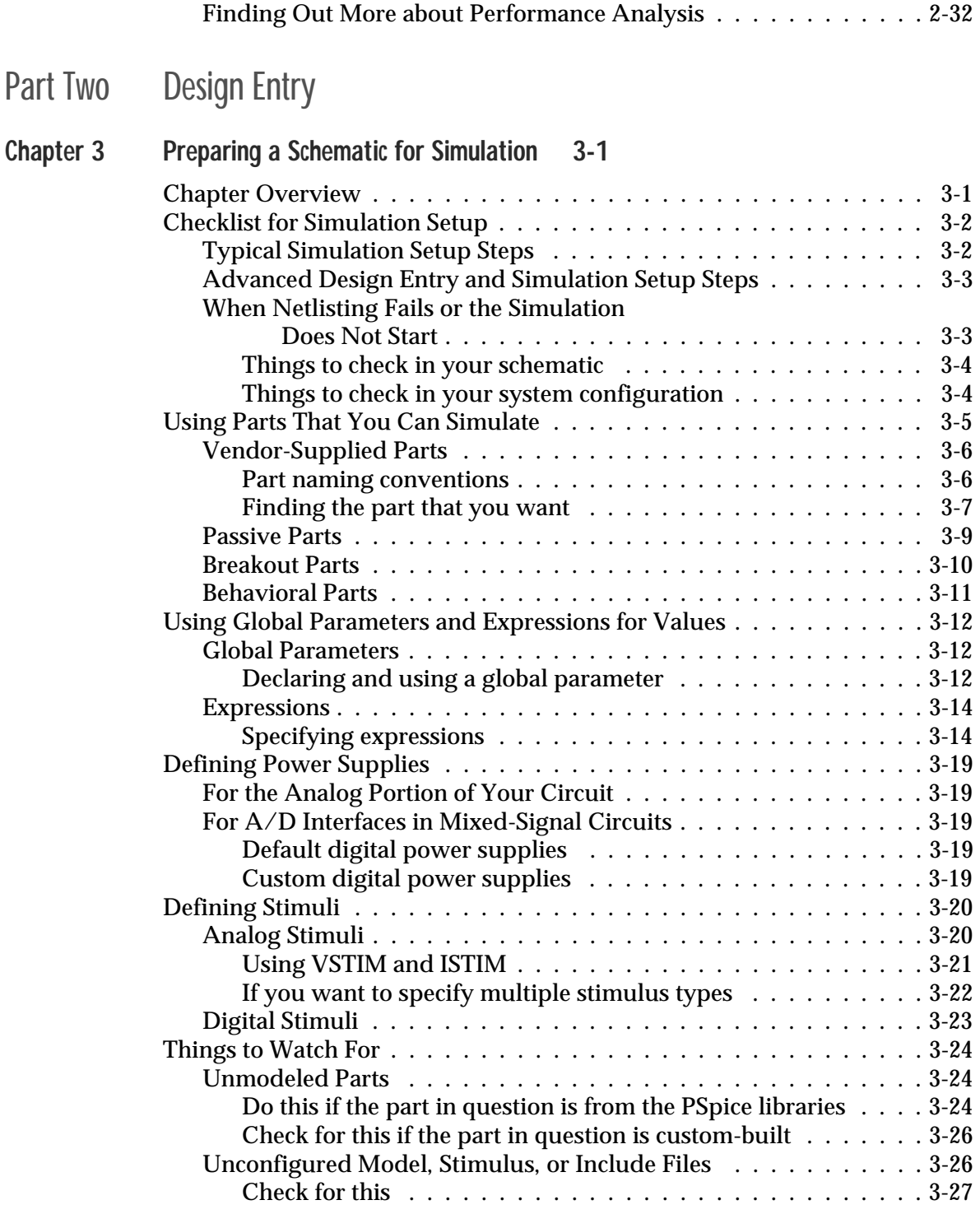

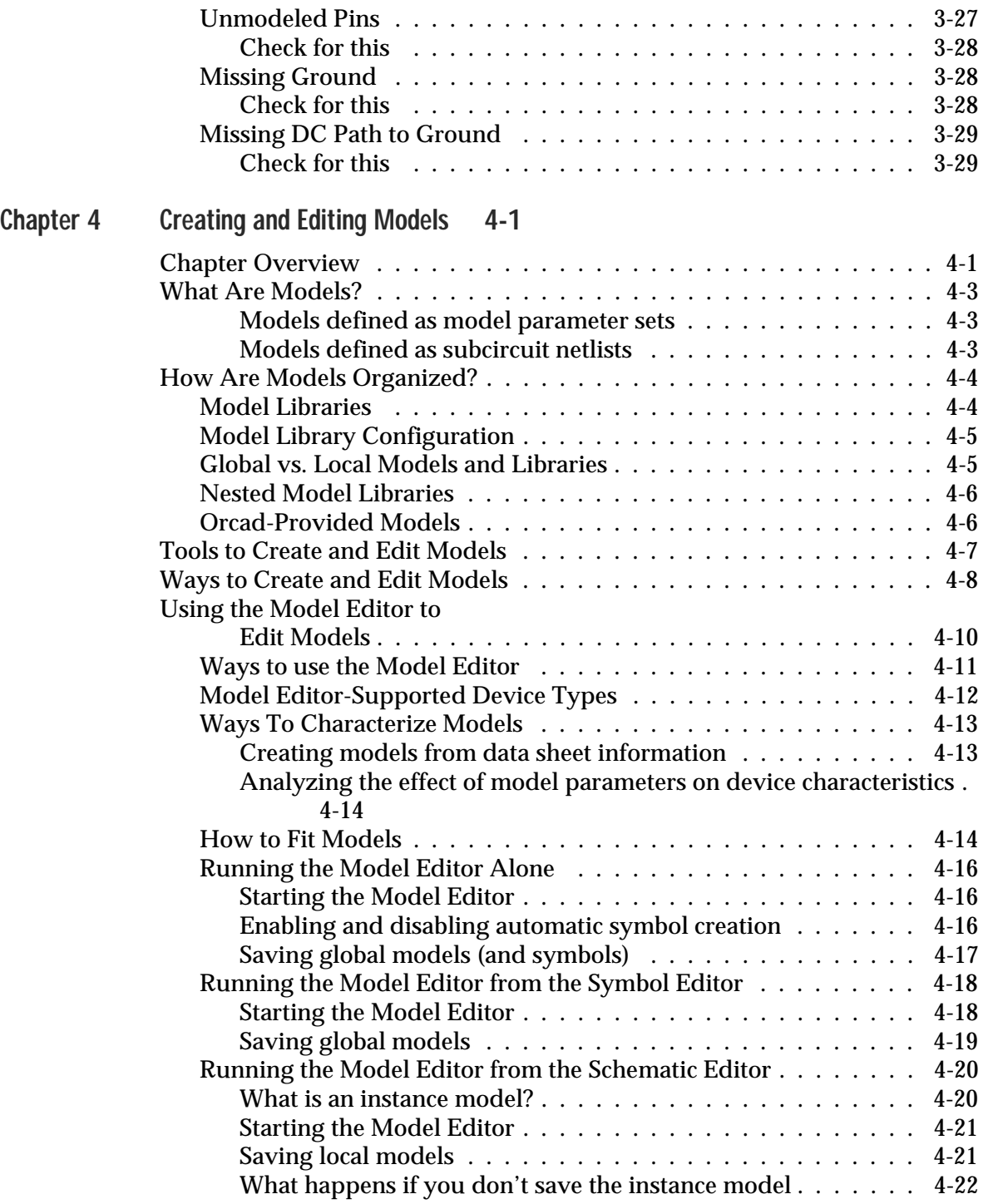

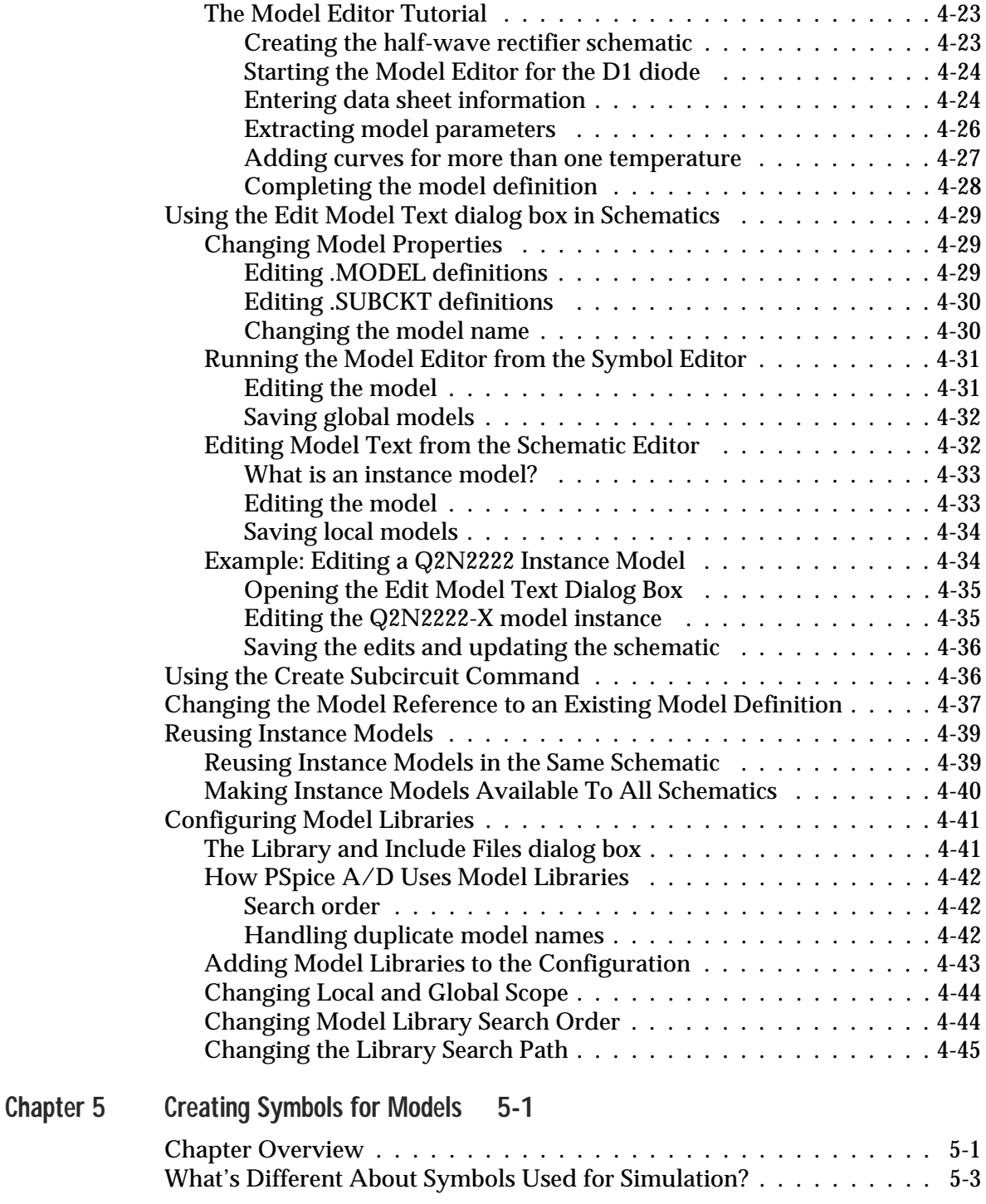

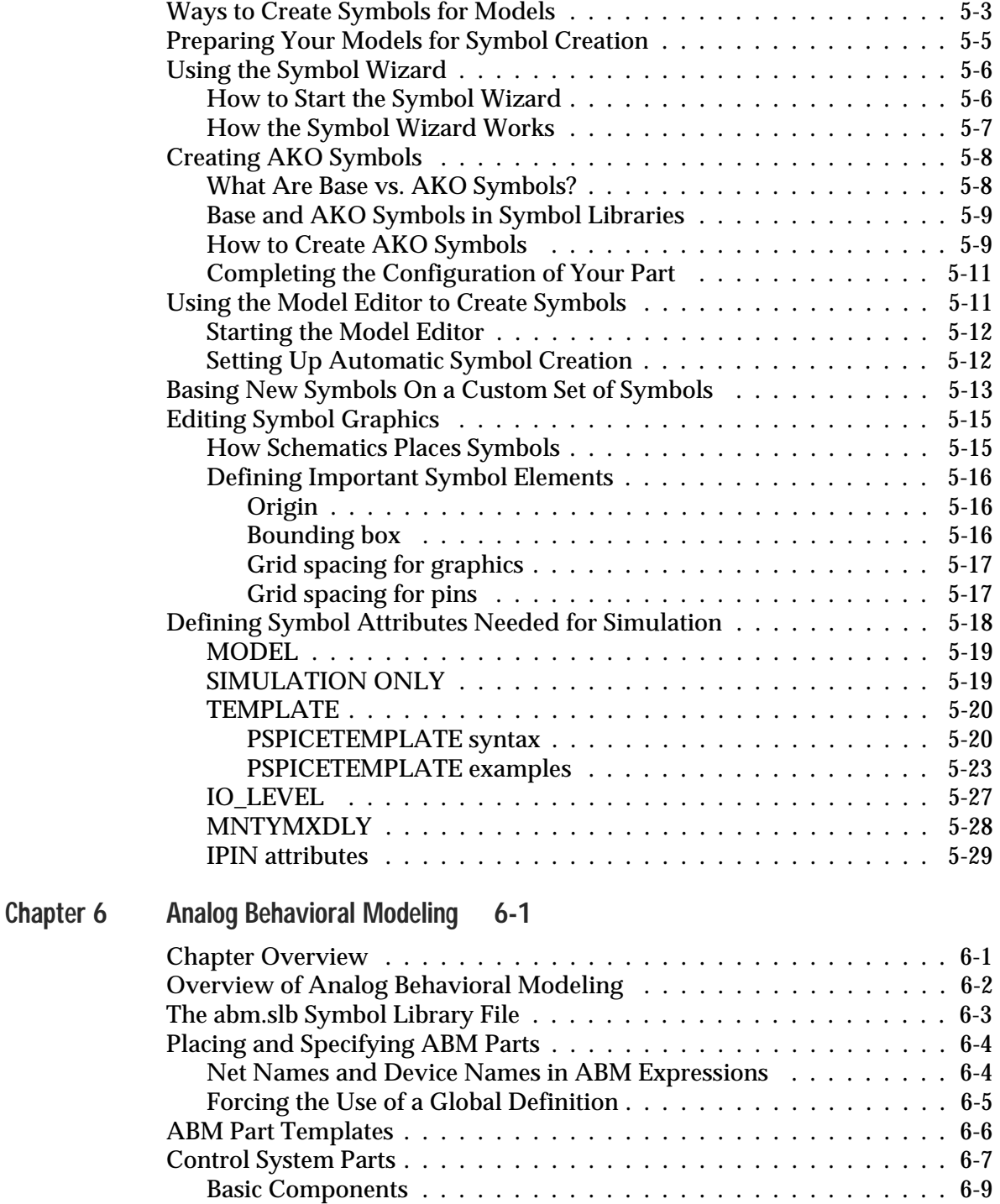

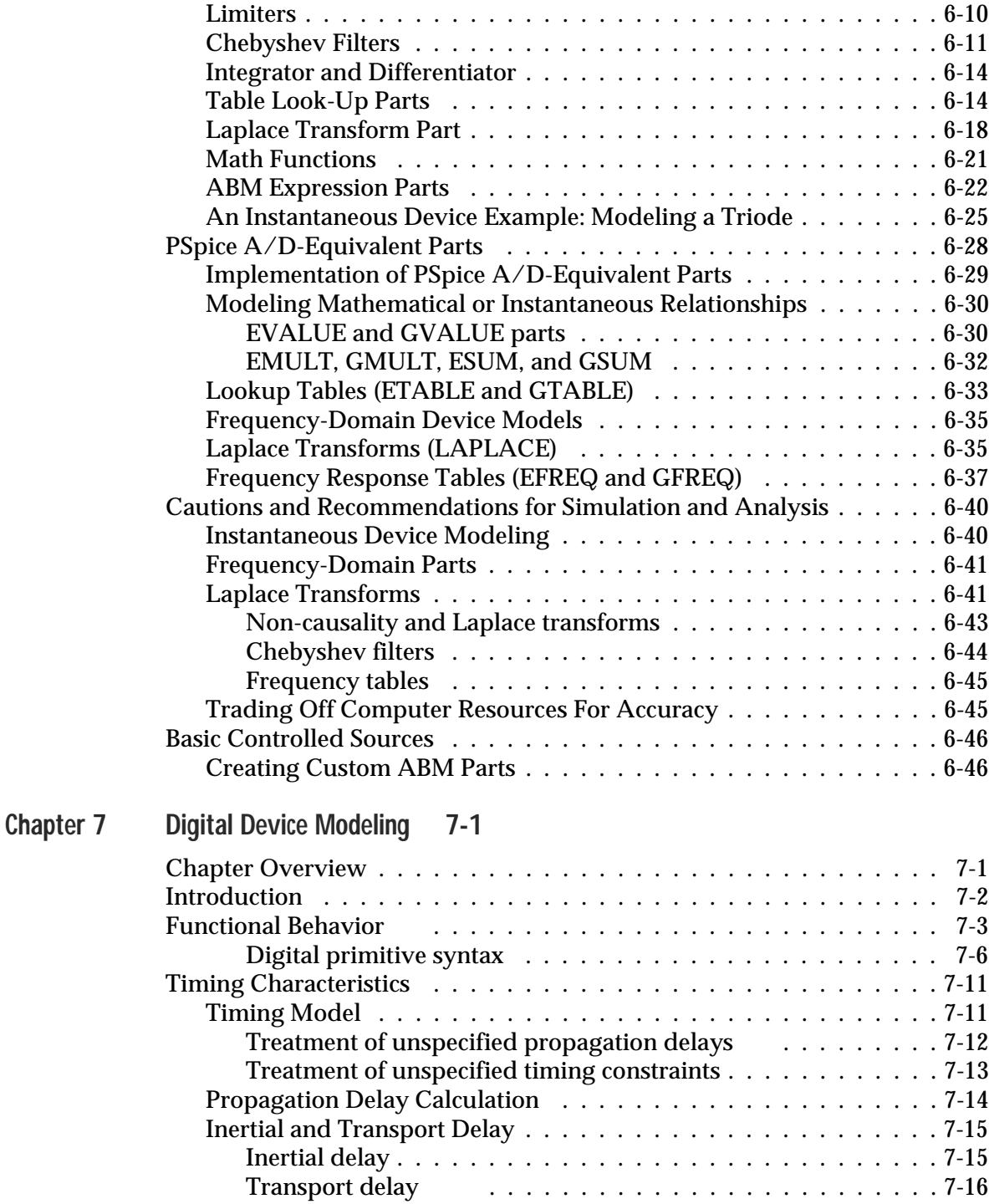

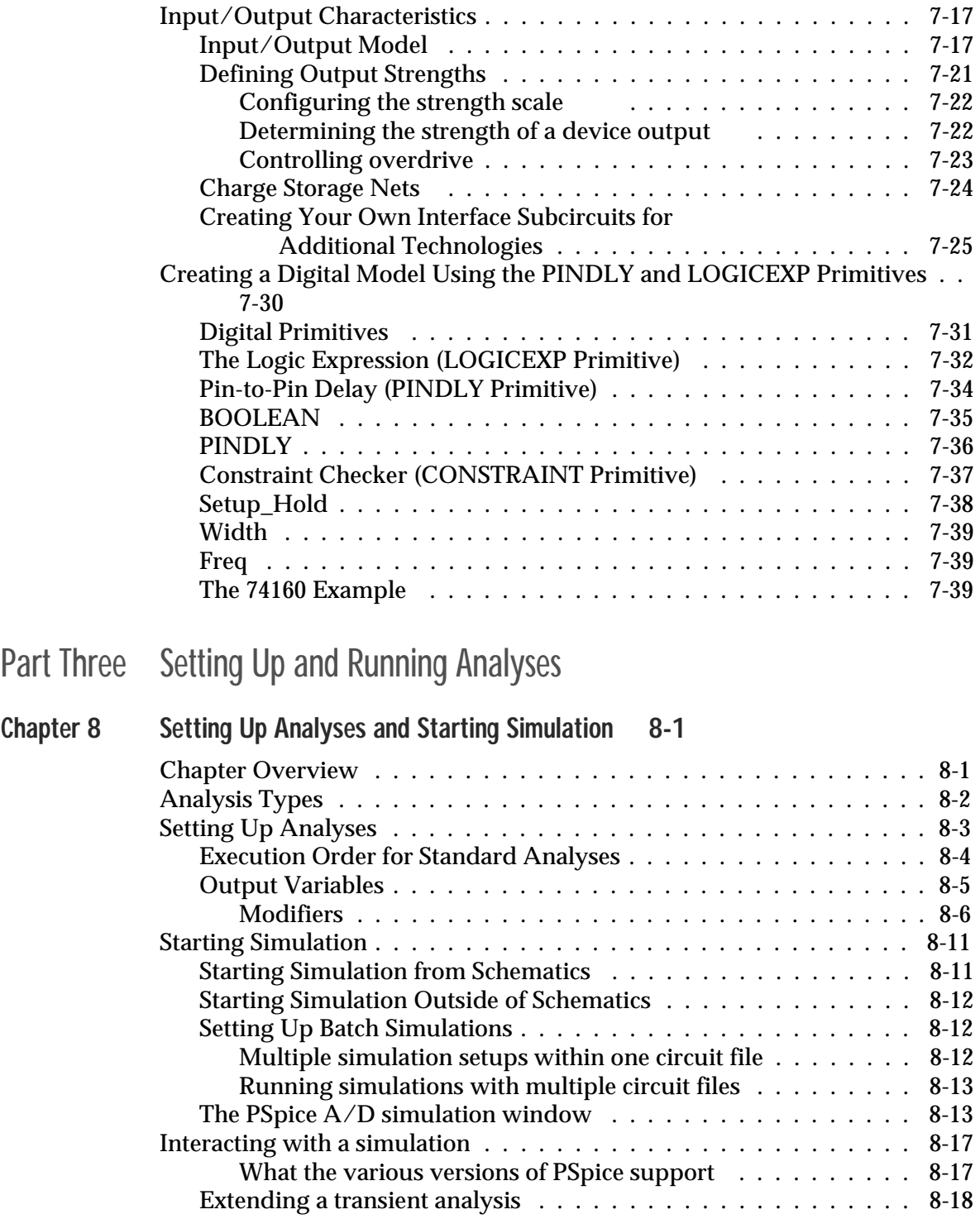

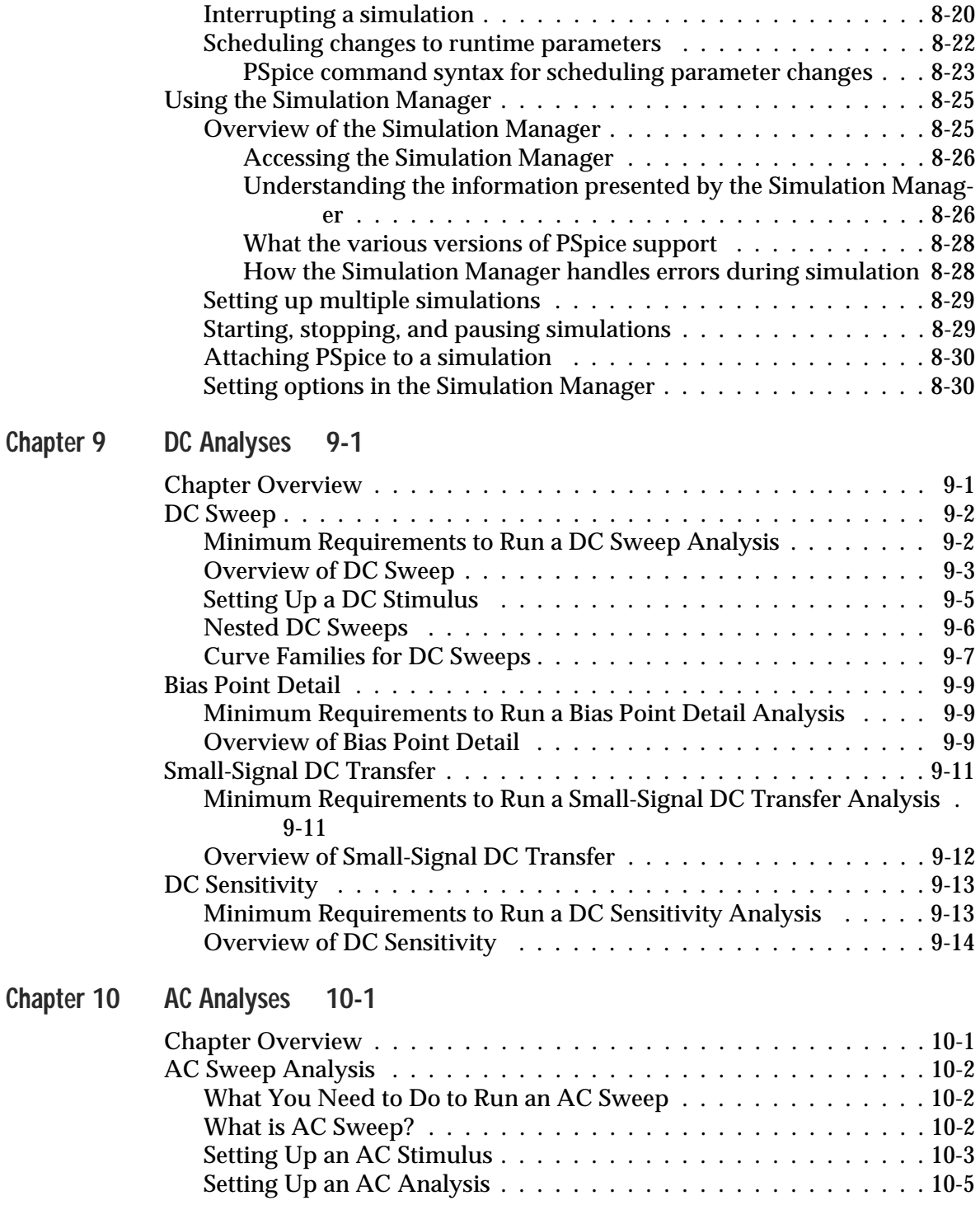

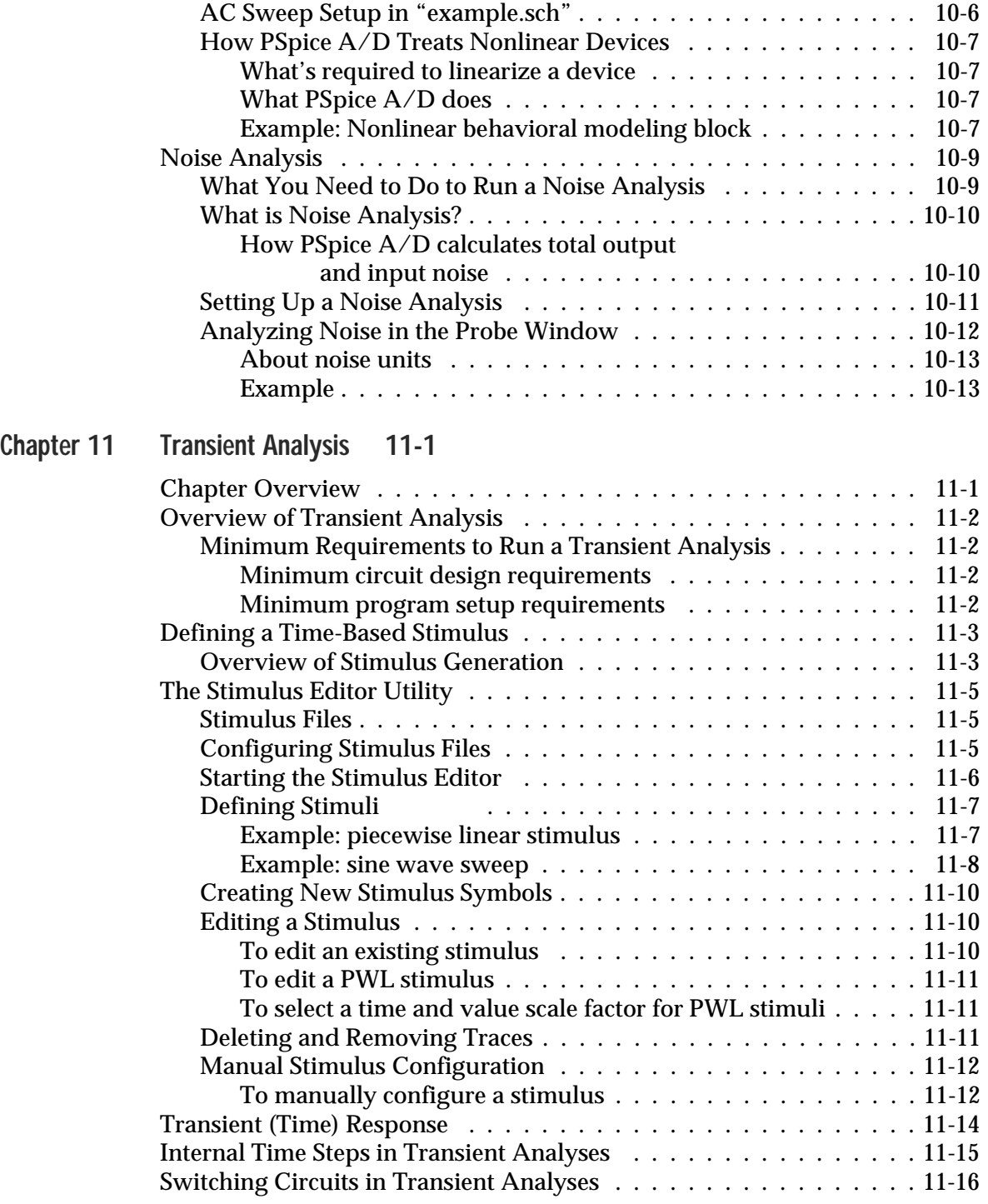

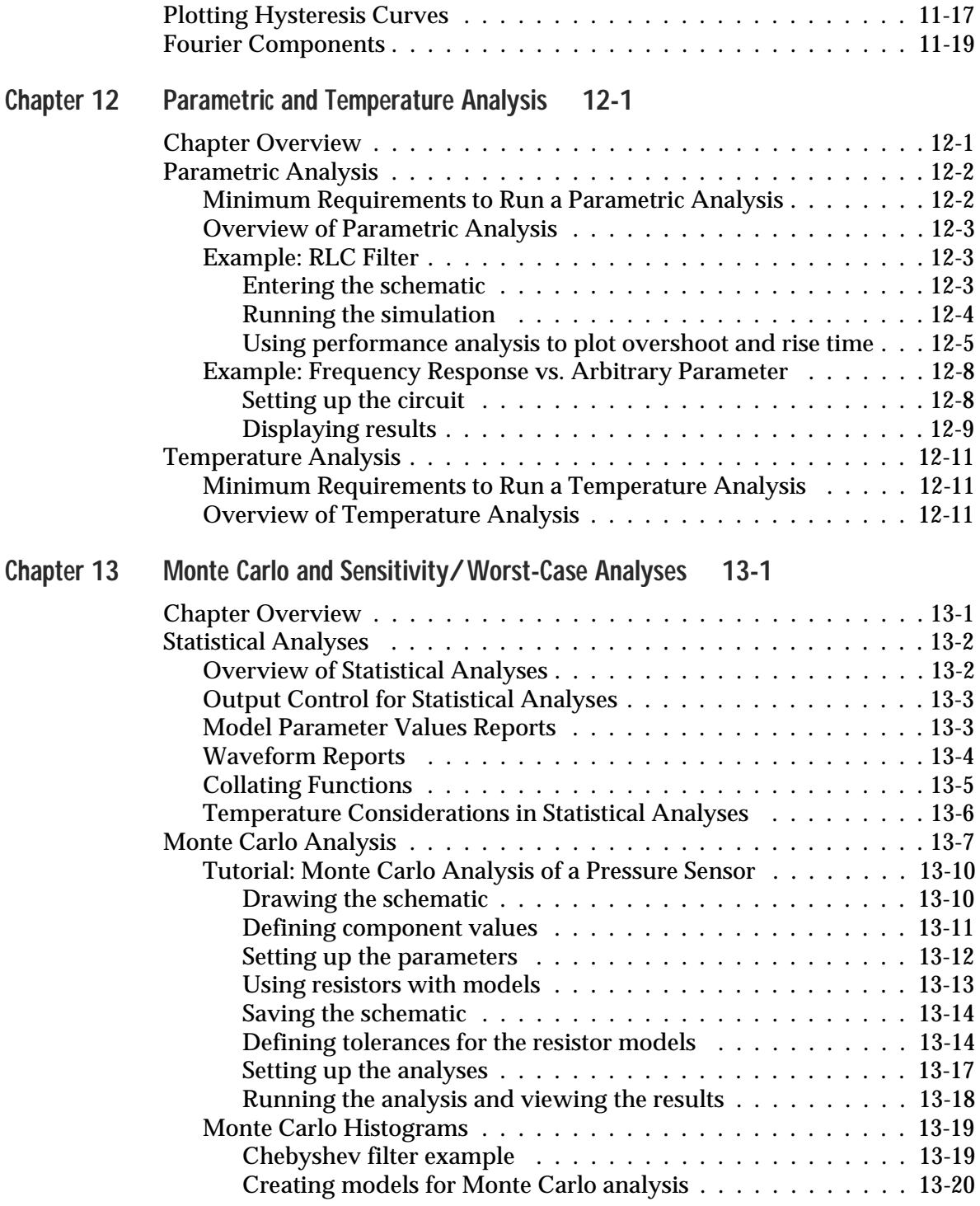

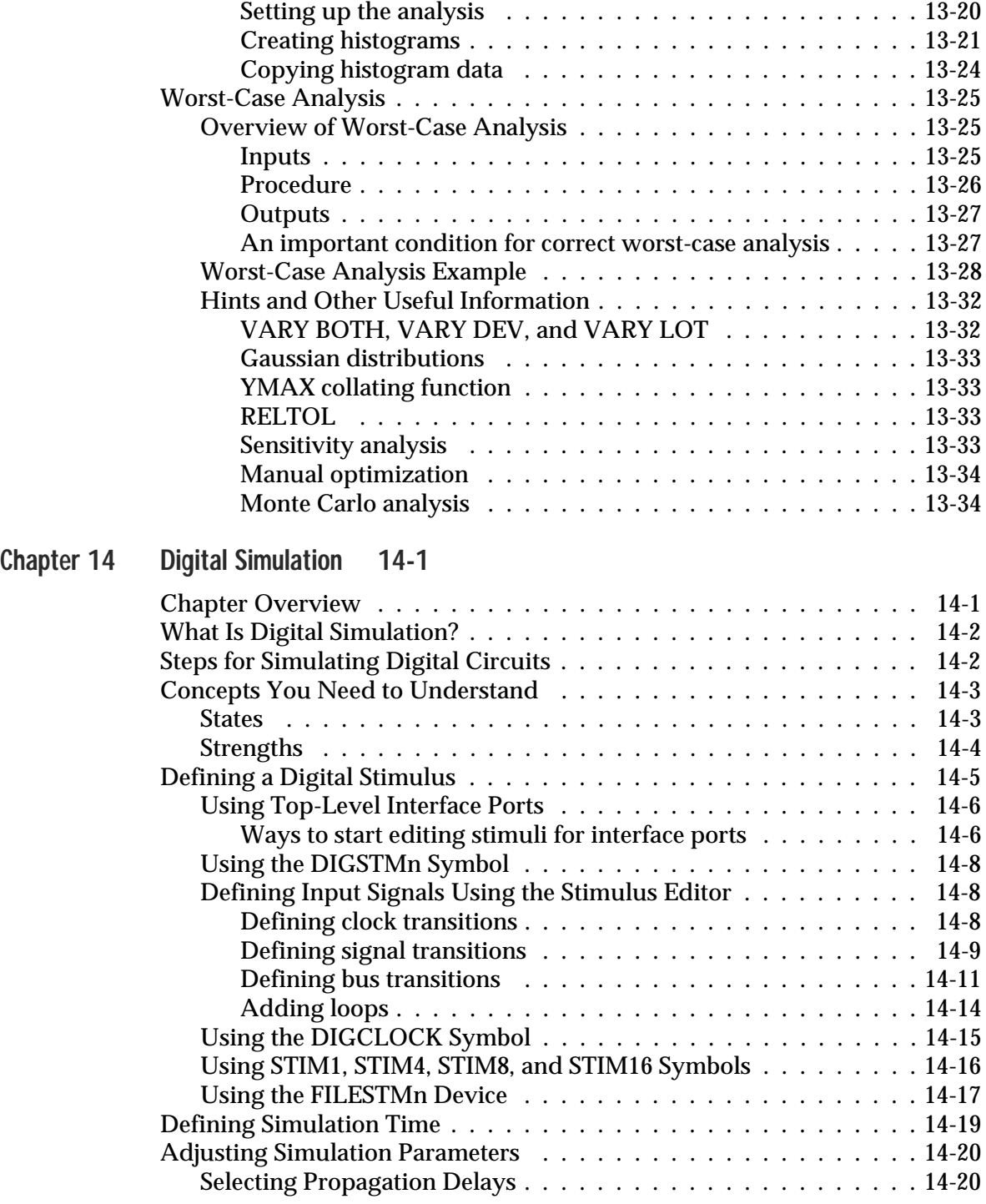

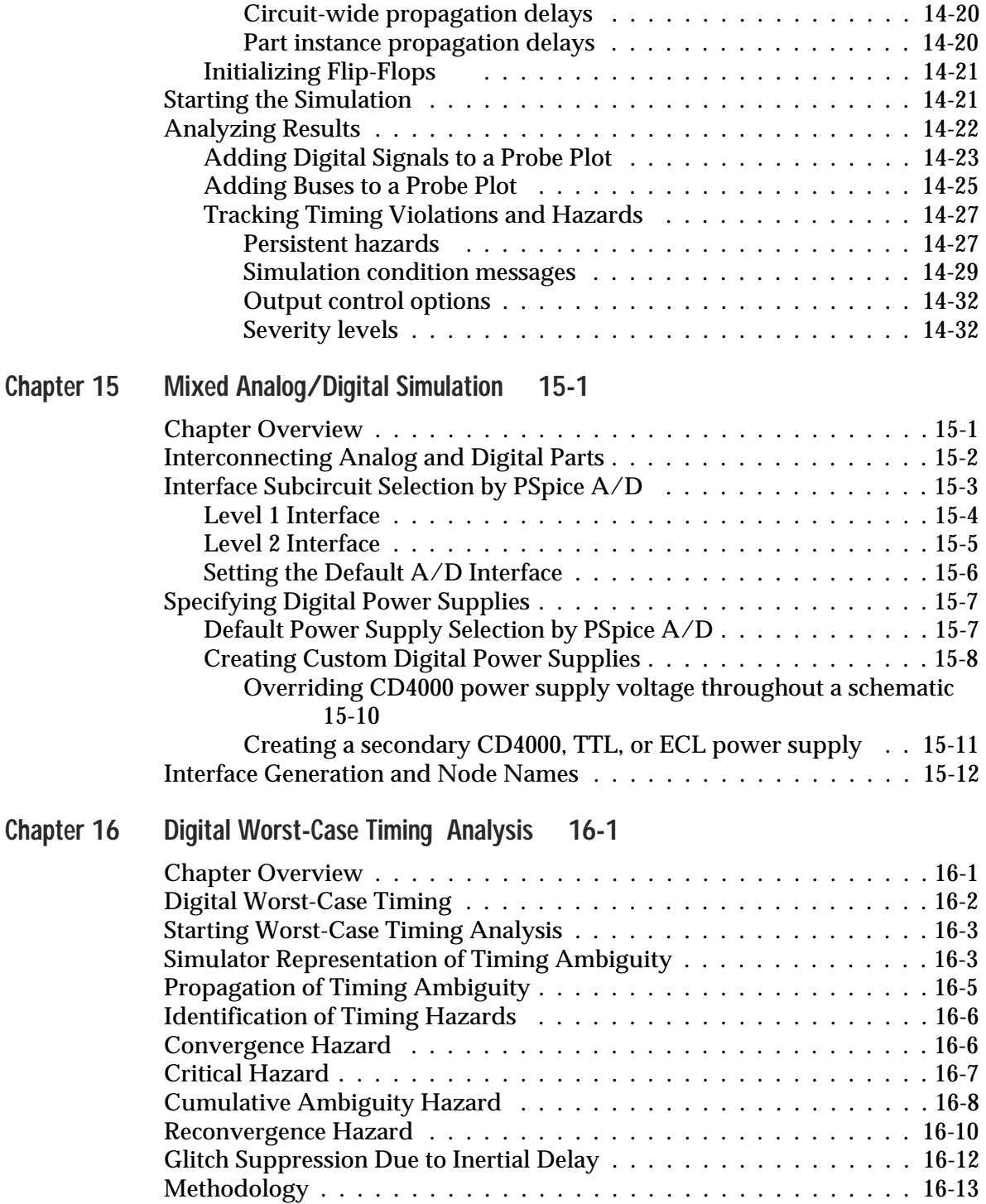

### [Part Four Viewing Results](#page-474-0)

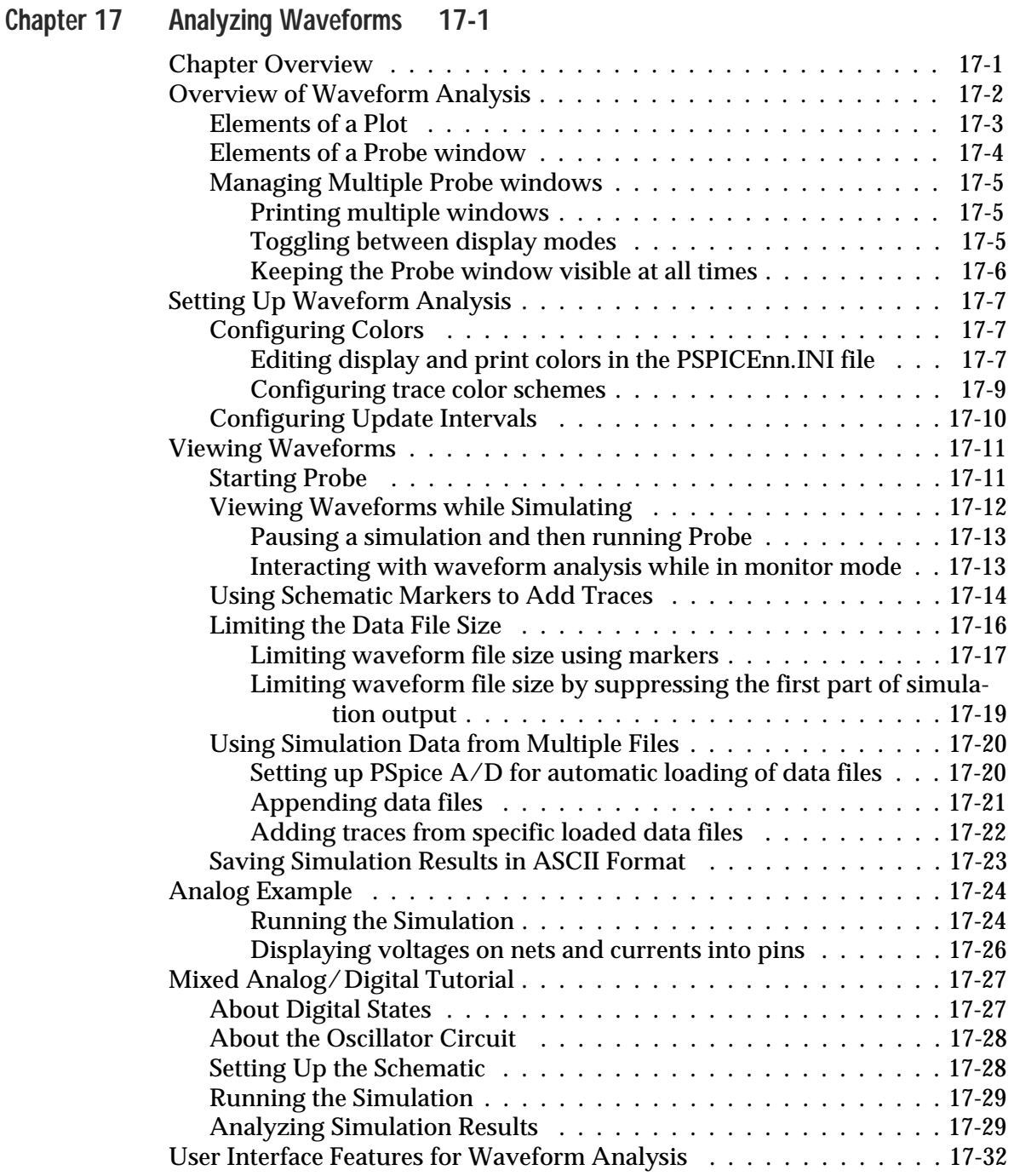

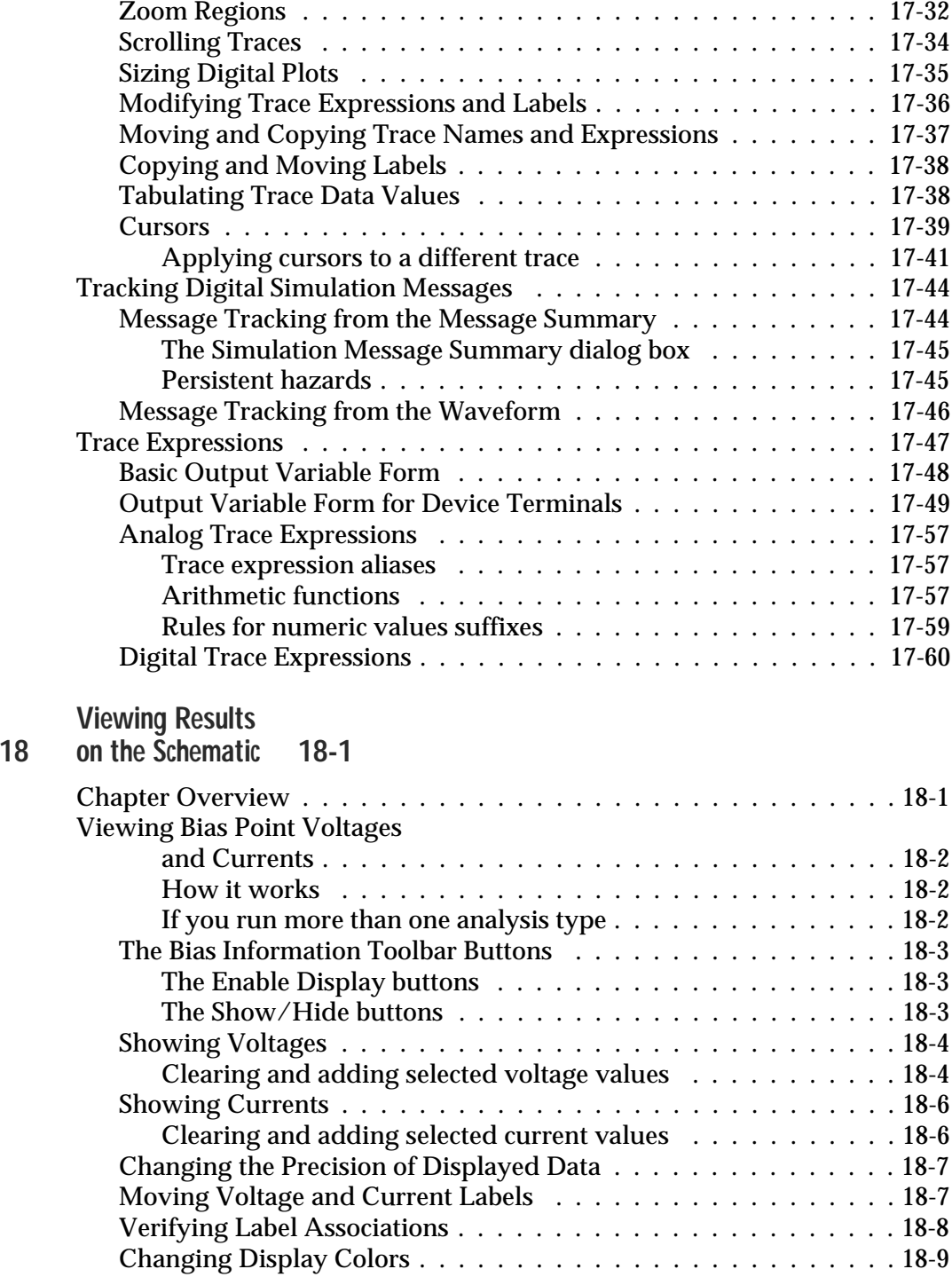

**Chapter** 

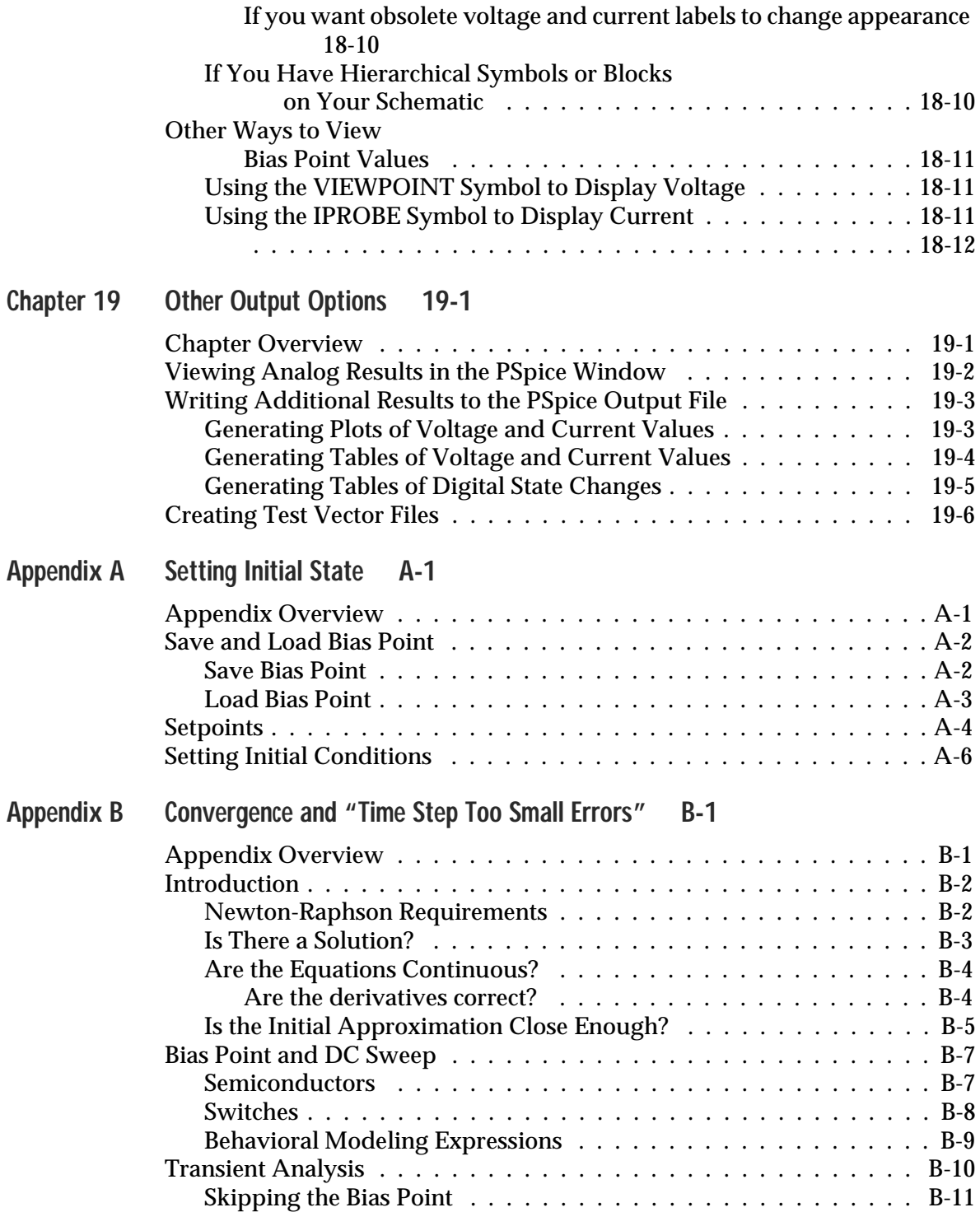

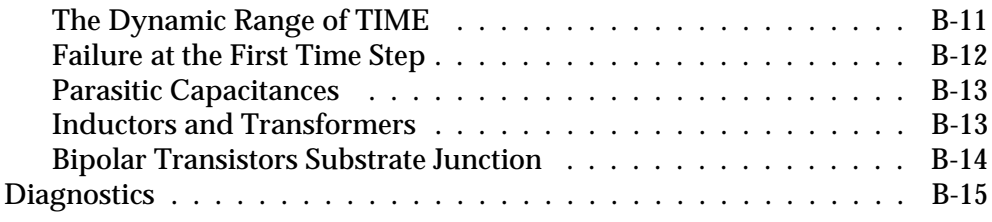

**[Index 1](#page-578-0)**

# **Figures**

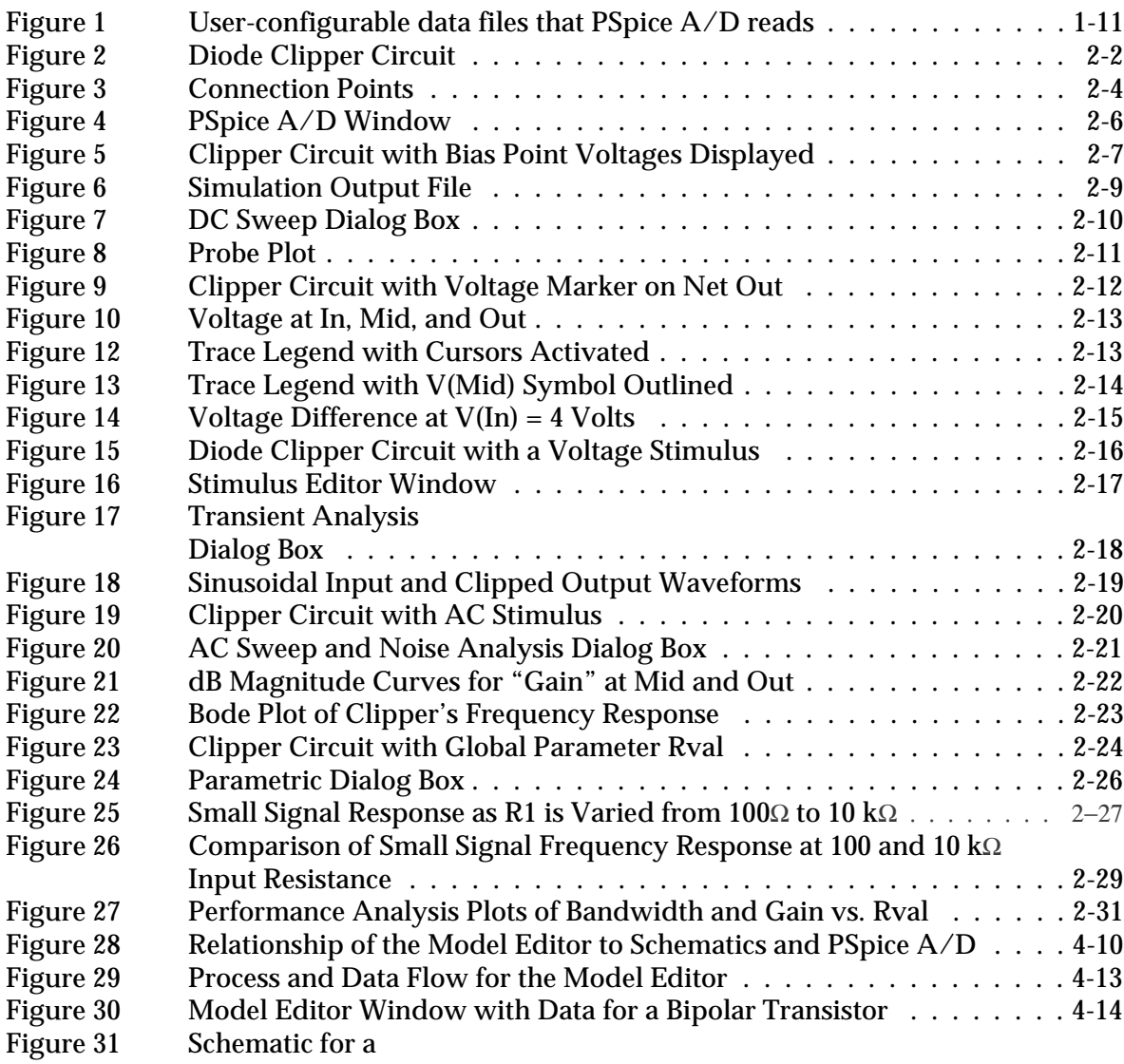

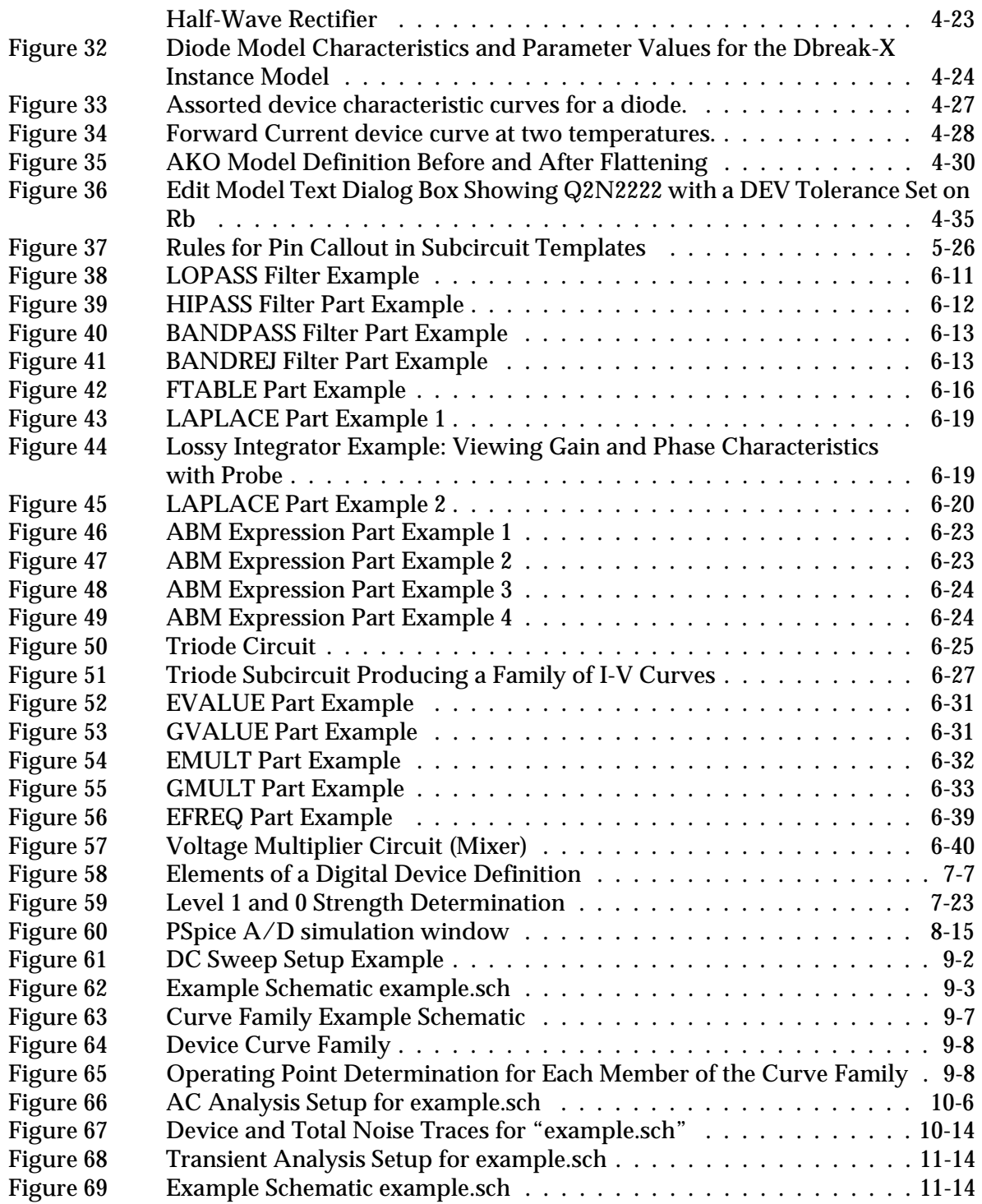

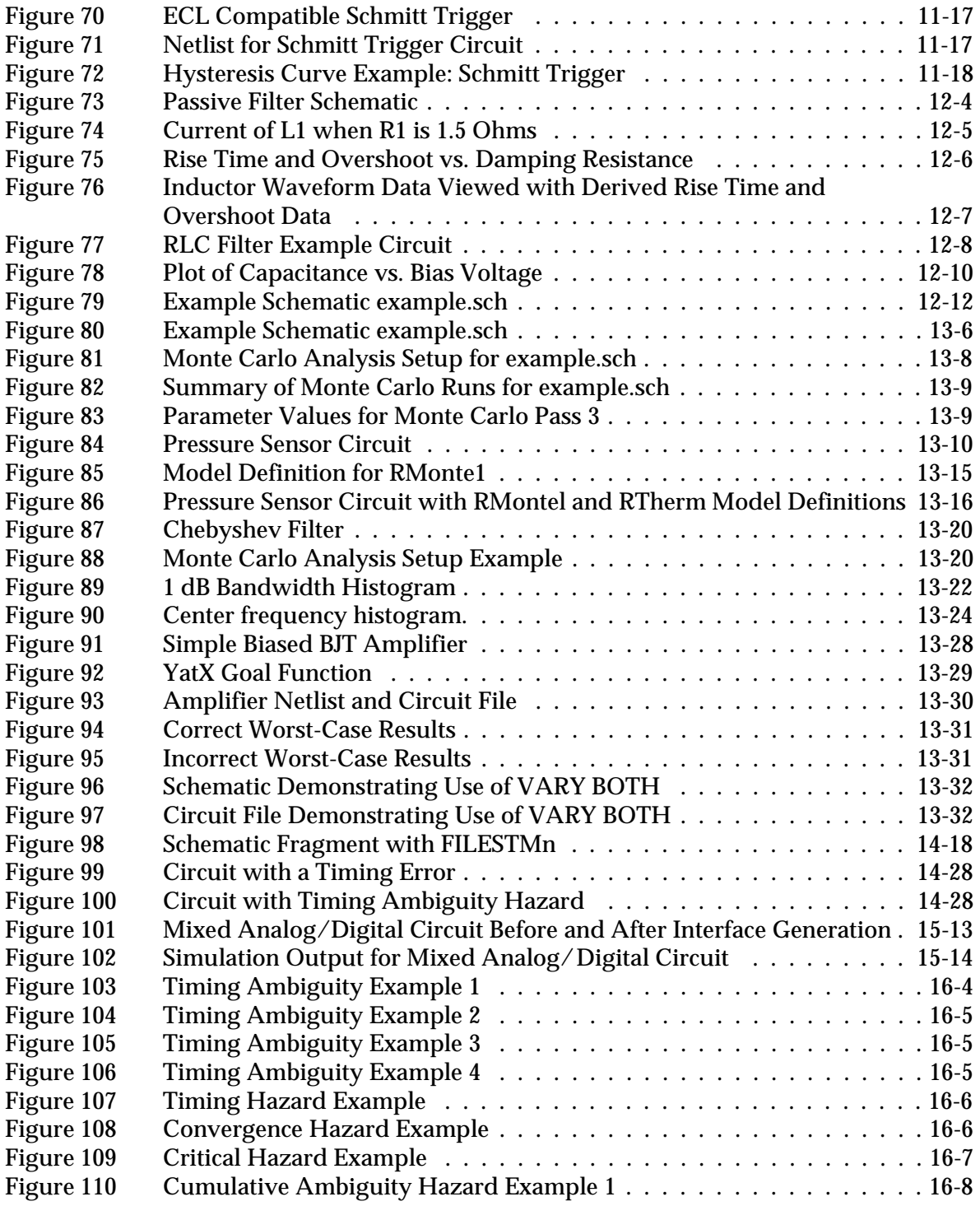

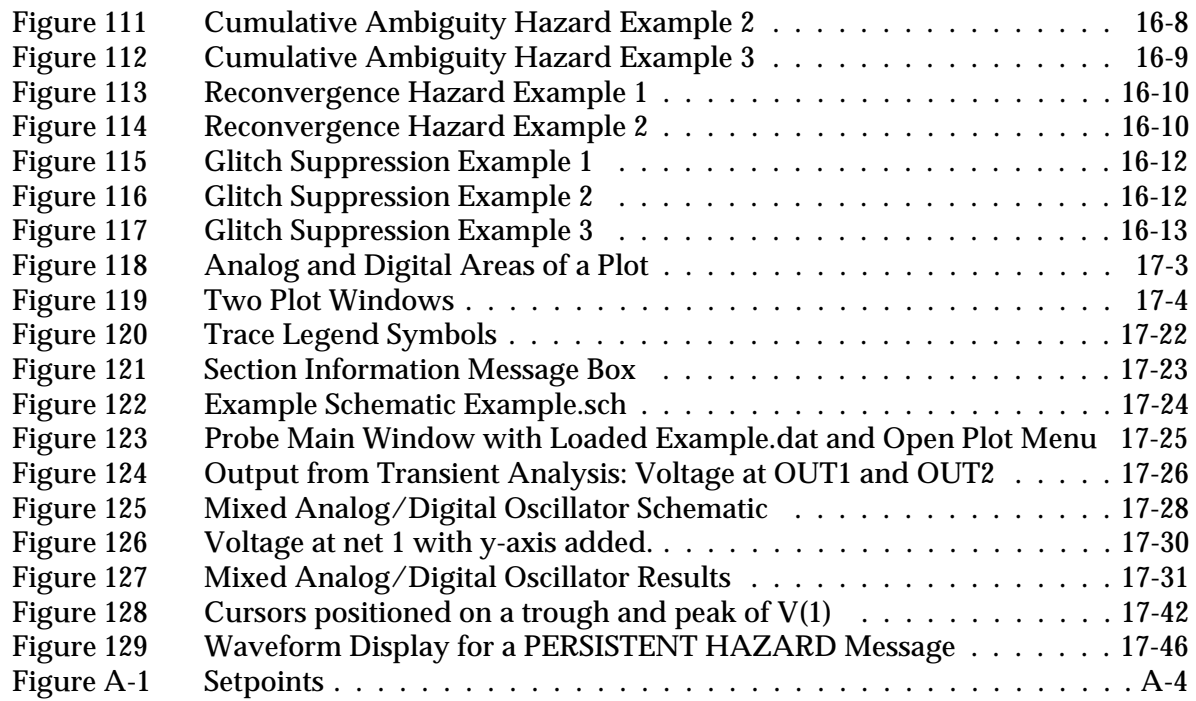

# **Tables**

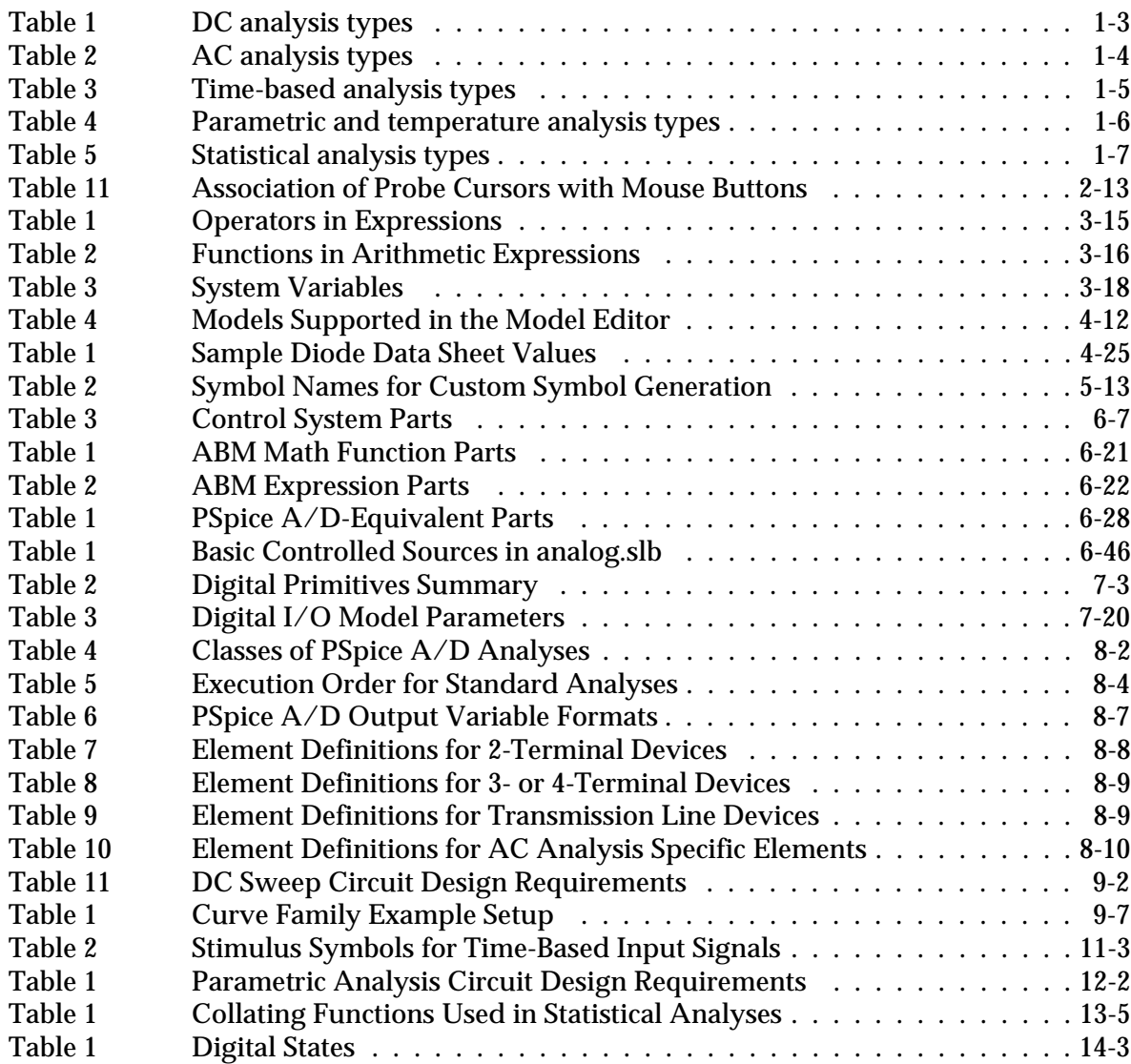

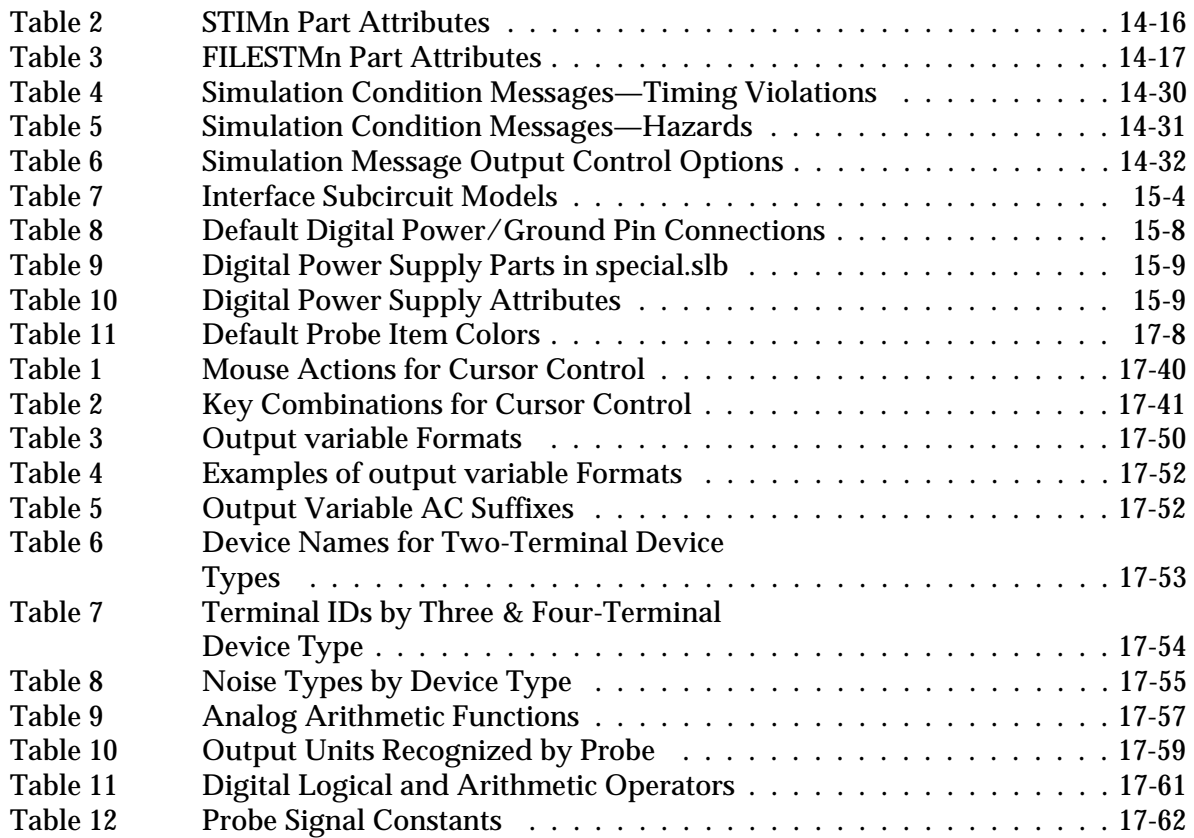

# <span id="page-26-0"></span>**Before you begin**

## <span id="page-26-1"></span>**Welcome to Orcad**

Orcad® offers a total solution for your core design tasks: schematic- and VHDL-based design entry; FPGA and CPLD design synthesis; digital, analog, and mixed-signal simulation; and printed circuit board layout. What's more, Orcad's products are a suite of applications built around an engineer's design flow--not just a collection of independently developed point tools. PSpice A/D is just one element in Orcad's total solution design flow.

With Orcad's products, you'll spend less time dealing with the details of tool integration, devising workarounds, and manually entering data to keep files in sync. Our products will help you build better products faster, and at lower cost.

# <span id="page-27-0"></span>**PSpice A/D overview**

PSpice A/D simulates analog-only, mixed analog/digital, and digital-only circuits. PSpice A/D's analog and digital algorithms are built into the same program so that mixed analog/digital circuits can be simulated with tightly-coupled feedback loops between the analog and digital sections without any performance degradation.

After you prepare a design for simulation, PSpice Schematics generates a circuit file set. The circuit file set, containing the circuit netlist and analysis commands, is read by PSpice A/D for simulation. PSpice A/D formulates these into meaningful graphical plots, which you can mark for display directly from your schematic page using markers.

## <span id="page-28-0"></span>**How to use this guide**

This guide is designed so you can quickly find the information you need to use PSpice A/D.

This guide assumes that you are familiar with Microsoft Windows (NT or 95), including how to use icons, menus, and dialog boxes. It also assumes you have a basic understanding about how Windows manages applications and files to perform routine tasks, such as starting applications, and opening and saving your work. If you are new to Windows, please review your *Microsoft Windows User's Guide*.

### <span id="page-28-1"></span>Typographical conventions

Before using PSpice  $A/D$ , it is important to understand the terms and typographical conventions used in this documentation.

This guide generally follows the conventions used in the *Microsoft Windows User's Guide*. Procedures for performing an operation are generally numbered with the following typographical conventions..

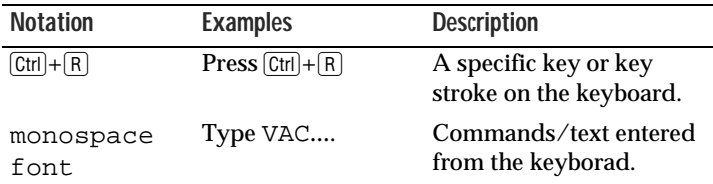

## <span id="page-29-0"></span>**Related documentation**

Documentation for Orcad products is available in both printed and online forms. To access an online manual instantly, select Online Manuals from the Orcad program group in the Windows Start menu.

Note The documentation you receive depends on the software configuration you have purchased.

The following table provides a brief description of those manuals available in both printed and online forms.

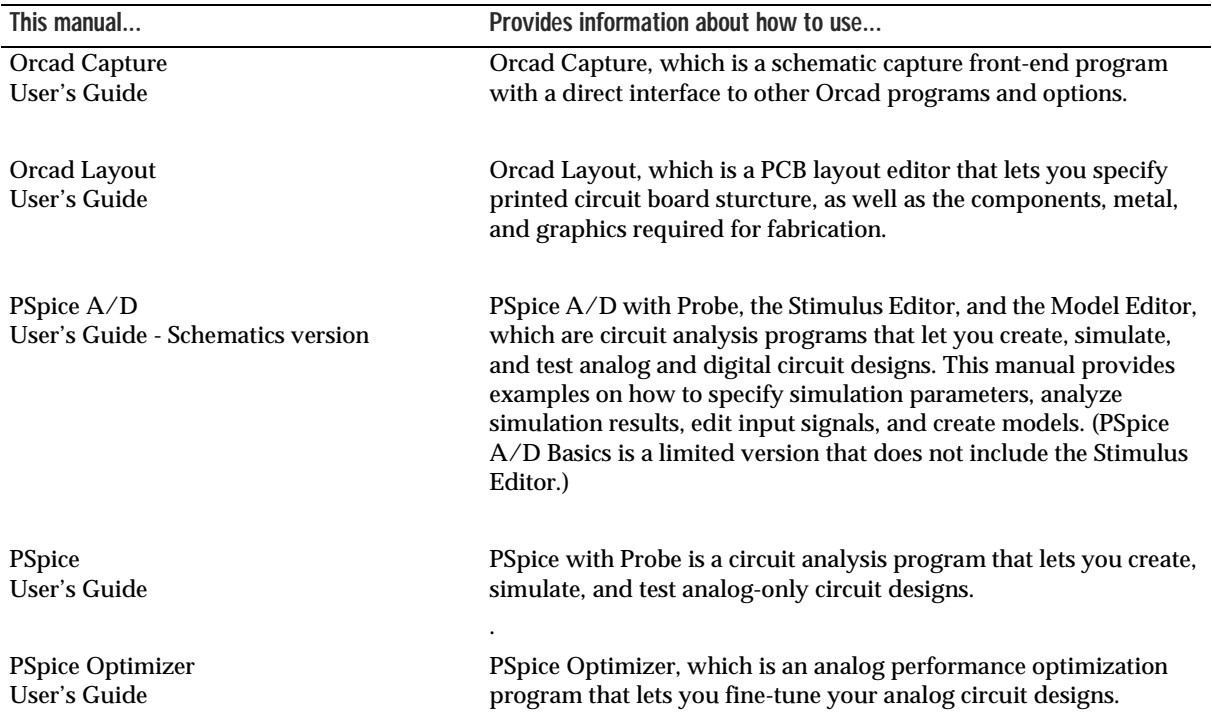

#### The following table provides a brief description of those manuals available online *only*.

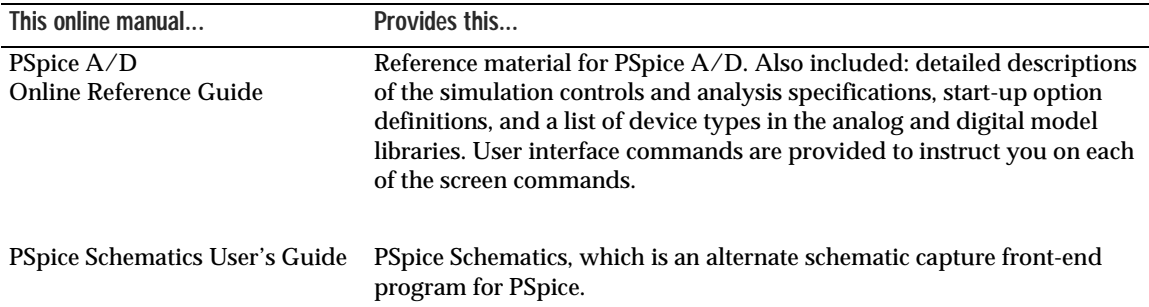

### <span id="page-30-0"></span>Online Help

Choosing Search for Help On from the Help menu displays an extensive online help system.

The online help includes:

- step-by-step instructions on how to set up PSpice A/D simulations and analyze simulation results
- reference information about PSpice A/D
- Technical Support information

If you are not familiar with Windows (NT or 95) Help system, choose How to Use Help from the Help menu.

# <span id="page-31-0"></span>**If you don't have the standard PSpice A/D package**

#### <span id="page-31-1"></span>If you have PSpice A/D Basics

PSpice A/D Basics provides the basic functionality needed for analog and mixed-signal design without the advanced features in the full PSpice A/D package. Because this guide is for both PSpice A/D Basics and PSpice A/D users, there are some features described here that are not available to PSpice A/D Basics users.

Note Not supported in PSpice A/D Basics.

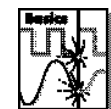

The Basics icon (shown in the sidebar) is used throughout this user's guide to mark each section or paragraph which describes a feature *not available* to PSpice A/D Basics users. If an entire section describes a "non-Basics" feature, the icon is placed next to the section title. If an individual paragraph describes a "non-Basics" feature, the icon is placed next to the paragraph.

The following table identifies which features are included with PSpice A/D and PSpice A/D Basics.

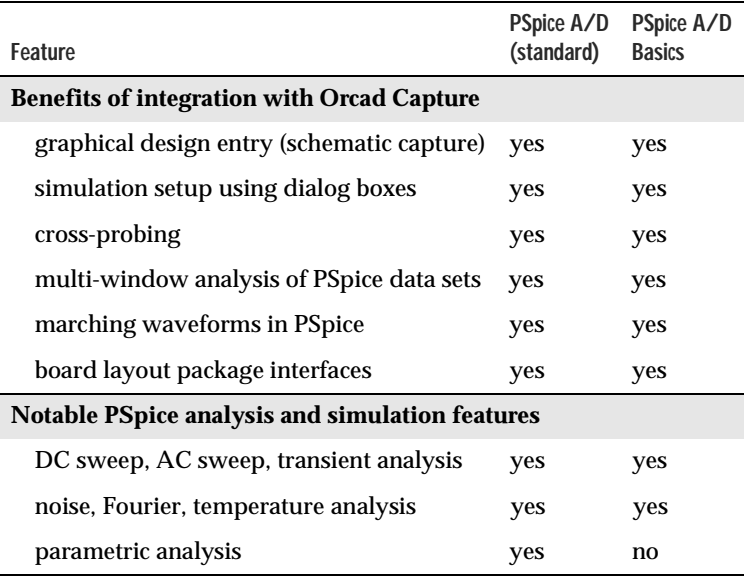

Note For expert PSpice A/D users, these are the PSpice circuit file commands that are not available in the Basics package:

- .STIMULUS
- .STIMLIB
- .SAVEBIAS
- .LOADBIAS

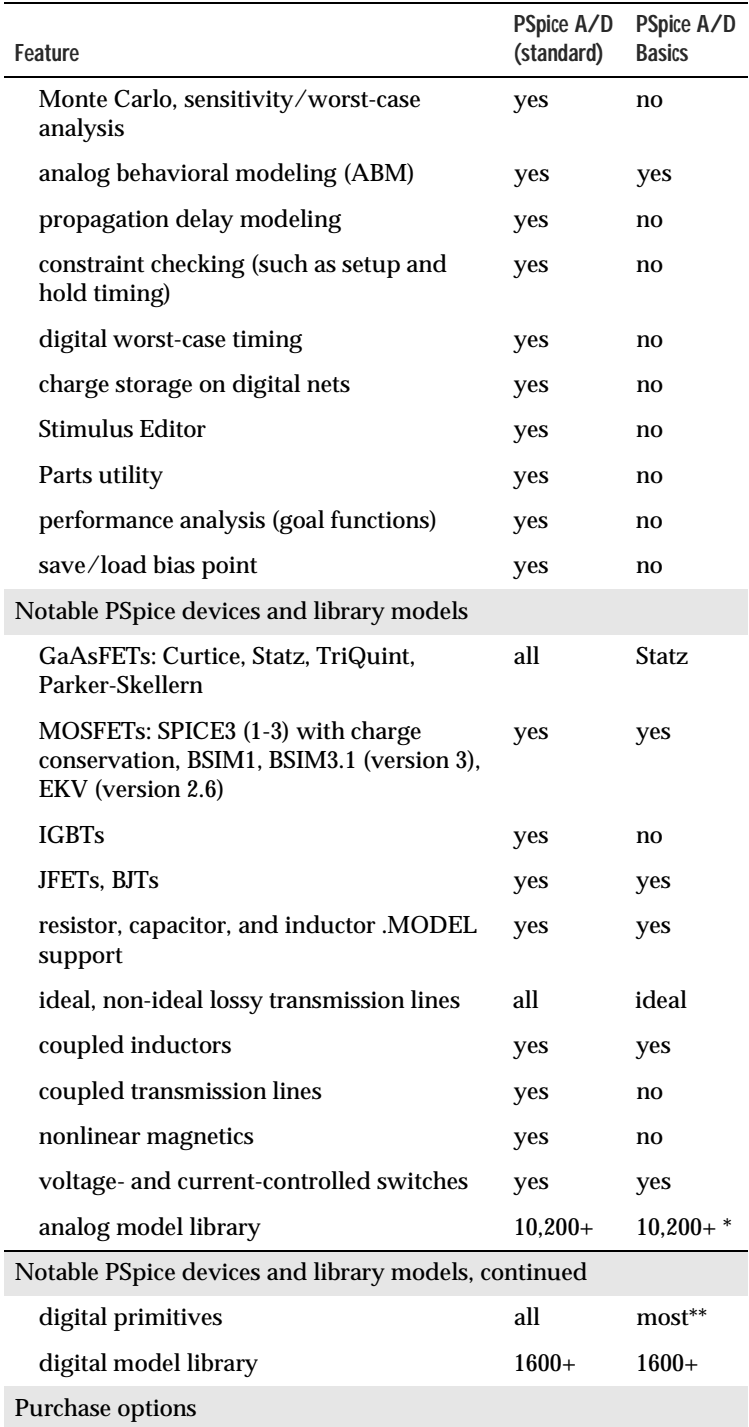

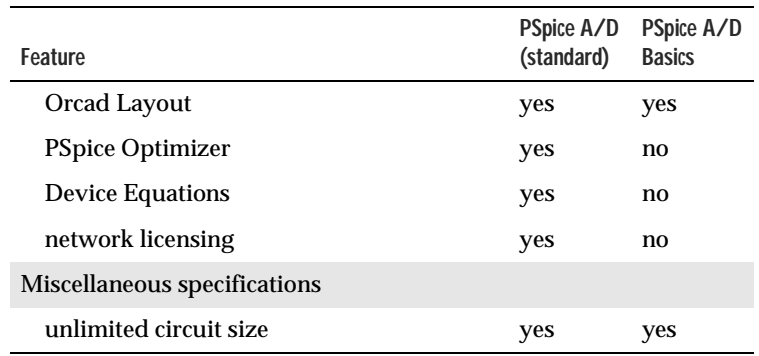

 $^\ast$  PSpice A/D Basics package includes all libraries except IGBTS, SCRs, thyristors, PWMs, magnetic cores, and transmission lines.

 $\hspace{0.1mm}^*$  PSpice A/D Basics does not include bidirectional transfer gates.

### <span id="page-34-0"></span>If you have the demo CD-ROM

#### <span id="page-34-1"></span>**Orcad demo CD-ROM**

The Orcad demo CD-ROM has the following limitations for PSpice A/D:

- circuit simulation limited to circuits with up to 64 nodes, 10 transistors, two operational amplifiers or 65 digital primitive devices, and 10 transmission lines (ideal or non-ideal) with not more than 4 pairwise coupled lines
- device characterization using the Model Editor limited to diodes
- stimulus generation limited to sine waves (analog) and clocks (digital)
- sample library of approximately 39 analog and 134 digital parts
- displays only simulation data created using the demo version of the simulator
- PSpice Optimizer limited to one goal, one parameter and one constraint
- designs created in Capture can be saved if they have no more than 30 part instances

## <span id="page-35-0"></span>**What's New**

PSpice A/D Release 9.2 offers several enhancements and improvements over previous versions, as described below.

**Cross-probing of hierarchical designs** Markers can now be placed on subcircuit nodes. This allows you to perform cross-probing between the front-end design entry tool and PSpice at the lower level circuits of a hierarchical design.

**Measuring power consumption on devices** Power markers are now available which allow you to measure the power consumption of a particular device. You can use these markers in the same way you use current and voltage markers. Power markers are annotated with "W".

#### **Enhancements to options for limiting data**

**collection** You now have greater control and flexibility over what types of data, and how much data, is collected and saved during a particular simulation.

**Plot window templates in Probe** PSpice A/D now provides plot window templates that allow you to create and reuse custom displays in Probe using defined arguments. A plot window template is a plot window consisting of one or more arguments used to represent node voltage or pin current names within a display.

**Preemptive simulation** A new Simulation Manager has been introduced to give you more complete control over how multiple simulations are handled by PSpice. Even though one or more simulations may be running in the background, or may be in the queue, you can preempt the currently active simulation and run another one ahead of it. You can also reorder the sequence of batch
simulations waiting in the queue to insure that the most important jobs are run first.

**Interactive simulation** The new Interactive Simulation feature allows you to pause a simulation, change certain parameters, and then continue the simulation from the point at which it was paused using the modified parameters. By interacting with the simulation while it is running you can improve convergence or make other adjustments that will maximize the efficiency of the simulation run.

# **Part One Simulation Primer**

Part One provides basic information about circuit simulation including examples of common analyses.

Chapter 1, *[Things you need to know](#page-40-0)*, provides an overview of the circuit simulation process including what PSpiceA/D does, descriptions of analysis types, and descriptions of important files.

Chapter 2, *[Simulation Examples](#page-54-0)*, presents examples of common analyses to introduce the methods and tools you'll need to enter, simulate, and analyze your design.

# **Things you need to know**

# <span id="page-40-0"></span>**1**

# **Chapter overview**

This chapter introduces the purpose and function of the Orcad® PSpice A/D circuit simulator.

- [What is PSpice A/D? on page 1-2](#page-41-0) describes PSpice A/D capabilities.
- [Analyses you can run with PSpice A/D on page 1-3](#page-42-0) introduces the different kinds of basic and advanced analyses that PSpice A/D supports.
- [Using PSpice A/D with other Orcad programs on page 1-9](#page-48-0) presents the high-level simulation design flow.
- [Files needed for simulation on page 1-10](#page-49-0) **describes the** files used to pass information between Orcad programs. This section also introduces the things you can do to customize where and how PSpice A/D finds simulation information.
- Files that PSpice A/D generates on page  $1-14$  describes the files that contain simulation results.

Because the analog and digital simulation algorithms are built into the same program, PSpice A/D simulates mixed-signal circuits with no performance degradation because of tightly coupled feedback loops between the analog and digital sections.

The range of models built into PSpice A/D include not only those for resistors, inductors, capacitors, and bipolar transistors, but also these:

- transmission line models, including delay, reflection, loss, dispersion, and crosstalk
- nonlinear magnetic core models, including saturation and hysteresis
- seven MOSFET models, including BSIM3 version 3.1 and EKV version 2.6
- five GaAsFET models, including Parker-Skellern and TriQuint's TOM2 model
- IGBTs
- digital components with analog I/O models

# <span id="page-41-0"></span>**What is PSpice A/D?**

PSpice  $A/D$  is a simulation program that models the behavior of a circuit containing any mix of analog and digital devices. Used with Orcad Schematics for design entry, you can think of PSpice A/D as a software-based breadboard of your circuit that you can use to test and refine your design before ever touching a piece of hardware.

#### **Run basic and advanced analyses** PSpice A/D can perform:

- DC, AC, and transient analyses, so you can test the response of your circuit to different inputs.
- Parametric, Monte Carlo, and sensitivity/worst-case analyses, so you can see how your circuit's behavior varies with changing component values.
- Digital worst-case timing analysis to help you find timing problems that occur with only certain combinations of slow and fast signal transmissions.

#### **Use parts from Orcad's extensive set of libraries**

The model libraries feature over 11,300 analog and 1,600 digital models of devices manufactured in North America, Japan, and Europe.

**Vary device characteristics without creating new parts** PSpice A/D has numerous built-in models with parameters that you can tweak for a given device. These include independent temperature effects.

**Model behavior** PSpice A/D supports analog and digital behavioral modeling, so you can describe functional blocks of circuitry using mathematical expressions and functions.

# <span id="page-42-0"></span>**Analyses you can run with PSpice A/D**

#### See **[Chapter 2,](#page-54-0)** Simulation [Examples](#page-54-0), for introductory examples showing how to run each type of analysis.

See **Part Three,** *[Setting Up and](#page-282-0)  [Running Analyses](#page-282-0)*, for a more detailed discussion of each type of analysis and how to set it up.

### Basic analyses

#### **DC sweep & other DC calculations**

These DC analyses evaluate circuit performance in response to a direct current source. **[Table 1](#page-42-1)** summarizes what PSpice A/D calculates for each DC analysis type.

<span id="page-42-1"></span>Table 1 *DC analysis types*

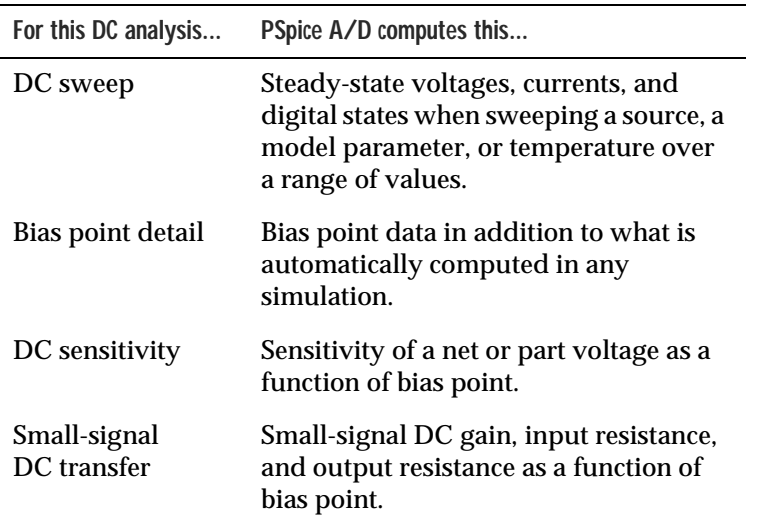

#### **AC sweep and noise**

These AC analyses evaluate circuit performance in response to a small-signal alternating current source. **[Table 2](#page-43-0)** summarizes what PSpice A/D calculates for each AC analysis type.

<span id="page-43-0"></span>Table 2 *AC analysis types*

| For this AC analysis | PSpice A/D computes this                                                                                                    |
|----------------------|----------------------------------------------------------------------------------------------------|
| AC sweep             | Small-signal response of the circuit<br>(linearized around the bias point) when<br>sweeping one or more sources over a<br>range of frequencies. Outputs include<br>voltages and currents with magnitude<br>and phase; you can use this information<br>to obtain Bode plots. |
| Noise                | For each frequency specified in the AC<br>analysis:<br>• Propagated noise contributions at an<br>output net from every noise<br>generator in the circuit.<br>• RMS sum of the noise contributions<br>at the output.<br>• Equivalent input noise.                            |

Note To run a noise analysis, you must also run an AC sweep analysis.

#### **Transient and Fourier**

These time-based analyses evaluate circuit performance in response to time-varying sources. **[Table 3](#page-44-0)** summarizes what PSpice A/D calculates for each time-based analysis type.

| For this time-based<br>analysis | PSpice A/D computes this                                                                                                    |
|---------------------------------|----------------------------------------------------------------------------------------------------|
| <b>Transient</b>                | Voltages, currents, and digital states<br>tracked over time.                                                                                                    |
|                                 | For digital devices, you can set the<br>propagation delays to minimum,<br>typical, and maximum. If you have<br>enabled digital worst-case timing<br>analysis, then PSpice A/D considers all<br>possible combinations of propagation<br>delays within the minimum and<br>maximum range. |
| Fourier                         | DC and Fourier components of the<br>transient analysis results.                                                                                                    |

<span id="page-44-0"></span>Table 3 *Time-based analysis types*

Note To run a Fourier analysis, you must also run a transient analysis.

### Advanced multi-run analyses

The multi-run analyses—parametric, temperature, Monte Carlo, and sensitivity/worst-case—result in a series of DC sweep, AC sweep, or transient analyses depending on which basic analyses you enabled.

#### **Parametric and temperature**

For parametric and temperature analyses, PSpice A/D steps a circuit value in a sequence that you specify and runs a simulation for each value.

**[Table 4](#page-45-0)** shows the circuit values that you can step for each kind of analysis.

<span id="page-45-0"></span>Table 4 *Parametric and temperature analysis types*

| For this analysis | You can step one of these                                                                      |
|-------------------|------------------------------------------------------------------------------------------------|
| Parametric        | global parameter<br>model parameter<br>component value<br>DC source<br>operational temperature |
| Temperature       | operational temperature                                                                        |

Note Parametric analysis is not supported in PSpice A/D Basics.

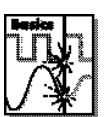

#### **Monte Carlo and sensitivity/worst-case**

Monte Carlo and sensitivity/worst-case analyses are statistical. PSpice A/D changes device model parameter values with respect to device and lot tolerances that you specify, and runs a simulation for each value.

**[Table 5](#page-46-0)** summarizes how PSpice A/D runs each statistical analysis type.

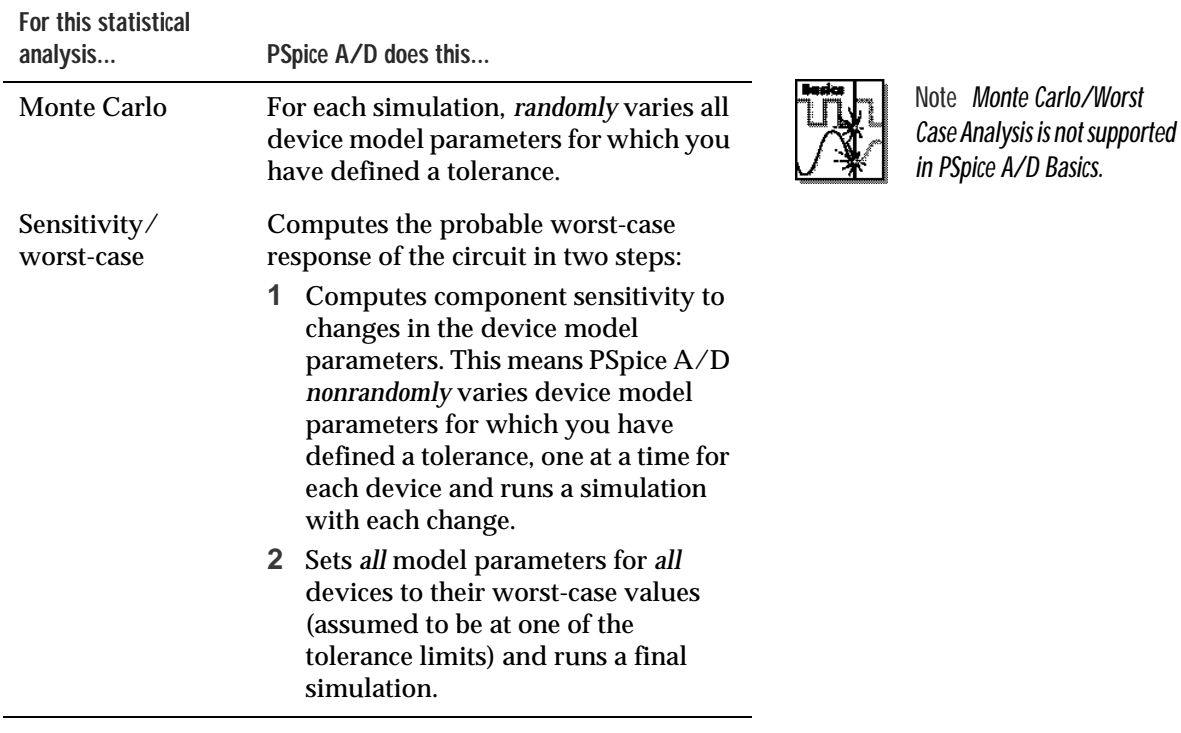

<span id="page-46-0"></span>Table 5 *Statistical analysis types*

# **Analyzing waveforms with PSpice A/D**

Taken together, simulation and waveform analysis is an iterative process. After analyzing simulation results, you can refine your design and simulation settings and then perform a new simulation and waveform analysis.

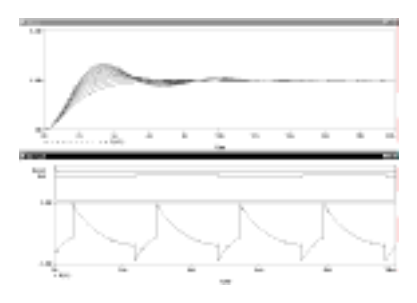

### <span id="page-47-0"></span>What is waveform analysis?

After completing the simulation, PSpice A/D plots the waveform results so you can visualize the circuit's behavior and determine the validity of your design.

#### **Perform post-simulation analysis of the**

**results** This means you can plot additional information derived from the waveforms. What you can plot depends on the types of analyses you run. Bode plots, phase margin, derivatives for small-signal characteristics, waveform families, and histograms are only a few of the possibilities. You can also plot other waveform characteristics such as rise time versus temperature, or percent overshoot versus component value.

**Pinpoint design errors in digital circuits** When PSpice A/D detects setup and hold violations, race conditions, or timing hazards, a detailed message appears along with corresponding waveforms. PSpice A/D also helps you locate the problem in your design.

# <span id="page-48-0"></span>**Using PSpice A/D with other Orcad programs**

### Using Schematics to prepare for simulation

Schematics is a design entry program you need to prepare your circuit for simulation. This means:

- placing and connecting part symbols,
- defining component values and other attributes,
- defining input waveforms,
- enabling one or more analyses, and
- marking the points in the circuit where you want to see results.

Schematics is also the control point for running other programs used in the simulation design flow.

### <span id="page-48-1"></span>What is the Stimulus Editor?

The Stimulus Editor is a graphical input waveform editor that lets you define the shape of time-based signals used to test your circuit's response during simulation. Using the Stimulus Editor, you can define:

- analog stimuli with sine wave, pulse, piecewise linear, exponential pulse, single-frequency FM shapes, and
- digital stimuli that range from simple clocks to complex pulse patterns and bus sequences.

The Stimulus Editor lets you draw analog piecewise linear and all digital stimuli by clicking at the points along the timeline that correspond to the input values that you want at transitions.

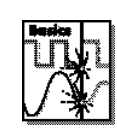

Note The Stimulus Editor is not included in PSpice A/D Basics.

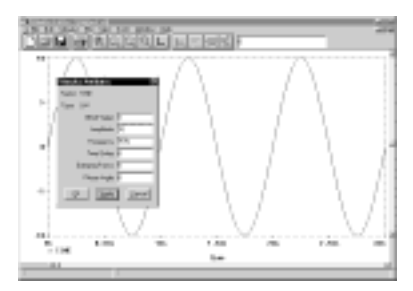

Note The Model Editor is not included in PSpice A/D Basics.

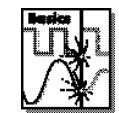

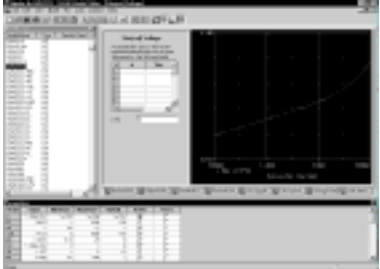

<span id="page-49-1"></span>What is the Model Editor?

The Model Editor is a model extractor that generates model definitions for PSpice A/D to use during simulation. All the Model Editor needs is information about the device found in standard data sheets. As you enter the data sheet information, the Model Editor displays device characteristic curves so you can verify the model-based behavior of the device. When you are finished, the Model Editor automatically creates a part for the model so you can use the modeled part in your design immediately.

# <span id="page-49-0"></span>**Files needed for simulation**

To simulate your design, PSpice A/D needs to know about:

- the parts in your circuit and how they are connected,
- what analyses to run,
- the simulation models that correspond to the parts in your circuit, and
- the stimulus definitions to test with.

This information is provided in various data files. Some of these are generated by Schematics, others come from libraries (which can also be generated by other programs like the Stimulus Editor and the Model Editor), and still others are user-defined.

### Files that Schematics generates

When you begin the simulation process, Schematics first generates files describing the parts and connections in your circuit. These files are the netlist file and the circuit file that PSpice A/D reads before doing anything else.

#### **Netlist file**

The netlist file contains a list of device names, values, and how they are connected with other devices. The name that Schematics generates for this file is *DESIGN\_NAME*.NET.

#### **Circuit file**

The circuit file contains commands describing how to run the simulation. This file also refers to other files that contain netlist, model, stimulus, and any other user-defined information that apply to the simulation. The name that Schematics generates for this file is *DESIGN\_NAME*.CIR.

Refer to the online PSpice A/D Reference Guide for the syntax of the statements in the netlist file and the circuit file.

## Other files that you can configure for simulation

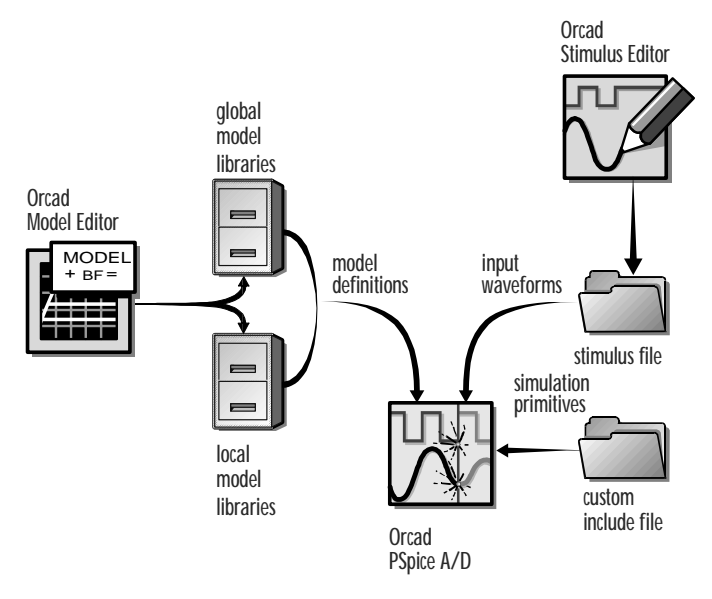

#### Figure 1 *User-configurable data files that PSpice A/D reads*

Before starting simulation, PSpice A/D needs to read other files that contain simulation information for your circuit. These are model files, and if required, stimulus files and include files.

The circuit file (.CIR) that Schematics generates contains references to the other user-configurable files that PSpice A/D needs to read.

Note The Stimulus Editor is not included in PSpice A/D Basics.

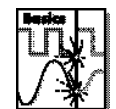

You can create these files using Orcad programs like the Stimulus Editor and the Model Editor. These programs automate file generation and provide graphical ways to verify the data. You can also use the Model Text view in the Model Editor (or another text editor like Notepad) to enter the data manually.

#### **Model library**

A model library is a file that contains the electrical definition of one or more parts. PSpice A/D uses this information to determine how a part will respond to different electrical inputs.

These definitions take the form of either a:

- *model parameter set*, which defines the behavior of a part by fine-tuning the underlying model built into PSpice A/D, or
- *subcircuit netlist*, which describes the structure and function of the part by interconnecting other parts and primitives.

The most commonly used models are available in the Orcad model libraries shipped with your programs. The model library names have a .LIB extension.

If needed, however, you can create your own models and libraries, either:

- manually using the Model Text view in the Model Editor (or another text editor like Notepad), or
- automatically using the Model Editor.

A subcircuit, sometimes called a macromodel, is analogous to a procedure call in a software programming language.

See What is the Model Editor? <u>on page  $1-10$ </u> for a description.

#### **Stimulus file**

A stimulus file contains time-based definitions for analog and/or digital input waveforms. You can create a stimulus file either:

- manually using a standard text editor such as Notepad to create the definition (a typical file extension is .STM), or
- automatically using the Stimulus Editor (which generates a .STL file extension).

#### **Include file**

An include file is a user-defined file that contains:

- PSpice commands, or
- supplemental text comments that you want to appear in the PSpice output file (see page **[1-14](#page-53-1)**).

You can create an include file using any text editor, such as Notepad. Typically, include file names have a .INC extension.

#### **Configuring model library, stimulus, and include files**

PSpice A/D searches model libraries, stimulus files, and include files for any information it needs to complete the definition of a part or to run a simulation.

The files that PSpice A/D searches depend on how you configure your model libraries and other files. Much of the configuration is set up for you automatically, however, you can do the following yourself:

- Add and delete files from the configuration.
- Change the scope of a file: that is, whether the file applies to one design only (local) or to any design (global).
- Change the search order.

Note Not all stimulus definitions require a stimulus file. In some cases, like DC and AC sources, you must use a schematic symbol and set its attributes.

See What is the Stimulus Editor? [on page 1-9](#page-48-1) for a description.

Example: An include file that contains definitions, using the PSpice .FUNC command, for functions that you want to use in numeric expressions elsewhere in your design.

For a description of how to display simulation results, see **[Part Four,](#page-474-0)**  *[Viewing Results](#page-474-0)*.

For a description of the waveform analyzer program, see [What is waveform](#page-47-0)  [analysis? on page 1-8](#page-47-0).

There are two ways to add waveforms to the display:

- From within PSpice A/D, by specifying trace expressions.
- From within Schematics, by cross-probing.

Example: Each instance of a VPRINT1 symbol placed in your schematic causes PSpice A/D to generate a table of voltage values for the connecting net, and to write the table to the PSpice output file.

# <span id="page-53-0"></span>**Files that PSpice A/D generates**

After reading the circuit file, netlist file, model libraries, and any other required inputs, PSpice A/D starts the simulation. As simulation progresses, PSpice A/D saves results to two files—the data file and the PSpice output file.

#### **Waveform data file**

The data file contains simulation results that that can be displayed graphically. PSpice A/D reads this file automatically and displays waveforms reflecting circuit response at nets, pins, and parts that you marked in your schematic (cross-probing). You can set up your design so PSpice A/D displays the results as the simulation progresses or after the simulation completes.

After PSpice A/D has read the data file and displays the initial set of results, you can add more waveforms and to perform post-simulation analysis of the data.

#### <span id="page-53-1"></span>**PSpice output file**

The PSpice output file is an ASCII text file that contains:

- the netlist representation of the circuit,
- the PSpice command syntax for simulation commands and options (like the enabled analyses),
- simulation results, and
- warning and error messages for problems encountered during read-in or simulation.

Its content is determined by:

- the types of analyses you run,
- the options you select for running PSpice A/D, and
- the simulation control symbols (like VPRINT1 and VPLOT1) that you place and connect to nets in your design.

# <span id="page-54-0"></span>**Simulation Examples**

# **Chapter Overview**

The examples in this chapter provide an introduction to the methods and tools for creating circuit designs, running simulations, and analyzing simulation results. All analyses are performed on the same example circuit to clearly illustrate analysis setup, simulation, and result analysis procedures for each analysis type.

#### This chapter includes the following sections:

[Example Circuit Creation on page 2-2](#page-55-0)

[Bias Point Analysis on page 2-6](#page-59-0)

[DC Sweep Analysis on page 2-10](#page-63-0)

[Transient Analysis on page 2-16](#page-69-0)

[AC Sweep Analysis on page 2-20](#page-73-0)

[Parametric Analysis on page 2-24](#page-77-0)

[Probe Performance Analysis on page 2-30](#page-83-0)

# <span id="page-55-0"></span>**Example Circuit Creation**

This section describes how to use Orcad Schematics to create the simple diode clipper circuit shown in [Figure 2](#page-55-1).

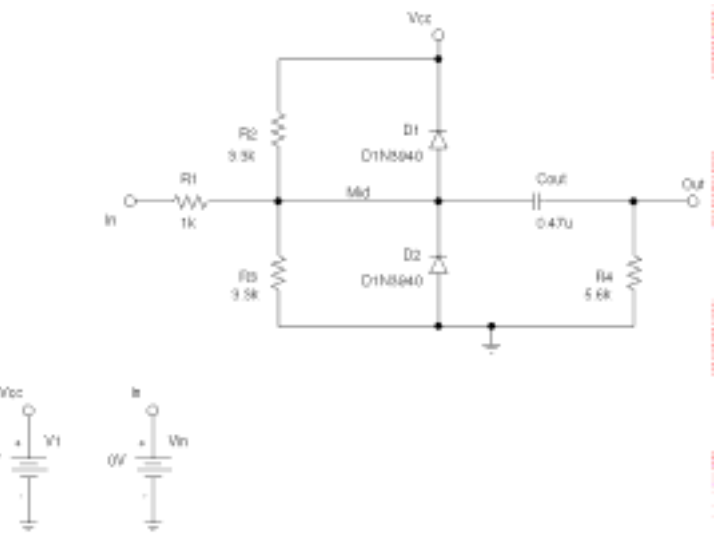

<span id="page-55-1"></span>Figure 2 *Diode Clipper Circuit*

**To open a new schematic window**

1 Start Schematics. If Schematics is already running, be sure you are in the schematic editor.If you are in a blank schematic window (indicated by "Schematic*n*" in the title bar at the top of the window), you can begin creating the circuit.

If you need to open a new schematic window, from the File menu, select New.

**To place the voltage sources**

- 1 From the Draw menu, select Get New Part to display the Part Browser dialog box.
- 2 In the Part Name text box, type VDC.
- 3 Click Place & Close.

or press  $\boxed{\text{Ctrl}} + \boxed{\text{G}}$ 

 $\Box$ 

If you have enough room on your screen, click Place to leave the Part Browser dialog box open.

- 4 Move the pointer to the correct position on the schematic (see [Figure 2](#page-55-1)) and click to place the first source.
- 5 Move the cursor and click again to place the second source.
- 6 Right-click to cancel placement mode.

#### **To place the diodes**

- 1 Go to the Part Browser dialog box.
- 2 In the Part name text box, type  $D1N39*$  to display a list of diodes.
- 3 Click D1N3940.
- 4 Click Place (to leave the dialog box open) or Place & Close (to close the dialog box).
- 5 Press  $[CH]+[R]$  to rotate the diode outline to the correct orientation.
- 6 Click to place the first diode (D1), then click to place the second diode (D2).
- 7 Right-click to cancel placement mode.

**To move the text associated with the diodes (or any other object)**

- 1 Click the text once to select it.
- 2 Drag the text to a new location.

**To place the other components**

Follow similar steps as described for the diodes to place the components listed below. The symbol names you need to type in the Part name text box of the Part Browser dialog box are shown in parentheses:

- resistors  $(R)$
- capacitor  $(c)$
- ground symbols (EGND)
- bubble symbols (BUBBLE)

If needed, click  $\mathbb{R}$  to redisplay the Part Browser dialog box.

When placing components:

- Leave space to connect the components with wires.
- You will change device names and values that don't match those shown in [Figure 2](#page-55-1) later in this section.

To refresh the schematic display, select Redraw from the View menu or press  $[Ctrl]+[L].$ 

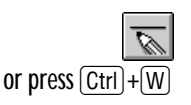

You can right-click at any time to stop the wiring mode. The cursor changes to the default arrow.

If necessary, double-right click or press [Spacebar] to resume wiring mode. The cursor changes back to a pencil.

Clicking on any valid connection point terminates a wire. A valid connection point is shown as an  $x$  (see [Figure 3](#page-57-0)).

$$
\begin{array}{ccc}\n & R1 \\
\bigcirc \rightarrow & \times \begin{array}{c}\n & R1 \\
\longleftarrow & \text{VW}\rightarrow \\
 & 1k\n\end{array}\n\end{array}
$$

<span id="page-57-0"></span>Figure 3 Connection Points

If you make a mistake when placing or connecting components:

1 From the Edit menu, select Undo, or  $click$   $\Box$ 

Bubbles serve as wireless connections where connectivity is implied by identical labels.

**To connect the components**

- 1 From the Draw menu, select Wire to enter wiring mode. The cursor changes to a pencil.
- 2 Click the connection point (the very end) of the pin on the bubble at the input of the circuit.
- 3 Click the nearest connection point of the input resistor R1.
- 4 Connect the other end of R1 to the output capacitor.
- 5 Connect the diodes to each other and to the wire between them:
	- a Click the connection point of the anode for the lower diode.
	- b Move the cursor straight up and click the wire between the diodes. The wire terminates and the junction of the wire segments is made visible.
	- c Click again on the junction to continue wiring.
	- d Click the end of the upper diode's cathode pin.
- 6 Continue connecting components until the circuit is wired as shown in [Figure 2 on page 2-2.](#page-55-1)

**To assign names (labels) to the nets and bubbles**

- 1 Double-click any segment of the wire that connects R1, R2, R3, the diodes, and the capacitor.
- 2 In the Label text box, type Mid.
- 3 Click OK.
- 4 Double-click each bubble to label it as shown in [Figure 2 on page 2-2.](#page-55-1)

**To assign names to devices**

- 1 Double-click the reference designator of the VDC symbol, V2.
- 2 In the Edit Reference Designator dialog box, type Vin in the Package Reference Designator text box.
- 3 Click OK.

4 Continue naming devices until all circuit devices are named as in [Figure 2 on page 2-2](#page-55-1).

**To change the attribute values of devices**

- 1 Double-click the attribute value (0V) of the VDC symbol, V1.
- 2 In the Set Attribute Value dialog box, type 5V.
- 3 Click OK.
- 4 Continue changing the attribute values of the circuit devices until all devices are named as in [Figure 2 on](#page-55-1)  [page 2-2.](#page-55-1)

Your schematic should now have the same symbols, wiring, labels, and attributes as [Figure 2 on page 2-2](#page-55-1).

**To save your schematic**

- 1 From the File menu, select Save.
- 2 Type clipper in the File name text box.
- 3 Click OK to save the file as clipper.sch.

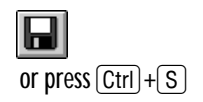

### Finding Out More about Setting Up Your Schematic

**About setting up a schematic for simulation**

For a checklist of all of the things you need to do to set up your schematic for simulation, and how to avoid common problems, see **Chapter 3,** [Preparing a Schematic for](#page-88-0)  [Simulation](#page-88-0).

#### **About tracking versions of your design using Design Journal**

As you develop and test your design, you can use the Design Journal feature in Schematics to create checkpoint schematics. This allows you to create an electronic record of design development and perform what-if analyses. To find out more, refer to the online Help in Schematics.

# <span id="page-59-0"></span>**Bias Point Analysis**

### Running PSpice A/D

When you perform a simulation, PSpice A/D generates an output file (for this example, clipper.out). PSpice A/D also generates bias information that Schematics can read and display.

While PSpice A/D is running, the progress of the simulation appears and is updated in the PSpice A/D simulation output window (see [Figure 4](#page-59-1)).

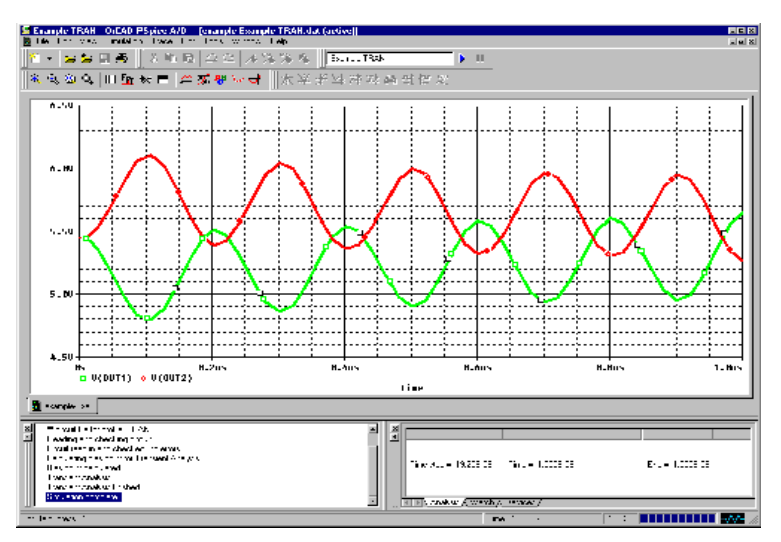

<span id="page-59-1"></span>Figure 4 *PSpice A/D Window*

**To simulate the circuit using PSpice A/D**

- 1 In Schematics, make the clipper.sch window active.
- 2 From the Analysis menu, select Simulate.

After the simulation, you may see a Schematics dialog box notifying you that it is back-annotating your schematic with simulation data. Do the following:

- 1 If you do not want to be notified of this after the next simulation, select Don't Show this Dialog Again.
- 2 Click OK to continue this example.

## <span id="page-60-1"></span>Using the Bias Information Display

You can display bias information on your schematic, including voltages for all nets and currents into all pins. You can also control which nets and pins have voltage and current measurements displayed at any given time.

**To display bias voltage information at all nets**

- 1 In Schematics, make the clipper.sch window active.
- 2 If the Simulation toolbar is not displayed, do the following:
	- a From the View menu, select Toolbars.
	- b Select  $(\checkmark)$  the Simulation check box, then click Close.
- 3 If voltages are not displayed, then do the following: On the Simulation toolbar, click the Enable Bias Voltage Display button. DC bias point voltages appear at all nets ([Figure 5\)](#page-60-0).

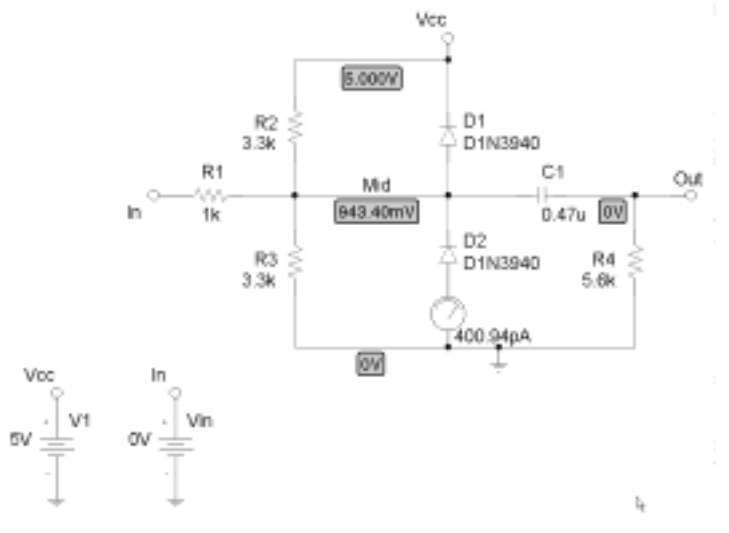

#### <span id="page-60-0"></span>Figure 5 *Clipper Circuit with Bias Point Voltages Displayed*

Because the diodes are both reverse biased (off), and the input source Vin is 0V (a short circuit to ground), the bias point is dependent only on the values of Vcc, R1, R2, and R3.

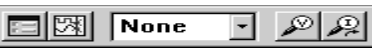

The bias information display commands are also available from the Analysis menu by pointing to Display Results on Schematic.

 $V \rightarrow V$ 

You can move an individual voltage label as needed by selecting and dragging it. When you select a voltage, the wire with which the voltage is associated is highlighted for clarity. Voltage labels remain wherever you move them unless you delete or move the associated wire.

Individual currents have the same properties as voltages except that they are associated with device pins and the association is illustrated by arrows. The voltage at net Mid is in agreement with manual calculation

$$
V(Mid) = \frac{Req}{R2 + Req} \times Vcc
$$

where

$$
Req = \frac{R1 \times R3}{R1 + R3}
$$

Correct, expected bias point analysis results provide assurance of proper circuit connectivity.

**To display bias current through V1, R2, and D1**

- 1 In Schematics, make the clipper.sch window active.
- 2 On the Simulation toolbar, click the Enable Bias  $|I| \rightarrow |I|$ Current Display button.
	- 3 From the Edit menu, select the Select All command.
	- 4 On the Simulation toolbar, click the Show/Hide Currents on Selected Part(s) button.
		- 5 Make sure that no schematic components are selected (by clicking a blank space on the schematic), then shift-click the V1, R2, and D1 symbols.
	- 6 On the Simulation toolbar, click the Show/Hide Currents on Selected Part(s) button. The currents into the pins of V1, R2, and D1 appear.

**To turn the display of bias information off**

- 1 On the Simulation toolbar, click the Enable Bias Voltage Display button.
- 2 On the Simulation toolbar, click the Enable Bias Current Display button.

Voltage and current levels no longer display on the schematic.

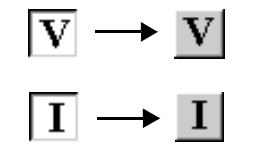

 $\frac{1}{2}$ 

 $\frac{I}{\mathbf{H}}$ 

Your settings for the display of voltages and currents are stored with the schematic. For this reason, if you re-enable the bias display (described later in this chapter), all net voltages and the currents into the pins at V1, R2, and D1 will display, reflecting the latest simulation results.

### Using the Simulation Output File

The simulation output file acts as an audit trail of the simulation. This file optionally echoes the contents of the circuit file as well as the results of the bias point calculation. If there are any syntax errors in the netlist declarations or simulation commands, or anomalies while performing the calculation, PSpice A/D writes error or warning messages to the output file.

**To view the simulation output file**

1 In Schematics, from the Analysis menu, select Examine Output to display the output file in the default text editor (Notepad).

[Figure 6](#page-62-0) shows the results of the bias point calculation as written in the simulation output file (clipper.out).

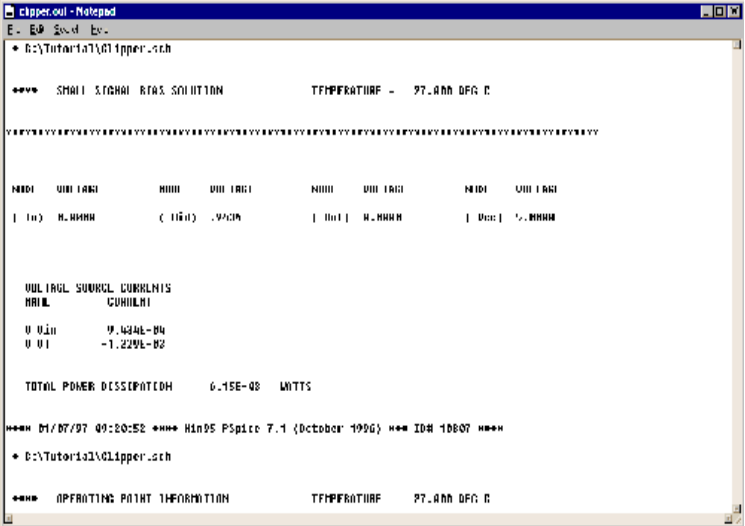

#### <span id="page-62-0"></span>Figure 6 *Simulation Output File*

2 When finished, close the Orcad Text Editor window.

To view the results of the bias point calculation directly on your schematic, see [Using the Bias Information](#page-60-1)  [Display on page 2-7](#page-60-1).

Note that the current through VIN is negative. By convention, PSpice A/D measures the current through a two terminal device into the first terminal and out of the second terminal. For voltage sources, current is measured from the positive terminal to the negative terminal; this is opposite to the positive current flow convention and results in a negative value in the output file.

### Finding Out More about Bias Point Calculations

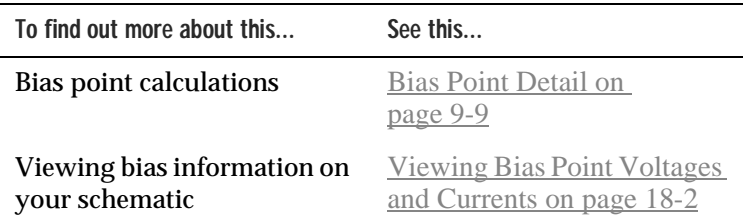

# <span id="page-63-0"></span>**DC Sweep Analysis**

You can visually verify the DC response of the clipper by performing a DC sweep of the input voltage source and displaying the waveform results in the window. This example sets up DC sweep analysis parameters to sweep Vin from -10 to 15 volts in 1 volt increments.

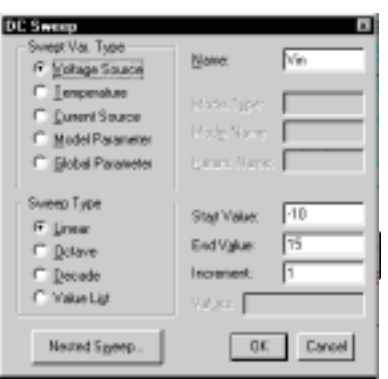

<span id="page-63-1"></span>Figure 7 DC Sweep Dialog Box

### Setting Up and Running a DC Sweep Analysis

**To set up and run a DC sweep analysis**

- 1 From the Analysis menu, select Setup.
- 2 In the Analysis Setup dialog box, click the DC Sweep button.
- 3 Set up the DC Sweep dialog box as shown in [Figure 7](#page-63-1).
- Note The default settings for the DC Sweep dialog box are Voltage Source as the swept variable type and Linear as the sweep type. To choose a different swept variable type or sweep type, click the appropriate button.
- 4 Click OK to close the DC Sweep dialog box.
- 5 Click Close to exit the Analysis Setup dialog box.
- 6 From the File menu, select Save.
- 7 From the Analysis menu, select Simulate to run the analysis as specified.

## Displaying DC Analysis Results

If Probe is set up to automatically open upon successful completion of a simulation (the default setting), the Probe window appears when the simulation is finished. The Probe window includes one or more Probe windows like the one shown in [Figure 8](#page-64-0).

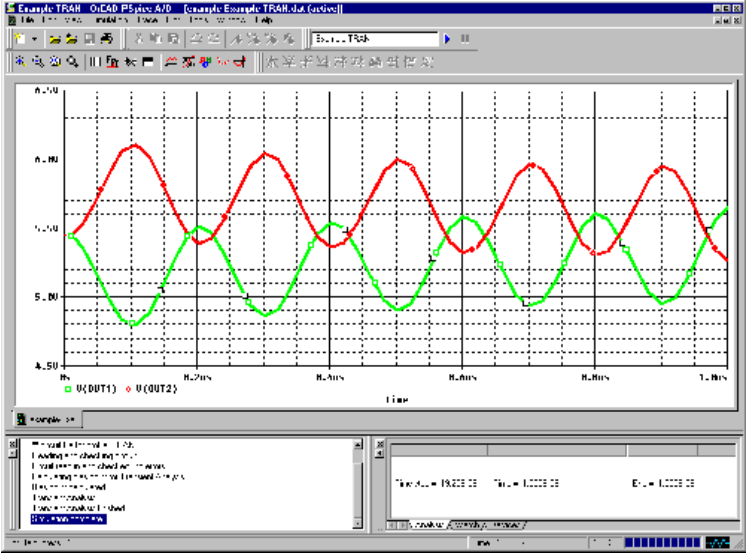

<span id="page-64-0"></span>Figure 8 *Probe Plot*

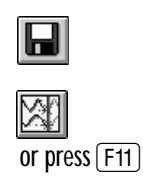

To set up Probe to automatically open after simulation, from the Analysis menu, select Probe Setup and select Automatically Run Probe After Simulation.

**To plot voltages at nets In and Mid**

1 If the Probe window is not yet opened, from the Analysis menu, select Run Probe.

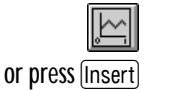

- 2 From the Trace menu, select Add.
- 3 Click V(In) and V(Mid) in the Add Traces dialog box.
- 4 Click OK.

**GU** 

**To display a trace using a marker**

 $pres(Ctrl) + (M)$ 

- 1 In Schematics, from the Markers menu, select Mark Voltage/Level.
- 2 Click to place a marker on net Out [\(Figure 9](#page-65-0)).

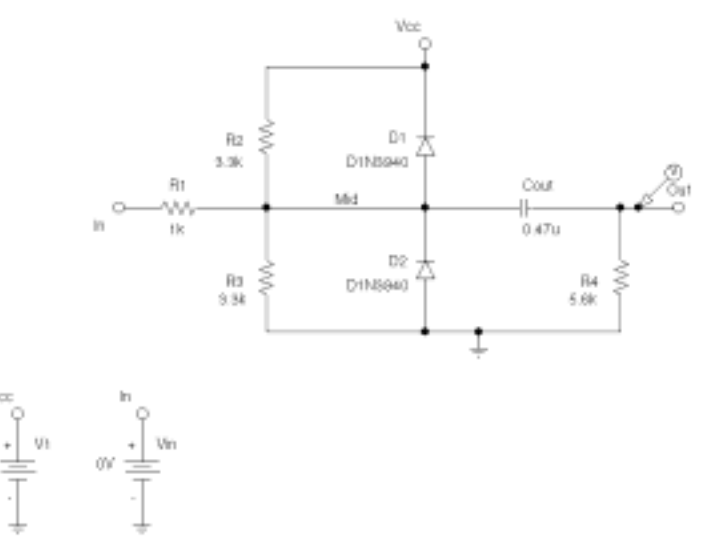

<span id="page-65-0"></span>Figure 9 *Clipper Circuit with Voltage Marker on Net Out*

- 3 Right-click to cancel marker mode.
- 4 Switch to PSpice A/D. The V(Out) waveform trace appears as shown in [Figure 10](#page-66-0).
- 5 From the File menu, select Save.

Schematics saves markers with the schematic files.

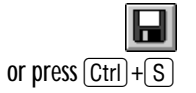

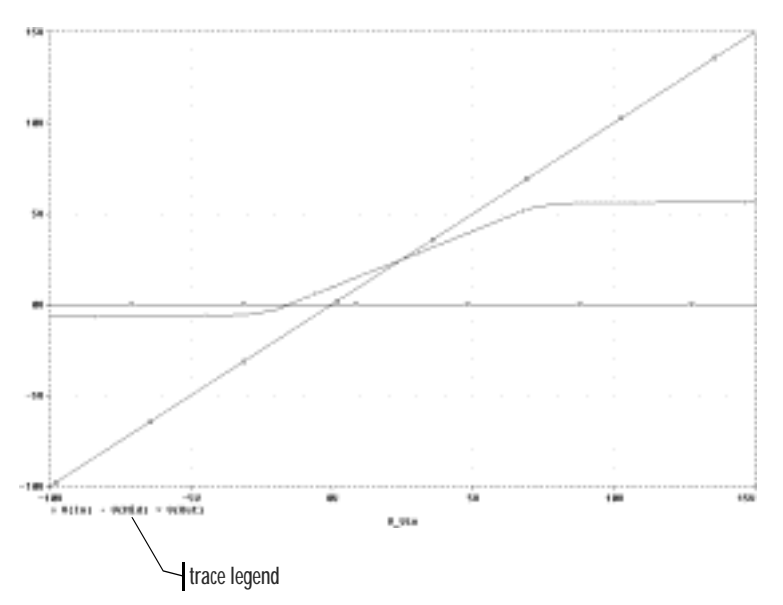

<span id="page-66-0"></span>Figure 10 *Voltage at In, Mid, and Out*

**To place cursors on V(In) and V(Mid)**

1 in PSpice A/D, from the Tools menu, point to Cursor, then select Display.

Two cursors appear for the first trace defined in the legend below the x-axis—V(In) in this example. The Probe Cursor window also appears.

- 2 To display the cursor crosshairs:
	- a Position the mouse anywhere inside the Probe window.
	- b Click to display the crosshairs for the first cursor.
	- c Right-click to display the crosshairs for the second cursor.

In the trace legend, the symbol for  $V(\text{In})$  is outlined in the crosshair pattern for each cursor, resulting in a dashed line as shown in [Figure 12.](#page-66-1)

This example uses the cursors feature to view the numeric values for two traces and the difference between them by placing a cursor on each trace.

Table 11 Association of Probe Cursors with Mouse Buttons

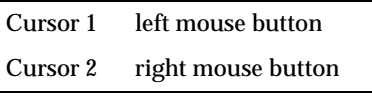

 $\overline{p}$  (In)  $\circ$  U(Mid)  $\overline{v}$  U(Out)

<span id="page-66-1"></span>Figure 12 Trace Legend with Cursors Activated

Your ability to get as close to 4.0 as possible depends on screen resolution and window size.

 $\overline{p}$  (In)  $\overline{\varphi}$  (Mid)  $\overline{\triangledown}$  U(Out)

<span id="page-67-0"></span>Figure 13 Trace Legend with V(Mid) Symbol Outlined

- 3 Place the first cursor on the V(In) waveform:
	- a Click the portion of the  $V(In)$  trace in the proximity of 4 volts on the x-axis. The cursor crosshair appears, and the current X and Y values for the first cursor appear in the Probe Cursor window.
	- b To fine-tune the cursor location to 4 volts on the x-axis, drag the crosshairs until the x-axis value of the A1 cursor in the Probe Cursor window is approximately 4.0. You can also press  $\rightarrow$  and  $\leftarrow$ for tighter control.
- 4 Place the second cursor on the V(Mid) waveform:
	- a Right-click the trace legend symbol (diamond) for V(Mid) to associate the second cursor with the Mid waveform. The crosshair pattern for the second cursor outlines the V(Mid) trace symbol as shown in [Figure 13.](#page-67-0)
	- b Right-click the portion on the V(Mid) trace that is in the proximity of 4 volts on the x-axis. The X and Y values for the second cursor appear in the Probe Cursor window along with the difference (dif) between the two cursors' X and Y values.
	- c To fine-tune the location of the second cursor to 4 volts on the x-axis, drag the crosshairs until the x-axis value of the A2 cursor in the Probe Cursor window is approximately 4.0. You can also press  $[Shift]+[+]}$  and  $[Shift]+[+]}$  for tighter control.

#### [Figure 14](#page-68-0) shows the Probe window when both cursors are placed.

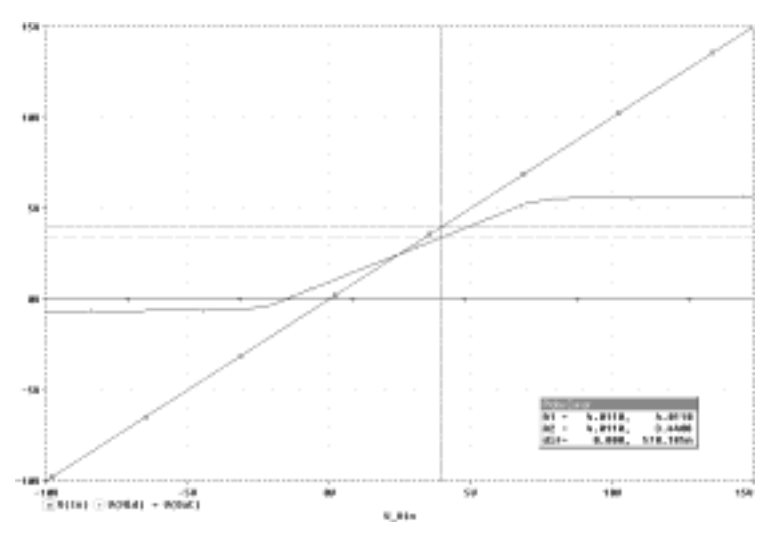

<span id="page-68-0"></span>Figure 14 *Voltage Difference at V(In) = 4 Volts*

**To delete all of the traces**

1 From the Trace menu, select Delete All.

At this point, the schematic has been saved. If needed, you can quit Schematics and PSpice A/D, and complete the remaining analysis exercises later using the saved schematic.

## Finding Out More about DC Sweep Analysis

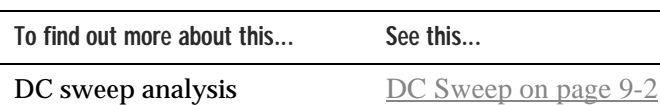

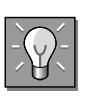

There are also ways to display the difference between two voltages as a trace:

- in PSpice A/D, add the trace expression V(In)-V(Mid).
- In Schematics, from the Markers menu, select Mark Voltage Differential and place the two markers on different pins or wires.

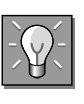

You can also delete an individual trace by selecting its name in the trace legend and then

 $presing$   $\boxed{Del}$ .

Example: To delete the V(In) trace, click the text,  $V(Tn)$ , located under the plot's  $x$ -axis, and then press  $\boxed{Del}$ .

# <span id="page-69-0"></span>**Transient Analysis**

This example shows how to run a transient analysis on the clipper circuit. This requires adding a time-domain voltage stimulus as shown in [Figure 15.](#page-69-1)

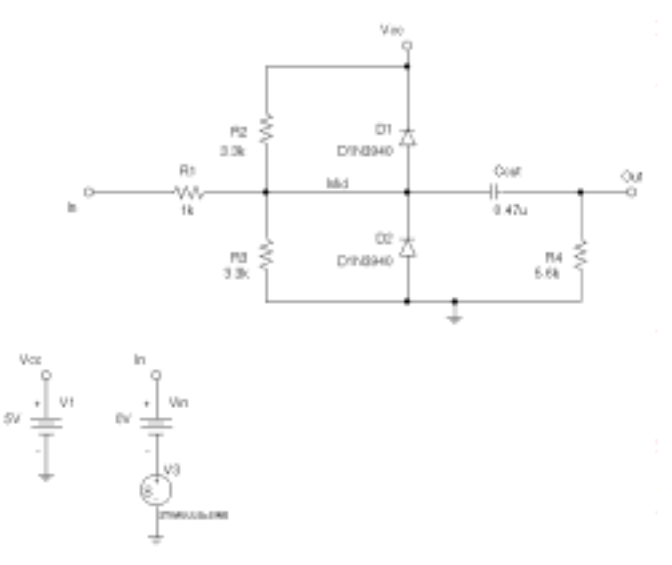

<span id="page-69-1"></span>Figure 15 *Diode Clipper Circuit with a Voltage Stimulus*

**To add a time-domain voltage stimulus**

- 1 In Schematics, from the Markers menu, select Clear All.
- 2 Select the ground symbol beneath the VIN source.
- 3 From the Edit menu, select Cut.
- 4 Scroll down or select Out from the View menu.
- 5 Place a VSTIM symbol as shown in [Figure 15](#page-69-1).

not included in:

If you do not have

the Stimulus Editor: 1 Place a VSIN symbol instead of VSTIM,

λX,

- then double click it. 2 Set values for the VOFF, VAMPL, and
- FREQ attributes as defined in step **[13](#page-70-0)**. Click Save Attr after typing each attribute's value to accept the changes. When finished, click OK.
- 6 From the Edit menu, select Paste.
- 7 Place the ground symbol under the VSTIM symbol as shown in [Figure 15](#page-69-1).
- 8 From the View menu, select Fit.
- 9 From the File menu, select Save As, and then type clippert.sch as the name of the schematic file you want to save.
- 10 Double-click the VSTIM symbol.
- 11 In the Set Attribute Value dialog box, type SINE, then click OK. The New Stimulus dialog box and the Stimulus Editor appear.
- 12 In the Stimulus Editor, click SIN, then click OK.
- <span id="page-70-0"></span>13 In the SIN Attributes dialog box, set the first three parameters as follows:

```
Offset Voltage = 0
```
Amplitude = 10

Frequency = 1kHz

14 Click Apply to view the waveform. The Stimulus Editor window redisplays and looks like [Figure 16.](#page-70-1)

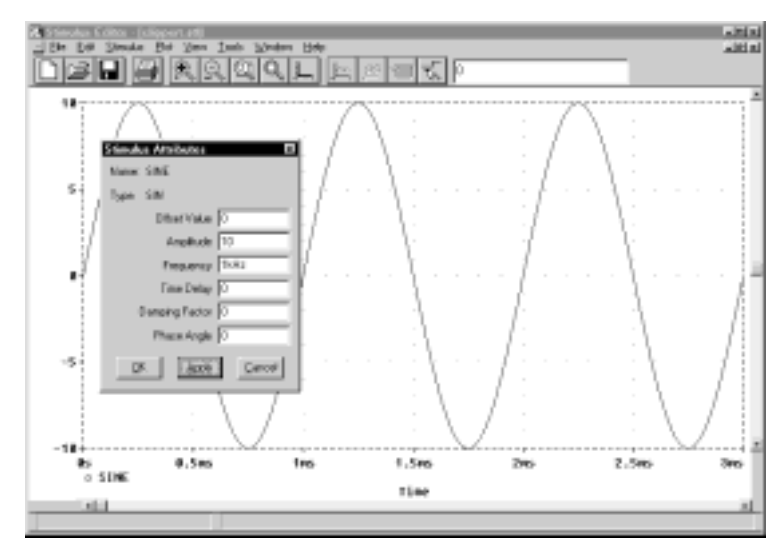

<span id="page-70-1"></span>Figure 16 *Stimulus Editor Window*

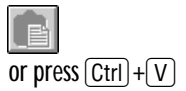

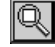

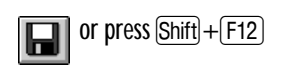

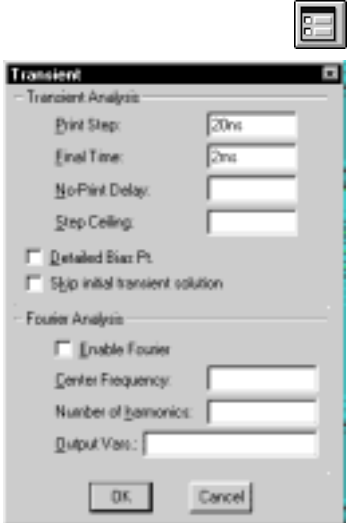

<span id="page-71-0"></span>Figure 17 Transient Analysis Dialog Box

or press  $\boxed{F11}$ 

- 15 Click OK.
- 16 From the File menu, select Save to save the stimulus information.
- 17 From the File menu, select Exit.

**To set up and run the transient analysis**

- 1 In Schematics, from the Analysis menu, select Setup.
- 2 In the Analysis Setup dialog box, click Transient to display the Transient Analysis dialog box.
- 3 Set up the Transient dialog box as shown in [Figure 17](#page-71-0).
- 4 Click OK.
- 5 Clear the DC Sweep check box to disable the DC sweep from the previous example.

DC Sweep is disabled here so you can see the results of a transient analysis run by itself. PSpice A/D can run multiple analyses during simulation (for example, both DC sweep and transient analyses).

- 6 Click Close to exit the Analysis Setup dialog box.
- 7 From the File menu, select Save.
- 8 From the Analysis menu, select Simulate.

PSpice A/D uses its own internal time steps for computation. The internal time step is adjusted according to the requirements of the transient analysis as it proceeds. PSpice A/D saves data to the Probe data file for each internal time step.

Note The internal time step is different from the Print Step value. Print Step controls how often optional text format data is written to the simulation output file  $(\text{out})$ .

**To display the input sine wave and clipped wave at V(Out)**

- 1 in PSpice A/D, from the Trace menu, select Add.
- 2 Select V(In) and V(Out) by clicking them in the trace list.
- 3 Click OK to display the traces.
- 4 Place the symbols shown in the trace legend on the traces themselves as shown in [Figure 18:](#page-72-0)
	- a From the Tools menu, select Options to display the Probe Options dialog box.
	- b In the Use Symbols frame, click Always.
	- c Click OK.

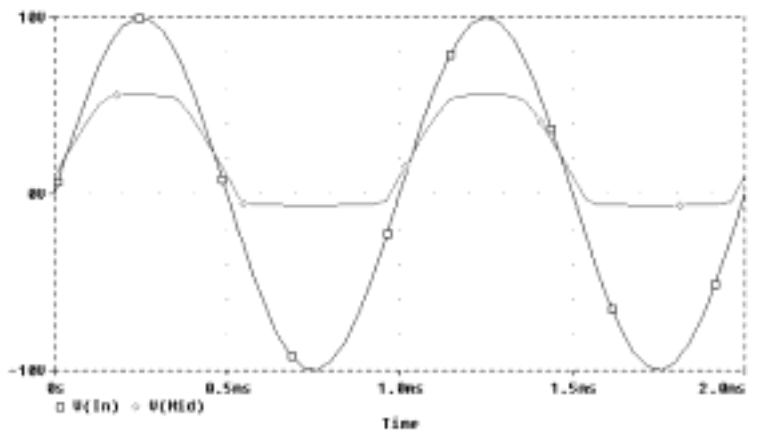

These waveforms illustrate the clipping of the input signal.

<span id="page-72-0"></span>Figure 18 *Sinusoidal Input and Clipped Output Waveforms*

# Finding Out More about Transient Analysis

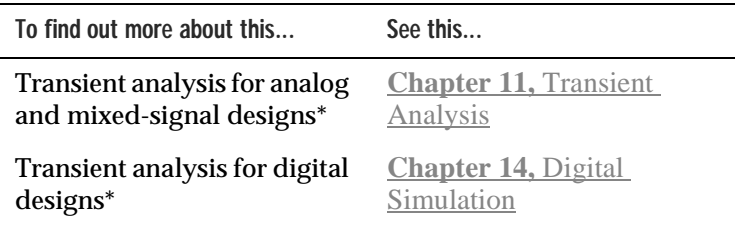

\* Includes how to set up time-based stimuli using the Stimulus Editor.

# **AC Sweep Analysis**

The AC sweep analysis in PSpice A/D is a linear (or small signal) frequency domain analysis that can be used to observe the frequency response of any circuit at its bias point.

Setting Up and Running an AC Sweep Analysis

In this example, you will set up the clipper circuit for AC analysis by adding an AC voltage source for a stimulus signal [\(Figure 19\)](#page-73-0) and by setting up AC sweep parameters.

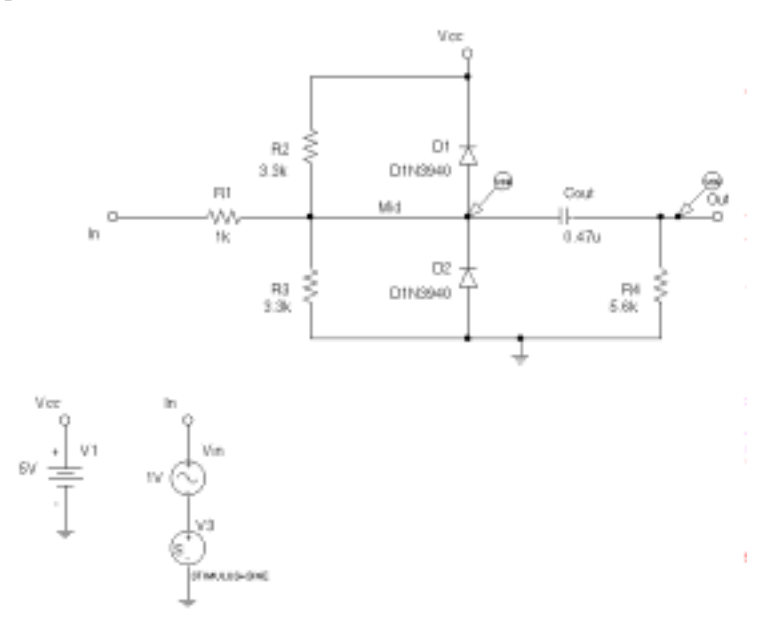

<span id="page-73-0"></span>Figure 19 *Clipper Circuit with AC Stimulus*

**To change Vin to include the AC stimulus signal**

- 1 In Schematics, open clippert.sch.
- 2 Click the DC voltage source, Vin, to select it.
- 3 From the Edit menu, select Replace.

Time-domain and AC stimuli are independent of one another. For example, the SINE stimulus is ignored (0V) during AC analysis.

- 4 In the Replace Part dialog box, type VAC.
- 5 Select  $(\checkmark)$  the Keep Attribute Values check box.
- 6 Click OK. The input voltage source changes to an AC voltage source.
- 7 Double-click the displayed (AC) value of the new Vin.
- 8 In the Set Attribute Value dialog box, set the value to 1V.

**To set up the AC sweep and start simulation**

- 1 From the Analysis menu, select Setup.
- 2 In the Analysis Setup dialog box, click AC Sweep.
- 3 Set up the AC Sweep and Noise Analysis dialog box as shown in [Figure 20](#page-74-0).
- Note PSpice A/D is not case sensitive, so both M and m can be used as "milli," and MEG, Meg, and meg can all be used for "mega." However, Probe is case sensitive for M and m, and will read them as mega and milli, respectively.
- 4 Click OK to close the AC Sweep dialog box.
- 5 Click Close to exit the Analysis Setup dialog box.
- 6 From the Markers menu, select Mark Advanced.
- 7 Double-click Vdb.
- 8 Place one Vdb marker on the output net, and place another on the Mid net.
- 9 From the File menu, select Save As, and then type clippera.sch as the name of the schematic file you want to save.
- 10 From the Analysis menu, select Simulate to start the simulation.

Because the transient analysis was still enabled, PSpice A/D performs both the transient and AC analyses. The Probe window and the Analysis Type dialog box appear.

11 In the Analysis Type dialog box, click AC.

The new Vin still has a DC attribute that you can use to include a bias with the AC source. Double-click the AC source to see the DC attribute value.

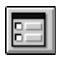

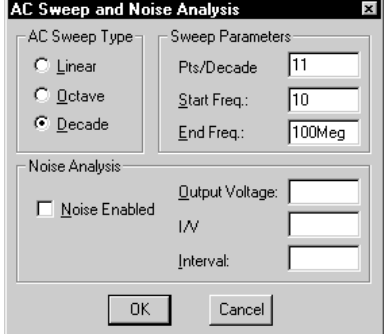

<span id="page-74-0"></span>Figure 20 AC Sweep and Noise Analysis Dialog Box

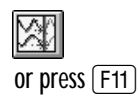

If Probe is not set to run automatically after simulation, from the Analysis menu, select Run Probe.

### AC Sweep Analysis Results

PSpice A/D displays the dB magnitude (20log10) of the voltage at the marked nets, Out and Mid, as shown in [Figure 21](#page-75-0). VDB(Mid) has a lowpass response due to the diode capacitances to ground. The output capacitance and load resistor act as a highpass filter, so the overall response, illustrated by VDB(out), is a bandpass response. Because AC is a linear analysis and the input voltage was set to 1V, the output voltage is the same as the gain (or attenuation) of the circuit.

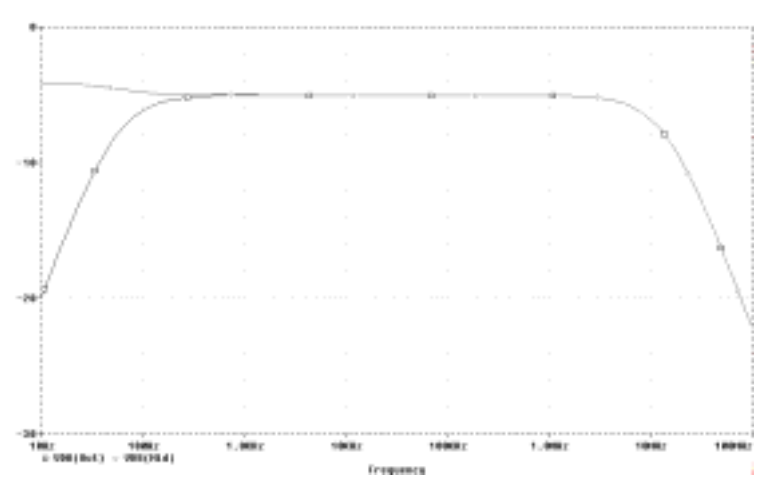

<span id="page-75-0"></span>Figure 21 *dB Magnitude Curves for "Gain" at Mid and Out*

**To display a Bode plot of the output voltage, including phase**

- 1 In Schematics, from the Markers menu, select Mark Advanced.
- 2 Place a Vphase marker on the output next to the Vdb marker.
- 3 Delete the Vdb marker on Mid.
- 4 Switch to PSpice  $A/D$ . In the Probe window, the gain and phase plots both appear on the same graph with the same scale.
- 5 Click the trace name VP(Out) to select it.
- Note Depending upon where the Vphase marker was placed, the trace name may be different, such as VP(Cout:2), VP(R4:1), or VP(R4:2).

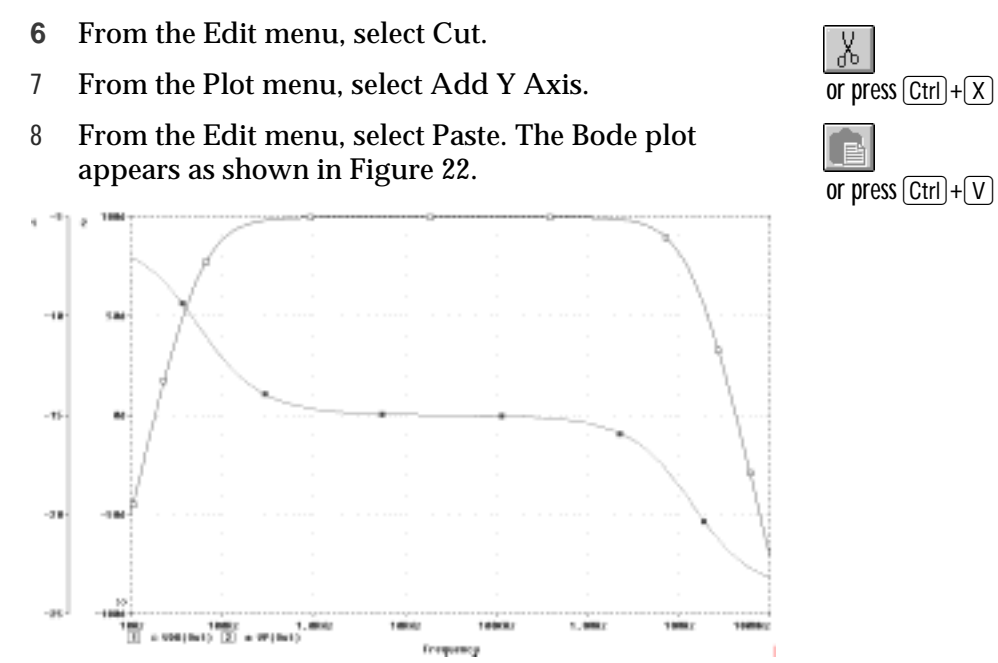

<span id="page-76-0"></span>Figure 22 *Bode Plot of Clipper's Frequency Response*

### Finding Out More about AC Sweep and Noise Analysis

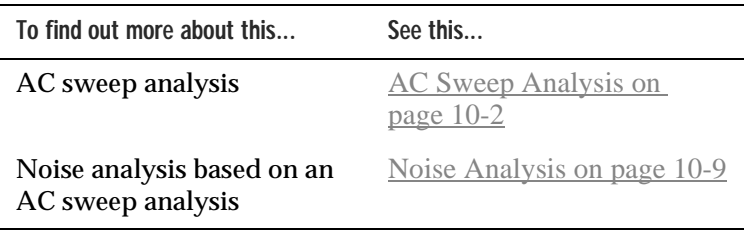

not included in:

# **Parametric Analysis**

This example shows the effect of varying input resistance on the bandwidth and gain of the clipper circuit by:

- Changing the value of R1 to the expression {Rval}.
- Adding a PARAM symbol to declare the parameter Rval.
- Specifying a parametric analysis to step the value of R1 using Rval.

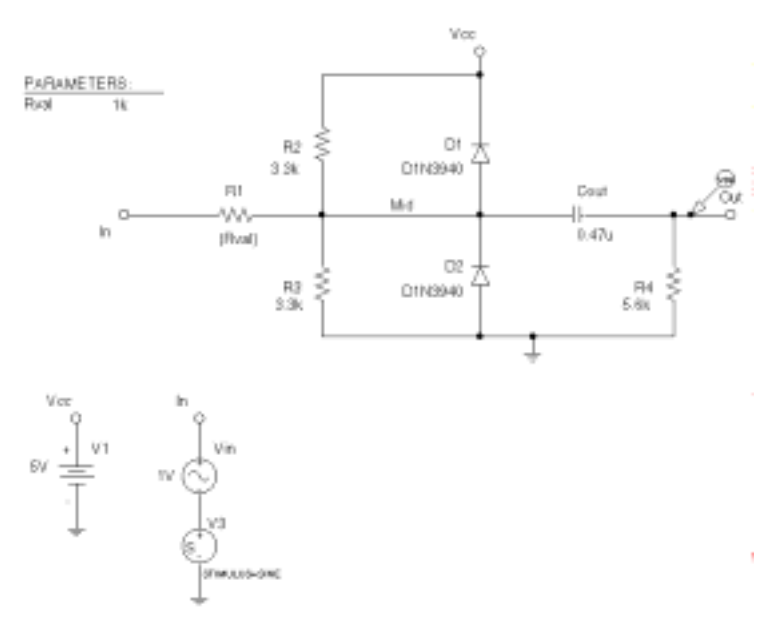

Figure 23 *Clipper Circuit with Global Parameter Rval*

The example results in multiple analysis runs, each with a different value of R1. Once the analysis is complete, you can analyze curve families for the analysis runs using PSpice A/D.

# Setting Up and Running the Parametric Analysis

**To change the value of R1 to the expression {Rval}**

- 1 In Schematics, open clippera.sch.
- 2 Double-click the value label for R1.
- 3 In the Set Attribute Value dialog box, type {Rval}.
- 4 Click OK.

**To add a PARAM symbol to declare the parameter Rval**

- 1 From the Draw menu, select Get New Part.
- 2 In the Part Name text box, type PARAM, then click Place & Close.
- 3 Place one PARAM symbol on any open space on the schematic.
- 4 Double-click the PARAM symbol to display the attributes list.
- 5 Double-click NAME1 and type Rval (no curly braces) in the Value text box.
- 6 Click Save Attr to accept the change.
- 7 Double-click VALUE1, type 1k, then click Save Attr.
- 8 Click OK. Rval 1k appears in the PARAMETERS list on the schematic.

PSpice A/D interprets text in curly braces as an expression that evaluates to a numerical value. This example uses the simplest form of an expression—a constant. The value of R1 will take on the value of the Rval parameter, whatever it may be.

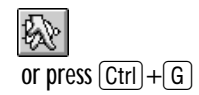

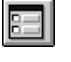

**To set up and run a parametric analysis to step the value of R1 using Rval**

- 1 From the Analysis menu, select Setup.
- 2 In the Analysis Setup dialog box, click Parametric.
- 3 Set up the Parametric dialog box as shown below.

This setup specifies that the parameter Rval is to be stepped from 100 to 10k logarithmically with a resolution of 10 points per decade.

The analysis is run for each value of Rval. Because the value of R1 is defined as {Rval}, the analysis is run for each value of R1 as it logarithmically increases from 100 $\Omega$  to 10 k $\Omega$  in 20 steps, resulting in a total of 21 runs.

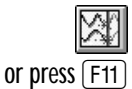

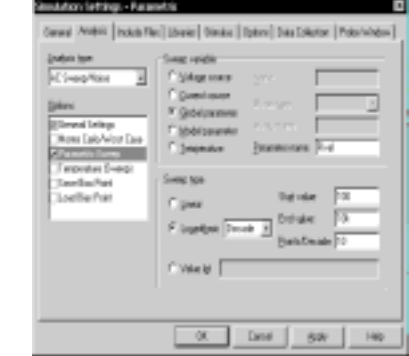

Figure 24 Parametric Dialog Box

- 4 Click OK.
- 5 Clear the Transient check box, and click Close to exit the Analysis Setup dialog box.
- 6 From the File menu, select Save As, and save the schematic as clipperp.sch.
- 7 Delete the VP marker. (For this example, we are only interested in the magnitude of the response.)
- 8 From the Analysis menu, select Simulate to run the analysis as specified.

# Analyzing Waveform Families in PSpice A/D

There are 21 analysis runs, each with a different value of R1. After PSpice A/D completes the simulatioin, it displays the Available Sections dialog box that lists all 21 runs and the Rval parameter value for each. You have the option to select one or more runs.

**To display all 21 traces in PSpice A/D**

1 In the Available Sections dialog box, click OK to accept the default of all runs. All 21 traces (the entire family of curves) for VDB(Out) appear in the Probe window as shown in [Figure 25.](#page-80-0)

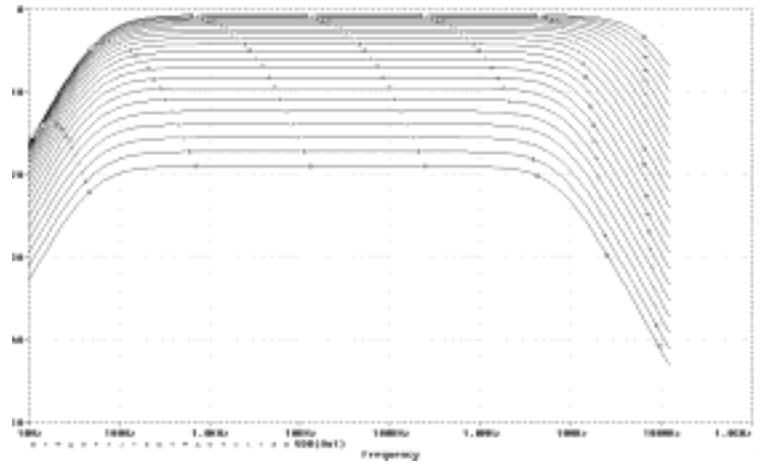

If Probe is not set to run automatically after simulation, from the Analysis menu, select Run Probe.

To select individual runs, click each one separately.

To see more information about the section that produced a specific trace, double-click the corresponding symbol in the legend below the x-axis.

<span id="page-80-0"></span>Figure 25 *Small Signal Response as R1 is Varied from 100*Ω *to 10 k*Ω

2 Click the trace name to select it and then press  $\boxed{\text{Del}}$  to remove the traces shown.

**To compare the last run to the first run**

- 1 From the Trace menu, select Add.
- 2 In the Trace Expression text box, type the following: Vdb(Out)@1 Vdb(Out)@21
- 3 Click OK.

You can also remove the traces by deleting the VDB marker in Schematics.

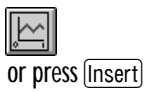

You can avoid some of the typing for the Trace Expression text box by selecting V(OUT) twice in the trace list and inserting text where appropriate in the resulting Trace Expression.

- Note The difference in gain is apparent. You can also plot the difference of the waveforms for runs 21 and 1 and then use the search commands feature to find certain characteristics of the difference.
	- 4 Plot the new trace by specifying a waveform expression:
		- a From the Trace menu, select Add.
		- b In the Trace Expression text box, type the following waveform expression:

Vdb(Out)@1-Vdb(OUT)@21

- c Click OK.
- 5 Use the search commands feature to find the value of the difference trace at its maximum and at a specific frequency:
	- a From the Trace menu, point to Cursor, then select Display.
	- b Right-click then left-click the trace symbol (triangle) for Vdb(Out)@1 - Vdb(Out)@21. Make sure that you left-click last to make cursor 1 the active cursor.
	- c From the Trace menu, point to Cursor, then select Max.
	- d From the Trace menu, point to Cursor, then select Search Commands.
	- e In the Search Command text box, type the following:

search forward x value (100)

- f Choose 2 as the Cursor to Move option.
- g Click OK.

[Figure 26](#page-82-0) shows the Probe window when the cursors are placed.

Note that the Y value for cursor 2 in the cursor box is about 17.87. This indicates that when R1 is set to 10 kΩ, the small signal attenuation of the circuit at 100 Hz is 17.87 dB greater than when R1 is 100  $\Omega$ .

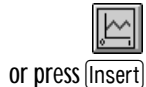

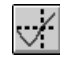

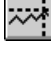

œ.

The search command instructs PSpice A/D to search for the point on the trace where the x-axis value is 100.

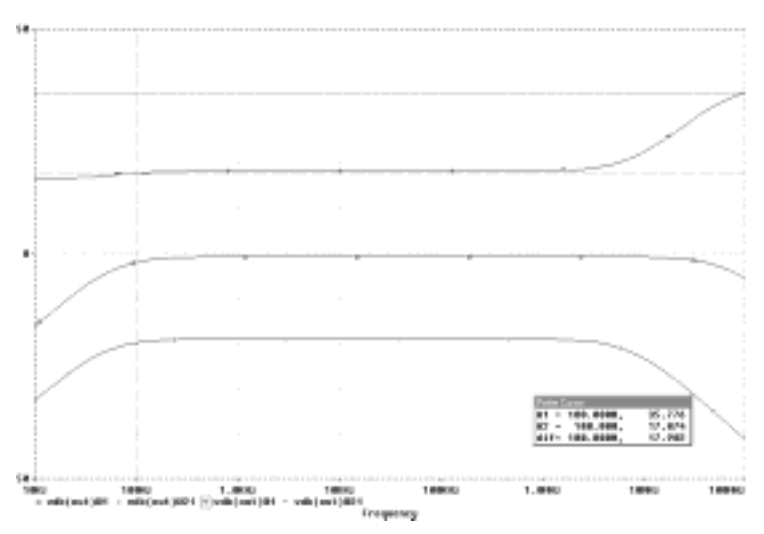

<span id="page-82-0"></span>Figure 26 *Comparison of Small Signal Frequency Response at 100 and 10 k*Ω *Input Resistance*

- 6 From the Trace menu, point to Cursor, then select Display to deactivate the cursors.
- $\mathcal{S}$

7 Delete the trace.

# Finding Out More about Parametric Analysis

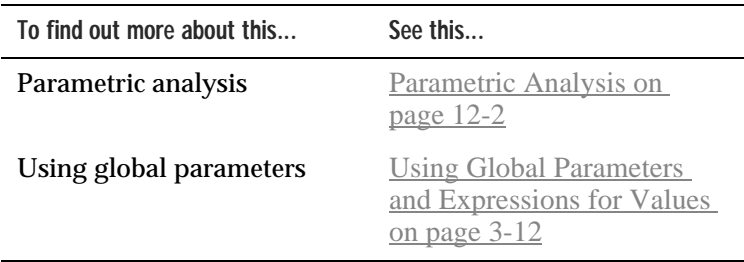

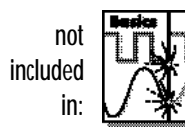

# **Probe Performance Analysis**

Performance analysis is an advanced feature in PSpice A/D that you can use to compare the characteristics of a family of waveforms. Performance analysis uses the principle of search commands introduced earlier in this chapter to define functions that detect points on each curve in the family.

Once you have defined these functions, you can apply them to a family of waveforms and produce traces that are a function of the variable that changed within the family.

This example shows how to use the performance analysis feature of Probe to view the dependence of circuit characteristics on a swept parameter. In this case, the small signal bandwidth and gain of the clipper circuit are plotted against the swept input resistance value.

**To plot bandwidth vs. Rval using the performance analysis wizard**

- 1 In Schematics, open clipperp.sch and run Probe.
- 2 in PSpice A/D, from the Trace menu, select Performance Analysis.

The Performance Analysis dialog box appears with information about the currently loaded data and performance analysis in general.

- 3 Click Wizard.
- 4 Click Next>.
- 5 In the Choose a Goal Function list, click Bandwidth, then click Next>.
- 6 Click in the Name of Trace text box and type  $V(Out)$ .
- 7 Click in the db level down for bandwidth calc text box and type 3.
- 8 Click Next>. The wizard displays the gain trace for the first run  $(R=100)$  and shows how the bandwidth is measured. This is done to test the goal function.
- 9 Click Next> or Finish. Probe displays a plot of the 3 dB bandwidth vs. Rval.

At each step, the wizard provides information and guidelines.

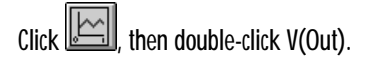

- 10 Change the x-axis to log scale.
	- a From the Plot menu, select X Axis Settings.
	- b In the Scale frame of the X Axis dialog box, choose Log.
	- c Click OK.

**To plot gain vs. Rval manually**

- 1 From the Plot menu, select Add Y Axis.
- 2 From the Trace menu, select Add.
- 3 In the Functions and Macros frame, change to the Goal Functions list, and then click the Max(1) goal function.
- 4 In the Simulation Output Variables list, click V(out).
- 5 In the Trace Expression text box, edit the text to be Max(Vdb(out)), then click OK. Probe displays gain on the second y-axis vs. Rval.

[Figure 27](#page-84-0) shows the final performance analysis plot of 3 dB bandwidth and gain in dB vs. the swept input resistance value.

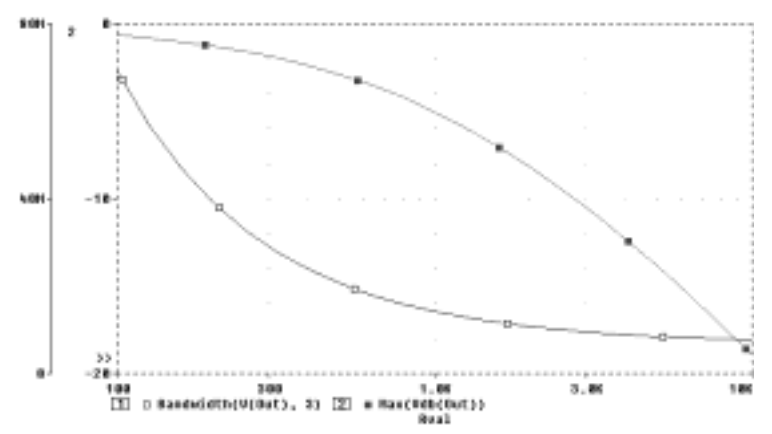

<span id="page-84-0"></span>Figure 27 *Performance Analysis Plots of Bandwidth and Gain vs. Rval*

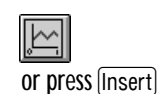

The Trace list includes goal functions only in performance analysis mode when the x-axis variable is the swept parameter.

Double-click the x-axis.

# Finding Out More about Performance Analysis

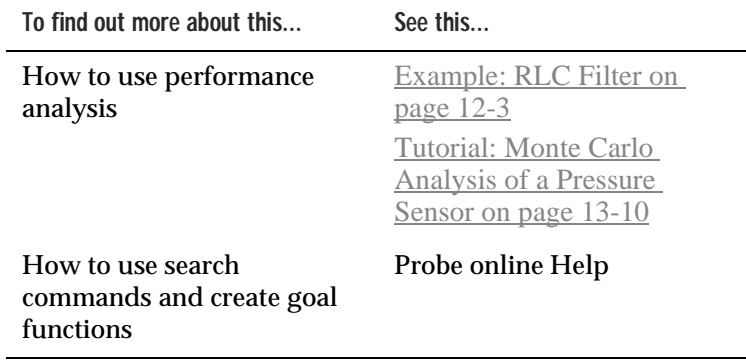

# **Part Two Design Entry**

Part Two provides information about how to enter circuit designs that you want to simulate in PSpice Schematics.

Chapter 3, *[Preparing a Schematic for Simulation](#page-88-0)*, outlines the things you need to do to successfully simulate your schematic including troubleshooting tips for the most frequently asked questions.

Chapter 4, *[Creating and Editing Models](#page-118-0)*, describes how to use the tools to create and edit model definitions, and how to configure the models for use.

Chapter 5, *[Creating Symbols for Models](#page-164-0)*, explains how to create symbols for existing or new model definitions so you can use the models when simulating from your schematic.

Chapter 6, *[Analog Behavioral Modeling](#page-194-0)*, describes how to model analog behavior mathematically or using table lookups.

Chapter 7, *[Digital Device Modeling](#page-240-0)*, explains the structure of digital subcircuits and how to create your own from primitives.

# **Preparing a Schematic for Simulation**

<span id="page-88-0"></span>**3**

# **Chapter Overview**

This chapter provides introductory information to help you enter circuit designs that simulate properly. If you want an overview, use the checklist on page **[3-2](#page-89-0)** to guide you to specific topics.

#### Topics include:

[Checklist for Simulation Setup on page 3-2](#page-89-0)

[Using Parts That You Can Simulate on page 3-5](#page-92-0)

[Using Global Parameters and Expressions for Values on](#page-99-1)  [page 3-12](#page-99-1)

[Defining Power Supplies on page 3-19](#page-106-0)

[Defining Stimuli on page 3-20](#page-107-0)

[Things to Watch For on page 3-24](#page-111-0)

Refer to your *PSpice Schematics User's Guide* for information that is general to schematic entry.

# <span id="page-89-0"></span>**Checklist for Simulation Setup**

This section is provided so you can quickly step through what you need to do to set up your circuit for simulation.

- 1 Find the topic that is of interest in the first column of any of these tables.
- 2 Go to the referenced section. For those sections that provide overviews, you will find references to more detailed discussions.

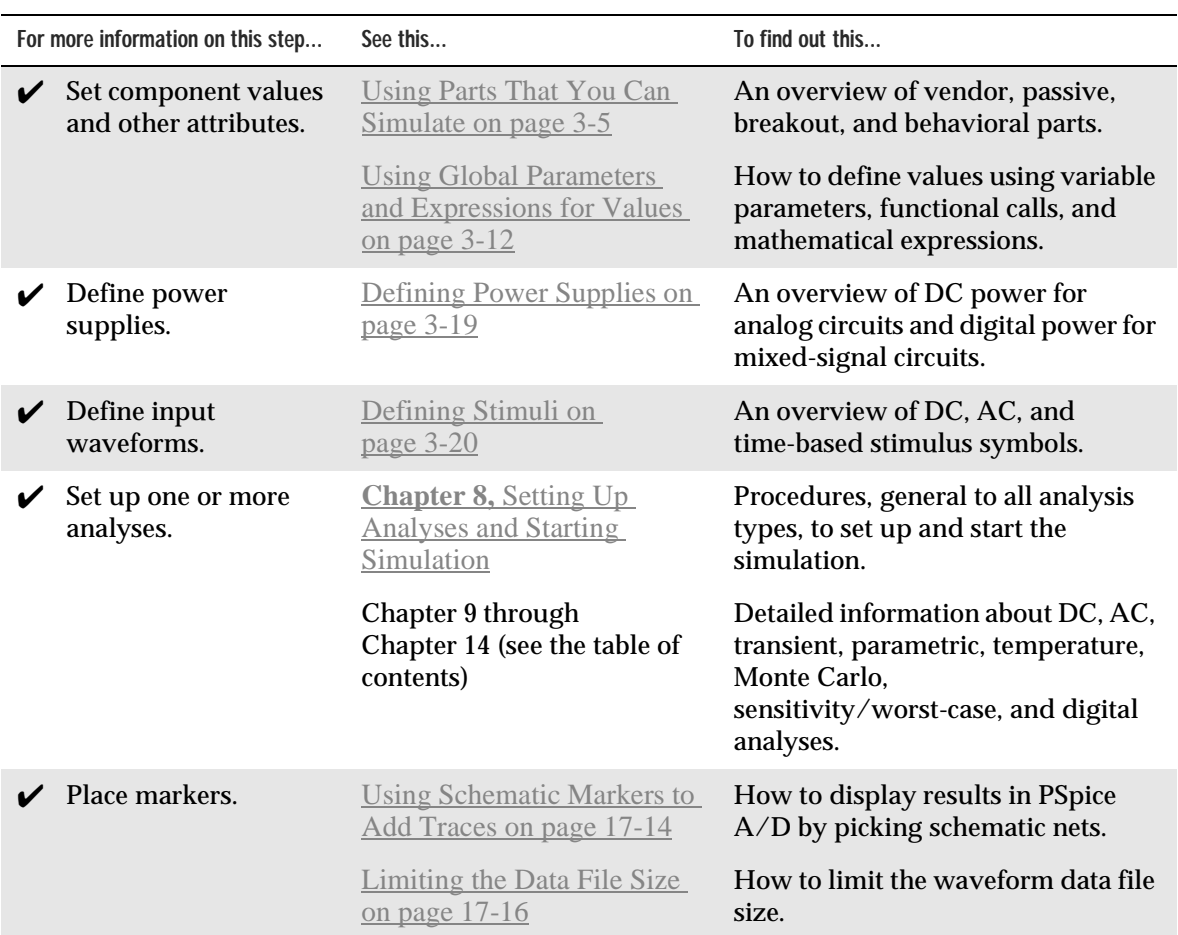

# Typical Simulation Setup Steps

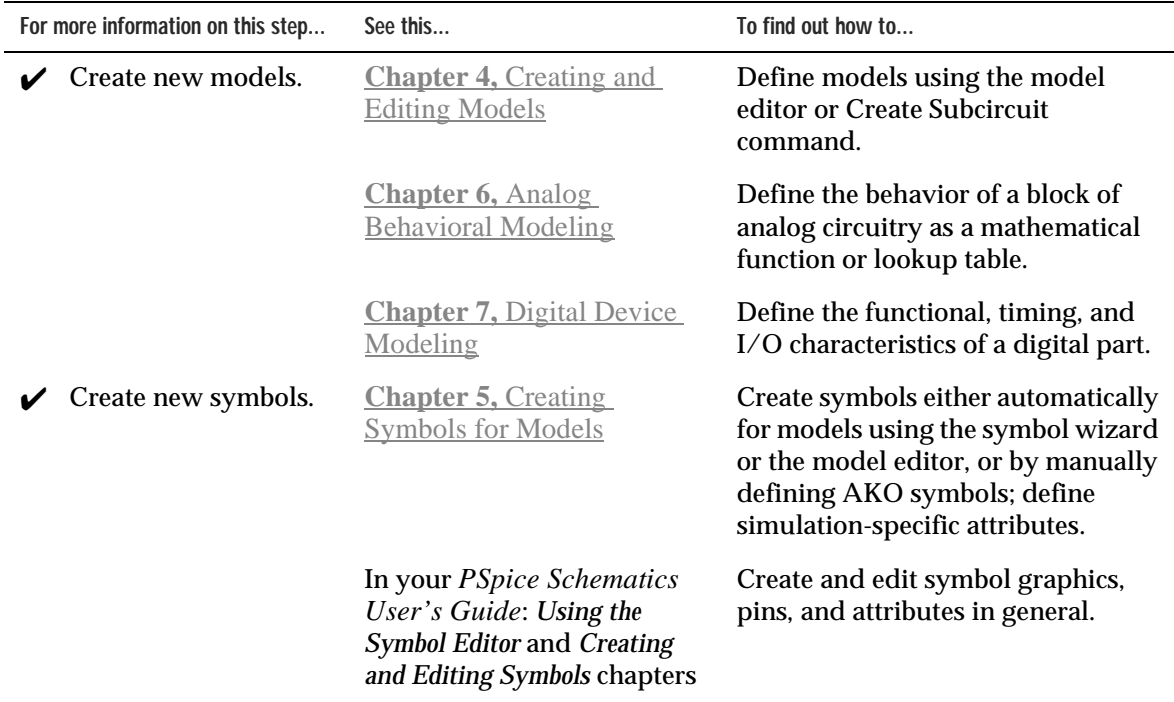

### Advanced Design Entry and Simulation Setup Steps

### When Netlisting Fails or the Simulation Does Not Start

If you have problems starting the simulation, there may be problems with the schematic or with system resources. If there are problems with the schematic, Schematics or PSpice A/D issues errors and warnings in the Simulation Output Window. You can use the Message Viewer to get more information quickly about the specific problem.

**To get online information about an error or warning shown in the Message Viewer**

- 1 Select the error or warning message.
- 2 Press  $\boxed{F1}$ .

The following tables list the most commonly encountered problems and where to find out more about what to do.

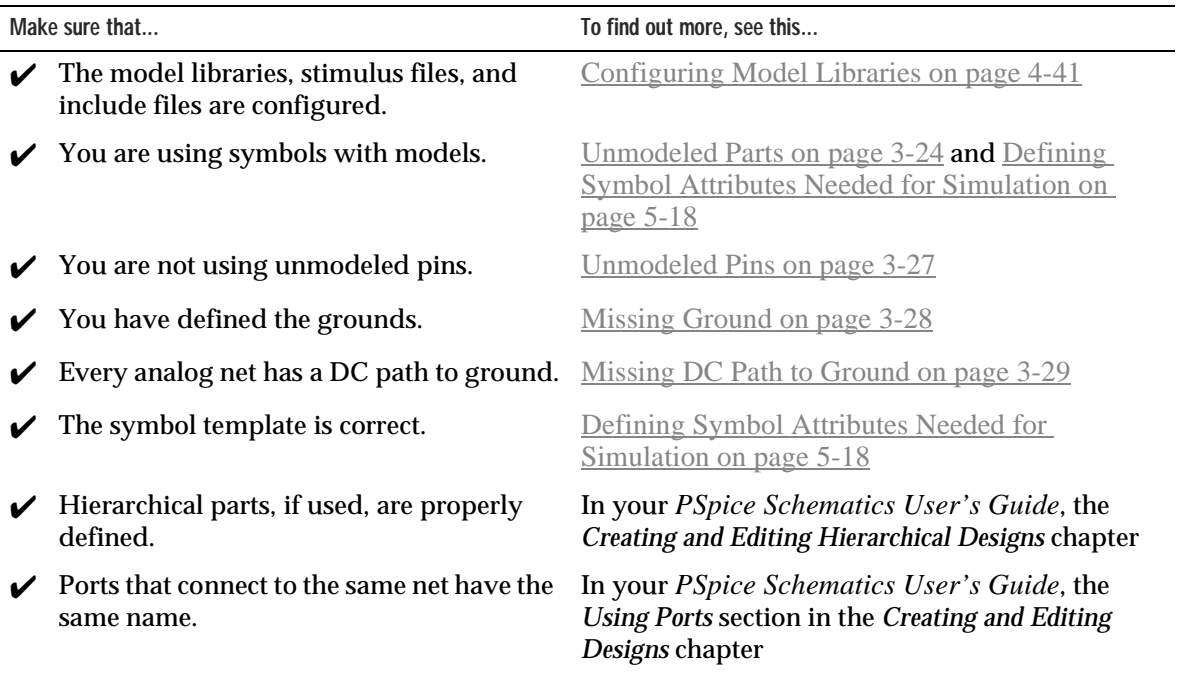

#### **Things to check in your schematic**

#### **Things to check in your system configuration**

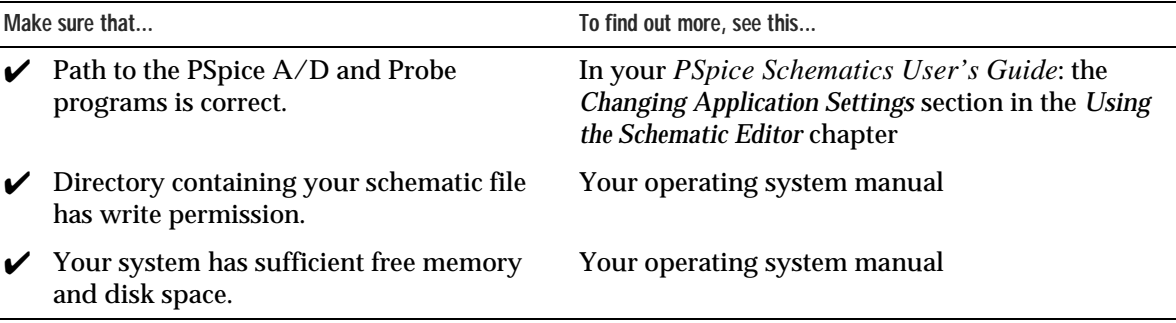

# <span id="page-92-0"></span>**Using Parts That You Can Simulate**

The PSpice libraries supply numerous parts designed for simulation. These include:

- vendor-supplied parts
- passive parts
- breakout parts
- behavioral parts

At minimum, a part that you can simulate has these properties:

- A simulation model to describe the part's electrical behavior; the model can be:
	- explicitly defined in a model library,
	- built into PSpice A/D, or
	- built into the symbol (for some kinds of analog behavioral parts).
- A symbol with modeled pins to form electrical connections on your schematic.
- A translation from schematic symbol to netlist statement so that PSpice A/D can read it in.

The PSpice libraries also include special symbols that you can use for simulation only. These include:

- **stimulus symbols** to generate input signals to the circuit (see [Defining Stimuli on](#page-107-0)  [page 3-20](#page-107-0))
- **ground symbols** required by all analog and mixed-signal circuits, which need reference to ground
- **simulation control symbols** to do things like set bias values (see **[Appendix A,](#page-556-0)**  [Setting Initial State](#page-556-0))
- **output control symbols** to do things like generate tables and line-printer plots to the PSpice output file (see **[Chapter 19,](#page-550-0)** Other [Output Options](#page-550-0))

For a listing of vendor-supplied parts contained in the PSpice libraries, refer to the online *Library List*.

To find out more about each model library, read the comments in the  $\cdot$  1 i b file header.

# Vendor-Supplied Parts

The PSpice libraries provide an extensive selection of manufacturers' analog and digital parts. Typically, the library name reflects the kind of parts contained in the library and the vendor that provided the models.

Example: motor\_rf.slb and motor\_rf.lib contain symbols and models, respectively, for Motorola-made RF bipolar transistors.

#### **Part naming conventions**

The part names in the PSpice libraries usually reflect the manufacturers' part names. If multiple vendors supply the same part, each part name includes a suffix that indicates the vendor that supplied the model.

Example: The PSpice libraries include several models for the OP-27 opamp as shown by these entries in the online *Library List*.

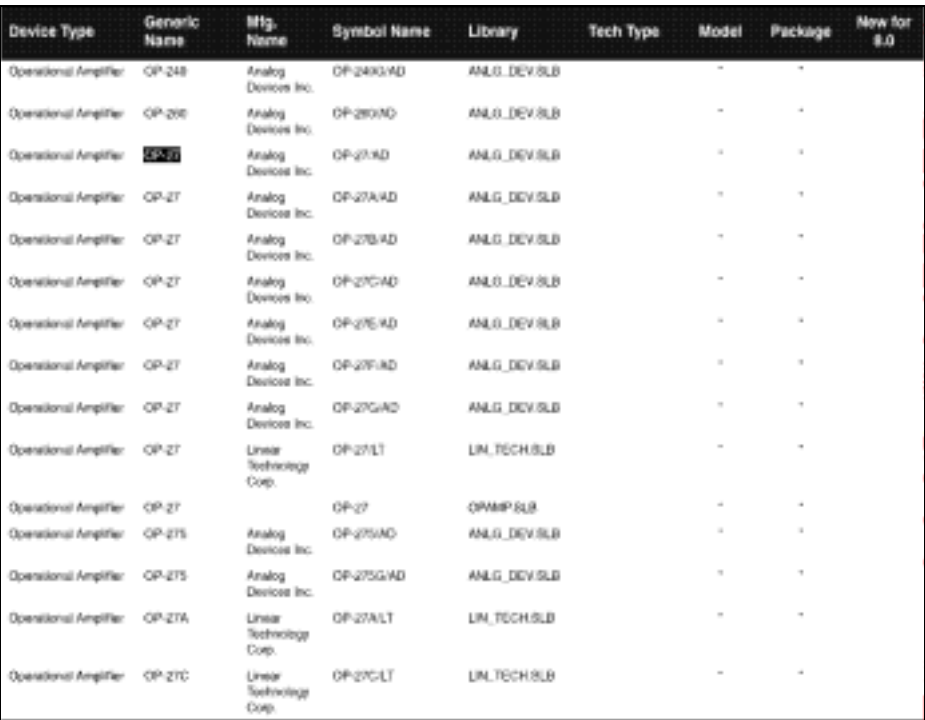

Notice the following:

- There is a generic OP-27 symbol provided by Orcad, the OP-27/AD from Analog Devices, Inc., and the OP-27/LT from Linear Technology Corporation.
- The Model column for all of these parts contains an asterisk. This indicates that this part is modeled and that you can simulate it.

#### **Finding the part that you want**

If you are having trouble finding a part, you can search the libraries for parts with similar names by using either:

- the parts browser in Schematics and restricting the parts list to those names that match a specified wildcard text string, or
- the online *Library List* and searching for the generic part name using capabilities of the Adobe Acrobat Reader.

<span id="page-94-0"></span>**To find parts using the parts browser**

- 1 In Schematics, from the Draw menu, select Get New Part.
- 2 In the Part Name text box, type a text string with wildcards that approximates the part name that you want to find. Use this syntax:

<*wildcard*><*part\_name\_fragment*><*wildcard*>

where <*wildcard*> is one of the following:

- to match zero or more characters
- ? to match exactly one character

The parts browser displays only the matching part names.

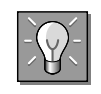

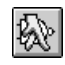

Note This method finds any part contained in the current symbol libraries configuration, including symbols for user-defined parts.

If you want to find out more about a part supplied in the PSpice libraries, such as manufacturer or whether you can simulate it, then search the online *Library List* (see page **[3-8](#page-95-0)**).

**Note** This method finds only parts that PSpcice supplies that have models.

If you want to include user-defined parts in the search, use the parts browser in Schematics (see page **[3-7](#page-94-0)**).

#### <span id="page-95-0"></span>**To find parts using the online Orcad Library List Help**

**1** In Windows Explorer, double-click LIBLIST.HLP, located in the directory where PSpice A/D is installed.

This opens the PSpice A/D Library List Help system

- **2** From the Table of Contents, click on either Analog devices, Digital devices or Mixed signal devices to expand the book, then click on the Index topic to jump to the appropriate Index page.
- **3** From one of the category lists (Generic name, Device type or Part library) click on the hypertext link that most closely corresponds to the part you are looking for.
- **4** Scroll through the page that is displayed to locate the specific device in that list.
- Note You can also use the Search function in the Help system to locate a specific keyword in any of the Help topics. For more details on using the PSpice A/D Library List Help, refer to the topic How to use the PSpice Library List in that Help system.

### Passive Parts

The PSpice libraries supply several basic parts based on the passive device models built-in to PSpice A/D. These are summarized in the following table.

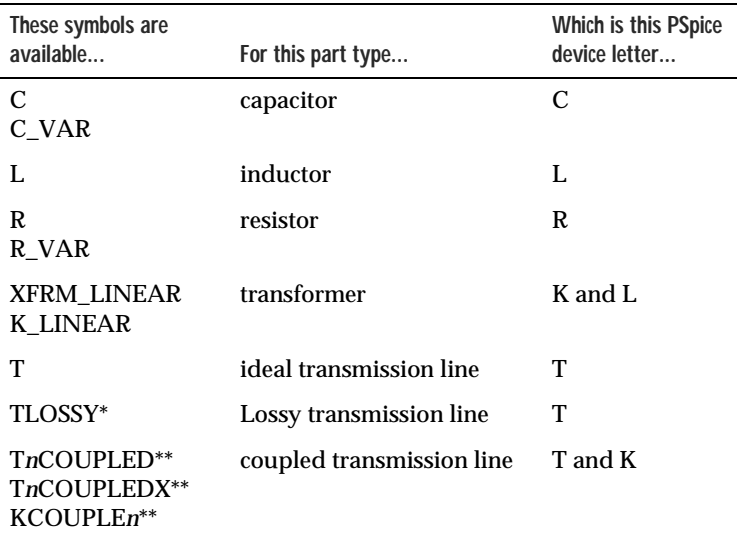

To find out more about how to use these symbols and define their attributes, look up the corresponding PSpice device letter in the Analog Devices chapter in the online *PSpice A/D Reference Manual*.

\* TLOSSY is not available in Basics packages.

\*\* For these device types, the PSpice libraries supply several parts. Refer to the online *PSpice A/D Reference Manual* for the available symbols.

To find out more about models, see [What](#page-120-0)  [Are Models? on page 4-3](#page-120-0).

To find out more about Monte Carlo and sensitivity/worst-case analyses, see **Chapter 13,** Monte Carlo and [Sensitivity/Worst-Case](#page-376-0)  [Analyses](#page-376-0).

To find out more about setting temperature parameters, see the Analog Devices chapter in the online *PSpice A/D Reference Manual* and find the device type that you

i di Santan.<br>Di diamanti

To find out more about how to use these symbols and define their attributes, look up the corresponding PSpice device letter in the Analog Devices chapter in the online *PSpice A/D Reference Manual*, and then look in the Schematics Symbols section.

### Breakout Parts

The PSpice libraries supply passive and semiconductor parts with default model definitions that define a basic set of model parameters. This way, you can easily:

- assign device and lot tolerances to model parameters for Monte Carlo and sensitivity/worst-case analyses,
- define temperature coefficients, and
- define device-specific operating temperatures.

These are called breakout parts and are summarized in the following table.

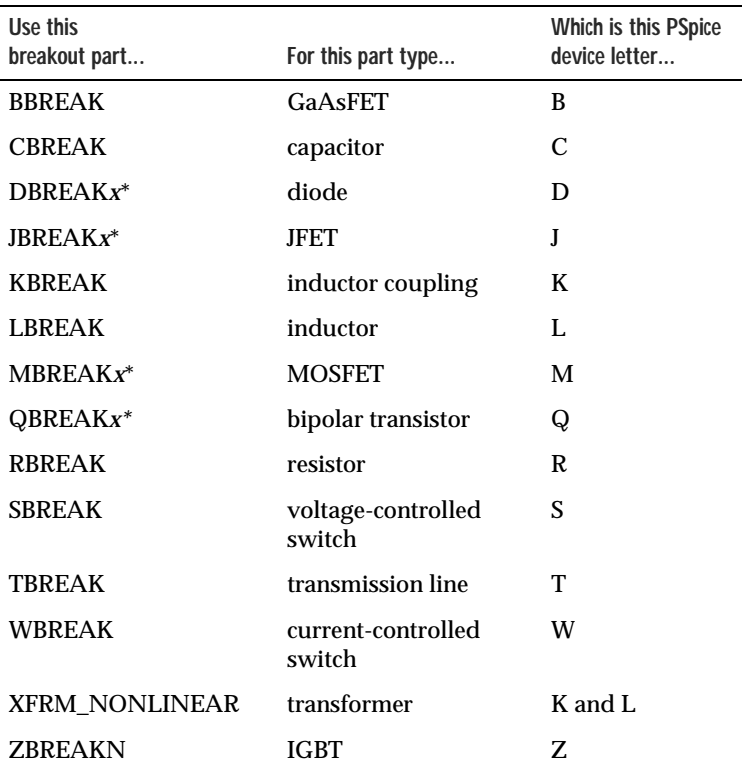

\* For this device type, the PSice libraries supply several breakout parts. Refer to the online *PSpice A/D Reference Manual* for the available symbols.

### Behavioral Parts

Behavioral parts allow you to define how a block of circuitry should work without having to define each discrete component.

**Analog behavioral parts** These parts use analog behavioral modeling (ABM) to define each part's behavior as a mathematical expression or lookup table. The PSpice libraries provide ABM parts that operate as math functions, limiters, Chebyshev filters, integrators, differentiators, and others that you can customize for specific expressions and lookup tables. You can also create your own ABM parts.

**Digital behavioral parts** These parts use special behavioral primitives to define each part's functional and timing behavior. These primitives are:

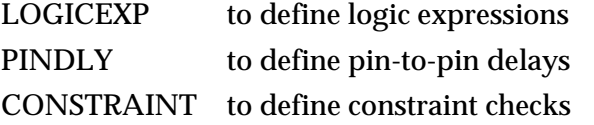

Many of the digital parts provided in the PSpice libraries are modeled using these primitives. You can also create your own digital behavioral parts using these primitives. For more information, see **[Chapter 6,](#page-194-0)**  [Analog Behavioral Modeling](#page-194-0).

#### For more information, see:

- **Chapter 7, Digital Device** [Modeling](#page-240-0)
- the *Digital Devices* chapter in the online *PSpice A/D Reference M l*

# <span id="page-99-1"></span><span id="page-99-0"></span>**Using Global Parameters and Expressions for Values**

In addition to literal values, you can use global parameters and expressions to represent numeric values in your circuit design.

### Global Parameters

A global parameter is like a programming variable that represents a numeric value by name.

Once you have defined a parameter (declared its name and given it a value), you can use it to represent circuit values anywhere in the schematic; this applies to any hierarchical level.

Some ways that you can use parameters are as follows:

- Apply the same value to multiple part instances.
- Set up an analysis that sweeps a variable through a range of values (for example, DC sweep or parametric analysis).

#### **Declaring and using a global parameter**

To use a global parameter in your schematic, you need to:

- define the parameter using a PARAM symbol, and
- use the parameter in place of a literal value somewhere in your design.

When multiple parts are set to the same value, global parameters provide a convenient way to change all of their values for "what-if" analyses.

Example: If two independent sources have a value defined by the parameter VSUPPLY, then you can change both sources to 10 volts by assigning the value once to VSUPPLY.

**To declare a global parameter**

- 1 Place a PARAM symbol in your schematic.
- 2 Double-click the PARAM symbol instance.
- 3 In the Attributes dialog box, declare up to three global parameters. For each global parameter:
	- a Click the NAME*n* attribute, type the parameter name in the Value text box, and then click Save Attr.
	- b Click the corresponding VALUE*n* attribute, type a default value for the parameter in the Value text box, and then click Save Attr.
- Note The system variables in **[Table 3 on page 3-18](#page-105-0)** have reserved parameter names. Do not use these parameter names when defining your own parameters.

**To use the global parameter in your circuit**

- 1 Find the numeric value that you want to replace: a component value, model parameter value, or other attribute value.
- 2 Replace the value with the name of the global parameter using the following syntax:

{ *global\_parameter\_name* }

The curly braces tell PSpice A/D to *evaluate* the parameter and use its value.

Example: To declare the global parameter VSUPPLY that will set the value of an independent voltage source to 14 volts, place the PARAM symbol, and then set its NAME1 attribute to VSUPPLY and the VALUE1 attribute to  $14v$ .

Example: To set the independent voltage source, VCC, to the value of the VSUPPLY parameter, set its DC attribute to {VSUPPLY}.

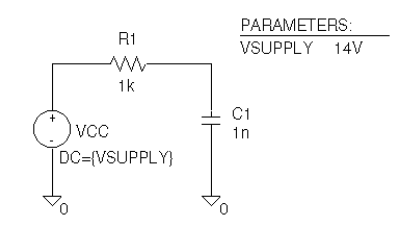

Example: A parameter that changes with each step of a DC sweep or parametric analysis.

Example: Suppose you have declared a parameter named FACTOR (with a value of 1.2) and want to scale a -10 V independent voltage source, VEE, by the value of FACTOR. To do this, set the DC attribute of VEE to:

{-10\*FACTOR}

PSpice A/D evaluates this expression to:

(-10 \* 1.2) or -12 volts

For more information on user-defined functions, see the .FUNC command in the Commands chapter in the online *PSpice A/D Reference Manual*.

For more information on user-defined parameters, see [Using Global](#page-99-1)  [Parameters and Expressions for](#page-99-1) 

 $V_0$ luas on page  $2, 12$ 

### **Expressions**

An expression is a mathematical relationship that you can use to define a numeric or boolean (TRUE/FALSE) value.

PSpice A/D evaluates the expression to a single value every time:

- it reads in a new circuit, and
- a parameter value used within an expression changes during an analysis.

#### **Specifying expressions**

**To use an expression in your circuit**

- 1 Find the numeric or boolean value you want to replace: a component value, model parameter value, other attribute value, or logic in an IF function test (see page **[3-17](#page-104-0)** for a description of the IF function).
- 2 Replace the value with an expression using the following syntax:

{ *expression* }

where *expression* can contain any of the following:

- standard operators listed in **[Table 1](#page-102-0)**
- built-in functions listed in **[Table 2](#page-103-0)**
- user-defined functions
- system variables listed in **[Table 3](#page-105-0)**
- user-defined global parameters
- literal operands

The curly braces tell PSpice A/D to *evaluate* the expression and use its value.

Note Though PSpice A/D accepts expressions of any length, Schematics does not. Value assignments to symbol attributes are limited to 1,024 characters. If your expression exceeds this limit, create a user-defined function (saved in an include file) and use the function in the expression. Remember to configure the include file.

| This operator<br>class | <b>Includes this</b><br>operator | Which means                         |  |
|------------------------|----------------------------------|-------------------------------------|--|
| arithmetic             | $^{+}$                           | addition or string<br>concatenation |  |
|                        |                                  | subtraction                         |  |
|                        | *                                | multiplication                      |  |
|                        | Ϊ                                | division                            |  |
|                        | $**$                             | exponentiation                      |  |
| logical*               |                                  | unary NOT                           |  |
|                        |                                  | boolean OR                          |  |
|                        | л                                | boolean XOR                         |  |
|                        | &                                | boolean AND                         |  |
| relational*            | $=$                              | equality test                       |  |
|                        | $!=$                             | non-equality test                   |  |
|                        | $\geq$                           | greater than test                   |  |
|                        | $>=$                             | greater than or equal to test       |  |
|                        | $\lt$                            | less than test                      |  |
|                        | $\lt =$                          | less than or equal to test          |  |

<span id="page-102-0"></span>Table 1 *Operators in Expressions*

\* Logical and relational operators are used within the IF() function; for digital parts, logical operators are used in Boolean expressions.

| This function        | Means this                                                |                                             |
|----------------------|-----------------------------------------------------------|---------------------------------------------|
| ABS(x)               | $\vert x \vert$                                           |                                             |
| SQRT(x)              | $\mathbf{x}^{1/2}$                                        |                                             |
| EXP(x)               | $e^x$                                                     |                                             |
| LOG(x)               | ln(x)                                                     | which is log base e                         |
| LOG10(x)             | log(x)                                                    | which is log base 10                        |
| PWR(x,y)             | $\vert x \vert$ y                                         |                                             |
| PWRS(x,y)            | +   x   y (if x > 0)<br>$- x $ <sup>y</sup> (if $x < 0$ ) |                                             |
| SIN(x)               | sin(x)                                                    | where x is in radians                       |
| ASIN(x)              | $\sin^{-1}(x)$                                            | where the result is in<br>radians           |
| SIMH(x)              | sinh(x)                                                   | where x is in radians                       |
| COS(x)               | cos(x)                                                    | where x is in radians                       |
| ACOS(x)              | cos <sup>1</sup> (x)                                      | where the result is in<br>radians           |
| COSH(x)              | $\cosh(x)$                                                | where x is in radians                       |
| TAN(x)               | tan(x)                                                    | where x is in radians                       |
| ATAN(x)<br>ARCTAN(x) | $tan-1(x)$                                                | where the result is in<br>radians           |
| ATAN2(y,x)           | tan <sup>1</sup> (y/x)                                    | where the result is in<br>radians           |
| TANH(x)              | tanh(x)                                                   | where x is in radians                       |
| M(x)                 | magnitude of x*                                           | which is the same as<br>ABS(x)              |
| P(x)                 | phase of x*                                               | in degrees; returns 0.0<br>for real numbers |
| R(x)                 | real part of x*                                           |                                             |
| IMG(x)               | imaginary part<br>$of x^*$                                | which is applicable to<br>AC analysis only  |

<span id="page-103-0"></span>Table 2 *Functions in Arithmetic Expressions*

| This function          | Means this                                           |                                                                                             |                                                                                                    |
|------------------------|------------------------------------------------------|---------------------------------------------------------------------------------------------|----------------------------------------------------------------------------------------------------|
| DDT(x)                 | time derivative<br>of x                              | which is applicable to<br>transient analysis<br>only                                        | Note in Waveform Analysis, this function<br>is $D(x)$ .                                                       |
| SDT(x)                 | time integral of x                                   | which is applicable to<br>transient analysis<br>only                                        | Note in Waveform Analysis, this function<br>is $S(x)$ .                                                       |
| TABLE $(x, x_1, y_1,)$ | y value as a<br>function of x                        | where $x_n, y_n$ point<br>pairs are plotted and<br>connected by straight<br>lines           |                                                                                                    |
| MIN(x,y)               | minimum of x<br>and y                                |                                                                                             |                                                                                                    |
| MAX(x,y)               | maximum of x<br>and y                                |                                                                                             |                                                                                                    |
| LIMIT(x,min,max)       | min if $x < min$<br>max if $x > max$<br>else x       |                                                                                             |                                                                                                    |
| SGN(x)                 | $+1$ if $x > 0$<br>$0$ if $x = 0$<br>$-1$ if $x < 0$ |                                                                                             |                                                                                                    |
| STP(x)                 | 1 if $x > 0$<br>0 otherwise                          | which is used to<br>suppress a value until<br>a given amount of<br>time has passed          | Example: $\{v(1)^*$ STP(TIME-10ns)} gives a<br>value of 0.0 until 10 nsec has elapsed, then<br>gives $v(1)$ . |
| IF(t, x, y)            | x if t is true<br>y otherwise                        | where t is a relational<br>expression using the<br>relational operators<br>shown in Table 1 |                                                                                                    |

Table 2 *Functions in Arithmetic Expressions (continued)*

<span id="page-104-0"></span> $*$  M(x), P(x), R(x), and IMG(x) apply to Laplace expressions only.

|                                                                                                    | This variable | Evaluates to this                                                                                                    |
|----------------------------------------------------------------------------------------------------|---------------|----------------------------------------------------------------------------------------------------|
| Note If a passive or semiconductor device<br>has an independent temperature<br>assignment, then TEMP does not represent                                                                                 | <b>TEMP</b>   | Temperature values resulting from a<br>temperature, parametric temperature, or DC<br>temperature sweep analysis.                                                    |
| that device's temperature.                                                                                                    |               | The default temperature, TNOM, is set in the<br>Options dialog box (from the Analysis menu,<br>select Setup and click Options). TNOM<br>defaults to $27^{\circ}$ C. |
| To find out more about customizing<br>temperatures for passive or semiconductor<br>devices, refer to the .MODEL command in<br>the <i>Commands</i> chapter in the online<br>PSpice A/D Reference Manual. |               |                                                                                                    |
|                                                                                                    |               | <b>Note</b> TEMP can only be used in expressions<br>pertaining to analog behavioral modeling and the<br>propagation delay of digital devices.                       |
|                                                                                                    | <b>TIME</b>   | Time values resulting from a transient<br>analysis. If no transient analysis is run, this<br>variable is undefined.                                                 |
|                                                                                                    |               | <b>Note</b> TIME can only be used in analog<br>behavioral modeling expressions.                                                                                     |

<span id="page-105-0"></span>Table 3 *System Variables*

# <span id="page-106-0"></span>**Defining Power Supplies**

# For the Analog Portion of Your Circuit

If the analog portion of your circuit requires DC power, then you need to include a DC source in your design. To specify a DC source, use one of the following symbols.

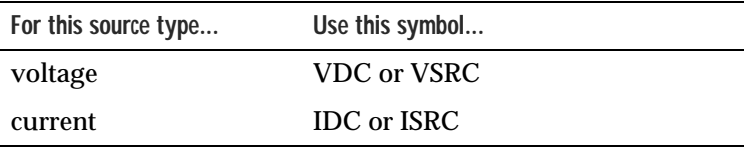

#### To find out how to use these symbols and specify their attributes, see the following:

- Setting Up a DC Stimulus on [page 9-5](#page-320-0)
- Using VSRC or ISRC symbols on noon 2 23

### For A/D Interfaces in Mixed-Signal Circuits

#### **Default digital power supplies**

Every digital part supplied in the PSpice libraries has a default digital power supply defined for its A-to-D or D-to-A interface subcircuit. This means that if you are designing a mixed-signal circuit, then you have a default 5 volt digital power supply built-in to the circuit at every interface.

#### **Custom digital power supplies**

If needed, you can customize the power supply for different logic families.

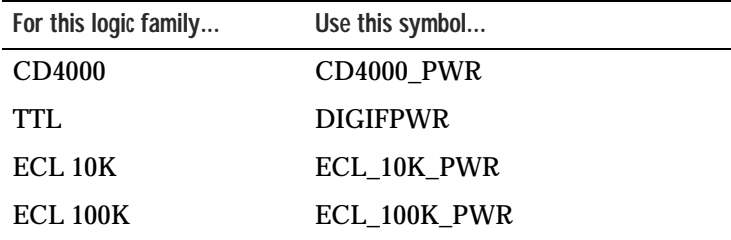

To find out how to use these symbols and specify their digital power and ground pins, see [Specifying Digital Power](#page-450-0)  [Supplies on page 15-7](#page-450-0).

# <span id="page-107-0"></span>**Defining Stimuli**

To simulate your circuit, you need to connect one or more source symbols that describe the input signal that the circuit must respond to.

The PSpice libraries supply several source symbols that are described in the tables that follow. These symbols depend on:

- the kind of analysis you are running,
- whether you are connecting to the analog or digital portion of your circuit, and
- how you want to define the stimulus: using the Stimulus Editor, using a file specification, or by defining symbol attribute values.

# Analog Stimuli

Analog stimuli include both voltage and current sources. The following table shows the symbol names for voltage sources.

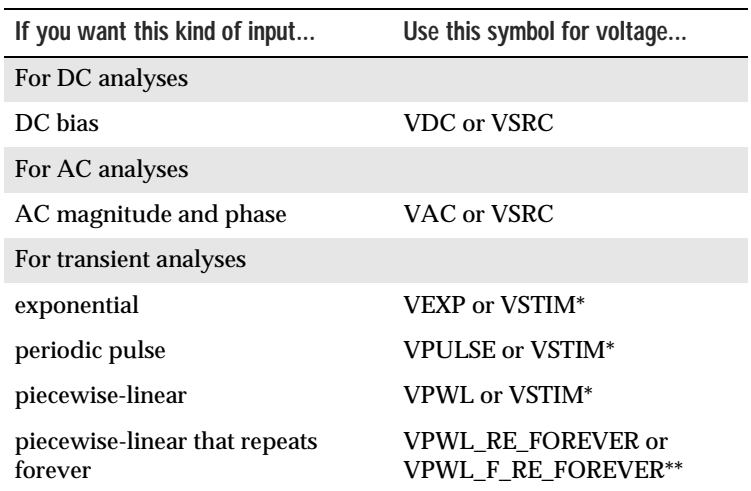

See Setting Up a DC Stimulus on [page 9-5](#page-320-0) for more details.

See Setting Up an AC Stimulus [on page 10-3](#page-332-0) for more details.

See Defining a Time-Based [Stimulus on page 11-3](#page-346-0) for more d il
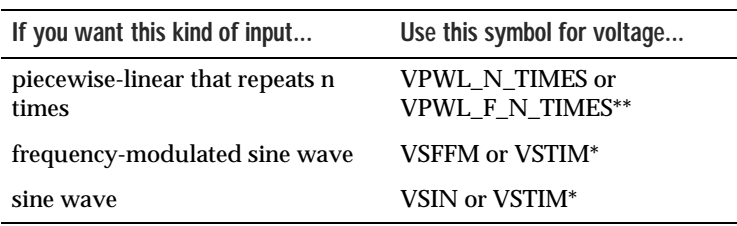

\* VSTIM and ISTIM symbols require the Stimulus Editor to define the input signal; these symbols are not available in Basics.

\*\* VPWL\_F\_RE\_FOREVER and VPWL\_F\_N\_TIMES are file-based symbols; the stimulus specification resides in a file and adheres to PSpice netlist syntax.

**To determine the symbol name for an equivalent current source**

1 In the table of voltage source symbols, replace the first V in the symbol name with I.

### **Using VSTIM and ISTIM**

You can use VSTIM and ISTIM symbols to define any kind of time-based input signal. To specify the input signal itself, you need to use the Stimulus Editor.

**To start the Stimulus Editor for a VSTIM or ISTIM symbol**

1 Double-click the symbol instance on your schematic.

You are now ready to specify the input signal's behavior. To find out how, see [The Stimulus Editor Utility on page 11-5](#page-348-0). Example: The current source equivalent to VDC is IDC, to VAC is IAC, to VEXP is IEXP, and so on.

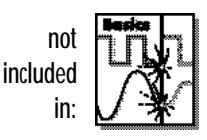

#### **If you want to specify multiple stimulus types**

If you want to run more than one analysis type, including a transient analysis, then you need to use either of the following:

- time-based stimulus symbols with AC and DC attributes
- VSRC or ISRC symbols

**Using time-based stimulus symbols with AC and DC attributes**

The time-based stimulus symbols that you can use to define a transient, DC, and/or AC input signal are listed below.

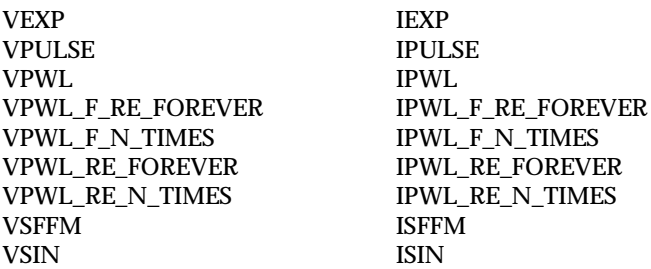

For the meaning of transient source attributes, refer to the I/V (independent current and voltage source) device type syntax in the Analog Devices chapter in the online *PSpice A/D Reference Manual*.

In addition to the transient attributes, each of these symbols also has a DC and AC attribute. When you use one of these symbols, you must define all of the transientattributes. However, it's common to leave DC and/or AC undefined (blank). When you give them a value, the syntax you need to use is as follows.

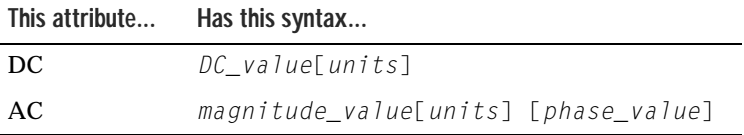

### **Using VSRC or ISRC symbols**

The VSRC and ISRC symbols have one attribute for each analysis type: DC, AC, and TRAN. You can set any or all of them using PSpice netlist syntax. When you give them a value, the syntax you need to use is as follows.

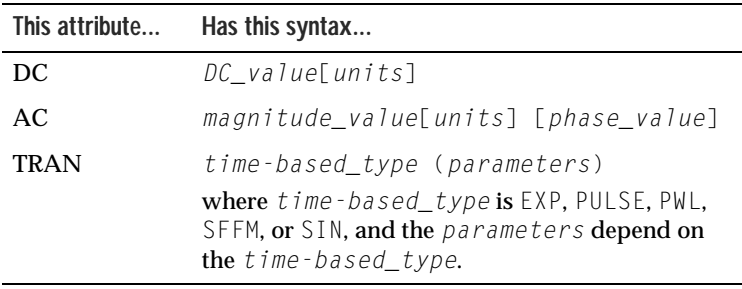

Note Orcad recommends that if you are running only a transient analysis, use a VSTIM or ISTIM symbol if you have the standard package, or one of the other time-based source symbols that has attributes specific for a waveform shape.

For the syntax and meaning of transient source specifications, refer to the I/V (independent current and voltage source) device type in the Analog Devices chapter in the online PSpice A/D Reference Guide.

### Digital Stimuli

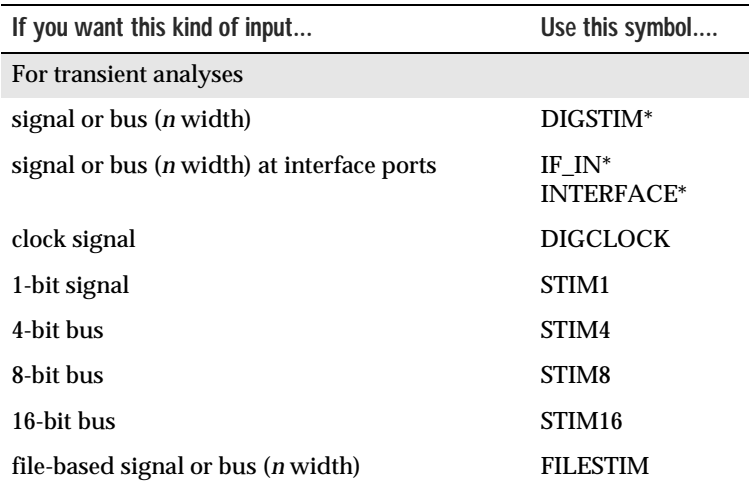

You can use the DIGSTIM, IF\_IN, and INTERFACE symbols to define both 1-bit signal or bus ( $n$  width) input signals using the Stimulus Editor; double-click the symbol instance to start the Stimulus Editor.

See Defining a Digital Stimulus [on page 14-5](#page-416-0) to find out more about:

- all of these source symbols, and
- how to use the Stimulus Editor to specify DIGSTIM, IF\_IN, and INTERFACE symbols.

\* The DIGSTIM, IF\_IN and INTERFACE symbols require the Stimulus Editor to define the input signal; these symbols are not available in Basics.

**Things to Watch For**

For a roadmap to other commonly encountered problems and solutions, see When Netlisting Fails or the [Simulation Does Not Start on](#page-90-0) 

This section includes troubleshooting tips for some of the most common reasons why your circuit might fail to netlist or simulate.

### Unmodeled Parts

If you see messages like this in the Message Viewer,

Warning: Part *part\_name* has no simulation model.

then you may have done one of the following things:

- Placed a part from the PSpice libraries that is not available for simulation (used only for board layout).
- Placed a custom part that has been incompletely defined for simulation.

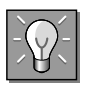

The libraries listed in the tables that follow all contain parts that you can simulate. Some files also contain parts that you can only use for board layout. That's why you need to check the PSPICETEMPLATE attribute if you are unsure or still getting warnings when you try to simulate your circ it

### **Do this if the part in question is from the PSpice libraries**

- Replace the part with an equivalent part from one of the libraries listed in the tables that follow.
- Make sure that you can simulate the part by checking the following:
	- That it has a PSPICETEMPLATE attribute and that its value is non-blank.
	- That it has a MODEL attribute and that its value is non-blank.
- Note The PSPICETEMPLATE property is case insensitive, and is shown throughout the documentation in capital letters by convention only.

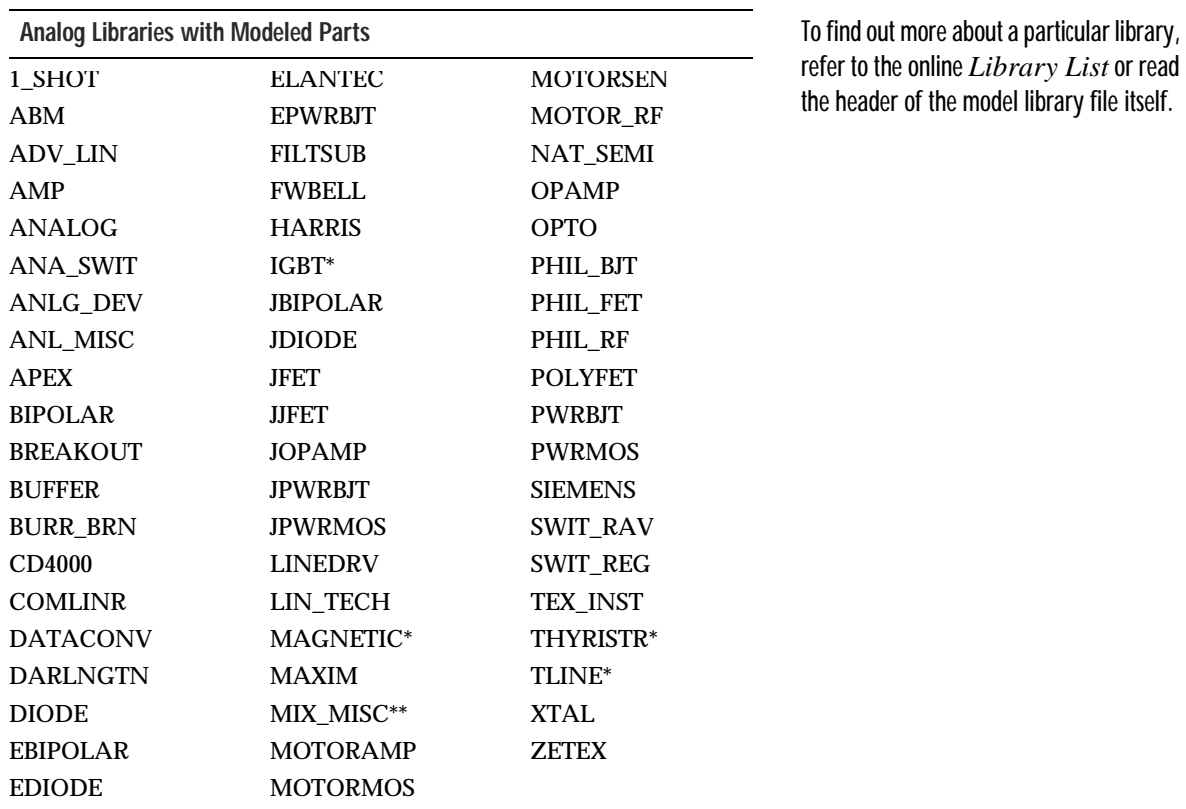

To find out more about a particular library,

\* Not included in Basics. \*\* Contains mixed-signal parts.

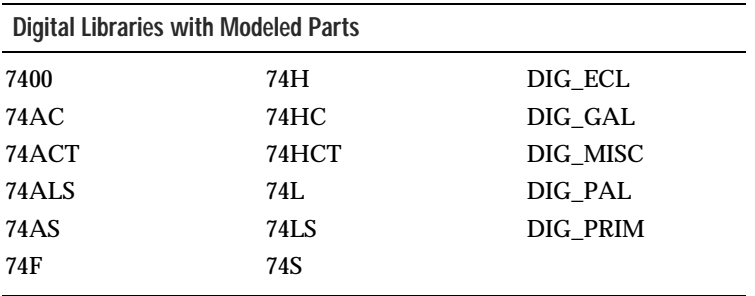

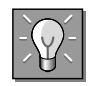

#### To find out more about setting the simulation attributes for symbols, see

[Defining Symbol Attributes](#page-181-0)  Needed for Simulation on [page 5-18](#page-181-0).

To find out more about using the symbol editor, refer to your *PSpice Schematics User's Guide*.

### **Check for this if the part in question is custom-built**

Are there blank (or inappropriate) values for the symbol's MODEL and PSPICETEMPLATE attributes?

If so, load this symbol into the symbol editor and set these attributes appropriately. One way to approach this is to edit the symbol that appears on your schematic.

**To edit the attributes for the symbol in question**

- 1 In the schematic editor, select the symbol.
- 2 From the Edit menu, select Symbol.

The symbol editor window appears with the symbol already loaded.

3 From the Part menu, select Attributes and proceed to change the attributes values.

### Unconfigured Model, Stimulus, or Include Files

### If you see messages like these in the Message Viewer,

```
(schematic_name) Floating pin: refdes pin
   pin_name
Floating pin: pin_id
File not found
Can't open stimulus file
```
#### or messages like these in the PSpice output file,

Model *model\_name* used by *device\_name* is undefined. Subcircuit *subckt\_name* used by *device\_name* is undefined.

Can't find .STIMULUS "*refdes*" definition

then you may be missing a model library, stimulus file, or include file from the configuration list, or the configured file is not on the library path.

### **Check for this**

- Does the relevant model library, stimulus file, or include file appear in the configuration list?
- If the file is configured, does the default library search path include the directory path where the file resides, or explicitly define the directory path in the configuration list?

If the file is not configured, add it to the list and make sure that it appears before any other library or file that has an identically-named definition.

**To view the configuration list**

1 In the schematic editor, from the Analysis menu, select Library and Include Files.

If the directory path is not specified, update the default library search path or change the file entry in the configuration list to include the full path specification.

**To view the default library search path**

1 In the schematic editor, from the Options menu, select Editor Configuration.

### Unmodeled Pins

If you see messages like these in the Message Viewer,

```
Warning: Part part_name pin pin_name is
   unmodeled.
Warning: Less than 2 connections at node
   node_name.
```
or messages like this in the PSpice output file,

Floating/unmodeled pin fixups

then you may have drawn a wire to an unmodeled pin.

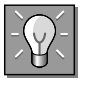

To find out more about how to configure these files and about search order, see [Configuring Model Libraries on](#page-158-0)  [page 4-41](#page-158-0).

To find out more about the default configuration, see [How Are Models](#page-121-0)  [Organized? on page 4-4](#page-121-0).

### To find out more about the library search

**path, see** Changing the Library [Search Path on page 4-45](#page-162-0).

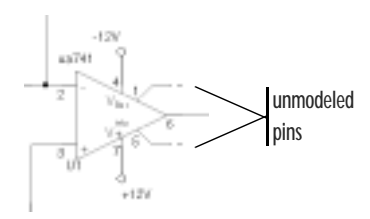

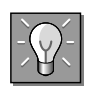

To find out more about searching for parts,

see Finding the part that you want [on page 3-7](#page-94-0).

This applies to analog-only and mixed-signal circuits.

The PSpice libraries include parts that are suitable for both simulation and board layout. These parts may have a mix of modeled pins (solid line) and unmodeled pins (broken line). The unmodeled pins map into packages but have no electrical significance; PSpice A/D ignores unmodeled pins during simulation.

### **Check for this**

Are there connections to unmodeled pins?

If so, do one of the following:

- Remove wires connected to unmodeled pins.
- If you expect the connection to affect simulation results, find an equivalent part that models the pins in question and draw the connections.

### Missing Ground

If for *every net* in your circuit you see this message in the PSpice output file,

ERROR -- Node *node\_name* is floating.

then your circuit may not be tied to ground.

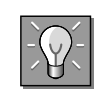

### **Check for this**

Are there AGND or EGND symbols connected appropriately on your schematic?

If not, place and connect one (or more, as needed) on your schematic.

AGND EGND

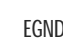

### Missing DC Path to Ground

If for *selected nets* in your circuit you see this message in the PSpice output file,

ERROR -- Node *node\_name* is floating.

then you may be missing a DC path to ground.

### **Check for this**

Are there any nets that are isolated from ground by either open circuits or capacitors?

If so, then add a very large (for example, 1 Gohm) resistor either:

- in parallel with the capacitor or open circuit, or
- from the isolated net to ground.

Example: The circuit shown below connects capacitors (DC open circuits) such that both ends of inductor L2 are isolated from ground.

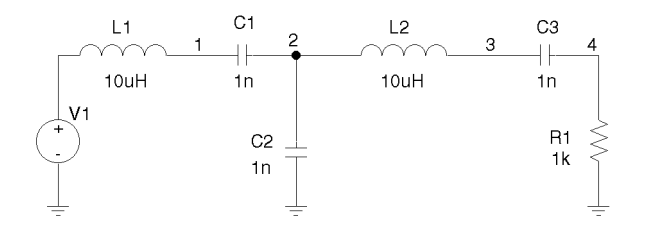

When simulated, PSpice  $A/D$  flags nets 2 and 3 as floating. The following topology solves this problem.

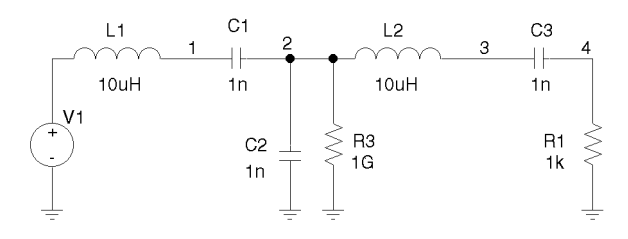

This applies to analog-only and mixed-signal circuits.

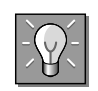

Note When calculating the bias point solution, PSpice A/D treats capacitors as open circuits and inductors as short circuits.

# **Creating and Editing Models**

## **Chapter Overview**

This chapter provides information about creating and editing models for parts that you want to simulate.

Topics are grouped into four areas introduced later in this overview. If you want to find out quickly which tools to use to complete a given task and how to start, then:

- 1 Go to the roadmap in Ways to Create and Edit Models on [page 4-8](#page-125-0).
- 2 Find the task you want to complete.
- 3 Go to the sections referenced for that task for more information about how to proceed.

**Background information** These topics present model library concepts and an overview of the tools that you can use to create and edit models. Topics include:

- [What Are Models? on page 4-3](#page-120-0)
- [How Are Models Organized? on page 4-4](#page-121-1)
- [Tools to Create and Edit Models on page 4-7](#page-124-0)

#### **Task roadmap** This topic helps you find the sections in this chapter that are relevant to the model editing task that you want to complete. This topic is:

• [Ways to Create and Edit Models on page 4-8](#page-125-0)

**How to use the tools** These topics explain how to use different tools to create and edit models on their own and when editing schematics or symbols. Topics include:

- [Using the Model Editor to Edit Models on page 4-10](#page-127-0)
- Using the Edit Model Text dialog box in Schematics on [page 4-29](#page-146-0)
- [Using the Create Subcircuit Command on page 4-36](#page-153-0)

**Other useful information** These topics explain how to configure and reuse models after you have created or edited them. Topics include:

- Changing the Model Reference to an Existing Model [Definition on page 4-37](#page-154-0)
- [Reusing Instance Models on page 4-39](#page-156-0)
- [Configuring Model Libraries on page 4-41](#page-158-1)

## <span id="page-120-0"></span>**What Are Models?**

A model defines the electrical behavior of a part. On your schematic, this correspondence is defined by a symbol's MODEL attribute, which is assigned the model name.

A model is defined as either a:

- model parameter set, or
- subcircuit netlist,

depending on the device type that it describes. Both ways of defining a model are text-based with specific rules of syntax.

### **Models defined as model parameter sets**

PSpice A/D has built-in algorithms or models that describe the behavior of many device types. The behavior of these *built-in models* is described by a *set of model parameters*.

The behavior for a part that is based on a built-in model is defined by setting all or any of the corresponding model parameters to new values using the PSpice .MODEL syntax.

### Example:

```
.MODEL MLOAD NMOS 
+ (LEVEL=1 VTO=0.7 CJ=0.02pF)
```
### **Models defined as subcircuit netlists**

For some parts, there are no PSpice A/D built-in models that can describe their behavior fully. These kinds of parts are defined using the PSpice .SUBCKT/.ENDS or *subcircuit syntax* instead.

Subcircuit syntax includes:

- *Netlists* to describe the structure and function of the part.
- *Variable input parameters* to fine tune the model.

For a description of the MODEL attribute, see [MODEL on page 5-19](#page-182-0).

In addition to the analog models built in to PSpice A/D, the .MODEL syntax applies to the timing and I/O characteristics of digital parts.

To find out more about PSpice A/D command and netlist syntax, refer to the online *PSpice A/D Reference Manual*.

#### Example:

```
* FIRST ORDER RC STAGE
.SUBCKT LIN/STG IN OUT AGND 
+ PARAMS: C1VAL=1 C2VAL=1 R1VAL=1 R2VAL=1
           GAYN=10000C1 IN N1 {C1VAL}<br>C2 N1 OUT {C2VAL}
        OUT {C2VAL}
R1 IN N1 {R1VAL}<br>R2 N1 OUT {R2VAL}
        OUIT {R2VAL}
EAMP1 OUT AGND VALUE={V(AGND,N1)*GAIN}
.ENDS
```
## <span id="page-121-1"></span><span id="page-121-0"></span>**How Are Models Organized?**

The key concepts behind model organization are as follows:

- Model definitions are saved in files called libraries.
- Model libraries must be configured so PSpice A/D searches them for definitions.
- Depending on the configuration, model libraries are available either to a specific design or to all designs.

### Model Libraries

Device model and subcircuit definitions are organized into model libraries. Model libraries are text files that contain one or more model definitions. Typically, model library names have a . lib extension.

Most model libraries contain parts of similar type. For vendor-supplied parts, libraries are also partitioned by manufacturer. To find out more about the parts contained in a library, read the comments in the file header.

You can use the Model Editor, or any other standard text editor, to view model definitions in the libraries.

Example: motor\_rf.lib contains models for Motorola-made RF bipolar transistors.

### Model Library Configuration

PSpice A/D searches model libraries for the model names specified by the MODEL attribute value on symbols in your schematic. These are the model definitions that PSpice A/D uses to simulate your circuit.

For PSpice A/D to know where to look for these model definitions, you must configure the libraries. This means:

- Specifying the directory path or paths to the model libraries.
- Naming each model library that PSpice  $A/D$  should search and listing them in the needed search order.
- Assigning global or local scope to the model library.

### Global vs. Local Models and Libraries

Model libraries and the models they contain have either local or global application to your designs.

**Local models** Local models apply to one design. The *schematic editor* automatically creates a local model whenever you modify the model definition for a part instance on your schematic. You can also create models externally and then manually configure the new libraries for a specific design.

**Global models** Global models are available to all designs you might create. The *symbol editor* automatically creates a global model whenever you create a symbol with a new model definition. The Model Editor also creates global models. You can also create models externally and then manually configure the new libraries for use in all designs.

To optimize the search, PSpice A/D uses indexes. To find out more about this and how to add, delete, and rearrange configured libraries, see [Configuring](#page-158-1)  [Model Libraries on page 4-41](#page-158-1).

To find out how to change the local and global configuration of model libraries, see [Changing Local and Global](#page-161-0)  [Scope on page 4-44](#page-161-0).

Example usage: To set up device and lot tolerances on the model parameters for a particular part instance when running a Monte Carlo or sensitivity/worst-case analysis.

PSpice A/D searches local libraries before global libraries. To find out more, see [Changing Model Library Search](#page-161-1) 

[Order on page 4-44](#page-161-1).

### Nested Model Libraries

Besides device model and subcircuit definitions, model libraries can also contain references to other model libraries using the PSpice .LIB syntax. When searching model libraries for matches, PSpice A/D also scans these referenced libraries.

Example: Suppose you have two custom model libraries, mydiodes.lib and myopamps.lib, that you want PSpice A/D to search any time you simulate a design. Then you can create a third model library, mymodels.lib, that contains these two statements:

```
.LIB mydiodes.lib
.LIB myopamps.lib
```
and configure mymodels.lib for global use. Because mydiodes.lib and myopamps.lib are referenced from mymodels.lib, they are automatically configured for global use as well.

### Orcad-Provided Models

The model libraries that you initially install with your Orcad programs are listed in nom.lib. This file demonstrates how you can nest references to other libraries and models.

If you select Library and Include Files from the Analysis menu in Schematics immediately after installation, you will see the nom.  $\exists$  ib\* entry in the Library Files list. The asterisk means that this model library, and any of the model libraries it references, contain global model definitions.

For a listing of parts provided with PSpice, refer to the PSpice A/D Library List Help.

## <span id="page-124-0"></span>**Tools to Create and Edit Models**

There are three tools that you can use to create and edit model definitions. Use the:

- **Model Editor** when you want to:
	- derive models from data sheet curves provided by manufacturers, or
	- modify the behavior of a Model Editor-supported model.
- *Edit Model Text dialog box* when:
	- model parameters are already defined (such as for models from a vendor), or
	- the model is not supported by the Model Editor , or
	- you want to edit the PSpice command syntax (text) for .MODEL and .SUBCKT definitions.
- **Create Subcircuit command** when you have a hierarchical level in your schematic that you want to set up as an equivalent symbol with behavior described as a subcircuit netlist (.SUBCKT syntax).
- Note If you created a subcircuit definition using the Create Subcircuit command and want to alter it, use the Model Editor to edit the definition, or modify the original hierarchical schematic and run Create Subcircuit again to replace the definition.

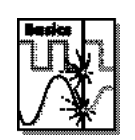

Note The Model Editor is not included in PSpice A/D Basics.

For a description of models supported by the Model Editor, see [Model](#page-129-0)  [Editor-Supported Device Types](#page-129-0) 

The Create Subcircuit command will not help you create a hierarchical design. You need to do this yourself before using the Create Subcircuit command. For information on hierarchical schematics and how to create them, refer to your *PSpice Schematics User's Guide*.

## <span id="page-125-0"></span>**Ways to Create and Edit Models**

This section is a roadmap to other information in this chapter. Find the task that you want to complete, then go to the referenced sections for more information.

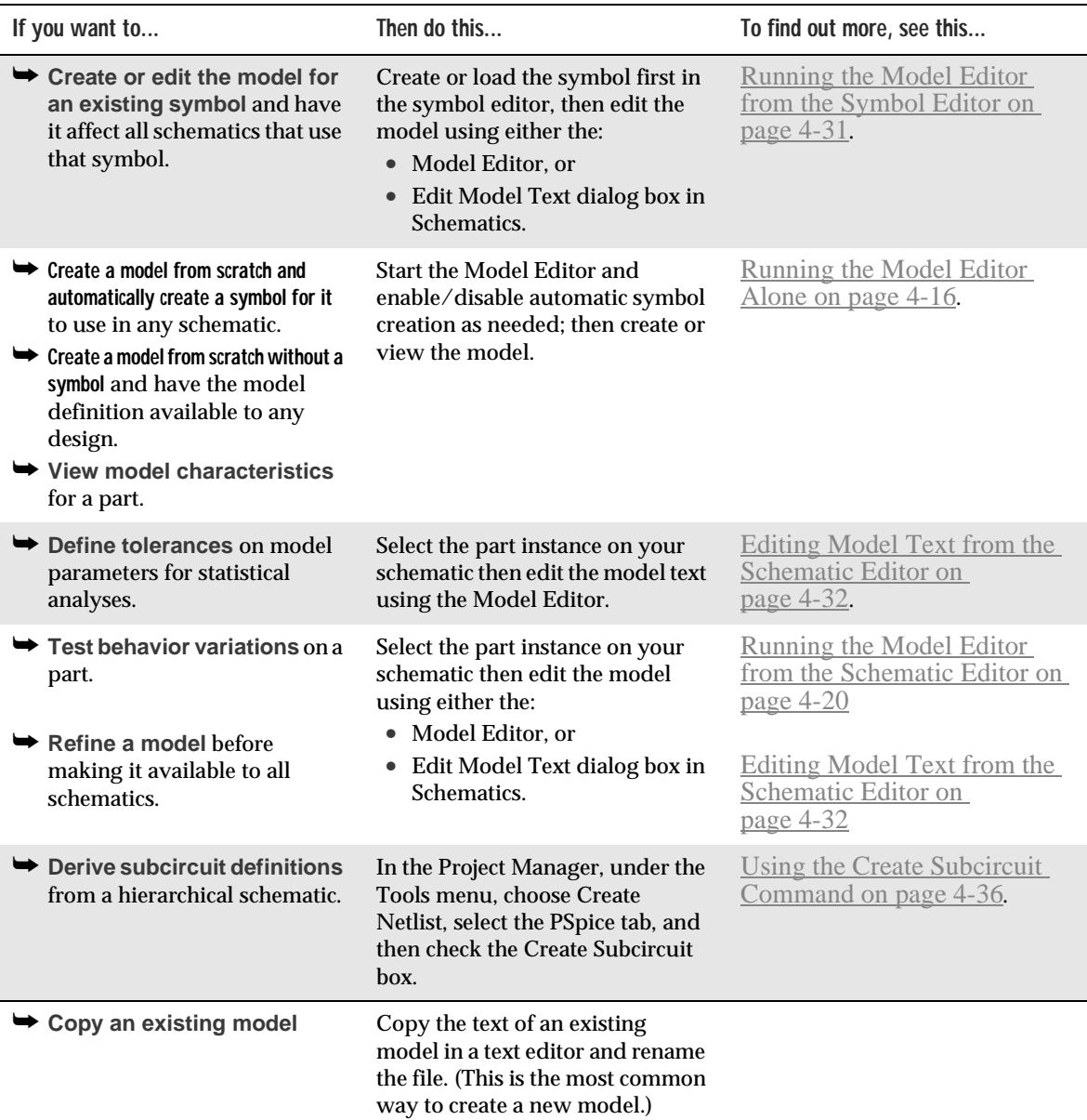

Note For a list of device types that the [Model](#page-129-0) Editor supports, see Model [Editor-Supported Device Types on page 4-12](#page-129-0). If the Model Editor does not support the device type for the model definition that you want to create, then you can use a standard text editor to create a model definition using the PSpice .MODEL and .SUBCKT command syntax. Remember to configure the new model library.

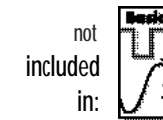

<span id="page-127-0"></span>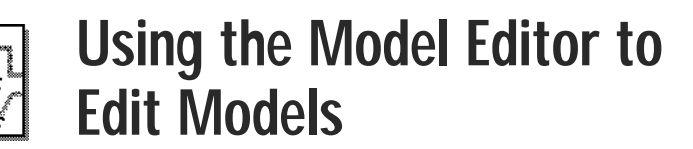

The Model Editor converts information that you enter from the part manufacturer's data sheet into either:

- model parameter sets using PSpice .MODEL syntax, or
- subcircuit netlists using PSpice .SUBCKT syntax,

and saves these definitions to model libraries that PSpice A/D can search when looking for simulation models.

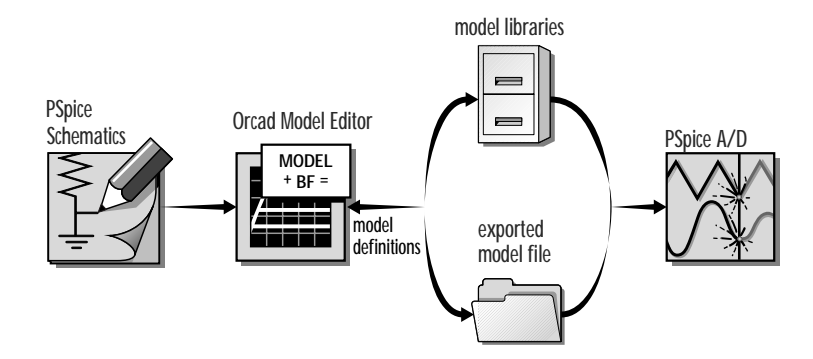

Figure 28 *Relationship of the Model Editor to Schematics and PSpice A/D*

Note By default, the Model Editor creates or updates model libraries. To create an exported model file, use the Export command from the Part menu and configure it as an include file. For more information, see [How PSpice A/D Uses Model Libraries](#page-159-0) and the companion sidebar on page **[4-42](#page-159-0)**.

The Model Editor does not support the following subcircuit constructs:

- optional nodes construct, OPTIONAL:
- variable parameters construct, PARAMS:
- local .PARAM command
- local .FUNC command

To refine the subcircuit definition for these constructs, use the Model Editor described

in [Using the Edit Model Text](#page-146-0)  [dialog box in Schematics on](#page-146-0)  [page 4-29](#page-146-0).

### Ways to use the Model Editor

You can use the Model Editor in five ways:

- **To define a new model, and then automatically create a symbol.** Any new models and symbols are automatically available to any schematic.
- **To define a new model only (no symbol).** You can optionally turn off the symbol creation feature for new models. The model definition is available to any design, for example, by changing a model reference on a part instance.
- **To edit the model definition linked to symbol definition in the symbol library.** This means you need to start the Model Editor from the symbol editor after having loaded or created a symbol. Schematics automatically links the new model definition (that the Model Editor creates) to the symbol definition.
- **To edit a model definition for a part instance on your schematic.** This means you need to start the Model Editor from the schematic editor after having selected a part instance on your schematic. The schematic editor automatically links the new model definition (that the Model Editor utility creates) to the selected part instance.
- **To examine or verify the electrical characteristics of a model without running PSpice A/D.** This means you can run the Model Editor alone to:
	- check characteristics of a model quickly, given a set of model parameter values, or
	- compare characteristic curves to data sheet information or measured data.

To find out more, see [Running the](#page-133-0)  [Model Editor Alone on](#page-133-0) 

To find out more, see [Running the](#page-133-0)  [Model Editor Alone on](#page-133-0)   $\frac{4}{\pi}$  16  $\frac{4}{\pi}$ 

To find out more, see [Running the](#page-148-0)  [Model Editor from the Symbol](#page-148-0)  [Editor on page 4-31](#page-148-0).

To find out more, see [Running the](#page-137-0)  [Model Editor from the](#page-137-0)  [Schematic Editor on page 4-20](#page-137-0).

To find out more, see [Running the](#page-133-0)  [Model Editor Alone on](#page-133-0) 

[4 16](#page-133-0)

Part types modeled by the Model Editor, using the .MODEL statement, are based on the models built into PSpice A/D.

Note The model parameter defaults used by the Model Editor are ditterent from those used by the models built into PSpice A/D.

### <span id="page-129-0"></span>Model Editor-Supported Device Types

**[Table 4](#page-129-1)** summarizes the device types supported in the Model Editor.

<span id="page-129-1"></span>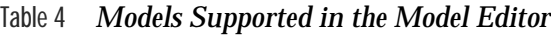

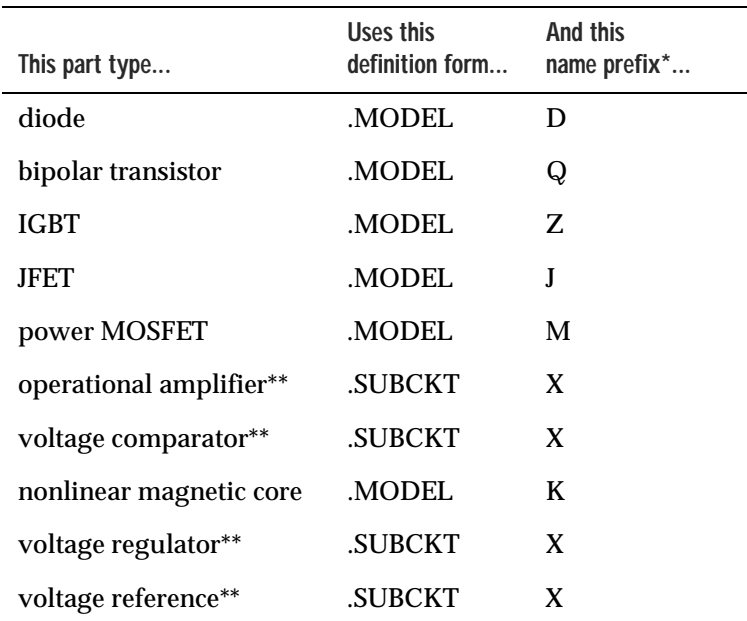

\* This is the standard PSpice A/D device letter notation. Refer to the online *PSpice A/D Reference Manual*.

<sup>\*\*</sup> The Model Editor only supports .SUBCKT models that were generated by the Model Editor. This means that you cannot load a .SUBCKT model created manually or by another tool into the Model Editor for editing. When you try to load a .SUBCKT model that the Model Editor did not create, the Model Editor displays the "model not supported" message.

### Ways To Characterize Models

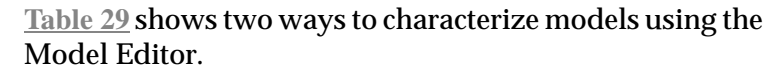

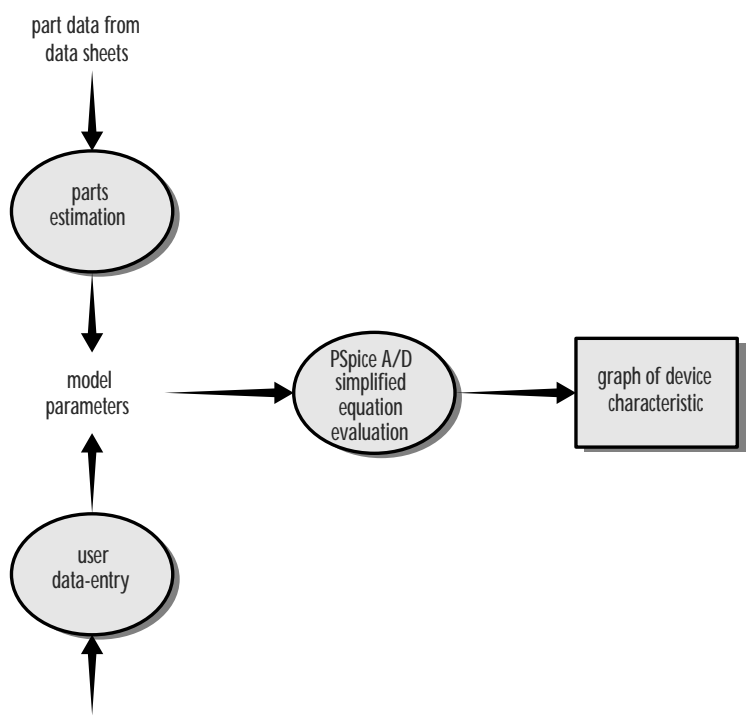

#### **Testing and verifying models created with the Model Editor**

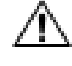

Each curve in the Model Editor is defined only by the parameters being adjusted. For the diode, the forward current curve only shows the part of the current equation which is associated with the forward characteristic parameters (such as IS, N, Rs).

However, PSpice A/D uses the full equation for the diode model, which includes a term involving the reverse characteristic parameters (such as ISR, NR). These parameters could have a significant effect at low current.

This means that the curve displayed in the Model Editor utility does not exactly match what is displayed in PSpice A/D after a simulation. Be sure to test and verify models using PSpice A/D. If needed,

"what-if" model data

<span id="page-130-0"></span>Figure 29 *Process and Data Flow for the Model Editor*

### **Creating models from data sheet information**

The most common way to characterize models is to enter data sheet information for each device characteristic. After you are satisfied with the behavior of each characteristic, you can have the Model Editor estimate (or extract) the corresponding model parameters and generate a graph showing the behavior of the characteristic. This is called the fitting process. You can repeat this process and when you are satisfied with the results, save them; the Model Editor creates model libraries containing appropriate device model and subcircuit definitions.

Note When specifying operating characteristics for a part, you can use typical values found on data sheets effectively for most simulations. To verify your design, you may also want to use bestand worst-case values to create separate models, and then swap them into the circuit.

#### **Analyzing the effect of model parameters on device characteristics**

You can also edit model parameters directly and investigate how changing their values affects a device characteristic. As you change model parameters, the Model Editor recalculates the behavior of the part characteristics and displays a new curve for each of the affected ones.

### <span id="page-131-1"></span>How to Fit Models

For a given model, the Model Editor displays a window with a list of the device characteristics and a list of all model parameters. You can also view performance curves (see [Figure 30](#page-131-0)).

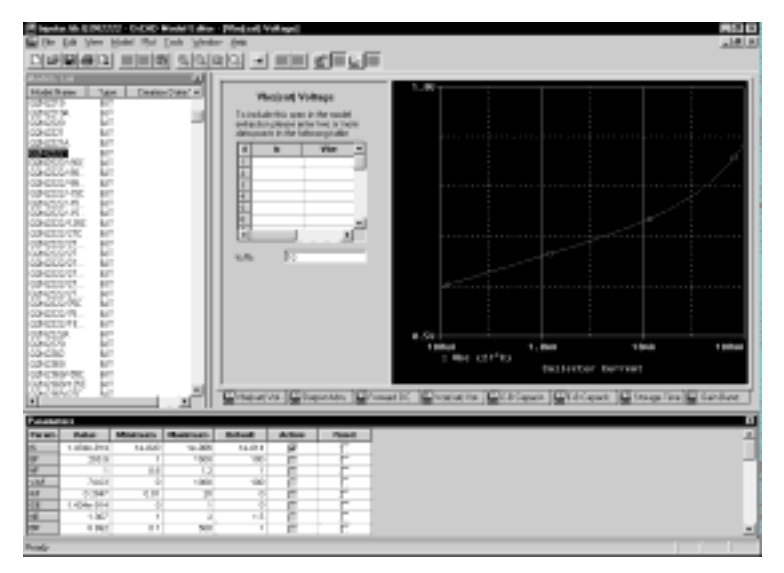

<span id="page-131-0"></span>Figure 30 *Model Editor Window with Data for a Bipolar Transistor*

For more information about the properties of devices supported by the Model Editor , refer to the online *PSpice A/D Reference Manual*.

ビ

#### **To fit the model**

- <span id="page-132-0"></span>**1** For each device characteristic that you want to set up:
	- **a** In the Spec Entry frame, click the tab of the device characteristic**.**
	- **b** Enter the device information from the data sheet.
- <span id="page-132-1"></span>**2** From the Tools menu, choose Extract Parameters to extract all relevant model parameters for the current specification.

A check mark appears in the Active column of the Parameters frame for each extracted model parameter.

**3** Repeat steps **[1](#page-132-0)**-**[2](#page-132-1)** until the model meets target behaviors.

#### **To view updated performance curves**

- **1** On the toolbar, click the Update Graph button.
- **Note** If you view performance curves before fitting, then your data points and the curve for the current model specification may not match.

After you have selected the part that you want to model, you can proceed with entering data sheet information and model fitting as described in  $How$  to  $Fit$ [Models on page 4-14](#page-131-1).

If you have already started the Model Editor from Schematics and want to continue working on new models, then:

- 1 Save the opened model library.
- 2 Open or create a different model library.
- 3 Get a model, or create a new one.

Instead of using the Orcad default symbol set for new models, you can have the Model Editor use your own set of standard symbols. To find out more, see [Basing](#page-176-0)  [New Symbols On a Custom Set](#page-176-0)  [of Symbols on page 5-13](#page-176-0).

### <span id="page-133-0"></span>Running the Model Editor Alone

If you want to:

- model a new part and use the part in any schematic (and automatically create a symbol),
- create a model and have the model definition available to any design (do not create a symbol), or
- examine or verify the characteristics of a given model without using PSpice A/D,

then run the Model Editor alone. This means that the model you are creating or examining is not currently tied to a part instance on your schematic or to a symbol editing session.

Note You can only edit models in the Normal View for device types that the Model Editor supports. See Model Editor-Supported [Device Types on page 4-12](#page-129-0) for details.

### **Starting the Model Editor**

**To start the Model Editor alone**

- 1 From the Orcad program folder, select Model Editor.
- 2 From the File menu, select Open/Create, and enter an existing or new model library name.
- 3 From the Part menu, select New, Copy, or Import to load a device model.

### **Enabling and disabling automatic symbol creation**

Symbol creation in the Model Editor is optional. By default, automatic symbol creation is enabled. However, if you previously disabled symbol creation, you will need to enable it before creating a new model and symbol.

**To automatically create symbols for new models**

1 From the Options menu, select Options.

- 2 If not already checked, select Always Create Symbol to enable automatic symbol creation.
- 3 In the Save Symbol To frame, define the name of the symbol library for the new symbol. Choose either:
	- Symbol Library Path Same As Model Library to create or open the .slb file that has the same name prefix as the currently open model library  $(. |i b)$ .
	- User-Defined Symbol Library, and then enter a file name into the Symbol Library Name text box.
- Note If you select a user-defined symbol library, the Model Editor saves all new symbols to the specified file until you change it.

### **Saving global models (and symbols)**

When you save your edits, the Model Editor does the following for you:

- Saves the model definition to the model library that you originally opened.
- If you had the automatic symbol creation option enabled, saves the symbol definition to *model\_library\_name*.slb.
- If the libraries are new, configures them for *global* use.

**To save the new model (and symbol)**

1 From the File menu, select Save Library to update *model\_library\_name*.lib (and, if you enabled symbol creation, *model\_library\_name*.slb), and save them to disk.

Example: If the model library is myparts.lib, then the Model Editor creates the symbol library myparts.slb.

If you want to save the open model library to a new library, then

- 1 From the File menu, select SaveAs.
- 2 Enter the name of the new model library.

The Model Editor automatically configures the model library as global. If the Model Editor-created symbols, it saves the symbol library to *new\_model\_ library\_name*.slb, which is also global.

If you want to save only the model definition that you are currently editing to a different library, then

- 1 From the Part menu, select Export.
- 2 Enter the name of the new file.
- 3 If you want PSpice A/D to search this file automatically, configure it in Schematics (using the Library and Include Files command from the Analysis menu).

After you have started the Model Editor, you can proceed with entering data sheet information and model fitting as described in [How to Fit Models on](#page-131-1) 

page  $4\,14$ 

#### For general information about creating

symbols, see **[Chapter 5,](#page-164-0)** Creating [Symbols for Models](#page-164-0).

### Running the Model Editor from the Symbol Editor

If you want to:

- base a new part on an existing symbol, or
- edit the model for an existing symbol and have it affect all schematics that use the symbol,

then run the Model Editor from the symbol editor in Schematics.

Note You can only edit models in the Normal View for device types that the Model Editor supports. See Model Editor-Supported [Device Types on page 4-12](#page-129-0) for details.

### **Starting the Model Editor**

**To start the Model Editor from the Schematics symbol editor**

*Start the symbol editor.*

1 From the File menu in the schematic editor, select Edit Library.

*Start the Model Editor.*

- 2 In the symbol editor, get, copy, or import a symbol definition.
- 3 From the Edit menu, click Attribute.
	- a Make sure that the MODEL attribute is assigned a a new or existing model name. If the model name exists, make sure that the Model Editor supports the device type.
	- b If you are creating a new model, change the PART attribute value as needed to match the new model name.
	- c Click OK.
- 4 From the Edit menu, click Model.
- 5 Click Edit Model (Model Editor).

The symbol editor searches the model libraries for the model.

- If found, the symbol editor opens the model library containing the original model and initializes the Model Editor with the model information.
- If not found, the symbol editor assumes that it is a new model; at startup, the Model Editor displays the Create New Part dialog box.

### **Saving global models**

When you save your edits, the following is done for you to make sure that the symbol saved to the symbol library and new model definition are linked and available to all schematics:

- The Model Editor saves the model definition to *symbol\_library\_name*.lib.
- If the library is new, the Model Editor configures it for global use.

**To save models created from the symbol editor**

1 From the File menu, select Save to update *symbol\_library\_name*.lib and write it to disk. To find out how Schematics searches the library, see [Changing Model](#page-161-1)  [Library Search Order on](#page-161-1)  [page 4-44](#page-161-1).

If you want to save the open model library to a new library, then

- 1 From the File menu, select SaveAs.
- 2 Enter the name of the new model library.

The Model Editor automatically configures the model library as global.

Once you have started the Model Editor, you can proceed with entering data sheet information and model fitting as described in [How to Fit Models on](#page-131-1) 

#### For more information on instance models,

see [Reusing Instance Models on](#page-156-0)  page  $4.30$ 

### <span id="page-137-0"></span>Running the Model Editor from the Schematic Editor

If you want to:

- test behavior variations on a part, or
- refine a model before making it available to all schematics,

then run the Model Editor from the schematic editor in Schematics.

This means editing models for part instances on your schematic. When you select a part instance and edit its model, the schematic editor automatically creates an *instance model* that you can then change.

Note You can only edit models for device types that the Model Editor supports. See Model Editor-Supported Device Types on [page 4-12](#page-129-0) for details.

### **What is an instance model?**

An instance model is a *copy* of the symbol's original model. The copied model is local to the design. You can customize the instance model without impacting any other schematic that uses the original symbol from the library.

When the schematic editor creates the copy, it assigns a unique name that is by default:

#### *original\_model\_name*-X*n*

where *n* is  $\langle$ *blank* 1 | 2 | ...  $>$  depending on the number of different instance models derived from the original model for the current schematic.

### **Starting the Model Editor**

**To start editing an instance model**

- 1 In the schematic editor, select one symbol on your schematic.
- 2 From the Edit menu, select Model.
- 3 Click Edit Instance Model (Model Editor).

The schematic editor searches the model libraries for the instance model.

- If found, the schematic editor initializes the Model Editor with the name of the model library that contains the instance model; the Model Editor opens the model library and reads in the instance model.
- If not found, the schematic editor assumes that this is a new instance model and does the following: makes a copy of the original model definition, names it *original\_model\_name*-X*n*, and initializes the Model Editor with the new model.

### **Saving local models**

When you save your edits, the Model Editor writes the model definition to *schematic\_name*.lib, which is already configured for local use (see What happens if you [don't save the instance model on page 4-22](#page-139-0)).

### **To save instance models**

1 From the File menu, select Save to update *schematic\_name*.lib and write it to disk. To find out how Schematics searches the library, see [Changing Model](#page-161-1)  [Library Search Order on](#page-161-1)  page  $4 \overline{44}$ 

**Actions that**  <del>áutò</del>matically **configure the instance model file for global use instead**

Instance model libraries are normally configured for local use. However, if you perform any of the following actions, the Model Editor configures this library for global use instead:

- Save the model to a different library using SaveAs from the File menu.
- After saving the instance model, you decide to create additional models and

 $t$  th  $t$  is defined by  $t$  that is defined by  $t$ 

#### <span id="page-139-0"></span>**What happens if you don't save the instance model**

Before the schematic editor starts the Model Editor, it does these things:

- Makes a copy of the original model and saves it as an instance model in *schematic\_name*.lib.
- Configures *schematic\_name*.lib for local use, if not already done.
- Assigns the new instance model name to the MODEL attribute for the selected part instance.

This means that if you:

- cancel the Model Editor session, or
- return to Schematics to simulate the design

*without first saving the model you are editing*, the part instance on your schematic still refers to the instance model.

In this case, the instance model is identical to the original model. If you decide to edit this model later, be sure to do one of the following:

- If you want the changes to remain local, edit the instance model in the local library, using the Model Editor.
- If you want the change to be global, change the model reference for the part instance on your schematic back to the original model name in the global library, and then edit the original model in the symbol editor.

#### To find out how to change model

references, see [Changing the Model](#page-154-0)  [Reference to an Existing Model](#page-154-0)  [Definition on page 4-37](#page-154-0).

### The Model Editor Tutorial

In this tutorial, you will model a simple diode device as follows:

- Create the schematic for a simple half-wave rectifier.
- Run the Model Editor from the schematic editor to create an instance model for the diode in your schematic.

### **Creating the half-wave rectifier schematic**

**To draw the schematic**

- 1 Start Schematics.
- 2 From the Draw menu in the schematic editor, select Get New Part.
- 3 Place one each of the following symbols (reference designator shown in parentheses) as shown in [Figure 31](#page-140-0):
	- Dbreak (D1 diode)
	- C (C1 capacitor)
	- R (R1 resistor)
	- VSIN (V1 sine wave source)
	- AGND (0 analog ground).
- 4 From the Draw menu, select Wire, and draw the connections between symbols as shown in [Figure 31](#page-140-0).
- 5 From the File menu, select Save As.
- 6 Type rectfr and click OK to save the schematic to rectfr.sch.
- Note If you were to simulate this design using a transient analysis, you would also need to set up a transient specification for V1; most likely, this would mean defining the VOFF (offset voltage), VAMPL (amplitude), and FREQ (frequency) attributes for V1. For this tutorial, however, you will not run a simulation, so you can skip this step.

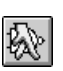

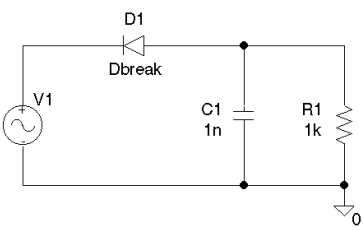

<span id="page-140-0"></span>Figure 31 *Schematic for a Half-Wave Rectifier*

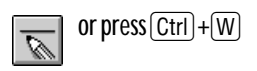

### **Starting the Model Editor for the D1 diode**

**To start the Model Editor**

- 1 Click the D1 symbol to select it.
- 2 From the Edit menu, select Model.
- 3 Click Edit Instance Model (Model Editor).

The schematic editor searches the configured set of model libraries for an instance model corresponding to this symbol.

4 Click OK.

Three things happen:

- Schematics automatically creates rectfr.lib and configures it into the set of local model libraries.
- The Model Editor window displays.
- The D1 instance in the schematic references a unique instance model name, Dbreak-X.

### **Entering data sheet information**

As shown in [Figure 32](#page-141-0), the Model Editor window initially displays:

- diode model characteristics listed in the Model Spec box, and
- Dbreak-X model parameter values listed in the Parameters box.

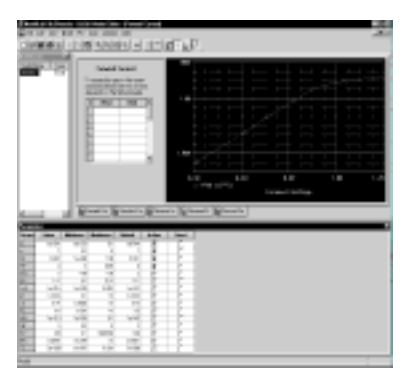

<span id="page-141-0"></span>Figure 32 Diode Model Characteristics and Parameter Values for the Dbreak-X Instance Model

You can modify each model characteristic listed in the Model Spec list with new values from the data sheets. The Part utility takes the new information and fits new model parameter values.

When updating the entered data, the Model Editor expects either:

- device curve data (point pairs), or
- single-valued data,

depending on the device characteristic.

For the diode, Forward Current, Junction Capacitance, and Reverse Leakage require device curve data. Reverse Breakdown and Reverse Recovery require single-valued data.

**[Table 1](#page-142-0)** lists the data sheet information for the Dbreak-X model.

<span id="page-142-0"></span>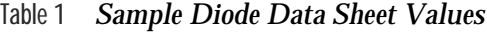

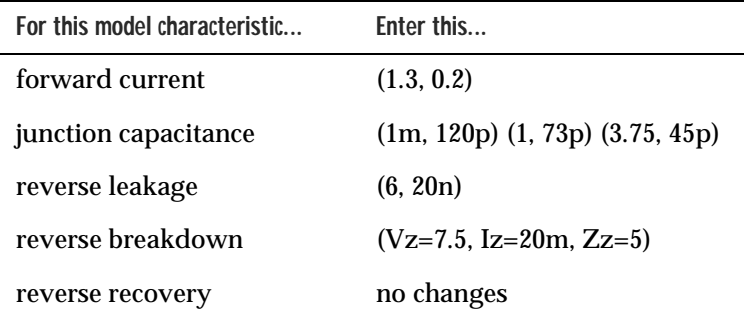

**To change the Forward Current characteristic**

- 1 In the Spec Entry frame, click the Forward Current tab. This tab requires curve data.
- 2 In the Vfwd text box, type 1.3.
- 3 Press  $\sqrt{\text{Tab}}$  to move to the Ifwd text box, and then type 0.2.

The Model Editor accepts the same scale factors normally accepted by PSpice A/D.

You can also do the following with an active plot window:

- Pan and zoom within the plot using commands on the View menu.
- Rescale axes using the Axis Settings command on the Plot menu.

**To change the values for Junction Capacitance and Reverse Leakage**

1 Follow the same steps as for Forward Current, entering the data sheet information listed in **[Table 1](#page-142-0)** that corresponds to the current model characteristic.

**To change the Reverse Breakdown characteristic**

1 In the Spec Editing frame, click the Reverse Breakdown tab.

This tab requires single-valued data.

- 2 In the Vz text box, type 7.5.
- 3 Press  $[Tab]$  to move to the Iz text box, and then type 20m.
- 4 Press  $\sqrt{7ab}$  to move to the Zz text box, and then type 5.

### **Extracting model parameters**

**To generate new model parameter values**

1 From the Tools menu, choose Extract Parameters.

A check mark appears in the Active column of the Parameters frame for each extracted model parameter.

**To display the curves for the five diode characteristics**

1 From the Window menu, choose Tile.

Some of the plots are shown in [Figure 33](#page-144-0) below.

ビ
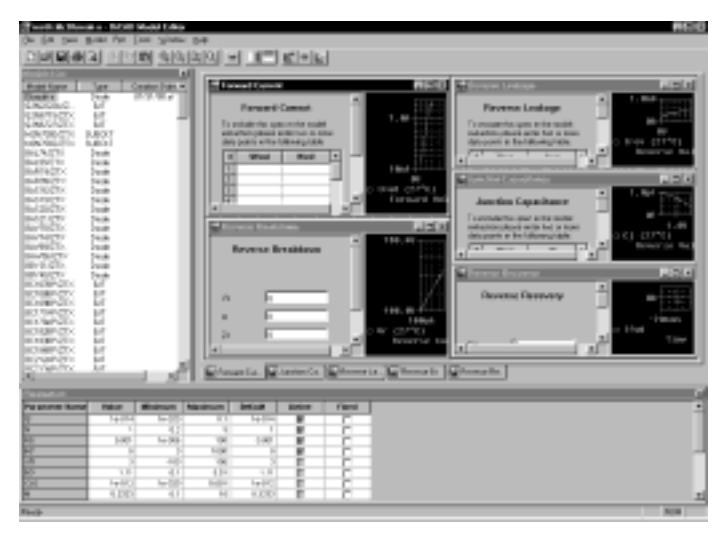

Figure 33 *Assorted device characteristic curves for a diode.*

## **Adding curves for more than one temperature**

By default, the Model Editor computes device curves at 27°C. For any characteristic, you can add curves to the plot at other temperatures.

**To add curves for Forward Current at a different temperature**

- 1 In the Spec Entry frame, click the Forward Current tab.
- 2 From the Plot menu, choose Add Trace.
- 3 Type 100 (in °C).
- 4 Click OK.

The Forward Current plot should appear as shown in [Figure 34](#page-145-0) below.

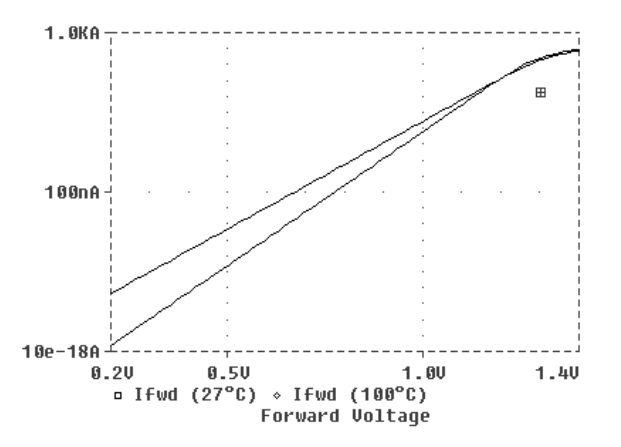

<span id="page-145-0"></span>Figure 34 *Forward Current device curve at two temperatures.*

#### **Completing the model definition**

You can refine the model definition by:

- modifying the entered data as described before, or
- editing model parameters directly.

You can update individual model parameters by editing them in the Parameters frame of the Model Editor workspace. When you save the model library, the Model Editor automatically updates the device curves.

For this tutorial, leave the model parameters at their current settings.

**To save the model definition with the current parameter values and to make the model available to your design**

1 From the File menu, select Save to update RECTFR.LIB and save the library to disk.

Your design is ready to simulate with the model definition you just created.

# <span id="page-146-1"></span>**Using the Edit Model Text dialog box in Schematics**

The Edit Model Text dialog box displays the PSpice syntax for model definitions:

- .MODEL syntax for models defined as parameter sets
- .SUBCKT syntax for models defined as netlist subcircuits

You can use the Model Editor to:

- change definitions, and
- create new definitions

by typing in PSpice commands and netlist entries. When you are finished, Schematics automatically configures the model definitions into the model libraries.

## <span id="page-146-0"></span>Changing Model Properties

The Model Editor window contains an edit area that displays the PSpice commands and netlist entries for the model definition. You can freely edit the definition just as you would in any standard text editor.

## **Editing .MODEL definitions**

For definitions implemented as model parameter sets using PSpice .MODEL syntax, the Edit Model Text dialog box lists one parameter per line. This makes it easier to add DEV/LOT tolerances to model parameters for Monte Carlo or sensitivity/worst-case analysis.

If the model is an AKO (see sidebar) and you want to view all of the parameters that are available, you can have the Model Editor *flatten* the AKO hierarchy into one model definition.

To find out more about PSpice A/D command and netlist syntax, refer to the online *PSpice A/D Reference Manual*.

AKO (A Kind Of) models are based on another model, and inherit the parameter values of the base model. Any parameters defined for the AKO model supersede those inherited from the base model. See [Figure 35](#page-147-0).

**To convert an AKO model into a non-AKO model (showing all parameters)**

1 Click Expand AKO(s).

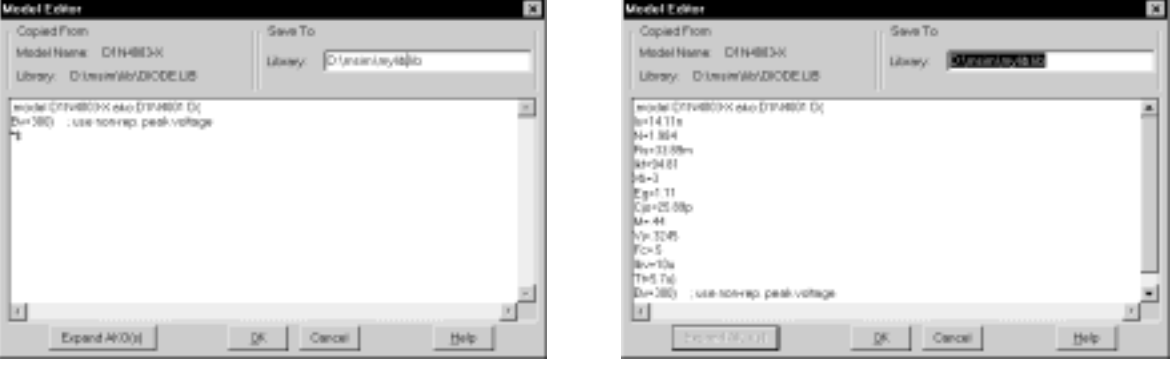

<span id="page-147-0"></span>Figure 35 *AKO Model Definition Before and After Flattening*

#### **Editing .SUBCKT definitions**

For definitions implemented as subcircuit netlists using PSpice .SUBCKT syntax, the Edit Model Text dialog box displays the subcircuit syntax exactly as it appears in the model library. The Edit Model Text dialog box also includes all of the comments immediately before or after the subcircuit definition.

#### **Changing the model name**

You can change the model name directly in the PSpice .MODEL or .SUBCKT syntax, but should double-check that the new name does not conflict with models already contained in the libraries.

Note If you do create a model with the same name as another model and want PSpice A/D to always use your model, make sure the configured model libraries are ordered so your definition precedes any other definitions.

To find out more about instance model naming conventions, see What is an [instance model? on page 4-33](#page-150-0).

To find out more about search order in the model library, see [Changing Model](#page-161-0)  [Library Search Order on](#page-161-0)   $\bar{A}=-\bar{A}-\bar{A}$ 

## Running the Model Editor from the Symbol Editor

If you want to:

- base a new part on an existing symbol, or
- edit the model for an existing symbol and have it affect all schematics that use the symbol,

then use the Edit Model Text dialog box from the symbol editor in Schematics.

## **Editing the model**

**To open the Edit Model Text Dialog Box from the Schematics Symbol Editor**

#### *Start the symbol editor.*

1 From the File menu in the schematic editor, select Edit Library.

#### *Start the Model Editor.*

- 2 Create or load a symbol definition.
- 3 From the Edit menu, click Attribute.
	- a Make sure that your symbol has a MODEL attribute and an assigned value.
	- b Change the PART attribute value as needed to match the model name.
	- c Click OK.
- **4** From the Edit menu, select Model.
- 5 Click Edit Model (Text).

Schematics searches the configured model libraries for the model.

- If found, the Schematics opens the library containing the original model and displays the definition in the edit area.
- If not found, the Schematics assumes that this is a new model and displays an empty edit area.

For general information about creating symbols, see **[Chapter 5,](#page-164-0)** Creating

[Symbols for Models](#page-164-0).

After you have opened the Edit Model Text dialog box, you can proceed to change the text as described in [Changing Model](#page-146-0)  [Properties on page 4-29](#page-146-0).

To find out how Schematics searches the library, see Changing Model [Library Search Order on](#page-161-0)  [page 4-44](#page-161-0).

If you want to save the model to a different library, then

1 In the Library text box in the Save To frame, type a different name.

Schematics still automatically configures the model library as global.

You can also use the Edit Model Text dialog box to view the syntax for a model definition. When you are finished, be sure to click Cancel so the schematic editor does not create an instance model.

## **Saving global models**

When you save your edits, the following is done for you to make sure the symbol saved to the symbol library and new model definition are linked and available to any schematic:

- The Model Editor saves the model definition to *symbol\_library\_name*.lib.
- If the library is new, the Schematics configures it for global use.
- The symbol editor assigns the new model name to the MODEL attribute for the symbol in the library.

**To save models created in the symbol editor**

1 In the Edit Model Text dialog box, click OK when you have finished editing the model.

## <span id="page-149-0"></span>Editing Model Text from the Schematic Editor

If you want to:

- define tolerances on model parameters for statistical analyses,
- test behavior variations on a part, or
- refine a model before making it available to all schematics,

then use the Edit Model Text dialog box from the schematic editor in Schematics.

This means editing models for part instances on your schematic. When you select a part instance and edit its model, the schematic editor automatically creates an *instance model* that you can then change.

#### <span id="page-150-0"></span>**What is an instance model?**

An instance model is a *copy* of the symbol's original model. The copied model is local to the design. You can customize the instance model without impacting any other schematic that uses the original symbol from the library.

When the schematic editor creates the copy, it assigns a unique name that is by default:

*original\_model\_name*-X*n*

where *n* is  $\langle$ *blank* 1 | 2 | ...  $>$  depending on the number of different instance models derived from the original model for the current schematic.

## **Editing the model**

**To start editing an instance model**

- 1 In the schematic editor, select the symbol on your schematic.
- 2 From the Edit menu, select Model.
- 3 Click Edit Instance Model (Text).

Schematics searches the configured libraries for the instance model:

- If found, Schematics opens the library containing the instance model and displays the instance model definition in the edit area.
- If not found, the Schematics assumes that this is a new instance model and does the following: makes a copy of the original model definition, names it *original\_model\_name*-X*n*, and displays the new model definition.

For more information on instance models,

see [Reusing Instance Models on](#page-156-0)  [page 4-39](#page-156-0).

After you have opened the Edit Model Text dialog box, you can proceed to change the text as described in [Changing Model](#page-146-0)  [Properties on page 4-29](#page-146-0).

To find out how Schematics searches the library, see Changing Model [Library Search Order on](#page-161-0) 

 $\frac{4}{\pi}$ 

**Actions that automatically configure the instance model library for global use instead of local use**

Instance model libraries are normally configured for local use. However, if you perform the following action, the Model Editor configures the library for global use instead:

• Save the model to a different library by typing a new file name in the Library text box in the Save To frame.

## **Saving local models**

When you save your edits, the following is done for you to make sure the instance model is linked to the selected part instances on your schematic:

- The Model Editor saves the model definition to *schematic\_name*.lib.
- If the library is new, the Model Editor configures *schematic\_name*.lib for local use.
- The schematic editor assigns the new model name to the MODEL attribute for each of the selected part instances.

**To save instance models created in the Model Editor**

1 In the Edit Model Text dialog box, click OK when you have finished editing the model.

## Example: Editing a Q2N2222 Instance Model

Suppose you have a schematic named  $my$  sch that contains several instances of a Q2N2222 bipolar transistor. Suppose also, that you are interested in the effect of base resistance variation on one specific device—Q6. To do this you need to do the following:

- Define a tolerance (in this example, 5%) on the Rb model parameter.
- Set up and run a Monte Carlo analysis.

The following example demonstrates how to set up the instance model for Q6.

## **Opening the Edit Model Text Dialog Box**

To open the Edit Model Text dialog box, you need to:

- 1 Select Q6 on your schematic.
- 2 From the Edit menu, select Model.
- 3 Click Edit Instance Model (Text).

Schematics automatically creates a copy of the Q2N2222 base model definition and changes the name to Q2N2222-X. The Model Editor also displays the PSpice syntax for the copied model in the edit area.

#### **Editing the Q2N2222-X model instance**

Text edits appropriate to this example are as follows:

- Add the DEV 5% clause to the Rb statement (required).
- Change the model name to Q2N2222-MC (optional, for descriptive purposes only).

[Figure 36](#page-152-0) shows how the model definition looks after having made these changes.

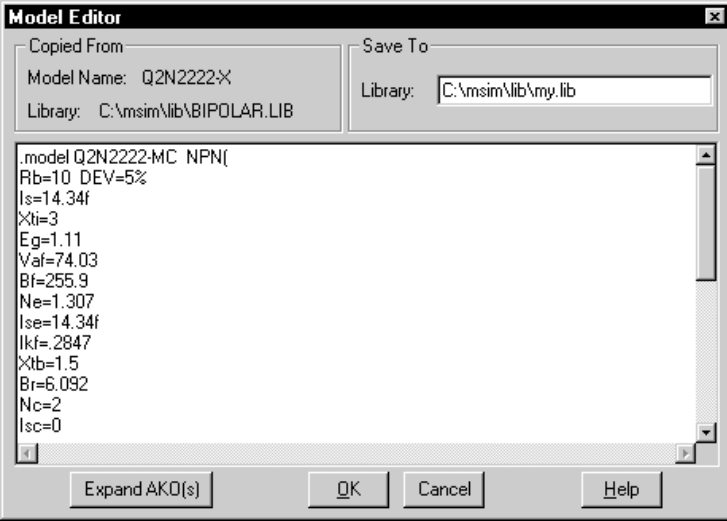

<span id="page-152-0"></span>Figure 36 *Edit Model Text Dialog Box Showing Q2N2222 with a DEV Tolerance Set on Rb*

If you were to verify the model library configuration (from the Analysis menu in the schematic editor, select Library and Include Files), you would see entries for nom. lib\* (global as denoted by the asterisk) and  $my \nvert \nvert$  i b (local, no asterisk) in the model library list.

If you wanted, you could change the model reference for this part back to the original Q2N2222 by following the procedure [To](#page-155-0)  [change model references for part](#page-155-0)  instances on your schematic on [page 4-38](#page-155-0).

The Create Subcircuit command will not help you create a hierarchical design. You need to do this yourself before using the Create Subcircuit command. For information on hierarchical schematics and how to create them, refer to your *PSpice Schematics User's Guide*.

#### **Saving the edits and updating the schematic**

When you click OK, two things happen:

- Schematics writes the model definition to the library showing in the Library text box, and closes the editing window.
- The schematic editor updates the MODEL attribute value to Q2N2222-MC for the Q6 part instance.

In this example, the library defaults to  $my$ . lib (see [Figure 36](#page-152-0)). If my.lib does not already exist, the Model Editor creates and saves it in the current working directory. The schematic editor then automatically configures it as a local model library for use with the current schematic only.

Now you are ready to set up and run the Monte Carlo analysis.

## **Using the Create Subcircuit Command**

The Create Subcircuit command in the schematic editor creates a subcircuit netlist definition for the displayed level of hierarchy and all lower levels in your schematic.

The schematic editor does the following things for you:

- Maps any named interface ports at the active level of hierarchy to terminal nodes in the PSpice .SUBCKT statement.
- Writes the subcircuit definition to a file named *schematic\_name.*sub.

Before you can use the subcircuit definition in your schematic, you need to:

- Create a symbol for the subcircuit.
- Configure the *schematic\_name.*sub file so PSpice A/D knows where to find it.

**To create a subcircuit definition for a portion of your schematic**

- 1 Move to the level of hierarchy for which you want to create a subcircuit (.SUBCKT) definition.
- 2 From the Draw menu, select Get New Part.
- 3 Place interface ports for your subcircuit:
	- IF\_IN for input ports
	- IF\_OUT for output ports
- 4 From the File menu, select Save.
- 5 From the Tools menu, select Create Subcircuit to generate the subcircuit definition and save it to *schematic\_name*.sub.
- 6 In the schematic editor, from the Analysis menu, select Library and Include Files, and then configure *schematic\_name.*sub as either a model library or include file (see Configuring Model Libraries on [page 4-41](#page-158-0)).
- 7 If necessary, refine the subcircuit definition for the new symbol or for a part instance on your schematic **using the Model Editor (see** Using the Edit Model Text [dialog box in Schematics on page 4-29](#page-146-1)).
- 8 From the File menu, select Edit Library to start the symbol editor.
- 9 Define a new symbol for the subcircuit definition.

One way to do this is to use the symbol wizard. See **Chapter 5,** [Creating Symbols for Models](#page-164-0) for a complete discussion.

# <span id="page-154-0"></span>**Changing the Model Reference to an Existing Model Definition**

Symbols are linked to models by the model name assigned to the symbols' MODEL attribute. You can change this

Refinements can include extending the subcircuit definition using the optional nodes construct, OPTIONAL:, the variable parameters construct, PARAMS:, and the .FUNC and local .PARAM commands.

assignment by replacing the MODEL attribute value with the name of a different model that already exists in the library.

You can do this for:

- A part instance in your schematic.
- A symbol in the symbol library.

<span id="page-155-0"></span>**To change model references for part instances on your schematic**

- 1 Find the name of the model that you want to use.
- 2 In the schematic editor, select one or more symbols on your schematic.
- 3 From the Edit menu, select Model.
- 4 Click Change Model Reference.
- **5** In the Model Name text box, type the name of the existing model that you want to use.
- 6 Click OK.

**To change the model reference for a symbol in the symbol library**

- 1 Find the name of the model that you want to use.
- <span id="page-155-1"></span>2 In the schematic editor, from the File menu, select Edit Library to start the symbol editor.
- 3 From the File menu, select Open, and then select the symbol library that contains the symbol that you want to change.
- <span id="page-155-2"></span>4 From the Part menu, select Get, and then select the symbol that you want to change.
- <span id="page-155-3"></span>5 From the Part menu, select Attributes.
- 6 Click MODEL, and then change its value to the name of the existing model that you want to use.
- **7** Click PART, and then change its value to reflect the new symbol name.

In general, the symbol name should match the MODEL name.

Or you can replace steps **[2](#page-155-1)**-**[4](#page-155-2)** as follows:

- 1 In the schematic editor, select the symbol that you want to change.
- 2 From the Edit menu, select Symbol to start the symbol editor.

Now you can continue with step **[5](#page-155-3)** in the main procedure.

# <span id="page-156-0"></span>**Reusing Instance Models**

If you created instance models in your schematic and want to reuse them, there are two things you can do:

- Assign the instance model to other part instances in the same schematic.
- Change the instance model to a global model and create a symbol that corresponds to it.

## Reusing Instance Models in the Same Schematic

There are two ways to use the instance model elsewhere in the same schematic.

**To use the instance model elsewhere on your schematic**

- 1 Do one of the following:
	- Change the model reference for other part instances to the name of the new model instance.
	- From the Edit menu, use Copy and Paste to place more part instances.

For information on how to create instance models, see:

- Running the Model Editor [from the Schematic Editor on](#page-137-0)  [page 4-20](#page-137-0)
- [Editing Model Text from the](#page-149-0)  [Schematic Editor on](#page-149-0)  [page 4-32](#page-149-0)

See Changing the Model [Reference to an Existing Model](#page-154-0)   $D = P^{\alpha} + P^{\alpha}$  and  $P^{\alpha}$ 

## Making Instance Models Available To All Schematics

If you are refining model behavior locally in your schematic, and are ready to make it available to any schematic, then you need to link the model definition to a symbol and configure it for global use.

**To make your instance model available to any schematic**

- 1 Create a symbol and assign the instance model name to the MODEL attribute.
- 2 If needed, move the instance model definition to an appropriate model library, and make sure the library is configured for global use.
- Note If you use the symbol wizard to create the symbol automatically from the model definition, then this step is handled for you.

See **Chapter 5,** [Creating Symbols](#page-164-0)  [for Models](#page-164-0) for more information.

See Configuring Model Libraries [on page 4-41](#page-158-0) for more information.

# <span id="page-158-1"></span><span id="page-158-0"></span>**Configuring Model Libraries**

Though model libraries are usually configured for you, there are things that you sometimes must do manually. These are:

- add new model libraries that were created outside of Schematics or the Model Editor
- change the global or local scope of a model library
- change the library search order
- change or add directory search paths

## The Library and Include Files dialog box

The Library and Include Files dialog box is where you can add, change, and delete model libraries from the configuration, or resequence the search order.

Note Deletion in this context means you are removing the model library from the configured list. The library still exists on disk and you can add it back to the configuration later.

**To display the Library and Include Files dialog box**

1 From the Analysis menu in the schematic editor, select Library and Include Files.

The Library Files box lists the model libraries that PSpice A/D searches for definitions matching the parts in your design. Files showing an asterisk ( \* ) after their name have global scope; files with names left unmarked have local scope.

The buttons for adding model libraries to the configuration follow the same local/global syntax convention. Use:

- Add Library for local models.
- Add Library\* for global models.

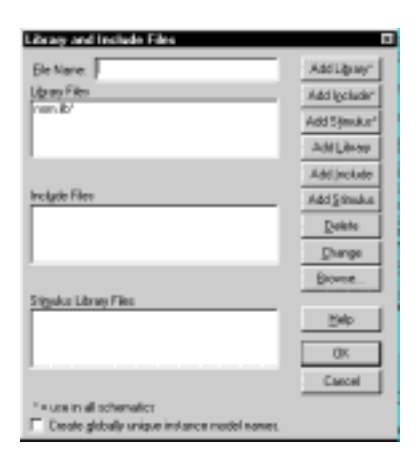

A second list box contains include files. You can manually add local and global include files to your configuration using the Add Include and Add Include\* buttons, respectively.

A third list box contains stimulus files. See [Configuring Stimulus Files on](#page-348-0)  [page 11-5](#page-348-0) for more information.

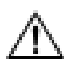

#### **When you use include files**

PSpice A/D treats model library and include files differently as follows:

- For model library files, PSpice A/D reads in only the definitions it needs to run the current simulation.
- For include files, PSpice A/D reads in the file in its entirety.

This means if you configure a model library (.lib extension) as an include file using the Add Include or Add Include\* button, PSpice A/D reads in every model definition contained in that file.

If the model library is large, you may overload the memory capacity of your system. However, when developing models, you can do the following:

- 1 Initially configure the model library as an include file; this avoids rebuilding the index files every time the model library changes.
- 2 When your models are stable, reconfigure the include file containing the model definitions as a library file.

To reconfigure an include file as a library file:

- 1 From the Analysis menu, select Library and Include Files.
- 2 Select the include file that you want to change.
- 3 Click Add Library\* or Add Library.

## How PSpice A/D Uses Model Libraries

PSpice A/D searches libraries for any information it needs to complete the definition of a part or to run a simulation. If an up-to-date index does not already exist, PSpice A/D automatically generates an index file and uses the index to access only the model definitions relevant to the simulation. This means:

- Memory is not used up with definitions that your design does not use.
- There is no memory penalty for having large model libraries.
- Read-in time is kept to a minimum.

#### **Search order**

When searching for model definitions, PSpice A/D scans the model libraries using these criteria:

- local model libraries before global model libraries
- model library sequence as listed in the Library Files list box in the Analysis and Include Files dialog box
- local directory (where the current schematic resides) first, then the list of directories specified in the library search path in the order given (see *Changing the Library* [Search Path on page 4-45](#page-162-0))

#### <span id="page-159-0"></span>**Handling duplicate model names**

If your model libraries contain duplicate model names, PSpice A/D always uses the first model it finds. This means you might need to resequence the search order to make sure PSpice A/D uses the model that you want. See [Changing Model Library Search Order on page 4-44](#page-161-0).

Note Keep in mind that PSpice A/D searches local libraries before global libraries, if the new model you want to use is local and the duplicate definition is global, you do not need to make any changes.

## <span id="page-160-1"></span>Adding Model Libraries to the Configuration

Schematics always adds new libraries above the selected library name in the Library Files list box.

**To add model libraries to the configuration**

- 1 From the Analysis menu, select Library and Include Files.
- 2 Click the library name positioned one entry below where you want to add the new library.
- <span id="page-160-0"></span>3 In the File Name text box, either:
	- type the name of the model library, or
	- use Browse to locate and select the library.
- 4 Do one of the following:
	- If the model definitions are for local use in the current schematic, click Add Library.
	- If the model definitions are for global use in any schematic, click Add Library\* instead.
- 5 Click OK.
- Note If the model libraries reside in a directory that is not on the library search path, and you use the Browse button in step **[3](#page-160-0)** to select the libraries you want to add, then the schematic editor automatically updates the library search path. Otherwise, you need to add the directory path yourself. See Changing the Library Search [Path on page 4-45](#page-162-0).

Example: If you have an instance model that you now want to make available to any design, then you need to change the local model library that contains it to have global scope.

For more information, see Global vs. [Local Models and Libraries on](#page-122-0)  [page 4-5](#page-122-0).

See Handling duplicate model  $names on page 4-42$  $names on page 4-42$  $names on page 4-42$  for more</u> i f ti

See Adding Model Libraries to [the Configuration on page 4-43](#page-160-1) for more information.

## Changing Local and Global Scope

There are times when you might need to change the scope of a model library from local to global, or vice versa.

**To change the scope of a local model to global**

- 1 From the Analysis menu, select Library and Include Files.
- 2 Select the model library that you want to change.
- <span id="page-161-1"></span>3 Click Add Library\* to add a global entry.
- 4 Click Delete to remove the local entry.

If you have a global model that you want to make local, use the Add Library button instead in step **[3](#page-161-1)**.

## <span id="page-161-0"></span>Changing Model Library Search Order

Two reasons why you might need to modify the search order are to:

- reduce the search time
- avoid using the wrong model when there are model names duplicated across libraries; PSpice A/D always uses the first instance

**To change the order of libraries**

- 1 In the Library and Include Files dialog box:
	- a In the Library Files list, delete the library that you want to move.
	- b Add back the same library in the location where you want it. (Remember that Schematics adds a new library above the selected entry in the list.)
- 2 If you have listed multiple .lib commands within a single library (like nom. lib), then edit the library using a text editor to change the order.

Example: The model libraries diodes.lib and ediodes.lib (European manufactured diodes) shipped with your Orcad programs have identically named device definitions. If your schematic uses a device out of one of these libraries, you need to position the model library containing the definition of choice earlier in the list. If your system is configured as originally shipped, this means you need to add the specific library to the list *before* nom.lib.

Do not edit nom. lib. If you do, PSpice A/D will recreate the indexes for every model library referenced in nom.lib. This can take some time.

## <span id="page-162-0"></span>Changing the Library Search Path

For model libraries that are configured without explicit path names, PSpice A/D first searches the directory where the working schematic resides, then steps down the list of directories specified in the Library Path text box in the Editor Configuration dialog box.

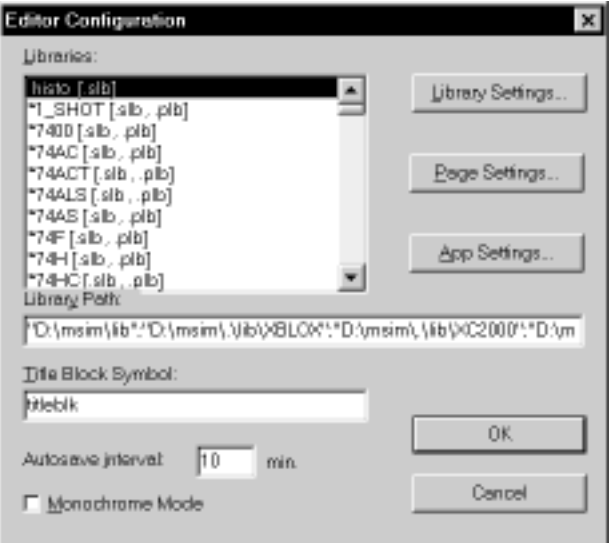

**To change the library search path**

- 1 In the schematic editor, from the Options menu, select Editor Configuration.
- 2 In the Library Path text box, position the pointer after the directory path that PSpice A/D should search before the new path.
- 3 Type in the new path name following these rules:
	- Use a semi-colon character ( ; ) to separate two path names.
	- Do not follow the last path name with a semi-colon.

Example: To search first C:\Orcad\LIB then C:\MYLIBS for model libraries, type

"C:\Orcad\LIB";"C:\MYLIBS"

in the Library Path text box.

# **Creating Symbols for Models**

# <span id="page-164-0"></span>**5**

# **Chapter Overview**

This chapter provides information about creating symbols for model definitions so you can simulate the part from your schematic.

Topics are grouped into four areas introduced later in this overview. If you want to find out quickly which tools to use to complete a given task and how to start, then:

- 1 Go to the roadmap in Ways to Create Symbols for Models [on page 5-3](#page-166-0).
- 2 Find the task you want to complete.
- 3 Go to the sections referenced for that task for more information about how to proceed.

For general information about creating symbols, including from scratch or from existing symbols, refer to your *PSpice Schematics User's Guide*.

**Background information** These topics provide background on the things you need to know and do to prepare for creating symbols.

- What's Different About Symbols Used for Simulation? on [page 5-3](#page-166-1)
- [Preparing Your Models for Symbol Creation on page 5-5](#page-168-0)

**Task roadmap** This topic helps you find the sections in this chapter that are relevant to the symbol creation task that you want to complete. This topic is:

• [Ways to Create Symbols for Models on page 5-3](#page-166-0)

#### **How to use the tools** These topics explain how to use different tools to create symbols for model definitions. Topics include:

- [Using the Symbol Wizard on page 5-6](#page-169-0)
- [Using the Model Editor to Create Symbols on page 5-11](#page-174-0)
- [Creating AKO Symbols on page 5-8](#page-171-0)
- Basing New Symbols On a Custom Set of Symbols on [page 5-13](#page-176-0)

**Other useful information** These topics explain how to refine symbol graphics and attributes. Topics include:

- [Editing Symbol Graphics on page 5-15](#page-178-0)
- Defining Symbol Attributes Needed for Simulation on [page 5-18](#page-181-0)

# <span id="page-166-1"></span>**What's Different About Symbols Used for Simulation?**

A symbol used for simulation has these special properties:

- a link to a simulation model
- a netlist translation
- modeled pins
- other simulation properties specific to the part, which can include hidden pin connections or propagation delay level (for digital parts)

For information on adding simulation models to a model library, see **[Chapter](#page-118-0)  4,** [Creating and Editing Models](#page-118-0).

Note To use the symbol for board layout, you must link a package definition. For information on creating and linking package definitions, refer to your *PSpice Schematics User's Guide*.

## <span id="page-166-0"></span>**Ways to Create Symbols for Models**

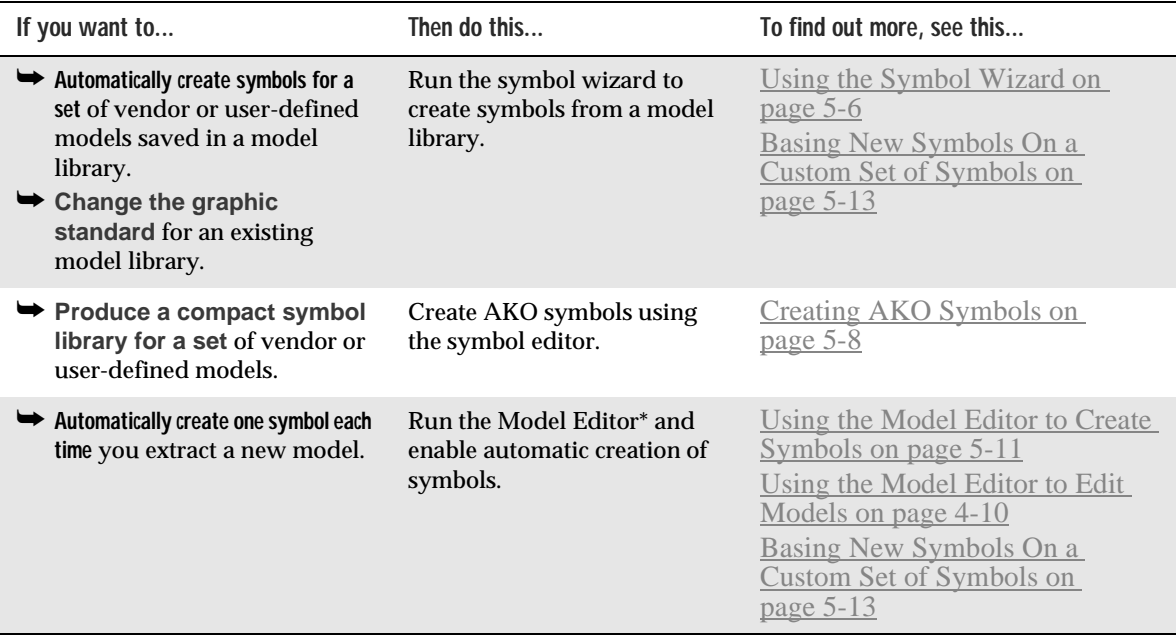

\* For a list of device types that the Model Editor supports, see Model Editor-Support [page 4-12](#page-129-0).

# <span id="page-168-0"></span>**Preparing Your Models for Symbol Creation**

If you already have model definitions and want to create symbols for them, you should organize the definitions into libraries containing similar device types.

**To set up a model library for symbol creation**

- 1 If all of your models are in one file and you wish to keep them that way, rename the file to:
	- reflect the kinds of models contained in the file, and
	- have the .1ib extension.
- 2 If each model is in its own file, and you want to concatenate them into one file, use the DOS copy command.

Example: You can append a set of files with .mod extensions into a single  $.1$ ib file using the DOS command:

```
copy *.mod mylib.lib
```
3 Make sure the model names in your new library do not conflict with model names in any other model library.

Model libraries typically have  $a \cdot \exists \exists b$ extension. However, you can use a different file extension as long as the file format conforms to the standard model library file format.

For information on managing model libraries, including the search order **PSpice A/D uses, see Configuring** [Model Libraries on page 4-41](#page-158-1).

# <span id="page-169-0"></span>**Using the Symbol Wizard**

If:

- you want to automatically create symbols for a set of similar model definitions that are saved in a model library, and
- you do not need to minimize the size of the new symbol library to save disk space,

then use the symbol wizard.

## How to Start the Symbol Wizard

**To start the symbol wizard for a set of model definitions in a library**

*Start the symbol editor*

1 In the schematic editor, from the File menu, select Edit Library.

*Start the symbol wizard*

- 2 From the Part menu, select Symbol Wizard.
- 3 In the first wizard screen, choose From a Model Library.
- 4 Click Next.
- 5 Continue to follow the instructions.

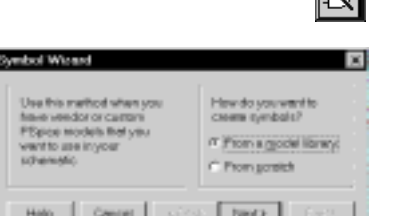

 $\overline{48\%}$ 

## How the Symbol Wizard Works

The symbol wizard operates in four phases: setup, automatic symbol creation, refinement, and global configuration.

**Phase 1: Setup** To begin, the symbol wizard asks you for:

- the name of the model library that contains the model definitions, and
- the name of the symbol library to save the new symbol definitions to.

**Phase 2: Automatic symbol creation** The symbol wizard automatically creates symbols for:

- all of the models defined as model parameter sets (.MODEL syntax), and
- as many of the models defined as subcircuits (.SUBCKT syntax) as it recognizes.

When phase 2 completes, the wizard displays two lists showing:

- subcircuits that it could not create symbols for, and
- subcircuits with symbols.

**Phase 3: Refinement** The wizard arranges the subcircuits into groups that have the same terminal node names (pins) in the same order.

If you want to replace a symbol that the wizard created or want to create a symbol for a group (or subset) of subcircuits that don't have a symbol, then you can do so by choosing to base the new symbol on either:

- an existing symbol, or
- a generic rectangle,

and then continue to follow the instructions.

Instead of using the PSpice default symbol set, you can use your own set of standard symbols. To find out more, see  $Basing$ [New Symbols On a Custom Set](#page-176-0)  [of Symbols on page 5-13](#page-176-0).

If needed, you can refine the graphics after finishing the wizard. See [Editing](#page-178-0)  [Symbol Graphics on page 5-15](#page-178-0).

You can repeat this process until you are satisfied with the symbol assignments.

**Phase 4, Global library configuration** When you click Finish, the wizard saves the symbols to the symbol library you named in the setup phase and does the following:

- Configures the symbol library for global use.
- If the model library is not yet configured, configures it for global use.

# <span id="page-171-0"></span>**Creating AKO Symbols**

If you want to create a *compact* symbol library for a set of similar models, then create AKO symbols. AKO symbols are a convenient way to define new symbols that are only slightly different from another symbol.

Example: The symbol library, bipolar.slb, contains two base symbols named qnpn and qpnp. Every other symbol in this library is derived from one of these base symbols. For example, DH3467CD is an AKO of the qpnp base symbol, with changes to the PART and MODEL attributes to reflect individual part behaviors. This means that DH3467CD inherits all of the graphics and attribute values of qpnp, except that the specific PART and MODEL attribute values for DH3467CD supersede the corresponding attribute values for qpnp.

What Are Base vs. AKO Symbols?

**Base symbols** A base symbol defines the graphical properties of the symbol and the minimum set of attributes needed to make the symbol functional in any schematic.

**AKO (A Kind Of) symbols** An AKO symbol inherits all of the graphics and attributes of the base symbol that it references, and it can alter or add to the base symbol's attributes.

## Base and AKO Symbols in Symbol Libraries

A symbol library contains definitions for both base symbols and AKO symbols. In any symbol library provided by Orcad, the base symbols appear at the end of the file.

## How to Create AKO Symbols

AKO symbol creation is a two step process as follows:

- 1 Create the base symbol.
- 2 Add one or more AKO symbols.

The following procedure explains how to create a new library with the base and AKO symbols.

**To create a new library with a base symbol and AKO symbols**

#### *Start the symbol editor*

1 From the File menu in the schematic editor, select Edit Library.

#### *Add the base symbol*

- 2 Create the base symbol using either of these methods:
	- Copy (and modify) an existing base part.
	- Create the base part from scratch.

Refer to your *PSpice Schematics User's Guide* for instructions.

Note When you are creating new symbols, Orcad recommends that you save the symbols to a library other than those provided by Orcad. This way, you'll avoid losing custom symbols when you next install a Orcad program update.

Here are a few things to keep in mind:

- If you need to create new symbols with different graphics, you can add more than one base symbol to the same custom symbol library.
- If you need to add symbols over the course of several editing sessions, you can open your custom symbol library using Open from the File menu and proceed to add new base and AKO symbols as described in this procedure.
- AKO symbols must reside in the same symbol library as the base symbols they reference.

Note An AKO symbol can only reference base symbols contained in its own library.

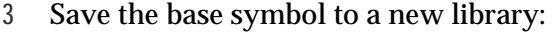

- a From the File menu, select Save As.
- b Type the name of the new library *without* the .slb extension. Make sure the new library name:
	- matches the name of the model library with the corresponding definitions, and
	- does not duplicate an existing library name.
- c Click OK.
- 4 Click YES when you are prompted to add this library to the list of Schematics' configured libraries.

Schematics automatically configures the symbol library for global use, which makes the symbols available to any schematic.

#### *Add one or more AKO symbols*

- <span id="page-173-0"></span>**5** From the Part menu, select New.
- 6 In the Description text box, type a description for the part.
- **7** In the Part Name text box, type the name of the part.

This should match the name of the corresponding model definition.

- 8 In the AKO Name text box, type the name of the *base* part.
- 9 Click OK.

The status bar at the top of the screen lists the AKO symbol name.

- 10 From the Part menu, select Attributes.
- 11 Change the MODEL attribute and any other attributes as needed.
- 12 Click OK.
- <span id="page-173-1"></span>13 From the File menu, select Save.
- 14 For each AKO symbol that you want to create, repeat steps **[5](#page-173-0)** through **[13](#page-173-1)**.

In general, you will not need to edit the PSPICETEMPLATE attribute.

## Completing the Configuration of Your Part

The only thing left to do is to make sure PSpice A/D knows where to find the model library that contains the model definitions corresponding to the symbols you just created.

**To configure the model library** 

- 1 Click in the schematic editor window.
- 1 From the Analysis menu, select Library and Include Files.
- 2 In the File Name text box, type the name of the library *including* the file extension.
- 3 Click Add Library\* (with an asterisk) to configure the model library for global use.
- 4 Click OK.

# <span id="page-174-0"></span>**Using the Model Editor to Create Symbols**

If you want to run the Model Editor utility and enable automatic creation of symbols for any model that you create or change, then run the Model Editor alone. This means any models you create are not currently tied to a part instance on your schematic or to a symbol editing session.

Note If you open an existing model library, the Model Editor creates symbols for only the models that you change or add to it. If you want to create symbols for all model definitions in a library, or for model definitions that the Model Editor does not support, then use the symbol wizard (see Using the Symbol Wizard on [page 5-6](#page-169-0)).

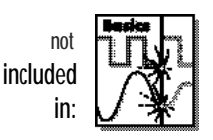

To find out how to use the Model Editor to create models, see [Using the Model](#page-127-0)  [Editor to Edit Models on](#page-127-0)  [page 4-10](#page-127-0).

To find out which device types the Model Editor supports, see [Model](#page-129-0)  [Editor-Supported Device Types](#page-129-0) 

[on page 4-12](#page-129-0).

If you have already started the Model Editor utility from Schematics, and want to continue working on new models and symbols, then:

- 1 Close the opened model library.
- 2 Open a new model library.
- 3 Load a device model or create a new one.

Instead of using the Orcad default symbol set, you can use your own set of standard symbols. To find out more, see [Basing](#page-176-0)  [New Symbols On a Custom Set](#page-176-0)  [of Symbols on page 5-13](#page-176-0).

Example: If the model library is named myparts.lib, then the Model Editor creates the symbol library named myparts.slb.

## Starting the Model Editor

#### **To start the Model Editor alone**

- 1 From the Orcad program folder, select Model Editor.
- 2 From the File menu, select Open/Create, and enter an existing or new model library name.
- 3 From the Part menu, select New, Copy, or Import to load a device model.

## Setting Up Automatic Symbol Creation

Symbol creation from the Model Editor utility is optional. By default, automatic symbol creation is enabled. However, if you previously disabled symbol creation, you will need to enable it before creating a new model and symbol.

<span id="page-175-0"></span>**To automatically create symbols for new models**

- 1 From the Options menu, select Symbol Creation Setup.
- 2 If not already checked, select Always Create Symbol to enable automatic symbol creation.
- 3 In the Save Symbols To frame, define the name of the symbol library for the new symbol. Choose one of the following:
	- Symbol Library Path Same As Model Library to create or open the .  $s \, b$  file that has the same name prefix as the currently open model library  $(.1i\delta).$
	- User-Defined Symbol Library, and then enter a library name into the Symbol Library Name text box.

# <span id="page-176-0"></span>**Basing New Symbols On a Custom Set of Symbols**

If you are using the symbol wizard or the Model Editor to automatically generate symbols for model definitions, and you want to base the new symbols on a custom graphic standard (rather than the Orcad default symbols), then you can change which underlying symbols either utility uses by setting up your own set of symbols.

**To create a custom set of symbols for automatic symbol generation**

1 Create a symbol library with the custom symbols.

Be sure to name these symbols by their device type as shown in [Table 2;](#page-176-1) this is how the symbol wizard and the Model Editor determine which symbol to use for a model definition.

Note If you use a custom symbol set, the symbol wizard and the Model Editor always check the custom symbol library first for a symbol that matches the model definition. If none can be found, they use the Orcad default symbol instead.

For information on creating symbols from scratch or from an existing symbol, refer to your *PSpice Schematics User's Guide*.

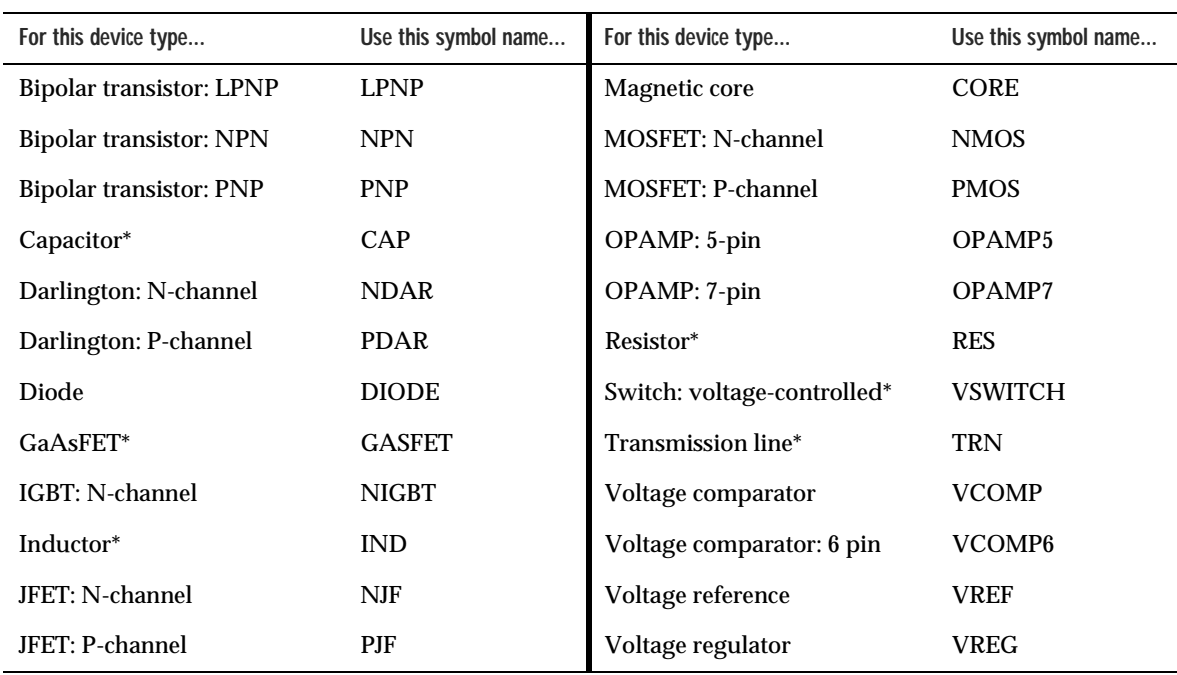

#### <span id="page-176-1"></span>Table 2 *Symbol Names for Custom Symbol Generation*

\* Does not apply to the Model Editor.

2 For each custom symbol, set its MODEL attribute to 'M where ' is a back-single quote or grave symbol.

This tells the Model Editor or symbol wizard to substitute the correct model name.

**To base new symbols on custom symbols using the Model Editor** 

- 1 From the Options menu in the Model Editor, select Symbol Creation Setup, and enable automatic symbol creation as described in the procedure,  $To$  automatically [create symbols for new models on page 5-12](#page-175-0).
- **2** Click Advanced Options.
- 3 In the Base Symbols On frame, choose Symbols in Existing Symbol Library, and then enter the name of the symbol library that contains your custom symbols.
- 4 Click OK.

**To base new symbols on custom symbols using the symbol wizard**

- 1 In the symbol wizard screen that asks, "Which symbol library do you want to save your symbols to?", click Advanced Options.
- 2 Choose "Symbols in an existing symbol library...", and then enter the name of the symbol library that contains your custom symbols.

# <span id="page-178-0"></span>**Editing Symbol Graphics**

If you created symbols using the symbol wizard or the Model Editor, and you want to make further changes, the following sections explain a few key things to remember when you edit the symbols.

How Schematics Places Symbols

When placing symbols in your schematic, the schematic editor uses the symbol's origin and bounding box as points of reference for different editing activities.

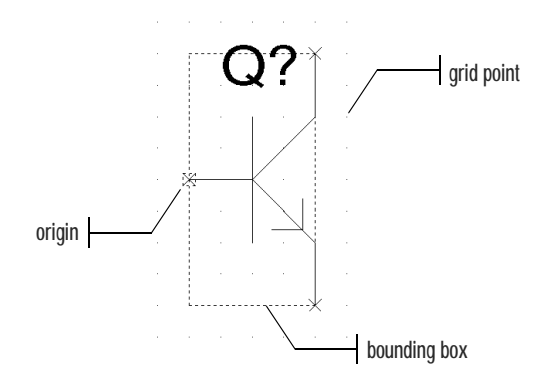

You will need to adjust these when you change your symbol in the symbol editor. The symbol editor helps you position the origin, bounding box, and also pins by using an adjustable snap grid.

Here are the things to check when changing symbol graphics:

- $\blacktriangleright$  Is the origin at the connecting point of the upper leftmost pin of the symbol?
- $\blacktriangleright$  Are all visible pins contained within the bounding box?
- $\mathcal V$  is the bounding box no larger than necessary?
- $\blacktriangleright$  Are all pins on grid?

Defining Important Symbol Elements

#### **Origin**

The origin, denoted by a small box with a dashed outline, is the center point that the schematic editor uses when rotating a part instance. By convention, the origin of each symbol in the symbol library is placed at the point of connection to the upper far left pin on the device.

**To define the symbol origin**

- 1 From the Graphics menu in the symbol editor, select Origin.
- 2 Double-click the connecting point of the pin that you want to use as the origin (usually the upper far-left pin).

#### **Bounding box**

The bounding box, denoted by a large rectangle with a dashed outline, defines the selection area for a part instance on the schematic. By convention, the bounding box encompasses the symbol graphics and pins.

To make proper connections, the bounding box *must* contain all visible pins. If you try to save a symbol that has pins outside the bounding box, the symbol editor issues a warning message.

Note To make selection of closely-spaced part instances on a schematic as easy as possible, avoid defining symbol bounding boxes that are larger than necessary.

**To define the symbol bounding box**

- 1 From the Graphics menu in the symbol editor, select Bbox.
- 2 Click to establish one corner, and then move the mouse to adjust the size of the bounding box.
- 3 Click again to quit.

The point of connection of a wire or pin is known as the hot-spot.

You can position the following symbol properties outside of the bounding box:

- Hidden pins, like those found on digital parts.
- Attributes which are visible on the schematic.
## **Grid spacing for graphics**

The grid, denoted by evenly spaced grid points, regulates the sizing and positioning of graphic objects and the positioning of pins. The default grid spacing is set at 0.1", and the minimum grid spacing is 0.01".

You can change the grid spacing when you need to draw graphics in a tighter space.

**To change the grid spacing**

- 1 From the Options menu in the symbol editor, select Display Options.
- 2 In the Grid Spacing text box, type in a new value in inches.
- 3 Click OK.
- Note Before placing pins, be sure to set the grid spacing back to the default.

# **Grid spacing for pins**

Pins *must* be placed on the grid at integer multiples of the grid spacing. Because the default grid spacing in the schematic editor is set at 0.1", Orcad recommends setting pin spacing in the symbol editor at 0.1" intervals from the origin of the symbol and at least 0.1" from any adjacent pins.

The symbol editor considers pins that are not placed at integer multiples of the grid spacing from the origin as *off-grid*, and displays a warning when you try to save the symbol.

Here are two rules of thumb:

- Make sure Stay on Grid is enabled when editing symbol pins and editing schematics so you can easily make connections.
- Make sure the grid spacing used to edit the symbol pins *matches* the grid spacing in the schematic editor.

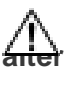

**Pin changes that** 

## **the symbol template**

If you either:

- change pin names, or
- delete pins

then you must adjust the value of the symbol's PSPICETEMPLATE attribute to reflect these changes. To find out how, see Pin callout in subcircuit

t l t se stat de la partir de la partir de la partir de la partir de la partir de la partir de la partir de la<br>La partir de la partir de la partir de la partir de la partir de la partir de la partir de la partir de la par

Here are the things to check when editing symbol attributes:

- $\triangleright$  Does the value of the MODEL attribute match the PSpice A/D .MODEL or .SUBCKT name?
- $\triangleright$  Does the PSPICETEMPLATE specify the correct number of pins/nodes?
- $\blacktriangleright$  Are the pins/nodes in the PSPICETEMPLATE specified in the proper order?
- $\triangleright$  Do the pin/node names in the PSPICETEMPLATE match the pin names th b life

To edit an attribute needed for simulation:

- 1 In the symbol editor, from the Part menu, select Attributes.
- 2 Click the attribute in the list that you want to change (for example, MODEL), or type an attribute name into the Name text box (for example SIMULATION ONLY).
- 3 If needed, type a value into the Value text box.
- 4 Click Save Attr.
- 5 Click OK.

# **Defining Symbol Attributes Needed for Simulation**

If you created your symbols using any of the methods discussed in this chapter, then your symbol will have these attributes already defined for it:

- MODEL and PSPICETEMPLATE for simulation, and
- PART and REFDES for identification.

You can also add other simulation-specific attributes: SIMULATION ONLY, and for digital parts, IO\_LEVEL, MNTYMXDLY, and IPIN(*xxx*).

Example: If you create a symbol that has electrical behavior described by the subcircuit definition that starts with:

```
.SUBCKT 7400 A B Y
+ optional: DPWR=$G_DPWR DGND=$G_DGND
 params: MNTYMXDLY=0 IO LEVEL=0
```
then the appropriate symbol attributes are:

```
MODEL = 7400ipin(PWR) = $G DPWR
ipin(GND) = $G_DGND
MNTYMXDLY = 0IO LEVEL = 0
PSPICETEMPLATE = X^@REFDES %A %B %Y %PWR 
%GND
  @MODEL PARAMS:IO_LEVEL=@IO_LEVEL 
  MNTYMXDLY=@MNTYMXDLY
```
Note For clarity, the PSPICETEMPLATE attribute value is shown here in multiple lines; in a symbol definition, it is specified in one line (no line breaks).

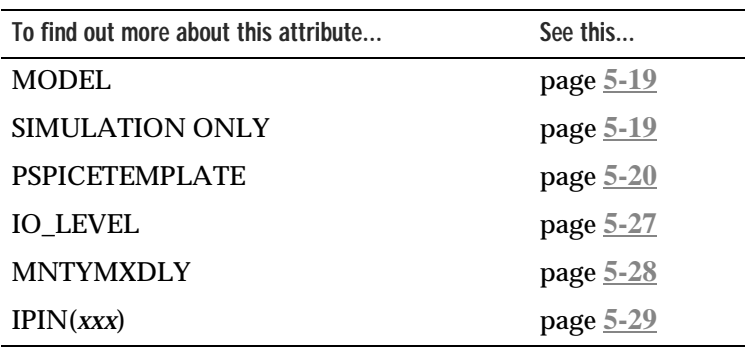

# <span id="page-182-0"></span>MODEL

The MODEL attribute defines the name of the model that PSpice A/D must use for simulation. When defining this attribute, this rule applies:

• The MODEL name should match the name of the .MODEL or .SUBCKT definition of the simulation model as it appears in the model library  $(.1i b).$ 

Example: If your design includes a 2N2222 bipolar transistor with a .MODEL name of Q2N2222, then the MODEL attribute for that part's symbol should be Q2N2222.

Note Make sure that the model library containing the definition for the assigned model is configured into the model library. See [Configuring Model Libraries on page 4-41](#page-158-0) for more information.

# <span id="page-182-1"></span>SIMULATION ONLY

The SIMULATION ONLY attribute indicates that the part or special symbol applies only to simulation with PSpice A/D. Parts like voltage sources, current sources, breakout parts (like RBREAK found in breakout.slb), and simulation control symbols (like VIEWPOINT found in special.slb) have the SIMULATION ONLY attribute. This attribute does not require a value.

When in the schematic editor, you cannot edit the MODEL attribute directly through the Attributes dialog box. Instead, you must change the MODEL assignment using the Model command from the Edit menu and then either:

- change the model reference to an existing model definition, or
- create a new instance model.

The schematic editor automatically assigns the resulting model name to the MODEL attribute.

You can also edit the underlying model for a symbol from within the symbol editor, using the Model command from the Edit menu.

For more information on model editing in general, see **[Chapter 4,](#page-118-0)** Creating [and Editing Models](#page-118-0). For specific information on changing model references, see [Changing the Model](#page-154-0)  [Reference to an Existing Model](#page-154-0)  [Definition on page 4-37](#page-154-0).

When in the schematic editor, you cannot edit the PSPICETEMPLATE attribute. You must run the symbol editor to change this tt ib t

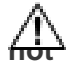

**Creating symbols** 

#### **destined for simulation**

Some symbol libraries contain parts designed only for board layout; PSpice A/D cannot simulate these parts. This means they do not have PSPICETEMPLATE attributes or that the PSPICETEMPLATE attribute value is blank.

If you create a symbol that you don't want used for simulation, be sure to delete the PSPICETEMPLATE attribute that the symbol editor provides automatically.

Example: Connectors are used for board layout, but don't take part in simulation except to provide one or more pins where you can place Probe markers Connectors

# <span id="page-183-0"></span>TEMPLATE

The PSPICETEMPLATE attribute defines the PSpice A/D syntax for the symbol's netlist entry. When netlisting, the schematic editor substitutes actual values from the circuit into the appropriate places in the PSPICETEMPLATE syntax, then writes the translated statement to the netlist file.

Any symbol that you want to simulate must have a defined PSPICETEMPLATE attribute. These rules apply:

- The pin names specified in the PSPICETEMPLATE attribute must match the pin names on the symbol.
- The number and order of the pins listed in the PSPICETEMPLATE attribute must match those for the associated .MODEL or .SUBCKT definition referenced for simulation.
- The first character in a PSPICETEMPLATE must be a PSpice A/D device letter appropriate for the symbol (such as Q for a bipolar transistor).

## **PSPICETEMPLATE syntax**

### The PSPICETEMPLATE contains:

- *regular characters* that the schematic editor interprets verbatim, and
- *attribute names* and *control characters* that the schematic editor translates.

**Regular characters in templates**

Regular characters include the following:

- alphanumerics
- any keyboard symbol *except* the special syntactical symbols used with attributes (@ & ? ~ #).
- white space

An *identifier* is a collection of regular characters of the form:

*alphabetic character* [*any other regular character*]\*.

<span id="page-184-0"></span>**Attribute names in templates**

Attribute names are preceded by a special character as follows:

[ @ | ? | ~ | # | & ]<*identifier*>

The schematic editor processes the attribute according to the special character as shown in the following table.

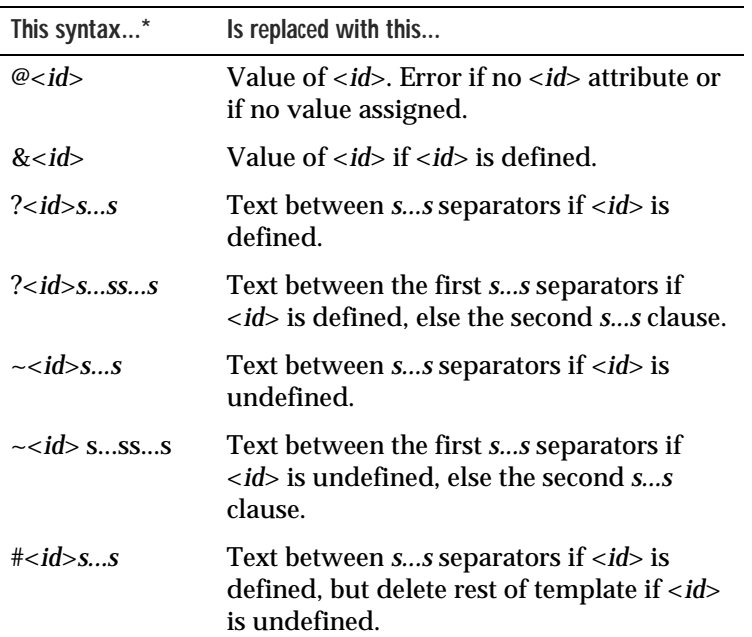

\* *s* is a separator character

Separator characters include commas (,), periods (.), semi-colons (;), forward slashes (/), and vertical bars ( | ). You must always use the same character to specify an opening-closing pair of separators.

Note You can use different separator characters to nest conditional attribute clauses.

Example: The template fragment ?G|G=@G||G=1000| uses the vertical bar as the separator between the if-then-else parts of this conditional clause. If G has a value, then this fragment translates to G=<*G attribute value*>. Otherwise, this fragment translates to G=1000.

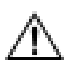

**Recommended scheme for netlist templates**

Templates for devices in the symbol library start with a PSpice A/D device letter, followed by the hierarchical path, and then the reference designator (REFDES) attribute.

Orcad recommends that you adopt this scheme when defining your own netlist templates.

Example: R^@REFDES ... for a resistor

**The ^ character in templates**

The schematic editor replaces the ^ character with the complete hierarchical path to the device being netlisted.

**The \n character sequence in templates**

The symbol editor replaces the character sequence  $\ln$ with a new line. Using  $\n\times$ n, you can specify a multi-line netlist entry from a one-line template.

**The % character and pin names in templates**

Pin names are denoted as follows:

%*<pin name*>

where *pin name* is one or more regular characters.

The schematic editor replaces the %<*pin name*> clause in the template with the name of the net connected to that pin.

The end of the pin name is marked with a separator (see [Attribute names in templates on page 5-21](#page-184-0)). To avoid name conflicts in PSpice  $A/D$ , the schematic editor translates the following characters contained in pin names.

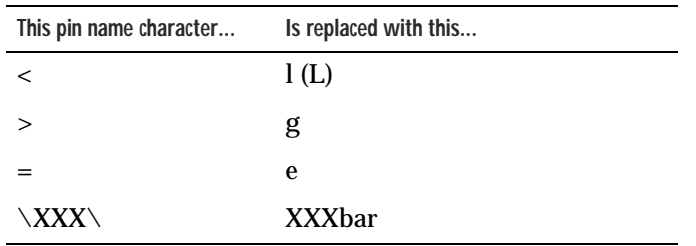

Note To include a literal % character into the netlist output, enter  $\ast \ast$  in the template.

## **PSPICETEMPLATE examples**

**Simple resistor (R) template**

The R symbol has:

- two pins: 1 and 2
- two required attributes: REFDES and VALUE

### *Template*

R^@REFDES %1 %2 @VALUE

#### *Sample translation*

R\_R23 abc def 1k

where REFDES equals R23, VALUE equals 1k, and R is connected to nets abc and def.

**Voltage source with optional AC and DC specifications (VAC) template**

The VAC symbol has:

- two attributes: AC and DC
- two pins:  $+$  and  $-$

### *Template*

V^@REFDES %+ %- ?DC|DC=@DC| ?AC|AC=@AC|

### *Sample translation*

V\_V6 vp vm DC=5v

where REFDES equals V6, VSRC is connected to nodes vp and vm, DC is set to 5v, and AC is undefined.

#### *Sample translation*

V\_V6 vp vm DC=5v AC=1v

where, in addition to the settings for the previous translation. AC is set to  $1v$ .

Note For clarity, the PSPICETEMPLATE attribute value is shown here in multiple lines; in a symbol definition, it is specified in one line (no line breaks).

**Parameterized subcircuit call (X) template**

Suppose you have a subcircuit Z that has:

- two pins: a and b
- a subcircuit parameter: G, where G defaults to 1000 when no value is supplied

To allow the parameter to be changed on the schematic, treat G as an attribute in the template.

#### *Template*

X^@REFDES %a %b Z PARAMS: ?G|G=@G|  $~\sim$ G|G=1000|

*Equivalent template* (using the if...else form)

```
X^@REFDES %a %b Z PARAMS: ?G|G=@G||G=1000|
```
*Sample translation*

X\_U33 101 102 Z PARAMS: G=1024

where REFDES equals U33, G is set to 1024, and the subcircuit connects to nets 101 and 102.*Sample translation*:

X\_U33 101 102 Z PARAMS: G=1000

where the settings of the previous translation apply except that G is undefined.

**Digital stimulus symbols with variable width pins template**

For a digital stimulus device template (such as that for a DIGSTIM symbol), a pin name can be preceded by a \* character. This signifies the pin can be connected to a bus and the width of the pin is set equal to the width of the bus.

*Template*:

```
U^@REFDES STIM(%#PIN, 0) %*PIN
  \n+ STIMULUS=@STIMULUS
```
where #PIN refers to a variable width pin.

*Sample translation*:

```
U_U1 STIM(4,0) 5PIN1 %PIN2 %PIN3 %PIN4
+ STIMULUS=mystim
```
where the stimulus is connected to a four-input bus,  $a[0-3]$ .

<span id="page-188-0"></span>**Pin callout in subcircuit templates**

The number and sequence of pins named in a template for a subcircuit must agree with the definition of the subcircuit itself—that is, the node names listed in the .SUBCKT statement, which heads the definition of a subcircuit. These are the pinouts of the subcircuit.

Example: Consider the following first line of a (hypothetical) subcircuit definition:

```
.SUBCKT SAMPLE 10 3 27 2
```
The four numbers following the name  $\text{SAMPLE}-10, 3, 27,$ and 2—are the node names for this subcircuit's pinouts.

Now suppose that the symbol definition shows four pins:

IN+ OUT+ IN- OUT-

The number of pins on the symbol equals the number of nodes in the subcircuit definition.

Note For clarity, the PSPICETEMPLATE attribute value is shown here in multiple lines; in a symbol definition, it is specified in one line (no line breaks).

To find out how to define subcircuits, refer to the .SUBCKT command in the online *PSpice A/D Reference Manual*.

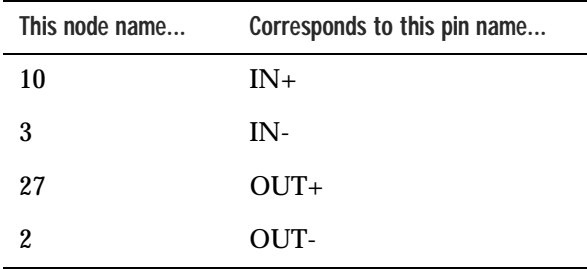

If the correspondence between pin names and nodes is as follows:

then the template would look like this:

X^@REFDES %IN+ %IN- %OUT+ %OUT- @MODEL

The *rules of agreement* are outlined in [Figure 37](#page-189-0).

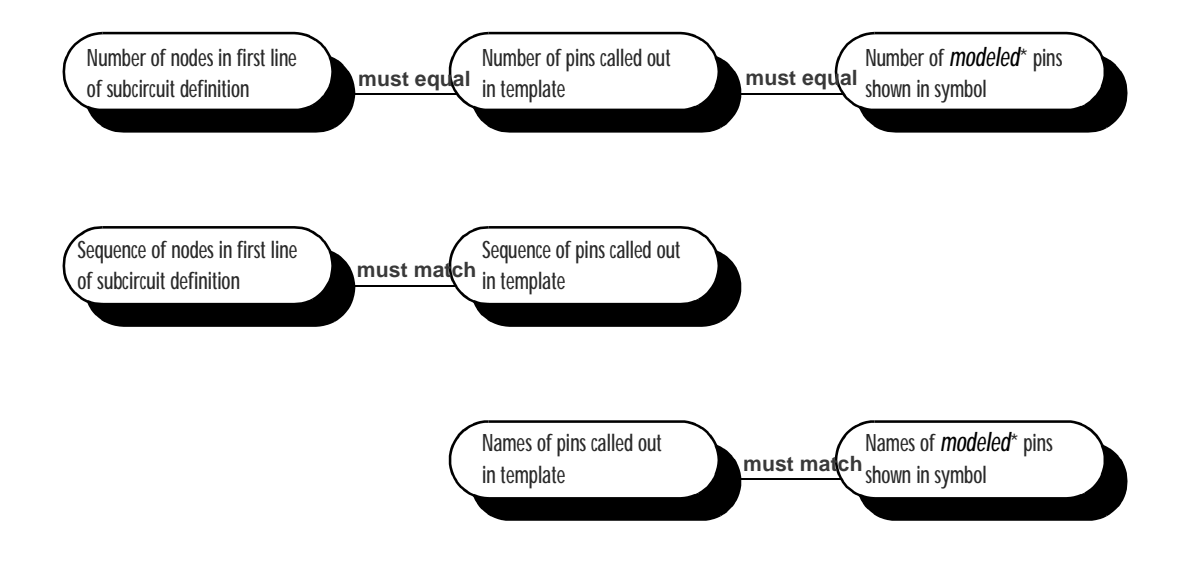

\* Unmodeled pins may appear on a symbol (like the two voltage offset pins on a 741 opamp symbol). These pins are not netlisted, and do not appear on the template.

<span id="page-189-0"></span>Figure 37 *Rules for Pin Callout in Subcircuit Templates*

# <span id="page-190-0"></span>IO\_LEVEL

The IO\_LEVEL attribute defines what level of interface subcircuit model PSpice A/D must use for a digital part that is connected to an analog part.

**If you are creating a digital part, you need to**

1 Add the IO\_LEVEL attribute to the symbol and assign a value shown in the table.

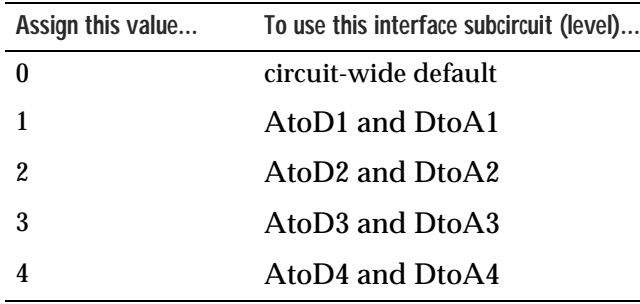

2 Use this attribute in the PSPICETEMPLATE attribute definition (IO\_LEVEL is also a subcircuit parameter used in calls for digital subcircuits).

## Example:

```
PSPICETEMPLATE=X^@REFDES %A %B %C %D %PWR 
%GND
 @MODEL PARAMS:\n+ 
  IO_LEVEL=@IO_LEVEL 
 MNTYMXDLY=@MNTYMXDLY
```
All digital symbols provided in the PSpice libraries have an IO\_LEVEL attribute.

To find out more about interface subcircuits, see Interface Subcircuit [Selection by PSpice A/D on](#page-446-0)   $15 - 3$ 

Note For clarity, the PSPICETEMPLATE attribute value is shown here in multiple lines; in a symbol definition, it is specified in one line (no line breaks).

All digital symbols provided in the Orcad libraries have a MNTYMXDLY attribute.

To find out more about propagation delays,

see [Timing Characteristics on](#page-250-0)  [page 7-11](#page-250-0) and [Selecting](#page-431-0)  [Propagation Delays on](#page-431-0)   $1400$ 

Note For clarity, the PSPICETEMPLATE attribute value is shown here in multiple lines; in a symbol definition, it is specified in one line (no line breaks).

# <span id="page-191-0"></span>MNTYMXDLY

The MNTYMXDLY attribute defines the digital propagation delay level that PSpice A/D must use for a digital part.

**If you are creating a digital part, you need to do the following**

1 Add the MNTYMXDLY attribute to the symbol and assign a value shown in the table.

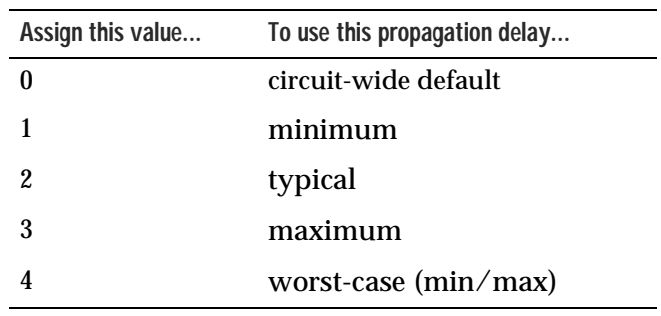

2 Use this attribute in the PSPICETEMPLATE attribute definition (MNTYMXDLY is also a subcircuit parameter used in calls for digital subcircuits).

### Example:

```
PSPICETEMPLATE=X^@REFDES %A %B %C %D %PWR 
%GND
 @MODEL PARAMS:\n+ 
  IO_LEVEL=@IO_LEVEL 
 MNTYMXDLY=@MNTYMXDLY
```
# <span id="page-192-0"></span>IPIN attributes

IPIN attributes define the net name to which a hidden (invisible) pin is connected. Whenever you define a hidden pin for a symbol, the symbol editor automatically creates an IPIN attribute.

The naming convention for IPIN attributes is

IPIN(*xxx*)

where *xxx* is the name of the pin.

**If you are creating a digital part, you need to do the following**

1 For each IPIN attribute, assign the name of the digital net to which the pin is connected.

Example: If power (PWR) and ground (GND) pins of a digital part connect to the digital nets \$G\_DPWR and \$G\_DGND, respectively, then the IPIN attributes for this symbol are:

```
IPIN(PWR)=$G_DPWR
IPIN(GND)=$G_DGND
```
2 Use the appropriate hidden pin name in the PSPICETEMPLATE attribute definition.

Example: If the name of the hidden power pin is PWR and the name of the hidden ground pin is GND, then the template might look like this:

```
PSPICETEMPLATE=X^@REFDES %A %B %C %D %PWR 
%GND
  @MODEL PARAMS:\n+ 
  IO_LEVEL=@IO_LEVEL 
  MNTYMXDLY=@MNTYMXDLY
```
Hidden pins are typically used for power and ground on digital parts.

Note For clarity, the PSPICETEMPLATE attribute value is shown here in multiple lines; in a symbol definition, it is specified in one line (no line breaks).

# **Analog Behavioral Modeling**

**6**

# **Chapter Overview**

This chapter describes how to use Analog Behavioral Modeling (ABM) feature provided in PSpice A/D. This chapter includes the following sections:

[Overview of Analog Behavioral Modeling on page 6-2](#page-195-0)

[The abm.slb Symbol Library File on page 6-3](#page-196-0)

[Placing and Specifying ABM Parts on page 6-4](#page-197-0)

[ABM Part Templates on page 6-6](#page-199-0)

[Control System Parts on page 6-7](#page-200-0)

**[PSpice A/D-Equivalent Parts on page 6-28](#page-221-0)** 

[Cautions and Recommendations for Simulation and Analysis on](#page-233-0)  [page 6-40](#page-233-0)

[Basic Controlled Sources on page 6-46](#page-239-0)

# <span id="page-195-0"></span>**Overview of Analog Behavioral Modeling**

The Analog Behavioral Modeling (ABM) feature provided in PSpice A/D allows for flexible descriptions of electronic components in terms of a transfer function or lookup table. In other words, a mathematical relationship is used to model a circuit segment so the segment need not be designed component by component.

The symbol library contains several ABM parts that can be classified as either control system parts or as **PSpice A/D-equivalent parts. See Basic Controlled Sources** [on page 6-46](#page-239-0) for an introduction to these parts, how to use them, and the distinction between those with general-purpose application and those with special purpose application.

Control system parts are defined with the reference voltage preset to ground so that each controlling input and output are represented by a single pin in the symbol. These are described in **[Control System Parts on page 6-7](#page-200-0)**.

PSpice A/D-equivalent parts reflect the structure of the PSpice  $A/D$  "E" and "G" device types which respond to a differential input and have double-ended output. These are described in **[PSpice A/D-Equivalent Parts on page 6-28](#page-221-0)**.

The Device Equations option (described in the online *PSpice A/D Reference Manual*) can also be used for modeling of this type, but we recommend using the ABM feature wherever possible. With Device Equations, the PSpice A/D source code is actually modified. While this is more flexible and the result executes faster, it is much more difficult to use and prone to error. In addition, any changes made to source code must be reapplied whenever a PSpice A/D update is installed. Parts built using ABM can be used for most cases of interest, are much easier to use, and are unaffected by PSpice A/D updates.

# <span id="page-196-0"></span>**The abm.slb Symbol Library File**

The symbol file abm.slb contains the ABM components. This file can logically be thought of as consisting of two sections.

The first section contains symbols that can be quickly connected to form "control system" types of circuits. These components have names like SUM, GAIN, LAPLACE, and HIPASS.

The second section contains symbols that are useful for more traditional "controlled source" forms of schematic parts. These PSpice A/D-equivalent symbols have names like EVALUE and GFREQ and are based on extensions to traditional PSpice A/D "E" and "G" device types.

ABM components are implemented using PSpice A/D primitives; there is no corresponding  $abm$ . lib file. A small number of components generate multi-line netlist entries, but the majority are implemented as single PSpice A/D "E" or "G" device declarations. See [ABM Part Templates on](#page-199-0)  [page 6-6](#page-199-0) for a discussion of PSPICETEMPLATE attributes and their role in generating netlist declarations. See [Implementation of PSpice A/D-Equivalent Parts on page 6-29](#page-222-0) for more on PSpice A/D "E" and "G" syntax.

# <span id="page-197-0"></span>**Placing and Specifying ABM Parts**

ABM parts are placed and connected in the same way as other part symbols. Once an ABM symbol is placed, the instance attributes can be edited, effectively customizing the operational behavior of the part. This is equivalent to defining an ABM expression describing how inputs are transformed into outputs. The following sections discuss some of the rules for specifying ABM expressions.

# Net Names and Device Names in ABM Expressions

In ABM expressions, it is natural to refer to signals by name. This is also considerably more convenient than having to connect a wire from a pin on an ABM component to a point carrying the voltage of interest.

If you used an expression such as  $V(2)$ , then the referenced net (2 in this case) is interpreted as the name of a local or global net. A local net is a labeled wire or bus segment in a hierarchical schematic, or a labeled offpage connector. A global net is a labeled wire or bus segment at the top level, or a global connector.

PSpice Schematics recognizes these constructs in ABM expressions:

```
V(<net name>)
V(<net name>,<net name>)
I(<vdevice>)
```
When one of these is recognized, Schematics searches for <*net name>* or <*vdevice>* in the net name space or the device name space, respectively. Names are searched for first at the hierarchical level of the part being netlisted. If not found there, then the set of global names is searched. If the fragment is not found, then a warning is issued but Schematics still outputs the resulting netlist. When a

The name of an interface port does not extend to any connected nets. To refer to a signal originating at an interface port, connect the port to an offpage connector of the desired name.

match is found, the original fragment is replaced by the fully qualified name of the net or device.

For example, suppose we have a hierarchical part U1. Inside the schematic representing U1 we have an ABM expression including the term V(Reference). If "Reference" is the name of a local net, then the fragment written to the netlist will be translated to V(U1\_Reference). If "Reference" is the name of a global net, the corresponding netlist fragment will be V(Reference).

Names of voltage sources are treated similarly. For example, an expression including the term I(Vsense) will be output as I(V\_U1\_Vsense) if the voltage source exists locally, and as I(V\_Vsense) if the voltage source exists at the top level.

# Forcing the Use of a Global Definition

If a net name exists both at the local hierarchical level and at the top level, the search mechanism used by Schematics will find the local definition. You can override this, and force Schematics to use the global definition, by prefixing the name with a single quote (**'**) character.

For example, suppose there is a net called Reference both inside hierarchical part U1 and at the top level. Then, the ABM fragment V(Reference) will result in V(U1\_Reference) in the netlist, while the fragment V(**'**Reference) will produce V(Reference).

# <span id="page-199-0"></span>**ABM Part Templates**

For most ABM symbols, a single PSpice A/D "E" or "G" device declaration is output to the netlist per symbol instance. The PSPICETEMPLATE attribute in these cases is straightforward. For example the LOG symbol defines an expression variant of the E device with its output being the natural logarithm of the voltage between the input pin and ground:

```
E^{\wedge}@REFDES %out 0 VALUE { LOG(V(%in)) }
```
The fragment  $E^{\wedge}\textcircled{e}$ REFDES is standard. The "E" specifies a PSpice A/D controlled voltage source (E device); %in and %out are the input and output pins, respectively; VALUE is the keyword specifying the type of ABM device; and the expression inside the curly braces defines the logarithm of the input voltage.

Several ABM symbols produce more than one primitive PSpice A/D device per symbol instance. In this case, the PSPICETEMPLATE attribute may be quite complicated. An example is the DIFFER (differentiator) symbol. This is implemented as a capacitor in series with a current sensor together with an E device which outputs a voltage proportional to the current through the capacitor.

The template has several unusual features: it gives rise to three primitives in the PSpice A/D netlist, and it creates a local node for the connection of the capacitor and its current-sensing V device.

For clarity, the template is shown on three lines although the actual template is a single line.

```
C^@REFDES %in $$U^@REFDES 1\n
V^@REFDES $$U^@REFDES 0 0v\n
E^@REFDES %out 0 VALUE {@GAIN * 
I(V^{\wedge}@REFDES) }
```
The fragments C^@REFDES, V^@REFDES, and E^@REFDES create a uniquely named capacitor, current sensing V device, and E device, respectively. The fragment \$\$U^@REFDES creates a name suitable for use as a local node. The E device generates an output proportional to the current through the local V device.

# <span id="page-200-0"></span>**Control System Parts**

Control system parts have single-pin inputs and outputs. The reference for input and output voltages is analog ground (0). An enhancement to PSpice A/D means these components can be connected together with no need for dummy load or input resistors.

**[Table 3](#page-200-1)** lists the control system parts, grouped by function. Also listed are characteristic attributes that may be set. In the sections that follow, each part and its attributes are described in more detail.

| Category                                | Symbol          | <b>Description</b>            | <b>Attributes</b>               |
|-----------------------------------------|-----------------|-------------------------------|---------------------------------|
| <b>Basic</b><br>Components              | <b>CONST</b>    | constant                      | <b>VALUE</b>                    |
|                                         | <b>SUM</b>      | adder                         |                                 |
|                                         | <b>MULT</b>     | multiplier                    |                                 |
|                                         | GAIN            | gain block                    | <b>GAIN</b>                     |
|                                         | <b>DIFF</b>     | subtracter                    |                                 |
| Limiters                                | <b>LIMIT</b>    | hard limiter                  | LO, HI                          |
|                                         | <b>GLIMIT</b>   | limiter with gain             | LO, HI, GAIN                    |
|                                         | <b>SOFTLIM</b>  | soft (tanh) limiter           | LO, HI, GAIN                    |
| Chebyshev<br><b>Filters</b>             | <b>LOPASS</b>   | lowpass filter                | FP, FS, RIPPLE,<br><b>STOP</b>  |
|                                         | <b>HIPASS</b>   | highpass filter               | FP, FS, RIPPLE,<br><b>STOP</b>  |
|                                         | <b>BANDPASS</b> | bandpass filter               | F0, F1, F2, F3,<br>RIPPLE, STOP |
|                                         | <b>BANDREJ</b>  | band reject<br>(notch) filter | F0, F1, F2, F3,<br>RIPPLE, STOP |
| Integrator and<br><b>Differentiator</b> | <b>INTEG</b>    | integrator                    | GAIN, IC                        |
|                                         | <b>DIFFER</b>   | differentiator                | GAIN                            |
| Table Look-Ups                          | <b>TABLE</b>    | lookup table                  | ROW1ROW5                        |
|                                         | <b>FTABLE</b>   | frequency lookup<br>table     | ROW1ROW5                        |

<span id="page-200-1"></span>Table 3 *Control System Parts*

| Category                                             | Symbol           | <b>Description</b>        | <b>Attributes</b> |
|------------------------------------------------------|------------------|---------------------------|-------------------|
| Laplace<br>Transform                                 | <b>LAPLACE</b>   | Laplace<br>expression     | NUM, DENOM        |
| <b>Math Functions</b><br>(where 'x' is the<br>input) | <b>ABS</b>       | x                         |                   |
|                                                      | SQRT             | $\mathbf{x}^{1/2}$        |                   |
|                                                      | <b>PWR</b>       | $\vert x \vert^{EXP}$     | EXP               |
|                                                      | <b>PWRS</b>      | $\mathbf{x}^{\text{EXP}}$ | EXP               |
|                                                      | <b>LOG</b>       | ln(x)                     |                   |
|                                                      | LOG10            | log(x)                    |                   |
|                                                      | <b>EXP</b>       | $e^{x}$                   |                   |
|                                                      | <b>SIN</b>       | sin(x)                    |                   |
|                                                      | $\cos$           | cos(x)                    |                   |
|                                                      | <b>TAN</b>       | tan(x)                    |                   |
|                                                      | <b>ATAN</b>      | $tan^{-1}(x)$             |                   |
|                                                      | <b>ARCTAN</b>    | $tan^{-1}(x)$             |                   |
| <b>Expression</b><br><b>Functions</b>                | ABM              | no inputs, V out          | EXP1EXP4          |
|                                                      | ABM1             | 1 input, V out            | EXP1EXP4          |
|                                                      | ABM <sub>2</sub> | 2 inputs, V out           | EXP1EXP4          |
|                                                      | ABM3             | 3 inputs, V out           | EXP1EXP4          |
|                                                      | ABM/I            | no input, I out           | EXP1EXP4          |
|                                                      | ABM1/I           | 1 input, I out            | EXP1EXP4          |
|                                                      | ABM2/I           | 2 inputs, I out           | EXP1EXP4          |
|                                                      | ABM3/I           | 3 inputs, I out           | EXP1EXP4          |

Table 3 *Control System Parts (continued)*

# Basic Components

The basic components provide fundamental functions and in many cases, do not require specifying attribute values. These parts are described below.

## **CONST**

VALUE constant value

The CONST part outputs the voltage specified by the VALUE attribute. This part provides no inputs and one output.

## **SUM**

The SUM part evaluates the voltages of the two input sources, adds the two inputs together, then outputs the sum. This part provides two inputs and one output.

## **MULT**

The MULT part evaluates the voltages of the two input sources, multiplies the two together, then outputs the product. This part provides two inputs and one output.

## **GAIN**

GAIN constant gain value

The GAIN part multiplies the input by the constant specified by the GAIN attribute, then outputs the result. This part provides one input and one output.

## **DIFF**

The DIFF part evaluates the voltage difference between two inputs, then outputs the result. This part provides two inputs and one output.

# **Limiters**

The Limiters can be used to restrict an output to values between a set of specified ranges. These parts are described below.

**LIMIT**

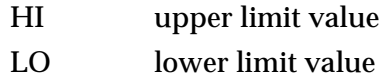

The LIMIT part constrains the output voltage to a value between an upper limit (set with the HI attribute) and a lower limit (set with the LO attribute). This part takes one input and provides one output.

### **GLIMIT**

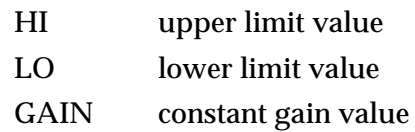

The GLIMIT part functions as a one-line opamp. The gain is applied to the input voltage, then the output is constrained to the limits set by the LO and HI attributes. This part takes one input and provides one output.

## **SOFTLIMIT**

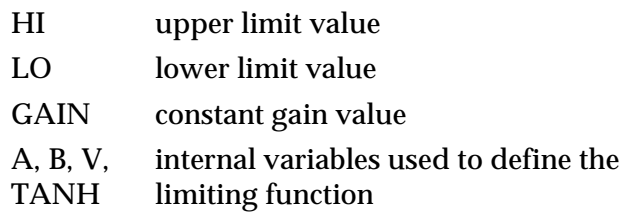

The SOFTLIMIT part provides a limiting function much like the LIMIT device, except that it uses a continuous curve limiting function, rather than a discontinuous limiting function. This part takes one input and provides one output.

# Chebyshev Filters

The Chebyshev filters allow filtering of the signal based on a set of frequency characteristics. The output of a Chebyshev filter depends upon the analysis being done.

For DC and bias point, the output is simply the DC response of the filter. For AC analysis, the output for each frequency is the filter response at that frequency. For transient analysis, the output is then the convolution of the past values of the input with the impulse response of the filter. These rules follow the standard method of using Fourier transforms.

- Note PSpice A/D computes the impulse response of each Chebyshev filter used in a transient analysis during circuit read-in. This may require considerable computing time. A message is displayed on your screen indicating that the computation is in progress.
- Note To obtain a listing of the filter Laplace coefficients for each stage, select Setup from the Analysis menu, click on Options, and enable LIST in the Options dialog box.

Each of the Chebyshev filter parts is described in the following pages.

## **LOPASS**

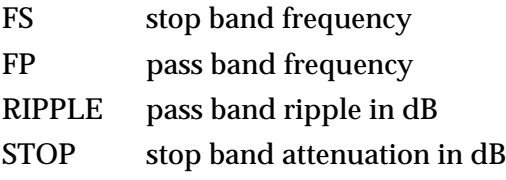

The LOPASS part is characterized by two cutoff frequencies that delineate the boundaries of the filter pass band and stop band. The attenuation values, RIPPLE and STOP, define the maximum allowable attenuation in the pass band, and the minimum required attenuation in the stop band, respectively. The LOPASS part provides one input and one output.

[Figure 38](#page-204-0) shows an example of a LOPASS filter device. The filter provides a pass band cutoff of 800 Hz and a stop band cutoff of 1.2 kHz. The pass band ripple is 0.1 dB and

### Orcad recommends looking at one or more of the references cited in

## [Frequency-Domain Device](#page-228-0)

[Models on page 6-35](#page-228-0), **as well as** some of the following references on analog filter design:

- 1 Ghavsi, M.S. & Laker, K.R., Modern Filter Design, Prentice-Hall, 1981.
- 2 Gregorian, R. & Temes, G., Analog MOS Integrated Circuits, Wiley-Interscience, 1986.
- 3 Johnson, David E., Introduction to Filter Theory, Prentice-Hall, 1976.
- 4 Lindquist, Claude S., Active Network Design with Signal Filtering Applications, Steward & Sons, 1977.
- 5 Stephenson, F.W. (ed), RC Active Filter Design Handbook, Wiley, 1985.
- 6 Van Valkenburg, M.E., Analog Filter Design, Holt, Rinehart & Winston, 1982.
- 7 Williams, A.B., Electronic Filter Design

<span id="page-204-0"></span>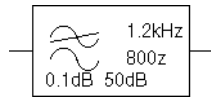

Figure 38 LOPASS Filter Example

the minimum stop band attenuation is 50 dB. Assuming that the input to the filter is the voltage at net 10 and output is a voltage between nets 5 and 0, this will produce a PSpice A/D netlist declaration like this:

```
ELOWPASS 5 0 CHEBYSHEV {V(10)} = LP 800 1.2K .1dB 50dB
```
#### **HIPASS**

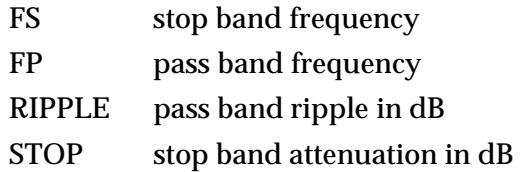

The HIPASS part is characterized by two cutoff frequencies that delineate the boundaries of the filter pass band and stop band. The attenuation values, RIPPLE and STOP, define the maximum allowable attenuation in the pass band, and the minimum required attenuation in the stop band, respectively. The HIPASS part provides one input and one output.

[Figure 39](#page-205-0) shows an example of a HIPASS filter device. This is a high pass filter with the pass band above 1.2 kHz and the stop band below 800 Hz. Again, the pass band ripple is 0.1 dB and the minimum stop band attenuation is 50 dB. This will produce a PSpice A/D netlist declaration like this:

```
EHIGHPASS 5 0 CHEBYSHEV {V(10)} = HP 1.2K 800 .1dB 50dB
```
#### **BANDPASS**

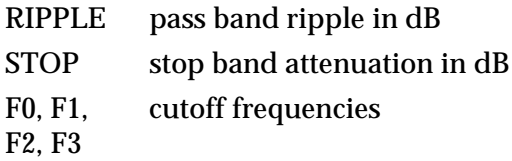

The BANDPASS part is characterized by four cutoff frequencies. The attenuation values, RIPPLE and STOP, define the maximum allowable attenuation in the pass band, and the minimum required attenuation in the stop band, respectively. The BANDPASS part provides one input and one output.

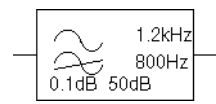

<span id="page-205-0"></span>Figure 39 HIPASS Filter Part Example

[Figure 40](#page-206-0) shows an example of a BANDPASS filter device. This is a band pass filter with the pass band between 1.2 kHz and 2 kHz, and stop bands below 800 Hz and above 3 kHz. The pass band ripple is 0.1 dB and the minimum stop band attenuation is 50 dB. This will produce a PSpice A/D netlist declaration like this:

EBANDPASS 5 0 CHEBYSHEV + {V(10)} = BP 800 1.2K 2K 3K .1dB 50dB

## **BANDREJ**

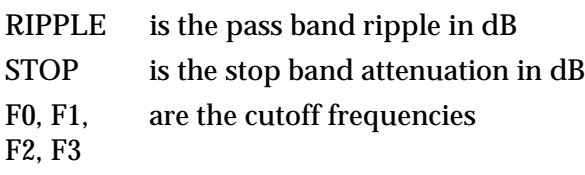

The BANDREJ part is characterized by four cutoff frequencies. The attenuation values, RIPPLE and STOP, define the maximum allowable attenuation in the pass band, and the minimum required attenuation in the stop band, respectively. The BANDREJ part provides one input and one output.

[Figure 41](#page-206-1) shows an example of a BANDREJ filter device. This is a band reject (or "notch") filter with the stop band between 1.2 kHz and 2 kHz, and pass bands below 800 Hz and above 3 kHz. The pass band ripple is 0.1 dB and the minimum stop band attenuation is 50 dB. This will produce a PSpice A/D netlist declaration like this:

 $ENOTCH 5 0 CHFBYSHFV {V(10)} = BR 1.2K 800 3K 2K .1dB 50dB$ 

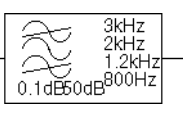

<span id="page-206-0"></span>Figure 40 BANDPASS Filter Part Example

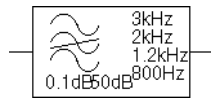

<span id="page-206-1"></span>Figure 41 BANDREJ Filter Part Example

# Integrator and Differentiator

The integrator and differentiator parts are described below.

## **INTEG**

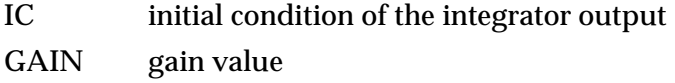

The INTEG part implements a simple integrator. A current source/capacitor implementation is used to provide support for setting the initial condition.

### **DIFFER**

GAIN gain value

The DIFFER part implements a simple differentiator. A voltage source/capacitor implementation is used. The DIFFER part provides one input and one output.

# Table Look-Up Parts

TABLE and FTABLE parts provide a lookup table that is used to correlate an input and an output based on a set of data points. These parts are described below and on the following pages.

### **TABLE**

If more than five values are required, the symbol can be customized through the symbol editor. Insert additional row variables into the template using the same form as the first five, and add ROW<sup>n</sup> attributes as needed to the list of attributes. ROW*n* is an (input, output) pair; by default, up to five triplets are allowed where *n*=1, 2, 3, 4, or 5

The TABLE part allows the response to be defined by a table of one to five values. Each row contains an input and a corresponding output value. Linear interpolation is performed between entries.

For values outside the table's range, the device's output is a constant with a value equal to the entry with the smallest (or largest) input. This characteristic can be used to

impose an upper and lower limit on the output. The TABLE part provides one input and one output.

#### **FTABLE**

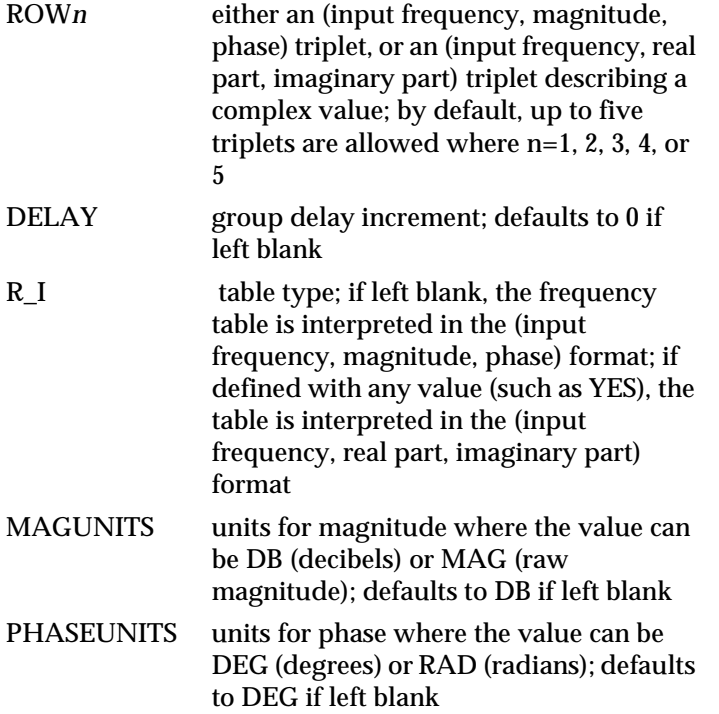

The FTABLE part is described by a table of frequency responses in either the magnitude/phase domain  $(R_I =)$ or complex number domain (R\_I=YES). The entire table is read in and converted to magnitude in dB and phase in degrees.

Interpolation is performed between entries. Magnitude is interpolated logarithmically; phase is interpolated linearly. For frequencies outside the table's range, 0 (zero) magnitude is used. This characteristic can be used to impose an upper and lower limit on the output.

The DELAY attribute increases the group delay of the frequency table by the specified amount. The delay term is particularly useful when a frequency table device generates a non-causality warning message during a transient analysis. The warning message issues a delay

If more than five values are required, the symbol can be customized through the symbol editor. Insert additional row variables into the template using the same form as the first five, and add ROW<sup>n</sup> attributes as needed to the list of attributes. value that can be assigned to the symbol's DELAY attribute for subsequent runs, without otherwise altering the table.

The output of the part depends on the analysis being done. For DC and bias point, the output is the zero frequency magnitude times the input voltage. For AC analysis, the input voltage is linearized around the bias point (similar to EVALUE and GVALUE parts, [Modeling](#page-223-0)  [Mathematical or Instantaneous Relationships on page 6-30](#page-223-0)). The output for each frequency is then the input times the gain, times the value of the table at that frequency.

For transient analysis, the voltage is evaluated at each time point. The output is then the convolution of the past values with the impulse response of the frequency response. These rules follow the standard method of using Fourier transforms. We recommend looking at one or more of the references cited in Frequency-Domain Device [Models on page 6-35](#page-228-0) for more information.

Note The table's frequencies must be in order from lowest to highest. The TABLE part provides one input and one output.

#### **Example**

A device, ELOFILT, is used as a frequency filter. The input to the frequency response is the voltage at net 10. The output is a voltage across nets 5 and 0. The table describes a low pass filter with a response of 1 (0 dB) for frequencies below 5 kilohertz and a response of 0.001 (-60 dB) for frequencies above 6 kilohertz. The phase lags linearly with frequency. This is the same as a constant time delay. The delay is necessary so that the impulse response is causal. That is, so that the impulse response does not have any significant components before time zero. The FTABLE part in [Figure 42](#page-209-0) could be used.

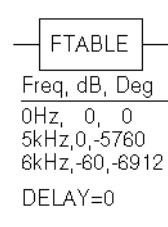

<span id="page-209-0"></span>Figure 42 FTABLE Part Example

This part is characterized by the following attributes:

```
ROW1 = 0 + Z = 0 + 0
ROW2 = 5kHz 0 -5760
ROW3 = 6kHz -60 -6912DELAY =R_I =MAGUNITS =
PHASEUNITS =
```
Since R<sub>I</sub>, MAGUNITS, and PHASEUNITS are undefined, each table entry is interpreted as containing frequency, magnitude value in dB, and phase values in degrees. Delay defaults to 0.

This produces a PSpice A/D netlist declaration like this:

ELOFILT 5 0 FREQ  $\{V(10)\} = (0,0,0)$  (5kHz,0,-5760) + (6kHz,-60,-6912)

Since constant group delay is calculated from the values for a given table entry as:

*group delay* = *phase* / *360* / *frequency* 

An equivalent FTABLE instance could be defined using the DELAY attribute. For this example, the group delay is 3.2 msec  $(6912 / 360 / 6k = 5760 / 360 / 6k = 3.2m)$ . Equivalent attribute assignments are:

```
ROW1 = 0 0 0
ROW2 = 5kHz 0 0
ROW3 = 6kHz -60 0DELAY = 3.2msR_I =MAGUNITS = 
PHASEUNITS =
```
This produces a PSpice A/D netlist declaration like this:

ELOFILT 5 0 FREQ  $\{V(10)\} = (0,0,0)$  (5kHz,0,0) (6kHz,-60,0) + DELAY=3.2ms

# Laplace Transform Part

The LAPLACE part specifies a Laplace transform which is used to determine an output for each input value.

#### **LAPLACE**

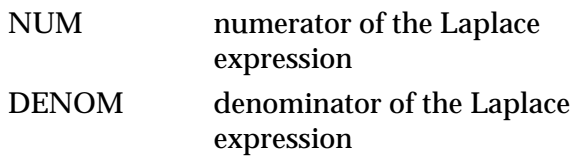

The LAPLACE part uses a Laplace transform description. The input to the transform is a voltage. The numerator and denominator of the Laplace transform function are specified as attributes for the symbol.

Note Voltages, currents, and TIME may not appear in a Laplace transform specification.

The output of the part depends on the type of analysis being done. For DC and bias point, the output is the zero frequency gain times the value of the input. The zero frequency gain is the value of the Laplace transform with s=0. For AC analysis, the output is then the input times the gain times the value of the Laplace transform. The value of the Laplace transform at a frequency is calculated by substituting j· ω for s, where ω is 2π·frequency. For transient analysis, the output is the convolution of the input waveform with the impulse response of the transform. These rules follow the standard method of using Laplace transforms.

### **Example 1**

The input to the Laplace transform is the voltage at net 10. The output is a voltage and is applied between nets 5 and 0. For DC, the output is simply equal to the input, since the gain at  $s = 0$  is 1. The transform,  $1/(1+.001 \text{·s})$ , describes a simple, lossy integrator with a time constant of 1 millisecond. This can be implemented with an RC pair that has a time constant of 1 millisecond.

For AC analysis, the gain is found by substituting j·ω for s. This gives a flat response out to a corner frequency of  $1000/(2\pi) = 159$  hertz and a roll-off of 6 dB per octave after 159 Hz. There is also a phase shift centered around 159 Hz. In other words, the gain has both a real and an imaginary component. For transient analysis, the output is the convolution of the input waveform with the impulse response of  $1/(1+.001 \text{·s})$ . The impulse response is a decaying exponential with a time constant of 1 millisecond. This means that the output is the "lossy integral" of the input, where the loss has a time constant of 1 millisecond. The LAPLACE part shown in [Figure 43](#page-212-0) could be used for this purpose.

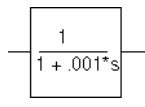

The transfer function is the Laplace transform  $(1/[1+.001^*s])$ . This LAPLACE part is characterized by the following attributes:

 $NUM = 1$  $DENOM = 1 + .001*s$ 

The gain and phase characteristics are shown in [Figure 44](#page-212-1).

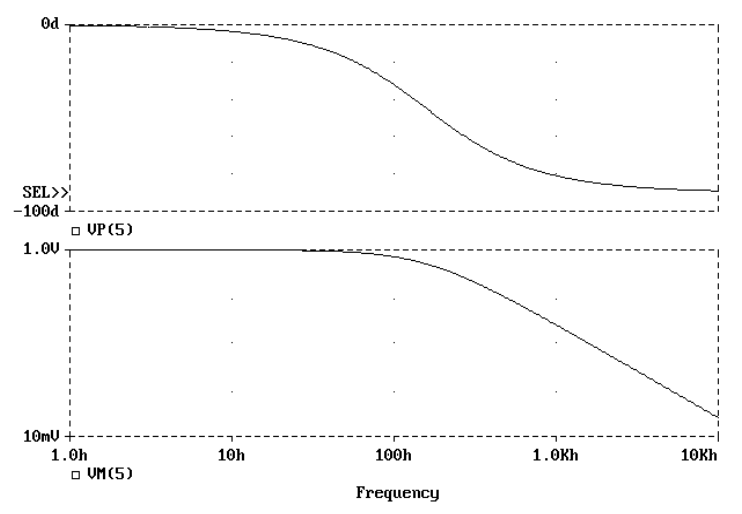

<span id="page-212-1"></span>Figure 44 *Lossy Integrator Example: Viewing Gain and Phase Characteristics with Probe*

This produces a PSpice A/D netlist declaration like this:

ERC 5 0 LAPLACE  $\{V(10)\} = \{1/(1+.001*s)\}$ 

<span id="page-212-0"></span>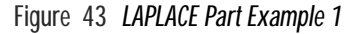

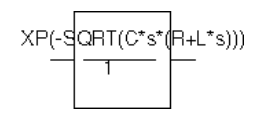

<span id="page-213-0"></span>Figure 45 LAPLACE Part Example 2

#### **Example 2**

The input is V(10). The output is a current applied between nets 5 and 0. The Laplace transform describes a lossy transmission line. R, L, and C are the resistance, inductance, and capacitance of the line per unit length.

If R is small, the characteristic impedance of such a line is  $Z = ((R + j \cdot \omega \cdot L) / (j \cdot \omega \cdot C))^{1/2}$ , the delay per unit length is  $(L\,C)^{1/2}$ , and the loss in dB per unit length is 23 $\cdot R/Z$ . This could be represented by the device in [Figure 45.](#page-213-0)

The parameters R, L, and C can be defined in a .PARAM statement contained in a model file. (Refer to the online *PSpice A/D Reference Manual* for more information about using .PARAM statements.) More useful, however, is for R, L, and C to be arguments passed into a subcircuit. This part has the following characteristics:

```
NUM = EXP(-SQRT(C*s*(R+L*s)))DFNOM = 1
```
This produces a PSpice A/D netlist declaration like this:

```
GLOSSY 5 0 LAPLACE \{V(10)\} = \{exp(-sqrt(C*sx)(R + L* s)))\}
```
The Laplace transform parts are, however, an inefficient way, in both computer time and memory, to implement a delay. For ideal delays we recommend using the transmission line part instead.

# Math Functions

The ABM math function parts are shown in **[Table 1](#page-214-0)**. For each device, the corresponding template is shown, indicating the order in which the inputs are processed, if applicable.

| For this device        | Output is the                                                                                 |
|------------------------|-----------------------------------------------------------------------------------------------|
| ABS                    | absolute value of the input                                                                   |
| SQRT                   | square root of the input                                                                      |
| <b>PWR</b>             | result of raising the absolute value of the<br>input to the power specified by EXP            |
| <b>PWRS</b>            | result of raising the (signed) input value to<br>the power specified by EXP                   |
| <b>LOG</b>             | LOG of the input                                                                              |
| LOG10                  | $LOG10$ of the input                                                                          |
| <b>EXP</b>             | result of e raised to the power specified by<br>the input value ( $e^x$ where x is the input) |
| <b>SIN</b>             | sin of the input (where the input is in<br>radians)                                           |
| COS                    | cos of the input (where the input is in<br>radians)                                           |
| TAN                    | tan of the input (where the input is in<br>radians)                                           |
| ATAN.<br><b>ARCTAN</b> | $tan1$ of the input (where the output is in<br>radians)                                       |

<span id="page-214-0"></span>Table 1 *ABM Math Function Parts*

Math function parts are based on the PSpice A/D "E" device type. Each provides one or more inputs, and a mathematical function which is applied to the input. The result is output on the output net.

# ABM Expression Parts

The expression parts are shown in **[Table 2](#page-215-0)**. These parts can be customized to perform a variety of functions depending on your requirements. Each of these parts has a set of four expression *building block* attributes of the form:

EXP*n*

where *n* = 1, 2, 3, or 4.

During netlist generation, the complete expression is formed by concatenating the building block expressions in numeric order, thus defining the transfer function. Hence, the first expression fragment should be assigned to the EXP1 attribute, the second fragment to EXP2, and so on.

Expression attributes can be defined using a combination of arithmetic operators and input designators. You may use any of the standard PSpice A/D arithmetic operators (see **[Table 1 on page 3-15](#page-102-0)**) within an expression statement. You may also use the EXP*n* attributes as variables to represent nets or constants.

| <b>Device</b>    | <b>Inputs</b>  | Output |
|------------------|----------------|--------|
| ABM              | none           | V      |
| ABM1             | 1              | V      |
| ABM <sub>2</sub> | $\overline{2}$ | V      |
| ABM3             | 3              | V      |
| ABM/I            | none           | I      |
| ABM1/I           | 1              | I      |
| ABM2/I           | $\overline{2}$ | I      |
| ABM3/I           | 3              | I      |

<span id="page-215-0"></span>Table 2 *ABM Expression Parts*

The following examples illustrate a variety of ABM expression part applications.
### **Example 1**

Suppose you want to set an output voltage on net 4 to 5 volts times the square root of the voltage between nets 3 and 2. You could use an ABM2 part (which takes two inputs and provides a voltage output) to define a part like the one shown in [Figure 46](#page-216-0).

In this example of an ABM device, the output voltage is set to 5 volts times the square root of the voltage between net 3 and net 2. The attribute settings for this part are as follows:

```
EXP1 = 5V *EXP2 = SQRT(V(SIN2, %IN1))
```
This will produce a PSpice A/D netlist declaration like this:

ESQROOT 4 0 VALUE =  ${5V*SQRT(V(3,2))}$ 

### **Example 2**

GPSK is an oscillator for a PSK (Phase Shift Keyed) modulator. Current is pumped from net 11 through the source to net 6. Its value is a sine wave with an amplitude of 15 mA and a frequency of 10 kHz. The voltage at net 3 can shift the phase of GPSK by 1 radian/volt. Note the use of the TIME parameter in the EXP2 expression. This is the PSpice A/D internal sweep variable used in transient analyses. For any analysis other than transient,  $TIME = 0$ . This could be represented with an ABM1/I part (single input, current output) like the one shown in [Figure 47.](#page-216-1)

This part is characterized by the following attributes:

```
EXP1 = 15ma * SIN(EXP2 = 6.28*10kHz*TIMEEXP3 = + V(SIN))
```
This produces a PSpice A/D netlist declaration like this:

GPSK 11 6 VALUE =  ${15MA*SIM(6.28*10kHz*TIME+V(3))}$ 

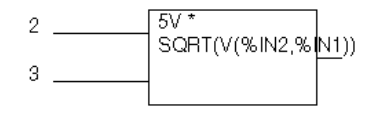

<span id="page-216-0"></span>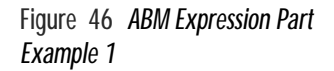

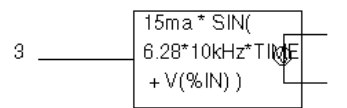

<span id="page-216-1"></span>Figure 47 ABM Expression Part Example 2

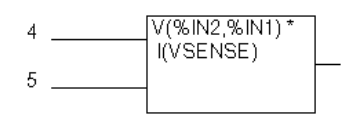

<span id="page-217-0"></span>Figure 48 ABM Expression Part Example 3

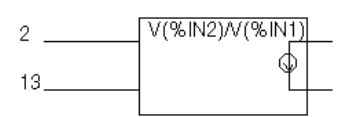

<span id="page-217-1"></span>Figure 49 ABM Expression Part Example 4

**Example 3**

A device, EPWR, computes the instantaneous power by multiplying the voltage across nets 5 and 4 by the current through VSENSE. Sources are controlled by expressions which may contain voltages or currents or both. The ABM2 part (two inputs, current output) in [Figure 48](#page-217-0) could represent this.

This part is characterized by the following attributes:

 $EXP1 = V(XIN2, XIN1)$  \*  $EXP2 = I(VSENSE)$ 

This produces a PSpice A/D netlist declaration like this:

EPWR 3 0 VALUE =  $\{V(5,4)*I(VSENSE)\}$ 

#### **Example 4**

The output of a component, GRATIO, is a current whose value (in amps) is equal to the ratio of the voltages at nets 13 and 2. If  $V(2) = 0$ , the output depends upon  $V(13)$  as follows:

if  $V(13) = 0$ , output = 0 if  $V(13) > 0$ , output = MAXREAL if  $V(13) < 0$ , output = -MAXREAL

where MAXREAL is a PSpice A/D internal constant representing a very large number (on the order of 1e30). In general, the result of evaluating an expression is limited to MAXREAL. This is modeled with an ABM2/I (two input, current output) part like this one in [Figure 49.](#page-217-1)

This part is characterized by the following attributes:

 $EXP1 = V(\%IN2)/V(\%IN1)$ 

Note that output of GRATIO can be used as part of the controlling function. This produces a PSpice A/D netlist declaration like this:

GRATIO 2 3 VALUE =  $\{V(13)/V(2)\}$ 

Note Letting a current approach  $\pm$  1e30 will almost certainly cause convergence problems. To avoid this, use the limit function on the ratio to keep the current within reasonable limits.

## An Instantaneous Device Example: Modeling a **Triode**

This section provides an example of using various ABM parts to model a triode vacuum tube. The schematic of the triode subcircuit is shown in [Figure 50](#page-218-0).

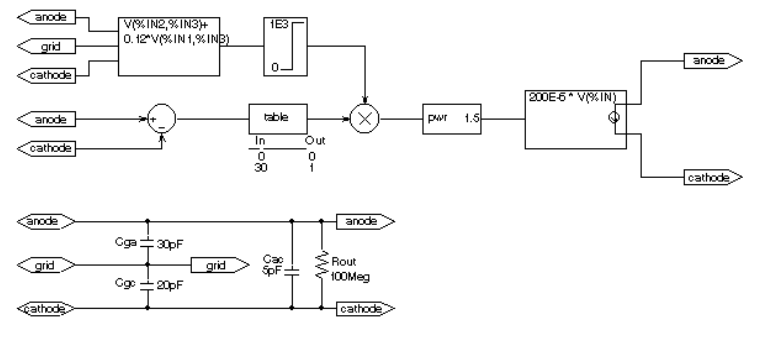

<span id="page-218-0"></span>Figure 50 *Triode Circuit*

Assumptions: In its main operating region, the triode's current is proportional to the 3/2 power of a linear combination of the grid and anode voltages:

ianode =  $k_0$ <sup>\*</sup>( $v_g + k_1$ <sup>\*</sup>va)<sup>1.5</sup>

For a typical triode,  $k_0 = 200e-6$  and  $k_1 = 0.12$ .

Looking at the upper left-hand portion of the schematic, notice the a general-purpose ABM part used to take the input voltages from anode, grid, and cathode. Assume the following associations:

- V(anode) is associated with  $V(\%$  IN1)
- V(grid) is associated with  $V(\%$  IN2)
- V(cathode) is associated with V(%IN3)

The expression attribute EXP1 then represents V(grid, cathode) and the expression attribute EXP2 represents 0.12[V(anode, cathode)]. When the template substitution is performed, the resulting VALUE is equivalent to the following:

 $V = V(\text{grid}, \text{cathode}) + 0.12^*V(\text{anode}, \text{cathode})$ 

The part would be defined with the following characteristics:

 $EXP1 = V(XIN2, XIN3) +$  $EXP2 = 0.12*V($ %IN1,%IN3)

This works for the main operating region but does not model the case in which the current stays 0 when combined grid and anode voltages go negative. We can accommodate that situation as follows by adding the LIMIT part with the following characteristics:

 $HI = 1E3$  $\bigcap$  = 0

This part instance, LIMIT1, converts all negative values of  $v_g+.12*v_a$  to 0 and leaves all positive values (up to 1 kV) alone. For a more realistic model, we could have used TABLE to correctly model how the tube turns off at 0 or at small negative grid voltages.

We also need to make sure that the current becomes zero when the anode alone goes negative. To do this, we can use a DIFF device, (immediately below the ABM3 device) to monitor the difference between V(anode) and V(cathode), and output the difference to the TABLE part. The table translates all values at or below zero to zero, and all values greater than or equal to 30 to one. All values between 0 and 30 are linearly interpolated. The attributes for the TABLE part are as follows:

```
ROW1 = 00ROW2 = 301
```
The TABLE part is a simple one, and ensures that only a zero value is output to the multiplier for negative anode voltages.

The output from the TABLE part and the LIMIT part are combined at the MULT multiplier part. The output of the MULT part is the product of the two input voltages. This value is then raised to the 3/2 or 1.5 power using the PWR part. The exponential attribute of the PWR part is defined as follows:

 $EXP = 1.5$ 

The last major component is an ABM expression component to take an input voltage and convert it into a current. The relevant ABM1/I part attribute looks like this:

 $EXP1 = 200E-6 \times V(SIN)$ 

A final step in the model is to add device parasitics. For example, a resistor can be used to give a finite output impedance. Capacitances between the grid, cathode, and anode are also needed. The lower part of the schematic in [Figure 50](#page-218-0) shows a possible method for incorporating these effects. To complete the example, one could add a circuit which produces the family of I-V curves (shown in [Figure 51](#page-220-0)).

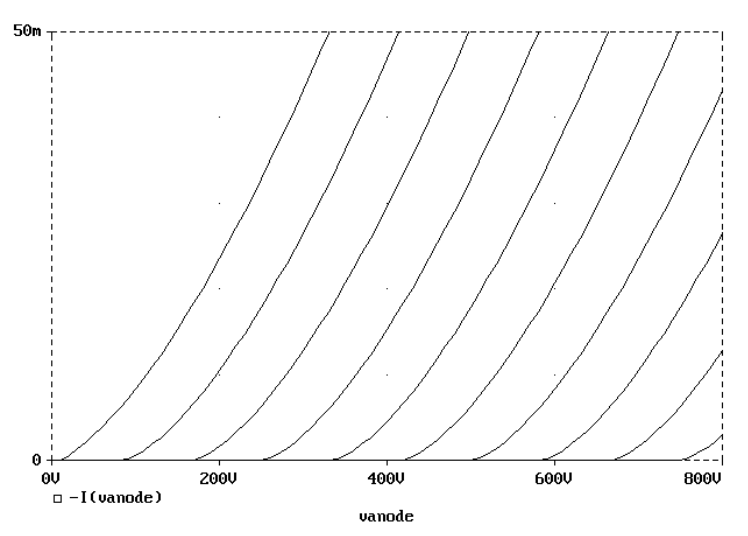

<span id="page-220-0"></span>Figure 51 *Triode Subcircuit Producing a Family of I-V Curves*

## **PSpice A/D-Equivalent Parts**

PSpice A/D-equivalent parts respond to a differential input and have double-ended output. These parts reflect the structure of PSpice A/D "E" and "G" devices, thus having two pins for each controlling input and the output in the symbol. **[Table 1](#page-221-0)** summarizes the PSpice A/D-equivalent parts available in the symbol library.

| Category                          | Symbol          | <b>Description</b> | <b>Attributes</b> |
|-----------------------------------|-----------------|--------------------|-------------------|
| Mathematical<br><b>Expression</b> | <b>EVALUE</b>   | general purpose    | <b>EXPR</b>       |
|                                   | <b>GVALUE</b>   |                    |                   |
|                                   | <b>ESUM</b>     | special purpose    | (none)            |
|                                   | <b>GSUM</b>     |                    |                   |
|                                   | <b>EMULT</b>    |                    |                   |
|                                   | <b>GMULT</b>    |                    |                   |
| Table Look-Up                     | <b>ETABLE</b>   | general purpose    | <b>EXPR</b>       |
|                                   | <b>GTABLE</b>   |                    | TABLE             |
| Frequency<br>Table Look-Up        | <b>EFREQ</b>    | general purpose    | <b>EXPR</b>       |
|                                   | <b>GFREQ</b>    |                    | <b>TABLE</b>      |
| Laplace<br>Transform              | <b>ELAPLACE</b> | general purpose    | <b>EXPR</b>       |
|                                   | <b>GLAPLACE</b> |                    | <b>XFORM</b>      |

<span id="page-221-0"></span>Table 1 *PSpice A/D-Equivalent Parts*

There are no equivalent "F" or "H" part types in the symbol library since PSpice A/D "F" and "H" devices do not support the ABM extensions.

PSpice A/D-equivalent ABM parts can be classified as either "E" part types or "G" part types. The E part type provides a voltage output, and the G part type provides a current output. The part's transfer function can contain any mixture of voltages and currents as inputs. Hence, there is no longer a division between voltage-controlled and current-controlled parts. Rather the part type is dictated only by the output requirements. If a voltage output is required, use an E part type. If a current output is necessary, use a G part type.

Each E or G part type in the abm.slb symbol file is defined by a template that provides the specifics of the transfer function. Other attributes in the model definition can be edited to customize the transfer function. By default, the template cannot be modified directly using Attributes on the Edit menu in Schematics. Rather, the values for other attributes (such as the expressions used in the template) are usually edited, then these values are substituted into the template. However, the symbol editor can be used to modify the template or designate the template as modifiable from within Schematics. This way, custom symbols can be created for special-purpose application.

## Implementation of PSpice A/D-Equivalent Parts

Although you generally use Schematics to place and specify PSpice A/D-equivalent ABM parts, it is useful to know the PSpice A/D command syntax for "E" and "G" devices. This is especially true when creating custom ABM symbols since symbol templates must adhere to PSpice A/D syntax.

The general forms for PSpice A/D "E" and "G" extensions are:

E <*name>* <*connecting nodes*> <*ABM keyword>* <*ABM function>*

G <*name>* <*connecting nodes*> <*ABM keyword>* <*ABM function>*

#### where

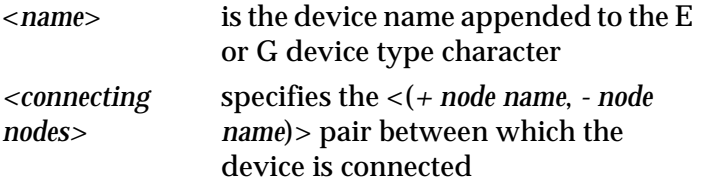

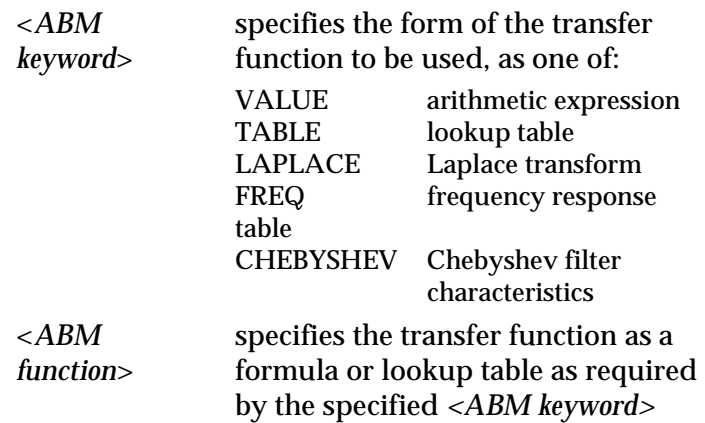

Refer to the online *PSpice A/D Reference Manual* for detailed information.

## Modeling Mathematical or Instantaneous Relationships

The instantaneous models (using VALUE and TABLE extensions to PSpice A/D "E" and "G" devices in the symbol templates) enforce a direct response to the input at each moment in time. For example, the output might be equal to the square root of the input at every point in time. Such a device has no memory, or, a flat frequency response. These techniques can be used to model both linear and nonlinear responses.

Note For AC analysis, a nonlinear device is first linearized around the bias point, and then the linear equivalent is used.

## <span id="page-223-0"></span>**EVALUE and GVALUE parts**

The EVALUE and GVALUE parts allow an instantaneous transfer function to be written as a mathematical expression in standard notation. These parts take the input signal, perform the function specified by the EXPR attribute on the signal, and output the result on the output pins.

In controlled sources, EXPR may contain constants and parameters as well as voltages, currents, or time. Voltages may be either the voltage at a net, such as  $V(5)$ , or the voltage across two nets, such as V(4,5). Currents must be the current through a voltage source (V device), for example, I(VSENSE). Voltage sources with a value of 0 are handy for sensing current for use in these expressions.

Functions may be used in expressions, along with arithmetic operators  $(+, -, *, \text{ and } /)$  and parentheses. Available built-in functions are summarized in **[Table 2 on](#page-103-0)  [page 3-16](#page-103-0)**.

The EVALUE and GVALUE symbols are defined, in part, by the following attributes (default values are shown):

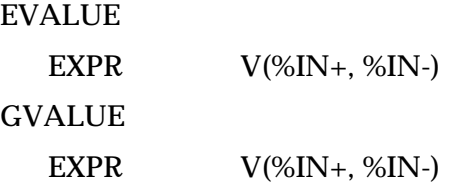

Sources are controlled by expressions which may contain voltages, currents, or both. The following examples illustrate customized EVALUE and GVALUE parts.

**Example 1**

In the example of an EVALUE device shown in [Figure 52](#page-224-0), the output voltage is set to 5 volts times the square root of the voltage between pins %IN+ and %IN-.

The attribute settings for this device are as follows:

 $EXPR = 5v * SQRT(V(\%IN+, \%IN-))$ 

### **Example 2**

Consider the device in [Figure 53](#page-224-1). This device could be used as an oscillator for a PSK (Phase Shift Keyed) modulator.

A current through a source is a sine wave with an amplitude of 15 mA and a frequency of 10 kHz. The voltage at the input pin can shift the phase by 1 radian/volt. Note the use of the TIME parameter in this

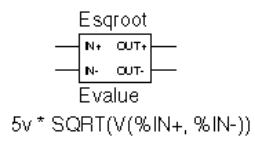

<span id="page-224-0"></span>Figure 52 EVALUE Part Example

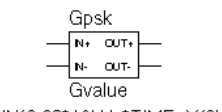

15ma\*SIN(6.28\*10kHz\*TIME+V(%IN+, %IN-))

<span id="page-224-1"></span>Figure 53 GVALUE Part Example

expression. This is the PSpice  $A/D$  internal sweep variable used in transient analyses. For any analysis other than transient,  $TIME = 0$ . The relevant attribute settings for this device are shown below:

 $EXPR = 15ma*SIM(6.28*10kHz*TIME+V(%IN+, %IN-))$ 

### **EMULT, GMULT, ESUM, and GSUM**

The EMULT and GMULT parts provide output which is based on the product of two input sources. The ESUM and GSUM parts provide output which is based on the sum of two input sources. The complete transfer function may also include other mathematical expressions.

#### **Example 1**

Consider the device in [Figure 54](#page-225-0). This device computes the instantaneous power by multiplying the voltage across pins %IN+ and %IN- by the current through VSENSE. This device's behavior is built-in to the PSPICETEMPLATE attribute as follows (appears on one line):

```
PSPICETEMPLATE=E^@REFDES %OUT+ %OUT- VALUE {V(%IN1+,%IN1-)
    *V(%IN2+,%IN2-)}
```
You can use the symbol editor to change the characteristics of the template to accommodate additional mathematical functions, or to change the nature of the transfer function itself. For example, you may want to create a voltage divider, rather than a multiplier. This is illustrated in the following example.

#### **Example 2**

Consider the device in [Figure 55](#page-226-0).

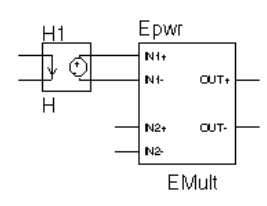

<span id="page-225-0"></span>Figure 54 EMULT Part Example

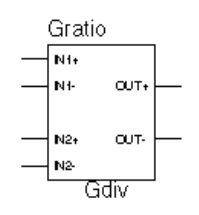

G^@REFDES %OUT+ %OUT- VALUE {V(%IN1+,%IN1-)/V(%IN2+,%IN2-)}

### <span id="page-226-0"></span>Figure 55 *GMULT Part Example*

With this device, the output is a current is equal to the ratio of the voltages at input pins 1 and input pins 2. If  $V(\%IN2+, \%IN2-) = 0$ , the output depends upon  $V(\%IN1+, \%)$ %IN1-) as follows:

if  $V(\%IN1+, \%IN1-) = 0$ , output = 0 if  $V(\%IN1+, \%IN1-) > 0$ , output = MAXREAL if  $V(\%IN1+, \%IN1-) < 0$ , output = -MAXREAL

where MAXREAL is a PSpice A/D internal constant representing a very large number (on the order of 1e30). In general, the result of evaluating an expression is limited to MAXREAL. Note that the output of the symbol can also be used as part of the controlling function.

To create this device, you would first make a new symbol, GDIV, based on the GMULT part. Edit the GDIV template to divide the two input values rather than multiply them.

## Lookup Tables (ETABLE and GTABLE)

The ETABLE and GTABLE parts use a transfer function described by a table. These device models are well suited for use with measured data.

The ETABLE and GTABLE symbols are defined in part by the following attributes (default values are shown):

ETABLE

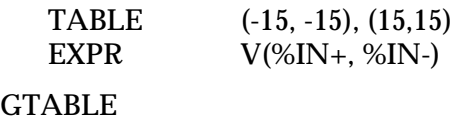

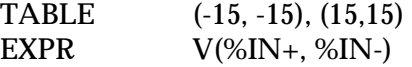

First, EXPR is evaluated, and that value is used to look up an entry in the table. EXPR is a function of the input (current or voltage) and follows the same rules as for VALUE expressions.

The table consists of pairs of values, the first of which is an input, and the second of which is the corresponding output. Linear interpolation is performed between entries. For values of EXPR outside the table's range, the device's output is a constant with a value equal to the entry with the smallest (or largest) input. This characteristic can be used to impose an upper and lower limit on the output.

An example of a table declaration (using the TABLE attribute) would be the following:

```
TABLE =+ (0, 0) (.02, 2.690E-03) (.04, 4.102E-03) (.06, 4.621E-03)
+ (.08, 4.460E-03) (.10, 3.860E-03) (.12, 3.079E-03) (.14,
+ 2.327E-03)
+ (.16, 1.726E-03) (.18, 1.308E-03) (.20, 1.042E-03) (.22,
+ 8.734E-04)
+ (.24, 7.544E-04) (.26, 6.566E-04) (.28, 5.718E-04) (.30,
+ 5.013E-04)
+ (.32, 4.464E-04) (.34, 4.053E-04) (.36, 3.781E-04) (.38,
+ 3.744E - 04+ (.40, 4.127E-04) (.42, 5.053E-04) (.44, 6.380E-04) (.46,
+ 7.935E-04)
+ (.48, 1.139E-03) (.50, 2.605E-03) (.52, 8.259E-03) (.54,
+ 2.609E-02)
```
+ (.56, 7.418E-02) (.58, 1.895E-01) (.60, 4.426E-01)

## <span id="page-228-0"></span>Frequency-Domain Device Models

Frequency-domain models (ELAPLACE, GLAPLACE, EFREQ, and GFREQ) are characterized by output that depends on the current input as well as the input history. The relationship is therefore non-instantaneous. For example, the output may be equal to the integral of the input over time. In other words, the response depends upon frequency.

During AC analysis, the frequency response determines the complex gain at each frequency. During DC analysis and bias point calculation, the gain is the zero-frequency response. During transient analysis, the output of the device is the convolution of the input and the impulse response of the device.

## Laplace Transforms (LAPLACE)

The ELAPLACE and GLAPLACE parts allow a transfer function to be described by a Laplace transform function. The ELAPLACE and GLAPLACE symbols are defined, in part, by the following attributes (default values are shown):

ELAPLACE

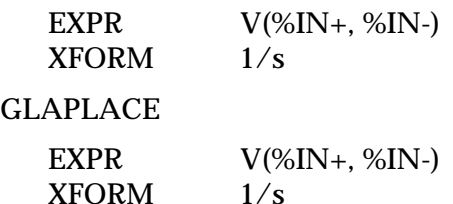

The LAPLACE parts use a Laplace transform description. The input to the transform is the value of EXPR, where EXPR follows the same rules as for VALUE expressions (see [EVALUE and GVALUE parts on page 6-30](#page-223-0)). XFORM is an expression in the Laplace variable, s. It follows the rules for standard expressions as described for VALUE expressions with the addition of the s variable.

Moving back and forth between the time and frequency-domains can cause surprising results. Often the results are quite different than what one would intuitively expect. For this reason, we strongly recommend familiarity with a reference on Fourier and Laplace transforms. A good one is:

1 R. Bracewell, The Fourier Transform and Its Applications, McGraw-Hill, Revised Second Edition (1986)

We also recommend familiarity with the use of transforms in analyzing linear systems. Some references on this subject:

- 2 W. H. Chen, The Analysis of Linear Systems, McGraw-Hill (1962)
- 3 J. A. Aseltine, Transform Method in Linear System Analysis, McGraw-Hill (1958)
- 4 G. R. Cooper and C. D. McGillen, Methods of Signal and System Analysis, Holt, Rinehart, and Winston (1967)

Voltages, currents, and TIME cannot appear in a Laplace transform.

The output of the device depends on the type of analysis being done. For DC and bias point, the output is simply the zero frequency gain times the value of EXPR. The zero frequency gain is the value of XFORM with  $s = 0$ . For AC analysis, EXPR is linearized around the bias point (similar to the VALUE parts). The output is then the input times the gain of EXPR times the value of XFORM. The value of XFORM at a frequency is calculated by substituting j·w for s, where w is 2p·frequency. For transient analysis, the value of EXPR is evaluated at each time point. The output is then the convolution of the past values of EXPR with the impulse response of XFORM. These rules follow the standard method of using Laplace transforms. We recommend looking at one or more of the references cited in [Frequency-Domain Device Models on page 6-35](#page-228-0) for more information.

#### **Example**

The input to the Laplace transform is the voltage across the input pins, or  $V(\%IN_{+}, \%IN_{-})$ . The EXPR attribute may be edited to include constants or functions, as with other parts. The transform,  $1/(1+.001 \text{·s})$ , describes a simple, lossy integrator with a time constant of 1 millisecond. This can be implemented with an RC pair that has a time constant of 1 millisecond.

Using the symbol editor, you would define the XFORM and EXPR attributes as follows:

```
XFORM = 1/(1+.001*s)EXPR = V(\%IN+, %IN-)
```
The default template remains (appears on one line):

```
PSPICETEMPLATE= E^@REFDES %OUT+ %OUT-
LAPLACE {@EXPR}= (@XFORM)
```
After netlist substitution of the template, the resulting transfer function would become:

 $V(\text{\%OUT+}, \text{\%OUT-}) = \text{LAPLACE} \{V(\text{\%IN+}, \text{\%IN-})\} = (1/1+.001* s))$ 

The output is a voltage and is applied between pins %OUT+ and %OUT-. For DC, the output is simply equal to the input, since the gain at  $s = 0$  is 1.

For AC analysis, the gain is found by substituting  $j \cdot \omega$  for s. This gives a flat response out to a corner frequency of  $1000/(2\pi) = 159$  Hz and a roll-off of 6 dB per octave after 159 Hz. There is also a phase shift centered around 159 Hz. In other words, the gain has both a real and an imaginary component. The gain and phase characteristic is the same as that shown for the equivalent control system part example using the LAPLACE part (see [Figure 44 on](#page-212-0)  [page 6-19](#page-212-0)).

For transient analysis, the output is the convolution of the input waveform with the impulse response of  $1/(1+.001 \cdot s)$ . The impulse response is a decaying exponential with a time constant of 1 millisecond. This means that the output is the "lossy integral" of the input, where the loss has a time constant of 1 millisecond.

This will produce a PSpice A/D netlist declaration similar to:

ERC 5 0 LAPLACE  $\{V(10)\} = \{1/(1+.001*s)\}$ 

## Frequency Response Tables (EFREQ and GFREQ)

The EFREQ and GFREQ parts are described by a table of frequency responses in either the magnitude/phase domain or complex number domain. The entire table is read in and converted to magnitude in dB and phase in degrees. Interpolation is performed between entries. Phase is interpolated linearly; magnitude is interpolated logarithmically. For frequencies outside the table's range, 0 (zero) magnitude is used.

EFREQ and GFREQ attributes are defined as follows:

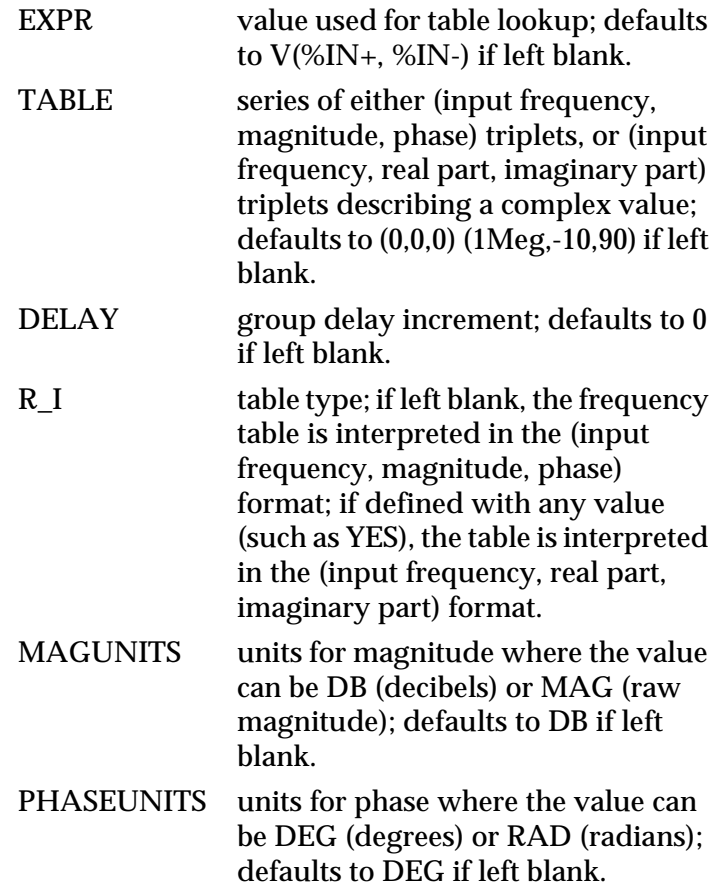

The DELAY attribute increases the group delay of the frequency table by the specified amount. The delay term is particularly useful when an EFREQ or GFREQ device generates a non-causality warning message during a transient analysis. The warning message issues a delay value that can be assigned to the symbol's DELAY attribute for subsequent runs, without otherwise altering the table.

The output of the device depends on the analysis being done. For DC and bias point, the output is simply the zero frequency magnitude times the value of EXPR. For AC analysis, EXPR is linearized around the bias point (similar to EVALUE and GVALUE parts). The output for each frequency is then the input times the gain of EXPR times

the value of the table at that frequency. For transient analysis, the value of EXPR is evaluated at each time point. The output is then the convolution of the past values of EXPR with the impulse response of the frequency response. These rules follow the standard method of using Fourier transforms. We recommend looking at one or more of the references cited in [Frequency-Domain Device Models on page 6-35](#page-228-0) for more information.

### Note The table's frequencies must be in order from lowest to highest.

[Figure 56](#page-232-0) shows an EFREQ device used as a low pass filter. The input to the frequency response is the voltage across the input pins. The table describes a low pass filter with a response of 1 (0 dB) for frequencies below 5 kilohertz and a response of .001 (-60 dB) for frequencies above 6 kilohertz. The output is a voltage across the output pins.

This part is defined by the following attributes:

```
TABLE = (0, 0, 0) (5kHz, 0, -5760) (6kHz, -60, -6912)
DFIAY =R_I =MAGUNITS =
PHASEUNITS =
```
Since R<sub>I</sub>, MAGUNITS, and PHASEUNITS are undefined, each table entry is interpreted as containing frequency, magnitude value in dB, and phase values in degrees. Delay defaults to 0.

The phase lags linearly with frequency meaning that this table exhibits a constant time (group) delay. The delay is necessary so that the impulse response is causal. That is, so that the impulse response does not have any significant components before time zero.

The constant group delay is calculated from the values for a given table entry as follows:

*group delay* = *phase* / *360* / *frequency*

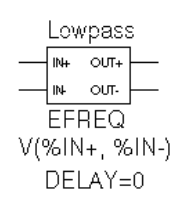

<span id="page-232-0"></span>Figure 56 EFREQ Part Example

#### For this example, the group delay is 3.2 msec  $(6912 / 360 / 6k = 5760 / 360 / 6k = 3.2m)$ . An alternative specification for this table could be:

```
TABLE = (0, 0, 0) (5kHz, 0, 0) (6kHz, -60, 0)
DELAY = 3.2msR I =MAGUNITS =
PHASEUNITS =
```
This produces a PSpice A/D netlist declaration like this:

ELOWPASS 5 0 FREQ  $\{V(10)\} = (0,0,0)$  (5kHz,0,0) (6kHz-60,0)  $+$  DELAY = 3.2ms

## **Cautions and Recommendations for Simulation and Analysis**

## Instantaneous Device Modeling

During AC analysis, nonlinear transfer functions are handled the same way as other nonlinear parts: each function is linearized around the bias point and the resulting small-signal equivalent is used.

Consider the voltage multiplier (mixer) shown in [Figure 57](#page-233-0). This circuit has the following characteristics:

```
Vin1: DC=0v AC=1v
Vin2: DC=0v AC=1v
```
where the output on net 3 is  $V(1) * V(2)$ .

During AC analysis,  $V(3) = 0$  due to the 0 volts bias point voltage on nets 1, 2, and 3. The small-signal equivalent therefore has 0 gain (the derivative of  $V(1) * V(2)$  with respect to both V(1) and V(2) is 0 when V(1)=V(2)=0). So, the output of the mixer during AC analysis will be 0 regardless of the AC values of  $V(1)$  and  $V(2)$ .

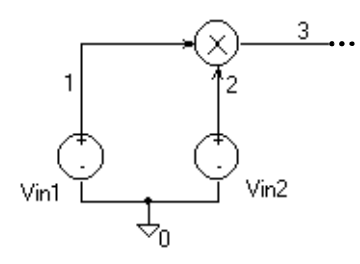

<span id="page-233-0"></span>Figure 57 Voltage Multiplier Circuit (Mixer)

Another way of looking at this is that a mixer is a nonlinear device and AC analysis is a linear analysis. The output of the mixer has 0 amplitude at the fundamental. (Output is nonzero at DC and twice the input frequency, but these are not included in a linear analysis.)

If you need to analyze nonlinear functions, such as a mixer, use transient analysis. Transient analysis solves the full, nonlinear circuit equations. It also allows you to use input waveforms with different frequencies (for example, VIN1 could be 90 MHz and VIN2 could be 89.8 MHz). AC analysis does not have this flexibility, but in return it uses much less computer time.

## Frequency-Domain Parts

Some caution is in order when moving between frequency and time domains. This section discusses several points that are involved in the implementation of frequency-domain parts. These discussions all involve the transient analysis, since both the DC and AC analyses are straightforward.

The first point is that there are limits on the maximum values and on the resolution of both time and frequency. These are related: the frequency resolution is the inverse of the maximum time and vice versa. The maximum time is the length of the transient analysis, TSTOP. Therefore, the frequency resolution is 1/TSTOP.

## Laplace Transforms

For Laplace transforms, PSpice A/D starts off with initial bounds on the frequency resolution and the maximum frequency determined by the transient analysis parameters as follows. The frequency resolution is initially set below the theoretical limit to (.25/TSTOP) and is then made as large as possible without inducing sampling errors. The maximum frequency has an initial

upper bound of  $(1/(\text{RELTOL*TMAX}))$ , where TMAX is the transient analysis Step Ceiling value, and RELTOL is the relative accuracy of all calculated voltages and currents. If a Step Ceiling value is not specified, PSpice A/D uses the Transient Analysis Print Step, TSTEP, instead.

Note TSTOP, TMAX, and TSTEP values are configured using Transient on the Setup menu. The RELTOL attribute is set using Options on the Setup menu.

PSpice A/D then attempts to reduce the maximum frequency by searching for the frequency at which the response has fallen to RELTOL times the maximum response. For instance, for the transform:

 $1/(1+s)$ 

the maximum response, 1.0, is at  $s = j \cdot \omega = 0$  (DC). The cutoff frequency used when RELTOL=.001, is approximately  $1000/(2\pi) = 159$  Hz. At 159 Hz, the response is down to .001 (down by 60 db). Since some transforms do not have such a limit, there is also a limit of 10/RELTOL times the frequency resolution, or 10/(RELTOL·TSTOP). For example, consider the transform:

*e*-0.001·s

This is an ideal delay of 1 millisecond and has no frequency cutoff. If TSTOP = 10 milliseconds and RELTOL=.001, then PSpice  $A/D$  imposes a frequency cutoff of 10 MHz. Since the time resolution is the inverse of the maximum frequency, this is equivalent to saying that the delay cannot resolve changes in the input at a rate faster than .1 microseconds. In general, the time resolution will be limited to RELTOL·TSTOP/10.

A final computational consideration for Laplace parts is that the impulse response is determined by means of an FFT on the Laplace expression. The FFT is limited to 8192 points to keep it tractable, and this places an additional limit on the maximum frequency, which may not be greater than 8192 times the frequency resolution.

If your circuit contains many Laplace parts which can be combined into a more complex single device, it is generally preferable to do this. This saves computation and memory since there are fewer impulse responses. It also reduces the number of opportunities for numerical artifacts that might reduce the accuracy of your transient analyses.

Laplace transforms can contain poles in the left half-plane. Such poles will cause an impulse response that increases with time instead of decaying. Since the transient analysis is always for a finite time span, PSpice A/D does not have a problem calculating the transient (or DC) response. However, you need to be aware that such poles will make the actual device oscillate.

## **Non-causality and Laplace transforms**

PSpice A/D applies an inverse FFT to the Laplace expression to obtain an impulse response, and then convolves the impulse response with the dependent source input to obtain the output. Some common impulse responses are inherently non-causal. This means that the convolution must be applied to both past and future samples of the input in order to properly represent the inverse of the Laplace expression.

A good example of this is the expression {S}, which corresponds to differentiation in the time domain. The impulse response for {S} is an impulse pair separated by an infinitesimal distance in time. The impulses have opposite signs, and are situated one in the infinitesimal past, the other in the infinitesimal future. In other words, convolution with this corresponds to applying a finite-divided difference in the time domain.

The problem with this for PSpice A/D is that the simulator only has the present and past values of the simulated input, so it can only apply half of the impulse pair during convolution. This will obviously not result in time-domain differentiation. PSpice A/D can detect, but not fix this condition, and issues a non-causality warning message when it occurs. The message tells what

percentage of the impulse response is non-causal, and how much delay would need to be added to slide the non-causal part into a causal region. {S} is theoretically 50% non-causal. Non-causality on the order of 1% or less is usually not critical to the simulation results.

One more point about {S}. You can delay it to keep it causal, but keep in mind that the separation between the impulses is infinitesimal. This means that a very small time step is needed. For this reason, it is usually better to use a macromodel to implement differentiation.

Here are some useful guidelines:

- In the case of a Laplace device (ELAPLACE), multiply the Laplace expression by *e* to the (- *s* ∗ <the suggested delay>).
- In the case of a frequency table (EFREQ or GFREQ), do either of the following:
	- Specify the table with DELAY=<*the suggested delay*>.
	- Compute the delay by adding a phase shift.

#### **Chebyshev filters**

All of the considerations given above for Laplace parts also apply to Chebyshev filter parts. However, PSpice A/D also attempts to deal directly with inaccuracies due to sampling by applying Nyquist criteria based on the highest filter cutoff frequency. This is done by checking the value of TMAX. If TMAX is not specified it is assigned a value, or if it is specified, it may be reduced.

For low pass and band pass filters, TMAX is set to  $(0.5/\text{FS})$ , where FS is the stop band cutoff in the case of a low pass filter, or the upper stop band cutoff in the case of a band pass filter.

For high pass and band reject filters, there is no clear way to apply the Nyquist criterion directly, so an additional factor of two is thrown in as a safety margin. Thus, TMAX is set to (0.25/FP), where FP is the pass band cutoff for the high pass case or the upper pass band cutoff for the band

reject case. It may be necessary to set TMAX to something smaller if the filter input has significant frequency content above these limits.

## **Frequency tables**

For frequency response tables, the maximum frequency is twice the highest value. It will be reduced to 10/(RELTOL ⋅TSTOP) or 8192 times the frequency resolution if either value is smaller.

The frequency resolution for frequency response tables is taken to be either the smallest frequency increment in the table or the fastest rate of phase change, whichever is least. PSpice A/D then checks to see if it can be loosened without inducing sampling errors.

## Trading Off Computer Resources For Accuracy

It should be clear from the foregoing discussion that there is a significant trade-off between accuracy and computation time for parts modeled in the frequency domain. The amount of computer time and memory scale approximately inversely to RELTOL. Therefore, if you can use RELTOL=.01 instead of the default .001, you will be ahead. However, you should first assure yourself based on the relevant criteria described above that this will not adversely affect the impulse response. You may also wish to vary TMAX and TSTOP, since these also come into play.

Since the trade-off issues are fairly complex, it is advisable to first simulate a small test circuit containing only the frequency-domain device, and then after proper validation, proceed to incorporate it in your larger design. The PSpice A/D defaults will be appropriate most of the time if accuracy is your main concern, but it is still worth checking.

Note Do not set RELTOL to a value above 0.01. This can seriously compromise the accuracy of your simulation.

## **Basic Controlled Sources**

As with basic SPICE, PSpice A/D has basic controlled sources derived from the standard SPICE E, F, G, and H devices. **[Table 1](#page-239-0)** summarizes the linear controlled source types provided in the standard symbol library.

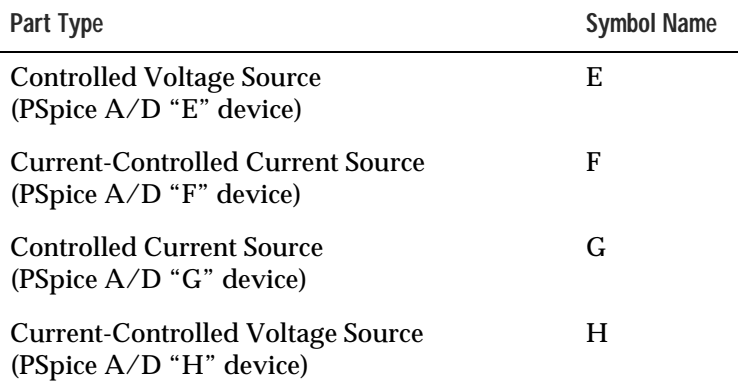

<span id="page-239-0"></span>Table 1 *Basic Controlled Sources in analog.slb*

## Creating Custom ABM Parts

When you require a controlled source that is not provided within the special purpose set, or that exhibits more elaborate behavior than is provided with the general purpose parts (with multiple controlling inputs, for example), we recommend building the functionality into a custom symbol similar to the special purpose parts introduced above.

The transfer function can be built into the symbol either of the following ways:

- directly in the PSPICETEMPLATE definition
- by defining the part's EXPR and related attributes (if any)

Familiarity with the PSpice A/D syntax for declaring E and G devices will help you form a suitable PSPICETEMPLATE definition.

Refer to your *PSpice Schematics User's Guide* for a description of how to create a custom symbol.

Refer to the online *PSpice A/D Reference Manual* for more information about E and G devices.

# **Digital Device Modeling**

## **Chapter Overview**

This chapter provides information about digital modeling, and includes the following sections:

[Introduction on page 7-2](#page-241-0)

[Functional Behavior on page 7-3](#page-242-0)

[Timing Characteristics on page 7-11](#page-250-0)

[Input/Output Characteristics on page 7-17](#page-256-0)

## <span id="page-241-0"></span>**Introduction**

The standard symbol libraries contain a comprehensive set of digital parts in many different technologies. Each digital part is described electrically by a digital device model in the form of a subcircuit definition stored in a model library. The corresponding subcircuit name is defined by the part's MODEL attribute value. Other attributes—MNTYMXDLY, IO\_LEVEL, and the IPIN(<*pin name*>) set—are passed to the subcircuit, thus providing a high-level means for influencing the behavior of the digital device model.

Generally, the digital parts provided in the symbol libraries are satisfactory for most circuit designs. However, if your design requires digital parts that are not already provided in the standard Symbol and model libraries, you will need to define digital device models corresponding to the new digital part symbols.

A complete digital device model has three main characteristics:

- Functional behavior: described by the gate-level and behavioral digital primitives comprising the subcircuit.
- I/O behavior: described by the I/O Model, interface subcircuits, and power supplies related to a logic family.
- Timing behavior: described by one or more Timing Models, pin-to-pin delay primitives, or constraint checker primitives.

These characteristics are described in this chapter with a running example demonstrating the use of gate-level primitives.

## <span id="page-242-0"></span>**Functional Behavior**

A digital device model's functional behavior is defined by one or more interconnected digital primitives. Typically, a logic diagram in a data book can be implemented directly using the primitives provided by PSpice A/D. **[Table 2](#page-242-1)** provides a summary of the digital primitives.

| <b>Type</b>           | <b>Description</b>           |
|-----------------------|------------------------------|
| <b>Standard Gates</b> |                              |
| <b>BUF</b>            | buffer                       |
| <b>INV</b>            | inverter                     |
| <b>AND</b>            | <b>AND</b> gate              |
| <b>NAND</b>           | NAND gate                    |
| <b>OR</b>             | OR gate                      |
| <b>NOR</b>            | NOR gate                     |
| <b>XOR</b>            | exclusive OR gate            |
| <b>NXOR</b>           | exclusive NOR gate           |
| <b>BUFA</b>           | buffer array                 |
| <b>INVA</b>           | inverter array               |
| ANDA                  | AND gate array               |
| <b>NANDA</b>          | NAND gate array              |
| <b>ORA</b>            | OR gate array                |
| <b>NORA</b>           | NOR gate array               |
| <b>XORA</b>           | exclusive OR gate array      |
| <b>NXORA</b>          | exclusive NOR gate array     |
| A <sub>O</sub>        | AND-OR compound gate         |
| OΑ                    | OR-AND compound gate         |
| AOI                   | <b>AND-NOR compound gate</b> |
| ОA                    | OR-NAND compound gate        |
|                       |                              |

<span id="page-242-1"></span>Table 2 *Digital Primitives Summary* 

| <b>Type</b>                         | <b>Description</b>              |  |
|-------------------------------------|---------------------------------|--|
| <b>Tristate Gates</b>               |                                 |  |
| BUF3                                | buffer                          |  |
| INV <sub>3</sub>                    | inverter                        |  |
| AND <sub>3</sub>                    | <b>AND</b> gate                 |  |
| NAND <sub>3</sub>                   | NAND gate                       |  |
| OR3                                 | OR gate                         |  |
| NOR3                                | NOR gate                        |  |
| XOR <sub>3</sub>                    | exclusive OR gate               |  |
| NXOR3                               | exclusive NOR gate              |  |
| <b>BUF3A</b>                        | buffer array                    |  |
| <b>INV3A</b>                        | inverter array                  |  |
| AND3A                               | AND gate array                  |  |
| NAND3A                              | NAND gate array                 |  |
| OR3A                                | OR gate array                   |  |
| NOR3A                               | NOR gate array                  |  |
| XOR3A                               | exclusive OR gate array         |  |
| NXOR3A                              | exclusive NOR gate array        |  |
| <b>Bidirectional Transfer Gates</b> |                                 |  |
| <b>NBTG</b>                         | N-channel transfer gate         |  |
| <b>PBTG</b>                         | P-channel transfer gate         |  |
| <b>Flip-Flops and Latches</b>       |                                 |  |
| <b>JKFF</b>                         | J-K, negative-edge triggered    |  |
| DFF                                 | D-type, positive-edge triggered |  |
| SRFF                                | S-R gated latch                 |  |
| <b>DLTCH</b>                        | D gated latch                   |  |
| <b>Pullup/Pulldown Resistors</b>    |                                 |  |
| <b>PULLUP</b>                       | pullup resistor array           |  |
| PULLDN                              | pulldown resistor array         |  |
| <b>Delay Lines</b>                  |                                 |  |
| <b>DLYLINE</b>                      | delay line                      |  |

Table 2 *Digital Primitives Summary (continued)* 

| <b>Type</b>                    | <b>Description</b>                          |  |
|--------------------------------|---------------------------------------------|--|
| Programmable Logic Arrays      |                                             |  |
| PLAND                          | <b>AND</b> array                            |  |
| <b>PLOR</b>                    | OR array                                    |  |
| <b>PLXOR</b>                   | exclusive OR array                          |  |
| <b>PLNAND</b>                  | NAND array                                  |  |
| <b>PLNOR</b>                   | NOR array                                   |  |
| PLNXOR                         | exclusive NOR array                         |  |
| <b>PLANDC</b>                  | AND array, true and complement              |  |
| <b>PLORC</b>                   | OR array, true and complement               |  |
| <b>PLXORC</b>                  | exclusive OR array, true and complement     |  |
| <b>PLNANDC</b>                 | NAND array, true and complement             |  |
| <b>PLNORC</b>                  | NOR array, true and complement              |  |
| <b>PLNXORC</b>                 | exclusive NOR array, true and<br>complement |  |
| <b>Memory</b>                  |                                             |  |
| <b>ROM</b>                     | read-only memory                            |  |
| <b>RAM</b>                     | random access read-write memory             |  |
| Multi-Bit A/D & D/A Converters |                                             |  |
| <b>ADC</b>                     | multi-bit A/D converter                     |  |
| <b>DAC</b>                     | multi-bit D/A converter                     |  |
| <b>Behavioral</b>              |                                             |  |
| <b>LOGICEXP</b>                | logic expression                            |  |
| <b>PINDLY</b>                  | pin-to-pin delay                            |  |
| <b>CONSTRAINT</b>              | constraint checking                         |  |

Table 2 *Digital Primitives Summary (continued)* 

For specific information on each primitive type see the online *PSpice A/D Reference Manual*.

Note that some digital primitives, such as pullups, do not have Timing Models. See [Timing Model on page 7-11](#page-250-1) for more information.

The format for digital primitives is similar to that for analog devices. One difference is that most digital primitives require two models instead of one:

- The *Timing Model*, which specifies propagation delays and timing constraints such as setup and hold times.
- The *I/O Model*, which specifies information specific to the device's input/output characteristics.

The reason for having two models is that, while timing information is specific to a device, the input/output characteristics are specific to a whole logic family. Thus, many devices in the same family reference the same I/O Model, but each device has its own Timing Model.

[Figure 58](#page-246-0) presents an overview of a digital device definition in terms of its primitives and underlying model attributes. These models are discussed further on [Timing](#page-250-1)  [Model on page 7-11](#page-250-1) **and** [Input/Output Model on page 7-17](#page-256-1).

## **Digital primitive syntax**

The general digital primitive format is shown below.

```
U<name> <primitive type> [( <parameter value>* )]
```
+ <*digital power node*> <*digital ground node*>

+ <*node*>\*

- + <*Timing Model name*> <*I/O Model name*>
- + [MNTYMXDLY=<*delay select value*>]

+ [IO\_LEVEL=<*interface subckt select value*>]

where

<*primitive type*> [( <*parameter value*>\* )]

is the type of digital device, such as NAND, JKFF, or INV. It is followed by zero or more parameters specific to the primitive type, such as number of inputs. The number and meaning of the parameters depends on the primitive type.

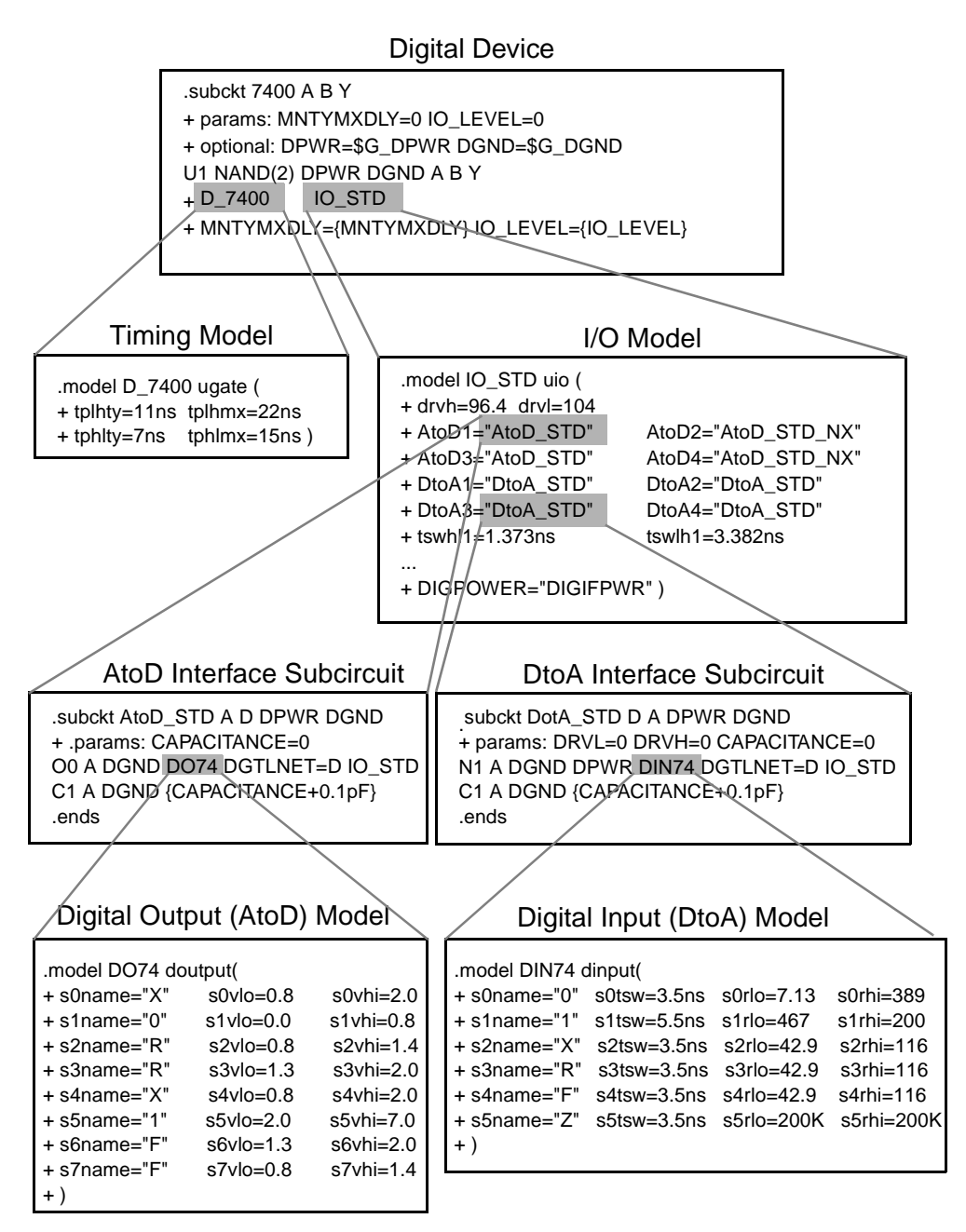

<span id="page-246-0"></span>Figure 58 *Elements of a Digital Device Definition*

#### <*digital power node*> <*digital ground node*>

are the nodes used by the interface subcircuits which connect analog nodes to digital nodes or vice versa.

#### $<$ *node* $>^*$

is one or more input and output nodes. The number of nodes depends on the primitive type and its parameters. Analog devices, digital devices, or both may be connected to a node. If a node has both analog and digital connections, then PSpice A/D automatically inserts an interface subcircuit to translate between digital output states and voltages.

<*Timing Model name*>

is the name of a Timing Model, which describes the device's timing characteristics, such as propagation delay and setup and hold times. Each timing parameter has a minimum, typical, and maximum value which may be selected during analysis setup.

#### <*I/O Model name*>

is the name of an I/O Model, which describes the device's loading and driving characteristics. I/O Models also contain the names of up to four DtoA and AtoD interface subcircuits, which are automatically called by PSpice  $A/D$  to handle analog/digital interface nodes.

This type of Timing Model and its parameters are specific to each primitive type and are discussed in the online *PSpice A/D Reference Manual*.

See <u>Input/Output Model on</u> [page 7-17](#page-256-1) for more information.

#### MNTYMXDLY

is an optional device parameter which selects either the minimum, typical, or maximum delay values from the device's Timing Model. If not specified, MNTYMXDLY defaults to 0. Valid values are:

- $0 =$  the current value of the circuit-wide DIGMNTYMX option (default=2)
- $1 =$  minimum
- $2 =$  typical
- $3 =$  maximum
- 4 = worst-case timing (min-max)

#### IO\_LEVEL

is an optional device parameter which selects one of the four AtoD or DtoA interface subcircuits from the device's I/O Model. PSpice A/D calls the selected subcircuit automatically in the event a node connecting to the primitive also connects to an analog device. If not specified, IO\_LEVEL defaults to 0. Valid values are:

- $0 =$  the current value of the circuit-wide DIGIOLVL option (default=1)
- $1 = \text{Ato}D1/\text{Dto}A1$
- $2 = \text{AtoD2/DtoA2}$
- $3 = \text{Ato}D3/D\text{to}A3$
- $4 = AtoD4/DtoA4$

#### Following are some simple examples of "U" device declarations:

```
U1 NAND(2) $G DPWR $G DGND 1 2 10 DO GATE IO DFT
U2 JKFF(1) $G_DPWR $G_DGND 3 5 200 3 3 10 2 D_293ASTD 
+ IO_STD
```
Refer to the "Analog/Digital Interfaces" chapter for more information.

U3 INV \$G\_DPWR \$G\_DGND IN OUT D\_INV IO\_INV MNTYMXDLY=3 + IO\_LEVEL=2

For example, the 74393 part could be defined as a subcircuit composed of "U" devices as shown below.

```
.subckt 74393 A CLR QA QB QC QD
+ optional: DPWR=$G_DPWR DGND=$G_DGND
   params: MNTYMXDLY=0 IO LEVEL=0
UINV inv DPWR DGND
+ CLR CLRBAR D0_GATE IO_STD 
+ IO_LEVEL={IO_LEVEL} 
U1 jkff(1) DPWR DGND
+ $D_HI CLRBAR A $D_HI $D_HI 
+ QA_BUF $D_NC D_393_1 IO_STD 
+ MNTYMXDLY={MNTYMXDLY}
+ IO_LEVEL={IO_LEVEL} 
U2 jkff(1) DPWR DGND
+ $D HI CLRBAR QA BUF $D HI $D HI
+ QB_BUF $D_NC D_393_2 IO_STD 
+ MNTYMXDLY={MNTYMXDLY} 
U3 jkff(1) DPWR DGND
+ $D HI CLRBAR QB BUF $D HI $D HI
+ QC_BUF $D_NC D_393_2 IO_STD 
+ MNTYMXDLY={MNTYMXDLY} 
U4 jkff(1) DPWR DGND
+ $D HI CLRBAR QC BUF $D HI $D HI
+ QD_BUF $D_NC D_393_3 IO_STD 
+ MNTYMXDLY={MNTYMXDLY} 
UBUFF bufa(4) DPWR DGND
+ QA_BUF QB_BUF QC_BUF QD_BUF 
+ QA QB QC QD D_393_4 IO_STD 
+ MNTYMXDLY={MNTYMXDLY}
+ IO_LEVEL={IO_LEVEL} 
.ends
```
When adding digital parts to the symbol libraries, you must create corresponding digital device models by connecting U devices in a subcircuit definition similar to the one shown above. Orcad recommends you save these in your own custom model library, which you can then configure for use with a given schematic.

## <span id="page-250-0"></span>**Timing Characteristics**

A digital device model's timing behavior can be defined in one of two ways:

- Most primitives have an associated Timing Model, in which propagation delays and timing constraints (such as setup/hold times) are specified. This method is used when it is easy to partition delays among individual primitives; typically when the number of primitives is small.
- Use the PINDLY and CONSTRAINT primitives, which can directly model pin-to-pin delays and timing constraints for the whole device model. With this method, all other functional primitives operate in zero delay.

In addition to explicit propagation delays, other factors, such as output loads, can affect the total propagation delay through a device.

Refer to the online *PSpice A/D Reference Manual* for a detailed discussion on these two primitives.

## <span id="page-250-1"></span>Timing Model

With the exception of the PULLUP, PULLDN, and PINDLY devices, all digital primitives have a Timing Model which provides timing parameters to the simulator. The Timing Model for each primitive type is unique. That is, the model name and the parameters that can be defined for that model vary with the primitive type.

Within a Timing Model, there may be one or more types of parameters:

- Propagation delays (TP)
- Setup times (TSU)
- Hold times (TH)
- Pulse widths (TW)
- Switching times (TSW)

Each parameter is further divided into three values: minimum (MN), typical (TY), and maximum (MX). For example, the typical low-to-high propagation delay on a gate is specified as the parameter TPLHTY. The minimum data-to-clock setup time on a flip-flop is specified as the parameter TSUDCLKMN.

Several timing models are used by digital device 74393 from the model libraries. One of them, D\_393\_1, is shown below for an edge-triggered flip-flop.

```
.model D_393_1 ueff (
+ tppcqhlty=18ns tppcqhlmx=33ns
+ tpclkqlhty=6ns tpclkqlhmx=14ns
+ tpclkqhlty=7ns tpclkqhlmx=14ns
+ twclkhmn=20ns twclklmn=20ns
+ twpclmn=20ns tsudclkmn=25ns
+ )
```
When creating your own digital device models, you can create Timing Models like these for the primitives you are using. Orcad recommends that you save these in your own custom model library, which you can then configure for use with a given schematic.

One or more parameters may be missing from the Timing Model definition. Data books do not always provide all three (minimum, typical, and maximum) timing specifications. The way the simulator handles missing parameters depends on the type of parameter.

Note This discussion applies only to propagation delay parameters (TP). All other timing parameters, such as setup/hold times and pulse widths are handled differently, and are discussed in the following section.

These options are provided under the Setup Command in the Analysis menu in Schematics.

### **Treatment of unspecified propagation delays**

Often, only the typical and maximum delays are specified in data books. If, in this case, the simulator were to assume that the unspecified minimum delay defaults to zero, the logic in certain circuits could break down.

For this reason, the simulator provides two configurable options, DIGMNTYSCALE and DIGTYMXSCALE, which are used to extrapolate unspecified propagation delays in the Timing Models.

For a description of Timing Model parameters, see the specific primitive type under U devices in the online *PSpice A/D Reference Manual*.
### **DIGMNTYSCALE**

This option computes the minimum delay when a typical delay is known, using the formula:

TP*xx*MN = DIGMNTYSCALE ⋅ TP*xx*TY

DIGMNTYSCALE defaults to the value 0.4, or 40% of the typical delay. Its value must be between 0.0 and 1.0.

### **DIGTYMXSCALE**

This option computes the maximum delay from a typical delay, using the formula

```
TPxxMX = DIGTYMXSCALE ⋅ TPxxTY
```
DIGTYMXSCALE defaults to the value 1.6. Its value must be greater than 1.0.

When a typical delay is unspecified, its value is derived from the minimum and/or maximum delays, in one of the following ways. If both the minimum and maximum delays are known, the typical delay is the average of these two values. If only the minimum delay is known, the typical delay is derived using the value of the DIGMNTYSCALE option. Likewise, if only the maximum delay is specified, the typical delay is derived using DIGTYMXSCALE. Obviously, if no values are specified, all three delays will default to zero.

### **Treatment of unspecified timing constraints**

The remaining timing constraint parameters are handled differently than the propagation delays. Often, data books state pulse widths, setup times, and hold times as a minimum value. These parameters do not lend themselves to the extrapolation method used for propagation delays.

Instead, when one or more timing constraints are omitted, the simulator uses the following steps to fill in the missing values:

- If the minimum value is omitted, it defaults to zero.
- If the maximum value is omitted, it takes on the typical value if one was specified, otherwise it takes on the minimum value.
- If the typical value is omitted, it is computed as the average of the minimum and maximum values.

### Propagation Delay Calculation

The timing characteristics of digital primitives are determined by both the Timing Models and the I/O Models. Timing Models specify propagation delays and timing constraints such as setup and hold times. I/O Models specify input and output loading, driving resistances, and switching times.

When a device's output connects to another digital device, the total propagation delay through a device is determined by adding the loading delay (on the output terminal) to the delay specified in the device's Timing Model. Loading delay is calculated from the total load on the output and the device's driving resistances. The total load on an output is found by summing the output and input loads (OUTLD and INLD in the I/O Model) of all devices connected to that output. This total load, combined with the device's driving resistances (DRVL and DRVH in the I/O Model), allows the loading delay to be calculated:

Loading delay =  $R_{DRIVE} \cdot C_{TOTAL} \cdot ln(2)$ 

The loading delay is calculated for each output terminal of every device before the simulation begins. The total propagation delay is easily calculated during the simulation by adding the pre-calculated loading delay to the device's timing delay. However, for any individual

timing delay specification (e.g., TPLH) having a value of 0, the loading delay is *not used*.

When outputs connect to analog devices, the propagation delay is reduced by the switching times specified in the I/O Model.

# Inertial and Transport Delay

The simulator uses two different types of internal delay functions when simulating the digital portion of the circuit: *inertial delay* and *transport delay*. The application of these concepts is embodied within the implementation of the digital primitives within the simulator. Therefore, they are not user-selectable.

### <span id="page-254-0"></span>**Inertial delay**

The simulation of a device may be described as the application of some *stimulus* (S) to a *function* (F) and predicting the *response* (R).

If this device is electrical in nature, application of the stimulus implies that energy will be imparted to the device to cause it to change state. The amount of such energy is a function of the signal's amplitude and duration. If the stimulus is applied to the device for a length of time that is too short, the device will not switch. The minimum duration required for an input change to have an effect on a device's output state is called the *inertial delay* of the device. For digital simulation, all delay parameters specified in Timing Models are considered inertial, with the exception of the delay line primitive, DLYLINE.

To model the noise immunity behavior of digital devices correctly, the TPWRT (Pulse Width Rejection Threshold) parameter can be set in the digital device's I/O Model. When *pulse width* ≥ TPWRT and *pulse width* < *propagation delay*, then the device generates either a 0-R-0, 1-F-1, or an X pulse.

See Input/Output Characteristics [on page 7-17](#page-256-0) for more information.

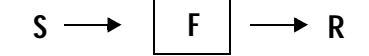

This example shows normal operation in which a pulse of 20 nsec width is applied to a BUF primitive having propagation delays of 10 nsec. TPWRT is not set.

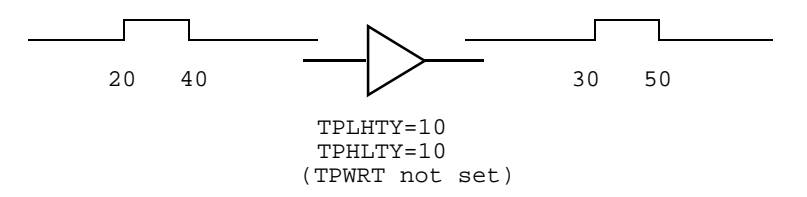

The same device with a short pulse applied produces no output change.

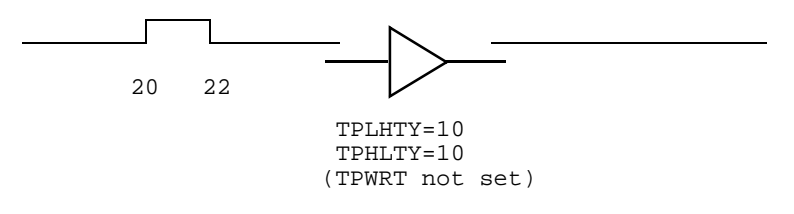

However, if TPWRT is assigned a numerical value (1 or 2 for this example), then the device outputs a glitch.

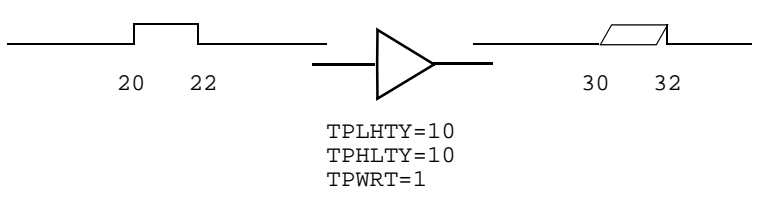

See the DLYLINE digital primitive in the online *PSpice A/D Reference Manual*.

### **Transport delay**

The delay line primitive is the only simulator model that can propagate any width pulse applied to its input. Its function is to skew the applied stimulus by some constant time value. For example:

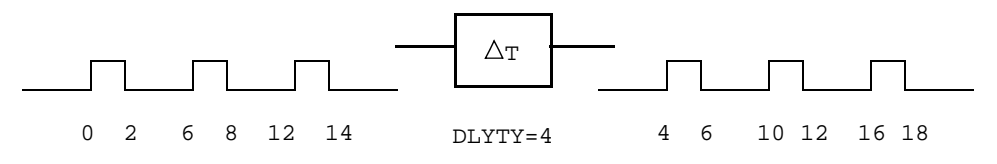

# <span id="page-256-0"></span>**Input/Output Characteristics**

A digital device model's input/output characteristics are defined by the I/O Model that it references. Some characteristics, such as output drive resistance and loading capacitances, apply to digital simulation. Others, such as the interface subcircuits and the power supplies, apply only to mixed analog/digital simulation.

This section describes in detail:

- the I/O Model
- the relationship between drive resistances and output strengths
- charge storage on digital nets
- the format of the interface subcircuits

# <span id="page-256-1"></span>Input/Output Model

I/O Models are common to entire logic families. For example, in the model libraries, there are only four I/O Models for the entire 74LS family: IO\_LS, for standard inputs and outputs; IO\_LS\_OC, for standard inputs and open-collector outputs; IO\_LS\_ST, for Schmitt trigger inputs and standard outputs; and IO\_LS\_OC\_ST, for Schmitt trigger inputs and open-collector outputs. In contrast, Timing Models are unique to each device.

I/O Models are specified as

.MODEL <*I/O model name*> UIO [*model parameters*]\*

where valid model parameters are described in **[Table 3](#page-259-0)**.

#### **INLD and OUTLD**

These are used in the calculation of loading capacitance, which factors into the propagation delay discussed under **Timing Models on** [Timing Model on page 7-11](#page-250-0). Note that INLD does not apply to stimulus generators because they have no input nodes.

### **DRVH and DRVL**

These are used to determine the strength of the output. **Strengths are discussed on Defining Output Strengths on** [page 7-21](#page-260-0).

### **DRVZ, INR, and TSTOREMN**

These are used to determine which nets should be simulated as charge storage nets. These are discussed on [Charge Storage Nets on page 7-24](#page-263-0).

### **TPWRT**

This is used to specify the pulse width above which the noise immunity behavior of a device is to be considered. See <u>[Inertial delay on page 7-15](#page-254-0)</u> on inertial delay for detail.

The following UIO model parameters are needed only when creating models for use in mixed-signal simulations, and therefore only apply to PSpice A/D simulations.

**AtoD1 through AtoD4, and DtoA1 through DtoA4**

These are used to hold the names of interface subcircuits. Note that AtoD1 through AtoD4 do not apply to stimulus generators because digital stimuli have no input nodes.

#### **DIGPOWER**

This is used to specify the name of the digital power supply PSpice A/D should call if one of the AtoD or DtoA interface subcircuits is called.

### **TSWLHn and TSWHL<sup>n</sup>**

These switching times are subtracted from a device's propagation delay on the outputs which connect to interface nodes. This compensates for the time it takes the DtoA device to change its output voltage from its current level to that of the switching threshold. By subtracting the switching time from the propagation delay, the analog signal reaches the switching threshold at the correct time (that is, at the exact time of the digital transition). The values for these model parameters should be obtained by measuring the time it takes the analog output of the DtoA (with a nominal analog load attached) to change to the switching threshold after its digital input changes. If the switching time is larger than the propagation delay for an output, no warning is issued, and a delay of zero is used.

When creating your own digital device models, you can create I/O Models like these for the primitives you are using. Orcad recommends that you save these in your own custom model library, which you can then configure for use with a given schematic.

Note The switching time parameters are not used when the output drives a digital node.

See the online *PSpice A/D Reference Manual* for more on units and defaults for these parameters.

| <b>UIO Model</b><br><b>Parameters</b> | <b>Description</b>                                          |
|---------------------------------------|-------------------------------------------------------------|
| <b>INLD</b>                           | input load capacitance                                      |
| OUTLD                                 | output load capacitance                                     |
| <b>DRVH</b>                           | output high level resistance                                |
| <b>DRVL</b>                           | output low level resistance                                 |
| <b>DRVZ</b>                           | output Z-state leakage resistance                           |
| INR                                   | input leakage resistance                                    |
| <b>TSTOREMN</b>                       | minimum storage time for net to be<br>simulated as a charge |
| <b>TPWRT</b>                          | pulse width rejection threshold                             |
| AtoD1 (Level 1)                       | name of AtoD interface subcircuit                           |
| DtoA1 (Level 1)                       | name of DtoA interface subcircuit                           |
| AtoD2 (Level 2)                       | name of AtoD interface subcircuit                           |
| DtoA2 (Level 2)                       | name of DtoA interface subcircuit                           |
| AtoD3 (Level 3)                       | name of AtoD interface subcircuit                           |
| DtoA3 (Level 3)                       | name of DtoA interface subcircuit                           |
| AtoD4 (Level 4)                       | name of AtoD interface subcircuit                           |
| DtoA4 (Level 4)                       | name of DtoA interface subcircuit                           |
| <b>DIGPOWER</b>                       | name of power supply subcircuit                             |
| TSWLH1                                | switching time low to high for DtoA1                        |
| TSWLH2                                | switching time low to high for DtoA2                        |
| TSWLH3                                | switching time low to high for DtoA3                        |
| TSWLH4                                | switching time low to high for DtoA4                        |
| TSWHL1                                | switching time high to low for DtoA1                        |

<span id="page-259-0"></span>Table 3 *Digital I/O Model Parameters*

| <b>UIO Model</b><br><b>Parameters</b> | <b>Description</b>                   |
|---------------------------------------|--------------------------------------|
| TSWHL <sub>2</sub>                    | switching time high to low for DtoA2 |
| <b>TSWHL3</b>                         | switching time high to low for DtoA3 |
| <b>TSWHL4</b>                         | switching time high to low for DtoA4 |

Table 3 *Digital I/O Model Parameters (continued)*

The digital primitives comprising the 74393 part, reference the IO\_STD I/O Model in the model libraries as shown:

```
.model IO_STD uio (
+ drvh=96.4 drvl=104
+ AtoD1="AtoD_STD" AtoD2="AtoD_STD_NX"
+ AtoD3="AtoD_STD" AtoD4="AtoD_STD_NX"
+ DtoA1="DtoA_STD" DtoA2="DtoA_STD"
+ DtoA3="DtoA_STD" DtoA4="DtoA_STD"
+ tswhl1=1.373ns tswlh1=3.382ns
+ tswhl2=1.346ns tswlh2=3.424ns
+ tswhl3=1.511ns tswlh3=3.517ns
+ tswhl4=1.487ns tswlh4=3.564ns
+ )
```
# <span id="page-260-0"></span>Defining Output Strengths

The goal of running simulations is to calculate values for each node in the circuit. For analog nodes, the values are voltages. For digital nodes, these values are *states*. The state of a digital node is calculated from the output *strengths* of the devices driving the node, and the logic level of the node.

The purpose of strengths is to allow the simulator to find the value of a node when more than one output is driving it. A common example is a bus line which is driven by more than one tristate driver. Under normal circumstances, all drivers except one are driving at the Z

Node strength calculations are described in **Chapter 14,** [Digital Simulation](#page-412-0).

You can set these options by selecting Setup from the Analysis menu in Schematics.

See Input/Output Model on [page 7-17](#page-256-1) for more information

(high impedance) strength. Thus, the bus line will take on the value of the one gate that is driving at a higher strength (lower impedance).

Another example is a bus line connected to several open collector output devices and a digital pullup resistor. The pullup resistor outputs a 1 level at a weak (but non-Z) strength. If all of the open-collector devices are outputting at Z strength, then the node will have a 1 level because of the pullup resistor. If any of the open collectors output a 0, at a higher strength than the pullup resistor, then the 0 will overpower the weak 1 from the pullup, and the node will be a 0 level.

### **Configuring the strength scale**

The 64 strengths are determined by two configurable options: DIGDRVZ and DIGDRVF. DIGDRVZ defines the impedance of the Z strength, and DIGDRVF defines the impedance of the forcing strength. These two values define a logarithmic scale consisting of 64 *ranges* of impedance values. By default, DIGDRVZ is 20 kohms and DIGDRVF is 2 ohms. The larger the range between DIGDRVZ and DIGDRVF, the larger the range of impedance values in each of the 64 strengths.

### **Determining the strength of a device output**

The simulator uses the value of the DRVH (high-level driving resistance) or DRVL (low-level driving resistance) parameters from the device's I/O Model. If the level of the output is a 1, the simulator obtains the strength by finding the *bin* which contains the value of the DRVH parameter.

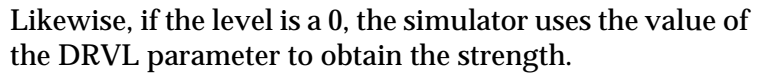

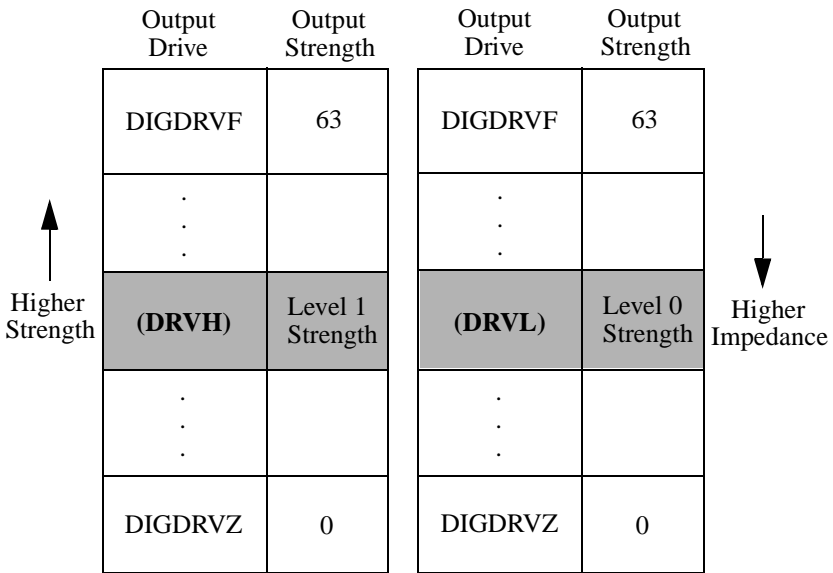

Figure 59 *Level 1 and 0 Strength Determination*

Note that if the values of DRVH and DRVL in the I/O Model are different, it is possible for the 1 and 0 levels to have different strengths. This is useful for open-collector devices, where the 0 level is at a higher strength than the 1 level (which drives at the Z strength).

Drive impedances which are higher than the value of DIGDRVZ are assigned the Z strength (0). Likewise, drive impedances lower than the value of DIGDRVF are assigned the forcing strength (63).

### **Controlling overdrive**

During a simulation, the simulator uses only the strength range number (0-63) to compare the driving strength of outputs. The simulator allows you to control how much *stronger* an output must be before it overdrives the other outputs driving the same node. This is controlled with the configurable DIGOVRDRV option. By default, DIGOVRDRV is 3, meaning that the strength value assigned to an output must be at least 3 greater than all

You can set these options by selecting Setup from the Analysis menu in Schematics.

other drivers before it determines the level of the node.

The accuracy of the DIGOVRDRV strength comparison is limited by the size of the strength range, DIGDRVZ through DIGDRVF. The default drive range of 2 ohms to 20,000 ohms gives strength ranges of 7.5%. The accuracy of the strength comparison is 15%. In other words, depending on the particular values of DRVH and DRVL, it might take as much as a factor of 3.45 to overdrive a signal, or as little as a factor of 2.55. The accuracy of the comparison increases as the ratio between DIGDRVF and DIGDRVZ decreases.

### <span id="page-263-0"></span>Charge Storage Nets

The ability to model charge storage on digital nets is useful for engineers who are designing dynamic MOS integrated circuits. In such circuits, it is common for the designer to temporarily store a one or zero on a net by driving the net to the appropriate voltage and then turning off the drive. The charge which is trapped on the net causes the net's voltage to remain unchanged for some time after the net is no longer driven. The technique is not normally used on PCB nets because sub-nanoampere input and output leakage currents would be required, as well as low coupling from adjacent signals.

The simulator models the stored charge nets using a simplified *switch-level* simulation technique. A normalized (with respect to power supply) charge or discharge current is calculated for each output or transfer gate attached to the net. This current, divided by the net's total capacitance, is integrated and recalculated at intervals which are appropriate for the particular net. The net's digital level is determined by the normalized voltage on the net. Only the digital level (1, 0, R, F, X) on the net is used by device inputs attached to the net.

This technique allows accurate simulation of networks of transfer gates and capacitive loads. The sharing of charge

among several nets which are connected by transfer gates is handled properly because the simulation method calculates the charge transferred between the nets, and maintains a floating-point value for the charge on the net (not just a one or zero). Because of the increased computation, it takes the simulator longer to simulate charge storage nets than normal digital nets. However, charge storage nets are simulated much faster than analog nets.

The I/O Model parameters INR, DRVZ, and TSTOREMN (see **[Table 3 on page 7-20](#page-259-0)**) are used by the simulator to determine which nets should be simulated as charge storage nets. The simulator will simulate charge storage only for a net which has some devices attached to it which can be high impedance (Z), and which has a storage time greater than or equal to the smallest TSTOREMN of all inputs attached to the net. The storage time is calculated as the total capacitance (sum of all INLD and OUTLD values for attached inputs and outputs) multiplied by the total leakage resistance for the net (the parallel combination of all INR and DRVZ values for attached inputs and outputs).

Note The default values provided by the UIO model will **not** allow the use of charge-storage simulation techniques—even with circuits using non-Orcad libraries of digital devices. This is appropriate, since these libraries are usually for PCB-based designs.

## Creating Your Own Interface Subcircuits for Additional Technologies

If you are creating custom digital parts for a technology which is not in the model libraries, you may also need to create AtoD and DtoA subcircuits. The new subcircuits need to be referenced by the I/O Models for that technology. The AtoD and DtoA interfaces have specific formats, such as node order and parameters, which are expected by PSpice A/D for mixed-signal simulations.

If you are creating parts in one of the logic families *already* in the model libraries, you should reference the existing I/O Models appropriate to that family. The I/O Models, in turn, automatically reference the correct interface subcircuits for that family. These, too, are already contained in the model libraries.

The AtoD interface subcircuit format is shown here:

.SUBCKT ATOD <*name suffix*> + <*analog input node*> + <*digital output node*> + <*digital power supply node*> + <*digital ground node*> + PARAMS: CAPACITANCE=<*input load value*> + {*O device, loading capacitor, and other + declarations*} .ENDS

It has four nodes as described. The AtoD subcircuit has one parameter, CAPACITANCE, which corresponds to the input load. PSpice A/D passes the value of the I/O Model parameter INLD to this parameter when the interface subcircuit is called.

### The DtoA interface subcircuit format is shown here:

```
.SUBCKT DTOA <name suffix
>
+ <digital input node> <analog output node
>
+ <digital power supply node> <digital 
+ ground node
>
+ PARAMS: DRVL=<0 level driving resistance
>
+ DRVH=<1 level driving resistance
>
+ CAPACITANCE=<output load value
>
+ {N device, loading capacitor, and other 
+ declarations
}
.ENDS
```
It also has four nodes. Unlike the AtoD subcircuit, the DtoA subcircuit has three parameters. PSpice A/D will pass the values of the I/O Model parameters DRVL, DRVH, and OUTLD to the interface subcircuit's DRVL, DRVH, and CAPACITANCE parameters when it is called.

The library file dig\_io.lib contains the I/O Models and interface subcircuits for all logic families supported in the model libraries. You should refer to this file for examples of the I/O Models, interface subcircuits, and the proper use of N and O devices.

Shown below are the I/O Model and AtoD interface subcircuit definition used by the primitives describing the 74393 part.

```
.model IO_STD uio (
+ drvh=96.4 drvl=104
+ AtoD1="AtoD_STD" AtoD2="AtoD_STD_NX"
+ AtoD3="AtoD_STD" AtoD4="AtoD_STD_NX"
+ DtoA1="DtoA_STD" DtoA2="DtoA_STD"
+ DtoA3="DtoA_STD" DtoA4="DtoA_STD"
+ tswhl1=1.373ns tswlh1=3.382ns
+ tswh12=1.346ns tswlh2=3.424ns
+ tswhl3=1.511ns tswlh3=3.517ns
+ tswh14=1.487ns tswlh4=3.564ns
+ )
.subckt AtoD_STD A D DPWR DGND
+ params: CAPACITANCE=0 *
O0 A DGND DO74 DGTLNET=D IO_STD
C1 A 0 {CAPACITANCE+0.1pF}
.ends
```
If an instance of the 74393 part is connected to an analog part via node AD\_NODE, PSpice A/D generates an interface block using the I/O Model specified by the digital primitive actually at the interface. Suppose that U1 is the primitive connected at AD\_NODE (see the 74393 subcircuit definition on [page 10\)](#page-249-0), and that the IO\_LEVEL is set to 1. PSpice A/D determines that IO\_STD is the I/O Model used by U1. Notice how IO\_STD identifies the interface subcircuit names AtoD\_STD and DtoA\_STD to be used for level 1 subcircuit selection. If the connection with U1 is an input (e.g., a clock line), PSpice A/D creates an instance of the subcircuit AtoD\_STD:

```
X$AD_NODE_AtoD1 AD_NODE AD_NODE$AtoD $G_DPWR 
$G_DGND
+ AtoD_STD
+ PARAMS: CAPACITANCE=0
```
The AtoD\_STD interface subcircuit references the DO74 model in its PSpice A/D O device declaration. This model, stated elsewhere in the model libraries, describes how to translate an analog signal on the analog side of an interface node, to a digital state on the digital side of an interface node.

```
.model DO74 doutput
+ s0name="X" s0vlo=0.8 s0vhi=2.0
+ s1name="0" s1vlo=-1.5 s1vhi=0.8
+ s2name="R" s2vlo=0.8 s2vhi=1.4
+ s3name="R" s3vlo=1.3 s3vhi=2.0
+ s4name="X" s4vlo=0.8 s4vhi=2.0
+ s5name="1" s5vlo=2.0 s5vhi=7.0
+ s6name="F" s6vlo=1.3 s6vhi=2.0
+ s7name="F" s7vlo=0.8 s7vhi=1.4
+
```
Supposing the output of the 74393 is connected to an analog part via the digital primitive UBUFF. At IO\_LEVEL set to 1, PSpice A/D determines that the DtoA\_STD interface subcircuit identified in the IO\_STD model, should be used.

The DOUTPUT model parameters are described under O devices in the online *PSpice A/D Reference Manual*.

```
.subckt DtoA_STD D A DPWR DGND
+ params: DRVL=0 DRVH=0 CAPACITANCE=0
*
N1 A DGND DPWR DIN74 DGTLNET=D IO_STD
C1 A DGND {CAPACITANCE+0.1pF}
.ends
```
For this subcircuit, the DRVH and DRVL parameters values specified in the IO\_STD model would be passed to it. (The interface subcircuits in the model libraries do not currently use these values.) The DtoA\_STD interface subcircuit references the DIN74 model in its PSpice A/D N device declaration. This model, stated elsewhere in the libraries, describes how to translate a digital state into a voltage and impedance.

```
.model DIN74 dinput (
+ s0name="0" s0tsw=3.5ns s0rlo=7.13 
+ s0rhi=389 ; 7ohm, 0.09v 
+ s1name="1" s1tsw=5.5ns s1rlo=467 
+ s1rhi=200 ; 140ohm, 3.5v 
+ s2name="X" s2tsw=3.5ns s2rlo=42.9 
+ s2rhi=116 ; 31.3ohm, 1.35v 
+ s3name="R" s3tsw=3.5ns s3rlo=42.9 
+ s3rhi=116 ; 31.3ohm, 1.35v 
+ s4name="F" s4tsw=3.5ns s4rlo=42.9 
+ s4rhi=116 ; 31.3ohm, 1.35v 
+ s5name="Z" s5tsw=3.5ns s5rlo=200K 
+ s5rhi=200K
+)
```
The DINPUT model parameters are described under PSpice A/D N devices in the online PSpice A/D Reference Guide.

Each state is turned into a pullup and pulldown resistor pair to provide the correct voltage and impedance. The Z state is accounted for as well as the 0, 1, and X logic levels.

You can create your own interface subcircuits, DINPUT models, DOUTPUT models, and I/O Models like these for technologies not currently supported in the model libraries. Orcad recommends that you save these in your own custom model library, which you can then configure for use with a given schematic.

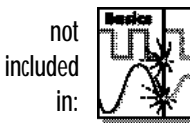

# **Creating a Digital Model Using the PINDLY and LOGICEXP Primitives**

Unlike the majority of analog device types, the bulk of digital devices are not primitives that are compiled into the simulator. Instead, most digital models are macro models or subcircuits that are built from a few primitive devices.

These subcircuits reference interface and timing models to handle the D-to-A and A-to-D interfaces and the overall timing parameters of the physical device. For most families of digital components, the interface models are already defined and available in the dig io.lib library, which is supplied with all digital and mixed-signal packages. If you are unsure of the exact name of the interface model you need to use, use a text editor to look in dig\_io.lib .

For instance, if you are trying to model a 74LS component that is not already in a library, open dig\_io.lib with your text editor and search for 74LS to get the interface models for the 74LS family. You can also read the information at the beginning of the file which explains many of the terms and uses for the I/O models.

In the past, the timing model has presented the greatest challenge when trying to model a digital component. This was due to the delays of a component being distributed among the various gates. Recently, the ability to model digital components using logic expressions (LOGICEXP) and pin-to-pin delays (PINDLY) has been added to the simulator. Using the LOGICEXP and PINDLY digital primitives, you can describe the logic of the device with zero delay and then enter the timing parameters for the pin-to-pin delays directly from the manufacturer's data sheet. Digital primitives still must reference a standard timing model, but when the PINDLY device is used, the timing models are simply zero-delay models that are supplied in dig\_io.lib. The default timing models can be

found in the same manner as the standard I/O models. The PINDLY primitive also incorporates constraint checking which allows you to enter device data such as pulse width and setup/hold timing from the data sheet. Then the simulator can verify that these conditions are met during the simulation.

# Digital Primitives

Primitives in the simulator are devices or functions which are compiled directly into the code. The primitives serve as fundamental building blocks for more complex macro models.

There are two types of primitives in the simulator: gate level and behavioral. A gate level primitive normally refers to an actual physical device (such as buffers, AND gates, inverters). A behavioral primitive is not an actual physical device, but rather helps to define parameters of a higher level model. Just like gate level primitives, behavioral primitives are intrinsic functions in the simulator and are treated in much the same manner. They are included in the gate count for circuit size and cannot be described by any lower level model.

In our 74160 example (see *The TTL Data Book* from Texas Instruments for schematic and description), the four J-K flip-flops are the four digital gate level primitives. While flip-flops are physically more complex than gates in terms of modeling, they are defined on the same level as a gate (for example, flip-flops are a basic device in the simulator). Since all four share a common Reset, Clear, and Clock signal, they can be combined into one statement as an array of flip-flops. They could just as easily have been written separately, but the array method is more compact. See the *Digital Devices* chapter in the online *PSpice A/D Reference Manual* for more information.

# The Logic Expression (LOGICEXP Primitive)

Looking at the listing in [The 74160 Example on page 7-39](#page-278-0) and at the schematic representation of the 74160 subcircuit, you can see that there are three main parts to the subcircuit. Following the usual header information, .SUBCKT keyword, subcircuit name, interface pin list, and parameter list is the LOGICEXP primitive. It contains everything in the component that can be expressed in terms of simple combinational logic. The logic expression device also serves to buffer other input signals that will go to the PINDLY primitive. In this case, LOGICEXP buffers the ENP\_I, ENT\_I, CLK\_I, CLRBAR\_I, LOADBAR\_I, and four data signals. See the *Digital Devices* chapter in the online *PSpice A/D Reference Manual* for more information.

For our 74160 example, the logic expression (LOGICEXP) has fourteen inputs and twenty outputs. The inputs are the nine interface input pins in the subcircuit plus five feedback signals that come from the flip-flops (QA, QB, QC, QD, and QDBAR). The flip-flops are primitive devices themselves and are not part of the logic expression. The outputs are the eight J-K data inputs to the flip-flops, RCO, the four data lines used internal to the logic expression (A, B, C, D), and the seven control lines: CLK, CLKBAR, EN, ENT, ENP, CLRBAR, and LOADBAR.

The schematic representation of the device shows buffers on every input signal of the model, while the logic diagram of the device in the data book shows buffers or inverters on only the CLRBAR\_I, CLK\_I, and LOADBAR\_I signals. We have added buffers to the inputs to minimize the insertion of A-to-D interfaces when the device is driven by analog circuitry. The best example is the CLK signal. With the buffer in place, if the CLK signal is analog, one A-to-D interface device will be inserted into the circuit by the simulator. If the buffer was not present, then an interface device would be inserted at the CLK pin of each of the flip-flops. The buffers have no delay associated with them, but by minimizing the number of A-to-D interfaces, we speed up the mixed-signal simulation by reducing the number of necessary

calculations. For situations where the device is only connected to other digital nodes, the buffers have no effect on the simulation.

The D0\_GATE, shown in the listing, is a zero-delay primitive gate timing model. For most TTL modeling applications, this only serves as a place holder and is not an active part of the model. Its function has been replaced by the PINDLY primitive. The D0\_GATE model can be found in the library file dig\_io.lib. For a more detailed description of digital primitives, see the *Digital Devices* chapter in the online *PSpice A/D Reference Manual* .

IO\_STD, shown in the listing, is the standard I/O model. This determines the A-to-D and D-to-A interface characteristics for the subcircuit. The device contains family-specific information, but the models have been created for nearly all of the stock families. The various I/O models can be found in the library file dig\_io.lib .

The logic expressions themselves are straightforward. The first nine are buffering the input signals from outside the subcircuit. The rest describe the logic of the actual device up to the flip-flops. By tracing the various paths in the schematic, you can derive each of the logic equations.

The D0\_EFF timing model, shown in the listing, is a zero-delay default model already defined in dig\_io.lib for use with flip-flops. All of the delays for the device are defined in the PINDLY section. The I/O model is IO\_STD as identified previously. We have not specified a MNTYMXDLY or IO\_LEVEL parameter, so the default values are used. For a more detailed description of the general digital primitives MNTYMXDLY and IO\_LEVEL, see the *Digital Devices* chapter in the online *PSpice A/D Reference Manual* .

The primitive MNTYMXDLY specifies whether to use the minimum, typical, maximum, or digital worst-case timing values from the device's timing model (in this case the PINDLY device). For the 74160, MNTYMXDLY is set to 0. This means that it takes on the current value of the DIGMNTYMX parameter. DIGMNTYMX defaults to 2 (typical timing) unless specifically changed using the .OPTIONS command.

The primitive IO\_LEVEL selects one of four possible A-to-D and D-to-A interface subcircuits from the device's I/O model. In the header of this subcircuit, IO\_LEVEL is set to 0. This means that it takes on the value of the DIGIOLVL parameter. DIGIOLVL defaults to 1 unless specifically changed using the .OPTIONS command.

### Pin-to-Pin Delay (PINDLY Primitive)

The delay and constraint specifications for the model are specified using the PINDLY primitive. The PINDLY primitive is evaluated every time any of its inputs or outputs change. See the *Digital Devices* chapter in the online *PSpice A/D Reference Manual* for more information.

For the 74160, we have five delay paths, the four flip-flop outputs to subcircuit outputs QA...QD to QA\_O...QD\_O, and RCO to RCO\_O. The five paths are seen in the Delay & Constraint section of the schematic. For delay paths, the number of inputs must equal the number of outputs. Since the 74160 does not have TRI-STATE outputs, there are no enable signals for this example, but there are ten reference nodes. The first four (CLK, LOADBAR, ENT, and CLRBAR) are used for both the pin-to-pin delay specification and the constraint checking. The last six (ENP, A, B, C, D, and EN) are used only for the constraint checking.

The PINDLY primitive also allows constraint checking of the model. It can verify the setup, hold times, pulse width, and frequency. It also has a general mechanism to allow for user-defined conditions to be reported. The constraint checking only reports timing violations; it does not affect the propagation delay or the logic state of the device. Since the timing parameters are generally specified at the pin level of the actual device, the checking is normally done at the interface pins of the subcircuit after the appropriate buffering has been done.

# BOOLEAN

The keyword BOOLEAN begins the boolean assignments which define temporary variables that can be used later in the PINDLY primitive. The form is:

boolean variable = {boolean expression}

The curly braces are required.

In the 74160 model, the boolean expressions are actually reference functions. There are three reference functions available: CHANGED, CHANGED\_LH, and CHANGED\_HL. The format is:

function name (node, delta time)

For our example, we define the variable CLOCK as a logical TRUE if there has been a LO-to-HI transition of the CLK signal at simulation time. We define CNTENT as TRUE if there has been any transition of the ENT signal at the simulation time.

Boolean operators take the following boolean values as operands:

- reference functions
- transition functions
- previously assigned boolean variables
- boolean constants TRUE and FALSE

Transition functions have the general form of:

TRN\_pn

For a complete list of reference functions and transition functions, see the *Digital Devices* chapter in the online *PSpice A/D Reference Manual*.

### PINDLY

PINDLY contains the actual delay and constraint expressions for each of the outputs.

The CASE function defines a more complex, rule-based <*delay expression*> and works as a rule section mechanism for establishing path delays. Each boolean expression in the CASE function is evaluated in order until one is encountered that produces a TRUE result. Once a TRUE expression is found, the delay expression portion of the rule is associated with the output node being evaluated, and the remainder of the CASE function is ignored. If none of the expressions evaluate to TRUE, then the DEFAULT delay is used. Since it is possible for none of the expressions to yield a TRUE result, you must include a default delay in every CASE function. Also note that the expressions must be separated by a comma.

In the PINDLY section of the PINDLY primitive in the model listing, the four output nodes (QA\_O through QD\_O) all use the same delay rules. The CASE function is evaluated independently for each of the outputs in turn. The first delay expression is:

CLOCK & LOADBAR=='1 & TRN\_LH, DELAY(-1,13NS,20NS)

This means that if CLOCK is TRUE, and LOADBAR is equal to 1, and QA\_O is transitioning from 0 to 1, then the values of -1, 13ns, and 20ns are used for the MINIMUM, TYPICAL, and MAXIMUM propagation delay for the CLK-to-QA data output of the chip. In this case, the manufacturer did not supply a minimum prop delay, so we used the value -1 to tell the simulator to derive a value from what was given. If this statement is TRUE, then the simulator assigns the values and move on to the CASE function for QB\_O and eventually RCO\_O.

For instances where one or more propagation delay parameters are not supplied by the data sheet, the simulator derives a value from what is known and the values specified for the .OPTION DIGMNTYSCALE and DIGTYMXSCALE.

When the typical value for a delay parameter is known but the minimum is not, the simulator uses the formula:

TPxxMN = DIGMNTYSCALE X TPxxTY

where the value of DIGMNTYSCALE is between 0.1 and 1.0 with the default value being 0.4. If the typical is known and the maximum is not, then the simulator uses the formula:

TPxxMX = DIGTYMXSCALE X TPxxTY

where the value of DIGTYMXSCALE is greater than 1.0 with the default being 1.6. If the typical value is not known, and both the minimum and maximum are, then the typical value used by the simulator will be the average of the minimum and maximum propagation delays. If only one of min or max is known, then the typical delay is calculated using the appropriate formula as listed above. If all three are unknown, then they all default to a value of 0.

# Constraint Checker (CONSTRAINT Primitive)

The CONSTRAINT primitive provides a general constraint checking mechanism to the digital device modeler. It performs setup and hold time checks, pulse width checks, frequency checks, and includes a general mechanism to allow user-defined conditions to be reported. See the *Digital Devices* chapter in the online *PSpice A/D Reference Manual* for more information.

### Setup\_Hold

The expressions in the SETUP\_HOLD specification may be listed in any order.

CLOCK defines the node that is to be used as the reference for the setup/hold/release specification. The assertion edge must be LH or HL (for example, a transition from logic state 0 to 1 or from 1 to 0.)

DATA specifies which node(s) is to have its setup/hold time measured.

SETUPTIME defines the minimum time that all DATA nodes must be stable prior to the assertion edge of the clock. The time value must be a nonnegative constant or expression and is measured in seconds. If the device has different setup/hold times depending on whether the data is HI or LOW at the clock change, you can use either or both of the following forms:

SETUPTIME\_LO = <time value> SETUPTIME\_HI = <time value>

If either of the time values is 0, then no check is done for that case.

HOLDTIME is used in the same way as SETUPTIME and also has the alternate LH and HL formats and 0 value condition.

RELEASETIME causes the simulator to perform a special-purpose setup check. Release time (also referred to as recovery time in some data sheets) refers to the minimum time that a signal can go inactive before the active clock edge. Again, the \_LH and \_HL forms are available. The difference between RELEASETIME and SETUPTIME checking is that simultaneous CLOCK/ DATA transitions are never allowed (this assumes a nonzero hold time). RELEASETIME is usually not used in conjunction with SETUPTIME or HOLDTIME.

# **Width**

WIDTH does the minimum pulse-width checking. MIN HI/MIN LO is the minimum time that the node can remain HI/LOW. The value must be a nonnegative constant, or expression. A value of 0 means that any pulse width is allowed. At least one of MIN\_HI or MIN\_LO must be used within a WIDTH section.

# Freq

FREQ checks the frequency. MINFREQ/MAXFREQ is the minimum/maximum frequency that is allowed on the node in question. The value must be a nonnegative floating point constant or expression measured in hertz. At least one of MINFREQ or MAXFREQ must be used within a FREQ section.

AFFECTS clauses (not used in this example) can be included in constraints to describe how the simulator should associate the failure of a constraint check with the outputs (paths through the device) of the PINDLY. This information does not affect the logic state of the outputs but provides causality detail used by the error tracking mechanism in PSpice A/D.

# <span id="page-278-0"></span>The 74160 Example

In the 74160 example, we are checking that the maximum clock frequency (CLK) is not more than 25 MHz and the pulse width is 25 ns. We are also checking that the CLRBAR signal has a minimum LO pulse width of 20 ns, and that the 4 data inputs  $(A, B, C, D)$  have a setup/hold time of 20 ns in reference to the CLK signal. We are also checking that ENP and ENT have a setup/hold time of 20 ns with respect to the 0 to 1 transition of the CLK signal, but only when the conditions in the WHEN statement are met. All of the delay and constraint checking values were taken directly from the actual data sheet. This makes the delay modeling both easy and accurate.

All of the above primitives and modeling methods, as well as a few special cases that are not covered here, can be found in the *Digital Devices* chapter of the online *PSpice A/D Reference Manual*.

```
* 74160 Synchronous 4-bit Decade Counters with 
asynchronous clear 
* Modeled using LOGICEXP, PINDLY, & CONSTRAINT devices 
.SUBCKT 74160 CLK_I ENP_I ENT_I CLRBAR_I LOADBAR_I A_I B_I 
C_I D_I+ QA_O QB_O QC_O QD_O RCO_O
+ OPTIONAL: DPWR=$G_DPWR DGND=$G_DGND
+ PARAMS: MNTYMXDLY=0 IO_LEVEL=0
*
U160LOG LOGICEXP(14,20) DPWR DGND
+ CLK_I ENP_I ENT_I CLRBAR_I LOADBAR_I A_I B_I C_I D_I 
+ QDBAR QA QB QC QD
+ CLK ENP ENT CLRBAR LOADBAR A B C D 
+ CLKBAR RCO JA JB JC JD KA KB KC KD EN
+ D0_GATE IO_STD IO_LEVEL={IO_LEVEL}
+ LOGIC:
+ CLK = { CLK_I } ;Buffering
+ ENP = { ENP_I }
+ ENT = { ENT_I }
+ CLRBAR = { CLRBAR_I }
+ LOADBAR = { LOADBAR_I }
+ A = { A_I }
+ B = {B I}+ C = \{ C_I \}+ \qquad \mathbb{D} \ = \ \left\{ \begin{array}{c} \mathbb{D}_- \mathbb{I} \end{array} \right\}+ CLKBAR = { ~CLK } ;Logic expressions
+ LOAD = { ~LOADBAR }
+ EN = { ENP & ENT }
+ I1A = { LOAD | EN }
+ I2A = { ~(LOAD & A) }
+ JA = { I1A & ~(LOAD & I2A) }
+ KA = { I1A & I2A }
+ I1B = { (QA & EN & QDBAR) | LOAD }
+ I2B = { ~(LOAD & B) }
+ JB = { I1B & ~(LOAD & I2B) }
+ KB = { I1B & I2B }
+ I1C = { (QA & EN & QB) | LOAD }
+ I2C = { ~(LOAD & C) }
+ JC = { I1C & ~(LOAD & I2C) }
+ KC = { I1C & I2C }
+ I1D = { ((QC & QB & QA & EN) | (EN & QA & QD)) | LOAD }
+ I2D = { ~(LOAD & D) }
+ JD = { I1D & ~(LOAD & I2D) }
```

```
+ KD = { I1D & I2D }
+ RCO = { QD & QA & ENT } *
UJKFF JKFF(4) DPWR DGND $D_HI CLRBAR CLKBAR JA JB JC JD KA 
KB KC KD
+ QA QB QC QD QABAR QBBAR QCBAR QDBAR D0_EFF IO_STD
U160DLY PINDLY (5,0,10) DPWR DGND
+ RCO QA QB QC QD
+ CLK LOADBAR ENT CLRBAR ENP A B C D EN
+ RCO_O QA_O QB_O QC_O QD_O
+ IO_STD MNTYMXDLY={MNTYMXDLY} IO_LEVEL={IO_LEVEL}
+ BOOLEAN:
+ CLOCK = { CHANGED_LH(CLK,0) }
+ CNTENT = { CHANGED(ENT,0) }
+ PINDLY:
+ QA_O QB_O QC_O QD_O = {
+ CASE(
+ CLOCK & LOADBAR='1 & TRN_LH, DELAY(-1,13NS,2ONS),
+ CLOCK & LOADBAR='1 & TRN_HL, DELAY(-1,15NS,23NS),
+ CLOCK & LOADBAR='0 & TRN_LH, DELAY(-1,17NS,25NS),
+ CLOCK & LOADBAR='0 & TRN_HL, DELAY(-1,19NS,29NS),
+ CHANGED_HL(CLRBAR,0), DELAY(-1,26NS,38NS),
+ DELAY(-1,26NS,38NS)
+ )
+ }
+ RCO 0 = {
+ CASE(
+ CNTENT, DELAY(-1,11NS,16NS),
+ CLOCK, DELAY(-1,23NS,35NS),
+ DELAY(-1,23NS,35NS)
+ )
+ }
+ FREQ:
+ NODE = CLK
+ MAXFREQ = 25MEG
+ WIDTH:
+ NODE = CLK
+ MIN LO = 25NS
+ MIN_HI = 25NS
+ WIDTH:
+ NODE = CLRBAR
+ MIN LO = 20NS
+ SETUP_HOLD:
+ DATA(4) = A B C D
+ CLOCK LH = CLK
+ SETUPTIME = 20NS
+ WHEN = { (LOADBAR!='1 ^ CHANGED(LOADBAR,0)) &
+ CLRBAR!='0 }
+ SETUP_HOLD:
+ DATA(2) = ENP ENT
+ CLOCK LH = CLK
+ SETUPTIME = 20NS
+ WHEN = { CLRBAR!='0 & (LOADBAR!='0 ^
+ CHANGED(LOADBAR,0)) 
+ & CHANGED(EN,20NS) }
```
- + SETUP\_HOLD:
- + DATA(1) = LOADBAR
- + CLOCK LH = CLK
- + SETUPTIME = 25NS
- + WHEN = { CLRBAR!='0 }
- + SETUP\_HOLD:
- $+$  DATA(1) = CLRBAR
- + CLOCK LH = CLK
- + RELEASETIME\_LH = 20NS

.ENDS

# <span id="page-282-0"></span>**Part Three Setting Up and Running Analyses**

Part Three describes how to set up and run analyses and provides setup information specific to each analysis type.

Chapter 8, *[Setting Up Analyses and Starting Simulation](#page-284-0)*, explains the procedures general to all analysis types to set up and start the simulation.

Chapter 9, *[DC Analyses](#page-316-0)*, describes how to set up DC analyses, including DC sweep, bias point detail, smallsignal DC transfer, and DC sensitivity.

[Chapter 10,](#page-330-0) *AC Analyses*, describes how to set up AC sweep and noise analyses.

Chapter 11, *[Transient Analysis](#page-344-0)*, describes how to set up transient analysis and optionally Fourier components. This chapter also explains how to use the Stimulus Editor to create time-based input.

Chapter 12, *[Parametric and Temperature Analysis](#page-364-0)*, describes how to set up parametric and temperature analyses, and how to run post-simulation performance analysis in PSpice A/D on the results of these analyses.

Chapter 13, *[Monte Carlo and Sensitivity/Worst-Case](#page-376-0)  [Analyses](#page-376-0)*, describes how to set up Monte Carlo and sensitivity/worst-case analyses for statistical interpretation of your circuit's behavior.

Chapter 14, *[Digital Simulation](#page-412-0)*, describes how to set up a digital simulation analysis on either a digital-only or mixed-signal circuit.

Chapter 15, *[Mixed Analog/Digital Simulation](#page-444-0)*, explains how PSpice A/D processes the analog and digital interfaces in mixed-signal circuits.

Chapter 16, *[Digital Worst-Case Timing Analysis](#page-458-0)*, describes how PSpice A/D performs digital worst-case timing analysis and the kinds of hazards that this analysis can help you detect.

# **Setting Up Analyses and Starting Simulation**

<span id="page-284-0"></span>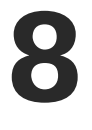

# **Chapter Overview**

This chapter provides an overview of setting up analyses and starting simulation which applies to any analysis type. The other chapters in **Part Three,** *[Setting Up and](#page-282-0)  [Running Analyses](#page-282-0)* provide specific analysis setup information for each analysis type.

### This chapter includes the following sections:

[Analysis Types on page 8-2](#page-285-0)

[Setting Up Analyses on page 8-3](#page-286-0)

[Starting Simulation on page 8-11](#page-294-0)

[Interacting with a simulation on page 8-17](#page-300-0)

[Using the Simulation Manager on page 8-25](#page-308-0)

# <span id="page-285-0"></span>**Analysis Types**

PSpice A/D supports analyses that can simulate analog-only, mixed-signal, and digital-only circuits.

PSpice A/D fully supports digital analysis by simulating the timing behavior of digital devices within a standard transient analysis, including worst-case (min/max) timing. For mixed analog/digital circuits, all of the above-mentioned analyses can be run. If the circuit is digital-only, only the transient analysis can be run.

**[Table 4](#page-285-1)** provides a summary of the available PSpice A/D analyses and the corresponding dialog box (accessed using Setup on the Analysis menu) where the analysis parameters are specified.

| <b>Analysis</b>                                   | <b>Analysis Setup</b><br><b>Dialog Box</b> | <b>Swept Variable</b> |
|---------------------------------------------------|--------------------------------------------|-----------------------|
| <b>Standard analyses</b>                          |                                            |                       |
| DC sweep                                          | DC sweep                                   | source                |
|                                                   |                                            | parameter             |
|                                                   |                                            | temperature           |
| bias point                                        | bias point detail                          |                       |
| small-signal DC transfer                          | transfer function                          |                       |
| DC sensitivity                                    | sensitivity                                |                       |
| frequency response                                | AC sweep                                   | frequency             |
| noise (requires a frequency<br>response analysis) | AC sweep                                   | frequency             |
| transient response                                | transient                                  | time                  |
| Fourier (requires transient<br>response analysis) | transient                                  | time                  |
| Simple multi-run analyses                         |                                            |                       |
| parametric                                        | parametric                                 |                       |
| temperature                                       | temperature                                |                       |

<span id="page-285-1"></span>Table 4 *Classes of PSpice A/D Analyses*

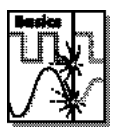

Note Parametric analysis is not supported in PSpice A/D Basics.

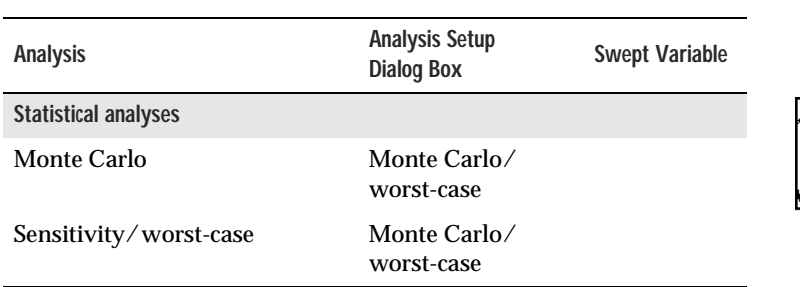

### Table 4 *Classes of PSpice A/D Analyses (continued)*

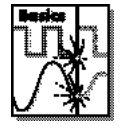

Note Monte Carlo and sensitivity/worst-case analyses are not supported by PSpice A/D Basics.

See **Part Four,** *[Viewing Results](#page-474-0)*, for information about using waveform

analysis in PSpice A/D..

The waveform analyzer is used to display and graphically analyze the results of PSpice A/D simulations for swept analyses. Supplementary analysis information is generated to the simulation output file in the form of lists and tables.

# <span id="page-286-0"></span>**Setting Up Analyses**

**To set up one or more analyses**

1 In the schematic editor, from the Analysis menu, select Setup.

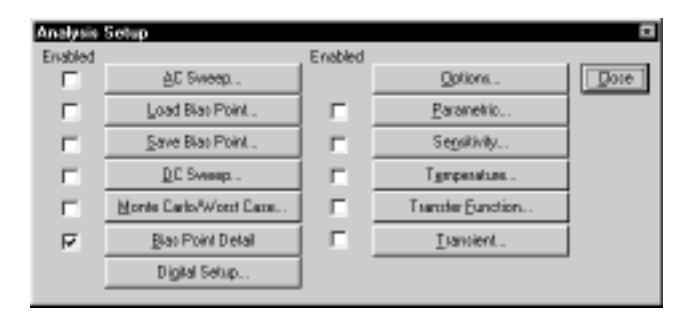

- 2 In the Analysis Setup dialog box, click an analysis button.
- 3 If a setup options dialog box is displayed for the selected analysis type, complete the specification appropriately.

See [Output Variables on page 8-5](#page-288-0) for a description of the output variables

that can be entered in the setup options dialog box displayed for an analysis type.

Specific information for setting up each type of analysis is discussed in the following chapters.

- 4 If needed, select  $(\checkmark)$  the check box next to the analysis-type button to enable the analysis.
- 5 Set up any other analyses you want to perform for the circuit.

# Execution Order for Standard Analyses

During simulation, any analyses that are enabled are performed in the order shown in **[Table 5](#page-287-0)**. Each type of analysis is conducted at most once per run.

Several of the analyses (small-signal transfer, DC sensitivity, and frequency response) depend upon the bias point calculation. Since so many analyses use the bias point, PSpice A/D calculates it automatically. PSpice A/D's bias point calculation computes initial states of digital components as well as the analog components.

<span id="page-287-0"></span>.Table 5 *Execution Order for Standard Analyses*

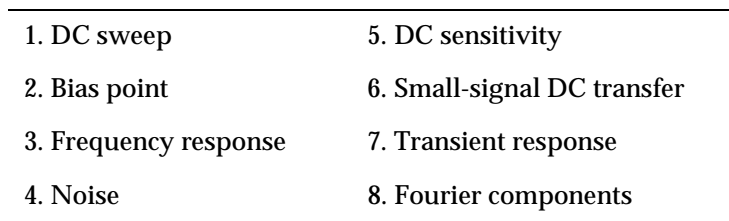
## Output Variables

Certain analyses (such as noise, Monte Carlo, sensitivity/ worst-case, DC sensitivity, Fourier, and small-signal DC transfer function) require you to specify output variables for voltages and currents at specific points on the schematic. Depending upon the analysis type, you may need to specify the following:

- voltage on a net, a pin, or at a terminal of a semiconductor device
- current through a part or into a terminal of a semiconductor device
- a device name

If output variables or other information are required, a dialog box is displayed when you click on the button for the analysis type in the Analysis Setup dialog box.

#### **Voltage**

Specify voltage in the following format:

$$
v[modifiers] (< out id > [,-out id >])
$$
\n<sup>(1)</sup>

where <*out id* > is:

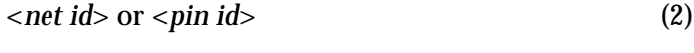

<*net id*> is a fully qualified net name (3)

<*pin id*> is <*fully qualified device name*>:<*pin name*> (4)

A fully qualified net name (as referred to in line 3 above) is formed by prefixing the visible net name (from a label applied to one of the segments of a wire or bus, or an offpage port connected to the net) with the full hierarchical path, separated by periods. At the top level of hierarchy, this is just the visible name.

A fully qualified device name (from line 4 above) is distinguished by specifying the full hierarchical path followed by the device's reference designator, separated by period characters. For example, a resistor with reference designator R34 inside part Y1 placed on a

top-level page is referred to as Y1.R34 when used in an output variable.

A <*pin id*> (from line 4) is uniquely distinguished by specifying the full part name (as described above) followed by a colon, and the pin name. For example, the pins on a capacitor with reference designator C31 placed on a top-level page and pin names 1 and 2 would be identified as C31:1 and C31:2, respectively.

**Current**

Specify current in the following format:

i[*modifiers*](<*out device*>[:*modifiers*])

where <*out device*> is a fully qualified device name.

#### **Modifiers**

The basic syntax for output variables can be modified to indicate terminals of semiconductors and/or AC specifications. The modifiers come before <*out id*> or <*out device*>. Or, when specifying terminals (such as source or drain), the modifier is the pin name contained in <*out id*>, or is appended to <*out device*> separated by a colon.

Modifiers can be specified as follows:

• For voltage:

v[*AC suffix*](<*out id*>[, *out id*]) v[*terminal*]\*(<*out device*>)

• For current:

i[*AC suffix*](<*out device*>[:*terminal*]) i[*terminal*][*AC suffix*](<*out device*>])

where

*terminal* specifies one or two terminals for devices with more than two terminals, such as D (drain), G (gate), S (source)

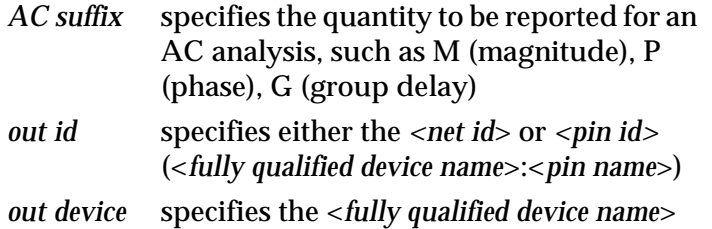

These building blocks can be used for specifying output variables as shown in **[Table 6](#page-290-0)** (which summarizes the accepted output variable formats) and Tables **[7](#page-291-0)** through **[10](#page-293-0)** (which list valid elements for two-terminal, three or four-terminal, transmission line devices, and AC specifications).

<span id="page-290-0"></span>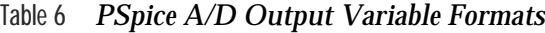

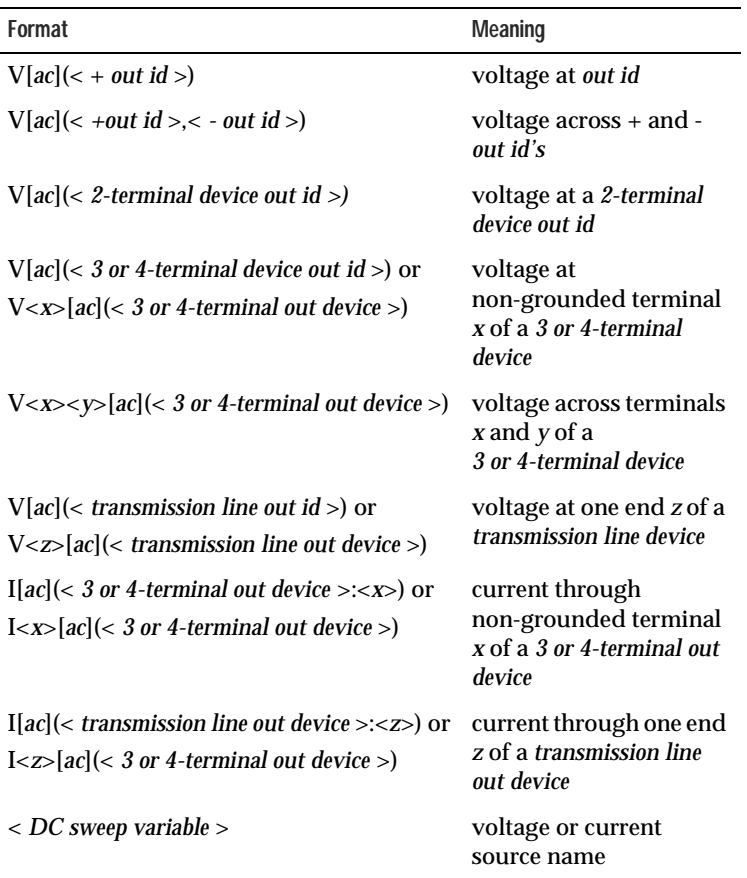

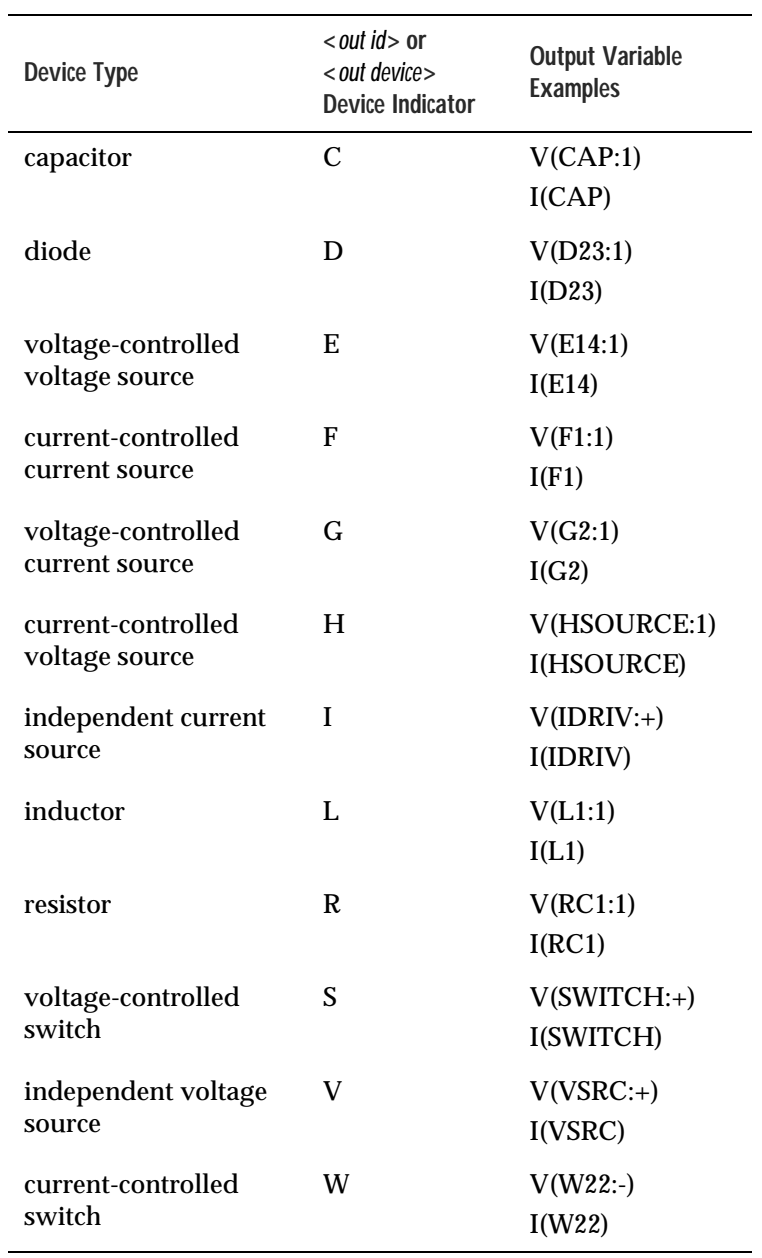

#### <span id="page-291-0"></span>Table 7 *Element Definitions for 2-Terminal Devices*

| <b>Device Type</b>  | $<$ out id $>$ or<br>< out device><br><b>Device</b><br><b>Indicator</b> | $<$ pin id $>$            | <b>Output Variable</b><br><b>Examples</b> |
|---------------------|-------------------------------------------------------------------------|---------------------------|-------------------------------------------|
| <b>GaAs MESFET</b>  | B                                                                       | (Drain terminal)<br>D     | V(B11:D)                                  |
|                     |                                                                         | (Gate terminal)<br>G      | ID(B11)                                   |
|                     |                                                                         | S<br>(Source terminal)    |                                           |
| <b>Junction FET</b> | I                                                                       | (Drain terminal)<br>Ð     | VG(JFET)                                  |
|                     |                                                                         | (Gate terminal)<br>G      | I(JFET:G)                                 |
|                     |                                                                         | S<br>(Source terminal)    |                                           |
| <b>MOSFET</b>       | М                                                                       | (Bulk, substrate<br>B     | VDG(M1)                                   |
|                     |                                                                         | terminal)                 | ID(M1)                                    |
|                     |                                                                         | (Drain terminal)<br>D     |                                           |
|                     |                                                                         | (Gate terminal)<br>G      |                                           |
|                     |                                                                         | S<br>(Source terminal)    |                                           |
| bipolar             | Q                                                                       | (Base terminal)<br>В      | V(Q1:B)                                   |
| transistor          |                                                                         | (Collector terminal)<br>C | I(Q1:C)                                   |
|                     |                                                                         | (Emitter terminal)<br>Е   |                                           |
|                     |                                                                         | (Source terminal)<br>S    |                                           |
| <b>IGBT</b>         | Z                                                                       | (Collector terminal)<br>C | V(Z1:C)                                   |
|                     |                                                                         | (Emitter terminal)<br>Е   | I(Z1:C)                                   |
|                     |                                                                         | (Gate terminal)<br>G      |                                           |

Table 8 *Element Definitions for 3- or 4-Terminal Devices*

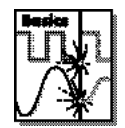

Note The IGBT device type is not supported by PSpice A/D Basics.

#### Table 9 *Element Definitions for Transmission Line Devices*

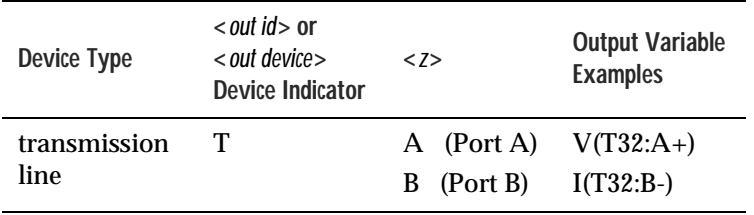

| $\langle$ ac suffix $\rangle$<br><b>Device Symbol</b> | <b>Meaning</b>        | <b>Output Variable</b><br><b>Examples</b> |
|-------------------------------------------------------|-----------------------|-------------------------------------------|
| (none)                                                | magnitude (default)   | V(V1)<br>I(V1)                            |
| M                                                     | magnitude             | VM(CAPI:1)<br>IM(CAPI:1)                  |
| DB                                                    | magnitude in decibels | VDB(R1)                                   |
| P                                                     | phase                 | IP(R1)                                    |
| R                                                     | real part             | VR(R1)                                    |
|                                                       | imaginary part        | VI(R1)                                    |

<span id="page-293-0"></span>Table 10 *Element Definitions for AC Analysis Specific Elements*

The INOISE, ONOISE, DB(INOISE), and DB(ONOISE) output variables are predefined for use with noise (AC sweep) analysis.

# <span id="page-294-1"></span>**Starting Simulation**

Once you have used PSpice Schematics to enter your circuit design and to set up the analyses to be performed, you can start simulation by selecting Simulate from the Analysis menu. When you enter and set up your circuit this way, the files needed for simulation are automatically created by Schematics and the simulator is started from Schematics.

There may be situations, however, when you want to run PSpice A/D outside of Schematics. You may want to simulate a circuit that wasn't created in Schematics, for example, or you may want to run simulations of multiple circuits in batch mode.

#### This section includes the following:

**[Starting Simulation from Schematics](#page-294-0), below** [Starting Simulation Outside of Schematics on page 8-12](#page-295-0) [Setting Up Batch Simulations on page 8-12](#page-295-1) [The PSpice A/D simulation window on page 8-13](#page-296-0)

## <span id="page-294-0"></span>Starting Simulation from Schematics

Once you have set up the analyses for the circuit, you can start simulation from Schematics any of the following ways:

- select Simulate from the Analysis menu
- $press$  [F11]
- click on the Simulate icon

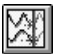

## <span id="page-295-0"></span>Starting Simulation Outside of Schematics

**To start PSpice A/D outside of Schematics**

- 1 Double-click on the PSpice A/D icon in the Orcad Program Group.
- 2 Select Open from the File menu.
- 3 Do one of the following:
	- Double-click on the circuit file name in the list box.
	- Enter the name of the circuit file to be simulated in the File Name text box.

## <span id="page-295-1"></span>Setting Up Batch Simulations

Multiple simulations can be run in batch mode when starting PSpice A/D directly with circuit file input. You can use batch mode, for example, to run a number of simulations overnight without user intervention. There are two ways to do this as described below.

#### **Multiple simulation setups within one circuit file**

Multiple circuit/simulation descriptions can be concatenated into a single circuit file and simulated once with PSpice A/D. Each circuit/simulation description in the file must begin with a title line and end with a .END statement.

The simulator reads all the circuits in the circuit file and then processes each one in sequence. The Probe data file and simulation output file contain the outputs from each circuit in the same order as they appeared in the circuit file. The effect is the same as if you had run each circuit separately and then concatenated all of the outputs.

#### **Running simulations with multiple circuit files**

You can direct PSpice A/D to simulate multiple circuit files using either of the following methods.

#### **Method 1**

- 1 From the Start menu, point to the Orcad program group, then choose PSpice A/D.
- 2 Select Open Simulation from the File menu from the PSpice A/D window.
- 3 Do one of the following:
	- Type each file name in the File Name text box separated by a space.
	- Use the combination keystrokes and mouse clicks in the list box as follows:  $[CH] + \text{click to select file}$ names one at a time, and  $\delta$ hift $+$ click to select groups of files.

#### **Method 2**

- 1 From the Start menu, point to the Orcad program group, then choose PSpice A/D.
- 2 Update the command line in the following way:
	- Include a list of circuit file names separated by spaces.

Circuit file names can be fully qualified or can contain the wild card characters (\* and ?).

## <span id="page-296-0"></span>The PSpice A/D simulation window

The PSpice A/D Simulation Window is an MDI (Multiple Document Interface) application. This implies that you can open and display multiple files at the same time in this window. For instance, you can have a waveform file (.DAT), a circuit file (.CIR), and a simulation output file (.OUT) open and displayed in different child windows within this one window.

The PSpice A/D Simulation Window consists of three sections: the main window section where the open files are displayed, the output window section where output information such as informational, warning, and error messages from the simulator are shown, and the simulation status window section where detailed status information about the simulation are shown. These three sections are shown in Figure 56.

The windows in these sections may be resized, moved, and reordered as needed.

The simulation window also includes a menu bar and toolbars for controlling the simulation and the waveform display.

**Title bar** The title bar of the simulation window (the area at the top of the window) identifies the name of the currently open simulation (either simulation profile or circuit file) and the name of the currently active document displayed in the main window area. For example, the simulation window shown in Figure 56 indicates that simulation profile Example-TRAN is currently open and the active document displayed is Example-Example-TRAN.DAT.

**Menus and Toolbars** The menus accessed from the menu bar include commands to set up and control the simulator, customize the window display characteristics, and configure the way the waveforms are displayed. The toolbar buttons duplicate many of the more frequently used commands.

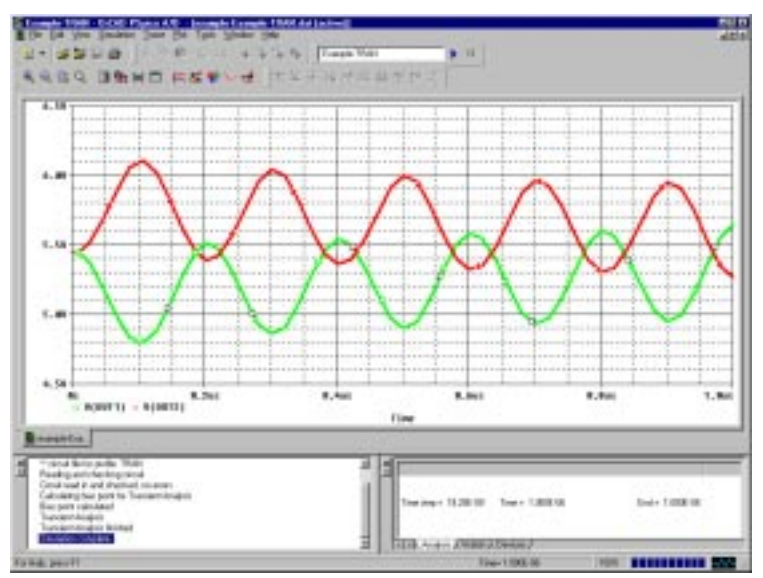

**Figure 60** *PSpice A/D simulation window*

**Main window section** The top central portion (by default) of the simulation window is the main window section where documents (such as waveforms, circuit description, output information etc.) are displayed within child windows. These windows are tabbed by default. The tabs at the bottom left show the names of the documents that each child window contains. Clicking on a tab brings that child window to the foreground. Figure 56 shows the tabbed document windows for Example-Example-TRAN.DAT and Example-Example-TRAN.OUT.

You can configure the display of these windows to suit your preferences and to make the analysis of the circuit quick and readily understandable. These windows can also be resized, moved, and reordered to suit your needs.

**Output window section** The lower left portion of the simulation window provides a listing of the output from the simulation. It shows informational, warning, and error messages from the simulation. You can resize and relocate this window to make it easier to read.

**Simulation status window section** The lower right portion of the simulation window presents a set of tabbed windows that show detailed status about the simulation. There are three tabbed windows in this section: the Analysis window, the Watch Variable window, and the Devices window. The Analysis window provides a running log of values of simulation variables (parameters such as Temperature, Time Step, and Time). The Watch Variable window displays watch variables and their values. These are the variables setup to be monitored during simulation. The Devices window displays the devices that are being simulated.

# **Interacting with a simulation**

For Release 9.2, PSpice A/D includes options for interacting with a simulation by changing certain runtime parameters in the course of the analysis. With the interactive simulation feature, you can do the following:

- Extend a transient analysis after TSTOP has been reached in order to achieve the desired results.
- Interrupt a bias or transient analysis, change certain runtime parameters, and then resume the simulation with the new settings.
- Schedule changes to certain runtime parameters so that they are made automatically during a simulation.
- **Note** The ability to interact with a simulation only applies to bias point and transient analyses. You cannot interact with other analysis types.

#### **What the various versions of PSpice support**

The following table identifies what interactive functionality is available with each version of PSpice.

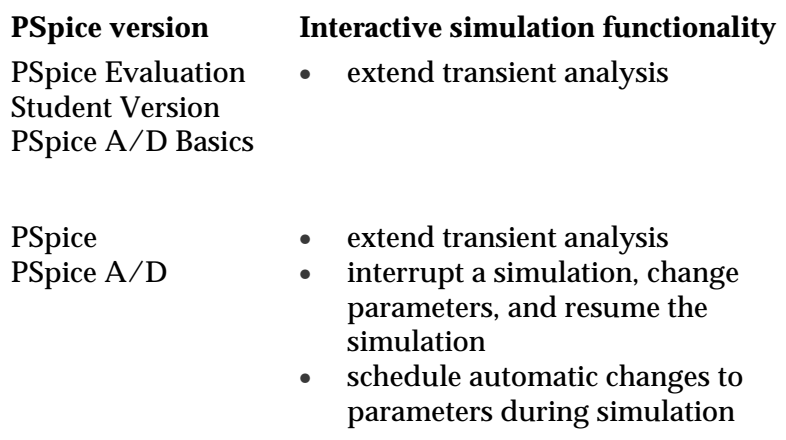

## Extending a transient analysis

Often, a long transient analysis will run to the completion time (TSTOP) without achieving the desired simulation results (achieving a steady state, for instance). The value for TSTOP would have to be increased and the entire simulation would have to be rerun from the beginning. This was time-consuming and inefficient for large simulations.

With Release 9.2, a transient analysis will automatically pause rather than stop when it reaches the TSTOP value. Once paused, you can review the results and determine if the simulation should run longer. If desired, you can increase the value of TSTOP and resume the transient analysis from the point at which it paused, thus saving a good deal of processing time.

#### **Note** For more details about using TSTOP, see the online PSpice A/D Reference Guide.

To help clarify under what conditions simulations will either be terminated or paused, the following table explains the different behaviors of PSpice for particular simulation scenarios:

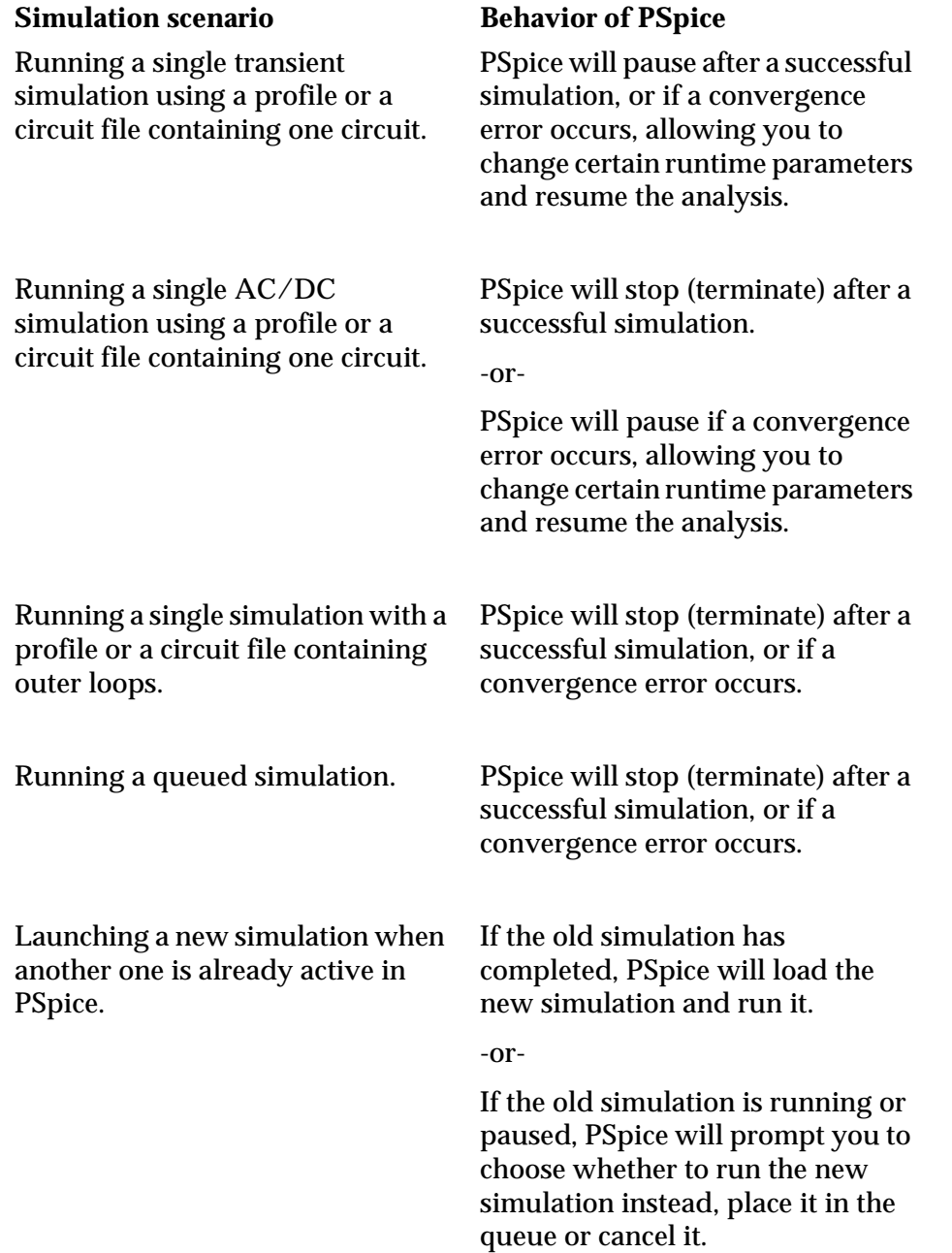

#### **To extend a transient analysis**

**1** After a transient analysis has paused, click in the RunFor text box on the PSpice toolbar.

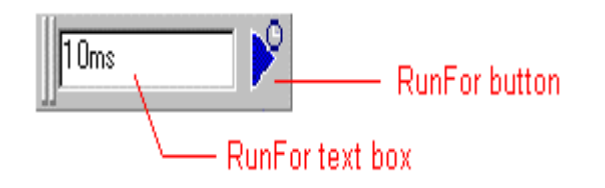

- **2** Enter a new value for TSTOP.
- **3** Click on the RunFor toolbar button to resume the simulation.

The simulation will run for the amount of time specified in the RunFor text box, and then pause.

**Note** Each time you resume the simulation after changing TSTOP, the transient analysis will always pause when completed. In this way, you can continue extending the analysis indefinitely. If the simulation is paused before TSTOP is reached, and you enter a value in the RunFor text box and click the RunFor toolbar button, PSpice will run for the time specified and then pause. If you click the Run button and if the total time has not yet reached TSTOP, PSpice will run until TSTOP. If you pause the simulation while it is in the middle of a RunFor operation and then resume the simulation, PSpice will complete the RunFor operation. If you click the Run button while the simulation is paused in the middle of a RunFor operation, PSpice will run until TSTOP is reached.

## Interrupting a simulation

With Release 9.2, you now have the ability to interrupt (pause) a simulation, change certain runtime parameters, and then resume the simulation from the point at which it was paused using the new parameters.

**Note** The new parameters are temporary values and are not saved in the simulation profile. However, they are logged in the output file so that you can refer to them later.

When a simulation has been paused, you can change the following runtime parameters in the Edit Runtime Settings dialog box:

- RELTOL
- ABSTOL
- VNTOL
- GMIN
- TSTOP
- TMAX
- ITL4

**Note** For more details about using these runtime parameters, see the online PSpice A/D Reference Guide.

The Edit Runtime Settings dialog box will appear automatically whenever a simulation fails to converge. (In such cases, the simulation will be paused automatically.) It will also appear if you attach PSpice to a simulation that was paused in the background. (For more information about managing background simulations, see *Using the Simulation Manager* on page 312.)

#### **To interrupt a simulation and change parameters**

**1** From the Edit menu, choose Runtime Settings.

The Edit Runtime Settings dialog box appears.

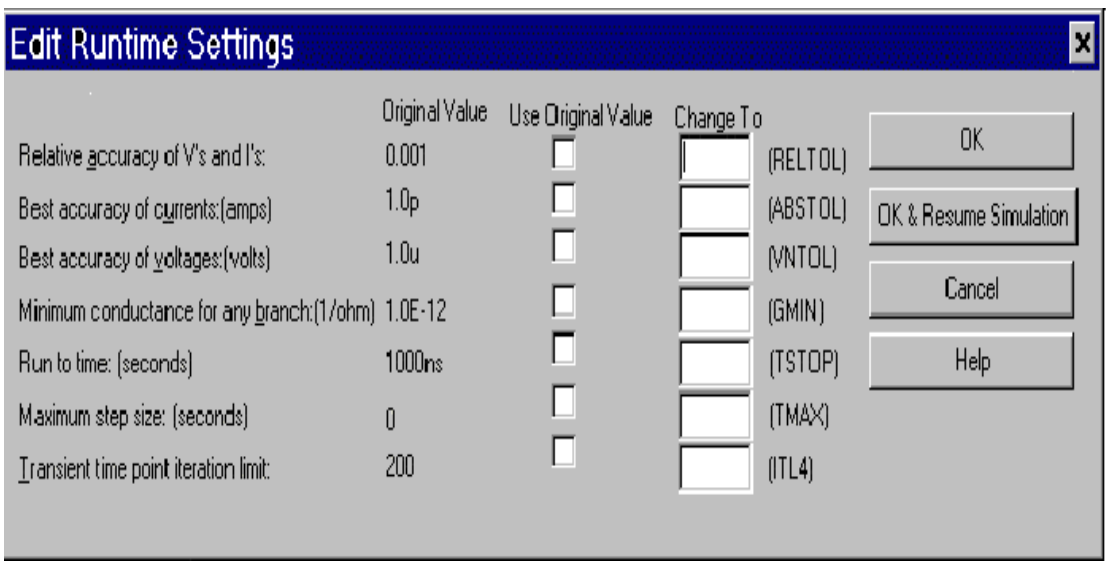

- **2** In the text box under the column Change To, enter a new value for each of the runtime parameters you want to change.
- **3** If you want to use the original value instead of the new value for a particular parameter, click the Use Original Value check box for that parameter. (The original values are derived from the simulation profile.)
- **4** Click OK & Resume Simulation to resume the simulation with the new parameters.
- **Note** If you do not want to resume the simulation, but merely want to exit this dialog box and preserve the values you entered, click OK. If you run the simulation later, the new parameters will be applied. If you want to exit this dialog box without preserving the values, click Cancel.

## Scheduling changes to runtime parameters

In certain situations, you may want to predefine a set of values for a parameter and schedule these values to take effect at various time intervals during a long simulation. For instance, you may want to use a smaller time step value during periods where the input stimulus changes rapidly, but otherwise use a larger value.

With Release 9.2, you now have the ability to set up automatic changes to certain runtime parameters that will occur at scheduled times during a simulation. By scheduling the changes, you don't have to interrupt the simulation manually, and can even run it in a batch mode in the background.

The following runtime parameters can be changed at scheduled times during a simulation, and apply to either bias point or transient analysis, or both, as indicated.

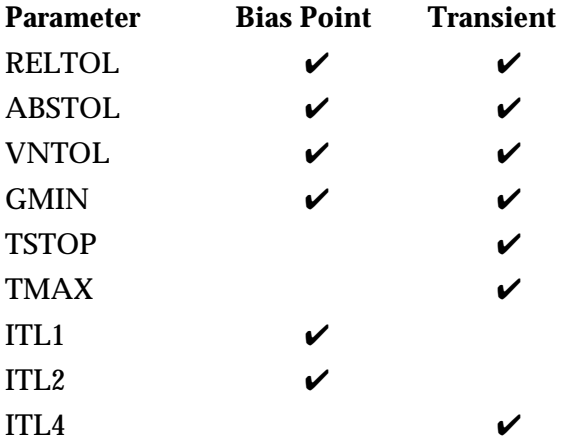

**Note** For more details about using these runtime parameters, see the online PSpice A/D Reference Guide.

#### **PSpice command syntax for scheduling parameter changes**

You can schedule parameter changes by entering them in a text file using a new PSpice command syntax, and then including that file in the simulation profile settings (or in the circuit file).

The command syntax is as follows:

```
.OPTIONS <Parameter Name>={TABLE(TIME, 
<time-value>, <parameter value>, <time-value>, 
<parameter value>, …)}
```
For example,

.OPTIONS RELTOL={TABLE(TIME, 0s, .001, 2s,  $0.005)$ 

indicates that RELTOL should have a value of 0.001 at time 0, and 0.005 at time 2 seconds.

If you do not enter a value for time 0, the default value for that parameter will be used.

**To schedule changes to runtime parameters**

- **1** Open a standard text editor (such as Notepad) and create a text file with the command syntax shown above, using the appropriate values for the different parameters.
- **2** In Capture, open the design you want to simulate.
- **3** From the PSpice menu, choose Edit Simulation Profile.
- **4** Click on the Include Files tab.
- **5** Under the Filename text box, enter the name of the text file you created in Step 1, or click the Browse button to locate the file and enter the full path and filename.
- **6** Click the Add to Design button to include the file as part of the circuit.
- **7** Click OK.

When you run the simulation, the scheduled parameter changes will be included as part of the circuit file and the simulation will run to completion automatically.

# **Using the Simulation Manager**

## Overview of the Simulation Manager

For Release 9.2, PSpice A/D includes a new Simulation Manager that provides enhanced control over how multiple simulations are processed. You can preempt the current simulation to run another one first. Or, you can use the Simulation Manager to monitor the progress of a set of batch simulations that were set up and launched earlier.

**Note** None of the earlier functionality of batch processing has been lost. **For more information, see** Setting Up Batch Simulations on [page 12](#page-295-1).

The PSpice Simulation Manager provides a familiar, easy-to-use interface for controlling how multiple simulations are processed.

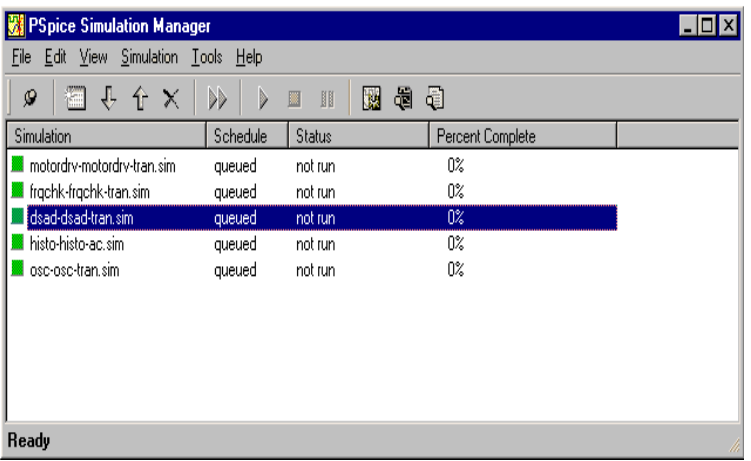

The Simulation Manager allows you to do the following:

- add or delete simulations
- start, stop or pause simulations
- rearrange the order of the simulations in the queue
- attach PSpice to a simulation to make it the active display
- view the status and progress of simulations running in the background

You can accomplish most of these functions by selecting the desired simulation in the list, then clicking on the appropriate toolbar button to execute the command.

#### **Accessing the Simulation Manager**

The Simulation Manager is invoked whenever you start a new simulation, either from PSpice or from a front-end design entry tool. Since it is active as long as a simulation is running in the background, you can also call up the Simulation Manager from the Windows system tray.

You can also launch the Simulation Manager by itself from the Windows Start menu. You do not need to have PSpice running in order to work with the Simulation Manager.

#### **Understanding the information presented by the Simulation Manager**

Every job listed in the Simulation Manager will have a specific Schedule, Status and Percent Completion. A quick glance over the list of jobs will tell you immediately where any particular job is and how it will be processed. The following tables explain the various categories and states.

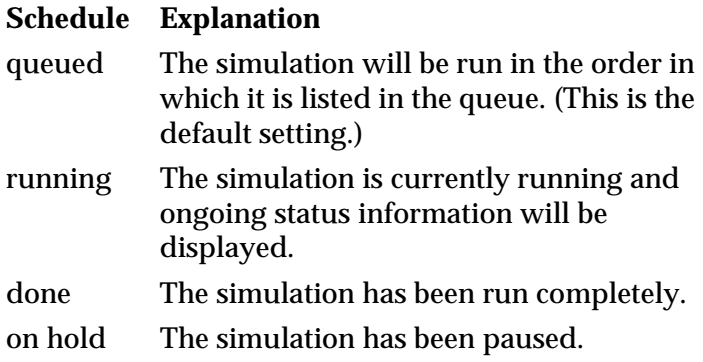

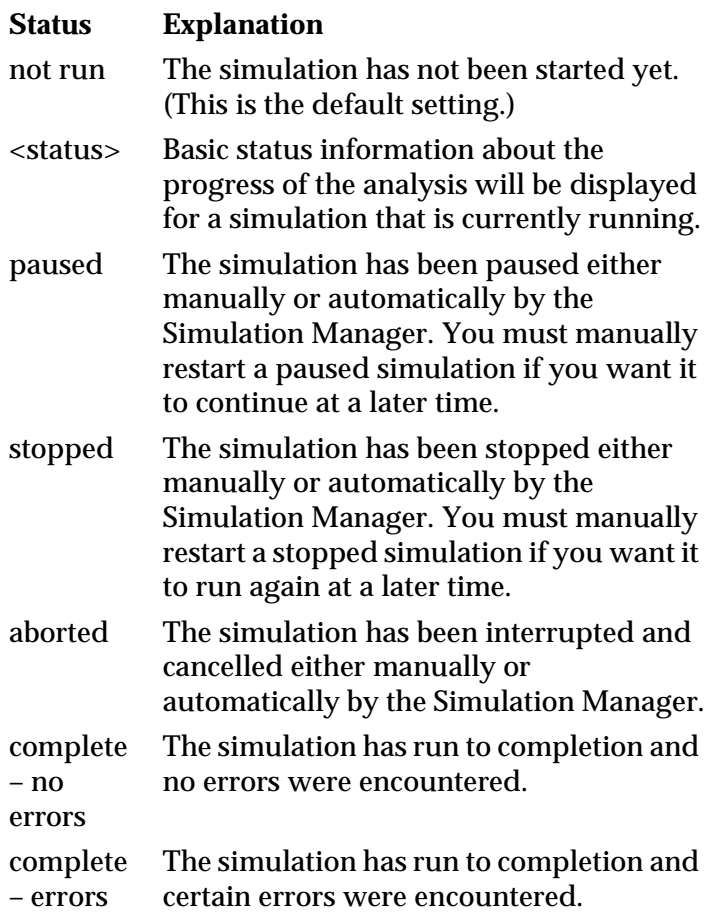

#### **What the various versions of PSpice support**

The following table identifies what functionality in the Simulation Manager is available with each version of PSpice.

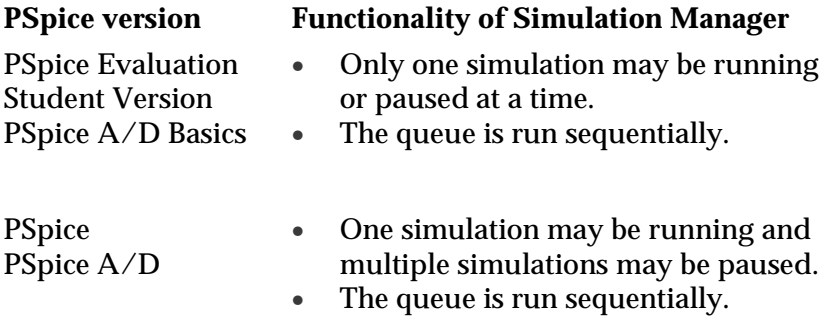

#### **How the Simulation Manager handles errors during simulation**

Since each simulation that runs in the background runs independently, an error that occurs during one simulation should not prevent the remaining jobs in the queue from running in order. The following common error conditions may arise, but these will not prevent the Simulation Manager from running the remaining simulations pending in the queue.

**Simulation crash:** If a simulation crashes for whatever reason, the Simulation Manager will stop receiving progress updates. After a certain period, the Simulation Manager will consider that simulation aborted and will automatically start the next job in the queue.

**Simulation pause:** If a simulation pauses automatically and requires manual intervention to continue, the Simulation Manager will automatically start the next job in the queue. You will have to manually restart the paused simulation later if you want it to continue.

**Simulation stop:** If a simulation stops automatically, the Simulation Manager will automatically start the next job in the queue. You will have to manually start the stopped simulation later if you want to run it again.

## Setting up multiple simulations

With the Simulation Manager, you can set up any number of batch simulations to be run sequentially in the background while you do other work in PSpice A/D. Each new simulation that you set up will be added to the bottom of the simulation queue and will be assigned the schedule category "queued". It will be run after all other queued jobs ahead of it have been run.

Once a job has been added, you can change its position in the queue, start, stop or pause it, or make other modifications to its status.

#### **To add a simulation to the queue**

- **1** From the File menu, choose Add Simulation or click the Add Simulation button on the toolbar.
- **2** Locate the file (.SIM, .CIR) you wish to add to the queue.

## Starting, stopping, and pausing simulations

In the Simulation Manager, you can easily manage the various batch simulations in the queue. The most fundamental controls that are provided are the ability to start a simulation, stop it, or pause it temporarily.

#### **To start a simulation from the Simulation Manager**

- **1** Select one or more simulations in the list.
- **2** From the Simulation menu, choose Run or click the Run Selected button on the toolbar.

#### **To stop a simulation from the Simulation Manager**

- **1** Select one or more simulations that are currently running from the list.
- **2** From the Simulation menu, choose Stop or click the Stop Selected button on the toolbar.

**To pause a simulation from the Simulation Manager**

- **1** Select one or more simulations that are currently running from the list.
- **2** From the Simulation menu, choose Pause or click the Pause Selected button on the toolbar.

## Attaching PSpice to a simulation

Normally, a simulation that is in the queue of the Simulation Manager will run "in the background". In other words, it will not be loaded into PSpice or displayed in Probe while it is running. This allows you to work on a different design in the PSpice application while another simulation is running concurrently.

If you want to display a simulation in PSpice and make it the current display in Probe, you can attach PSpice to that job from the Simulation Manager.

#### **To attach PSpice to a simulation**

- **1** Select the simulation you want to attach PSpice to.
- **2** From the View menu, choose Simulation Results.

The PSpice program will activate and the results of the simulation you selected will be displayed in Probe. If the simulation is currently running, you will be able to view the marching waveforms.

### Setting options in the Simulation Manager

Each time you add a new simulation while another is running, the Simulation Manager must decide how to treat the new job. The default setting is to add the new simulation to the bottom of the queue and continue running whatever job is currently being simulated.

You can change this default so that the Simulation Manager will start each new simulation immediately and either stop or pause whatever job is currently running. The options you can choose from are explained in the procedure below.

You can also choose to have the Options dialog box display each time you add a new simulation, or not show this anymore. If you disable the prompting, you can always enable it again using the following procedure.

#### **To set the default options for the Simulation Manager**

**1** From the Tools menu, choose Options.

The Options dialog box appears.

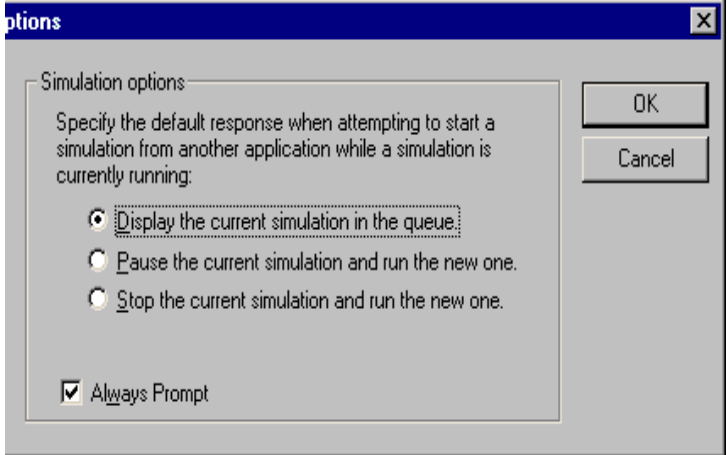

**2** Click on the appropriate radio button for the option you wish to set.

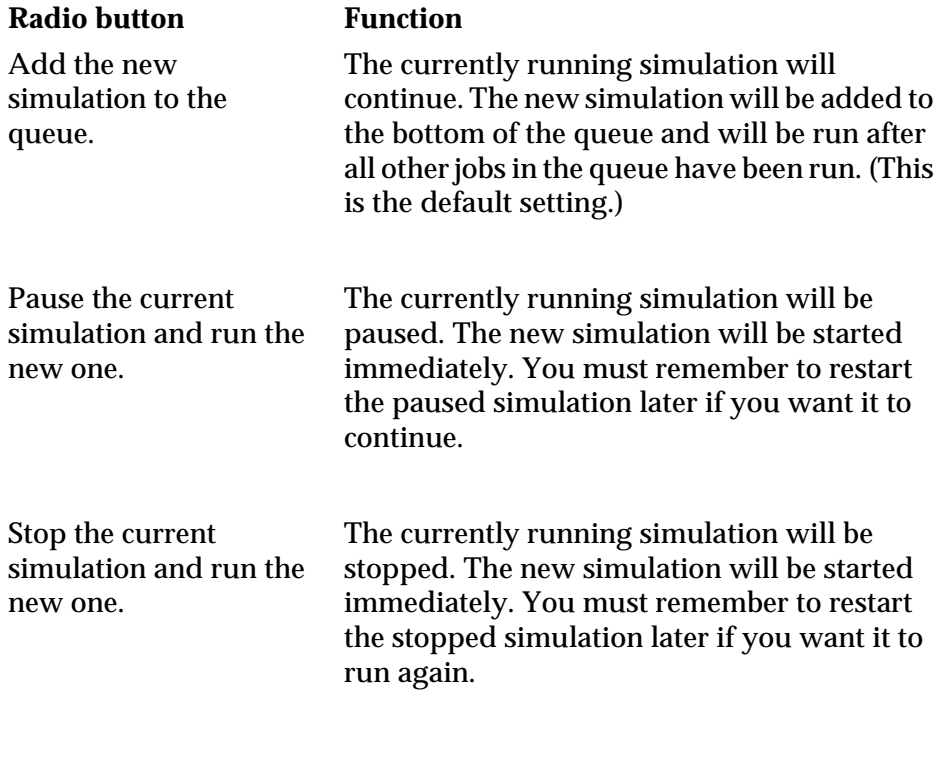

- **3** If you want the Options dialog box to appear as a reminder each time you add a new simulation, be sure to check the Always Prompt box. (The default setting is to enable this feature.)
- **4** Click OK to save the settings.

# **DC Analyses**

**9**

# **Chapter Overview**

This chapter describes how to set up DC analyses and includes the following sections:

[DC Sweep on page 9-2](#page-317-0)

[Bias Point Detail on page 9-9](#page-324-0)

[Small-Signal DC Transfer on page 9-11](#page-326-0)

[DC Sensitivity on page 9-13](#page-328-0)

## <span id="page-317-0"></span>**DC Sweep**

## Minimum Requirements to Run a DC Sweep Analysis

#### **Minimum circuit design requirements**

#### Table 11 *DC Sweep Circuit Design Requirements*

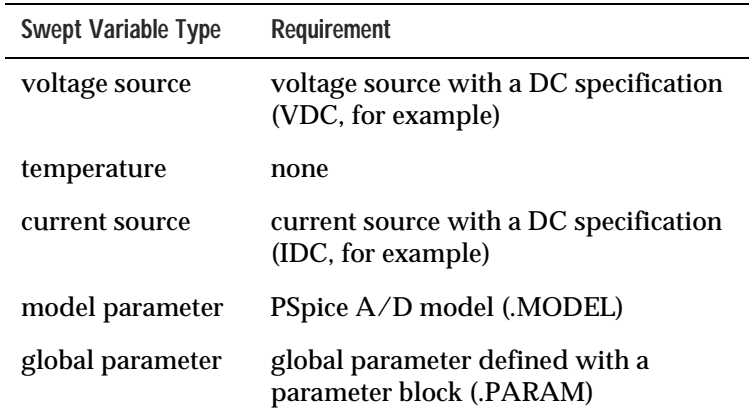

**Minimum program setup requirements**

- In the Analysis Setup dialog box, click the DC Sweep button. Complete the DC Sweep dialog box as needed.
- If needed, select  $(\checkmark)$  the DC Sweep check box to enable it.
- Start the simulation as described in Starting Simulation [on page 8-11](#page-294-1).
- Note Do not specify a DC sweep and a parametric analysis for the same variable.

#### See Setting Up Analyses on

[page 8-3](#page-286-0) for a description of the Analysis Setup dialog box.

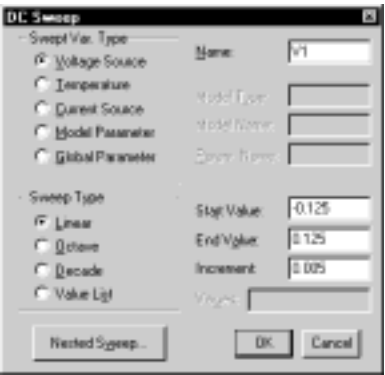

<span id="page-317-1"></span>Figure 61 DC Sweep Setup Example

## **Overview of DC Sweep**

The DC sweep analysis causes a DC sweep to be performed on the circuit. DC sweep allows you to sweep a source (voltage or current), a global parameter, a model parameter, or the temperature through a range of values. The bias point of the circuit is calculated for each value of the sweep. This is useful for finding the transfer function of an amplifier, the high and low thresholds of a logic gate, and so on.

For the DC sweep analysis specified in [Figure 61,](#page-317-1) the voltage source V1 is swept from -0.125 volts to 0.125 volts by steps of 0.005. This means that the output has  $(0.125 + 0.125)/0.005 + 1 = 51$  lines.

A source with a DC specification (such as VDC or IDC) must be used if the swept variable is to be a voltage type or current source. To set the DC attribute, select Attributes from the Edit menu.

The default DC value of V1 is overridden during the DC sweep analysis and is made to be the swept value. All of the other sources retain their values.

After running the analysis, the simulation output file (example.out for the example.sch circuit in [Figure 62\)](#page-318-0) contains a table of voltages relating V1, node OUT1, and node OUT2.

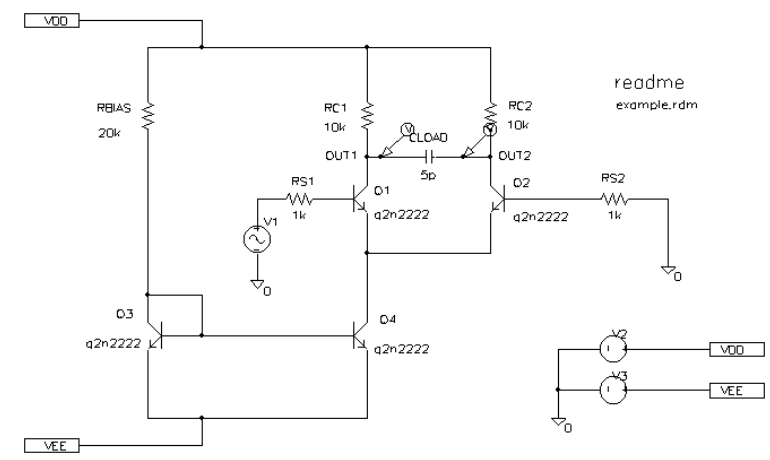

The example circuit example.sch is provided with the Orcad program installation.

Click  $\left|\frac{1}{2}\right|$  or double-click the symbol.

<span id="page-318-0"></span>Figure 62 *Example Schematic example.sch*

To calculate the DC response of an analog circuit, PSpice A/D removes time from the circuit. This is done by treating all capacitors as open circuits, all inductors as shorts, and using only the DC values of voltage and current sources. A similar approach is used for digital devices: all propagation delays are set to zero, and all stimulus generators are set to their time-zero values.

In order to solve the circuit equations, PSpice A/D uses an iterative algorithm. For analog devices, the equations are continuous, and for digital devices, the equations are Boolean. If PSpice A/D cannot get a self-consistent result after a certain number of iterations, the analog/digital devices are forced to the X value, and more iterations are done. Since X as input to a digital component gives X as output, the Boolean equations can always be solved this way.

If a digital node cannot be driven by known values during the DC iterations (for instance, the output of a flip-flop with the clock line held low), then its DC state will be X. Depending on the circuit, some, none, or all of the digital nodes may have the state X when the bias point is calculated.

## Setting Up a DC Stimulus

To run a DC sweep or small-signal DC transfer analysis, you need to place and connect one or more independent sources and then set the DC voltage or current level for each source.

**To set up a DC stimulus**

1 Place and connect one of these symbols in your schematic:

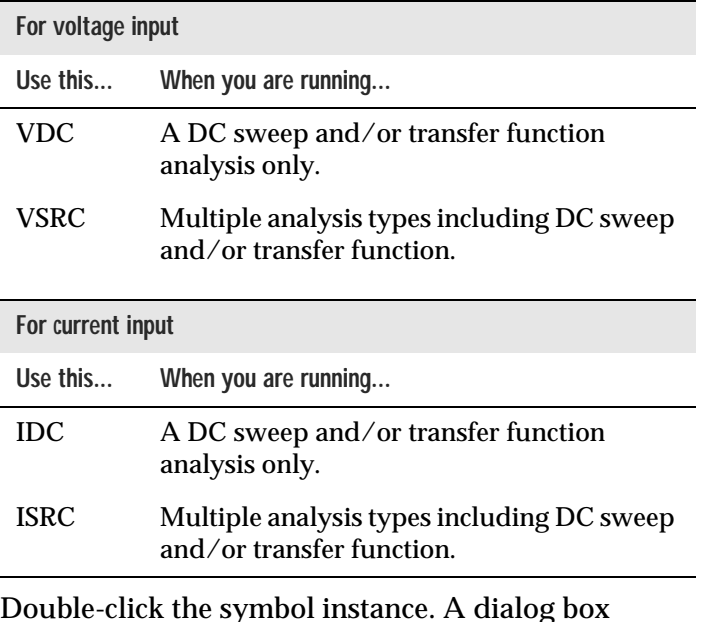

- 2 Double-click the symbol instance. A dialog box appears listing the attribute settings for the symbol instance.
- **3** Define the DC specification as follows:

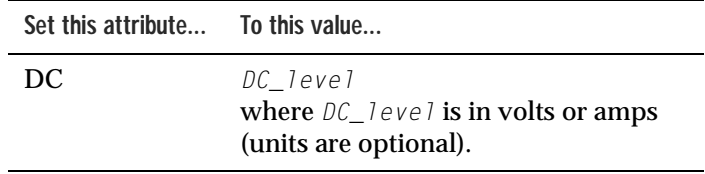

If you are planning to run an AC or transient analysis in addition to a DC analysis, see the following:

- Using time-based stimulus [symbols with AC and DC](#page-109-0)  [attributes on page 3-22](#page-109-0) for other source symbols that you can use.
- Using VSRC or ISRC [symbols on page 3-23](#page-110-0) to find out how to specify the TRAN attribute for a time-based input signal when using VSRC or ISRC symbols.

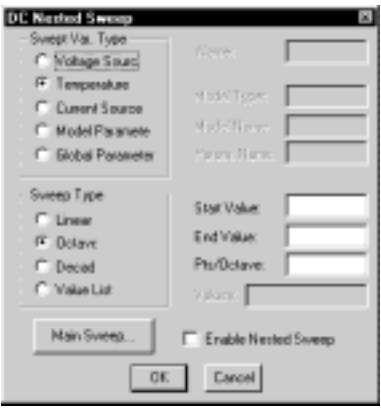

## Nested DC Sweeps

A second sweep variable can be selected once a primary sweep value has been specified in the DC Sweep dialog box. When you specify a secondary sweep variable, it forms the outer loop for the analysis. That is, for every increment of the second sweep variable, the first sweep variable is stepped through its entire range of values.

**To set up a nested sweep**

- 1 Click the Nested Sweep button in the DC Sweep dialog box.
- 2 Specify a secondary DC sweep in the DC Nested Sweep dialog box.
- 3 Select  $(\checkmark)$  the Enable Nested Sweep check box.
- 4 Click Main Sweep to return to the DC Sweep dialog box, or click OK to return to the Analysis Setup dialog box.

## Curve Families for DC Sweeps

Whenever a nested DC sweep is performed, the entire curve family is displayed. That is, the nested DC sweep is treated as a single Probe data section (or you can think of it as a single PSpice A/D run).

For the circuit shown in [Figure 63](#page-322-0), you could set up a DC sweep analysis with an outer sweep of the voltage source VD and an inner sweep of the voltage source VG as listed in **[Table 1](#page-322-1)**.

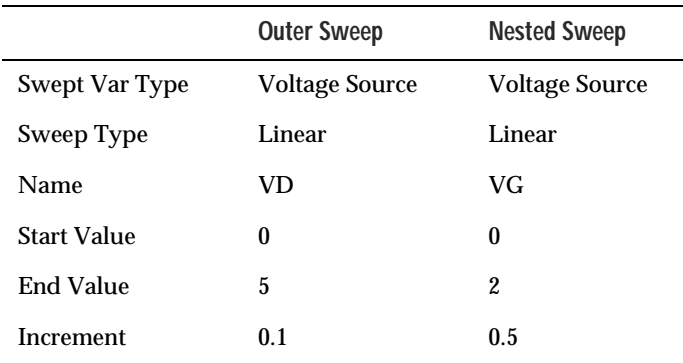

<span id="page-322-1"></span>Table 1 *Curve Family Example Setup*

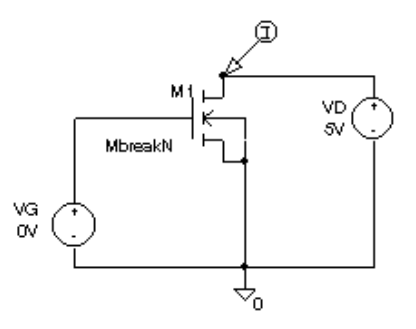

<span id="page-322-0"></span>Figure 63 Curve Family Example **Schematic** 

When the DC sweep analysis is run, add a current marker at the drain pin of M1 and display the simulation result in PSpice A/D. The result will look like [Figure 64](#page-323-0).

To add a load line for a resistor, add a trace that computes the load line from the sweep voltage. Assume that the X axis variable is the sweep voltage V\_VD, which runs from 0 to 5 volts. The expression which will add a trace that is the load line for a 50 kohm resistor is:

(5V-V\_VD)/50K

This can be useful for determining the bias point for each member of a curve family as shown in [Figure 65.](#page-323-1)

Use Mark Current Into Pin in Orcad Schematics on the Markers menu to add a current marker.

V\_VD is the hierarchical name for VD created by netlisting the schematic.

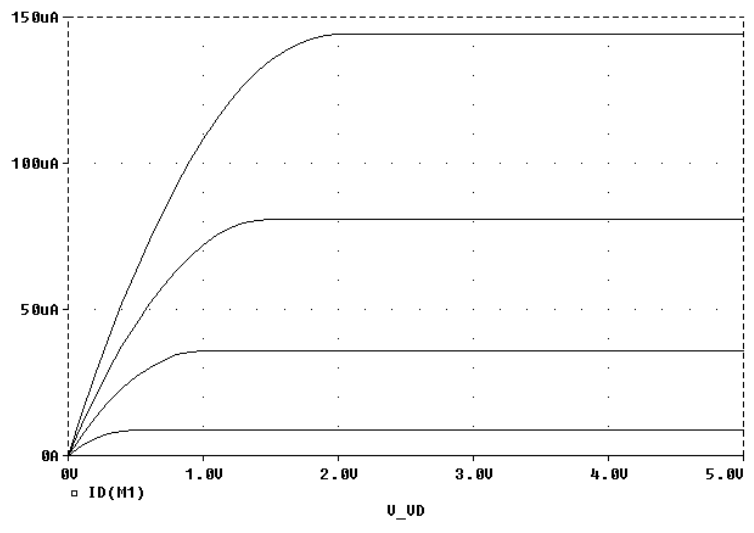

<span id="page-323-0"></span>Figure 64 *Device Curve Family*

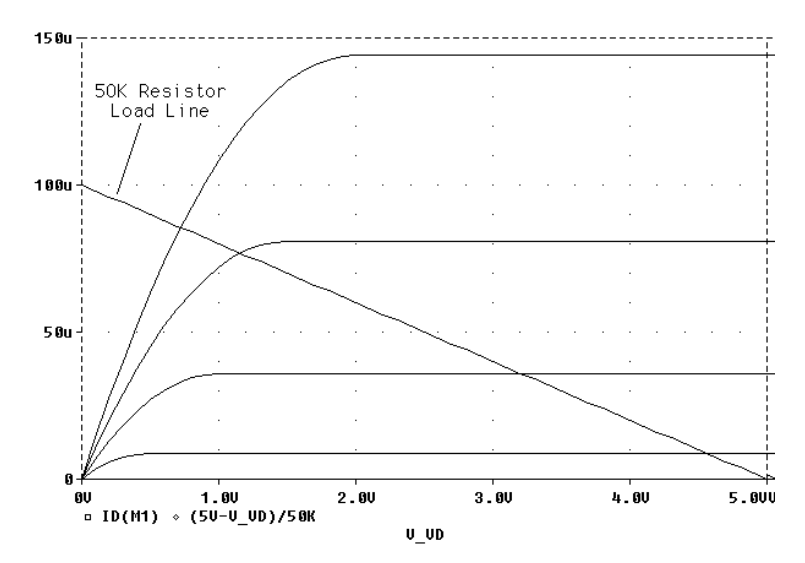

<span id="page-323-1"></span>Figure 65 *Operating Point Determination for Each Member of the Curve Family*
# **Bias Point Detail**

### Minimum Requirements to Run a Bias Point Detail Analysis

**Minimum circuit design requirements**

None.

**Minimum program setup requirements**

- In the Analysis Setup dialog box, select  $(\checkmark)$  the Bias Point Detail check box to enable it.
- Start the simulation as described in Starting Simulation [on page 8-11](#page-294-0).

### Overview of Bias Point Detail

The bias point is calculated for any analysis whether or not the Bias Point Detail analysis is enabled in the Analysis Setup dialog box. However, additional information is reported when the Bias Point Detail analysis is enabled.

When Bias Point Detail analysis is not enabled, only analog node voltages and digital node states are reported to the output file.

See Setting Up Analyses on [page 8-3](#page-286-0) for a description of the Analysis

Setup dialog box.

Also see **Save and Load Bias Point** [on page A-2](#page-557-0).

When the Bias Point Detail analysis is enabled, the following information is reported to the output file:

- a list of all analog node voltages
- a list of all digital node states
- the currents of all voltage sources and their total power
- a list of the small-signal parameters for all devices

If Bias Point Detail is enabled, you can suppress the reporting of the bias point analog and digital node values:

- 1 Select Setup from the Analysis menu.
- 2 In the Analysis Setup dialog box, click Options.
- 3 In the Yes/No options for the Options dialog box, set NOBIAS to Y (for yes).

# <span id="page-326-0"></span>**Small-Signal DC Transfer**

Minimum Requirements to Run a Small-Signal DC Transfer Analysis

**Minimum circuit design requirements**

The circuit should contain an input source, such as VSRC.

**Minimum program setup requirements**

- In the Analysis Setup dialog box, click the Transfer Function button. In the Transfer Function dialog box, specify the name of the input source desired. See [Output Variables on page 8-5](#page-288-0) for a description of output variable formats.
- If needed, in the Analysis Setup dialog box, select  $(\checkmark)$ the Transfer Function check box to enable it.
- Start the simulation as described in Starting Simulation [on page 8-11](#page-294-0).

See Setting Up Analyses on [page 8-3](#page-286-0) for a description of the Analysis

Setup dialog box.

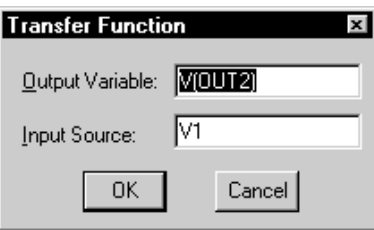

### Overview of Small-Signal DC Transfer

The small-signal DC transfer analysis causes the small-signal transfer function to be calculated by linearizing the circuit around the bias point. The small-signal gain, input resistance, and output resistance are calculated and reported.

The digital devices themselves are not included in the small-signal analysis. A gate, for instance, does not have a frequency response. Instead, all the digital devices hold the states that were calculated when solving for the bias point. However, for N and O devices in the analog/digital interface subcircuits, the analog side has a well-defined linearized equivalent.

To calculate the small-signal gain, input resistance, and output resistance, you need to specify an output voltage or current through a voltage source in the Transfer Function dialog box.

For example, entering V(a,b) as the output variable specifies that the output variable is the output voltage between two nets, a and b. Entering I(VDRIV) as the output variable specifies that the output variable is the current through a voltage source VDRIV.

You also need to specify the input source name in the Transfer Function dialog box. The gain from the input source to the output variable is output along with the input and output resistances.

For example, if you enter  $V(00T2)$  as the output variable and V1 as the input source, the input resistance for V1 is calculated, the output resistance for V(OUT2) is calculated, and the gain from V1 to V(OUT2) is calculated. All calculations are reported to the simulation output file.

# **DC Sensitivity**

### Minimum Requirements to Run a DC Sensitivity Analysis

**Minimum circuit design requirements**

None.

**Minimum program setup requirements**

- In the Analysis Setup dialog box, click the Sensitivity button. In the Sensitivity Analysis dialog box, enter the output variable desired.
- If needed, in the Analysis Setup dialog box, select  $(\checkmark)$ the Sensitivity check box to enable it.
- Start the simulation as described in Starting Simulation [on page 8-11](#page-294-0).

### See Setting Up Analyses on

[page 8-3](#page-286-0) for a description of the Analysis Setup dialog box.

See [Output Variables on page 8-5](#page-288-0) for a description of output variables.

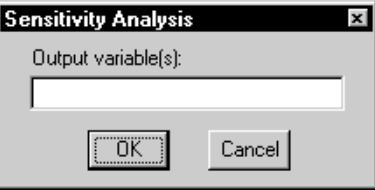

### Overview of DC Sensitivity

DC sensitivity analysis calculates and reports the sensitivity of one node voltage to each device parameter for the following device types:

- resistors
- independent voltage and current sources
- voltage and current-controlled switches
- diodes
- bipolar transistors

The sensitivity is calculated by linearizing all devices around the bias point. Purely digital devices hold the states calculated when solving for the bias point as discussed in [Small-Signal DC Transfer on page 9-11](#page-326-0).

# **AC Analyses**

# **10**

# **Chapter Overview**

This chapter describes how to set up AC sweep and noise analyses.

[AC Sweep Analysis on page 10-2](#page-331-0) describes how to set up an analysis to calculate the frequency response of your circuit. This section also discusses how to define an AC stimulus and how PSpice A/D treats nonlinear devices in an AC sweep.

[Noise Analysis on page 10-9](#page-338-0) describes how to set up an analysis to calculate device noise contributions and total input and output noise.

# <span id="page-331-0"></span>**AC Sweep Analysis**

### What You Need to Do to Run an AC Sweep

The following procedure describes the minimum set of things that you need to do to run an AC sweep analysis. For more detail on any step, go to the page referenced in the sidebar next to the step.

**To set up and run an AC sweep**

- 1 Place and connect a voltage or current source with an AC input signal.
- 2 Set up the AC sweep simulation specification and enable the analysis by doing one of the following:
	- If you have not yet specified the simulation parameters, complete the AC Sweep and Noise Analysis dialog box as needed.
	- If you disabled the AC sweep analysis after having set up the simulation parameters, then in the Analysis Setup dialog box, select  $(\checkmark)$  the AC Sweep check box to enable it.
- 3 Start the simulation.

### What is AC Sweep?

AC sweep is a frequency response analysis. PSpice A/D calculates the small-signal response of the circuit, linearized around the bias point, to a combination of inputs. Here are a few things to note:

• Nonlinear devices, such as voltage- or current-controlled switches, are linearized about their bias point value before PSpice A/D runs the linear (small-signal) analysis.

To find out how, see [Setting Up an AC](#page-332-0)  [Stimulus on page 10-3](#page-332-0).

To find out how, see [Setting Up an AC](#page-334-0)  [Analysis on page 10-5](#page-334-0).

To find out how, see **Starting** [Simulation on page 8-11](#page-294-0).

To find out more, see [How PSpice](#page-336-0)  [A/D Treats Nonlinear Devices](#page-336-0) 

- Digital devices hold the states that PSpice A/D calculated when solving for the bias point.
- Because AC sweep analysis is a linear analysis, it only considers the gain and phase response of the circuit; it does not limit voltages or currents.

The best way to use AC sweep analysis is to set the source magnitude to one. This way, the measured output equals the gain, relative to the input source, at that output.

### <span id="page-332-0"></span>Setting Up an AC Stimulus

To run an AC sweep analysis, you need to place and connect one or more independent sources and then set the AC magnitude and phase for each source.

**To set up an AC stimulus**

1 Place and connect one of these symbols in your schematic:

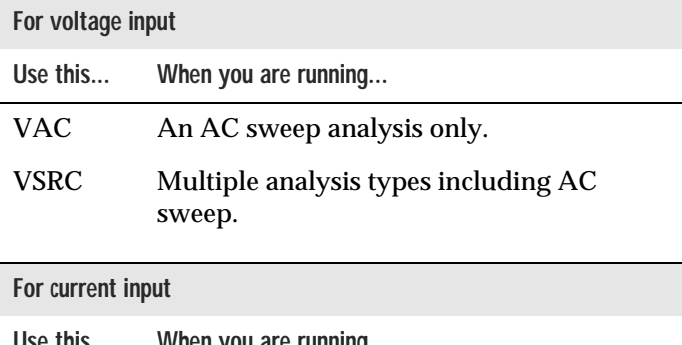

**Use this... When you are running...** IAC An AC sweep analysis only. ISRC Multiple analysis types including AC sweep.

Note Unlike DC sweep, the AC sweep analysis setup dialog box does not include an input source option. Instead, each independent source in your circuit contains its own AC specification for magnitude and phase.

If you are planning to run a DC or transient analysis in addition to an AC analysis, see [If you want to specify multiple](#page-109-0)  [stimulus types on page 3-22](#page-109-0) for additional information and source symbols that you can use

- 2 Double-click the symbol instance. A dialog box appears listing the attribute settings for the symbol instance.
- **3** Depending on the source symbol that you placed, define the AC specification as follows:

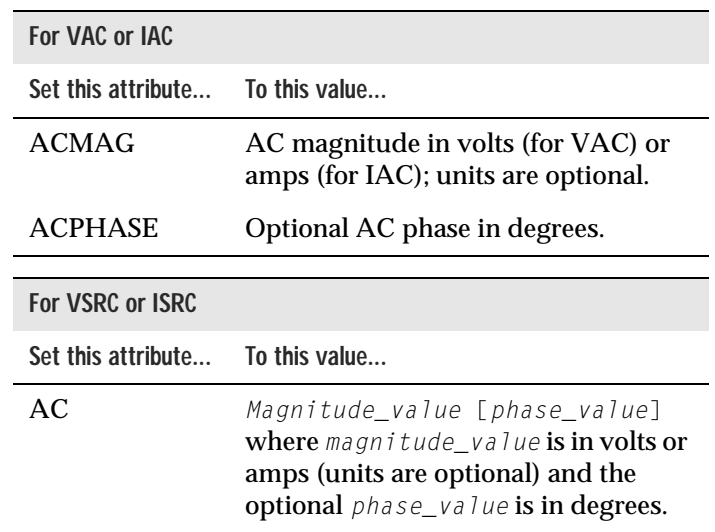

If you are also planning to run a transient analysis, see [Using VSRC or ISRC](#page-110-0)  [symbols on page 3-23](#page-110-0) to find out how to specify the TRAN attribute.

## <span id="page-334-0"></span>Setting Up an AC Analysis

**To set up the AC analysis**

- 1 From the Analysis menu, select Setup.
- 2 Click AC Sweep.
- 3 In the AC Sweep dialog box, choose the AC Sweep Type and set the number of sweep points as follows:

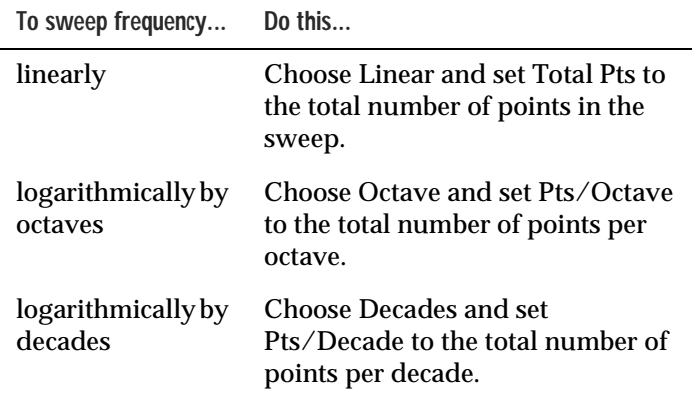

4 In the Start Freq and End Freq text boxes, enter the starting and ending frequencies, respectively, for the sweep.

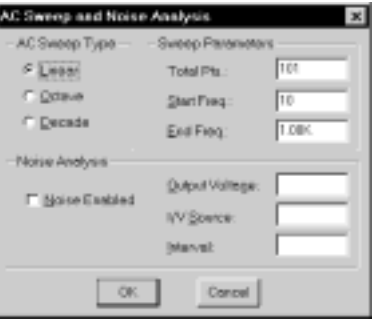

If you also want to run a noise analysis, then before clicking OK, complete the Noise Analysis frame in this dialog box as described in Setting Up a Noise [Analysis on page 10-11](#page-340-0).

5 Click OK.

### AC Sweep Setup in "example.sch"

If you look at the example circuit, example.sch, provided with your PSpice programs, you'll find that its AC analysis is set up as shown in [Figure 66.](#page-335-0)

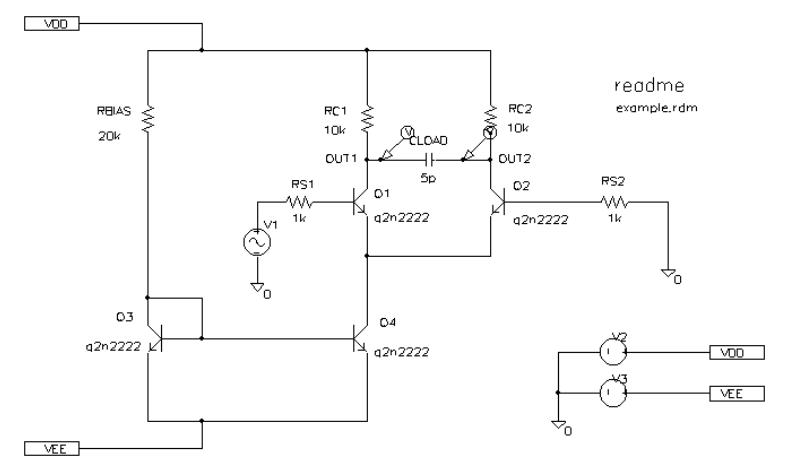

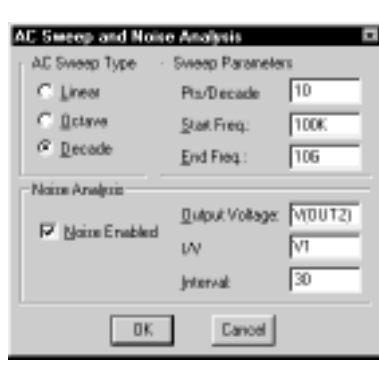

<span id="page-335-0"></span>Figure 66 *AC Analysis Setup for example.sch*

Note The source, V1, is a VSIN source that is normally used for setting up sine wave signals for a transient analysis. It also has an AC attribute so that you can also use it for an AC analysis.

To find out more about VSIN and other source symbols that you can use for AC analysis, see [Using time-based](#page-109-1)  [stimulus symbols with AC and](#page-109-1)  [DC attributes on page 3-22](#page-109-1).

Frequency is swept from 100 kHz to 10 GHz by decades, with 10 points per decade. The V1 independent voltage source is the only input to an amplifier, so it is the only AC stimulus to this circuit. Magnitude equals 1 V and relative phase is left at zero degrees (the default). All other voltage sources have zero AC value.

### <span id="page-336-0"></span>How PSpice A/D Treats Nonlinear Devices

An AC Sweep analysis is a linear or small-signal analysis. This means that nonlinear devices must be linearized to run the analysis.

### **What's required to linearize a device**

If you were to manually linearize a device such as a transistor amplifier, you would need to do the following:

- 1 Compute the DC bias point for the circuit.
- 2 Compute the complex impedance and/or transconductance values for each device at this bias point.
- 3 Perform the linear circuit analysis at the frequencies of interest by using simplifying approximations.

### **What PSpice A/D does**

PSpice A/D automates this process for you. PSpice A/D computes the partial derivatives for nonlinear devices at the bias point and uses these to perform small-signal analysis.

### **Example: Nonlinear behavioral modeling block**

Suppose you have an analog behavioral modeling block that multiplies  $V(1)$  by  $V(2)$ . Multiplication is a nonlinear operation. To run an AC sweep analysis on this block, the block needs to be replaced with its linear equivalent. To determine the linear equivalent block, PSpice A/D needs a known bias point.

Example: Replace a bipolar transistor in common-emitter mode with a constant transconductance (collector current proportional to base-emitter voltage) and a number of constant impedances.

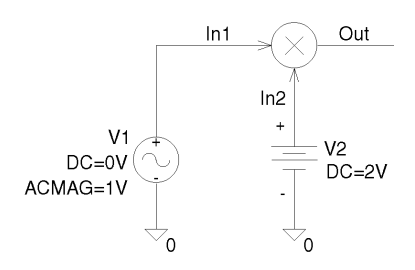

**Using a DC source**

Consider the circuit shown here. At the DC bias point, PSpice A/D calculates the partial derivatives which determine the linear response of the multiplier as follows:

$$
V(Out) = V(In1) \cdot \frac{\partial V(Out)}{\partial V(In1)} + V(In2) \cdot \frac{\partial V(Out)}{\partial V(In2)}
$$

 $= V(In1) \cdot V(In2) + V(In2) \cdot V(In1)$ 

where the terms in bold are calculated at the DC bias point.

For this circuit, this equation reduces to:

 $V(Out) = V(In1) \cdot 2 + V(In2) \cdot 0$ 

This means that the multiplier acts as an amplifier of the AC input with a gain that is set by the DC input.

**Caution: Multiplying AC sources**

Suppose that you replace the 2 volt DC source in the above example with an AC source with amplitude 1 and no DC value (DC=0). When PSpice  $A/D$  computes the bias point, there are no DC sources in the circuit, so all nodes are at 0 volts at the bias point. Now the linear equivalent of the multiplier block is a block with gain 0, which means that there is no output voltage at the fundamental frequency.

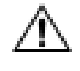

This is exactly how a double-balanced mixer behaves, which is in practice, a simple multiplier.

Note A double-balanced mixer with inputs at the same frequency would produce outputs at DC and at twice the input frequency, but these terms cannot be seen with a linear, small-signal analysis.

# <span id="page-338-0"></span>**Noise Analysis**

### What You Need to Do to Run a Noise Analysis

The following procedure describes the minimum set of things that you need to do to run a noise analysis. For more detail on any step, go to the page referenced in the sidebar next to the step.

**To set up and run an AC sweep**

- 1 Place and connect a voltage or current source with an AC input signal.
- 2 Set up the AC sweep simulation specification.
- 3 Set up the noise simulation specification and enable the analysis by doing one of the following.
	- If you have not yet specified the simulation parameters, complete the noise analysis parameters in the AC Sweep and Noise Analysis dialog box.
	- If you disabled the AC sweep analysis after having set up the AC and noise simulation parameters, then in the Analysis Setup dialog box, select  $(\checkmark)$ the AC Sweep check box to enable it.
- 4 Start the simulation.

To find out how, see [Setting Up an AC](#page-332-0)  [Stimulus on page 10-3](#page-332-0).

To find out how, see  $Setting Up an AC$ [Analysis on page 10-5](#page-334-0).

To find out how, see Setting Up a [Noise Analysis on page 10-11](#page-340-0).

To find out how, see [Starting](#page-294-0)  [Simulation on page 8-11](#page-294-0). Example: Diodes have separate noise contributions from thermal, shot, and flicker noise.

### What is Noise Analysis?

When running a noise analysis, PSpice A/D calculates and reports the following for each frequency specified for the AC sweep analysis:

- device noise, which is the noise contribution propagated to the specified output net from every resistor and semiconductor device in the circuit; for semiconductor devices, the device noise is also broken down into constituent noise contributions where applicable
- total output and equivalent input noise

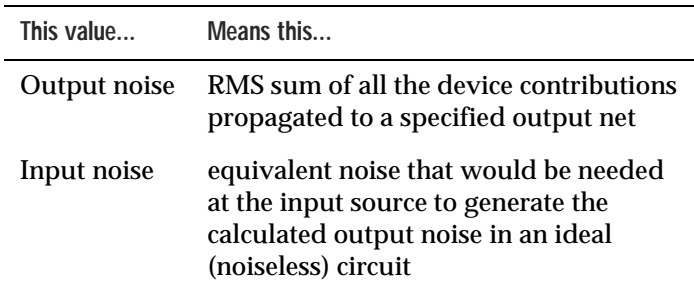

### **How PSpice A/D calculates total output and input noise**

To calculate total noise at an output net, PSpice A/D computes the RMS sum of the noise propagated to the net by all noise-generating devices in the circuit.

To calculate the equivalent input noise, PSpice A/D then divides total output noise by the gain from the input source to the output net. This results in the amount of noise which, if injected at the input source into a noiseless circuit, would produce the total noise originally calculated for the output net.

## <span id="page-340-0"></span>Setting Up a Noise Analysis

**To set up the noise analysis**

- 1 From the Analysis menu, select Setup.
- 2 Click AC Sweep.
- 3 In the AC Sweep dialog box, set up an AC sweep analysis as described on page **[10-5](#page-334-0)**.
- 4 In the AC Sweep dialog box, select (✓) the Noise Enabled check box.
- **5** Enter the noise analysis parameters as follows:

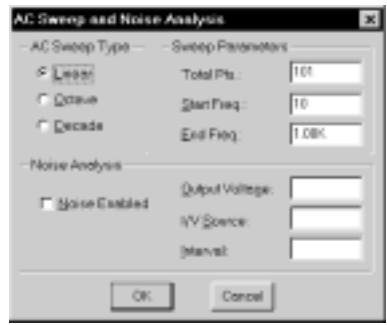

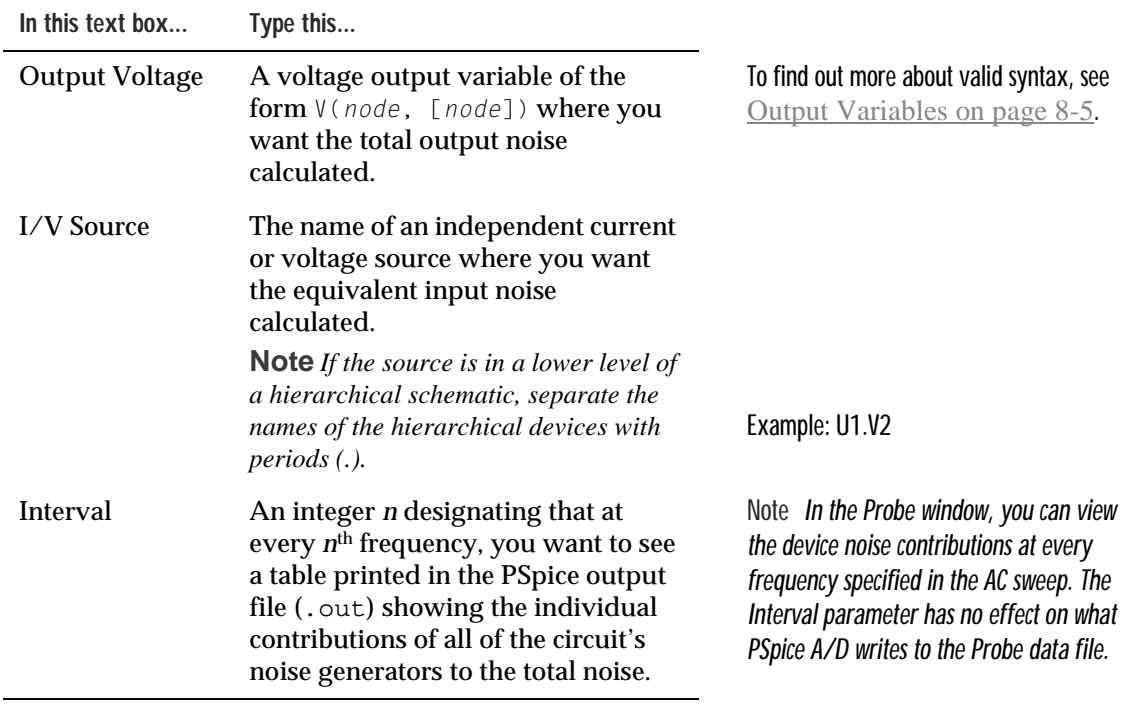

### <span id="page-340-1"></span>6 Click OK.

### Analyzing Noise in the Probe Window

For a break down of noise output variables by supported device type, see **[Table 8](#page-530-0)  [on page 17-55](#page-530-0)**.

Probe supports these output variable formats, which you can use to view traces for device noise contributions and total input or output noise at every frequency in the analysis.

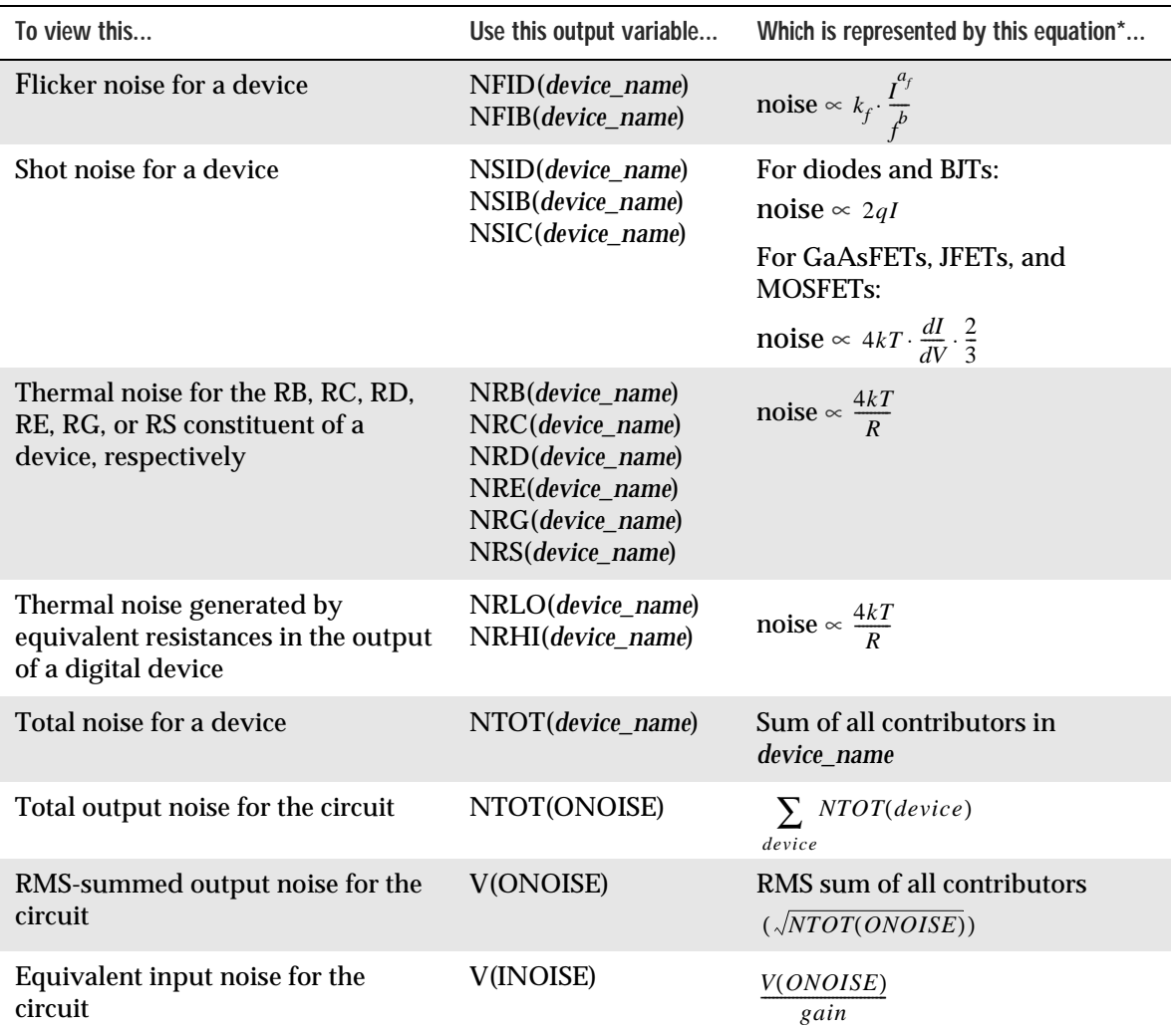

\* To find out more about the equations that describe noise behavior, refer to the appropriate device type in the *Analog Devices* chapter in the online *PSpice A/D Reference Manual*.

### **About noise units**

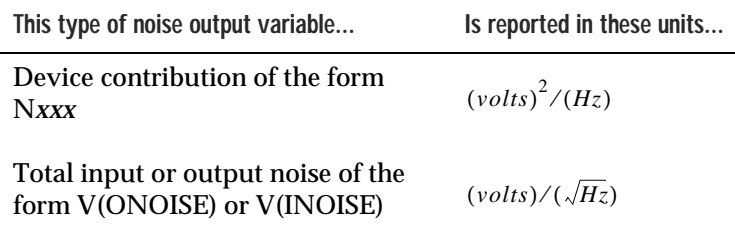

### **Example**

You can run a noise analysis on the circuit shown in [Figure 66 on page 10-6.](#page-335-0)

**To run a noise analysis on the example:**

- 1 In Schematics, open the example.sch circuit provided with your PSpice programs in the Examples\Schemat\Example subdirectory.
- 2 From the Analysis menu, select Setup.
- 3 Clear the check boxes for the Transient and Temperature analyses.
- 4 Click AC Sweep.
- 5 Select  $(\checkmark)$  the Noise Enabled check box.

These are the existing settings for the noise analysis parameters:

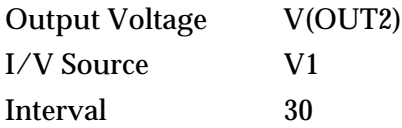

These settings mean that PSpice A/D will calculate noise contributions and total output noise at net OUT2 and equivalent input noise from V1.

For a discussion of the Interval parameter, see page **[10-11](#page-340-1)**.

To find out more about Probe macros, refer to PSpice A/D online Help.

[Figure 67](#page-343-0) shows Probe traces for Q1's constituent noise sources as well as total nose for the circuit after simulating. Notice that the trace for RMSSUM (at the top of the plot), which is a macro for the trace expression

 $SQRT(NTOT(Q1) + NTOT(Q2) + NTOT(Q3) + ...),$ 

exactly matches the total output noise, V(ONOISE), calculated by PSpice A/D.

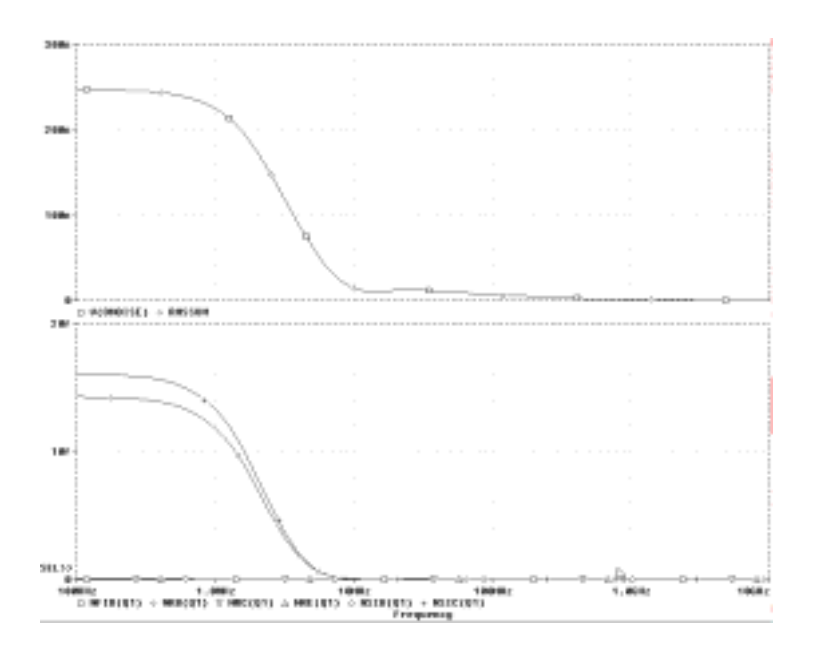

<span id="page-343-0"></span>Figure 67 *Device and Total Noise Traces for "example.sch"*

# **Transient Analysis**

# **11**

# **Chapter Overview**

### This chapter describes how to set up a transient analysis and includes the following sections:

[Overview of Transient Analysis on page 11-2](#page-345-0)

[Defining a Time-Based Stimulus on page 11-3](#page-346-0)

[Transient \(Time\) Response on page 11-14](#page-357-0)

[Internal Time Steps in Transient Analyses on page 11-15](#page-358-0)

[Switching Circuits in Transient Analyses on page 11-16](#page-359-0)

[Plotting Hysteresis Curves on page 11-17](#page-360-0)

[Fourier Components on page 11-19](#page-362-0)

# <span id="page-345-0"></span>**Overview of Transient Analysis**

Minimum Requirements to Run a Transient Analysis

### **Minimum circuit design requirements**

Circuit should contain one of the following:

- an independent source with a transient specification (see **[Table 2](#page-346-1)**)
- an initial condition on a reactive element
- a controlled source that is a function of time

### **Minimum program setup requirements**

- In the Analysis Setup dialog box, click the Transient button. Complete the Transient dialog box as needed.
- If needed, in the Analysis Setup dialog box, select  $(\checkmark)$ the Transient check box to enable it.
- Start the simulation as described in **Starting Simulation** [on page 8-11](#page-294-0).

See <u>Setting Up Analyses on</u> [page 8-3](#page-286-0) for a description of the Analysis Setup dialog box.

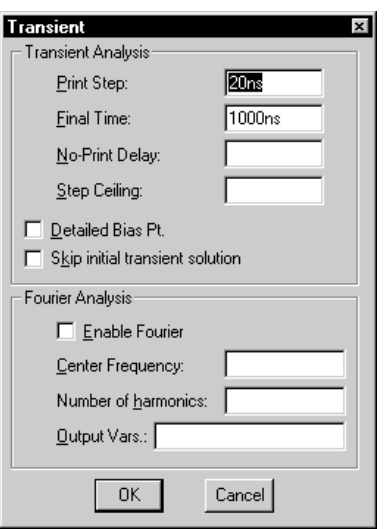

# <span id="page-346-0"></span>**Defining a Time-Based Stimulus**

### Overview of Stimulus Generation

Symbols that generate input signals for your circuit can be divided into two categories:

- those whose transient behavior is characterized graphically using the Stimulus Editor
- those whose transient behavior is characterized by manually defining their attributes within Schematics

Their symbols are summarized in **[Table 2](#page-346-1)**.

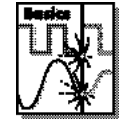

not

in:

Note PSpice A/D Basics does not include the Stimulus Editor.

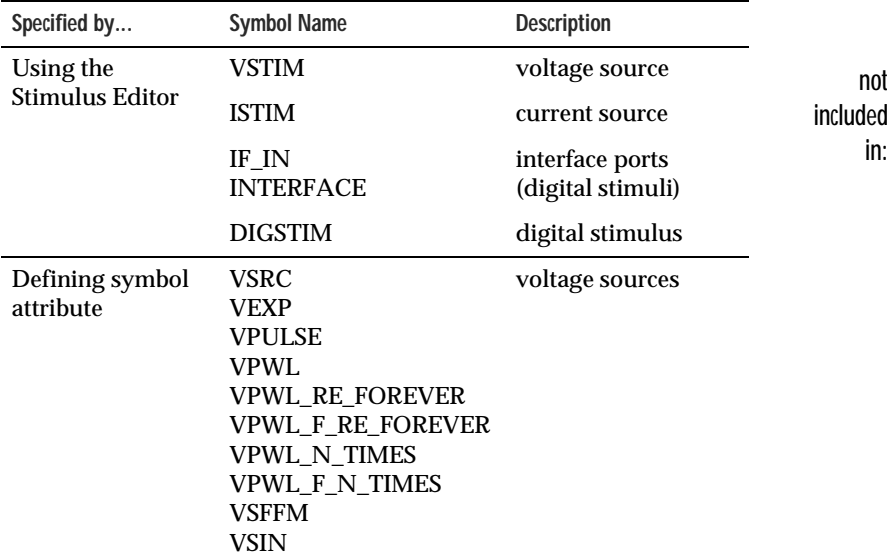

<span id="page-346-1"></span>Table 2 *Stimulus Symbols for Time-Based Input Signals*

| Specified by | <b>Symbol Name</b>                                                                                                    | <b>Description</b>    |
|--------------|----------------------------------------------------------------------------------------------------|-----------------------|
|              | <b>ISRC</b><br><b>IEXP</b><br><b>IPULSE</b><br><b>IPWL</b><br><b>IPWL RE FOREVER</b><br><b>IPWL_F_RE_FOREVER</b><br><b>IPWL N TIMES</b><br><b>IPWL F N TIMES</b><br><b>ISFFM</b><br><b>ISIN</b> | current sources       |
|              | <b>DIGCLOCK</b>                                                                                                    | digital clock signal  |
|              | STIM1<br>STIM4<br>STIM <sub>8</sub><br>STIM16                                                                                                    | digital stimuli       |
|              | <b>FSTIM</b>                                                                                                    | digital file stimulus |

Table 2 *Stimulus Symbols for Time-Based Input Signals* 

To use any of these source types, you must place the symbol in your schematic and then define its transient behavior.

Each attribute-characterized stimulus has a distinct set of attributes depending upon the kind of transient behavior it represents. For VPWL\_F\_*xxx*, IPWL\_F\_*xxx*, and FSTIM, a separate file contains the stimulus specification.

As an alternative, the Stimulus Editor utility automates the process of defining the transient behavior of stimulus devices. The Stimulus Editor allows you to create analog stimuli which generate sine wave, repeating pulse, exponential pulse, single-frequency FM, and piecewise linear waveforms. It also facilitates creating digital stimuli with complex timing relations. This applies to both stimulus symbols placed in your schematic as well as new ones that you might create.

The stimulus specification created using the Stimulus Editor is saved to a file, automatically configured into the schematic, and associated with the corresponding VSTIM, ISTIM, or DIGSTIM part instance or symbol definition.

 For information on digital stimuli characterized by attribute, see **[Chapter](#page-412-0)  14,** [Digital Simulation](#page-412-0).

# **The Stimulus Editor Utility**

The Stimulus Editor is a utility that allows you to quickly set up and verify the input waveforms for a transient analysis. You can create and edit voltage sources, current sources, and digital stimuli for your circuit. Menu prompts guide you to provide the necessary parameters, such as the rise time, fall time, and period of an analog repeating pulse, or the complex timing relations with repeating segments of a digital stimulus. Graphical feedback allows you quickly verify the waveform.

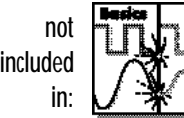

Orcad program versions without the Stimulus Editor must use the characterized-by-attribute sources listed in **[Table 2 on page 11-3](#page-346-1)**.

### Stimulus Files

The Stimulus Editor produces a file containing the stimuli with their transient specification. These stimuli are defined as simulator device declarations using the V (voltage source), I (current source), and U STIM (digital stimulus generator) forms. Since the Stimulus Editor produces these statements automatically, you will never have to be concerned with their syntax. However, if you are interested in a detailed description of their syntax, see the descriptions of V and I devices in the *Analog Devices* chapter and stimulus generator in the *Digital Devices* chapter of the the online *PSpice A/D Reference Manual*.

### Configuring Stimulus Files

In the schematic editor, Library and Include Files on the Analysis menu allows you to view the list of stimulus files pertaining to your current schematic, or to manually add, delete, or change the stimulus file configuration. The Stimulus Library Files list box displays all of the currently configured stimulus files. One file is specified per line. Files can be configured as either global to the Schematics environment or local to the current schematic. Global files are marked with an asterisk (\*) after the file name.

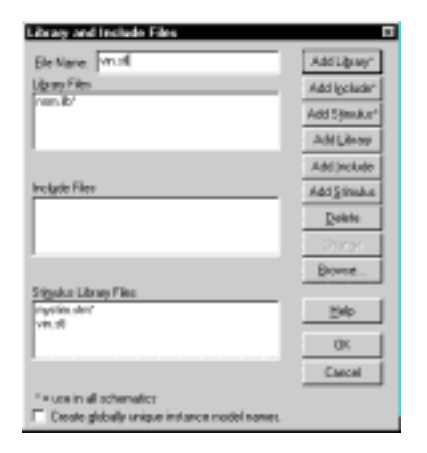

When starting the Stimulus Editor from Schematics, stimulus files are automatically configured (added to the list) as local to the current schematic. Otherwise, new stimulus files can be added to the list by entering the file name in the File Name text box and then clicking on the Add Stimulus (local configuration) or Add Stimulus\* (global configuration) button. All other commands work as described for model and include files in [Configuring](#page-158-0)  [Model Libraries on page 4-41](#page-158-0).

### Starting the Stimulus Editor

The Stimulus Editor is fully integrated with Schematics and can be run from either the schematic editor or symbol editor.

You can start the Stimulus Editor by the following methods:

- Double-click a stimulus instance
- Select one or more stimulus instances in the schematic and select Stimulus from the Edit menu.
- Select Edit Stimulus from the Analysis menu.

When you first start the Stimulus Editor, you may need to adjust the scale settings to fit the trace you are going to add. You can use Axis Settings on the Plot menu or the corresponding toolbar button to change the displayed data, the extent of the scrolling region, and the minimum resolution for each of the axes. Displayed Data Range parameters determine what portion of the stimulus data set will be presented on the screen. Extent of Scrolling Region parameters set the absolute limits on the viewable range. Minimum Resolution parameters determine the smallest usable increment (example: if it is set to 1 msec, then you cannot add a data point at 1.5 msec).

# Defining Stimuli

- 1 Place stimulus part instances from the symbol set: VSTIM, ISTIM, interface ports (IF\_IN and INTERFACE), and DIGSTIM.
- 2 Double-click the source instance to start the Stimulus Editor. When you are asked whether you want to edit the named stimulus, click OK.
- 3 Fill in the transient specification according to the dialogs and prompts.

Piecewise linear and digital stimuli can be specified by direct manipulation of the input waveform display.

4 Save the edits by selecting Save from the File menu.

### **Example: piecewise linear stimulus**

- 1 Open an existing schematic or start a new one.
- 2 Select Get New Part from the Draw menu and either browse the source.slb Symbol Library file for VSTIM (and select it), or type  $VSTIM$  in the Part text box.
- 3 Place the symbol. It looks like a regular voltage source with a STIMULUS attribute displayed.
- 4 Double-click the STIMULUS label and type vfirst. This names the stimulus that you are going to create.
- 5 If you are working in a new schematic, use Save As from the File menu to save it. This is necessary since the schematic name is used to create the default stimulus file name.
- 6 Double-click the VSTIM symbol. This starts the Stimulus Editor and displays the New Stimulus dialog box. You can see that the stimulus already has the name of Vfirst.
- 7 Select PWL in the dialog box and click OK. The cursor looks like a pencil. The message in the status bar at the bottom of the screen lets you know that you are in the process of adding new data points to the stimulus. The

See **[Chapter 14,](#page-412-0)** Digital [Simulation](#page-412-0), for detailed information about creating digital stimuli.

left end of the bottom status bar displays the current coordinates of the cursor.

- 8 Move the cursor to (200ns, 1) and click the left mouse button. This adds the point. Notice that there is automatically a point at (0,0). Ignore it for now and continue to add a couple more points to the right of the current one.
- 9 Click-right to stop adding points.
- 10 Select Save from the File menu.

If you make a mistake or want to make any changes, reshape the trace by dragging any of the handles to a new location. The dragged handle cannot pass any other defined data point.

To delete a point, click its handle and press  $\lceil \overline{\text{Del}} \rceil$ .

To add additional points, either select Add Point from the Edit menu, press  $[At] + [A]$ , or click the Add Point toolbar button.

At this point you can return to Schematics, edit the current stimulus, or go on to create another.

#### **Example: sine wave sweep**

- 1 Open an existing schematic or start a new one.
- 2 Place a VSTIM symbol on your schematic.
- 3 To name the stimulus, double-click the STIMULUS attribute and type vsin.
- 4 Double-click the VSTIM symbol to start the Stimulus Editor.
- 5 Define the stimulus parameter for amplitude:
	- a Select Cancel while in the New Stimulus dialog.
	- b Select Parameters from the Tools menu.
	- $c$  Enter  $AMP=1$  in the Definition text box, and click OK.
	- d Select New from the Stimulus menu or click the New Stimulus button in the toolbar.

This example creates a 10 K sin wave with the amplitude parameterized so that it can be swept during a simulation.

- e Give the stimulus the name of Vsin.
- f Select SIN as the type of stimulus to be created, and click OK.
- 6 Define the other stimulus properties:
	- a Enter 0 for Offset Value.
	- b Enter  $\{AMP\}$  for Amplitude. The curly braces are required. They indicate that the expression needs to be evaluated at simulation time.
	- c Enter 10k for Frequency and click OK.
	- d Select Save from the File menu.
- 7 Within Schematics, place and define the PARAM symbol:
	- a Select Get New Part from the Draw menu.
	- b Either browse special.slb for the PARAM symbol or type in the name.
	- c Place the symbol on your schematic and double-click it to edit the attributes.
	- d Set the value of the NAME1 attribute to AMP (no curly braces).
	- e Set the value of the VALUE1 attribute to 1.
- 8 Set up the parametric sweep and other analyses:
	- a Select Setup from the Analysis menu, and click the Parametric button.
	- b Select Global Parameter in the Swept Var. Type frame.
	- c Select Linear in the Sweep type frame.
- **9** Enter AMP in the Name text box.
- **10** Specify values for the Start Value, End Value, and Increment text boxes.

You can now set up your usual Transient, AC, or DC analysis and run the simulation.

### Creating New Stimulus Symbols

- 1 Use the symbol editor to edit or create a symbol with the following attributes:
	- STIMTYPE type of stimulus; valid values are ANALOG or DIGITAL; if this attribute is nonexistent, the stimulus is assumed to be ANALOG

STIMULUS name of the stimulus model

- 2 Select Stimulus from the Edit menu. Schematics searches the configured list of global stimulus files. If you are creating a new stimulus symbol and the stimulus is not found, you are prompted for the name of the stimulus file in which the new definition should be saved.
- 3 From within the Stimulus Editor, edit the transient specification as indicated by the dialogs and prompts, or by direct manipulation of the input waveform display for analog piecewise linear and digital stimuli.
- 4 Select Save from the File menu.

### Editing a Stimulus

### **To edit an existing stimulus**

- 1 Start the Stimulus Editor and select Get from the Stimulus menu.
- 2 Double-click the trace name (at the bottom of the X axis for analog and to the left of the Y axis for digital traces.) This opens the Stimulus Attributes dialog box where you can modify the attributes of the stimulus directly and immediately see the effect of the changes.

### **To edit a PWL stimulus**

- 1 Double click the trace name. This displays the handles for each defined data point.
- 2 Click any handle to select it. To reshape the trace, drag it to a new location. To delete the data point, press  $\lceil \frac{D}{E} \rceil$ .
- 3 To add additional data points, either select Add from the Edit menu or click the Add Point button.
- 4 Right-click to end adding new points.

### **To select a time and value scale factor for PWL stimuli**

- 1 Select the PWL trace by clicking on its name.
- 2 Select Attributes from the Edit menu or click the corresponding toolbar button.

### Deleting and Removing Traces

To delete a trace from the displayed screen, select the trace name by clicking on its name, then press [Del]. This will only erase the display of the trace, not delete it from your file. The trace is still available by selecting Get from the Stimulus menu.

To remove a trace from a file, select Remove from the Stimulus menu.

Note Once a trace is removed, it is no longer retrievable. Delete traces with caution.

PWL stimuli are a little different since they are a series of time/value pairs.

This provides a fast way to scale a PWL stimulus.

### Manual Stimulus Configuration

Stimuli can be characterized by manually starting the Stimulus Editor and saving their specifications to a file. These stimulus specifications can then be associated to stimulus instances in your schematic or to stimulus symbols in the symbol library.

### **To manually configure a stimulus**

- 1 Start the Stimulus Editor by double-clicking on the Stimulus Editor icon in the Orcad program group.
- <span id="page-355-0"></span>2 Open a stimulus file by selecting Open from the File menu. If the file is not found in your current library search path, you are prompted for a new file name.
- 3 Create one or more stimuli to be used in your schematic. For each stimulus:
	- a Name it whatever you want. This name will be used to associate the stimulus specification to the stimulus instance in your schematic, or to the symbol in the symbol library.
	- b Provide the transient specification.
	- c Select Save from the File menu.
- 4 In the schematic editor, configure the Stimulus Editor's output file into your schematic:
	- a Select Library and Include Files from the Analysis menu.
	- b Enter the file name specified in step **[2](#page-355-0)**.
	- $\mathfrak c$  If the stimulus specifications are for local use in the current schematic, click the Add Stimulus (or Add Include) button. For global use by a symbol in the Symbol Library or by any schematic, use Add Stimulus\* (or Add Include\*) instead.
	- d Click OK.
- 5 Modify either the stimulus instances in the schematic or symbols in the symbol library to reference the new stimulus specification.
- 6 Associate the transient stimulus specification to a stimulus instance:
	- a Place a stimulus part in your schematic from the symbol set: VSTIM, ISTIM, and DIGSTIM.
	- b Click the VSTIM, ISTIM, or DIGSTIM instance.
	- c Select Attributes from the Edit menu.
	- d Click the STIMULUS= attribute, type in the name of the stimulus, and click Save Attr.
	- e Complete specification of any VSTIM or ISTIM instances by selecting Attributes from the Edit menu and editing their DC and AC attributes.

Click the DC= attribute, type its value in the Value text box, and then click Save Attr.

Click the AC= attribute, type its value in the Value text box, and then click Save Attr.

- f Click OK to return to the schematic.
- 7 To change stimulus references globally for a symbol:
	- a Select Edit Library from the File menu to start the symbol editor.
	- b Create or change a symbol definition, making sure to define the following attributes:
		- PART symbol name (it is good practice to have the symbol name match the STIMULUS name)
		- STIMULUS stimulus name as defined in the Stimulus Editor

See **Chapter 5,** [Creating Symbols](#page-164-0)  [for Models](#page-164-0), for a description of how to create and edit symbols.

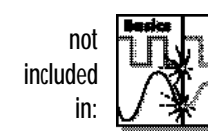

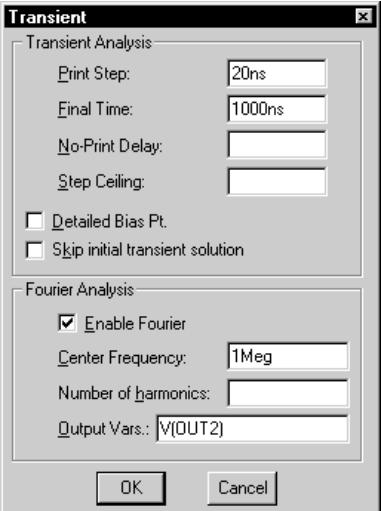

<span id="page-357-1"></span>Figure 68 Transient Analysis Setup for example.sch

The example circuit example.sch is provided with the PSpice program installation.

# <span id="page-357-0"></span>**Transient (Time) Response**

The Transient response analysis causes the response of the circuit to be calculated from TIME = 0 to a specified time. A transient analysis specification is shown for the circuit example.sch in [Figure 68.](#page-357-1) (Example.sch is shown in [Figure 69](#page-357-2).) The analysis is to span the time interval from 0 to 1000 nanoseconds and values should be reported to the simulation output file every 20 nanoseconds.

During a transient analysis, any or all of the independent sources may have time-varying values. In example.sch, the only source which has a time-varying value is V1 (VSIN part) with attributes:

 $VOFF = 0V$  $VAMPL = 0.1v$  $FREQ = 5Meq$ 

V1's value varies as a 5 MHz sine wave with an offset voltage of 0 volts and a peak amplitude of 0.1 volts. In general, more than one source has time-varying values; for instance, two or more clocks in a digital circuit.

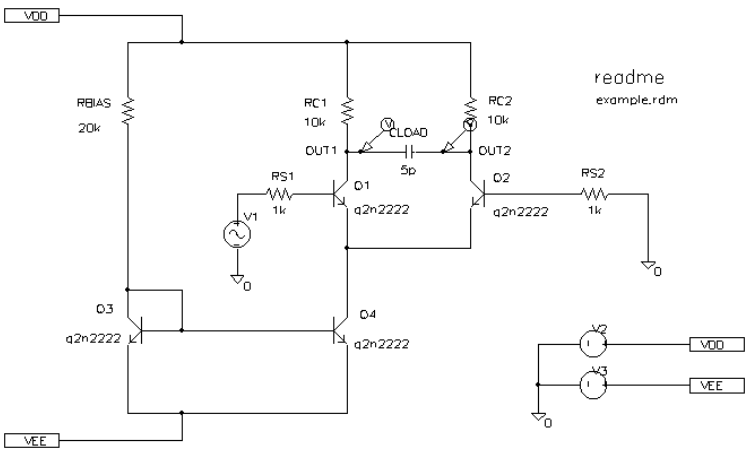

<span id="page-357-2"></span>Figure 69 *Example Schematic example.sch*

The transient analysis does its own calculation of a bias point to start with, using the same technique as described for DC sweep. This is necessary because the initial values of the sources can be different from their DC values. If you want to report the small-signal parameters for the transient bias point, you should use the Transient command and enable Detailed Bias Point. Otherwise, if all you want is the result of the transient run itself, you should only enable the Transient command.

In the simulation output file example.out, the bias-point report for the transient bias point is labeled INITIAL TRANSIENT SOLUTION.

# <span id="page-358-0"></span>**Internal Time Steps in Transient Analyses**

During analog analysis, PSpice A/D maintains an internal time step which is continuously adjusted to maintain accuracy while not performing unnecessary steps. During periods of inactivity, the internal time step is increased. During active regions, it is decreased. The maximum internal step size can be controlled by specifying so in the Step Ceiling text box in the Transient dialog. PSpice A/D will never exceed either the step ceiling value or two percent of the total transient run time, whichever is less.

The internal time steps used may not correspond to the time steps at which information has been requested to be reported. The values at the print time steps are obtained by 2nd-order polynomial interpolation from values at the internal steps.

See **[Chapter 14,](#page-412-0)** Digital

**[Simulation](#page-412-0)**, for more information on the digital timing analysis of PSpice A/D. When simulating mixed analog/digital circuits, there are actually two time steps: one analog and one digital. This is necessary for efficiency. Since the analog and digital circuitry usually have very different time constants, any attempt to lock them together would greatly slow down the simulation. The time step shown on the PSpice A/D display during a transient analysis is that of the analog section.

# <span id="page-359-0"></span>**Switching Circuits in Transient Analyses**

Running transient analysis on switching circuits can lead to long run times. PSpice A/D must keep the internal time step short compared to the switching period, but the circuit's response extends over many switching cycles.

One method of avoiding this problem is to transform the switching circuit into an equivalent circuit without switching. The equivalent circuit represents a sort of quasi steady-state of the actual circuit and can correctly model the actual circuit's response as long as the inputs do not change too fast.

This technique is described in:

V. Bello, "Computer Program Adds SPICE to Switching-Regulator Analysis," Electronic Design, March 5, 1981.
# **Plotting Hysteresis Curves**

Transient analysis can be used to look at a circuit's hysteresis. Consider, for instance, the circuit shown in [Figure 70](#page-360-0) (netlist in [Figure 71](#page-360-1)).

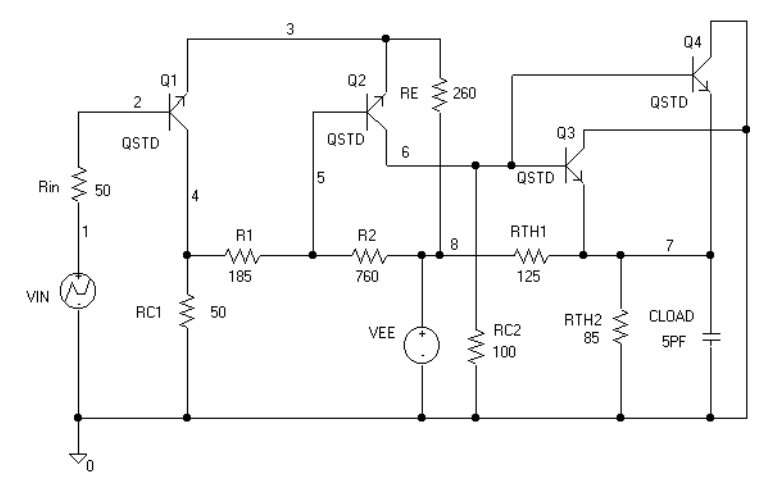

### <span id="page-360-0"></span>Figure 70 *ECL Compatible Schmitt Trigger*

```
* Schematics Netlist
```
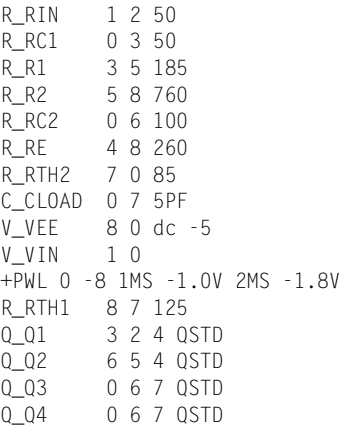

### <span id="page-360-1"></span>Figure 71 *Netlist for Schmitt Trigger Circuit*

#### The QSTD model is defined as:

```
.MODEL QSTD NPN( is=1e-16 bf=50 br=0.1 rb=50 rc=10 tf=.12ns tr=5ns
+ cje=.4pF pe=.8 me=.4 cjc=.5pF pc=.8 mc=.333 ccs=1pF va=50)
```
Instead of using the DC sweep to look at the hysteresis, we use the transient analysis, (Print Step = .01ms and Final Time = 2ms) sweeping VIN from -1.8 volts to -1.0 volts and back down to -1.8 volts, very slowly. This has two advantages:

- it avoids convergence problems
- it covers both the upward and downward transitions in one analysis

After the simulation, when we are in PSpice A/D, the X axis variable is initially set to be Time. By selecting X Axis Settings from the Plot menu and clicking on the Axis Variable button, we can set the X axis variable to be V(1). Then we can use Add on the Trace menu to display V(7), and change the X axis to a user defined data range from -1.8V to -1.0V (X Axis Settings on the Plot menu). This plots the output of the Schmitt trigger against its input, which is what we want. The result looks similar to [Figure 72](#page-361-0).

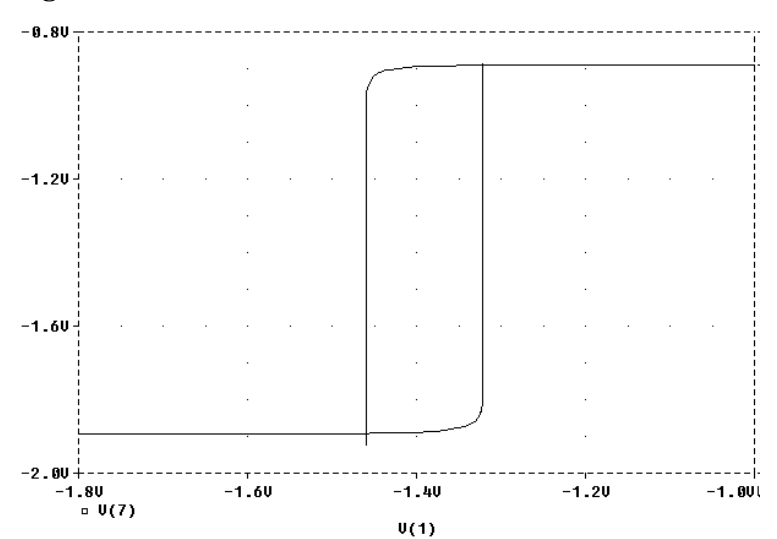

<span id="page-361-0"></span>Figure 72 *Hysteresis Curve Example: Schmitt Trigger*

# **Fourier Components**

Fourier analysis is enabled through the transient analysis setup dialog box. Fourier analysis calculates the DC and Fourier components of the result of a transient analysis. By default, the  $1<sup>st</sup>$  through  $9<sup>th</sup>$  components are computed, however, more can be specified.

**You must do a transient analysis in order to do a Fourier analysis.** The sampling interval used during the Fourier transform is equal to the print step specified for the transient analysis.

When selecting Fourier to run a harmonic decomposition analysis on a transient waveform, only a portion of the waveform is used. Using Probe, a Fast Fourier Transform (FFT) of the complete waveform can be calculated and its spectrum displayed.

In the example Fourier analysis specification shown in [Figure 68 on page 11-14](#page-357-0), the voltage waveform at node OUT2 from the transient analysis is to be used and the fundamental frequency is to be 1 megahertz for the harmonic decomposition. The period of fundamental frequency is 1 microsecond (inverse of the fundamental frequency). Only the last 1 microsecond of the transient analysis is used, and that portion is assumed to repeat indefinitely. Since V1's sine wave does indeed repeat every 1 microsecond, this is sufficient. In general, however, you must make sure that the fundamental Fourier period fits the waveform in the transient analysis.

# **Parametric and Temperature Analysis**

**12**

# **Chapter Overview**

This chapter describes how to set up parametric and temperature analyses. Parametric and temperature are both simple multi-run analysis types.

This chapter includes the following sections:

[Parametric Analysis on page 12-2](#page-365-0)

[Temperature Analysis on page 12-11](#page-374-0)

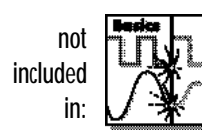

# <span id="page-365-0"></span>**Parametric Analysis**

# Minimum Requirements to Run a Parametric Analysis

### **Minimum circuit design requirements**

- Set up the circuit according to the swept variable type as listed in **[Table 1](#page-365-1)**.
- Set up a DC sweep, AC sweep, or transient analysis.

<span id="page-365-1"></span>Table 1 *Parametric Analysis Circuit Design Requirements*

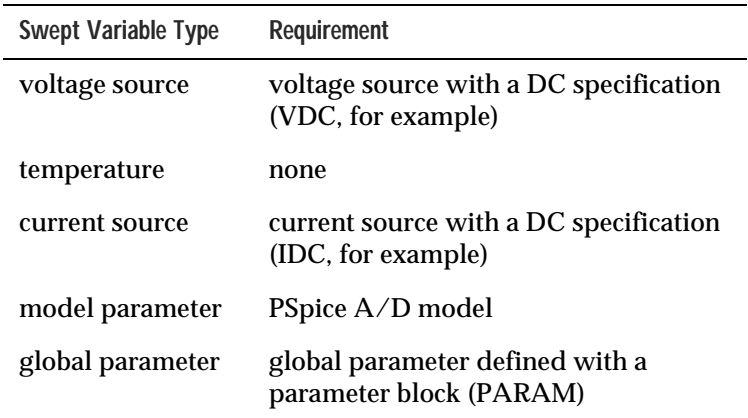

#### See Setting Up Analyses on

[page 8-3](#page-286-0) for a description of the Analysis Setup dialog box.

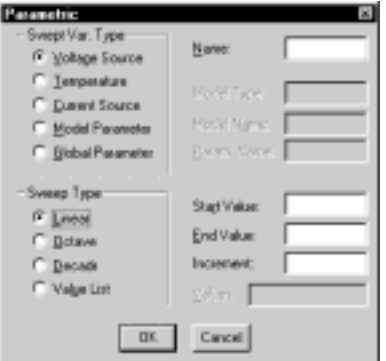

**Minimum program setup requirements**

- In the Analysis Setup dialog box, click the Parametric button. Complete the Parametric dialog box as needed.
- If needed, in the Analysis Setup dialog box, select  $(\checkmark)$ the Parametric check box to enable it.
- Start the simulation as described in Starting Simulation [on page 8-11](#page-294-0).
- Note Do not specify a DC sweep and a parametric analysis for the same variable.

# Overview of Parametric Analysis

Parametric analysis performs multiple iterations of a specified standard analysis while varying a global parameter, model parameter, component value, or operational temperature. The effect is the same as running the circuit several times, once for each value of the swept variable.

See [Parametric Analysis on page 2-24](#page-77-0) for a description of how to set up a parametric analysis.

# <span id="page-366-0"></span>Example: RLC Filter

This example shows how to perform a parametric sweep and how to analyze the results with performance analysis.

With performance analysis, values can be derived from a series of simulator runs and plotted versus a parameter that varies between those runs. For this example, the derived values we wish to plot are the overshoot and the rise time versus the damping resistance of the filter. Deriving these values by hand is quite involved and letting the simulator do the work for us is an appealing alternative.

### **Entering the schematic**

The schematic for the RLC filter (rlcfilt.sch) is shown in [Figure 73](#page-367-0).

This series of PSpice A/D runs varies the value of resistor R1 from 0.5 to 1.5 ohms in 0.1 ohm steps. Since the time-constant of the circuit is about one second, we perform a transient analysis of approximately 20 seconds.

Create the circuit in Orcad Schematics by placing a piecewise linear independent current source (IPWL from source.slb). Set the current source attributes as follows:

$$
AC = 1a
$$
  

$$
T1 = 0s
$$

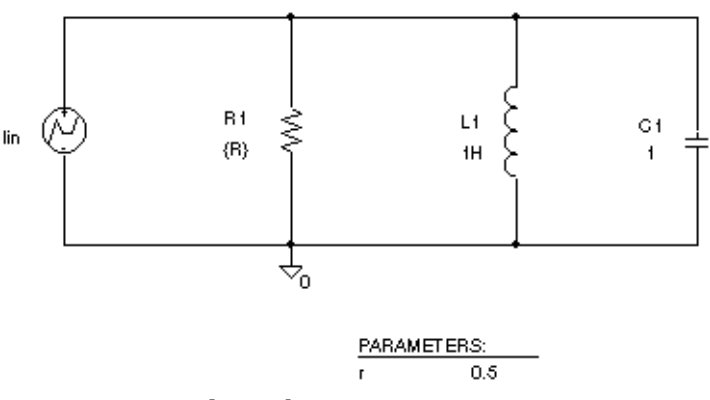

<span id="page-367-0"></span>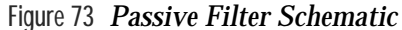

 $I1 = 0a$  $T2 = 10$ ms  $I2 = 0a$  $T3 = 10.1$ ms  $I3 = 1a$ 

Place an instance of a resistor and set its VALUE attribute to the expression, {R}. To define R as a global parameter, place a PARAM pseudocomponent defining its NAME1 attribute to R and VALUE1 attribute to 0.5. Place an inductor and set its value to 1H, place a capacitor and set its value to 1, and place an analog ground symbol (AGND from port.slb). Wire the schematic symbols together as shown in [Figure 73](#page-367-0).

### **Running the simulation**

Run PSpice A/D with the following analyses enabled:

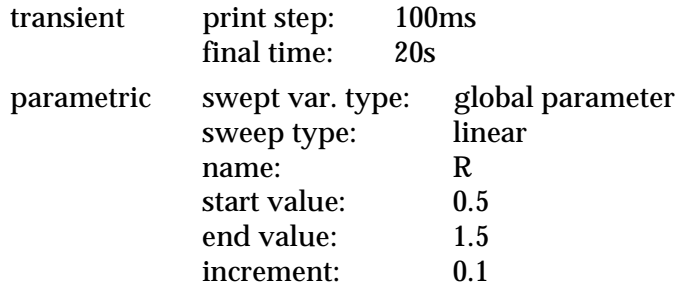

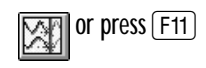

After setting up the analyses, start the simulation by selecting Simulate from the Analysis menu.

### **Using performance analysis to plot overshoot and rise time**

After performing the PSpice A/D simulation that creates the data file called rlcfilt.dat, you can calculate the specified performance analysis goal functions.

When the simulation is finished, you are presented with a list of all the sections or runs in the Probe data file produced by PSpice A/D. To use the data from every run, select All and click OK in the Available Selections dialog box. In the case of [Figure 74,](#page-368-0) the trace I(L1) from the ninth section was added by specifying the following in the Add Traces dialog box:

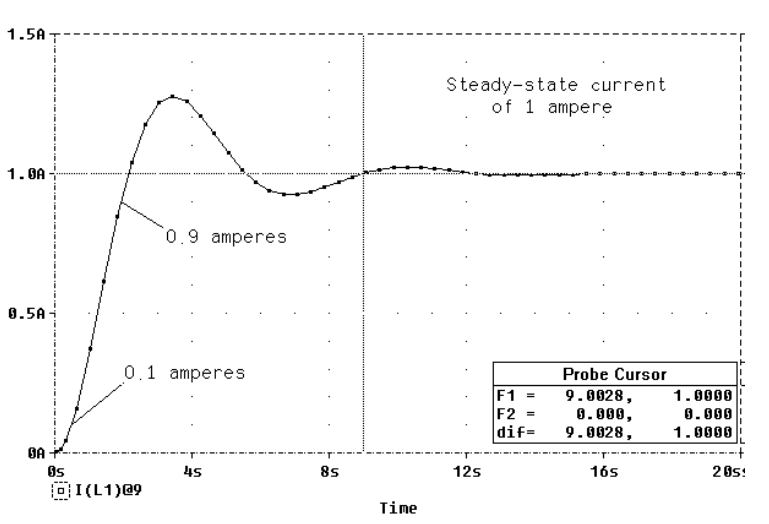

<span id="page-368-0"></span>Figure 74 *Current of L1 when R1 is 1.5 Ohms*

To run performance analysis:

- **1** From the Trace menu, choose Performance Analysis .
- **2** Click OK.

I(L1)@9

PSpice A/D resets the X-axis variable for the graph to be the parameter that changed between PSpice A/D runs. In the example, this is the R parameter.

To access the Add Traces dialog box, in PSpice A/D, from the Add menu, select

T<br>T

### **Troubleshooting tip**

More than one PSpice A/D run or data section is required for performance analysis because one data value is derived for each waveform in a related set of waveforms. A trace of the derived values cannot be displayed if there is only one run or data section because at least two data points are required to produce a trace.

However, you can use Eval Goal Functions on the Trace menu in PSpice A/D to evaluate a goal function on a single waveform, thus producing a single data point result.

The genrise and overshoot goal functions are contained in the file **PSpice**.prb in the Orcad directory.

To see the rise time for the current through the inductor L1, select the Add from the Trace menu and then enter:

```
genrise( I(L1) )
```
In [Figure 75,](#page-369-0) we can see how the rise time decreases as the damping resistance increases for the filter.

Another Y axis can be added to the plot for the overshoot of the current through L1 by selecting Add Y Axis from the Plot menu. The Y axis is immediately added. We now select Add from the Trace menu and enter:

```
overshoot( I(L1) )
```
[Figure 75](#page-369-0) shows how the overshoot increases with increasing resistance.

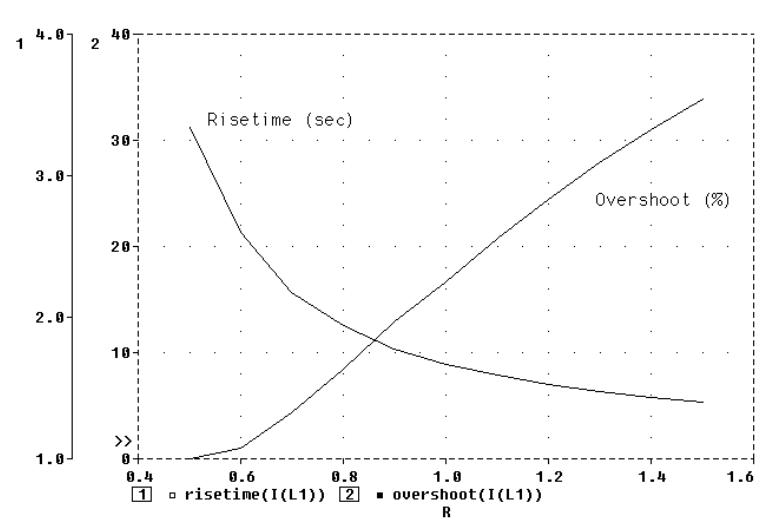

<span id="page-369-0"></span>Figure 75 *Rise Time and Overshoot vs. Damping Resistance*

Now we can use the multiple X axes feature to view the original waveform family for inductor L1 current along with the derived rise time and overshoot data. We must first add a new plot by selecting Add Plot from the Plot menu. To set this plot's X axis to a unique scale, select Unsync Plot from the Plot menu. You'll notice that the new plot's X axis is now labeled with range and variable information. However, it is still set for Performance Analysis (with resistance R as the X axis label). We can toggle off the Performance Analysis feature by selecting X Axis Settings from the Plot menu and clearing the Performance Analysis check box. This affects only the current plot. (The plot marked with SEL>> is the current plot.)

Now we can add the trace for I(L1) as we've done before (Add on the Trace menu), changing the Y axis range to 0A - 1.5A (Y Axis Settings on the Plot menu), and the X axis range to 0s - 20s (X Axis Settings on the Plot menu). This produces the display shown in [Figure 76.](#page-370-0)

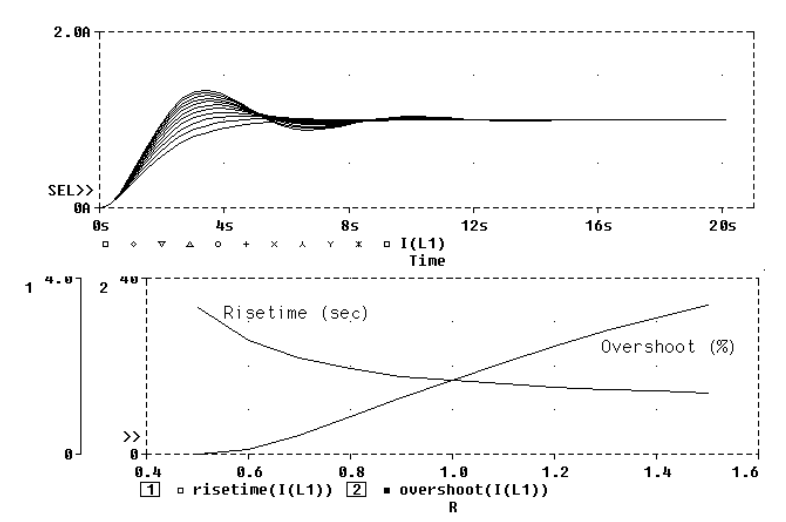

<span id="page-370-0"></span>Figure 76 *Inductor Waveform Data Viewed with Derived Rise Time and Overshoot Data*

# Example: Frequency Response vs. Arbitrary Parameter

A common request is to view a plot of the linear response of a circuit at a specific frequency as one of the circuit parameters varies (such as the output of a band pass filter at its center frequency vs. an inductor value). In this example, the value of a nonlinear capacitance is measured using a 10 kHz AC signal and plotted vs. its bias voltage. The capacitance is in parallel with a resistor, so a Probe expression is used to calculate the capacitance from the complex admittance of the R-C pair.

This technique for measuring branch capacitances works well in both simple and complex circuits.

### **Setting up the circuit**

Enter the circuit in Schematics as shown in [Figure 77](#page-371-0)

To create the capacitor model in the schematic editor:

- 1 Place a Cbreak symbol.
- 2 Select it so that it is highlighted.
- 3 Select Model from the Edit menu.
- 4 Select Edit Instance Model Text. Enter the following:

.model Cnln CAP(C=1 VC1=-0.01 VC2=0.05)

Set up the circuit for a parametric AC analysis (sweep Vbias), and run PSpice A/D. Include only the frequency of interest in the AC sweep.

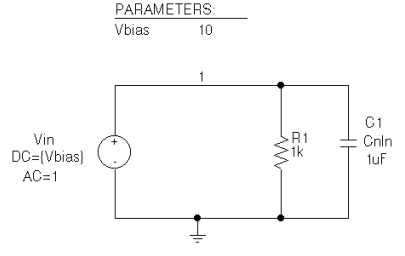

<span id="page-371-0"></span>Figure 77 *RLC Filter Example Circuit*

## **Displaying results**

Use PSpcie A/D to display the capacitance calculated at the frequency of interest vs. the stepped parameter.

After analyzing the circuit with PSpice A/D:

- 1 Load all AC analysis sections.
- 2 Select Add from the Trace menu.
- 3 Add the following trace expression:

IMG(-I(Vin)/V(1,0))/(2\*3.1416\*Frequency)

Or add the expression:

 $CvF(-I(Vin)/V(1,0))$ 

Where CvF is a macro which measures the effective capacitance in a complex conductance. Macros are defined using Macro on the Trace menu. The CvF macro should be defined as:

```
CvF(G) = IMG(G)/(2*3.1416*Frequency)
```
Note that  $-I(Vin)/V(1)$  is the complex admittance of the R-C branch; the minus sign is required for correct polarity.

**To use performance analysis to plot capacitance vs. bias voltage**

- 1 In PSpice A/D, select Performance Analysis from the Trace menu.
- 2 Click Wizard.
- 3 Click Next>.
- 4 Click YatX in the Choose a Goal Function list, and then click Next>.
- 5 In the Name of Trace text box, type the following:

 $CvF(-I(Vin)/V(1))$ 

- 6 In the X value text box, type 10K.
- 7 Click Next>. The wizard displays the gain trace for the first run to text the goal function (YatX).
- 8 Click Finish. The resultant plot is shown in [Figure 78](#page-373-0).

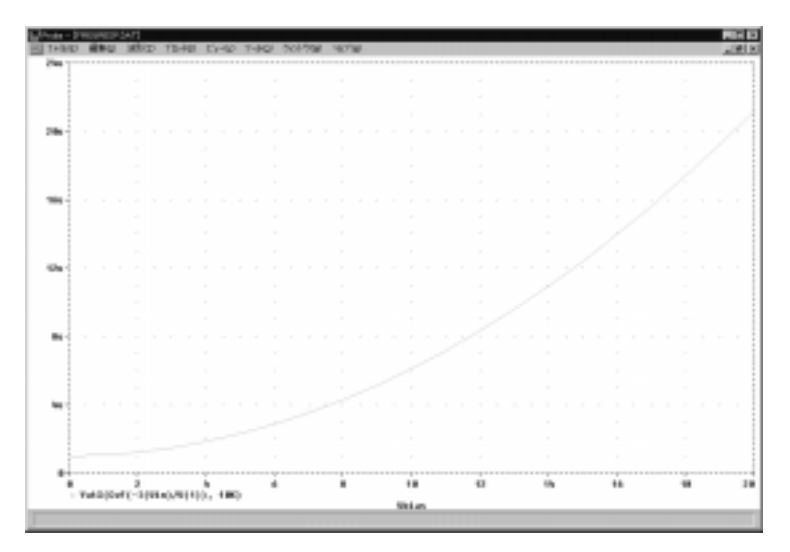

<span id="page-373-0"></span>Figure 78 *Plot of Capacitance vs. Bias Voltage*

# <span id="page-374-0"></span>**Temperature Analysis**

# Minimum Requirements to Run a Temperature Analysis

**Minimum circuit design requirements**

None.

**Minimum program setup requirements**

- In the Analysis Setup dialog box, click the Temperature button. Specify the temperature or list of temperatures in the Temperature Analysis dialog box.
- If needed, in the Analysis Setup dialog box, select  $(\checkmark)$ the Temperature check box to enable it.
- Start the simulation as described in Starting Simulation <u>[on page 8-11](#page-294-0)</u>.

# Overview of Temperature Analysis

When a temperature analysis is run, PSpice  $A/D$  reruns standard analyses enabled in the Analysis Setup dialog box at different temperatures.

Temperature analysis allows zero or more temperatures to be specified. If no temperature is specified, the circuit is run at 27°C. If more than one temperature is listed, the effect is the same as running the simulation several times, once for each temperature in the list.

Setting the temperature to a value other than the default results in recalculating the values of temperature-dependent devices. In example.sch (see [Figure 79](#page-375-0)), the temperature for all of the analyses is set to 35°C. The values for resistors RC1 and RC2 are recomputed based upon the CRES model which has

#### See Setting Up Analyses on

[page 8-3](#page-286-0) for a description of the Analysis Setup dialog box.

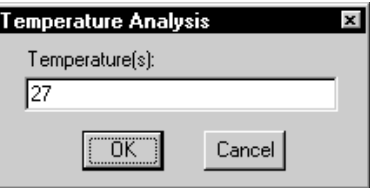

Running multiple analyses for different temperatures can also be achieved using parametric analysis (see **Parametric** [Analysis on page 12-2](#page-365-0)). With parametric analysis, the temperatures can be specified either by list, or by range and increments within the range.

parameters TC1 and TC2 reflecting linear and quadratic temperature dependencies.

Likewise, the Q3 and Q4 device values are recomputed using the Q2N2222 model which also has temperature-dependent parameters. In the simulation output file, these recomputed device values are reported in the section labeled TEMPERATURE ADJUSTED VALUES.

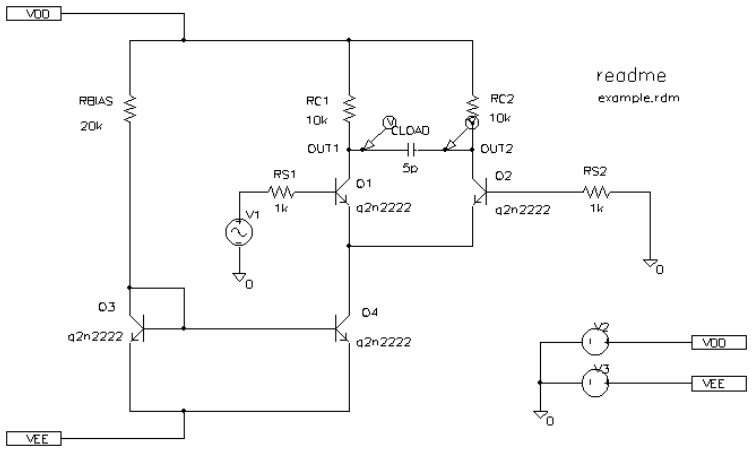

provided with the PSpice A/D program installation.

The example circuit example.sch is

<span id="page-375-0"></span>Figure 79 *Example Schematic example.sch*

# **Monte Carlo and Sensitivity/ Worst-Case Analyses**

# **13**

# **Chapter Overview**

This chapter describes how to set up Monte Carlo and sensitivity/worst-case analyses and includes the following sections:

[Statistical Analyses on page 13-2](#page-377-0)

[Monte Carlo Analysis on page 13-7](#page-382-0)

[Worst-Case Analysis on page 13-25](#page-400-0)

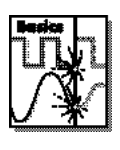

This entire chapter describes features that are not included in PSpice A/D Basics.

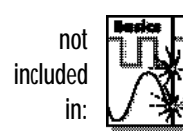

# <span id="page-377-0"></span>**Statistical Analyses**

Monte Carlo and sensitivity/worst-case are statistical analyses. This section describes information common to both types of analyses.

See <u>[Monte Carlo Analysis on page 13-7](#page-382-0)</u> for information specific to Monte Carlo analyses, and see [Worst-Case](#page-400-0)  [Analysis on page 13-25](#page-400-0) for information specific to sensitivity/worst-case analyses.

# Overview of Statistical Analyses

The Monte Carlo and worst-case analyses vary the lot or device tolerances of devices between multiple runs of an analysis (DC, AC, or transient). Before running the analysis, you must set up the model and/or lot tolerances of the model parameter to be investigated.

A Monte Carlo analysis causes a Monte Carlo (statistical) analysis of the circuit to be performed.

A worst-case analysis causes a sensitivity and worst-case analysis of the circuit to be performed.

Sensitivity/worst-case analyses are different from Monte Carlo analysis in that they compute the parameters using the sensitivity data rather than random numbers.

You can run either a Monte Carlo or a worst-case analysis, but you *cannot* run both at the same time. Multiple runs of the selected analysis are done while parameters are varied. You can select only one analysis type (AC, DC, or transient) per run. The analysis selected is repeated in subsequent passes of the analysis.

**Generating statistical results**

As the number of Monte Carlo or worst-case runs increase, simulation takes longer and the data file gets larger. Large data files may be slow to open and slow to draw traces.

One way to avoid this problem is to set up an overnight batch job to run the simulation and execute Probe commands. You can even set up the batch job to produce a series of plots on paper which are ready for you in the morning.

# Output Control for Statistical Analyses

Monte Carlo and sensitivity/worst-case analyses can generate the following types of reports:

- model parameter values used for each run (that is, the values with tolerances applied)
- waveforms from each run, as a function of specifying data collection, or by specifying output variables in the analysis set up
- summary of all the runs using a collating function

Output is saved to the data file for use by the graphical waveform analyzer. For Monte Carlo analyses, Probe offers a special facility through the performance analysis feature to produce histograms of derived data.

## Model Parameter Values Reports

The List option in the MC Options section of the Monte Carlo or Worst Case dialog box produces a list of the model parameters actually used for each run.

This list is written to the simulation output file at the beginning of the run and contains the parameters for each device, as opposed to the parameters for each .MODEL statement. This is because devices can have different parameter values when using a model statement containing a DEV tolerance.

Note that for medium and large circuits, the List option can produce a large output file.

For information about performance

analysis, see [Example: RLC Filter](#page-366-0)  [on page 12-3](#page-366-0).

For information about histograms, see [Creating histograms on](#page-396-0) 

## Waveform Reports

For Monte Carlo analyses, there are four variations of the output which can be specified in the Output section of the Monte Carlo or Worst Case dialog. These options are:

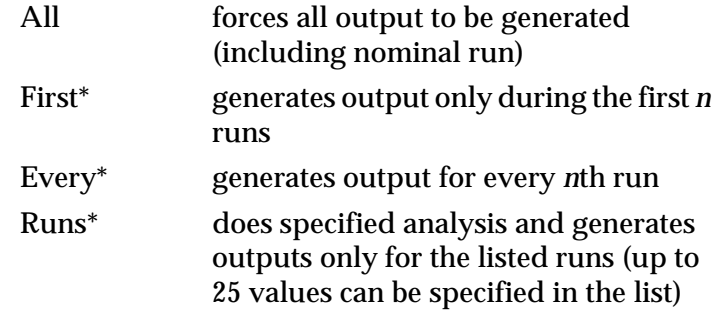

The \* indicates that you can specify runs in the Value text box.

Values for the output variables specified in the selected analyses are saved to the simulation output file and Probe data file. Note that even a modest number of runs can produce large output files.

In excess of about 10 runs, the Probe display tends to become more of a band than a set of individual waveforms. This can be useful for seeing the typical spread for a particular output variable. As the number of runs becomes larger, the spread more closely approximates the actual worst-case limits for the circuit.

# Collating Functions

You may want to compress the results of Monte Carlo and worst-case analyses further. Using the collating function specified in the Function section of the Monte Carlo or Worst Case dialog box, each run can be represented by a single number. A table of deviations per run is reported in the simulation output file.

Collating functions are listed in **[Table 1](#page-380-0)**.

| <b>Function</b>  | <b>Description</b>                                                                      |
|------------------|-----------------------------------------------------------------------------------------|
| <b>YMAX</b>      | find the greatest difference in each<br>waveform from the nominal                       |
| <b>MAX</b>       | find the maximum value of each waveform                                                 |
| <b>MIN</b>       | find the minimum value of each waveform                                                 |
| <b>RISE EDGE</b> | find the first occurrence of the waveform<br>crossing above a specified threshold value |
| <b>FALL EDGE</b> | find the first occurrence of the waveform<br>crossing below a specified threshold value |

<span id="page-380-0"></span>Table 1 *Collating Functions Used in Statistical Analyses*

Refer to Temperature Effects on Monte Carlo Analysis in the Application Notes manual for more information on this topic.

The example circuit example.sch is provided with the PSpice software installation.

# Temperature Considerations in Statistical Analyses

The statistical analyses perform multiple runs, as does the temperature analysis. Conceptually, the Monte Carlo and worst-case loops are inside the temperature loop. However, since both temperature and tolerances affect the model parameters, you can quickly get into detailed questions about how the two interact. Therefore, we recommend not enabling temperature analysis when using the Monte Carlo or worst-case analyses.

Also, it will not work to sweep the temperature in a DC sweep analysis while performing one of these statistical analyses, or to put tolerances on temperature coefficients. You will notice in example.sch how the temperature value is fixed at 35°C.

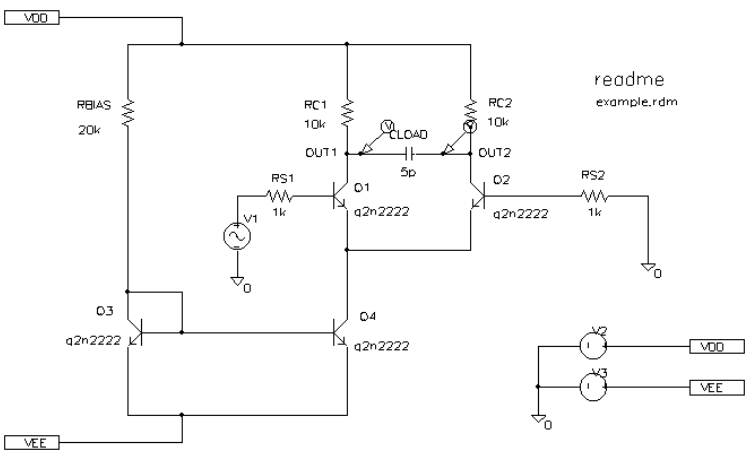

<span id="page-381-0"></span>Figure 80 *Example Schematic example.sch*

# <span id="page-382-0"></span>**Monte Carlo Analysis**

The Monte Carlo analysis computes the circuit response to changes in component values by randomly varying all of the device model parameters for which a tolerance is specified. This provides statistical data on the impact of a device parameter's variance.

With Monte Carlo analysis model parameters are given tolerances, and multiple analyses (DC, AC, or transient) are run using these tolerances. A typical application of Monte Carlo analysis is predicting yields on production runs of a circuit.

For example.sch in [Figure 80 on page 13-6](#page-381-0), effects due to variances in resistors RC1 and RC2 values can be analyzed by assigning a model description to these resistors that includes a 5% device tolerance on the multiplier parameter R. Then, you can run a Monte Carlo analysis that runs a DC analysis first with the nominal R multiplier value for RC1 and RC2, then the specified number of additional runs with the R multiplier varied independently for RC1 and RC2 within 5% tolerance.

**To modify example.sch and set up simulation**

- 1 Replace RC1 and RC2 with RBREAK symbols, setting attribute values to match the resistors that are being replaced (VALUE=10k) and reference designators to match previous names.
- 2 Select Model from the Edit menu, then select Edit Instance Model. Create the model CRES as follows:

.MODEL CRES RES( R=1 DEV=5% TC1=0.02 TC2=0.0045 )

By default, PSpice Schematics saves the definition to the model file example.lib and automatically configures the file for local use with the current schematic.

3 Click on the resistor instance. Select Model from the Edit menu, then select Change Model Reference to change the model reference to CRES.

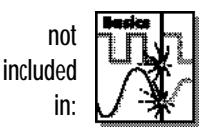

TC1 is the linear temperature coefficient. TC2 is the quadratic temperature coefficient.

<span id="page-383-0"></span>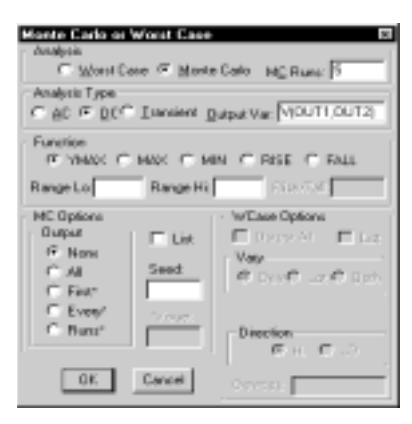

Figure 81 Monte Carlo Analysis Setup for example.sch

PSpice A/D offers a facility to generate histograms of data derived from Monte Carlo waveform families through the performance analysis feature.

For information about performance analysis, see Example: RLC Filter [on page 12-3](#page-366-0).

For information about histograms, see [Creating histograms on](#page-396-0) 

4 Set up a new Monte Carlo analysis as shown in [Figure 81](#page-383-0). The analysis specification instructs PSpice A/D to do one nominal run and four Monte Carlo runs, saving the DC analysis output from those five runs.

PSpice A/D starts as usual by running *all* of the analyses enabled in the Analysis Setup dialog with all parameters set to their nominal values. However, with Monte Carlo enabled, the DC sweep analysis results are saved for later reference and comparison.

After the nominal analyses are finished, more of the specified analysis runs are performed (DC sweep in this example). Subsequent runs use the same analysis specification as the nominal with one major exception. **Instead of using the nominal parameter values, the tolerances are applied to set new parameter values and thus, new component values.**

The summary report generated in this example specifies that the waveform generated from V(OUT1, OUT2) should be the subject of the collating function YMAX. In each of the last four runs, the new V(OUT1, OUT2) waveform is compared to the nominal V(OUT1, OUT2) waveform for the first run, calculating the maximum deviation in the Y direction (YMAX collating function). The deviations are printed in order of size along with their run number (see [Figure 82](#page-384-0)).

With the List option enabled, a report is also generated showing the parameter value used for each device in each run. In this case (see [Figure 83\)](#page-384-1), run 3 exhibits the highest deviation.

There is a trade-off in choosing the number of Monte Carlo runs. More runs provide better statistics, but take proportionally more computer time. The amount of computer time scales directly with the number of runs: 20 transient analyses take 20 times as long as one transient analysis. During Monte Carlo runs, the PSpice A/D status display includes a line showing the run number and the total number of runs to be done. This gives an idea of how far the program has progressed.

SORTED DEVIATIONS OF V(OUT1, OUT2) TEMPERATURE = 35.000 DEG C  $* * * * *$ MONTE CARLO SUMMARY

| Sigma      | Mean Deviation = | $-2477$<br>$=$ | -3035                                                       |  |           |         |
|------------|------------------|----------------|-------------------------------------------------------------|--|-----------|---------|
| <b>RUN</b> |                  |                | MAX DEVIATION FROM NOMINAL                                  |  |           |         |
| Pass       | з                |                | .5729 (1.89 sigma) lower<br>(94.885% of Nominal)            |  | at V V1 = | $-0.02$ |
| Pass       | 4                |                | .3549 (1.17 sigma) lower<br>(96.832% of Nominal)            |  | at V V1 = | $-0.02$ |
| Pass       | 2                |                | .3122 (1.03 sigma) lower<br>(97.212% of Nominal)            |  | at U U1 = | $-0.02$ |
| Pass       | 5                |                | -2493 (.82 sigma) higher at U U1 =<br>( 102.23% of Nominal) |  |           | $-0.02$ |

<span id="page-384-0"></span>Figure 82 *Summary of Monte Carlo Runs for example.sch*

\* C:\MSIM\EX\EXAMPLE.SCH

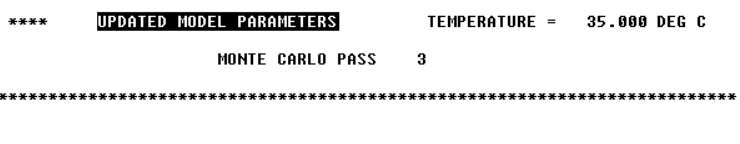

<span id="page-384-1"></span>Figure 83 *Parameter Values for Monte Carlo Pass 3*

# Tutorial: Monte Carlo Analysis of a Pressure Sensor

In this tutorial, you will see how the performance of a pressure sensor circuit with a pressure-dependent resistor bridge is affected by manufacturing tolerances. You will use Monte Carlo analysis features provided in Schematics and PSpice A/D to explore these effects.

### **Drawing the schematic**

To begin, construct the bridge as shown in the schematic in [Figure 84.](#page-385-0)

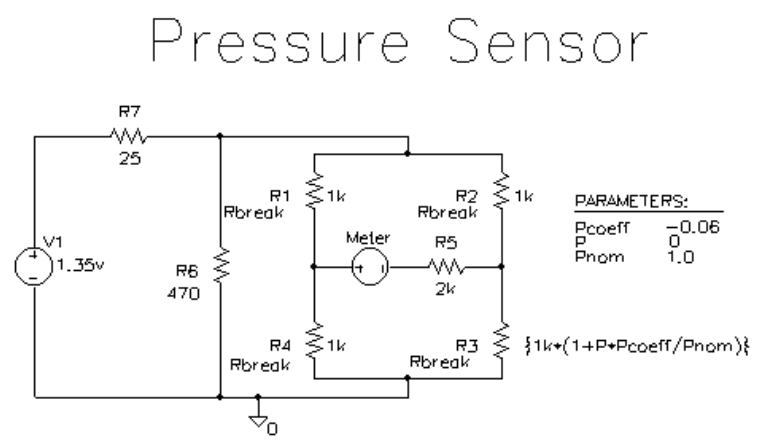

<span id="page-385-0"></span>Figure 84 *Pressure Sensor Circuit*

Here are a few things you should know when placing and connecting the symbols:

- or press  $\boxed{\text{Ctrl}} + \boxed{\text{G}}$ 
	- To get the symbol you want to place, select Get New Part from the Draw menu, and enter the symbol name.
	- To rotate a symbol before placing it, press  $[Ctr] + [R]$ .
	- For V1 and Meter, place a generic voltage source using the VSRC symbol. When you place the source for the meter, change its name by double-clicking the symbol's reference designator and typing Meter in the Edit Reference Designator dialog box.
	- For R1-R7, place a resistor using the R symbol.
	- Place the analog ground using the AGND symbol.
- To connect the symbols, use Wire from the Draw menu.
- To move values and/or reference designators, click the value or reference designator to select it, then drag it to the new location.

### **Defining component values**

Define the component values as shown in [Figure 84.](#page-385-0) For the pressure sensor, you need to do the following:

- Change the resistor values for R3, R5, R6, and R7 from their 1K default.
- Set the DC value for the V1 voltage source.

**To change resistor values** 

- <span id="page-386-0"></span>1 Double-click the value label for a resistor symbol.
- <span id="page-386-1"></span>2 Type the new value. Depending on the resistor you are changing, set its value to one of the following (refer to [Figure 84](#page-385-0)).

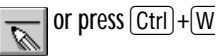

Note Because the Meter source is used to measure current, it has no DC value and can be left unchanged.

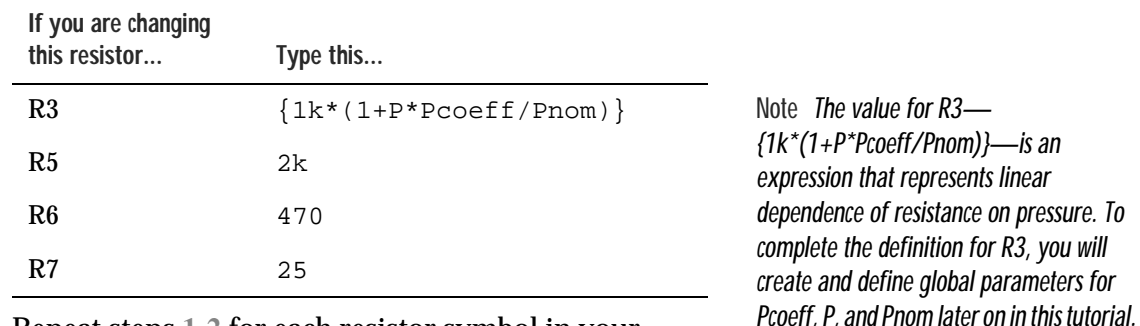

3 Repeat steps **[1](#page-386-0)**-**[2](#page-386-1)** for each resistor symbol in your schematic.

**To set the DC value for the V1 source and make it visible**

- 1 Double-click the V1 source symbol.
- 2 In the Edit Attributes dialog box, double-click DC=.
- 3 In the Value text box, type 1.35v.
- 4 Click Save Attr to accept the changes.

press Enter

- 5 Click Change Display.
- 6 In the What to Display frame, choose the Value Only option to make the DC value (1.35v) visible on the schematic.
- 7 Click OK to accept the change, then click OK again to exit the attributes dialog box.

#### **Setting up the parameters**

To complete the value specification for R3, define the global parameters: Pcoeff, P, and Pnom.

**To define and initialize Pcoeff, P, and Pnom**

- 1 Place a PARAM symbol on the schematic.
- 2 Double-click the PARAM symbol.
- 3 For each parameter:
	- a Double-click the NAME*n* or VALUE*n* attribute to specify the parameter name and corresponding value as follows.

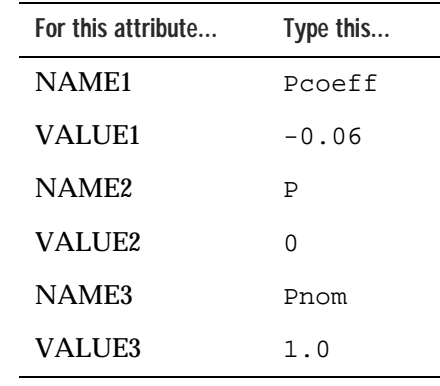

press [Enter]

b Click Save Attr.

4 Click OK.

### **Using resistors with models**

To explore the effects of manufacturing tolerances on the behavior of this circuit, you will set device (DEV) and (LOT) tolerances on the model parameters for resistors R1, R2, R3, and R4 in a later step (see page **[13-14](#page-389-0)**). This means you need to use resistor symbols that have model associations.

Because R symbols do not have an associated model (and therefore no model parameters), change the resistor symbols to Rbreak symbols which do have a a model.

**To replace R1, R2, R3, and R4 with the RBREAK symbol**

- 1 Click R1 to select it.
- 2  $\sqrt{\left(\frac{1}{2}\right)^2 + \text{click} R^2}$ , R<sub>3</sub>, and R<sub>4</sub> to add them to the selection set.
- 3 From the Edit menu, select Replace.
- 4 In the Replacement text box, type Rbreak.
- 5 Choose the Selected Parts Only option.
- 6 Click OK.

Notice that the reference designator changes to the next consecutive set of identifiers.

- 7 To change each resistor's reference designator back to its original identifier, do the following for each resistor that you just replaced:
	- a Double-click the resistor's reference designator label.
	- b Type in its original identifier as shown in [Figure 84](#page-385-0)  [on page 13-10](#page-385-0).
	- c Click OK.

When PSpice A/D runs a Monte Carlo analysis, it uses tolerance values to determine how to vary model parameters during the simulation.

### **Saving the schematic**

Before editing the models for the Rbreak resistors, save the schematic.

**To save the schematic**

- 1 From the File menu, select Save As.
- 2 In the File Name text box, type psensor . sch.
- 3 Click OK.

### <span id="page-389-0"></span>**Defining tolerances for the resistor models**

Assign device (DEV) and lot (LOT) tolerances to the model parameters for resistors R1, R2, R3, and R4 using the Model Editor.

**To assign 2% device and 10% lot tolerances to the resistance multiplier for R1**

- 1 Select R1.
- 2 From the Edit menu, select Model.

The Edit Model dialog box appears with these choices:

- **Change Model Reference**, which lets you change the model association for the symbol instance; if you had a model named MyModel, you could change R1 to reference MyModel.
- **Edit Instance Model (Text)**, which starts the Model Editor and loads a *copy* of the model definition; for this tutorial, this means the PSpice command syntax for the .MODEL Rbreak definition.
- **Edit Instance Model (Model Editor)**, which starts the Model Editor and loads the device information for the corresponding model; this selection lets you change the behavioral properties of the device, but not device and lot tolerances.
- 3 Click Edit Instance Model (Text).

The Model Editor lets you change the .MODEL or .SUBCKT syntax for a model definition. To find out more about the Model Editor, see [Using the Edit](#page-146-0)  [Model Text dialog box in](#page-146-0) 

Schematics searches the libraries for the Rbreak model definition, makes a copy to create an instance model, and names it <*old model name*>-X, which in this tutorial, is Rbreak-X. In the Model Editor, you can change this name to whatever you want.

- 4 To change the instance model name from Rbreak-X to Rmonte1, do the following:
	- a In the Model Editor window, double-click Rbreak-X in the .model Rbreak-X RES line.
	- b Type RMonte1.
- 5 To add a 2% device tolerance and a 10% lot tolerance to the resistance multiplier, do the following:
	- a Change the R=1 line following the .MODEL statement to:

 $R=1$  DFV=2% LOT=10%

The model editing window should look something like [Figure 85.](#page-390-0)

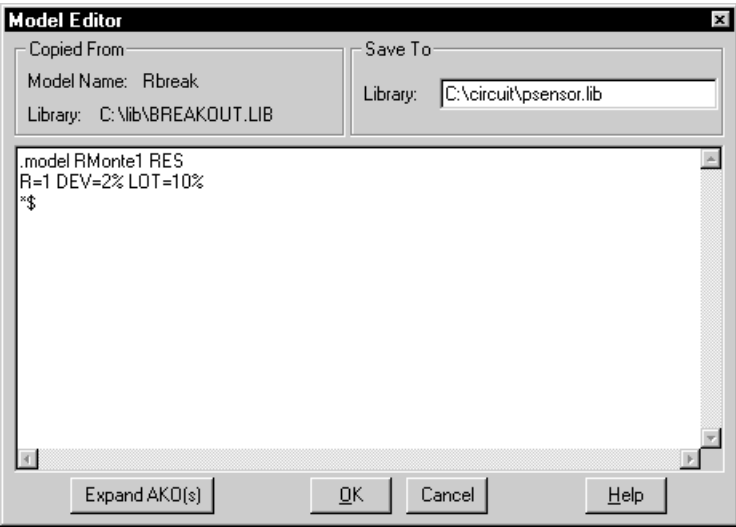

<span id="page-390-0"></span>Figure 85 *Model Definition for RMonte1*

6 Click OK to accept the changes.

By default, Schematics saves the RMonte1 .MODEL definition to the *schematic\_name*.lib library, which is

To find out more about adding model libraries to the configuration, see [Configuring Model Libraries on](#page-158-0)  [page 4 41](#page-158-0)

psensor.lib. Schematics also automatically configures the library for local use.

**To have resistors R2 and R4 use the same tolerances as R1**

- <span id="page-391-1"></span>1 Select R2.
- 2 From the Edit menu, select Model.
- 3 Click Change Model Reference.
- <span id="page-391-2"></span>4 Type RMonte1.
- 5 Repeat steps **[1](#page-391-1)**-**[4](#page-391-2)** for R4.

**To assign 5% device tolerance to the resistance multiplier for R3**

- 1 Select R3.
- 2 From the Edit menu, select Model.
- 3 Click Edit Instance Model (Text).
- 4 Change the instance model name in the .MODEL statement to RTherm.
- 5 Change the R=1 line following the .MODEL statement to:

 $R=1$  DEV=5%

6 Click OK to accept the changes.

Your schematic should look like [Figure 86](#page-391-0).

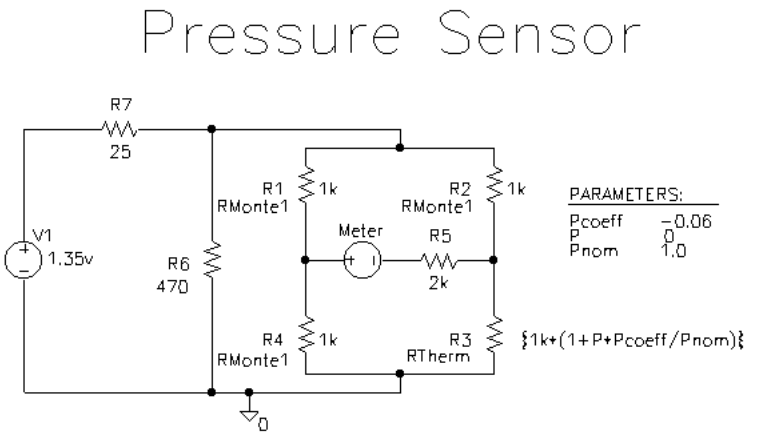

<span id="page-391-0"></span>Figure 86 *Pressure Sensor Circuit with RMontel and RTherm Model Definitions*

### **Setting up the analyses**

Define and enable a DC analysis that sweeps the pressure value, and a Monte Carlo analysis that runs the DC sweep with each change to the resistance multipliers.

**To set up the DC sweep**

- 1 From the Analysis menu, select Setup.
- 2 Click DC Sweep.
- 3 In the Swept Var. Type frame, select Global Parameter.
- 4 Type values in the relevant text boxes as follows.

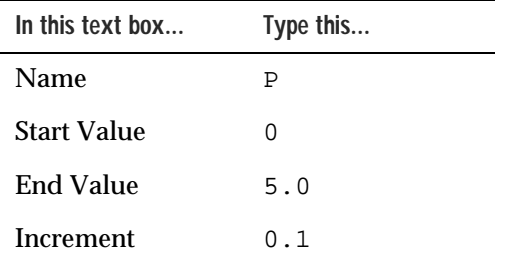

5 Click OK.

**To set up the Monte Carlo analysis**

- 1 In the Analysis Setup dialog box, click Monte Carlo/ Worst Case.
- 2 In the Analysis frame, do the following:
	- a Choose the Monte Carlo option.
	- b In the MC Runs text box, type 10.
- 3 In the Analysis Type frame, do the following:
	- a Choose the DC option.
	- b In the Output Var text box, type  $I(Meter)$ .
- 4 In the MC Options frame, choose the All option.
- 5 Click OK.

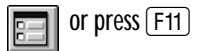

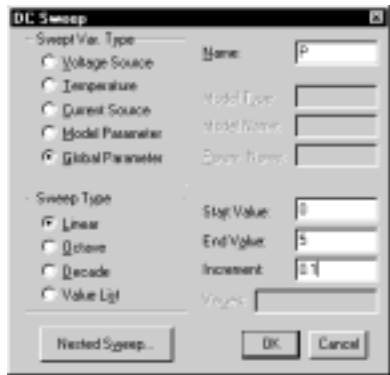

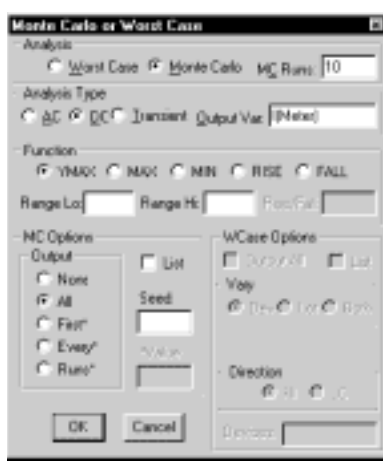

**To verify that the DC sweep and Monte Carlo analyses are enabled**

- 1 In the Analysis Setup dialog box, make sure that the check box next to the DC Sweep and to the Monte Carlo/Worst Case buttons are selected  $(\checkmark)$ . If not, click them to enable the analyses.
- 2 Click OK.

### **Running the analysis and viewing the results**

Run the simulation and analyze the results in PSpice A/D.

**To complete setup, simulate, and view results**

- 1 In Schematics, from the Analysis menu, select Probe setup.
	- a On the Probe Startup tab, make sure the Automatically Run Probe after Simulation option and the Show All Markers options are chosen.
- 2 From the Analysis menu, select Simulate.

When complete, Probe automatically starts. Because PSpice A/D ran a Monte Carlo analysis, PSpice A/D saved multiple runs or sections of data. These are listed in the Available Sections dialog box.

- 3 in PSpice  $A/D$ , in the Available Sections dialog box, click All, and then OK.
- 4 To display current through the Meter voltage source, do the following:
	- a In Schematics, from the Markers menu, select Mark Current into Pin.
	- b Place a current marker on the left-hand pin of the Meter source.
- 5 Return to the Probe window to see the family of curves for I(Meter) as a function of P.
- Note For more on analyzing Monte Carlo results in PSpice A/D, see the next section on Monte Carlo histograms.

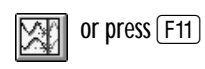

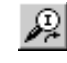

Another way to view the family of curves without using schematic markers is as follows:

- 1 in PSpice A/D, from the Trace menu, select Add.
- 2 In the Simulation Output Variables list, double-click I(Meter).

# Monte Carlo Histograms

A typical application of Monte Carlo analysis is predicting yields on production runs of a circuit. Probe can be used to display data derived from Monte Carlo waveform families as histograms, part of Probe's performance analysis feature.

To illustrate this feature, we will simulate a fourth order Chebyshev active filter, running a series of 100 AC analyses while randomly varying resistor and capacitor values for each run. Then, having defined performance analysis goal functions for bandwidth and center frequency, we will observe the statistical distribution of these quantities for the 100 runs.

### **Chebyshev filter example**

The Chebyshev filter is designed to have a 10 kHz center frequency and a 1.5 kHz bandwidth. The schematic for the filter is shown in [Figure 87](#page-395-0). The stimulus specifications for V1, V2, and V3 are:

 $V1: DC = -15$ V2: DC=+15  $V3: AC=1$ 

The components were rounded to the nearest available 1% resistor and 5% capacitor value. In our analysis, we are concerned with how the bandwidth and the center frequency vary when 1% resistors and 5% capacitors are used in the circuit.

For information about performance analysis, see Example: RLC Filter [on page 12-3](#page-366-0).

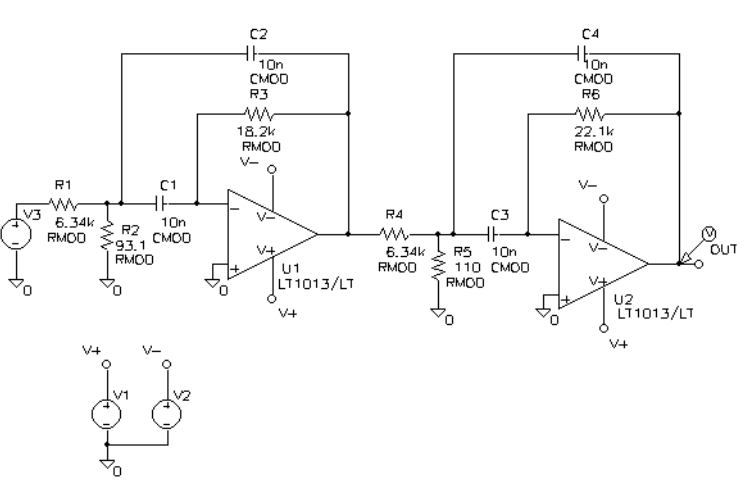

<span id="page-395-0"></span>Figure 87 *Chebyshev Filter*

### **Creating models for Monte Carlo analysis**

Since we are interested in varying the resistors and capacitors in the filter circuit, we will need to create models for these components on which we can set some device tolerances for Monte Carlo analysis. The breakout.slb Symbol Library file contains generic devices for this purpose. The resistors and capacitors in this schematic are the Rbreak and Cbreak symbols from breakout.slb. Using the Model Editor, we must modify the models for these components as follows:

```
.model RMOD RES(R=1 DEV=1%)
.model CMOD CAP(C=1 DEV=5%)
```
### **Setting up the analysis**

To analyze our filter, we will set up both an AC analysis and a Monte Carlo analysis. The AC analysis sweeps 50 points per decade from 100 Hz to 1 MHz. The Monte Carlo analysis is set to take 100 runs (see [Figure 88](#page-395-1)). The analysis type is AC and the output variable that we are interested in is V(OUT). We will select All in the MC Options box.

<span id="page-395-1"></span>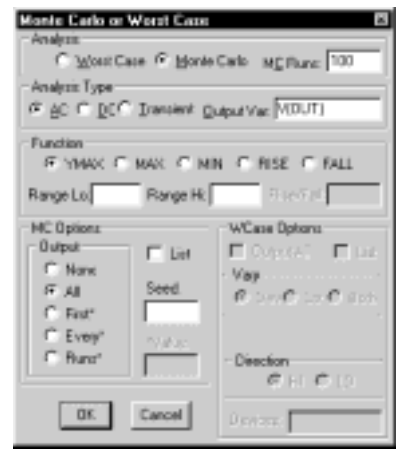

Figure 88 Monte Carlo Analysis Setup Example
# **Creating histograms**

Because the data file can become quite large when running a Monte Carlo analysis and because we are only interested in the output of the filter, we will place a voltage marker at the output of the filter.

**To collect data for the marked node only**

- 1 From the Analysis menu, select Probe Setup.
- 2 On the Probe Startup tab, choose the Automatically Run Probe after Simulation option.
- 3 On the Data Collection tab, choose the At Markers Only option.
- 4 Click OK.

**To run the simulation and load Probe with data**

1 From the Analysis menu, select Simulate.

When the simulation is complete, PSpice A/D automatically displays the selected waveform. Because PSpice A/D ran a Monte Carlo analysis, it saved multiple runs or sections of data. These are listed in the Available Sections dialog box.

- 2 From PSpice A/D's Trace menu, choose Performance Analysis.
- 3 Click the Select sections button.
- 4 In the Available Sections dialog box, click All.
- 5 Click OK.

**To display a histogram for the 1 dB bandwidth**

- 1 From PSpice A/D's Plot menu, choose Axis Settings.
- 2 Select the X Axis tab.
- 3 In the Processing Options frame, select the Performance Analysis check box.
- 4 Click OK.

For information about performance analysis, see RLC filter example on page 12-356.

You can also display this histogram by using the performance analysis wizard to display Bandwidth (VDB(OUT) , 1).

The histogram display appears. The Y axis is the percent of samples.

- 5 From the Trace menu, choose Add Trace.
- 6 Choose Bandwidth.
- 7 Click Eval.
- 8 Enter  $V(0 \cup T)$  in the Name of trace to search text box.
- 9 Enter 1 in the db level down for bandwidth calc text box.
- 10 Click OK, then click Close to view the histogram.

**To change the number of histogram divisions**

- 1 From the Tools menu, select Options.
- 2 In the Number of Histogram Divisions text box, replace 10 with 20.
- 3 Click Save and then OK.

The histogram for 1 dB bandwidth is shown in [Figure 89.](#page-397-0)

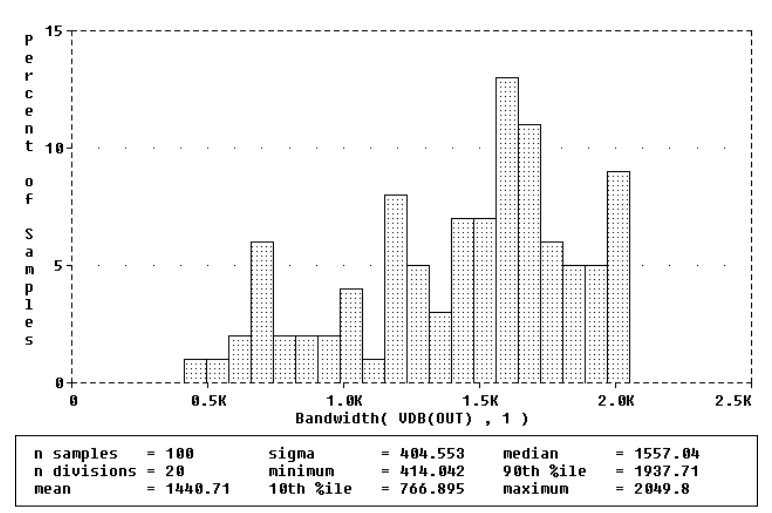

<span id="page-397-0"></span>Figure 89 *1 dB Bandwidth Histogram*

The statistics for the histogram are displayed along the bottom of the display. The statistics show the number of Monte Carlo runs, the number of divisions or vertical bars that make up the histogram, mean, sigma, minimum, maximum, 10th percentile, median, and 90th percentile. Ten percent of the goa1 function values are less than or equal to the 10th percentile number, and 90% of the goal function values are greater than or equal to that number.

If there is more than one goal function value that satisfies this criteria, then the 10th percentile is the midpoint of the interval between the goal function values that satisfy the criteria. Similarly, the median and 90th percentile numbers represent goal function values such that 50% and 90% (respectively) of the goal function values are less than or equal to those numbers. Sigma is the standard deviation of the goal function values.

We can also show the distribution of the center frequency of our filter.

**To display the center frequency**

- 1 From the Trace menu, choose Add Trace.
- 2 Choose CenterFreq.
- 3 Click Eval.
- 4 Enter VDB(OUT) in the Name of trace to search text box.
- 5 Enter 1 in the db level down for measurement text box.
- 6 Click OK, then click Close to view the histogram.

The new histogram replaces the previous histogram. To display both histograms at once, choose Add Plot to Window on the Plot menu before choosing Add from the Trace menu. The histogram of the center frequency is as shown in [Figure 90](#page-399-0).

If needed, you can turn off the statistical data display as follows:

- 1 From the Tools menu, select Options.
- 2 Clear the Display Statistics check box.
- 3 Click Save, and then OK.

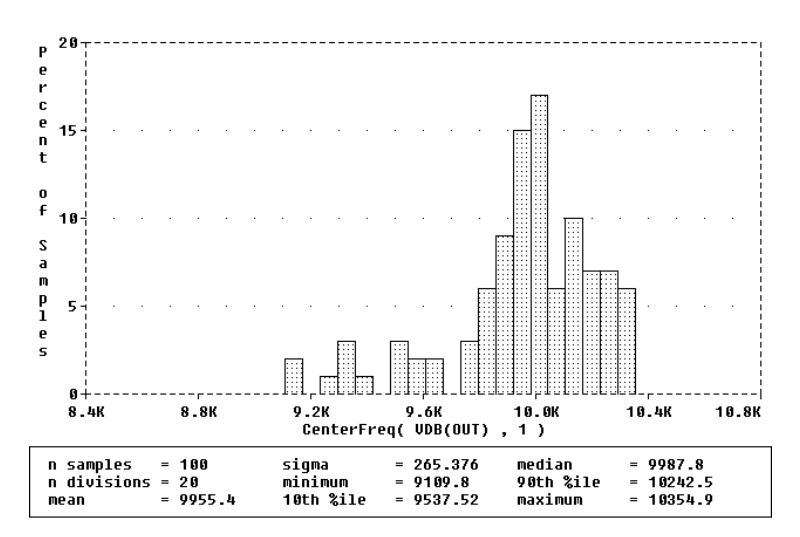

<span id="page-399-0"></span>**Figure 90** *Center frequency histogram.*

### **Copying histogram data**

You can use the copy function to transfer the raw histogram data points for a particular trace to the Windows clipboard. This allows you to save the data as a standard ASCII text file, or paste it directly into a report or other document for later reference.

**To copy histogram data to the clipboard**

- 1 Select the trace symbol, or the trace name, in the histogram.
- 2 From the Edit menu, choose Copy (or press Ctrl  $+V$ ).

The histogram data points for the trace will be transfered to the Windows clipboard.

**To copy the histogram display to the clipboard**

1 From the Edit menu, choose Copy to Clipboard.

The histogram graph will be transfered to the Windows clipboard.

# **Worst-Case Analysis**

This section discusses the analog worst-case analysis feature of PSpice A/D. The information provided in this section will help you to apply it properly and with realistic expectations.

# Overview of Worst-Case Analysis

Worst-case analysis is used to find the worst probable output of a circuit or system given the restricted variance of its parameters. For instance, if the values of R1, R2, and R3 can vary by  $\pm 10\%$ , then the worst-case analysis attempts to find the combination of possible resistor values which result in the worst simulated output. As with any other analysis, there are three important parts: inputs, procedure, and outputs.

## **Inputs**

Besides the circuit description, two forms of information are required from the user:

- parameter tolerances
- a definition of what *worst* means

PSpice A/D allows tolerances to be set on any number of the parameters that characterize a model. Models can be defined for nearly all primitive analog circuit components, such as resistors, capacitors, inductors, and semiconductor devices. PSpice A/D reads the standard model parameter tolerance syntax specified in the *.*MODEL statement. For each model parameter, PSpice A/D uses the nominal, minimum, and maximum probable values, and the DEV and/or LOT specifiers; the probability distribution type (such as UNIFORM or GAUSS) is ignored.

The criterion for determining the *worst* values for the relevant model parameters is defined in the .WC

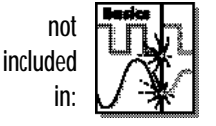

statement as a function of any standard output variable in a specified range of the sweep. In a given range, the measurement must be reduced to a single value by one of these five collating functions:

Analog behavioral models can be used to measure waveform characteristics other than those detected by the available collating functions, such as rise time or slope. Analog behavioral models can also be used to incorporate several voltages and currents into one output variable to which a collating function may be applied. See **Chapter 6,** [Analog Behavioral](#page-194-0)  [Modeling](#page-194-0), for more information.

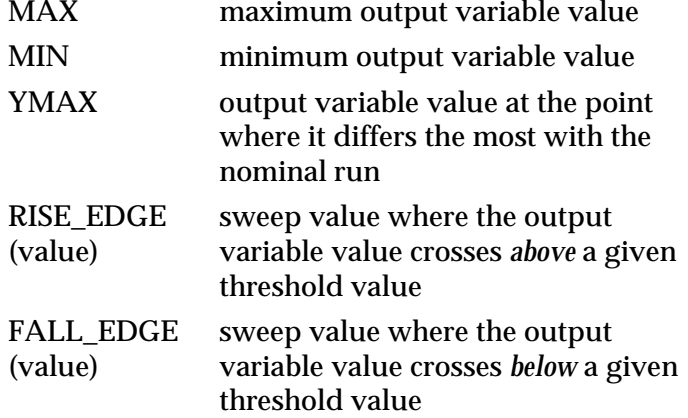

*Worst* is user-defined as the highest (HI) or lowest (LO) possible collating function relative to the nominal run.

#### **Procedure**

To establish the initial value of the collating function, worst-case analysis begins with a nominal run with all model parameters at their nominal values. Next, multiple sensitivity analyses determine the individual effect of each model parameter on the collating function. This is accomplished by varying model parameters, one at a time, in consecutive simulations. The direction (*better* or *worse*) in which the collating function changes with a small increase in each model parameter is recorded.

Finally, for the worst-case run, each parameter value is taken as far from its nominal as allowed by its tolerance, in the direction which should cause the collating function to be its worst (given by the HI or LO specification).

This procedure saves time by performing the minimum number of simulations required to make an educated guess at the parameter values which produce the worst results. It also has some limitations, which will be discussed in the following sections.

### **Outputs**

A summary of the sensitivity analysis is printed in the PSpice  $A/D$  output file (. out). This summary shows the percent change in the collating function corresponding to a small change in each model parameter. If a .PROBE statement is included in the circuit file, then the results of the nominal and worst-case runs are saved for viewing in the Probe window.

#### **An important condition for correct worst-case analysis**

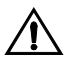

Worst-case analysis is not an optimization process; it does not *search* for the set of parameter values which result in the worst result. It assumes that the worst case occurs when each parameter has been either pushed to one of its limits or left at its nominal value as indicated by the sensitivity analysis. **It shows the true worst-case results when the collating function is** *monotonic* **within all tolerance combinations.** Otherwise, there is no guarantee. Usually you cannot be certain if this condition is true, but insight into the operation of the circuit may alert you to possible anomalies.

# Worst-Case Analysis Example

The schematic shown in [Figure 91](#page-403-0) is for an amplifier circuit which is a biased BJT. This circuit is used to demonstrate how a simple worst-case analysis works. It also shows how *non-monotonic* dependence of the output on a single parameter can adversely affect the worst-case analysis. Since an AC (small-signal) analysis is being performed, setting the input to unity means that the output, Vm([OUT]), is the magnitude of the gain of the amplifier. The only variable declared in this circuit is the resistance of *Rb2*. Since the value of *Rb2* determines the bias on the BJT, it also affects the amplifier's gain.

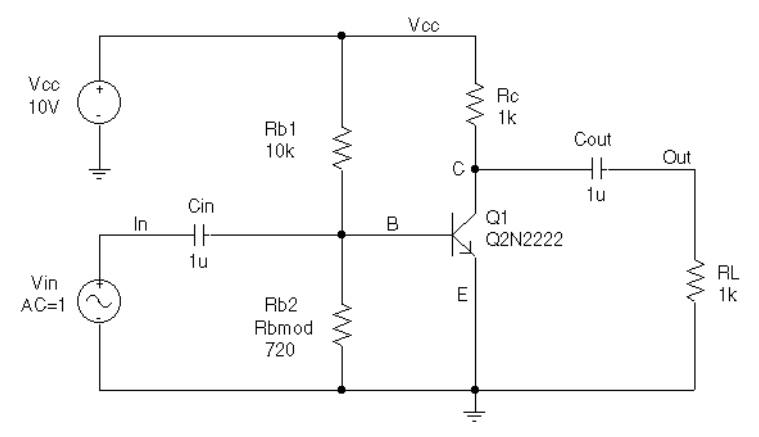

<span id="page-403-0"></span>Figure 91 *Simple Biased BJT Amplifier*

[Figure 93](#page-405-0) is the circuit file used to run *either* a parametric analysis (.STEP, shown enabled in the circuit file) that sets the value of resistor *Rb2* by stepping model parameter R through values spanning the specified DEV tolerance range, *or* a worst-case analysis (shown disabled in the circuit file) that allows PSpice A/D to determine the worst-case value for parameter R based upon a sensitivity analysis. PSpice A/D allows only one of these analyses to be run in any given simulation. Note that the AC and worst-case analysis specifications (.AC and .WC statements) are written so that the worst-case analysis tries to minimize Vm([OUT]) at 100 kHz.

The netlist and circuit file in [Figure 93](#page-405-0) is set up to run either a parametric (.STEP) or worst-case (.WC) analysis of the specified AC analysis. These simulations demonstrate the conditions under which worst-case analysis works well and those that can produce misleading results when output is not monotonic with a variable parameter (see [Figure 94](#page-406-0) and [Figure 95\)](#page-406-1).

For demonstration, the parametric analysis is run first, generating the curve shown in [Figure 94](#page-406-0) and [Figure 95.](#page-406-1) This curve, derived using the YatX goal function shown in [Figure 92](#page-404-0), illustrates the non-monotonic dependence of gain on *Rb2*. To do this yourself, place the goal function definition in a probe.gf file in the circuit directory. Then run Probe, load all of the AC sweeps, set up the X axis for performance analysis, and add the following trace:

#### YatX(Vm([OUT]),100k)

Next, the parametric analysis is commented out and the worst-case analysis is enabled. Two runs are made using the two versions of the *Rbmod* .MODEL statement shown in the circuit file. The model parameter, R, is a multiplier which is used to scale the nominal value of any resistor referencing the *Rbmod* model (*Rb2* in this case).

The first .MODEL statement leaves the nominal value of *Rb2* at 720 ohms. The sensitivity analysis increments R by a small amount and checks its effect on Vm([OUT]). This slight increase in R causes an increase in the base bias voltage of the BJT, and increases the amplifier's gain, Vm([OUT]). The worst-case analysis correctly sets R to its minimum value for the lowest possible Vm([OUT]) (see [Figure 94](#page-406-0)).

The second .MODEL statement scales the nominal value of *Rb2* by 1.1 to approximately 800 ohms. The gain still increases with a small increase in R, but a larger increase in R increases the base voltage so much that it drives the BJT into saturation and nearly eliminates the gain. The worst-case analysis is fooled by the sensitivity analysis into assuming that *Rb2* must be minimized to degrade the gain, but maximizing *Rb2* is much worse (see [Figure 95](#page-406-1)). Note that even an optimizer, which checks the local

```
YatX(1, X_value)=y1
{
  1|sfxv(X_value)!1;
}
```
#### <span id="page-404-0"></span>Figure 92 YatX Goal Function

Note The YatX goal function is used on the simulation results for the parametric sweep (.STEP) defined in [Figure](#page-405-0) 93. The resulting curves are shown in [Figure](#page-406-0) 94 and [Figure](#page-406-1) 95.

\* Worst-case analysis comparing monotonic and non-monotonic \* output with a variable parameter .lib \*\*\*\*\* Input signal and blocking capacitor \*\*\*\*\* Vin In 0 ac 1 Cin In B 1u \*\*\*\*\* "Amplifier" \*\*\*\*\* \* gain increases with small increase in Rb2, but device saturates if Rb2 is maximized. Vcc Vcc 0 10 Rc Vcc C 1k Q1 C B 0 Q2N2222 Rb1 Vcc B 10k Rb2 B 0 Rbmod 720 .model Rbmod res(R=1 dev 5%) ; WC analysis results ; are correct \* .model Rbmod res(R=1.1 dev 5%) ; WC analysis misled ; by sensitivity \*\*\*\*\* Load and blocking capacitor \*\*\*\*\* CoutC Out 1u Rl Out 0 1k \* Run with either the .STEP or the .WC, but not both. \* This circuit file is currently set up to run the .STEP \* (.WC is commented out) \*\*\*\* Parametric Sweep-providing plot of Vm([OUT]) vs. Rb2 \*\*\*\* .STEP Res Rbmod(R) 0.8 1.2 10m \*\*\*\*\* Worst-case analysis \*\*\*\*\* \* run once for each of the .model definitions stated above) \* WC AC Vm([Out]) min range 99k 101k list output all .AC Lin 3 90k 110k .probe .end

<span id="page-405-0"></span>Figure 93 *Amplifier Netlist and Circuit File*

gradients to determine how the parameters should be varied, is fooled by this circuit.

Consider a slightly different scenario: *Rb2* is set to 720 ohms so that maximizing it is not enough to saturate the BJT, but *Rb1* is variable also. The true worst case occurs when *Rb2* is maximized and *Rb1* is minimized. Checking their individual effects is not sufficient, even if the circuit were simulated four times with each resistor in turn set to its extreme values.

<span id="page-406-0"></span>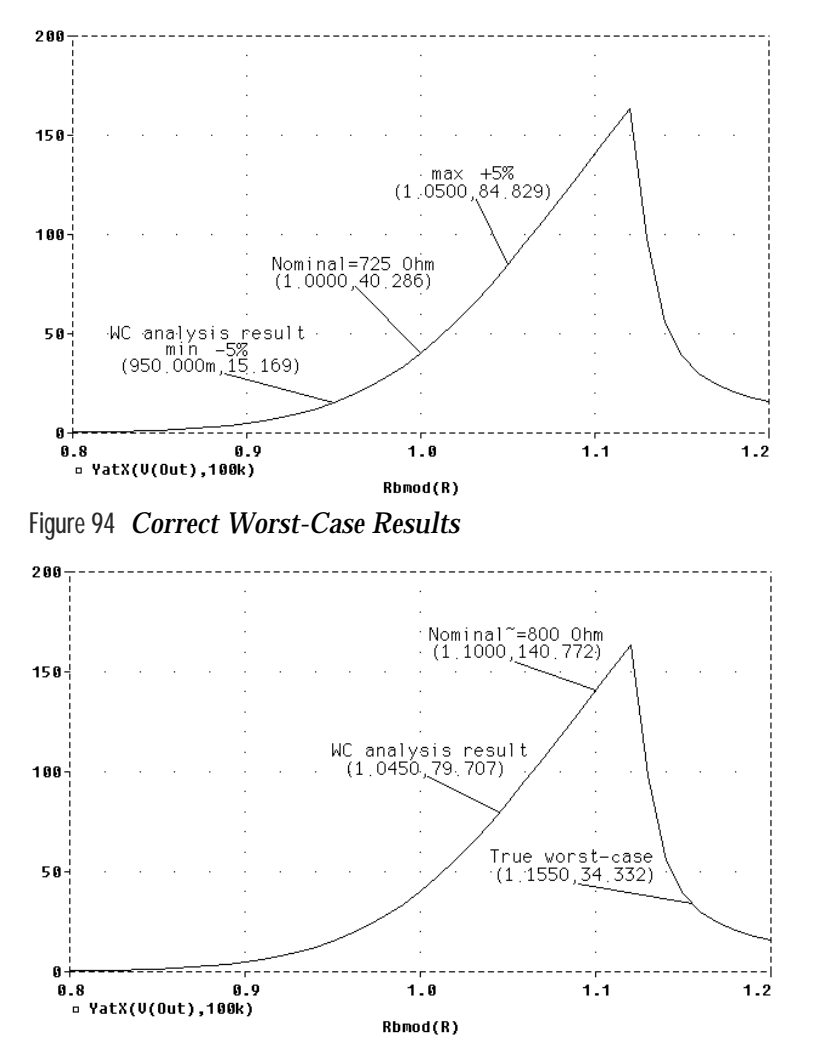

Output is monotonic within the tolerance range. Sensitivity analysis correctly points to the minimum value.

Output is non-monotonic within the tolerance range, thus producing incorrect worst-case results.

<span id="page-406-1"></span>Figure 95 *Incorrect Worst-Case Results*

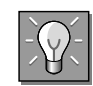

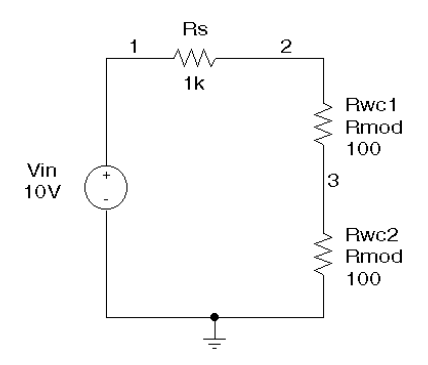

<span id="page-407-0"></span>Figure 96 Schematic Demonstrating Use of VARY BOTH

# Hints and Other Useful Information

# **VARY BOTH, VARY DEV, and VARY LOT**

When VARY BOTH is specified in the .WC statement and a model parameter is specified with both DEV and LOT tolerances defined, the worst-case analysis may produce unexpected results. The sensitivity of the collating function is only tested with respect to LOT variations of such a parameter; for example, during the sensitivity analysis, the parameter is varied once affecting all devices referring to it and its effect on the collating function is recorded. For the worst-case analysis, the parameter is changed for all devices by LOT + DEV in the determined direction. Consider the example schematic in [Figure 96](#page-407-0)  and circuit file in [Figure 97.](#page-407-1)

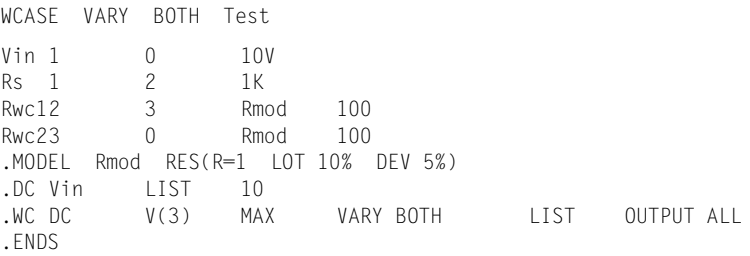

<span id="page-407-1"></span>Figure 97 *Circuit File Demonstrating Use of VARY BOTH*

In this case, V(3) is maximized if:

- *Rwc1* and *Rwc2* are both increased by 10% per the LOT tolerance specification, and
- *Rwc1* is decreased by 5% and *Rwc2* is increased by 5% per the DEV tolerance specification.

The final values for *Rwc1* and *Rwc2* should be 105 and 115, respectively. However, because *Rwc1* and *Rwc2* are varied together during the sensitivity analysis, it is assumed that both must be increased to their maximum for a maximum V(3). Therefore, both are increased by 15%.

Here again, the purpose of the technique is to reduce the number of simulations. For a more accurate worst-case analysis, you should first perform a worst-case analysis

with VARY LOT, manually adjust the nominal model parameter values according to the results, then perform another analysis with VARY DEV specified.

### **Gaussian distributions**

Parameters using Gaussian distributions are changed by 3σ (three times sigma) for the worst-case analysis.

### **YMAX collating function**

The purpose of the YMAX collating function is often misunderstood. This function does not try to maximize the deviation of the output variable value from nominal. Depending on whether HI or LO is specified, it tries to maximize or minimize the output variable value itself at the point where maximum deviation occurred during sensitivity analysis. This may result in maximizing or minimizing the output variable value over the entire range of the sweep. This collating function is usually useful when you know the direction in which the maximum deviation occurs.

#### **RELTOL**

During the sensitivity analysis, each parameter is varied (multiplied) by 1+RELTOL where RELTOL is specified in a .OPTIONS statement, or defaults to 0.001.

## **Sensitivity analysis**

The sensitivity analysis results are printed in the output file (.out). For each varied parameter, the percent change in the collating function and the sweep variable value at which the collating function was measured are given. The parameters are listed in worst output order; for example, the collating function was its worst when the first parameter printed in the list was varied.

When the YMAX collating function is used, the output file also lists mean deviation and sigma values. These are

based on the changes in the output variable from nominal at every sweep point in every sensitivity run.

#### **Manual optimization**

Worst-case analysis can be used to perform manual optimization with PSpice  $A/D$ . The monotonicity condition is usually met if the parameters have a very limited range. Performing worst-case analysis with tight tolerances on the parameters yields sensitivity and worst-case results (in the output file) which can be used to decide how the parameters should be varied to achieve the desired response. You can then make adjustments to the nominal values in the circuit file, and perform the worst-case analysis again for a new set of gradients. Parametric sweeps (.STEP), like the one performed in the circuit file shown in [Figure 93](#page-405-0), can be used to augment this procedure.

### **Monte Carlo analysis**

Monte Carlo (.MC) analysis may be helpful when worst-case analysis cannot be used. Monte Carlo analysis can often be used to verify or improve on worst-case analysis results. Monte Carlo analysis randomly selects possible parameter values, which can be thought of as randomly selecting points in the parameter space. The worst-case analysis assumes that the worst results occur somewhere on the surface of this space, where parameters (to which the output is sensitive) are at one of their extreme values.

If this is not true, the Monte Carlo analysis may find a point at which the results are worse. To try this, simply replace .WC in the circuit file with .MC <*#runs*>, where <*#runs*> is the number of simulations you are willing to perform. More runs provide higher confidence results. To save disk space, do not specify any OUTPUT options. The Monte Carlo summary in the output file lists the runs in decreasing order of collating function value.

Now add the following option to the .MC statement, and simulate again.

OUTPUT LIST RUNS <worst\_run#>

This performs only two simulations: the nominal and the worst Monte Carlo run. The parameter values used during the worst run are written to the output file, and the results of both simulations are saved.

Using Monte Carlo analysis with YMAX is a good way to obtain a conservative guess at the maximum possible deviation from nominal, since worst-case analysis usually cannot provide this information.

# **Digital Simulation**

# **14**

# **Chapter Overview**

#### This chapter describes how to set up a digital simulation analysis and includes the following sections:

[What Is Digital Simulation? on page 14-2](#page-413-0) [Steps for Simulating Digital Circuits on page 14-2](#page-413-1) [Concepts You Need to Understand on page 14-3](#page-414-0) [Defining a Digital Stimulus on page 14-5](#page-416-0) [Defining Simulation Time on page 14-19](#page-430-0) [Adjusting Simulation Parameters on page 14-20](#page-431-0) [Starting the Simulation on page 14-21](#page-432-0) [Analyzing Results on page 14-22](#page-433-0)

See Tracking Timing Violations [and Hazards on page 14-27](#page-438-0) for information about persistent hazards, and for descriptions of the messages.

For more information on drawing schematics see the PSpice Schematics User's Guide. Steps 2 through 6 are covered in this chapter.

# <span id="page-413-0"></span>**What Is Digital Simulation?**

Digital simulation is the analysis of logic and timing behavior of digital devices over time. PSpice A/D simulates this behavior during transient analysis. When computing the bias point, PSpice A/D considers the digital devices in addition to any analog devices in the circuit.

PSpice A/D conducts detailed timing analysis subject to the constraints specified for the devices. For example, flip-flops perform setup checks on the incoming clock and data signals. PSpice A/D reports any timing violations or hazards as messages written to the simulation output file and the waveform data file.

# <span id="page-413-1"></span>**Steps for Simulating Digital Circuits**

There are six steps in the development and simulation of digital circuits:

- 1 Draw schematic.
- 2 Define stimuli.
- 3 Set simulation time.
- 4 Adjust simulation parameters.
- 5 Start simulation.
- 6 Analyze results.

# <span id="page-414-0"></span>**Concepts You Need to Understand**

# **States**

When the circuit is in operation, digital nodes take on values or output states shown in [Table 1](#page-414-1). Each digital state has a *strength* component as well.

Strengths are described in the next section.

#### <span id="page-414-1"></span>Table 1 *Digital States*

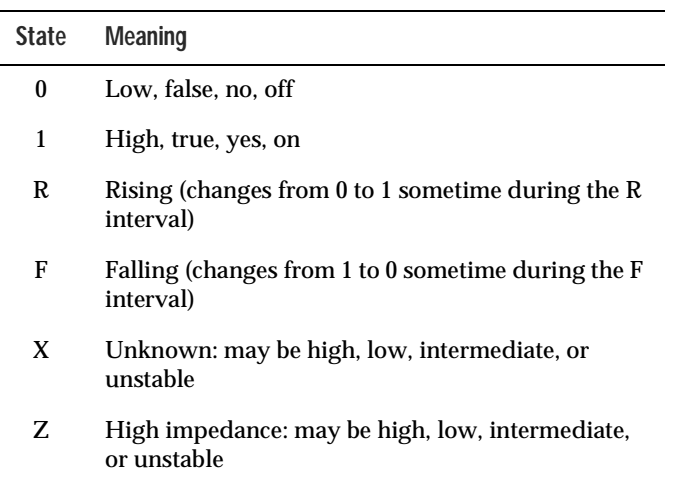

Note that states do not necessarily correspond to a specific, or even stable, voltage. A logical 1 level means only that the voltage is somewhere within the *high range* for the particular device family. The rising and falling levels only indicate that the voltage crosses the 0–1 threshold at some time during the R or F interval, not that the voltage change follows a particular slope.

For additional information on this topic see [Defining Output Strengths](#page-260-0) on page **[7-21](#page-260-0)**[of](#page-240-0) **Chapter 7,** [Digital Device](#page-240-0) 

# **Strengths**

When a digital node is driven by more than one device, PSpice A/D must determine the correct level of the node. Each output has a *strength* value, and PSpice A/D compares the strengths of the outputs driving the node. The strongest driver determines the resulting level of the node. If outputs of the same strength but different levels drive a node, the node's level becomes X.

PSpice A/D supports 64 strengths. The lowest (weakest) strength is called *Z*. The highest (strongest) strength is called the *forcing* strength. The Z strength (called high impedance) is typically output by disabled tristate gates or open-collector output devices. The program reports any nodes of Z strength (at any level) as Z, and reports all other nodes by the designations shown in **[Table 1](#page-414-1)**.

# <span id="page-416-0"></span>**Defining a Digital Stimulus**

A digital stimulus defines input to the digital portions of your circuit, playing a similar role to that played by the independent voltage and current sources for the analog portion of your circuit.

The following table summarizes the digital stimulus devices provided in the symbol libraries.

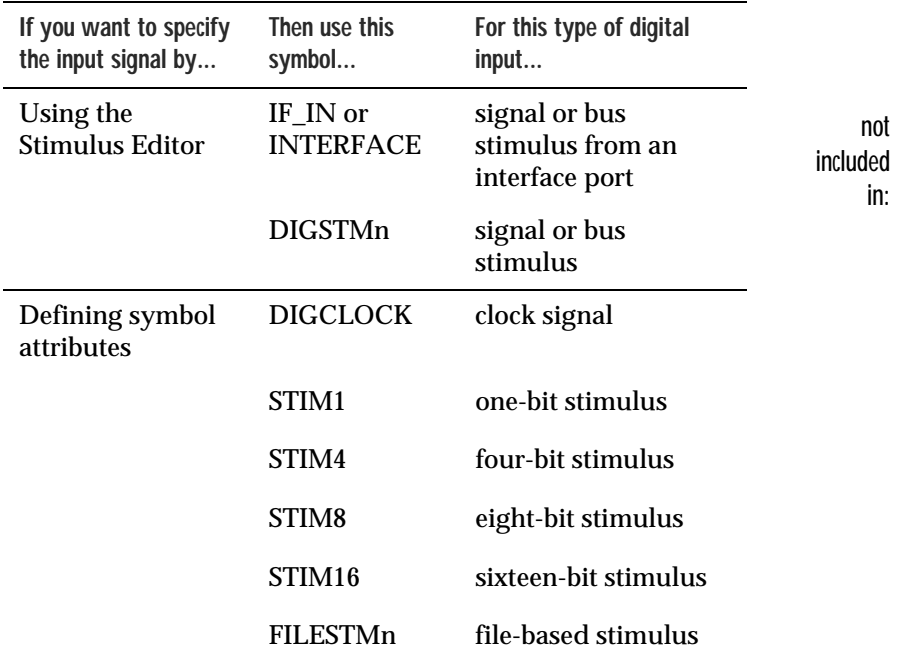

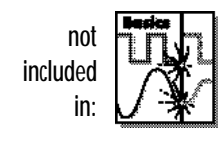

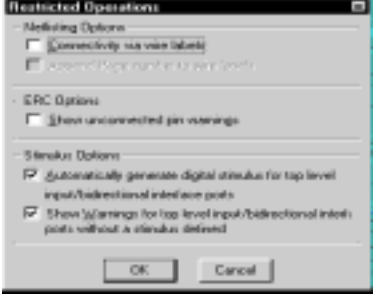

# Using Top-Level Interface Ports

Interface ports have two uses. You can use them to define:

- connections only
- stimuli and connections

**To enable using interface ports for stimuli**

- 1 In Schematics, from the Options menu, select Restricted Operations.
- 2 In the Stimulus Options frame, select (✓) both check boxes.
- 3 Click OK.

You are now ready to define digital stimuli. The stimuli you define for a particular schematic are stored in a stimulus file (.stl).

Note Clearing the upper check box under Stimulus Options disables the automatic generation of digital stimuli for interface ports. It does not "erase" or otherwise make unavailable any stimuli that have been saved in a stimulus file.

### **Ways to start editing stimuli for interface ports**

There are two ways to start the Stimulus Editor when using interface ports. These methods have the following effects.

- Method 1: Loads the Stimulus Editor with default stimuli for *all* top-level input and bidirectional ports.
- Method 2: Loads the Stimulus Editor with a default stimulus for *one* interface port.

**To start the Stimulus Editor with default stimuli for ALL top-level interface ports**

- 1 In Schematics, place interface ports (INTERFACE or IF IN) to define the inputs at the top level of the design.
- 2 From the Analysis menu, select Edit Stimuli.

This creates entries (if they don't already exist) in the design's stimulus library for *each* interface port, and then starts the Stimulus Editor.

3 Define stimulus transitions for each port; see [Defining](#page-419-0)  [Input Signals Using the Stimulus Editor on page 14-8](#page-419-0).

**To start the Stimulus Editor with a default stimulus for ONE top-level interface port**

- 1 In Schematics, place an interface port (INTERFACE or IF\_IN).
- 2 From the Edit menu, select Stimulus.
- 3 Define stimulus transitions for the port you are currently working on; see [Defining Input Signals Using](#page-419-0)  [the Stimulus Editor on page 14-8](#page-419-0).

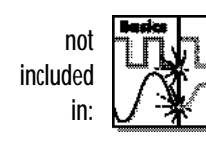

# Using the DIGSTMn Symbol

The DIGSTMn stimulus symbol allows you to define a stimulus for a net or bus using the Stimulus Editor.

**To use the DIGSTMn symbol**

- 1 Place and connect the DIGSTMn stimulus symbol to a wire or bus on your schematic.
- 2 Double-click the stimulus instance.

This starts the Stimulus Editor. A dialog box appears asking you whether you want to edit the named stimulus.

- 3 Click OK.
- 4 Define stimulus transitions; see Defining Input Signals [Using the Stimulus Editor on page 14-8](#page-419-0).

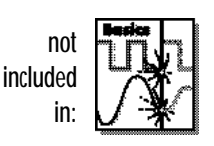

If you have the Basics package, you can define clock signals using DIGCLOCK. To find out more, see Using the [DIGCLOCK Symbol on](#page-426-0) 

# <span id="page-419-0"></span>Defining Input Signals Using the Stimulus Editor

# <span id="page-419-1"></span>**Defining clock transitions**

**To create a clock stimulus**

- 1 In the Stimulus Editor, select the stimulus that you want as a clock.
- 2 From the Stimulus menu, select Change Type.
- 3 In the Type frame, choose Clock.
- 4 Click OK.

#### **5** Enter values for the clock signal properties as described below.

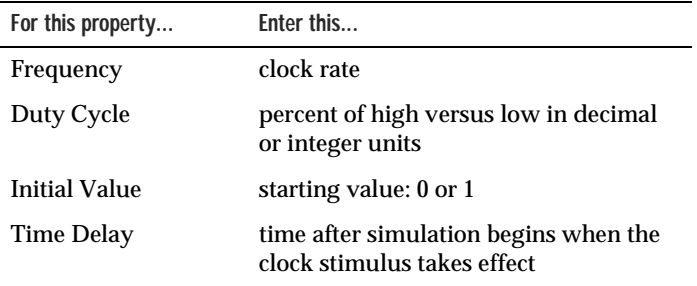

6 From the File menu, select Save.

#### **To change clock properties**

- 1 In the Stimulus Editor, do one of the following:
	- Double-click the clock name to the left of the axis.
	- Click the clock name, and then, from the Edit menu, select Attributes.
- 2 Modify the clock properties as needed.
- 3 Click OK.

## **Defining signal transitions**

You can do any of the following when defining digital signal transitions:

- add a transition
- move a transition
- edit a transition
- delete a transition

**Example:** To create a clock signal with a clock rate of 20 MHz, 50% duty cycle, a starting value of 1, and time delay of 5 nsec, set the signal properties as follows:

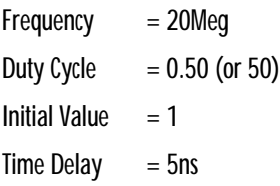

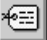

Note These operations cannot be applied to a stimulus defined as a clock signal.

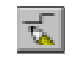

When you have selected a transition to edit, a red handle appears.

**To add a transition**

- 1 In the Stimulus Editor, from the Edit menu, select Add.
- <span id="page-421-1"></span>2 Click the digital stimulus you want to edit.
- <span id="page-421-0"></span>3 Drag the new transition to its proper location on the waveform.
- 4 If you want to add more transitions, repeat steps **[2](#page-421-1)** and **[3](#page-421-0)**.
- 5 When you are finished, right-click to exit the edit mode.

**To move a transition**

- 1 Click the transition you want to move.
- 2 If needed, use  $\delta$ hift +click to select additional transitions on the same signal or different signals.
- 3 Reposition the transition (or transitions) by dragging.
- Note If you press Shift while dragging, then all selected transitions move by the same amount.

**To edit a transition**

- 1 Do one of the following:
	- Select the transition you want to edit and from the Edit menu, choose Properties.
	- Double-click the transition you want to edit.
- 2 In the Stimulus properties dialog box, edit the timing and value of the transition.
- 3 Click OK.

**To delete a transition**

- 1 Click the transition you want to delete.
- 2 If needed, press  $\sin\theta$ +click to select additional transitions on the same signal or different signals.
- 3 From the Edit menu, select Delete.

## **Defining bus transitions**

The steps to create a bus are:

- 1 Create the digital bus stimulus.
- 2 Introduce transitions.
- 3 Optionally define the radix for bus values.

These steps are described in detail in the following procedures.

**To create a digital bus stimulus**

- 1 From the Stimulus menu, select New.
- 1 In the Digital frame, choose Bus.
- 2 If needed, change the bus width from its default value of 8 bits: In the Width text box, type a different integer number.
- 3 Click OK.

During any interval, the bits on the bus lines represent a value from zero through (2*<sup>n</sup>* - 1), where *n* is the number of bus lines. To set bus values, introduce transitions using either of the two methods described below.

press Delete

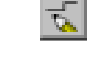

 $|\vec{\phi}|$ 

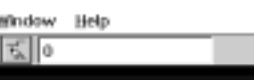

Example: 12

Example:  $+12;H$ 

Example:  $-12:0$ 

To find out about valid radix values, see page **[14-25](#page-436-0)**.

Here are some other things that you can do:

- Move a transition left or right by clicking and dragging.
- Delete a transition by clicking it and then, from the Edit menu, selecting Delete (or by pressing Delete).
- Select more than one transition by holding down Shift while clicking.

**To introduce transitions (method 1)**

- 1 In the Stimulus Editor, from the Edit menu, select Add.
- <span id="page-423-0"></span>2 In the digital value field on the toolbar (just right of the Add button), type a bus value in any of the following ways:

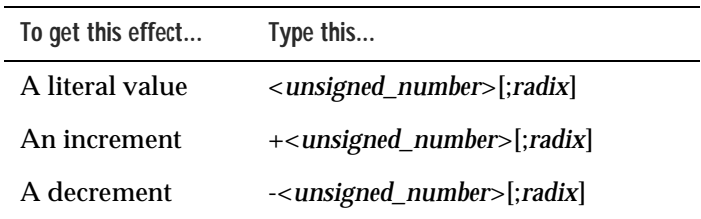

If you do not enter a radix value, the Stimulus Editor appends the default bus radix.

- <span id="page-423-1"></span>3 Click the waveform where you want the transition added.
- 4 Repeat steps **[2](#page-423-0)** and **[3](#page-423-1)** as needed.
- 5 When you are finished, right-click to exit the editing mode.

**To introduce transitions (method 2)**

- 1 In the Stimulus Editor, from the Edit menu, select Add.
- 2 Place the tip of the pencil-shaped pointer on the waveform, and click to create transitions as shown here:

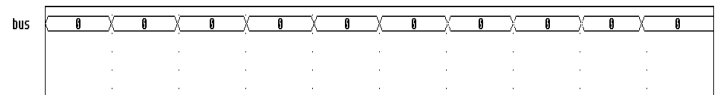

- 3 When you have finished creating transitions, right-click.
- <span id="page-423-2"></span>4 Click the transition at the start (far left) of the interval. A small diamond appears over the transition.
- **5** From the Edit menu, select Attributes.
- 6 In the Transition Type frame, choose Set Value, Increment, or Decrement.
- 7 Do one of the following to specify the bus value:
	- In the Value text box, type a value.
	- Select one of these defaults from the list: 0, All bits 1, X (Unknown), Or Z (High impedance).
- <span id="page-424-0"></span>8 Click OK.
- 9 Repeat steps **[4](#page-423-2)** through **[8](#page-424-0)** for each transition.

**To set the default bus radix**

- 1 From the Tools menu, select Options.
- 2 In the Bus Display Defaults frame, in the Radix list, select the radix you want as default.

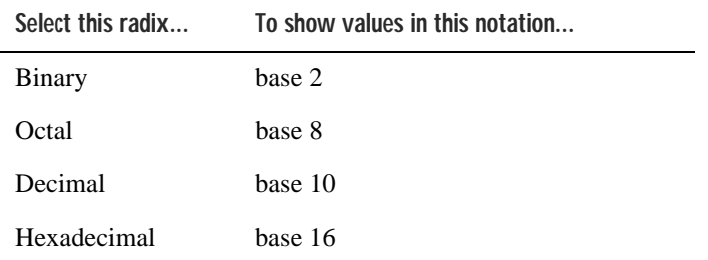

3 Click OK.

### <span id="page-425-0"></span>**Adding loops**

Suppose you have a stimulus that looks like this:

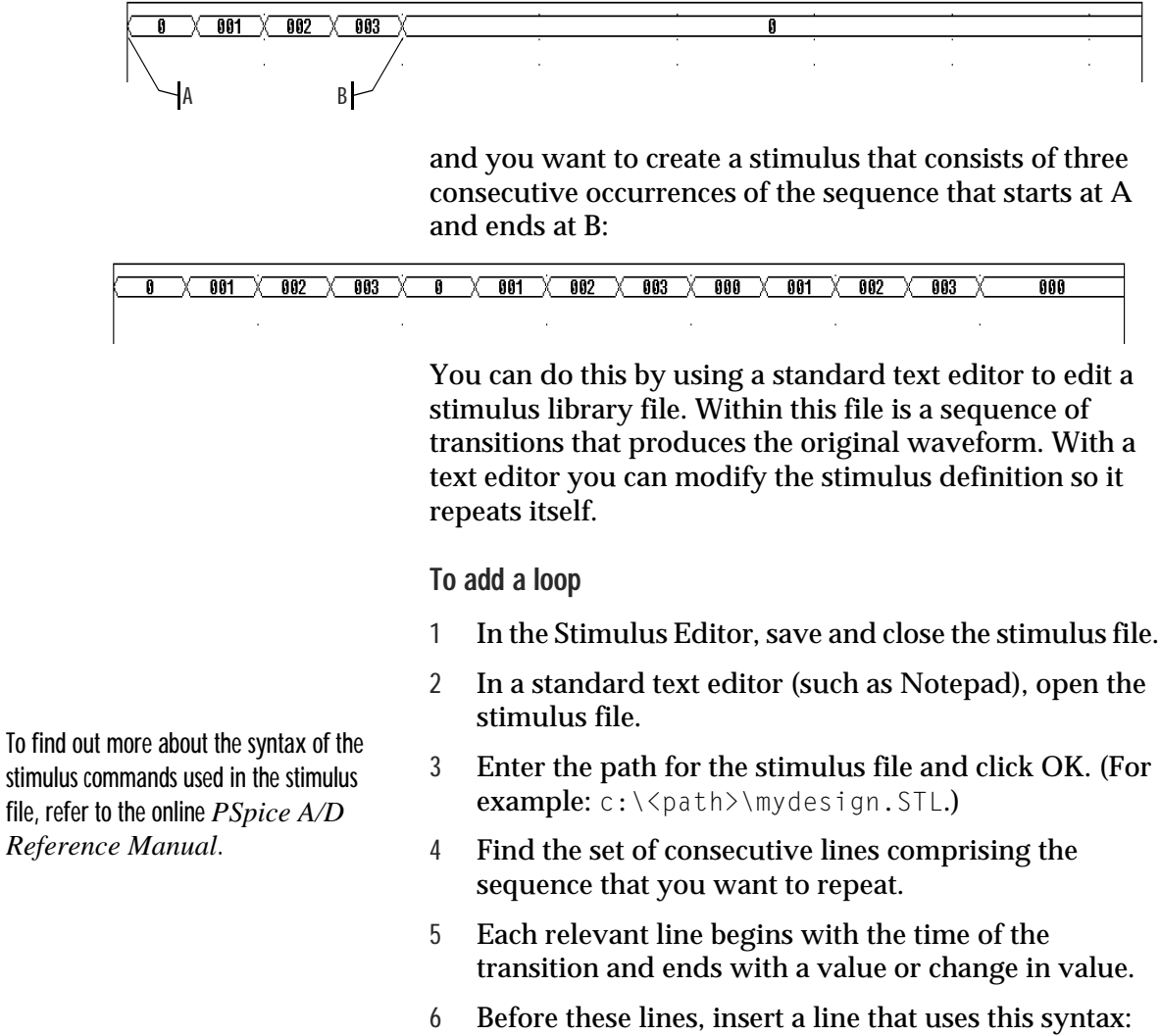

7 + Repeat for *n\_times*

- 8 where *n\_times* is one of the following:
	- A positive integer representing the number of repetitions.
	- The keyword FOREVER, which means repeat this sequence for an unlimited number of times (like a clock signal).
- 9 Below these lines, insert a line that uses this syntax:
	- + Endrepeat
- 10 From the File menu, choose Save.

# <span id="page-426-0"></span>Using the DIGCLOCK Symbol

The DIGCLOCK symbol is way to define a clock signal by defining the symbol's attributes.

**To define a clock signal using DIGCLOCK**

- 1 Place and connect a DIGCLOCK symbol.
- 2 Double-click the symbol instance.
- **3** Define the attributes as described here:

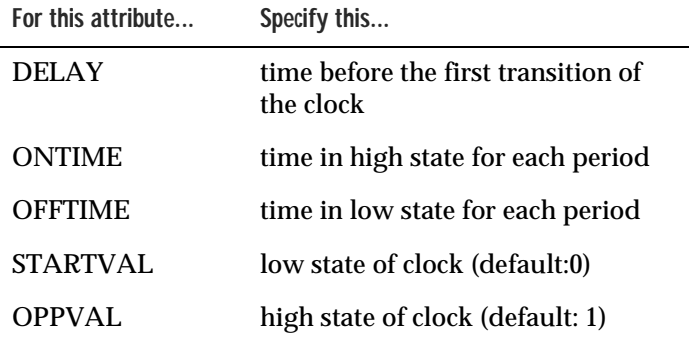

Given the example shown on page **[14-14](#page-425-0)**, if you wanted to repeat the sequence shown from point A to point B three times, then you would modify the stimulus file as shown here (added lines are in bold):

- **+ Repeat for 3**
- + +0s 000000000
- + 250us INCR BY 000000001
- + 500us 000000010
- + 750us INCR BY 000000001
- + 1ms 000000000
- **+ Endrepeat**

To find out how to define a clock signal using the Stimulus Editor with interface ports or the DIGSTIMn symbol, see

[Defining clock transitions on](#page-419-1) 

1 $A$   $\cap$ 

# Using STIM1, STIM4, STIM8, and STIM16 Symbols

The STIM*n* parts have a single pin for connection. STIM1 is used for driving a single net. STIM4, STIM8, and STIM16 drive buses that are 4, 8, and 16 bits wide, respectively. The attributes for all of these parts are the same as those shown in **[Table 2](#page-427-0)**.

<span id="page-427-0"></span>Table 2 *STIMn Part Attributes*

| <b>Attribute</b>                   | <b>Description</b>                                                                                                    |
|------------------------------------|----------------------------------------------------------------------------------------------------|
| <b>WIDTH</b>                       | Number of output signals (nodes).                                                                                                    |
| <b>FORMAT</b>                      | Sequence of digits defining the number of<br>signals corresponding to a digit in any<br><value> term appearing in a<br/><b>COMMAND</b>n attribute definition. Each<br/>digit must be either 1, 3, or 4 (binary, octal,<br/>hexadecimal, respectively); the sum of all<br/>digits in FORMAT must equal WIDTH.</value> |
| <b>IO_MODEL</b>                    | I/O model describing the stimulus'<br>driving characteristics.                                                                                                    |
| <b>IO LEVEL</b>                    | Interface subcircuit selection from one of<br>the four analog/digital subcircuits<br>provided with the part's I/O model.                                                                                                    |
| DIG_PWR                            | Digital power pin used by the interface<br>subcircuit.                                                                                                    |
| DIG_GND                            | Digital ground pin used by the interface<br>subcircuit.                                                                                                    |
| <b>TIMESTEP</b>                    | Number of seconds per clock cycle or step.                                                                                                    |
| COMMAND1-<br>COMMAND <sub>16</sub> | Stimulus transition specification<br>statements including time/value pairs,<br>labels, and conditional constructs.                                                                                                    |

When placed, each symbol must be connected to the wire or bus of the corresponding radix. Generally, only the FORMAT, TIMESTEP, and COMMAND*n* attributes need to be modified.

Typically, each COMMAND*n* attribute only contains one command line. It is possible to enter more than one command line per attribute by placing  $\n\lambda + b$ etween command lines in a given definition. (The *n* must be lower case and no spaces between characters; spaces may precede or follow the entire key sequence.

# Using the FILESTMn Device

<span id="page-428-0"></span>Table 3 *FILESTMn Part Attributes*

FILESTMn has a single pin for connection to the rest of the circuit. The digital stimulus specification must be defined in an external file. Using this technique, stimulus definitions can be created from scratch or extracted with little modification from another simulation's output file.

**[Table 3](#page-428-0)** lists the attributes of the FILESTMn part. The IO\_MODEL, IO\_LEVEL, and IPIN attributes describing this part's I/O characteristics are provided with default values that rarely need modification. However, the FILENAME attribute must be defined with the name of the external file containing the digital stimulus specification.

The SIGNAME attribute specifies the name of the signal inside the stimulus file which is to be output by the FILESTMn part. If left undefined, the name of the connected net (generally a labeled wire) determines which signal is used.

**Attribute Description** FILENAME name of file containing the stimulus specification SIGNAME name of output signal IO\_MODEL I/O model describing the stimulus' driving characteristics

Refer to the online *PSpice A/D Reference Manual* for more information about creating digital stimulus specifications and files.

Refer to the online *PSpice A/D Reference Manual* for information

about command line syntax.

| <b>Attribute</b>               | <b>Description</b>                                                                                                    |
|--------------------------------|----------------------------------------------------------------------------------------------------|
| <b>IO LEVEL</b>                | interface subcircuit selection from<br>one of the four AtoD or DtoA<br>subcircuits provided with the<br>part's I/O model |
| IPIN( <i>power pin name</i> )  | hidden digital power pin used by<br>the interface subcircuit                                                             |
| IPIN( <i>ground pin name</i> ) | hidden digital ground pin used by<br>the interface subcircuit                                                            |

Table 3 *FILESTMn Part Attributes (continued)*

For example, a FILESTMn part can be used to reset a counter which could appear as shown in [Figure 98](#page-429-0).

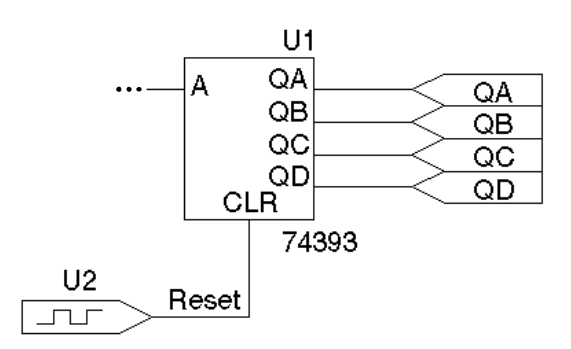

<span id="page-429-0"></span>Figure 98 *Schematic Fragment with FILESTMn*

In this case, the FILESTMn part instance, U2, generates a reset signal to the CLR pin of the 74393 counter.

The following steps set up the U2 stimulus so that the 74393 counter is cleared after 40 nsec have elapsed in a transient analysis:

1 Create a stimulus file named, for instance, reset.stm: Reset

A blank line is required between the signal name list and the first transition.

> 0ns 1 40ns 0

The header line contains the names of all signals described in the file. In this case, there is only one: Reset.

The remaining lines are the state transitions output for the signals named in the header. In this case, the Reset signal remains at state 1 until 40 nsec have elapsed, at which time it drops to state 0.

- 2 Associate this file with the digital stimulus instance, U2, by setting U2's FILENAME attribute to reset.stm.
- 3 Define the signal named Reset in reset.stm as the output of U2 by setting U2's SIGNAME attribute to Reset. Since the labeled wire connecting U2 with the 74393 counter is also named Reset, it is also acceptable to leave SIGNAME undefined.
- 4 Select Library and Include Files from the Analysis menu, and configure reset.stm as an include file.

# <span id="page-430-0"></span>**Defining Simulation Time**

**To set up the transient analysis**

- 1 In Schematics, from the Analysis menu, select Setup.
- 2 Click Transient.
- 3 In the Final Time text box, type the duration of the transient analysis.
- 4 Click OK.
- 5 Before exiting the Analysis Setup dialog box, make sure that the Transient check box is selected  $(V)$ .
- 6 Click Close.

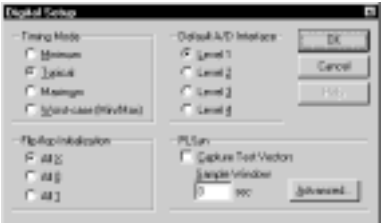

For additional options, see Output [control options on page 14-32](#page-443-0).

# <span id="page-431-0"></span>**Adjusting Simulation Parameters**

The Digital Setup dialog box enables you to adjust the simulation behavior of your circuit's digital devices.

**To access the Digital Setup dialog box**

- 1 From the Analysis menu, select Setup.
- 2 Click Digital Setup.

Each of the dialog box settings is described in the following sections.

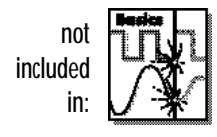

# Selecting Propagation Delays

All of PSpice A/D's digital devices, including the primitives and library models, perform simulations using either minimum, typical, maximum, or worst-case (min/max) timing characteristics. You can select the delay circuit-wide or on individual device instances.

# **Circuit-wide propagation delays**

These can be set to minimum, typical, maximum, or variable within the min/max range for digital worst-case timing simulation in the digital setup dialog box.

**To specify the delay level circuit-wide**

- 1 From the Analysis menu, select Setup.
- 2 Click Digital Setup.
- 3 Choose the appropriate Timing Mode.

## **Part instance propagation delays**

You can set the propagation delay mode on an individual device, thereby overriding the circuit-wide delay mode.
**To override the circuit-wide default on an individual part**

- 1 Set its MNTYMXDLY attribute from 1 to 4 where
	- $1 =$  minimum
	- $2 = typical$
	- 3 = maximum
	- $4 =$  worst-case (min/max)

By default, MNTYMXDLY is set to 0, thereby instructing PSpice A/D to use the circuit-wide value defined in the Digital Setup dialog.

## Initializing Flip-Flops

**To initialize all flip-flops and latches**

- 1 Select one of the three Flip-flop Initialization choices in the Digital Setup dialog box.
	- If set to X, all flip-flops and latches produce an X (unknown state) until explicitly set or cleared, or until a known state is clocked in.
	- If set to 0, all such devices are cleared.
	- If set to 1, all such devices are preset.

Refer to the online *PSpice A/D Reference Manual* for more information about flip-flops and latches.

Note that the X initialization is the safest setting, since many devices do not power up to a known state. However, the 0 and 1 settings are useful in situations where the initial state of the flip-flop is unimportant to the function of the circuit, such as a toggle flip-flop in a frequency divider.

# **Starting the Simulation**

**To start the simulation**

1 From the Analysis menu, select Simulate to initiate PSpice A/D.

If PSpice A/D successfully completes the simulation, then (by default) the graphical waveform analyzer automatically starts.

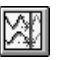

In effect, waveform viewer in PSpice A/D is a software oscilloscope. Running PSpice A/D corresponds to building or changing a breadboard, and the waveform viewer corresponds to looking at the breadboard with an oscilloscope.

For a full discussion of how the waveform viewer is used to analyze results, see **[Chapter 17,](#page-476-0)** Analyzing [Waveforms](#page-476-0).

For detailed information on how to add digital traces, see [Digital Trace](#page-535-0)  [Expressions on page 17-60](#page-535-0).

# **Analyzing Results**

PSpice A/D includes a graphical waveform analyzer for simulation results.You can observe and interactively manipulate the waveform data produced by circuit simulation.

For mixed analog/digital simulations, the waveform analyzer can display analog and digital waveforms simultaneously with a common time base.

PSpice A/D generates two forms of output: the simulation output file and the waveform data file. The calculations and results reported in the simulation output file act as an audit trail of the simulation. However, the graphical analysis of information stored in the data file is the most informative and flexible method for evaluating simulation results.

**To display waveforms**

1 From the Trace menu, select Add.

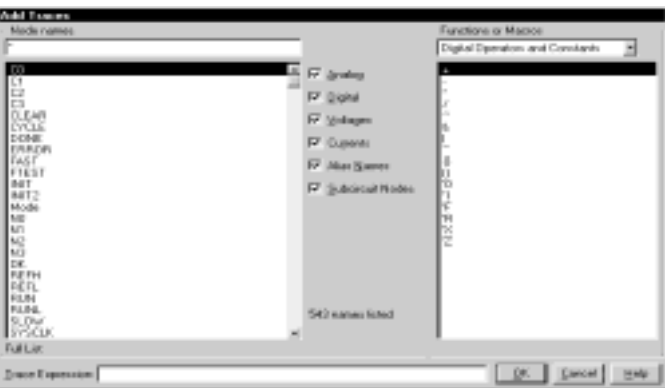

- 2 Select traces for display:
	- In the Simulation Output Variables list, click any waveforms you want to display. Each appears in the Trace Expressions box at the bottom.
	- Construct expressions by selecting operators, functions and/or macros from the Functions or

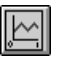

Macros list, and output variables in the Simulation Output Variables list.

• You can also type trace expression directly into the Trace Expression text box. A typical set of entries might be:

IN1 IN2 Q1 Q2

```
3 Click OK.
```
Waveforms for the selected output variables appear on the screen.

## Adding Digital Signals to a Probe Plot

When defining digital trace expressions, you can include any combination of digital signals, buses, signal constants, bus constants, digital operators, macros, and the Time sweep variable.

The following rules apply:

- An arithmetic or logical operation between two bus operands results in a bus value that is wide enough to contain the result.
- An arithmetic or logical operation between a bus operand and a signal operand results in a bus value.

The syntax for expressing a digital output variable or expression is:

```
digital_output_variable[;display_name]
```
or

*digital\_expression*[;*display\_name*]

Use spaces or commas to separate the output variables you place in the Trace Expressions list.

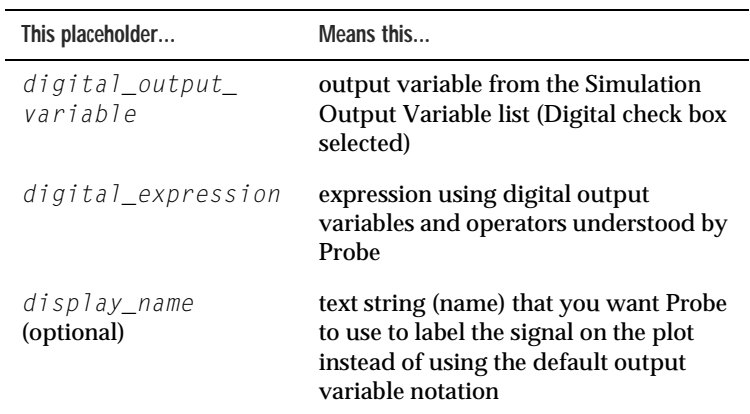

**To add a digital trace expression**

- 1 In the Add Trace dialog box, make sure that the Digital check box is selected  $(\checkmark)$ .
- 2 Do one of the following:
	- In the Simulation Output Variables list, click the signal you want to display.
	- In the Trace Expression text box, create a digital expression by either typing the expression, or by selecting digital output variables from the Simulation Output Variables list and digital operators from the Digital Operators and Functions list.
- 3 If you want to label a signal with a name that is different from the output variable:
	- a Click in the Trace Expression text box after the last character in the signal name.
	- b Type ;*display\_name* where *display\_name* is the name of the label.

Example: U2: Y; OUT1 where U2:Y is the output variable. On the Probe plot, the signal is labeled OUT1.

## Adding Buses to a Probe Plot

A set of up to 32 signals can be evaluated and displayed as a bus *even if the selected signals were not originally a bus*. This is done by following the same procedure already given for adding digital signals to the plot. However, when adding a bus, be sure to enclose the list of signals in braces: { }.

{ Q3 Q2 Q1 Q2 }

The complete syntax is as follows:

```
{signal_list}[;[display_name][;radix]]
```
#### or

{*bus\_prefix*[*msb*:*lsb*]}[;[*display\_name*][;*radix*]]

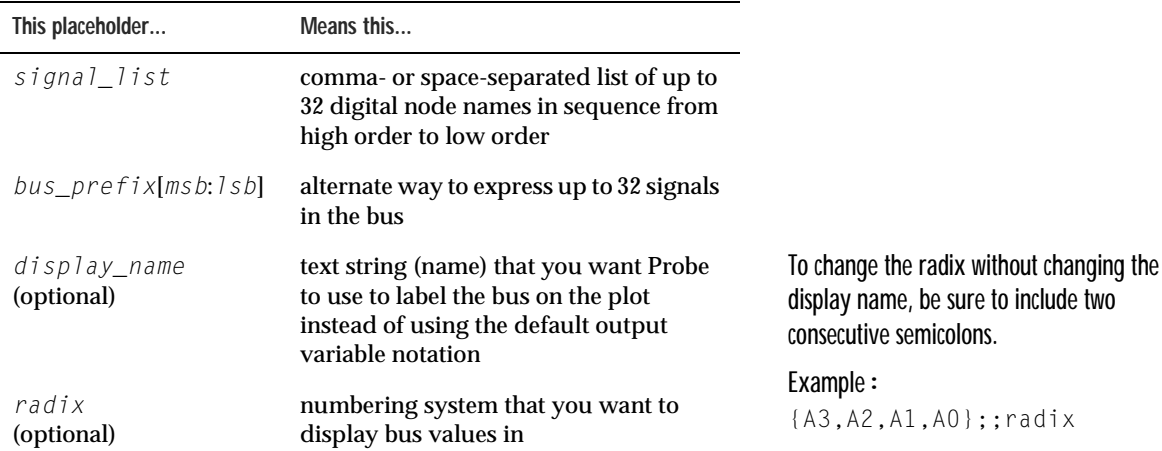

#### Valid entries for *radix* are shown in the following table.

<span id="page-436-0"></span>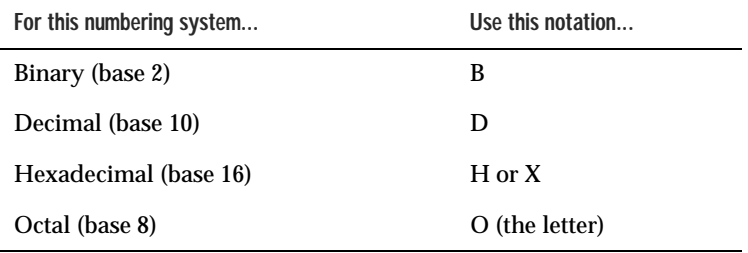

{A3,A2,A1,A0};;radix

#### Examples:

 $\{Q2, Q1, Q0\}$ ; A; O specifies a 3-bit bus whose most significant bit is Q2. Probe labels the plot A, and values appear in octal notation.

 ${a3, a2, a1, a0}$ ; id specifies a 4-bit bus. On the Probe plot, values appear in decimal notation. Since no display name is specified, Probe uses the signal list as a label.

 ${a[3:0]}$  is equivalent to {a3,a2,a1,a0}

**To add a bus expression**

- 1 In the Add Trace dialog box, in the Functions and Macros list, select Digital Operators and Functions.
- 2 Click the  $\{\}$  entry.
- 3 In the Simulation Output Variables list, click the signals in high-order to low-order sequence.
- 4 If you want to label the bus with a name that is different from the default:
	- a Click in the Trace Expression text box after the last character in the bus name.
	- b Type ;*display\_name* where *display\_name* is the name of the label.
- 5 If you want to set the radix to something different from the default:
	- a Click in the Trace Expression text box after the last character in the expression.
	- b Type one of the following where *radix* is a value from the table on page **[14-25](#page-436-0)**:
		- If you specified a *display\_name*, then type ;*radix*.
		- If you did not specify a *display\_name*, then type ;;*radix* (two semicolons preceding the radix value).

## Tracking Timing Violations and Hazards

When there are problems with your design, such as setup/hold violations, pulse-width violations, or worst-case timing hazards, PSpice A/D logs messages to the simulation output file and/or data file. Messages can be selected causing associated waveforms and detailed message text to be automatically displayed.

PSpice A/D can also detect persistent hazards which may have a potential effect on a primary circuit output or on the internal state of the design.

## <span id="page-438-0"></span>**Persistent hazards**

In the digital domain, the types of problems identified by PSpice A/D are generally classified as either timing violations or timing hazards. Timing violations include SETUP, HOLD, and minimum pulse WIDTH violations of component specifications. The occurrence of such a violation may result in a change in the state behavior of the design, and potentially the answer. However, the effects of many of these errors are short-lived and don't influence the final circuit results.

For example, consider an asynchronous data change on the input to flip-flop FF1 in [Figure 99](#page-439-0). The data change is too close to the clock edge e1, resulting in a SETUP violation. In a hardware implementation, the output of FF1 may or may not change. However, some designs won't be sensitive to this individual missed data because the next clock edge (e2 in this example) latches the data. The significance of timing errors such as this one must ultimately be judged by the designer, accounting for the overall behavior of the design.

Timing hazards are most easily identified by simulating a design in worst-case timing mode, usually close to its critical timing limits. Under such conditions, PSpice A/D reports conditions such as AMBIGUITY CONVERGENCE hazards. Again, these may or may not pose a problem to the operation of the design. However, there are identifiable cases that cause major problems.

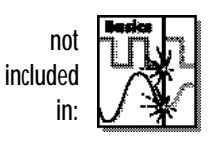

The messaging feature is discussed further in [Tracking Digital Simulation](#page-519-0)  [Messages](#page-519-0) on page **[17-44](#page-519-0)** of **[Chapter 17,](#page-476-0)** Analyzing [Waveforms](#page-476-0).

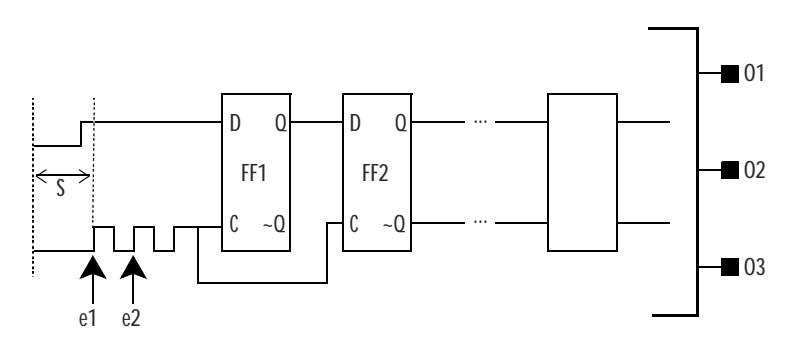

<span id="page-439-0"></span>Figure 99 *Circuit with a Timing Error*

An example of one such case is shown below. Due to the simultaneous arrival of two timing ambiguities (having unrelated origins, therefore nothing in common) at the inputs to gate G1, PSpice  $A/D$  reports the occurrence as an AMBIGUITY CONVERGENCE hazard. This means that the output of G1 may glitch.

Note that the output fans out to two devices, G2 and L1. The effects of a glitch on G1 in this case do not reach the circuit output P1, because that path is not sensitized (the other input to G2 being held LO blocks the symptom). But, because G1's output is also used to clock latch L1, the effects of a glitch could result in visibly incorrect behavior on output P2. This is an example of a persistent hazard.

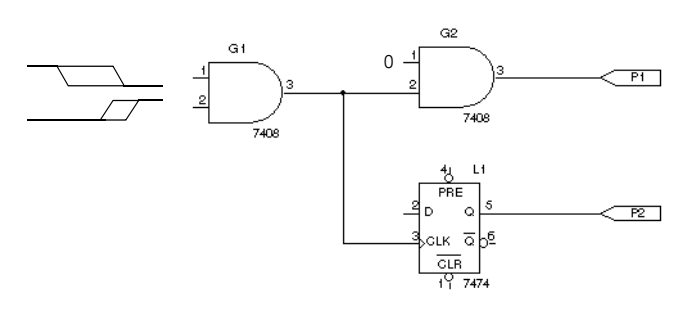

Figure 100 *Circuit with Timing Ambiguity Hazard*

A persistent hazard is a timing violation or hazard that has a potential effect on a primary (external) circuit output or on the internal state (stored state or memory elements) of the design. For the design to be considered reliable, such timing hazards must be corrected.

PSpice A/D fully distinguishes between state uncertainty and time uncertainty. When a hazard occurs, PSpice  $A/D$ propagates hazard origin information along with the machine state through all digital devices. When a hazard propagates to a state-storage device primitive (JKFF, DFF, SRFF, DLTCH, RAM), PSpice A/D reports a PERSISTENT HAZARD.

### **Simulation condition messages**

PSpice A/D produces warning messages in various situations, such as those that originate from the digital CONSTRAINT devices monitoring timing relationships of digital nodes. These messages are directed to the simulation output file and/or to the Probe data file for use by Probe. Options are available for controlling where and how many of these messages are generated, as summarized later in this section.

**[Table 4](#page-441-0)** summarizes the simulation message types, with a brief description of their meaning. Currently, the messages supported are specific to digital device timing violations and hazards.

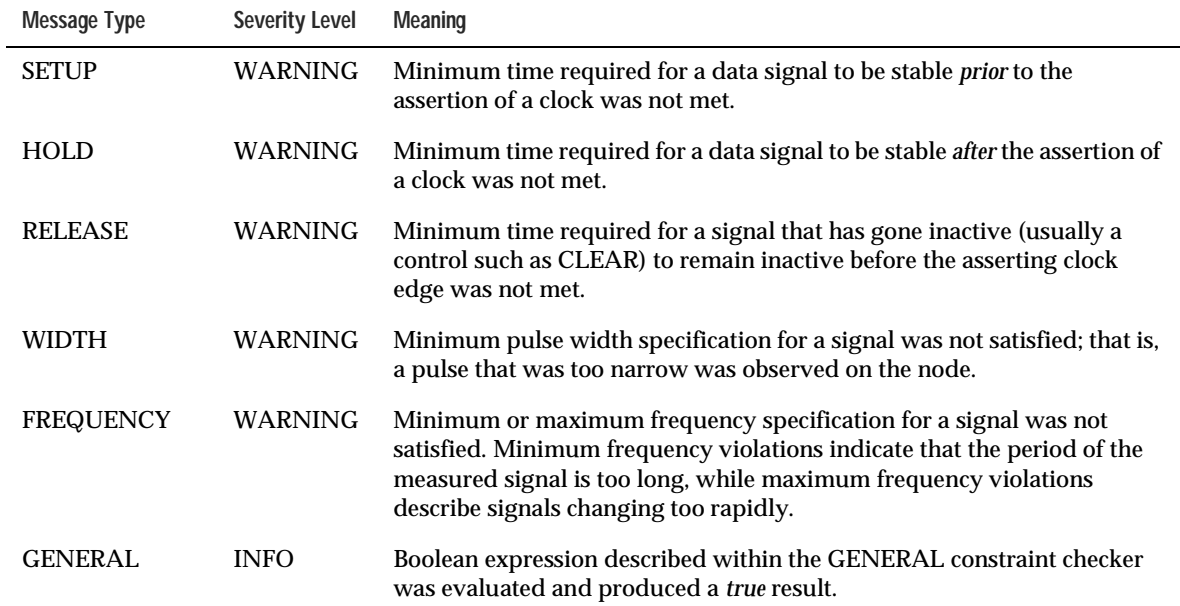

## <span id="page-441-0"></span>Table 4 *Simulation Condition Messages—Timing Violations*

| <b>Message Type</b>                    | <b>Severity Level</b> | <b>Meaning</b>                                                                                                    |
|----------------------------------------|-----------------------|----------------------------------------------------------------------------------------------------|
| <b>AMBIGUITY</b><br><b>CONVERGENCE</b> | <b>WARNING</b>        | Convergence of conflicting rising and falling states (timing<br>ambiguities) arrived at the inputs of a primitive and produced a pulse<br>(glitch) on the output. See Chapter 16, Digital Worst-Case<br>Timing Analysis for more information.                                                                                                    |
| <b>CUMULATIVE</b><br><b>AMBIGUITY</b>  | <b>WARNING</b>        | Signal ambiguities are additive, increased by propagation through<br>each level of logic in the circuit. The ambiguities associated with both<br>edges of a pulse increased to the point where they overlapped, which<br>PSpice A/D reports as a cumulative ambiguity hazard. See <i>Chapter</i><br>16, Digital Worst-Case Timing Analysis for more information.                 |
| <b>SUPPRESSED</b><br><b>GLITCH</b>     | <b>WARNING</b>        | Pulse applied to the input of a primitive that is shorter than the active<br>propagation delay was ignored by PSpice A/D; significance depends<br>on the nature of the circuit. There might be a problem either with the<br>stimulus, or with the path delay configuration of the circuit. See<br><b>Chapter 16, Digital Worst-Case Timing Analysis for more</b><br>information. |
| <b>NET-STATE</b><br><b>CONFLICT</b>    | <b>WARNING</b>        | Two or more outputs attempted to drive a net to different states,<br>which PSpice $A/D$ reports as an X (unknown) state. This usually<br>results from improper selection of a bus driver's enable inputs.                                                                                                    |
| ZERO-DELAY-<br><b>OSCILLATION</b>      | FATAL.                | Output of a primitive changed more than 50 times within a single<br>digital time step. PSpice A/D aborted the run.                                                                                                    |
| DIGITAL INPUT<br><b>VOLTAGE</b>        | <b>SERIOUS</b>        | Voltage on a digital pin was out of range, which means PSpice A/D<br>used the state with a voltage range closest to the input voltage and<br>continued the simulation.                                                                                                    |
| <b>PERSISTENT</b><br><b>HAZARD</b>     | <b>SERIOUS</b>        | Effects of any of the aforementioned logic hazards were able to<br>propagate to either an external port or to any storage device in the<br>circuit. See Persistent hazards on page $14-27$ for more information.                                                                                                    |

Table 5 *Simulation Condition Messages—Hazards*

To access the Analysis Setup Options dialog box in Schematics, select Setup from the Analysis menu, and click the Options button.

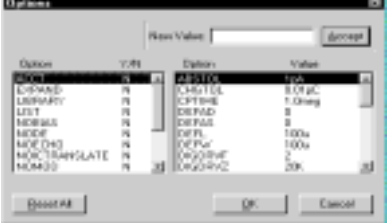

#### **Output control options**

Several control options in the Analysis Setup Options dialog box are available for managing the generation of simulation condition messages. These are described in **[Table 6](#page-443-0)**.

<span id="page-443-0"></span>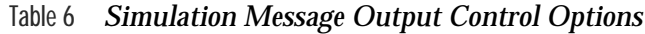

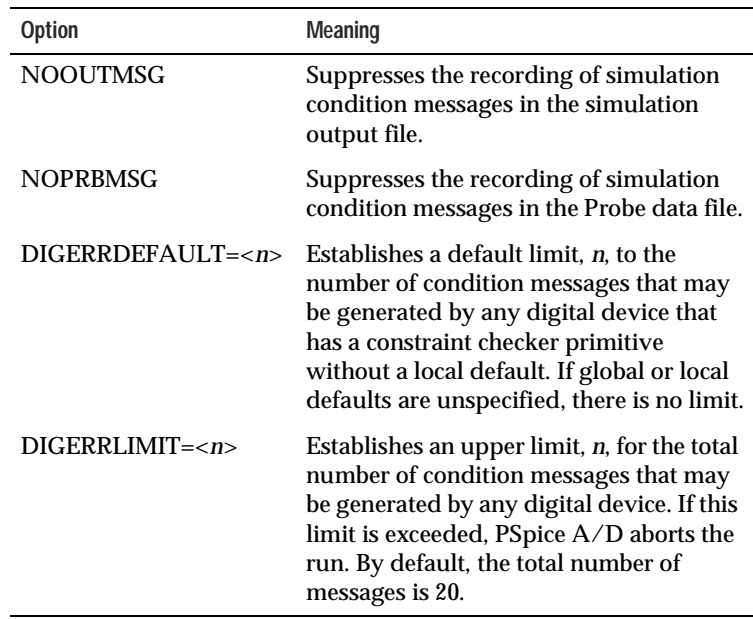

#### **Severity levels**

Messages are assigned one of four severity levels:

- FATAL
- SERIOUS
- WARNING
- INFO (informational)

FATAL conditions cause PSpice A/D to abort. Under all other severity levels, PSpice A/D continues to run. The severity levels are used to filter the classes of messages which are displayed when loading a Probe data file.

# **Mixed Analog/Digital Simulation**

**15**

# **Chapter Overview**

This chapter describes how PSpice A/D runs mixed analog/digital simulations and includes the following sections:

[Interconnecting Analog and Digital Parts on page 15-2](#page-445-0)

[Interface Subcircuit Selection by PSpice A/D on page 15-3](#page-446-0)

[Specifying Digital Power Supplies on page 15-7](#page-450-0)

[Interface Generation and Node Names on page 15-12](#page-455-0)

## <span id="page-445-0"></span>**Interconnecting Analog and Digital Parts**

Prior to simulation, the part instances and nets defined in your schematic are translated into devices connected by nodes in the netlist. The netlist presents a flat view of the circuit (no hierarchy). Furthermore, PSpice A/D extracts the definitions for all parts modeled as subcircuits, thus viewing parts as a collection of primitive devices and node connections.

The digital primitives comprising a given digital part determine the manner in which PSpice A/D processes an analog/digital interface to that part. Specifically, the I/O model for each digital primitive connected at the interface provides PSpice A/D with the necessary information.

PSpice A/D recognizes three types of nodes: analog nodes, digital nodes, and interface nodes. The node type is determined by the types of devices connected to it. If all of the devices connected to a node are analog, then it is an analog node. If all of the devices are digital, then it is a digital node. If there is a combination of analog and digital devices, then it is an interface node.

PSpice A/D automatically breaks interface nodes into one purely analog and one or more digital nodes by inserting one or more analog/digital interface subcircuits.

PSpice A/D also automatically connects a power supply to the interface subcircuit to complete the generation of the interface.

To view simulation results in PSpice A/D at an analog/ digital interface in your schematic:

- Place a marker on the appropriate interface net. The additional nodes created by PSpice A/D remain transparent.
- View results by selecting traces from Probe's output variable list (select Trace from the Add menu). If you use this approach, you must be aware of the names PSpice A/D generates for the new nodes.

To find out more, see [Interface](#page-455-0)  [Generation and Node Names on](#page-455-0) 

# <span id="page-446-0"></span>**Interface Subcircuit Selection by PSpice A/D**

AtoD and DtoA interface subcircuits handle the translation between analog voltages/impedances and digital states, or vice-versa. The main component of an interface subcircuit is either a PSpice A/D *N* device (digital input: digital-to-analog) or a PSpice A/D *O* device (digital output: analog-to-digital).

PSpice A/D "N" and "O" devices are neatly packaged into interface subcircuits in the model library . The standard model library shipped with your Orcad software installation includes interface subcircuits for each of the supported logic families: TTL, CD4000 series CMOS and high-speed CMOS (HC/HCT), ECL 10K, and ECL 100K. This frees you from ever having to define them yourself when using parts in the standard library.

Every digital primitive comprising the subcircuit description of a digital part has an I/O model describing its loading and driving characteristics. The name of the interface subcircuit actually inserted by PSpice A/D is specified by the I/O model of the digital primitive at the interface. The I/O model has parameters for up to four analog-to-digital (AtoD) and four digital-to-analog (DtoA) subcircuit names.

The reason for having four possible levels of interfaces is that in some instances you may need more accurate simulations of the input/output stages of a digital part. In other instances, a simple, smaller model will suffice. Therefore, the four interface levels allow you to choose among different models depending on the accuracy required from the simulation.

Currently, digital parts provided in the standard libraries only use interface levels 1 and 2. With the exception of the HC/HCT series (described below), levels 3 and 4 reference the same subcircuits as levels 1 and 2, though future releases may make use of these. **[Table 7](#page-447-0)** summarizes the four interface levels.

That's the letter  $\circ$ , not the numeral zero.

If you are creating custom digital parts in technologies other than those provided in the standard model library, you may have to create your own interface subcircuits.

**The difference between levels 1 and 2 only occurs in the AtoD interfaces**, described below. In all cases, the level 1 DtoA interface is the same as the level 2 DtoA interface.

<span id="page-447-0"></span>Table 7 *Interface Subcircuit Models*

| Level | <b>Subcircuits</b> | <b>Definition</b>                                         |
|-------|--------------------|-----------------------------------------------------------|
|       | AtoD1/DtoA1        | AtoD generates intermediate R, F,<br>and X levels         |
| 2     | AtoD2/DtoA2        | AtoD does not generate<br>intermediate R, F, and X levels |
| 3     |                    | AtoD3/DtoA3 (same as level 1)                             |
| 4     |                    | AtoD4/DtoA4 (same as level 2)                             |

In the HC/HCT series, we provide two different DtoA models: the *simple* model and the *elaborate* model. The simple model is accessed by specifying level 1 or 2, and the elaborate model by specifying level 3 or 4. The HC/HCT level 1 and 2 DtoA models provide accurate I-V curves given a fixed power supply of 5.0 volts and a temperature of 25°C. The level 3 and 4 DtoA models model I-V curves accurately over the acceptable range of power supply voltages (2-6 volts), and include temperature derating. The elaborate model is noticeably slower than the simple model, so you should only use it if you are using a power supply level other than 5.0 volts.

## Level 1 Interface

The level 1 AtoD interface generates intermediate logic levels (R, F, X) between the voltage ranges VILMAX and VIHMIN (specific voltages depend on the technology you are using). A steadily rising voltage on the input of the AtoD will transition from 0 to R at VILMAX and from R to 1 at VIHMIN. The F level is output for steadily falling voltages in a similar manner. The X level is produced if the input voltage starts in the threshold region or doubles back into a previously crossed threshold.

Level 1 (the default) is very strict in its mapping of logic levels onto the changing input voltage. That is, the exact switching voltage is assumed to be anywhere between VILMAX and VIHMIN due to temperature or power supply variations. Thus, it provides a more accurate, less optimistic answer. However, this behavior may not be appropriate when the input rise and fall times are long, or when the input voltage never leaves the threshold region. If this is the case, you may want to use the level 2 interface.

## Level 2 Interface

The level 2 AtoD interface transitions directly from 0 to 1 and 1 to 0 without passing through intermediate R, F, or X levels. That is, an exact switching voltage is assumed (again, the specific voltage depends on the technology you are using). It provides a more optimistic, and therefore less accurate, response than level 1. Level 2's behavior is appropriate when the input voltage oscillates around the threshold voltage.

Simulations can therefore avoid getting bogged down with the greater detail of R, F, and X states around these oscillations. Thus, you may want to specify level 2 on only those devices for which this behavior is critical to a successful simulation. This mechanism is described below.

## Setting the Default A/D Interface

For mixed-signal simulation, you can select the AtoD and DtoA interface level circuit-wide and on individual device instances.

- To select the default interface level circuit-wide, select one of the four Default A/D interfaces in the Digital Setup dialog. Part instances whose IO\_LEVEL attribute is set to 0 will use this value.
- You can override the circuit-wide default on an individual part by specifying an IO\_LEVEL attribute from 1 to 4, where:
	- 1: AtoD1 and DtoA1 (default)
	- 2: AtoD2 and DtoA2
	- 3: AtoD3 and DtoA3
	- 4: AtoD4 and DtoA4

For example, the simulator can be informed to use the level 2 interface subcircuits for a 7400 instance by setting its IO\_LEVEL attribute to 2. All other part instances continue to use the circuit-wide setting. By default, IO\_LEVEL is set to 0, thus instructing the simulator to use the circuit-wide level defined in the Digital Setup dialog box.

# <span id="page-450-0"></span>**Specifying Digital Power Supplies**

Digital power supplies are used to power interface subcircuits that are automatically created by PSpice A/D when simulating analog/digital interfaces. They are specified as follows:

- PSpice  $A/D$  can instantiate them automatically.
- You can create your own digital power supplies and place them in the schematic.

When using parts from the standard libraries in your schematic, you can normally let PSpice A/D automatically create the necessary digital power supply.

Because digital power supplies are used only by analog/digital interface subcircuits, digital power supplies are not needed for digital-only schematics. It is recommended to avoid placing a power supply to a digital-only schematic because it may increase simulation time and memory usage.

If you use custom digital parts created in technologies other than those provided in the standard Model Library, you may need to create your own digital power supplies.

## Default Power Supply Selection by PSpice A/D

When PSpice A/D encounters an analog/digital interface, it creates the appropriate interface subcircuit and power supply according to the I/O model referenced by the digital part. The I/O model is specific to the digital part's logic family. The power supply provides reference or drive voltage for the analog side of the interface.

By default, PSpice A/D inserts one power supply subcircuit for every logic family in which a digital primitive is involved with an analog/digital interface. These power supply subcircuits create the digital power and ground nodes which are the defaults for all devices in that family. If multiple digital primitives from the same logic family are involved with analog/digital interfaces, one instance of the power supply subcircuit is created

with all primitives appropriately connected to the power supply nodes.

**[Table 8](#page-451-0)** summarizes the default node names and values. For instance, TTL family parts default to 5 volt power supplies at analog/digital interfaces.

<span id="page-451-0"></span>Table 8 *Default Digital Power/Ground Pin Connections*

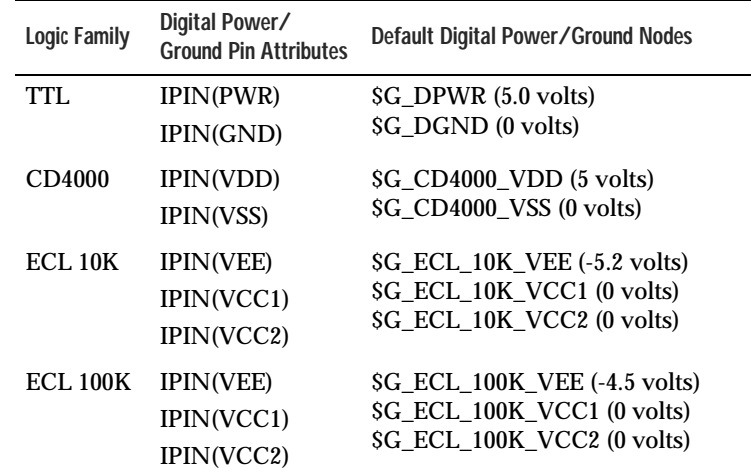

The IPIN attributes default to the same digital power and ground nodes created by the default power supply. These node assignments are passed from the part instance to the digital primitives describing its behavior, thus connecting any digital primitive affected by an analog connection to the correct power supply.

## Creating Custom Digital Power Supplies

Each digital device model has optional digital power and ground nodes which provide the means for specifying custom power supplies.

You can define your own power supplies with voltages different from the defaults by placing one of the digital power supplies listed in **[Table 9](#page-452-0)** in your schematic and redefining the digital power supply nodes.

The default I/O models and power supply subcircuits are found in  $\text{diag}_i$  io.lib. The four default power supplies provided in the model library are DIGIFPWR (TTL), CD4000\_PWR (CD4000 series CMOS), ECL\_10K\_PWR (ECL 10K), and ECL\_100K\_PWR (ECL 100K).

When creating custom power supplies, you can refer to the power supply definitions in dig\_io.lib for examples of power supply subcircuit definitions.

| Part Type<br>(PSpice A/D "X" Device) | <b>Symbol Name</b> |
|--------------------------------------|--------------------|
| CD4000 power supply                  | CD4000 PWR         |
| TTL power supply                     | <b>DIGIFPWR</b>    |
| ECL 10K power supply                 | ECL 10K PWR        |
| ECL 100K power supply                | ECL 100K PWR       |

<span id="page-452-0"></span>Table 9 *Digital Power Supply Parts in special.slb*

The attributes relevant to creating custom power supplies are shown in **[Table 10](#page-452-1)**.

<span id="page-452-1"></span>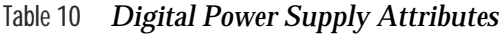

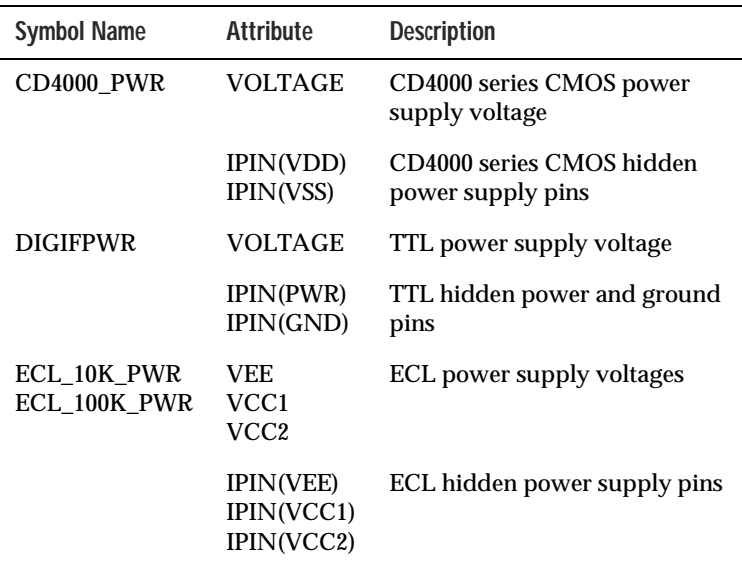

**To create a custom digital power supply**

- 1 Place the appropriate power supply part listed in **[Table 9](#page-452-0)** in your schematic (by logic family).
- 2 Rename the power supply power and ground nodes (IPIN attributes).
- 3 Reset the power supply power and ground voltages as required.

Note This procedure applies to all logic families.

4 For any digital part instance that use the power supply must, set its IPIN attributes to the power and ground node names created by the secondary power supply.

#### **Overriding CD4000 power supply voltage throughout a schematic**

Circuits using CD4000 parts often require power supply voltages other than the default 5.0 volts supplied by the standard CD4000\_PWR power supply part. If needed, you can override the power supply voltage for all CD4000 parts in a schematic.

The default power supply nodes used by CD4000 parts are named \$G\_CD4000\_VDD and \$G\_CD4000\_VSS as created by the power supply subcircuit CD4000\_PWR. This supply defaults to 5.0 volts. You can override the voltage across these two nodes by defining values for the parameters named CD4000\_VDD and CD4000\_VSS that are referenced by the CD4000\_PWR subcircuit definition.

For example, to change the CD4000\_PWR power supply to 12 volts, referenced to ground, you would perform these steps:

- 1 Place an instance of the PARAM pseudocomponent from special.slb.
- 2 Modify the PARAM attributes as follows:

 $NAME1 = CD4000 VDD$  $VALU E1 = 12.0V$ 

DC4000 VSS is left at its default of 0 volts.

If the reference voltage also needs to be reset, the same method can be used to define the CD4000\_VSS parameter by setting the NAME2 and VALUE2 attributes of the same PARAM instance. For example, if you want the supplies to go between -5 volts and +5 volts (a difference of 10 volts), you should set CD4000\_VSS to -5V and CD4000\_VDD to +10V; as a result, CD4000\_VDD is 10 volts above  $CD4000$  VSS, or  $+5$  volts.

## **Creating a secondary CD4000, TTL, or ECL power supply**

Circuits using CD4000, TTL, or ECL parts may require power supply voltages in addition to the default 5.0 volts supplied by the standard CD4000\_PWR power supply part.

To create a secondary power supply for any one of the CD4000, TTL, or ECL technologies, you must place the appropriate power supply part and create user-defined nodes with a new voltage value.

For example, to create and use a secondary CD4000 power supply with nodes MY\_VDD and MY\_VSS and a voltage of 3.5 volts, you would perform these steps:

1 Place the CD4000\_PWR power supply and modify its attributes as follows:

```
VOLTAGE = 3.5VIPIN(VDD) = MYVDDIPIN(VSS) = MYVSS
```
2 Select a CD4000 part in the schematic to which the new power supply should apply and change its attributes as follows:

> $IPIN(VDD) = MYVDD$  $IPIN(VSS) = MY_VSS$

Designs with TTL and ECL parts rarely require secondary power supplies. If needed, however, you can use this procedure to add a secondary power supply for TTL and ECL parts.

## <span id="page-455-0"></span>**Interface Generation and Node Names**

The majority of the interface generation process involves PSpice A/D determining whether analog and digital primitives are connected, and if so, inserting an interface subcircuit for each digital connection. This turns the interface node into a purely analog node, which now connects to the analog terminal of the interface subcircuit. To complete the original connection, PSpice A/D creates a new digital node between the digital terminal of the interface subcircuit and the digital primitive.

Because PSpice A/D must create new digital nodes, it must give them unique names. These node names are used in PSpice A/D output variables appearing in the list of viewable traces when you select Trace from the Add menu. Name creation follows these rules:

- The analog node retains the name of the original interface node—either the labeled wire name in the schematic, or the node name automatically generated for an unlabeled wire.
- Each new digital node name consists of the labeled wire name in the schematic or the node name automatically generated for an unlabeled wire, suffixed with \$AtoD or \$DtoA. If the node is attached to more than one digital device, the second digital node is appended with \$AtoD2 or \$DtoA2, and so on.

[Figure 101](#page-456-0) shows a fragment of a mixed analog/digital circuit before and after the interface subcircuits have been added. The wires labeled 1 and 2 in the schematic representation are the interface nets connecting analog and digital devices. These translate to interface nodes which are processed by PSpice A/D to effectively create the circuit fragment shown in the PSpice A/D representation.

After interface generation, node 1 is a purely analog node, connecting the resistor, transistor, and the analog inputs of both AtoD subcircuits. Node 2 is also a purely analog

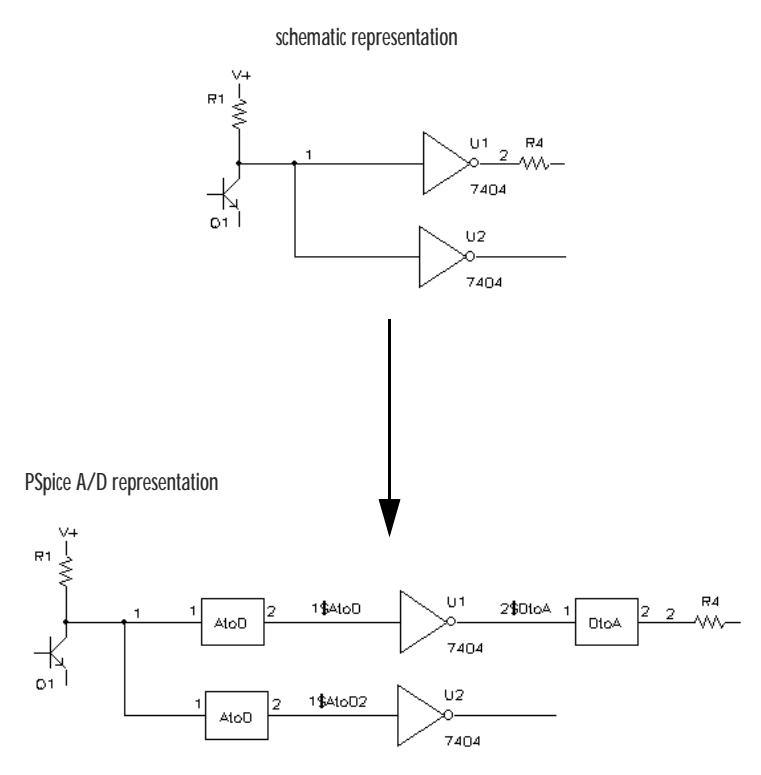

<span id="page-456-0"></span>Figure 101 *Mixed Analog/Digital Circuit Before and After Interface Generation*

node, connecting the resistor and the analog output of the DtoA interface. You can see that PSpice A/D inserted two new digital nodes, 1\$AtoD and 1\$AtoD2, which connect the outputs of the AtoD interfaces to the inverter inputs. It also created one digital node, 2\$DtoA, to connect the output of U1 to the digital input of the DtoA interface.

The interface subcircuits PSpice A/D automatically generates are listed in the simulation output file under the section named Generated AtoD and DtoA Interfaces. For the example in [Figure 101](#page-456-0), this section would appear in the simulation output file as shown in [Figure 102](#page-457-0).

The lines which begin with "Moving ... from analog node" indicate the new digital node names being generated. Below each of these are the actual interface subcircuit calls inserted by PSpice  $A/D$ . In this example, the subcircuits named AtoD\_STD and DtoA\_STD, are obtained from the

\*\*\*\* Generated AtoD and DtoA Interfaces \*\*\*\*  $\star$ \* Analog/Digital interface for node 1 \* \* Moving X1.U1:.A from analog node 1 to new digital node \* 1\$AtoD X\$1\_AtoD1 1 1\$AtoD \$G\_DPWR \$G\_DGND AtoD\_STD + PARAMS: CAPACITANCE= 0 \* Moving X2.U1:.A from analog node 1 to new digital node \* 1\$AtoD2 X\$1\_AtoD2 1 1\$AtoD \$G\_DPWR \$G\_DGND AtoD\_STD PARAMS: CAPACITANCE= 0 \* \* Analog/Digital interface for node 2 \* \*\* Moving X1.U1.Y from analog node 2 to new digital node \* 2\$DtoA X\$2\_DtoA1 2\$DtoA 2 \$G\_DPWR \$G\_DGND DtoA\_STD PARAMS: DRVL=0 DRVH=0 CAPACITANCE=0 \* \* Analog/Digital interface power supply subcircuit \* X\$DIGIFPWR 0 DIGIFPWR .END ;(end of AtoD and DtoA interfaces)

<span id="page-457-0"></span>Figure 102 *Simulation Output for Mixed Analog/Digital Circuit*

I/O Model which is referenced by the inverter primitive inside the subcircuit describing the 7404 part. The CAPACITANCE, DRVL (low-level driving resistance), and DRVH (high-level driving resistance) subcircuit parameter values are also obtained from the same I/O model.

After the interface subcircuit calls, PSpice A/D inserts one or more interface power supply subcircuits. The subcircuit name is specified in the I/O model for the digital primitive at the interface. In the above example, PSpice A/D inserted DIGIFPWR, which is the power supply subcircuit used by all TTL device models in the model library. DIGIFPWR creates the global nodes \$G\_DPWR and \$G\_DGND, which are the default nodes used by each TTL device.

# **Digital Worst-Case Timing Analysis**

# <span id="page-458-0"></span>**16**

# **Chapter Overview**

#### This chapter deals with worst-case timing analysis and includes the following sections:

[Digital Worst-Case Timing on page 16-2](#page-459-0)

[Starting Worst-Case Timing Analysis on page 16-3](#page-460-1)

[Simulator Representation of Timing Ambiguity on page 16-3](#page-460-0)

[Propagation of Timing Ambiguity on page 16-5](#page-462-0)

[Identification of Timing Hazards on page 16-6](#page-463-0)

[Convergence Hazard on page 16-6](#page-463-1)

[Critical Hazard on page 16-7](#page-464-0)

[Cumulative Ambiguity Hazard on page 16-8](#page-465-0)

[Reconvergence Hazard on page 16-10](#page-467-0)

[Glitch Suppression Due to Inertial Delay on page 16-12](#page-469-0)

[Methodology on page 16-13](#page-470-0)

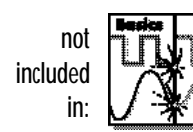

**Compared to Analog Worst-Case Analysis**

Digital worst-case timing simulation is different from analog worst-case analysis in several ways. Analog worst-case analysis is implemented as a sensitivity analysis for each parameter which has a tolerance, followed by a projected worst-case simulation with each parameter set to its minimum or maximum value. This type of analysis is general since any type of variation caused by any type of parameter tolerance can be studied. But it is time consuming since a separate simulation is required for each parameter. This does not always produce true worst-case results, since the algorithm assumes that the sensitivity is monotonic over the tolerance range.

The techniques used for digital worst-case timing simulation are not compatible with analog worst-case analysis. It is therefore not possible to do combined analog/digital worst-case analysis and simulation and get the correct results. PSpice A/D allows digital worst-case simulation of mixed-signal and all-digital circuits; any analog sections are simulated with nominal values.

Systems containing embedded analog-within-digital sections do not give accurate worst-case results; they may be optimistic or pessimistic. This is because analog simulation can not model a signal that will change voltage at an unknown

# <span id="page-459-0"></span>**Digital Worst-Case Timing**

Manufacturers of electronic components generally specify component parameters (such as propagation delays in the case of logic devices) as having tolerances. These are expressed as either an operating range, or as a spread around a typical operating point. The designer then has some indication of how much deviation from typical one might expect for any of these particular component delay values. .

Realizing that any two (or more) instances of a particular type of component may have propagation delay values anywhere within the published range, designers are faced with the problem of ensuring that their products are fully functional when they are built with combinations of components having delay specifications that fall (perhaps randomly) anywhere within this range.

Historically, this has been done by making simulation runs using minimum (MIN), typical (TYP), and maximum (MAX) delays, and verifying that the product design is functional at these extremes. But, while this is useful to some extent, it does not uncover circuit design problems that occur only with certain combinations of slow and fast parts. True worst-case simulation, as provided by PSpice A/D, does just that.

Other tools called timing verifiers are sometimes used in the design process to identify problems that are indigenous to circuit definition. They yield analyses that are inherently pattern-independent and often pessimistic in that they tend to find more problems than will truly exist. In fact, they do not consider the actual usage of the circuit under an applied stimulus.

PSpice A/D does not provide this type of static timing verification. Worst-case timing simulation, as provided by PSpice A/D, is a pattern-dependent mechanism that allows a designer to locate timing problems subject to the constraints of a specific applied stimulus.

# <span id="page-460-1"></span>**Starting Worst-Case Timing Analysis**

- 1 In the Analysis Setup dialog box, click on the Digital Setup button. Set Timing to Worst-Case (Min/Max, and complete the rest of the Digital Setup dialog box as needed. Click on OK when finished.
- 2 If needed, in the Analysis Setup dialog box, select  $(\checkmark)$ the Digital Setup check box to enable it.
- 3 Start the simulation as described in **Starting Simulation** [on page 8-11](#page-294-0).

#### See Setting Up Analyses on

[page 8-3](#page-286-0) for a description of the Analysis Setup dialog box.

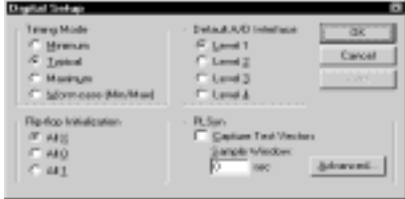

# <span id="page-460-0"></span>**Simulator Representation of Timing Ambiguity**

PSpice A/D relies on the use of the five-valued state representation {0,1,R,F,X}, where R and F represent rising and falling transitions, respectively. Any R or F transitions can be thought of as ambiguity regions. Although the starting and final states are known (example: R is a  $0 \rightarrow 1$ transition), the exact time of the transition is not known except to say that it occurs somewhere within the ambiguity region. In other words, the time interval between the earliest and the latest time that a transition could occur is the ambiguity region.

Timing ambiguities propagate through digital devices via whatever paths are sensitized to the specific transitions involved. This is normal logic behavior. The delay values (MIN, TYP, or MAX) skew the propagation of such signals by whatever amount of propagation delay is associated with each primitive instance.

When worst-case (MIN/MAX) timing operation is selected, both the MIN and the MAX delay values are used to compute the duration of the timing ambiguity result that represents a primitive's output change.

For example, consider the model of a BUF device in the following figure.

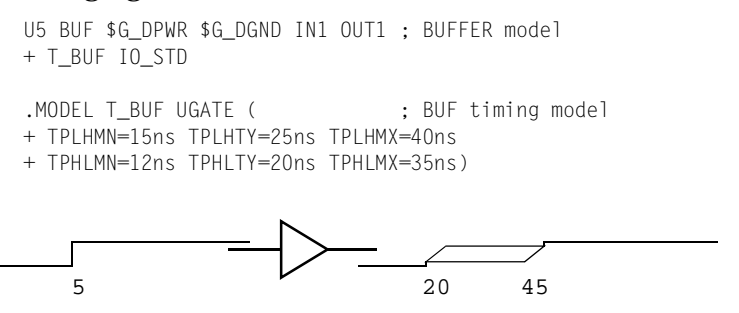

Figure 103 *Timing Ambiguity Example 1*

The application of the instantaneous 0-1 transition at 5 nsec in this example produces a corresponding output result. Given the delay specifications in the timing model, the output edge occurs at a MIN of 15 nsec later and a MAX of 40 nsec later. The region of ambiguity for the output response is from 20 to 45 nsec (from TPLHMN and TPLHMX values). Similar calculations apply to a 1-0 transition at the input, using TPHLMN and TPHLMX values.

# <span id="page-462-0"></span>**Propagation of Timing Ambiguity**

As signals propagate through the circuit, ambiguity is contributed by each primitive having a nonzero MIN/MAX delay spread. Consider the following example that uses the delay values of the previous BUF model.

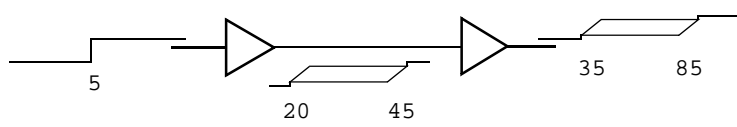

Figure 104 *Timing Ambiguity Example 2*

This accumulation of ambiguity may have adverse effects on proper circuit operation. In the following example, consider ambiguity on the data input to a flip-flop.

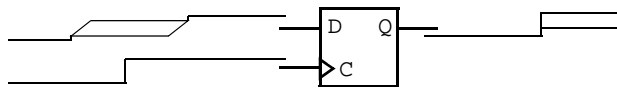

Figure 105 *Timing Ambiguity Example 3*

The simulator must predict an X output, because it is not known with any certainty when the data input actually made the 0-1 transition. If the cumulative ambiguity present in the data signal had been less, the 1 state would be latched-up correctly.

[Figure 106](#page-462-1) illustrates the case of unambiguous data change (settled before the clock could transition) being latched-up by a clock signal with some ambiguity. Note that the Q output will change, but the time of its transition is a function of both the clock's ambiguity and that contributed by the flip-flop MIN/MAX delays.

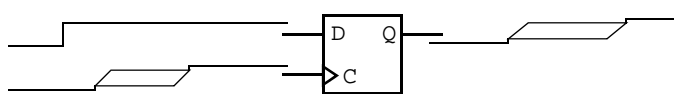

<span id="page-462-1"></span>Figure 106 *Timing Ambiguity Example 4*

## <span id="page-463-0"></span>**Identification of Timing Hazards**

Timing hazard is the term applied to situations in which the response of a device cannot be properly predicted due to uncertainty in the arrival times of signals applied to its inputs. Consider the following signal transitions (0-1, 1-0) being applied to the AND gate.

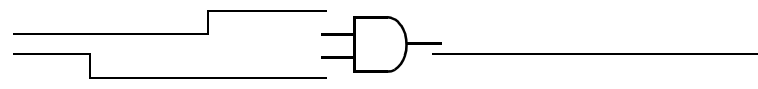

Figure 107 *Timing Hazard Example*

It is clear that the state of the output does not (and should not) change, since at no time do both input states qualify the gate, and the arrival times of the transitions are known.

## <span id="page-463-1"></span>**Convergence Hazard**

Consider the situation where there are ambiguities associated with the signal transitions 0-R-1 and 1-F-0, which have a certain amount of overlap; it is no longer certain which of the transitions happens first. The output could pulse (0-1-0) at some point because the input states may qualify the gate. On the other hand, the output could remain stable at the 0-state. This is called a convergence hazard, so named because the reason for the glitch occurrence is the convergence of the conflicting ambiguities at two primitive inputs.

Gate primitives (including LOGICEXP primitives) which are presented with simultaneous opposing R and F levels may produce a pulse of the form 0-R-0, or 1-F-1.

For example, a two-input AND gate with the inputs shown below, produces the output shown.

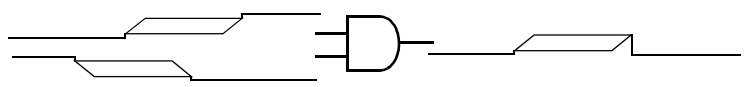

Figure 108 *Convergence Hazard Example*

This output (0-R-0) should be interpreted as *a possible single pulse, no longer than the duration of the R level*. The actual device's output may or may not change, depending on the transition times of the inputs.

Note that other types of primitives, such as flip-flops, may produce an X instead of an R-0 or F-1 in response to a convergence hazard.

# <span id="page-464-0"></span>**Critical Hazard**

It is important to note that the glitch so predicted could propagate through the circuit and may cause incorrect operation. If the glitch from a timing hazard becomes latched-up in an internal state (such as flip-flop or ram), or if it causes an incorrect state to be latched-up, it is called a critical hazard since it definitely causes incorrect operation.

Otherwise, the hazard may pose no problem. [Figure 109](#page-464-1)  shows the same case as above, driving the data input to a latch.

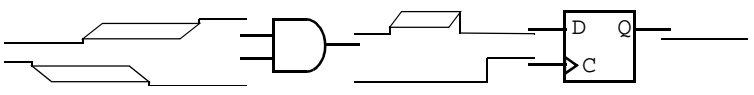

<span id="page-464-1"></span>Figure 109 *Critical Hazard Example*

As long as the glitch always occurs well before the leading edge of the clock input, it will not cause a problem.

## <span id="page-465-0"></span>**Cumulative Ambiguity Hazard**

In worst-case mode, simple signal propagation through the network will result in a buildup of ambiguity along the paths between synchronization points (see *Glitch* [Suppression Due to Inertial Delay on page 16-12](#page-469-0)). The cumulative ambiguity is illustrated in [Figure 110.](#page-465-1)

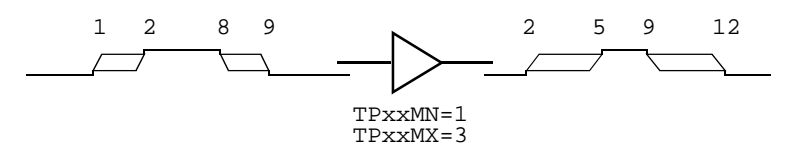

<span id="page-465-1"></span>Figure 110 *Cumulative Ambiguity Hazard Example 1*

The rising and falling transitions applied to the input of the buffer have a 1 nsec ambiguity. The delay specifications of the buffer indicate that an additional 2 nsec of ambiguity is added to each edge as they propagate through the device. Notice that the duration of the stable state 1 has diminished due to the accumulation of ambiguity. Now, consider the effects of additional cumulative ambiguity shown in [Figure 111.](#page-465-2)

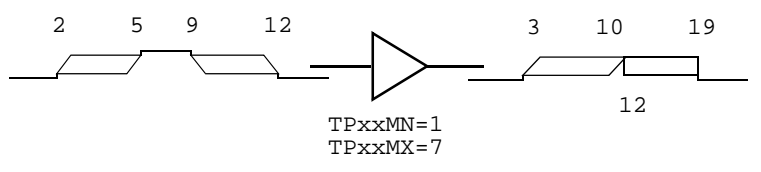

<span id="page-465-2"></span>Figure 111 *Cumulative Ambiguity Hazard Example 2*

The X result is predicted here because the ambiguity of the rising edge propagating through the device has increased to the point where it will overlap the later falling edge ambiguity. Specifically, the rising edge should occur between 3 nsec and 12 nsec; but, the subsequent falling edge applied to the input predicts the output starts to fall at 10 nsec. This situation is called a cumulative ambiguity hazard.

Another cause of cumulative ambiguity hazard involves circuits with asynchronous feedback. The simulation of such circuits under worst-case timing constraints yields an overly pessimistic result due to the unbounded accumulation of ambiguity in the feedback path. A simple example of this effect is shown in [Figure 112](#page-466-0).

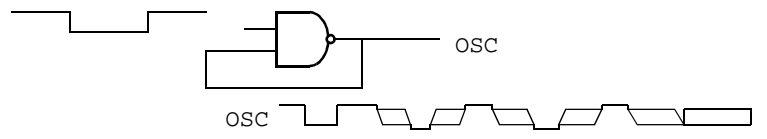

<span id="page-466-0"></span>Figure 112 *Cumulative Ambiguity Hazard Example 3*

Due to the accumulation of ambiguity in the loop, the output signal will eventually become X, because the ambiguities of the rising and falling edges overlap. However, in the hardware realization of this circuit, a continuous phase shift with respect to absolute time is what will actually occur (assuming normal deviations of the rise and fall delays from the nominal values).

If this signal were used to clock another circuit, it becomes the reference and the effects of the phase shift may be ignored. This can be accomplished in the simulation by setting the NAND gate's model parameter, MNTYMXDLY=2 to utilize typical delay values for that one gate only (all other devices continue to operate in worst-case mode).

## <span id="page-467-0"></span>**Reconvergence Hazard**

The simulator recognizes situations where signals having a common origin reconverge on the inputs of a single device (see [Figure 113\)](#page-467-1).

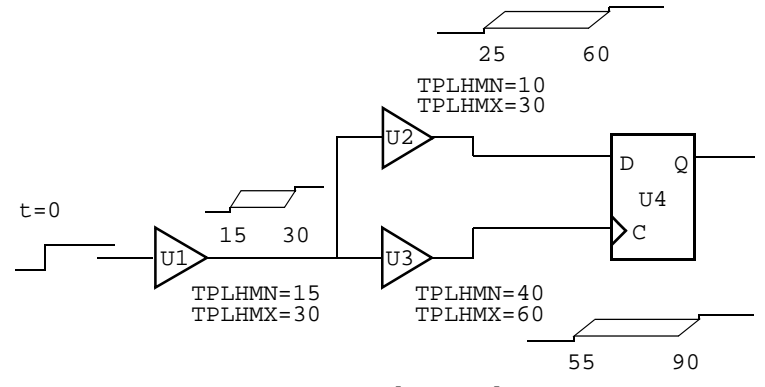

<span id="page-467-1"></span>Figure 113 *Reconvergence Hazard Example 1*

The relative timing relationship between the two paths (U2, U3) is the important aspect of this example. Given the delay values shown, it is impossible for the clock to change before the data input, since the MAX delay of the U2 path is smaller than the MIN delay of the U3 path.

In other words, the overlap of the two ambiguity regions could not actually occur. The simulator recognizes this type of situation and does not produce the overly pessimistic result of latching an X state into the Q-output of U4. Conceptually, this is accomplished by factoring out the 15 nsec of common ambiguity attributed to U1, from the U2 and U3 signals (see [Figure 114\)](#page-467-2).

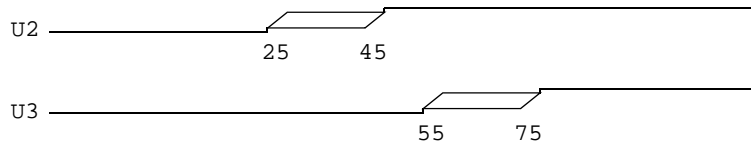

<span id="page-467-2"></span>Figure 114 *Reconvergence Hazard Example 2*

The result in [Figure 114](#page-467-2) does not represent what is actually propagated at U2 and U3, but is a computation to determine that U2 must be stable at the earliest time U3
might change. It is for this reason that an X level should not be latched.

In the event that discounting the common ambiguity does not preclude the X being latched (or, in the case of simple gates, a glitch being predicted), the situation is called a reconvergence hazard. This is nothing more than a convergence hazard with the conflicting signal ambiguities having a common origin.

To get the greatest benefit from digital worst-case simulation, consider the areas of the circuit where signal timing is most critical and make use of constraint checkers (see the online *PSpice A/D Reference Manual* for more information about digital primitives) where appropriate. These devices identify specific timing violations, taking into account the actual signal ambiguities (resulting from the elements' MIN/MAX delay characteristics). The most common areas of concern are often:

- $data$  / clock signal relationships
- clock pulse-widths
- bus arbitration timing

Signal ambiguities that converge (or reconverge) on wired nets or buses having multiple drivers may also produce hazards in a manner similar to the behavior of logic gates. In such cases, the simulator will factor out any common ambiguity that may exist before reporting the existence of a hazard condition.

The use of constraint checkers to validate signal behavior and interaction in these areas of your design allows timing problems to be identified at the earliest possible time. Otherwise, a timing-related failure is only identifiable by realizing that the circuit is not producing the desired (expected) results at some point during the simulation.

Of course, it could be very difficult to pinpoint the cause of the problem. See [Methodology on page 16-13](#page-470-0) for discussion of digital worst-case timing simulation methodology.

# **Glitch Suppression Due to Inertial Delay**

Signal propagation through digital primitives is performed by the simulator subject to constraints such as the primitive's function, delay parameter values, and the frequency of the applied stimulus. These constraints are applied both in the context of a normal, well-behaved stimulus, and a stimulus that represents timing hazards.

There are certain situations in which timing hazards may not result in the prediction of an X or glitch output from a primitive. These are due to the delay characteristics of the primitive, which the simulator models using the concept of inertial delay.

A device presented with a combination of rising and falling input transitions (assuming no other dominant inputs) produces a glitch due to the uncertainty of the arrival times of the transitions (see [Figure 115](#page-469-0)).

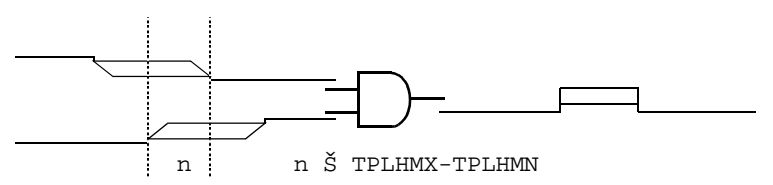

<span id="page-469-0"></span>Figure 115 *Glitch Suppression Example 1*

However, when the duration of the conflicting input stimulus is less than the inertial delay of the device, the X result is automatically suppressed by the simulator because it would be overly pessimistic (see [Figure 116\)](#page-469-1).

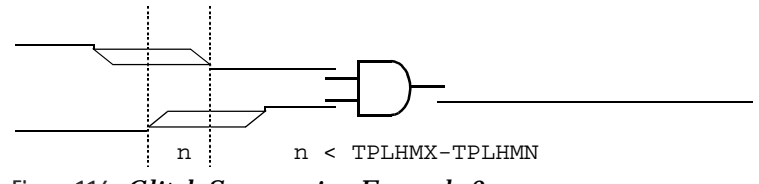

<span id="page-469-1"></span>Figure 116 *Glitch Suppression Example 2*

In the analysis of reconvergent fanout cases (where common ambiguity is recognized), it is possible that conflicting signal ambiguities may still overlap at the inputs to a primitive, even after factoring out the commonality. In such cases, where the amount of overlap is less than the inertial delay of the device, the prediction of a glitch is also suppressed by the simulator (see [Figure 117\)](#page-470-1).

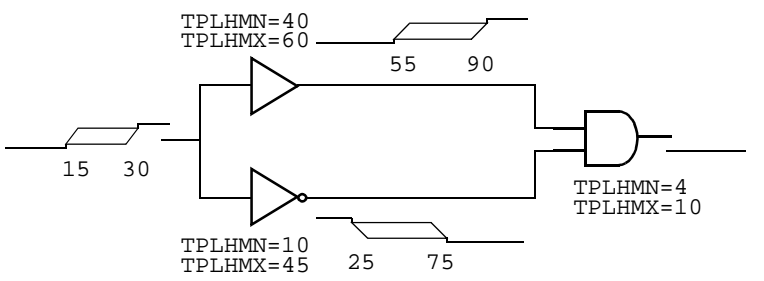

<span id="page-470-1"></span>Figure 117 *Glitch Suppression Example 3*

In this case, the factoring out of the 15 nsec common ambiguity still results in a 5 nsec overlap of conflicting states. The glitch is suppressed, however, because 5 nsec is less than TPLHMX-TPLHMN (the computed inertial delay value of the AND gate, 6 nsec).

Note Glitch suppression can be overridden by setting the pulse-width rejection threshold parameter (TPWRT) in the device's I/O Model.

# <span id="page-470-0"></span>**Methodology**

The combination of component tolerances and the functional response of a circuit design to a specific stimulus presents a major challenge to the designer: to be certain that all copies of the circuit that are built operate properly. Well-designed systems have a high degree of immunity from the effects of varying combinations of individual component tolerances.

The usefulness of digital worst-case timing simulation as an aid to identifying design problems is dependent upon the nature of the stimulus applied to the design. It is the simulation of signal propagation through the network that enables you to observe the timing relationships

This is not intended to be a comprehensive discussion of the application of digital worst-case timing simulation in the design process. Rather, it is a suggested starting point for understanding the results of your simulation.

among various devices, and make adjustments to the design as necessary.

Digital worst-case timing simulation does not yield such results without an applied stimulus; it is not a static timing analysis tool. The level of confidence that you establish for your design's timing-dependent characteristics is directly a function of the applied stimulus.

Generally, the most productive approach to stimulus definition is to use functional testing: a stimulus designed to operate the design in a normal manner, exercising all of the important features in combination with a practical set of data. For example, if you are designing a digital ADDER circuit, you will likely want to ensure that no timing race conditions exist in the carry logic.

To be effective, any timing simulation methodology should include the following key steps:

- Accurate specification of device delay characteristics
- Functional specification of circuit behavior, including all don't care states or conditions
- A set of stimuli designed to verify the operation of all functions of the design

One common design verification strategy is stepwise identification of the sections of the design that are to be exercised by particular subsets of the stimulus, followed by verification of the response against the functional specification. This phase would be done using normal (not worst-case) simulation, with typical delays selected for the elements. The key metric here is the state response of the design. Note that (with rare exception) this response consists of defined states and does not include X's.

The second phase of design verification is to use digital worst-case simulation, reapplying the functionally correct stimulus, and comparing the resulting state response to that obtained during normal simulation. Differences at primary observation points (such as circuit outputs and internal state variables), particularly those due to X states

(such as critical hazards), must be investigated to determine their cause. Starting at those points, use Probe in conjunction with the circuit schematic to trace back through the network. Continue until the reason for the hazard is located.

For example, in the case of a convergence or reconvergence hazard, look for conflicting rise/fall inputs. In the case of cumulative ambiguity, look for the merging of successive ambiguity regions within two edges forming a pulse.

Once the appropriate paths are identified, the relative timing of the paths can be understood, and one of the following courses of action may be taken:

- Modifying the stimulus (in the case of a simple convergence hazard) to rearrange the relative timing of the signals involved.
- Changing one or both of the path delays to accomplish the same thing, by adding or removing logic, or by substitution of component types with ones having different delay characteristics.

Note that the first option is not generally effective in the case of the reconvergent hazard since the difficulty lies between the source of the reconvergent fanout and the location of the hazard. The simulator has already determined that discounting the common ambiguity did not preclude the hazard.

In the case of the cumulative ambiguity hazard, the most likely solution will involve shortening the (one) path involved. This may be done by:

- Adding a synchronization point to the logic, such as a flip-flop, or perhaps simply gating the questionable signal with a clock (having well-controlled ambiguity) before its ambiguity can grow to unmanageable duration.
- Substituting faster components in the path, so that the buildup of ambiguity happens less quickly.

# **Part Four Viewing Results**

Part Four describes the ways to view simulation results.

Chapter 17, *[Analyzing Waveforms](#page-476-0)*, describes how to perform graphical waveform analysis of simulation results.

Chapter 18, *[Viewing Results on the Schematic](#page-538-0)*, explains how to view bias point voltages, currents, and digital states directly on your schematic to help you quickly debug your circuit.

Chapter 19, *[Other Output Options](#page-550-0)*, describes the special symbols you can place on your schematic to generate additional information to the PSpice output file, PSpice window, and to digital test vector files.

# **Analyzing Waveforms**

# <span id="page-476-0"></span>**17**

# **Chapter Overview**

This chapter describes how to perform graphical waveform analysis of simulation results in PSpice A/D. It includes the following:

[Overview of Waveform Analysis on page 17-2](#page-477-0)

[Setting Up Waveform Analysis on page 17-7](#page-482-0)

[Viewing Waveforms on page 17-11](#page-486-0)

[Analog Example on page 17-24](#page-499-0)

[Mixed Analog/Digital Tutorial on page 17-27](#page-502-0)

[User Interface Features for Waveform Analysis on page 17-32](#page-507-0)

[Tracking Digital Simulation Messages on page 17-44](#page-519-0)

[Trace Expressions on page 17-47](#page-522-0)

# <span id="page-477-0"></span>**Overview of Waveform Analysis**

You can use the waveform analysis features of PSpice A/D to visually analyze and interactively manipulate the waveform data produced by circuit simulation.

PSpice A/D uses high-resolution graphics so you can view the results of a simulation both on the screen and in printed form. On the screen, waveforms appear as plots displayed in Probe windows within the PSpice A/D workspace.

In effect, waveform analysis is a software oscilloscope. Performing a PSpice A/D simulation corresponds to building or changing a breadboard, and performing waveform analysis corresponds to looking at the breadboard with an oscilloscope.

With waveform analysis you can:

- view simulation results in multiple Probe windows
- compare simulation results from multiple circuit designs, including checkpoint schematics, in a single Probe window
- display simple voltages, currents, and noise data
- display complex arithmetic expressions that use the basic measurements
- display Fourier transforms of voltages and currents, or of arithmetic expressions involving voltages and currents
- for mixed analog/digital simulations, display analog and digital waveforms simultaneously with a common time base
- add text labels and other annotation symbols for clarification

PSpice A/D generates two forms of output: the simulation output file and the waveform data file. The calculations and results reported in the simulation output file act as an audit trail of the simulation. However, the graphical analysis of information in the waveform data file is the most informative and flexible method for evaluating simulation results.

# Elements of a Plot

A single plot consists of the analog (lower) area and the digital (upper) area.

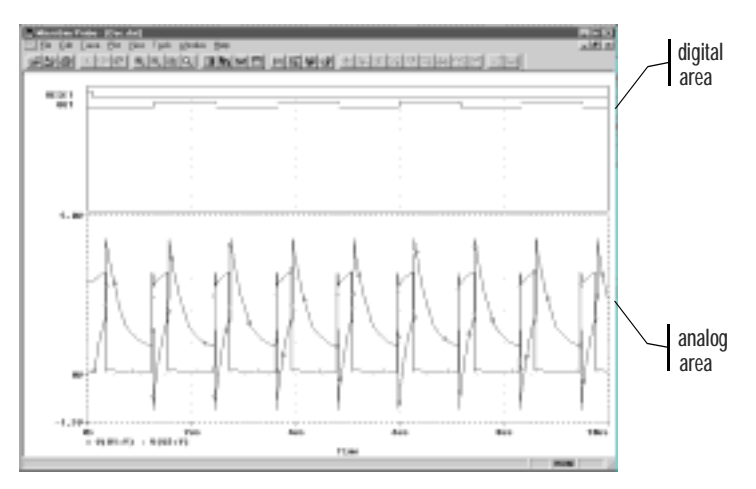

Figure 118 *Analog and Digital Areas of a Plot*

You can display multiple plots on the screen. If you display only analog waveforms, the entire plot will be an analog area. Likewise, if you display only digital waveforms, the entire plot will be a digital area.

From the View menu, select Toolbar to display orhide the toolbar.

### Elements of a Probe window

A Probe window is a separately managed waveform display area. A Probe window can include multiple analog and digital plots. [Figure 119](#page-479-0) shows two plots displayed (toolbars disabled).

Because a Probe window is a window object, you can minimize and maximize the window or move and scale the window within the Probe window area. A toolbar can be displayed in the Probe window and applies to the active Probe window.

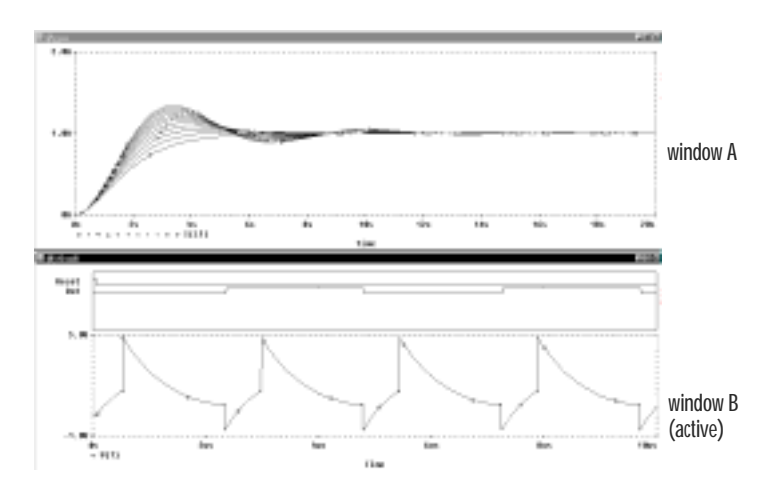

<span id="page-479-0"></span>Figure 119 *Two Plot Windows*

You can have one or more data files open in one Probe window. Do one of the following:

- Using the Design Journal feature in Schematics, set up the waveform analyzer to automatically load open working schematics and checkpoint files.
- After the first file is loaded, load other files into the same Probe window by manually appending them in PSpice A/D.

You can use the Design Journal feature in Schematics to create checkpoint schematics, allowing you to create an electronic record of design development and to perform what-if analyses on your original schematic. See the online Help in Schematics for more information.

# Managing Multiple Probe windows

Any number of Probe windows can be opened. Each Probe window is an independent window.

The same waveform data file can be displayed in more than one Probe window. Only one Probe window is active at any given time, identified by a highlighted title bar. Menu, keyboard, and cursor operations affect only the active Probe window. Another Probe window can be made active by clicking anywhere in the window.

#### **Printing multiple windows**

You can print all or selected Probe windows, with up to nine windows on a single page. When you select Print from the File menu, a list of all open Probe windows is displayed. Each Probe window is identified by the unique identifier in parentheses in its title bar.

The arrangement of Probe windows on the page can be customized using the Page Setup dialog box. You can print in either portrait (vertical) or landscape (horizontal) orientation. You can also use Print Preview to view all of the Probe windows as they will appear when printed.

#### **Toggling between display modes**

You have the choice of using two different display modes in PSpice: standard and alternate.

The standard (default) display mode in PSpice includes the main Probe window, plus the output window and the simulation status window. This provides all possible information about the simulation run and contains all of the toolbars and settings..

The alternate display mode shows only the Probe window with any waveforms that have been plotted. This mode gives you just the plots you are interested in seeing without the additional simulation data normally provided by PSpice. By default, the alternate display mode is set to be visible at all times.

The toolbar and window settings are saved for each mode. Any changes you make in the settings will become the new default the next time you choose that display mode.

The alternate display mode can be very handy when you want to see the waveforms superimposed on the schematic diagram for easy debugging and testing of the circuit. You can customize the alternate display mode to view various toolbars or other PSpice windows, according to your own preferences.

**To toggle between the standard and the alternate display modes**

**1** From the View menu, choose Alternate Display or click the Alternate Display toolbar button.

#### **Keeping the Probe window visible at all times**

Like any other application running under Windows, the PSpice window will remain in the forefront of the desktop only as long as it is the active window. In order to keep the PSpice window visible at all times, you can use the push pin feature.

By keeping the Probe window on top of other active windows, you can easily view the schematic page at the same time you see the corresponding waveform for that circuit. This allows you to cross-probe quickly and easily without having to activate the Probe window each time.

Note The push pin button is a toggle: clicking on it when it is enabled will disable the "on top" function.

**To make the Probe window visible at all times**

1 Click the push pin button in the toolbar.

# <span id="page-482-0"></span>**Setting Up Waveform Analysis**

# <span id="page-482-2"></span>Configuring Colors

You can configure Probe display and print colors in:

- the configuration file, PSPICEnn.INI, and
- the Probe Options dialog box.

#### <span id="page-482-1"></span>**Editing display and print colors in the PSPICEnn.INI file**

In the PSPICEnn. INI file, you can control the following print and display color settings:

- the colors used to display traces
- the colors used for the Probe window foreground and background
- the order that colors are used to display traces
- the number of colors used to display traces

**To edit display and print colors in the PSPICEnn.INI file**

- Note After editing the PSPICEnn.INI file, you must restart Probe before your changes will take effect.
- 1 Using a standard text editor (such as Notepad), open the PSPICEnn.INI file.
- 2 Scroll to the [PROBE DISPLAY COLORS] or [PROBE PRINTER COLORS] section of the file.
- 3 Add or modify a color entry. See **[Table 11 on page 17-8](#page-483-0)** for a description of color entries and their default values. Valid item names include:
	- **BACKGROUND**
	- FOREGROUND
	- TRACE\_1 through TRACE\_12

You can over-ride the color configuration you set here for traces by assigning colors to markers in Schematics. For more information, see [Using Schematic](#page-489-0)  [Markers to Add Traces on](#page-489-0) 

For information on how to use the available colors and color order in a Probe window,

see [Configuring trace color](#page-484-0)  [schemes on page 17-9](#page-484-0).

Colors for all items are specified as <item name>=<color>. The item names and what they represent are listed in [Table 11](#page-483-0).

Here are the color names you can specify:

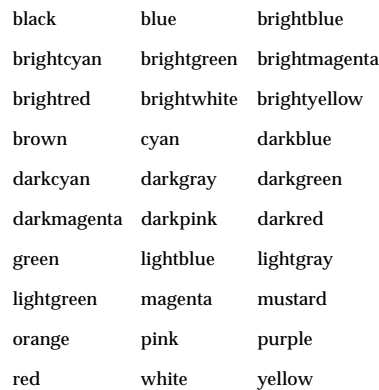

4 If you added or deleted trace number entries, set  $NUMTRACECOLORS=n$  to the new number of traces (1≤n≤12). This item represents the number of trace colors displayed on the screen or printed before the color order repeats.

5 Save the file.

<span id="page-483-0"></span>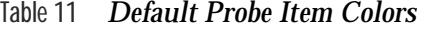

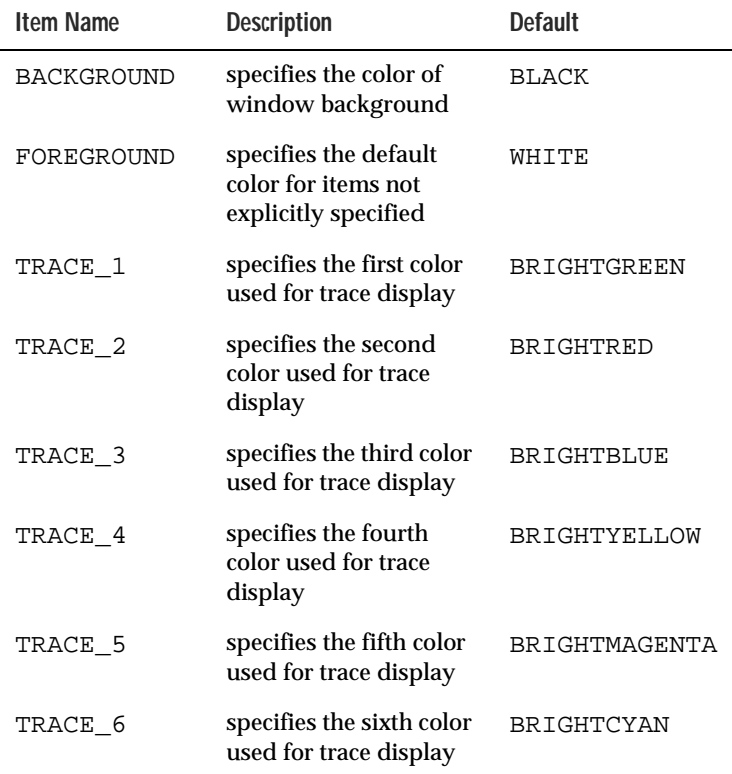

When you want to copy Probe plots to the clipboard and then paste them into a black and white document, try these color settings:

BACKGROUND = BRIGHTWHITE FOREGROUND = BLACK

#### <span id="page-484-0"></span>**Configuring trace color schemes**

In the Probe Options dialog box, you can set options for how the available colors and the color order specified in the PSPICEnn.INI file are used to display the traces in a Probe window. You can use:

- a different color for each trace
- the same color for all the traces that belong to the same y-axis
- the available colors in sequence for each y-axis
- the same color for all the traces that belong to the same data file, including data files for checkpoint schematics

**To configure trace color schemes in the Probe Options dialog box**

- 1 From the Tools menu, select Options to display the Probe Options dialog box.
- 2 In the Trace Color Scheme frame, choose one of the following options:

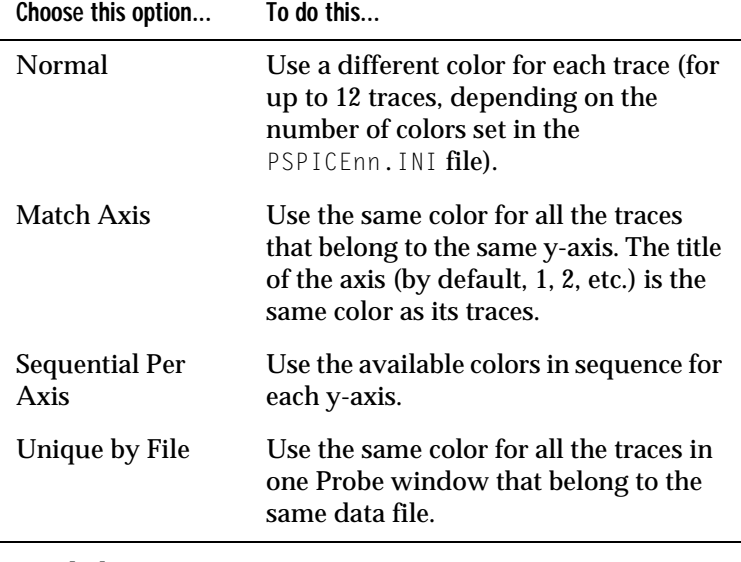

3 Click OK.

For information on what the default available colors and color order are and how to change them, see [Editing](#page-482-1)  [display and print colors in the](#page-482-1)  [PSPICEnn.INI file on page 17-7](#page-482-1).

Use this option, in conjunction with the Design Journal feature, to see the differences between a working schematic and its checkpoints. See Schematics online Help for more information.

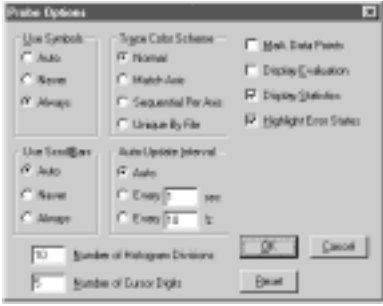

Probe saves the selected color scheme for future Probe sessions.

# Configuring Update Intervals

You can define the frequency at which PSpice A/D updates the waveform display as follows:

- At fixed time intervals (every *n* sec)
- According to the percentage of simulation completed (every *n* %), where *n* is user-defined

The default setting (Auto) allows PSpcie A/D to update traces each time it gets new data from a simulation.

**To change the update interval**

- 1 From the Tools menu, select Options.
- 2 In the Auto-Update Interval frame, choose the interval type (sec or %), then type the interval in the text box.

# <span id="page-486-0"></span>**Viewing Waveforms**

# Starting Probe

If you are using Schematics, you can either view waveforms automatically after a simulation is run, or you can monitor the progress as it is running.

**To automatically view waveforms after simulation**

- 1 In Schematics, from the Analysis menu, select Probe Setup.
- 2 In the Probe Setup Options dialog box, select the Probe Startup tab.
- 3 In the Auto-Run Option frame, select Automatically Run Probe After Simulation.
- 4 Select any other options that you want to use.
- 5 Click OK.

**To monitor results during a simulation**

- 1 In Schematics, from the Analysis menu, select Probe Setup.
- 2 In the Probe Setup Options dialog box, select the Probe Startup tab.
- 3 In the Auto-Run Option frame, select Monitor Waveforms (Auto-Update). If this option is unavailable, do the following:
	- a Select the Data Collection tab.
	- b Clear the Text Data File Format (CSDF) check box. The Monitor Waveforms (Auto-Update) option should now be available from the Probe Startup tab.
- 4 Click OK.

You do not need to quit waveform analysis if you are finished examining the simulation results for one circuit and want to begin a new simulation. However, when you set up Probe to run automatically after simulation, PSpice A/D unloads the old data file for a circuit each time that you run a new simulation of the circuit. After the

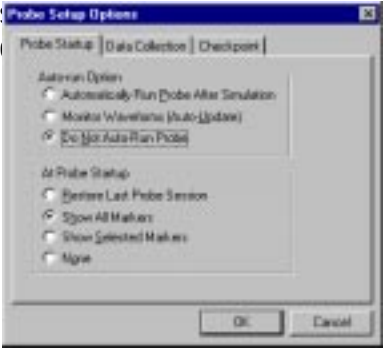

If you open a new Probe window (from the Window menu, select New Window) while monitoring the data, the new window also starts in monitor mode because it is associated with the same Probe data file.

# 网

 $\overline{\text{or} \text{ press}}$   $\overline{\text{F11}}$   $\overline{\text{P1}}$ <br>During a multi-run simulation (such as Monte Carlo, parametric, or temperature), PSpice A/D displays only the data for the current run in the Probe window.

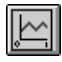

or press [Insert]

For more information, see Using [Schematic Markers to Add](#page-489-0) 

 $pres[F12]$ 

- 5 From the Analysis menu, select Simulate to start the simulation. One Probe window is displayed, in monitor mode.
- 6 Do one of the following to select the waveforms to be monitored:
	- in PSpice  $A/D$ , from the Trace menu, select Add, and enter one or more trace expressions.
	- In Schematics, from the Markers menu, select and place one or more markers (and marker color, as needed).

**To start Waveform Analysis from Schematics**

1 From the Analysis menu, select Run Probe.

### Viewing Waveforms while Simulating

After a simulation is in progress, you can monitor the results for the data section currently being written by PSpice A/D. This function is only available when Monitor Waveforms (Auto-Update) is not enabled in Schematics in the Probe Setup Options dialog box.

**Monitoring results during a simulation**

- 1 Start the simulation as described in Starting Simulation [on page 8-11](#page-294-0).
- 2 In Schematics, from the Analysis menu, select Run Probe. Probe automatically opens the data file and the data section that PSpice is currently writing.

When started during a simulation, the Probe window monitors the waveforms for as long as the current data section is being written. After the data section is finished, the window reverts to manual mode.

#### **Pausing a simulation and then running Probe**

You can pause a simulation to analyze waveforms before the simulation is finished. Once you pause the simulation, you can either resume the simulation or terminate it.

**To pause a simulation**

- 1 From PSpice's Simulation menu, choose Pause.
- 2 In the Probe window, view the waveforms generated before you paused the simulation.
- 3 Do one of the following:
	- From the Simulation menu, choose Run to resume the simulation.
	- From the Simulation menu, choose Stop to stop the simulation.

#### **Interacting with waveform analysis while in monitor mode**

The functions that change the x-axis domain (that set a new x-axis variable) can not be accessed while the simulation is running. If you have enabled the display of waveforms during simulation and wish to reconfigure the x-axis settings (as explained below), you must wait until the simulation run has finished.

The following table shows how to enable the functions that change the x-axis domain.

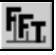

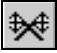

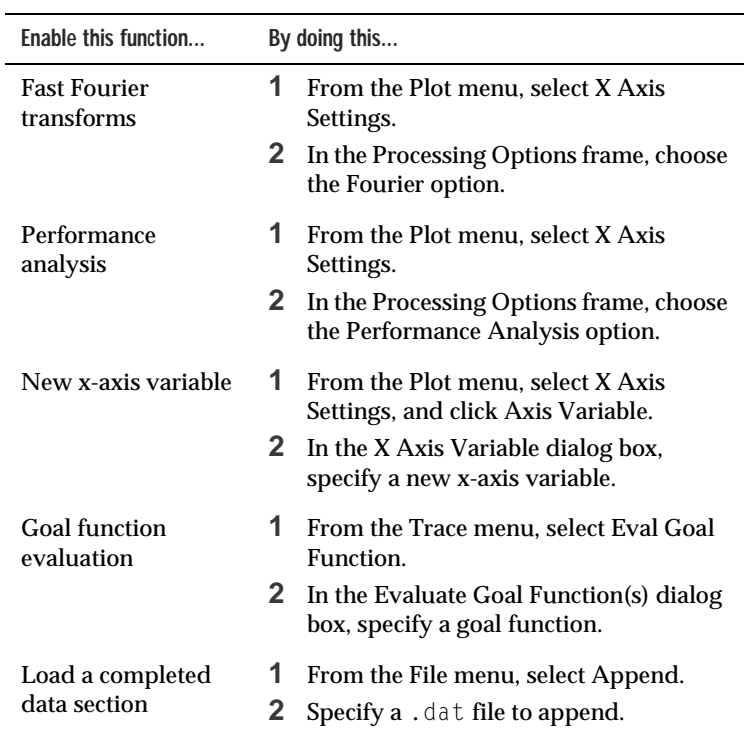

See Trace Expressions on [page 17-47](#page-522-0) for ways to add traces within PSpice A/D.

### <span id="page-489-0"></span>Using Schematic Markers to Add Traces

You can place markers on a schematic to identify the points where you want to see the waveform results displayed in PSpice A/D. Markers can be placed:

- Before simulation to limit results written to the Probe data file and automatically display those traces in PSpice A/D.
- During or after simulation, with PSpice  $A/D$  running, to automatically display traces in the active Probe window.

You can also control the color of each marker you place. The color you choose for a marker will also be the color of its trace in PSpice A/D.

The Markers menu provides additional selections for controlling display of marked results in PSpice A/D, after initial marker placement, and during or after simulation.

- **Note** For Release 9.2, power markers are now available which allow you to measure the power consumption of a particular device. You can use these markers in the same way you use current and voltage markers. Power markers are annotated with "W".
- **Note** For Release 9.2, markers can now be placed on subcircuit nodes as well. This allows you to perform cross-probing between Schematics and PSpice at the lower level circuits of a hierarchical design.

**To place markers on a schematic**

1 In Schematics, from the Markers menu, select the marker type you want to place.

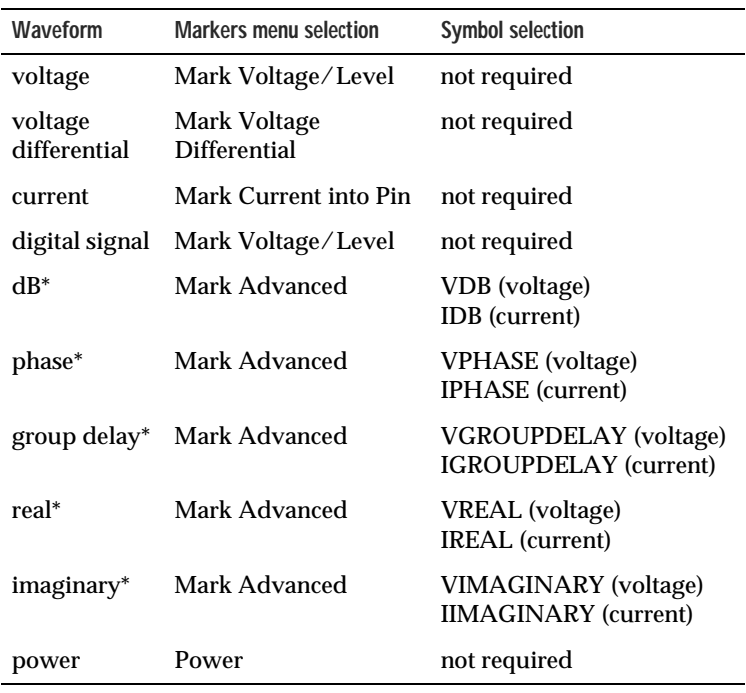

\* You can use these markers instead of the built-in functions provided in output variable expressions (see **[Table 9 on page 17-57](#page-532-0)**). Note that these markers are only useful during or after AC analyses.

**Note** Quiescent power markers are not supported in PSpice A/D Basics.

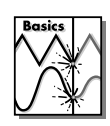

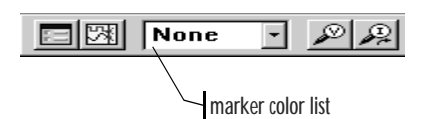

The color you choose for a marker (and its trace) over-rides the Probe trace color configuration described in [Configuring](#page-482-2)  [Colors on page 17-7](#page-482-2).

The colors available in the marker color list are the same as the colors available for trace display in PSpice A/D. This color set is configured in the PSPICEnn.INI file as described in Editing display and [print colors in the PSPICEnn.INI](#page-482-1)   $f''(1)$  17  $f''(1)$ 

- 2 If you want to select a color for the marker and its Probe trace, choose one of the colors from the list in the Simulation toolbar.
- 3 Point to wires or pins and click to place markers.
- 4 Right-click to quit placing markers.
- 5 If you have not simulated the circuit yet, from the Analysis menu, select Simulate.

**To control the display of marked results in PSpice A/D**

1 In Schematics, from the Markers menu, select one of the following:

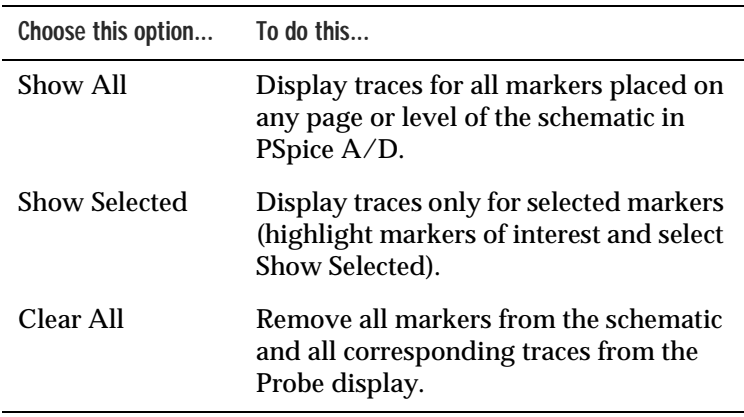

### Limiting the Data File Size

When PSpice A/D runs, it creates a waveform data file. The size of this file for transient analyses is roughly equal to:

(# transistors)·(# simulation time points)·24 bytes

The size for other analyses is about 2.5 times smaller. For long runs, especially transient runs, this can generate waveform data files that are several megabytes in size. Even if this does not cause a problem with disk space, large waveform data files take longer to read in and longer to display traces on the screen.

You can limit waveform data file size by:

- placing markers on your schematic before simulation and having PSpice A/D restrict the saved data to these markers only
- excluding data for internal subcircuits
- suppressing simulation output

#### **Limiting waveform file size using markers**

One reason that waveform data files are large is that, by default, PSpice A/D stores *all net voltages and device currents* for each step (for example, time or frequency points). However, if you have placed markers on your schematic prior to simulation, PSpice A/D saves only the results for the marked wires and pins.

**To limit waveform file size using markers**

- 1 In Schematics, from the Analysis menu, choose Probe Setup to display the Probe Setup Options dialog box.
- 2 Click the Data Collection tab.
- 3 In the Data Collection Options frame, choose the desired option for each type of marker (Voltages, Currents, Power, Digital).

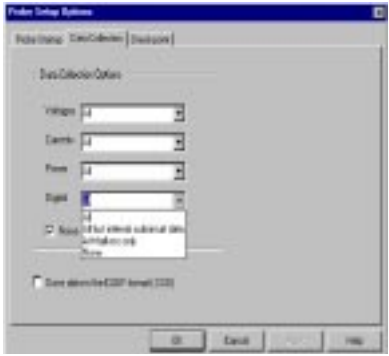

| Option                              | <b>Description</b>                                                                                                    |
|-------------------------------------|----------------------------------------------------------------------------------------------------|
| All                                 | All data will be collected and stored.<br>(This is the default setting.)                                                      |
| All but internal<br>subcircuit data | All data will be collected and stored<br>except for internal subcircuits of<br>hierarchical designs (top level data<br>only). |
| At Markers only                     | Data will only be collected and stored<br>where markers are placed.                                                           |
| None                                | No data will be collected.                                                                                                    |

<sup>4</sup> Check the Noise checkbox if you want to collect noise data as well.

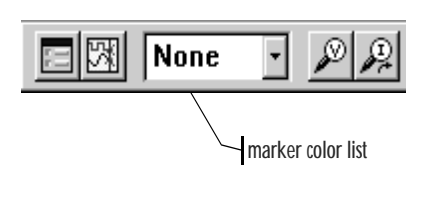

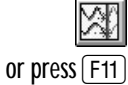

- 5 Check the Save data in the CSDF format (.CSD) if you want the data to be stored in this format.
- 6 Click OK to close the Probe Setup Options dialog box.
- 7 From the Markers menu, point to Markers, then choose the marker type you want to place.
- 8 If desired, on the Simulation toolbar, from the marker color list, select a color for one or more of the markers (and its Probe trace).
- 9 Point to the wires or pins you wish to mark and click to place the chosen markers.
- 10 Right-click to stop placing markers.
- 11 From the Analysis menu, choose Simulate to start the simulation.

**Limiting waveform file size by excluding internal subcircuit data**

By default, PSpice  $A/D$  writes data to the waveform data file for all internal nodes and devices in subcircuit models on a schematic. You can choose to exclude data for internal subcircuit nodes and devices.

**To limit waveform file size by excluding data for internal subcircuits**

- 1 From the Analysis menu, choose Probe Setup to display the Probe Setup Options dialog box.
- 2 Click the Data Collection tab.
- 3 In the Data Collection Options frame, choose All but internal subcircuit data for each marker type.
- 4 Click OK to close the Simulation Settings dialog box.
- 5 From the Analysis menu, select Simulate.

#### **Limiting waveform file size by suppressing the first part of simulation output**

Long transient simulations create large waveform data files because PSpice A/D stores many data points. You can suppress a part of the data from a transient run by setting the simulation analysis to start the output at a time later than 0. This does not affect the transient calculations themselves—these always start at time 0. This delay only suppresses the output for the first part of the simulation.

**To limit waveform file size by suppressing the first part of transient simulation output**

- 1 In Schematics, from the Analysis menu, select Setup.
- 2 In the Analysis Setup dialog box, click the Transient button.
- 3 In the No-Print Delay text box, type a delay time and click OK.
- 4 From the Analysis menu, select Simulate. No data will be stored until the delay has elapsed.

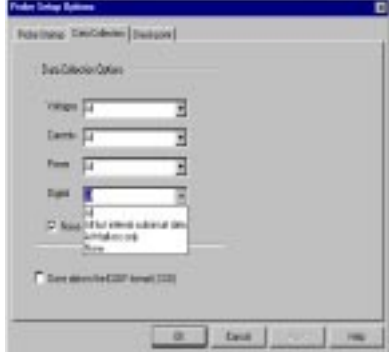

Suppressing part of the data run also limits the size of the PSpice A/D output file.

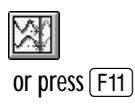

You can use the Design Journal feature in Schematics to create checkpoint schematics, which are copies of your working (or current development) schematic at any point of development up to the present. Checkpoint schematics allow you to create an electronic record of design development and to perform what-if analyses on your original schematic. See the online Help in Schematics for more information.

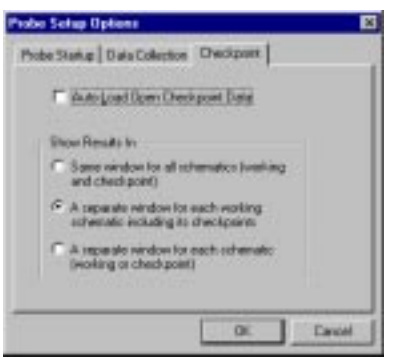

# Using Simulation Data from Multiple Files

You can load simulation data from multiple files into the same Probe window in two ways:

- By setting up Probe for automatic loading of checkpoint and working schematic data files.
- By appending data files.

When more than one data file is loaded, you can add traces using all loaded data, data from only one file, or individual data sections from one or more files.

#### **Setting up PSpice A/D for automatic loading of data files**

In Schematics, you can set up Probe so data from open checkpoint and working schematics simulations is automatically loaded.

**To set up PSpice A/D for automatic loading of data files**

- 1 In Schematics, from the Analysis menu, select Probe Setup.
- 2 In the Probe Setup Options dialog box, select the Checkpoint tab.
- 3 Select the following option: Automatically load data for open checkpoints.

#### **4** In the Show Results In frame, choose one of the following options:

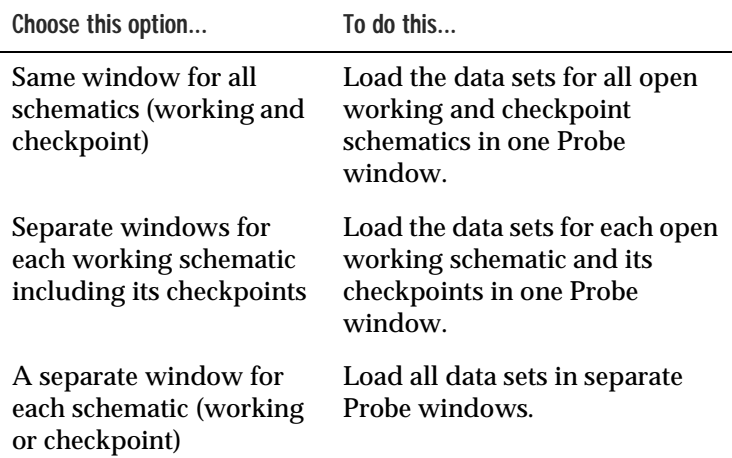

5 Click OK.

#### **Appending data files**

You can manually load data sets one at time into a Probe window using the Append command.

**To append a data file**

1 in PSpice A/D, from the File menu, select Append Waveform (.dat).

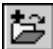

- 2 Select a .dat file to append, and click OK.
- 3 If the file has multiple sections of data for the selected analysis type, the Available Sections dialog box appears. Do one of the following:
	- Click the sections you want to use.
	- Click the All button to use all sections.
- 4 Click OK.

#### **Adding traces from specific loaded data files**

If two or more data files have identical simulation output variables, trace expressions that include those variables will plot traces for each file. However, you can specify which data file to use in the trace expression. You can also determine which data file was used to generate a specific trace.

**To add a trace from a specific loaded data file**

- 1 in PSpice A/D, from the Trace menu, select Add to display the Add Traces dialog box.
- 2 In the Trace Expression text box, type an expression using the following syntax:

*trace\_expression*@f*n*

where *n* is the numerical order (from left to right) of the data file as it appears in the Probe title bar, or

*trace\_expression*@*s*@f*n*

where *s* is a specific data section of a specific data file.

3 Click OK.

**To identify the source file for an individual trace**

1 In the trace legend, double-click the symbol for the trace you want to identify [\(Figure 120](#page-497-0)).

The Section Information dialog box appears, containing the trace name and, if there is more than one data file loaded in the plot, the full path for the file from which the trace was generated. Also listed is information about the simulation that generated the data file and the number of data points used. If the trace is from a checkpoint data file, the dialog box includes the checkpoint description [\(Figure 121\)](#page-498-0).

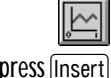

or press (Insert

The Simulation Output Variables list in the Add Traces dialog box contains the output variables for all loaded data files.

Example: To plot the V(1) output for data section 1 from the second data file loaded, type the following trace expression:

V(1)@1@f2

You can alternately use the name of lthe oaded data file to specify it. For example, to plot the V(1) output for all data sections of a loaded data file,  $MyFit$  e . dat, type the following trace expression:

V(1)@"MyFile.dat"

<span id="page-497-0"></span>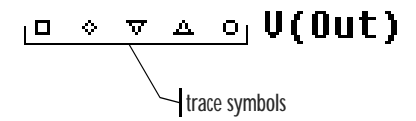

Figure 120 Trace Legend Symbols

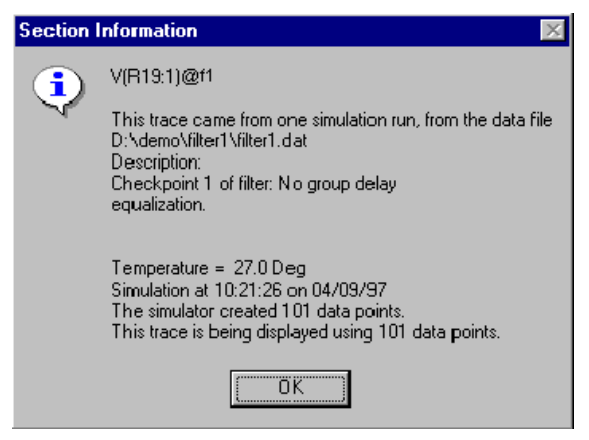

Figure 121 *Section Information Message Box*

### <span id="page-498-0"></span>Saving Simulation Results in ASCII Format

The default waveform data file format is binary. However, you can save the waveform data file in the Common Simulation Data Format (CSDF) instead.

**To save simulation results in ASCII format**

- 1 In Schematics, from the Analysis menu, select Probe Setup.
- 2 In the Probe Setup Options dialog box, select the Data Collection tab.
- 3 Select Text Data File Format (CSDF).
- 4 Click OK.

PSpice A/D will write simulation results to the data file in ASCII format (as .csd instead of .dat) following the CSDF convention.

Warning: Data files saved in the CSDF format are two or more times the size of binary files.

When you first open a CSDF data file, PSpice A/D converts it back to the .dat format. This conversion takes two or more times as long as opening  $a \cdot da \cdot f$  ile. PSpice A/D saves the new . dat file for future use.

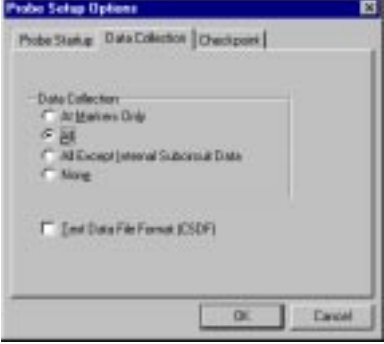

# <span id="page-499-0"></span>**Analog Example**

The example circuit  $Example$ . sch is provided with your Orcad programs.

When shipped,  $Example.sch$  is set up with multiple analyses. For this example, the AC sweep, DC sweep, Monte Carlo/ worst-case, and small-signal transfer function analyses have been disabled. The specification for each of these disabled analyses remains intact. You can run them in the future by selecting Setup from the Analysis menu in Schematics and selecting  $(\checkmark)$  the check boxes next to the analyses.

Note When you run a Fourier analysis using PSpice A/D as specified in this example, PSpice A/D writes the results to the PSpice output file (.out). You can also use Probe windows to display the Fourier transform of any trace expression by using PSpices's FFT capability. To find out more, refer to PSpice A/D online Help.

In this section, basic techniques for performaing waveform analysis are demonstrated using the analog circuit Example.sch.

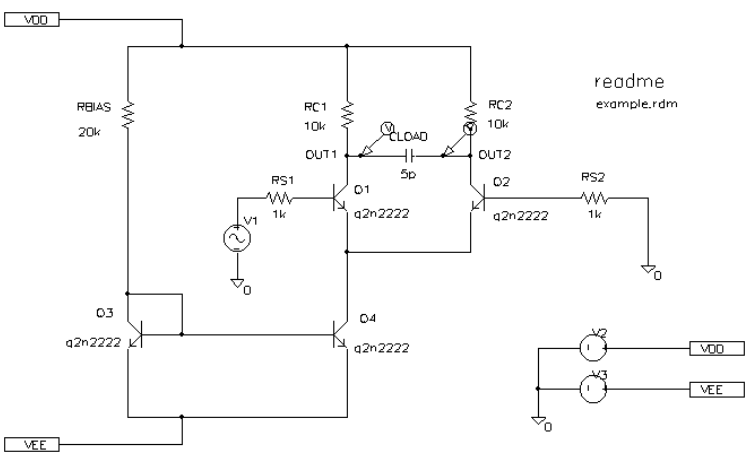

Figure 122 *Example Schematic Example.sch*

#### **Running the Simulation**

The simulation is run with the Bias Point Detail, Temperature, and Transient analyses enabled. The temperature analysis is set to 35 degrees. The transient analysis is setup as follows:

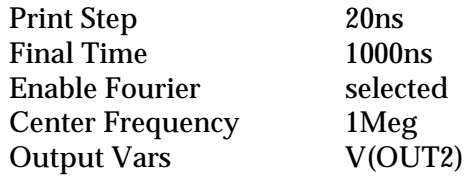

**To start the simulation**

- 1 Start Schematics. If Schematics is already running, be sure you are in the schematic editor.
- 2 Open the following file from the directory where you installed your Orcad programs:

Examples\Schemat\Example\Example.sch

3 From the Analysis menu, select Simulate to start the simulation.

PSpice A/D generates a binary waveform data file containing the results of the simulation. The Probe window displays with the data file, Example.dat, already loaded ([Figure 123\)](#page-500-0).

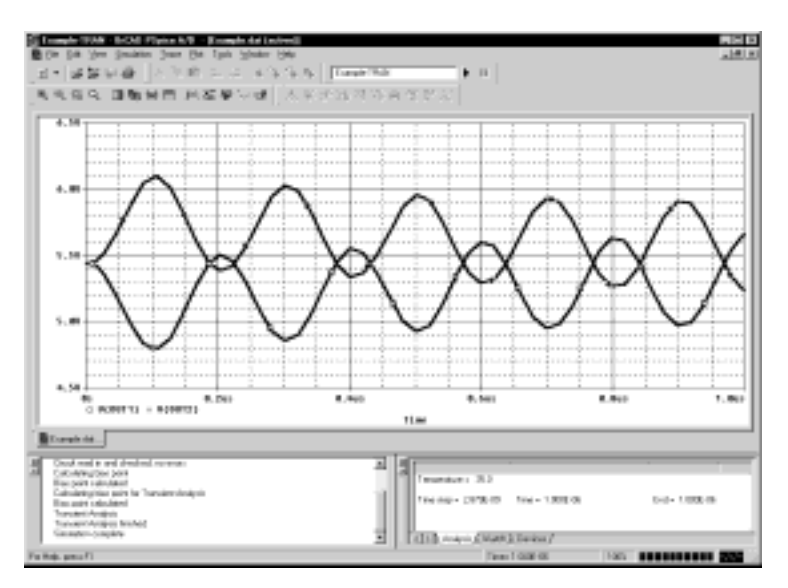

<span id="page-500-0"></span>Figure 123 *Probe Main Window with Loaded Example.dat and Open Plot Menu*

The name of the data file, Example.dat, is shown in the title bar. All Probe commands are available through the menu items.

Notice that the Transient command on the Plot menu is selected, indicating that the data currently loaded are the transient analysis results.

#### 図 or press  $[$  F11  $]$

If PSpice A/D is set to show traces for all markers on startup, you will see the V(OUT1) and V(OUT2) traces when the Probe window displays. To clear these traces from the plot, do the following: from the Trace menu, select Delete All.

Dimmed menu commands cannot be selected. The availability of commands depends on what activities are currently valid. For example, the Digital Size command is not displayed because no digital data is currently loaded (and is not available in  $Examp1e.dat$ ).

#### **Displaying voltages on nets and currents into pins**

Having selected an analysis, voltages on nets and currents into device pins can be displayed in the Probe window using either the schematic marker method or by explicitly specifying output variables (as will be demonstrated in this example).

**To display the voltages at the OUT1 and OUT2 nets using output variables**

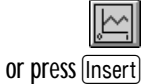

- 1 From the Trace menu, select Add.
- 2 Click V(OUT1) and V(OUT2), then click OK. The Probe window should look similar to [Figure 124.](#page-501-0)

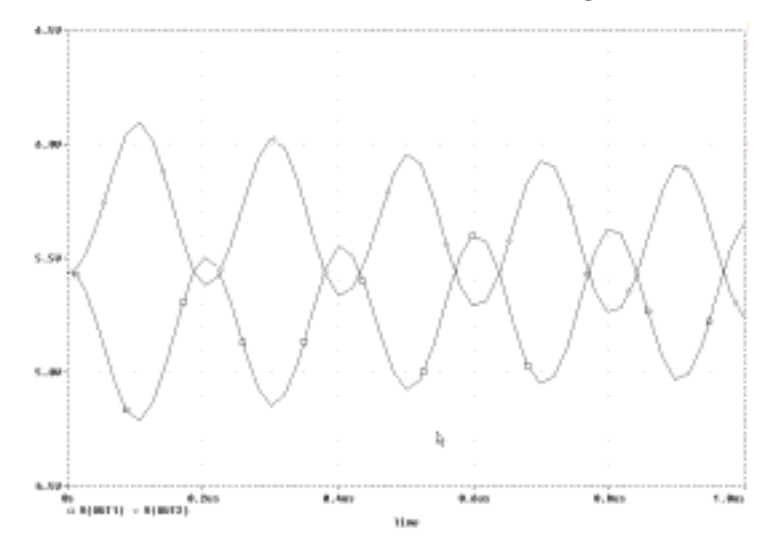

<span id="page-501-0"></span>Figure 124 *Output from Transient Analysis: Voltage at OUT1 and OUT2*

# <span id="page-502-0"></span>**Mixed Analog/Digital Tutorial**

In this tutorial, you will use PSpice A/D to simulate a simple, mixed analog/digital circuit. You will then use Probe to analyze the output by:

- simultaneously displaying analog and digital traces along a common time axis, and
- displaying digital data values and features unique to mixed analog/digital circuit analysis, such as identification of digital nets inserted by PSpice A/D.

# About Digital States

All digital states are supported in PSpice A/D. Logic levels appear as shown below.

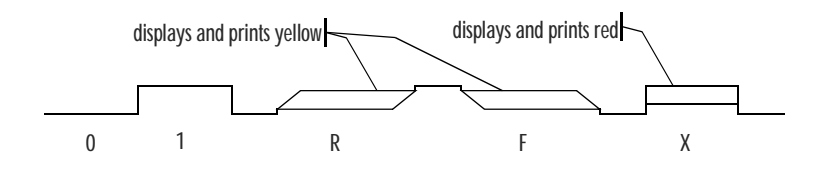

Nets with the Z strength (at any level) are displayed as a triple line as shown below.

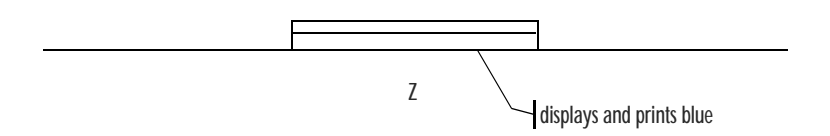

### About the Oscillator Circuit

The circuit you will simulate and analyze is a mixed analog/digital oscillator using Schmitt trigger inverters, an open-collector output inverter, a standard inverter, a JK flip-flop, a resistor, and a capacitor. The schematic is shown in [Figure 125.](#page-503-0)

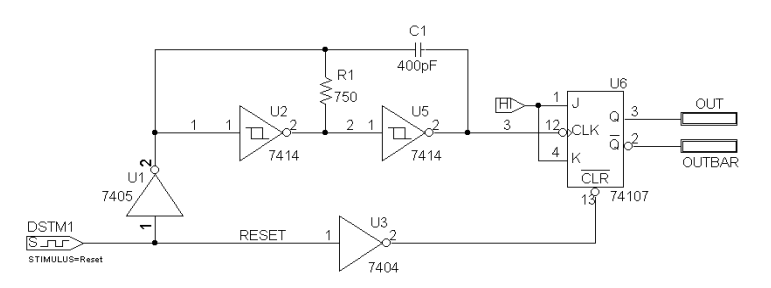

<span id="page-503-0"></span>Figure 125 *Mixed Analog/Digital Oscillator Schematic*

The circuit uses a one-bit digital stimulus device, DSTIM1. The device is connected to the rest of the circuit by a single pin and creates a reset pulse, which resets the flip-flop.

### Setting Up the Schematic

You must set up and simulate the oscillator circuit using Schematics.

**To open the schematic file**

1 Start Schematics. If Schematics is already running, be sure you are in the schematic editor.

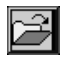

2 From the File menu, select Open and open the following file in your Orcad program installation directory:

Examples\Mixsim\Osc\Osc.sch

**To clear markers**

1 From the Markers menu, select Clear All.
## Running the Simulation

**To run the simulation**

1 From the Analysis menu, select Simulate.

Because the oscillator circuit used here has been run with only a transient analysis, PSpice A/D automatically selects the transient analysis data section from the waveform data file. This means that the Available Selection dialog box is skipped and control is placed immediately into a Probe window.

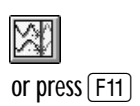

## Analyzing Simulation Results

**To view the clock input to the inverter (voltage at net 1)**

- 1 From PSpice's Trace menu, choose Add Trace to display the Add Traces dialog box.
- 2 In the Simulation Output Variables list, click V(1) to plot the voltage at net 1.
- 3 Click OK.

**To add a second y-axis to avoid analog trace overlap**

1 From the Plot menu, choose Axis Settings to display the Axis Settings dialog box.

The X Axis tab is active by default.

- a In the Data Range frame, choose User Defined and set the range from 0us to 10us, if this is not already set.
- b In the Scale frame, select Linear, if this is not already set.
- 2 Click the Y Axis tab.
	- a In the Data Range frame, choose User Defined and set the range from -5 to 5. This will change the range for the current y-axis.

or press [Insert]  $\sim$ 

You can also use aliases to refer to nets. For example, V(U2:A) refers to the same net as  $V(1)$ .

In the Probe window, double-click the y-axis.

In the Y Axis Settings dialog box, you can change the settings for another y-axis by selecting it from the Y axis Number box.

the V(1) waveform.

Note that the V(1) label at the bottom of the plot is preceded by a boxed 1. This indicates that the far-left y-axis applies to b Click OK.

3 From the Plot menu, choose Add Y Axis.  $pres(Ctrl) + \boxed{Y}$ 

> The Probe window display should now look like [Figure 127](#page-506-0) below.

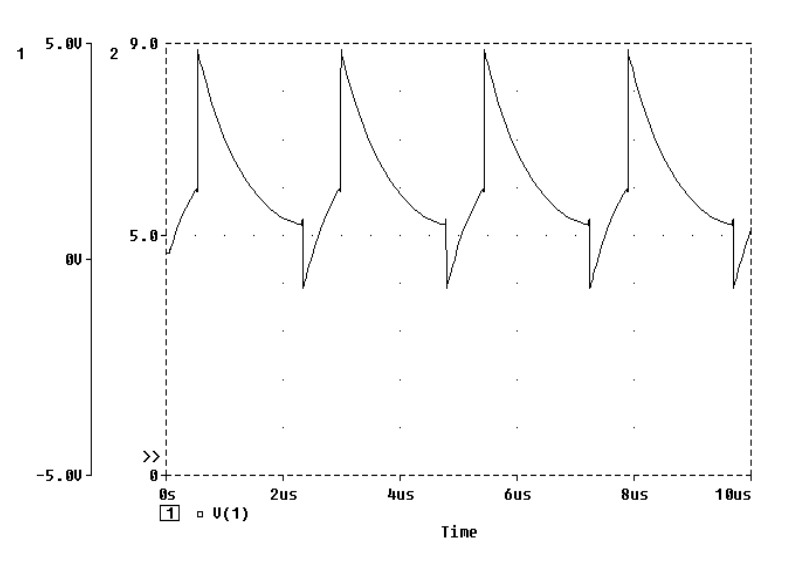

Figure 126 *Voltage at net 1 with y-axis added.*

**To view traces for V(3), RESET, and OUT**

- 1 From the Trace menu, select Add.
- 2 In the Simulation Output Variables list, click  $V(3)$ , RESET, and OUT. The trace names appear in the Trace Expression text box.
- 3 Click OK to plot the traces. The plot now displays a digital area above the analog area as shown in [Figure 127](#page-506-0).

You can add up to 75 digital traces to the digital portion of the plot. If you add more traces than can be displayed, PSpice A/D scrolls the traces upwards so you can see the last trace added.  $A +$  character in front of the highest or lowest trace name indicates that there are more traces above or below the marked traces.

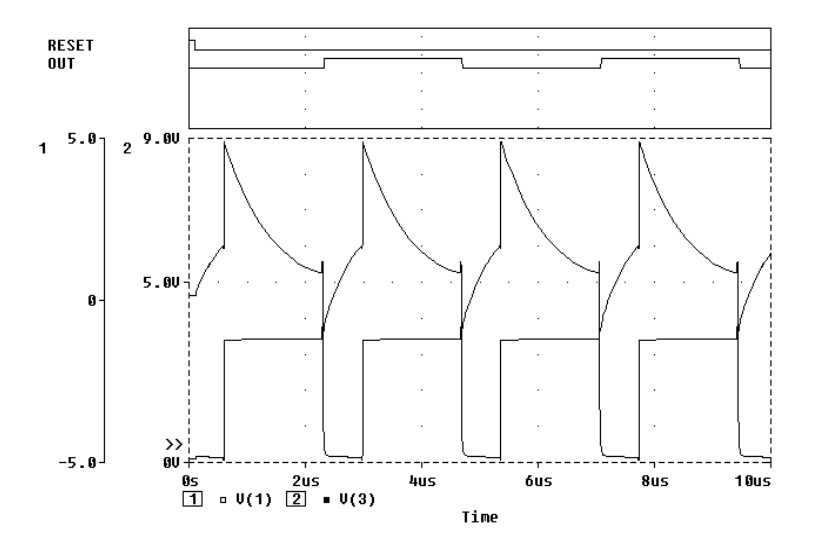

<span id="page-506-0"></span>Figure 127 *Mixed Analog/Digital Oscillator Results*

#### **Shortcut keys**

Many of the menu functions in PSpice A/D have matching keystrokes. For instance, having placed a selection rectangle in the analog portion of the plot, you can type  $[CH] + [A]$  instead of selecting Area from the View menu. For a list of shortcut keys, from the Help menu, select Keyboard Shortcuts.

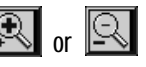

Click the mouse anywhere on the plot to remove the vertical bars without zooming.

## **User Interface Features for Waveform Analysis**

PSpice A/D offers a number of direct manipulation techniques and shortcuts to analyze the waveform data. These techniques are described in this section.

## Zoom Regions

PSpice A/D provides a direct manipulation method for marking the zoom region in either the digital or the analog area of the plot.

**To zoom in or out**

- 1 Do one of the following on the toolbar:
	- Click View In to zoom in by a factor of 2 around the point you specify.
	- Click View Out buttons to zoom out by a factor of 2 around the point you specify.

**To zoom in the digital area using the mouse**

1 In the digital area, drag the mouse left or right to produce two vertical bars.

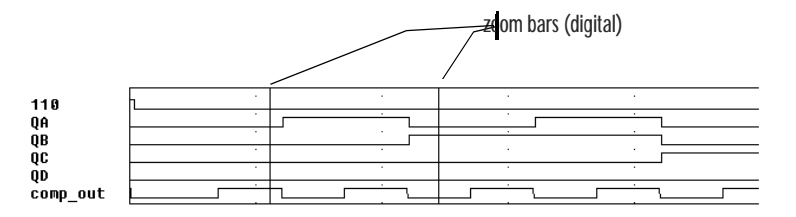

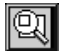

2 From the View menu, select Area.

Probe changes the plot display to the area in between the selection bars. If the plot includes an analog area, it is zoomed in as well.

**To zoom in the analog area using the mouse**

1 Drag the mouse to make a selection rectangle as shown below.

selection rectangle (analog)  $8.00$  $4.00$ ΘU – a. au ∔  $1.0<sub>u</sub>$  $2.0<sub>u</sub>$  $3.005$  $4.0<sub>u</sub>$  $5.0<sub>us</sub>$ Øs  $\circ$  U(4)  $\circ$  U(5)  $\vee$  U(comp\_out) Time

2 From the View menu, select Area.

PSpice A/D changes the plot to display the region within the selection rectangle. The digital portion of the display, if present, is also zoomed.

Click anywhere on the plot to remove the selection rectangle without zooming.

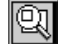

## Scrolling Traces

By default, when a plot is zoomed or when a digital plot contains more traces than can be displayed in the visible area, standard scroll bars appear to the right or at the bottom of the plot area as necessary. These can be used to pan through the data. You can configure scroll bars so they are always present or are never displayed.

**To configure scroll bars**

- 1 in PSpice A/D, from the Tools menu, select Options.
- 2 In the Use Scroll Bars frame, choose the appropriate scroll bars option.

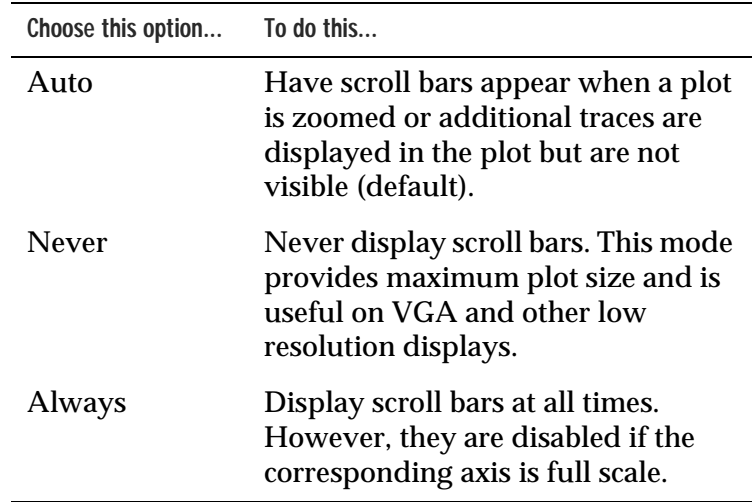

## Sizing Digital Plots

Sizing bars can be used to change the digital plot size instead of using Digital Size from the Plot menu. The digital trace name sizing bar is at the left vertical boundary of the digital plot. If an analog plot area is displayed simultaneously with the digital plot, there is an additional plot sizing bar at the bottom horizontal boundary of the digital plot.

**To set the digital plot size using the mouse**

- 1 Display at least one digital trace and one analog trace in the Probe window for which you want to set the digital size.
- 2 To change the bottom position of the digital Probe window, do the following:
	- a Place the cursor between the analog and digital parts of the plot.
	- b Click the plot separator.
	- c Drag the plot separator until you have the digital size you want.
- 3 To change the left side of the digital Probe window, do the following:
	- a Place the cursor at the left edge of the digital Probe window you want to resize.
	- b Click the left edge.
	- c Drag the left edge of the digital Probe window to adjust the space available for displaying digital trace names.

**To set the digital plot size using menu options**

- 1 Display at least one digital trace in the plot for which you want to set the digital size.
- 2 From the Plot menu, select Digital Size.
- 3 In the Digital Size dialog box, set the following:
	- Percentage of Plot to be Digital
	- Length of Digital Trace Name
- 4 Click OK.

For information about adding labels (including text, line, poly-line, arrow, box, circle, ellipse, and mark), see the online Help in PSpice A/D.

You can also double-click the trace name to modify the trace expression.

You can also double-click a text or ellipse label to modify it.

## Modifying Trace Expressions and Labels

You can modify trace expressions, text labels, and ellipse labels that are currently displayed within the Probe window, thus eliminating the need to delete and recreate any of these objects.

#### **To modify trace expressions**

- 1 Click the trace name to select it (selection is indicated by a color change).
- 2 From the Edit menu, select Modify Object.
- 3 In the Modify Trace dialog box, edit the trace expression just as you would when adding a trace.

**To modify text and ellipse labels**

- 1 Click the text or ellipse to select it (selection is indicated by a color change).
- 2 From the Edit menu, select Modify Object.
- 3 Edit the label by doing one of the following:
- In the Ellipse Label dialog box, change the inclination angle.
- In the Text Label dialog box, change the text label.

## Moving and Copying Trace Names and Expressions

Trace names and expressions can be selected and moved or copied, either within the same Probe window or to another Probe window.

**To copy or move trace names and expressions**

- 1 Click one or more (Shift)+click) trace names. Selected trace names are highlighted.
- 2 From the Edit menu, select Copy or Cut to save the trace names and expressions to the clipboard. Cut removes trace names and traces from the Probe window.
- **3** In the Probe window where traces are to be added, do one of the following:
	- To add trace names to the end of the currently displayed set, select Paste from the Edit menu.
	- To add traces before a currently displayed trace name, select the trace name and then select Paste from the Edit menu.

Here are some considerations when copying or moving trace names and expressions into a different Probe window:

- If the new Probe window is reading the same waveform data file, the copied or moved trace names and expressions display traces that are identical to the original selection set.
- If the new Probe window is reading a *different* waveform data file, the copied or moved names and expressions display different traces generated from the new data.

For example, suppose two data files, mysim.dat and yoursim.dat each contain a V(2) waveform. Suppose also that two Probe windows are currently displayed where window A is loaded with mysim.dat, and window B is loaded with yoursim.dat.

When V(2) is copied from window A to window B, the trace looks different because it is determined by data from yoursim.dat instead of mysim.dat.

When adding a trace to a Probe window, you can make the trace display name different from the trace expression:

- 1 From the trace menu, select Add.
- 2 In the Trace Expression text box, enter a trace expression using the syntax:

trace\_expression[;display\_name]

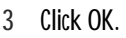

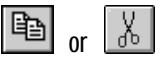

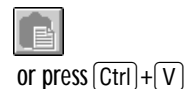

For information about adding labels (including text, line, poly-line, arrow, box, circle, ellipse, and mark), see the online Help in PSpice A/D.

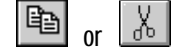

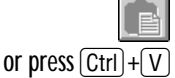

## Copying and Moving Labels

Labels can be selected and moved or copied, either within the same Probe window or to another Probe window.

**To copy labels**

- 1 Select one or more (Shift)+click) labels, or select multiple labels by drawing a selection rectangle. Selected labels are highlighted.
- 2 From the Edit menu, select Copy or Cut to save the labels to the clipboard. Cut will remove labels from the Probe window.
- 3 From the Probe window where labels are to be added, select Paste from the Edit menu.
- 4 Click on the new location to place the labels.

**To move labels**

- 1 Select one or more (Shift)+click) labels, or select multiple labels by drawing a selection rectangle. Selected labels are highlighted.
- 2 Move the labels by dragging them to a new location.

## Tabulating Trace Data Values

You can generate a table of data points reflecting one or more traces in the Probe window and use this information in a document or spreadsheet.

**To view the trace data values table**

1 Select one or more (Shift)+click) traces. Selected traces are highlighted.

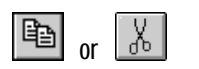

2 From the Edit menu, select Copy or Cut to save the trace data point values to the Clipboard. Cut will remove traces from the Probe window.

3 From within Clipboard Viewer, select either Text or OEM Text from the Display menu.

**To export the data points to other Windows 95 or NT programs**

- 1 Select one or more (Shift)+click) traces. Selected traces are highlighted.
- 2 From the Edit menu, select Copy or Cut to save the trace data point values to the Clipboard. Cut will remove traces from the Probe window.
- 3 Paste the data from the Clipboard into a text editor, a spreadsheet program, or a technical computing program (such as Mathcad).
- 4 Save the file.

### Cursors

When one or more traces are displayed, you can use cursors to display the exact coordinates of two points on the same trace, or points on two different traces. In addition, differences are shown between the corresponding coordinate values for the two cursors.

**To display both cursors**

1 From the Tools menu, point to Cursor, then select Display.

The Probe Cursor box appears on the screen, showing the current position of the cursor on the x-axis and y-axis. As you move the cursors, the values in the cursor box change.

In the analog area of the plot (if any), both cursors are initially placed on the trace listed first in the trace legend. The corresponding trace symbol is outlined with a dashed line. In the digital area of the plot (if any), both cursors are initially placed on the trace named first along the y-axis. The corresponding trace name is outlined with a dashed line.

Saving the data directly to a file from Clipboard Viewer can create superfluous data at the beginning of the file.

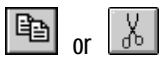

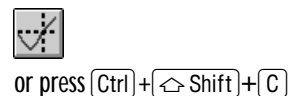

You can move the cursor box any where over the Probe window by dragging the box to another location.

For information about cursors commands, see the online Help in PSpice A/D.

For a family of curves (such as from a nested DC sweep), you can use the mouse or the arrow keys to move the cursor to one of the other curves in the family. You can also click the desired curve.

**To move cursors along a trace using menu commands**

1 From the Trace menu, point to Cursor, then select Peak, Trough, Slope, Min, Max, Point, or Search.

**To move cursors along a trace using the mouse**

1 Use the right and left mouse buttons as described in **[Table 1](#page-515-0)**.

| Category             | Action                                                        | <b>Function</b>                                                                  |
|----------------------|---------------------------------------------------------------|----------------------------------------------------------------------------------|
| cursor<br>assignment | Left-click the analog trace<br>symbol or digital trace name.  | Associates the first<br>cursor with the<br>selected trace.                       |
|                      | Right-click the analog trace<br>symbol or digital trace name. | Associates the second<br>cursor with the<br>selected trace.                      |
| cursor<br>movement   | Left-click in the display area.                               | Moves the first cursor<br>to the closest trace<br>segment at the<br>X position.  |
|                      | Right-click in the display area.                              | Moves the second<br>cursor to the closest<br>trace segment at the<br>X position. |

<span id="page-515-0"></span>Table 1 *Mouse Actions for Cursor Control*

÷,

**To move cursors along a trace using the keyboard**

### 1 Use key combinations as described in **[Table 2](#page-516-0)**.

### <span id="page-516-0"></span>Table 2 *Key Combinations for Cursor Control*

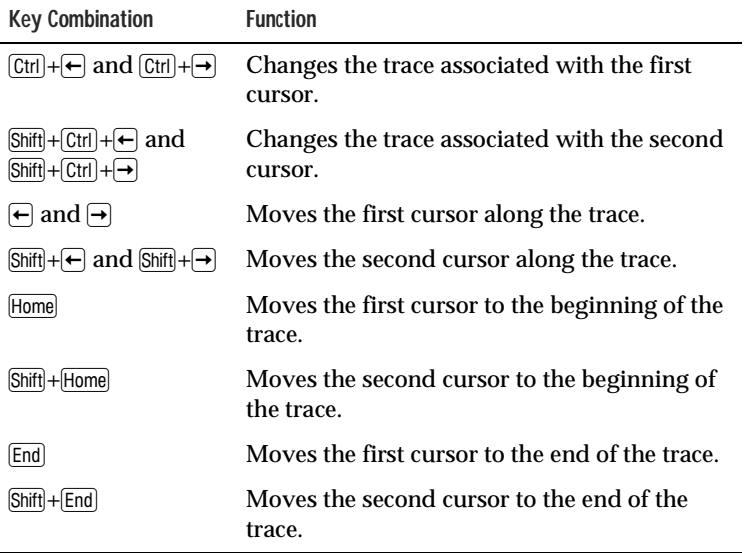

### **Applying cursors to a different trace**

If you want to apply the cursors to a different trace, click the trace symbol in the plot legend for the trace you want to change to.

If you are displayin a large number of traces, and the symbol is not shown for the trace you want to apply the cursors to, you can apply the cursors to that trace in one of the following ways:

**To apply the cursors to a different trace**

- 1 Click in the cursor box to freeze the cursor locations on the current trace.
- 2 After freezing the cursor locations, right-click on the new trace you want to apply the cursors to.

For more information about the cursor commands, refer to the online Help in PSpice A/D.

- or -

- 1 From the Trace menu, choose Cursor, then choose Freeze to freeze the cursor locations on the curren trace.
- 2 After freezing the cursor locations, right-click on the new trace you want to apply the cursors to.
	- or -
- 1 Press and hold the SHIFT key while right-clicking on the new trace you want to apply the cursors to.

#### **Example: Using cursors**

[Figure 128](#page-517-0) shows both cursors positioned on the Out signal in the digital area of a plot, and both cursors on the V(1) waveform in the analog area of the plot.

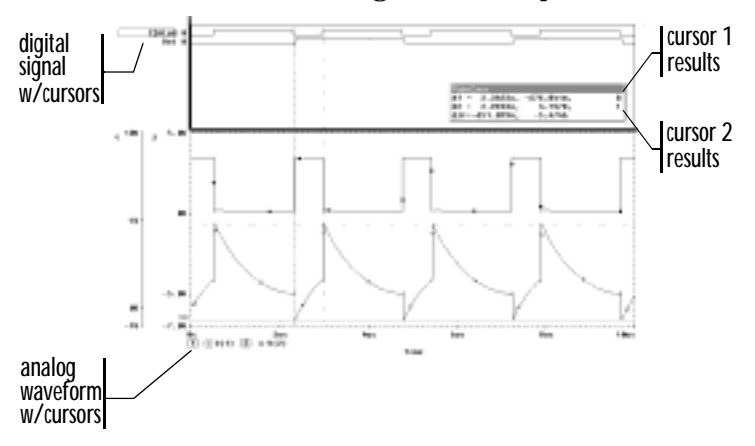

<span id="page-517-0"></span>**Figure 128** *Cursors positioned on a trough and peak of V(1)*

Cursor 1 is positioned on the first trough (dip) of the  $V(1)$ waveform. Cursor 2 is positioned on the second peak of the same waveform. In the Probe Cursor box, cursor 1 and cursor 2 coordinates are displayed (A1 and A2, respectively) with their difference shown in the bottom line (dif). The logic state of the Out signal is also displayed to the right of the cursor coordinates.

The mouse buttons are also used to associate each cursor with a different trace by clicking appropriately on either the analog trace symbol in the legend or on the digital

To position a cursor on the next trough of a waveform, from the Trace menu, point to Cursor, then select Trough.

To position a cursor on the next peak of a waveform, from the Trace menu, point to Cursor, then select Peak.

For more information about cursors, see the online Help in PSpice A/D.

trace name (see **[Table 1 on page 17-40](#page-515-0)**). These are outlined in the pattern corresponding to the associated cursor's crosshair pattern. Given the example in [Figure 128,](#page-517-0) right-clicking the V(2) symbol will associate cursor 2 with the V(2) waveform. The analog legend now appears as shown below.

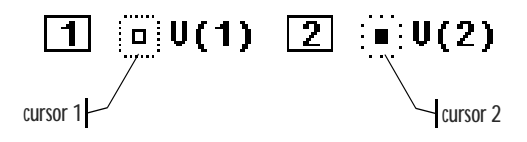

The Probe Cursor box also updates the A2 coordinates to reflect the X and Y values corresponding to the  $V(2)$ waveform.

See Simulation condition [messages on page 14-29](#page-440-0) for information on the message types that can be issued by PSpice A/D.

## **Tracking Digital Simulation Messages**

PSpice A/D provides an interactive message facility that automatically associates errors that occurred during a digital simulation with their corresponding waveforms. You can initiate message analysis from:

- the Simulation Message Summary dialog box, or
- the waveform display.

## Message Tracking from the Message Summary

A message summary is available for simulations where diagnostics have been logged to the waveform data file. You can display the message summary in the following situations:

- When loading a waveform data file (click OK when the Simulation Errors dialog box appears).
- Any time by choosing Simulation Messages from the View men.

### **The Simulation Message Summary dialog box**

The Simulation Message Summary dialog box lists message header information. You can filter the messages displayed in the list by selecting a severity level from the Minimum Severity Level drop-down menu. Messages are categorized (in decreasing order of severity) as FATAL, SERIOUS, WARNING, or INFO (informational).

When you select a severity level, the Message Summary displays only those messages with the chosen severity *or higher*. By default, the minimum severity level displayed is SERIOUS.

**To display waveforms associated with messages**

1 In the Simulation Message Summary dialog box, double-click a message.

For most message conditions, a Probe window appears that contains the waveforms associated with the simulation condition, along with detailed message text.

### **Persistent hazards**

If a PERSISTENT HAZARD message occurs, two plots display (see [Figure 129](#page-521-0)) containing the following:

- the waveforms initially causing the timing violation or hazard (lower plot)
- the primary outputs or internal state devices to which the condition has propagated (upper plot)

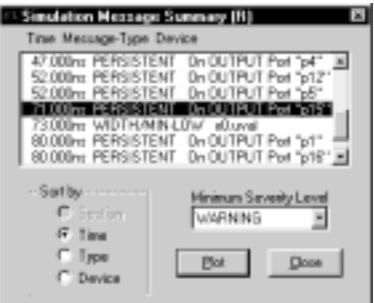

Example: If you select WARNING as the minimum severity level, the Simulation Message Summary dialog box will display WARNING, SERIOUS, and FATAL messages.

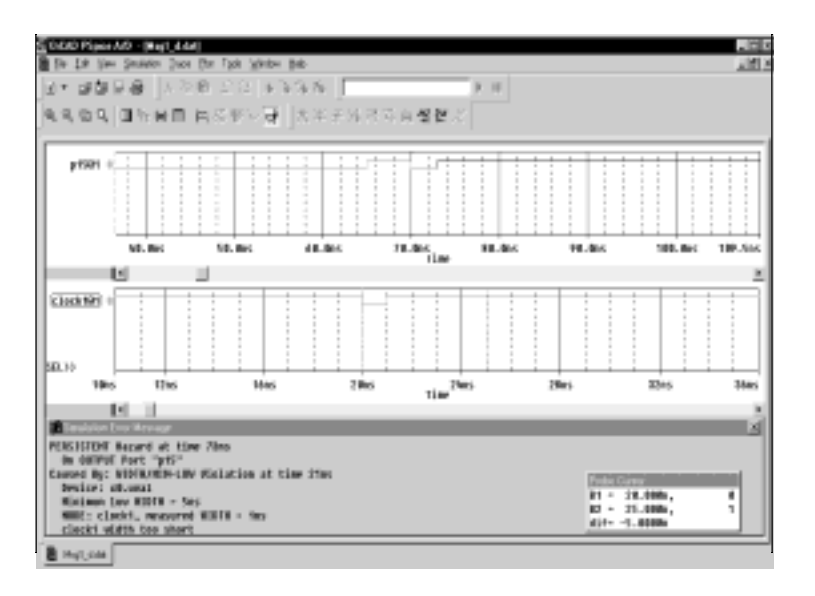

<span id="page-521-0"></span>Figure 129 *Waveform Display for a PERSISTENT HAZARD Message*

## Message Tracking from the Waveform

Trace segments with associated diagnostics are displayed in the foreground color specified in your PSPICEnn.INI file. This color is different from those used for standard state transitions.

**To display explanatory message text**

1 Double-click within the tagged region of a trace.

## **Trace Expressions**

Traces are referred to by output variable names. Output variables are similar to the PSpice A/D output variables specified in the Schematics Analysis Setup dialog boxes for noise, Monte Carlo, worst-case, transfer function, and Fourier analyses. However, there are additional alias forms that are valid for trace expressions. Both forms are discussed here.

**To add traces using output variables**

- 1 From the Trace menu, select Add to display the Add Traces dialog box.
- 2 Construct a trace expression using any combination of these controls:
	- In the Simulation Output Variables frame, click output variables.
	- In the Functions or Macros frame, select operators, functions, constants, or macros.
	- In the Trace Expression text box, type in or edit output variables, operators, functions, constants, or macros.
- 3 If you want to change the name of the trace expression as it displays in the Probe window, use the following syntax:

*trace expression*;*display name*

4 Click OK.

You can display a subset of the available simulation output variables by clearing or selecting the variable type check boxes in the Simulation Output Variables frame. Variable types not generated by the circuit simulation are dimmed.

For more information about trace expressions, see [Analog Trace](#page-532-0)  [Expressions on page 17-57](#page-532-0) and [Digital Trace Expressions on](#page-535-0) 

## Basic Output Variable Form

This form is representative of those used for specifying some PSpice A/D analyses.

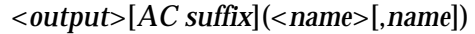

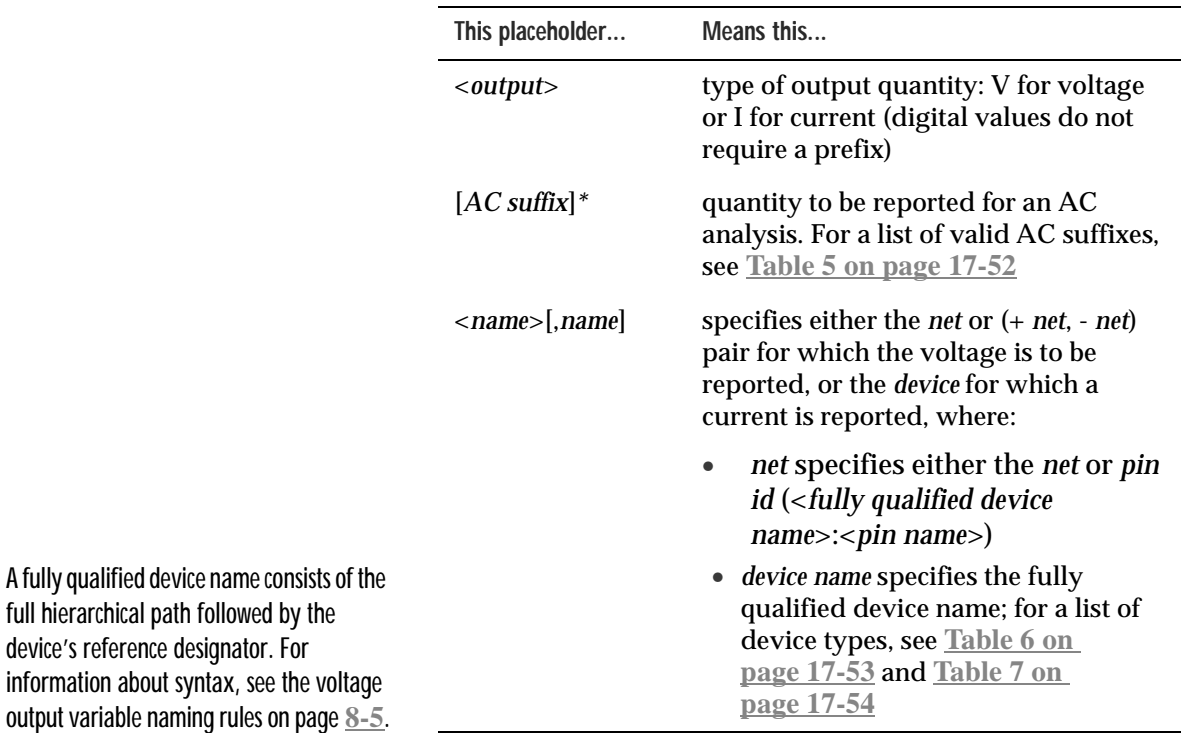

## Output Variable Form for Device Terminals

This form can only be specified for trace expression. The primary difference between this and the basic form is that the terminal symbol appears before the *net* or *device name* specification (whereas the basic form treats this as the *pin name* within the *pin id*).

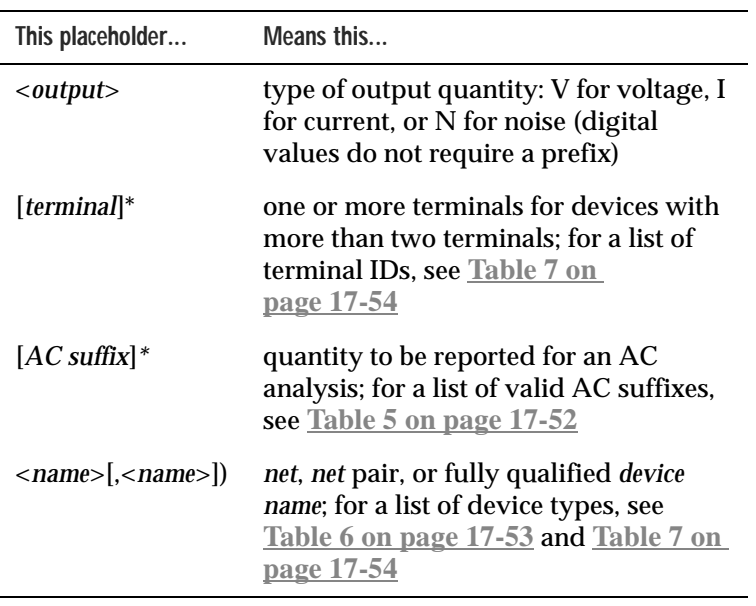

<*output*>[*terminal*]\*[*AC suffix*](<*name*>[,*name*])

**[Table 3 on page 17-50](#page-525-0)** summarizes the valid output formats. **[Table 4 on page 17-52](#page-527-1)** provides examples of equivalent output variables. Note that some of the output variable formats are unique to trace expressions.

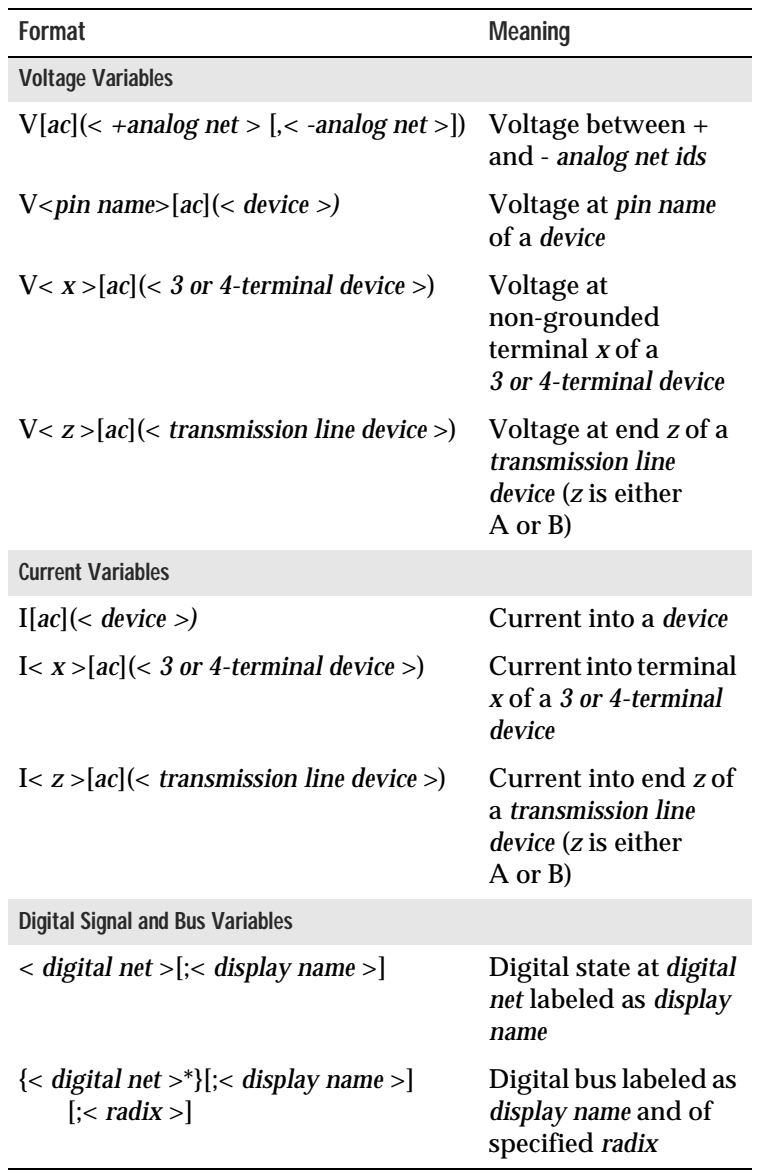

### <span id="page-525-0"></span>Table 3 *Output variable Formats*

| Format                               | <b>Meaning</b>                                                                  |  |  |
|--------------------------------------|---------------------------------------------------------------------------------|--|--|
| <b>Sweep Variables</b>               |                                                                                 |  |  |
| $\langle$ DC sweep variable $>$      | name of any variable<br>used in the DC<br>sweep analysis                        |  |  |
| <b>FREQUENCY</b>                     | AC analysis sweep<br>variable                                                   |  |  |
| <b>TIME</b>                          | transient analysis<br>sweep variable                                            |  |  |
| <b>Noise Variables</b>               |                                                                                 |  |  |
| V[db](ONOISE)                        | total RMS-summed<br>noise at output net                                         |  |  |
| V[db](INOISE)                        | total equivalent noise<br>at input source                                       |  |  |
| NTOT(ONOISE)                         | sum of all noise<br>contributors in the<br>circuit                              |  |  |
| $N$ < noise type > (< device name >) | contribution from<br>noise type of device<br>name to the total<br>output noise* |  |  |

Table 3 *Output variable Formats (continued)*

\* See **[Table 8 on page 17-55](#page-530-0)** for a complete list of noise types by device type. For information about noise output variable equations, the units used to represent noise quantities in trace expressions, and a noise analysis example, see [Analyzing Noise in the Probe Window on page 10-12](#page-341-0).

| A Basic Form                           | An alias equivalent | <b>Meaning</b>                                                                                |
|----------------------------------------|---------------------|-----------------------------------------------------------------------------------------------|
| V(NET3,NET2)                           | (same)              | voltage between analog nets<br>labeled NET3 and NET2                                          |
| V(C1:1)                                | V1(C1)              | voltage at pin1 of capacitor C1                                                               |
| VP(Q2:B)                               | VBP(Q2)             | phase of voltage at base of<br>bipolar transistor Q2                                          |
| V(T32:A)                               | <b>VA(T32)</b>      | voltage at port A of transmission<br>line T <sub>32</sub>                                     |
| I(M1:D)                                | ID(M1)              | current through drain of<br><b>MOSFET</b> device M1                                           |
| QA                                     | (same)              | digital state at net QA                                                                       |
| $\{IN1, IN2, IN3\};$<br><b>MYBUS:X</b> | (same)              | digital bus made of 3 digital nets<br>(IN1, IN2, IN3) named MYBUS<br>displayed in hexadecimal |
| VIN                                    | (same)              | voltage source named VIN                                                                      |
| <b>FREQUENCY</b>                       | (same)              | AC analysis sweep variable                                                                    |
| NFID(M1)                               | (same)              | flicker noise from MOSFET M1                                                                  |

<span id="page-527-1"></span>Table 4 *Examples of output variable Formats*

<span id="page-527-0"></span>Table 5 *Output Variable AC Suffixes*

| <b>Suffix</b> | <b>Meaning of Output Variables</b> |
|---------------|------------------------------------|
| none          | magnitude                          |
| DB            | magnitude in decibels              |
| G             | group delay (-dPHASE/dFREQUENCY)   |
|               | imaginary part                     |
| M             | magnitude                          |
| P             | phase in degrees                   |
| R             | real part                          |

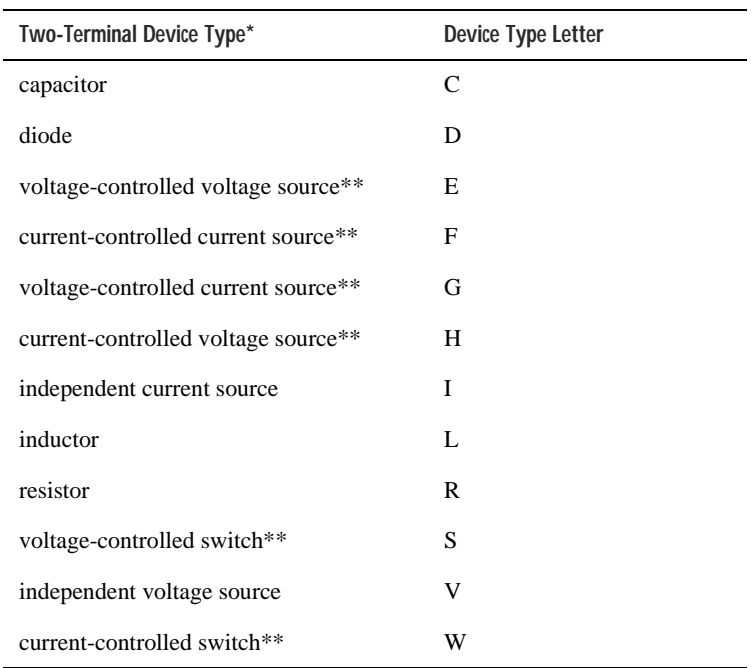

### <span id="page-528-0"></span>Table 6 *Device Names for Two-Terminal Device Types*

\* The pin name for two-terminal devices is either 1 or 2.

\*\* The controlling inputs for these devices are not considered terminals.

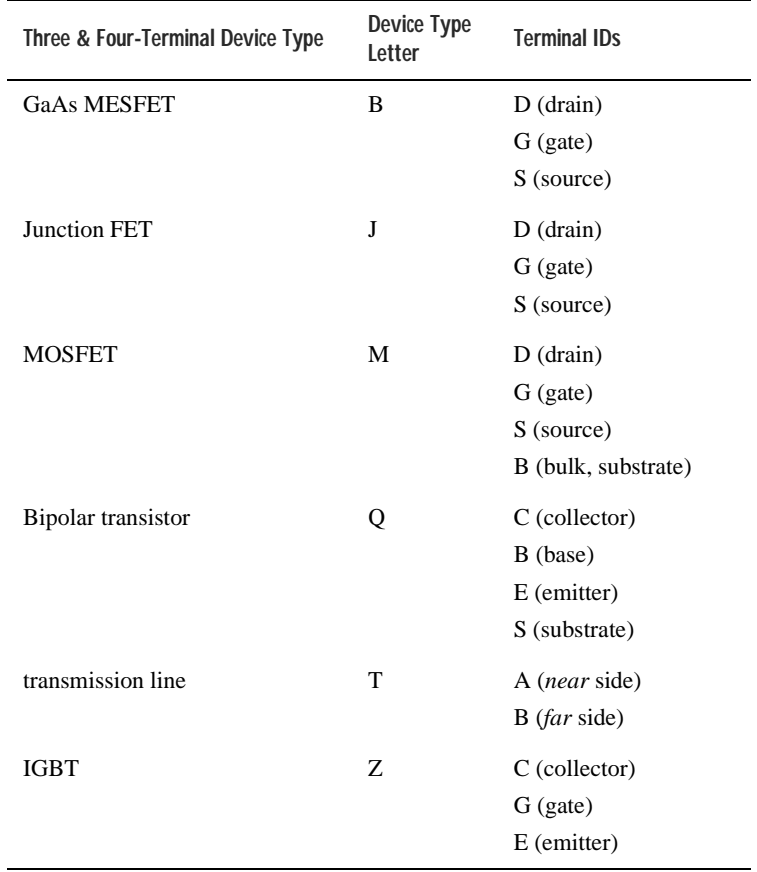

#### <span id="page-529-0"></span>Table 7 *Terminal IDs by Three & Four-Terminal Device Type*

<span id="page-530-0"></span>*y Device Type* 

| Noise Types* | <b>Meaning</b>                    |
|--------------|-----------------------------------|
| <b>FID</b>   | flicker noise                     |
| <b>RD</b>    | thermal noise associated with RD  |
| RG           | thermal noise associated with RG  |
| <b>RS</b>    | thermal noise associated with RS  |
| <b>SID</b>   | shot noise                        |
| <b>TOT</b>   | total noise                       |
| <b>FID</b>   | flicker noise                     |
| <b>RS</b>    | thermal noise associated with RS  |
| <b>SID</b>   | shot noise                        |
| <b>TOT</b>   | total noise                       |
| <b>RHI</b>   | thermal noise associated with RHI |
| RLO          | thermal noise associated with RLO |
| <b>TOT</b>   | total noise                       |
| <b>TOT</b>   | total noise                       |
| <b>FID</b>   | flicker noise                     |
| <b>RD</b>    | thermal noise associated with RD  |
| RG           | thermal noise associated with RG  |
| <b>RS</b>    | thermal noise associated with RS  |
| <b>SID</b>   | shot noise                        |
| <b>TOT</b>   | total noise                       |
| <b>FID</b>   | flicker noise                     |
| <b>RB</b>    | thermal noise associated with RB  |
| <b>RD</b>    | thermal noise associated with RD  |
| RG           | thermal noise associated with RG  |
| <b>RS</b>    | thermal noise associated with RS  |
| <b>SID</b>   | shot noise                        |
| TOT          | total noise                       |

| Device Type    | Noise Types* | <b>Meaning</b>                         |
|----------------|--------------|----------------------------------------|
| (BJT)          | <b>FIB</b>   | flicker noise                          |
|                | <b>RB</b>    | thermal noise associated with RB       |
|                | RC.          | thermal noise associated with RC       |
|                | RE.          | thermal noise associated with RE       |
|                | <b>SIB</b>   | shot noise associated with base curre  |
|                | <b>SIC</b>   | shot noise associated with collector c |
|                | <b>TOT</b>   | total noise                            |
| R (resistor)   | <b>TOT</b>   | total noise                            |
| <b>Iswitch</b> | <b>TOT</b>   | total noise                            |
| Vswitch        | TOT          | total noise                            |

**[Table 8 Noise Types by Device Type \(continued\)](#page-530-0)**

\* These variables report the contribution of the specified device's noise to the total output noise in that the sum of all device noise contributions is equal to the total output noise in  $V^2/HZ$ , NTOT

## <span id="page-532-0"></span>Analog Trace Expressions

### **Trace expression aliases**

Analog trace expressions in PSpice A/D vary from the output variables used in PSpice A/D analyses because analog net values can be specified by:

```
<output variable>[;display name]
```
as opposed to the <*output variable*> format used by PSpice A/D. With this format, the analog trace expression can be displayed in the analog legend with an optional alias.

### **Arithmetic functions**

Arithmetic expressions of analog output variables use the same operators as those used in PSpice A/D (by means of symbol attribute definitions in Schematics). You can also include intrinsic functions in expressions. The intrinsic functions available in PSpice A/D are similar to those available for PSpice A/D math expressions, but with some differences, as shown in **[Table 9](#page-532-1)**. A complete list of PSpice A/D arithmetic functions can be found in **[Table 2](#page-103-0)  [on page 3-16](#page-103-0)**.

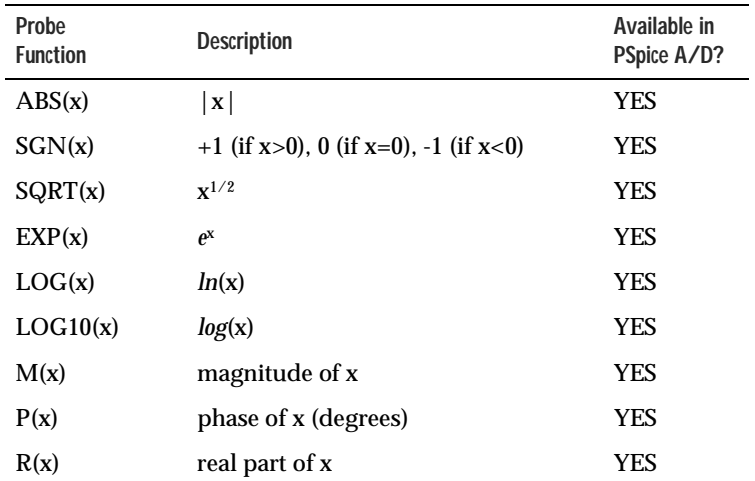

<span id="page-532-1"></span>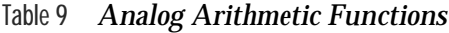

| Probe<br><b>Function</b> | <b>Description</b>                                                                           | Available in<br>PSpice A/D? |
|--------------------------|----------------------------------------------------------------------------------------------|-----------------------------|
| IMG(x)                   | imaginary part of x                                                                          | <b>YES</b>                  |
| G(x)                     | group delay of x (seconds)                                                                   | NO.                         |
| PWR(x,y)                 | $\mathbf{x}$                                                                                 | YES                         |
| SIN(x)                   | sin(x)                                                                                       | YES                         |
| COS(x)                   | cos(x)                                                                                       | <b>YES</b>                  |
| TAN(x)                   | tan(x)                                                                                       | <b>YES</b>                  |
| ATAN(x)<br>ARCTAN(x)     | tan <sup>1</sup> (x)                                                                         | YES                         |
| d(x)                     | derivative of x with respect to the<br>x-axis variable                                       | YES*                        |
| s(x)                     | integral of x over the range of the<br>x-axis variable                                       | YES**                       |
| AVG(x)                   | running average of x over the range<br>of the x-axis variable                                | NO.                         |
| AVGX(x,d)                | running average of x from<br>$X_axis_value(x)-d$ to $X_axis_value(x)$                        | NO.                         |
| RMS(x)                   | running RMS average of x over the<br>range of the x-axis variable                            | NO.                         |
| DB(x)                    | magnitude in decibels of x                                                                   | NO.                         |
| MIN(x)                   | minimum of the real part of x                                                                | NΟ                          |
| MAX(x)                   | maximum of the real part of x                                                                | N <sub>O</sub>              |
| ENUMIN(x,d)              | Envelope of x. Valley lows selected<br>have a minimum number of d<br>consecutive datapoints. | N <sub>O</sub>              |
| ENUMAX(x,d)              | Envelope of x. Peaks selected have a<br>minimum number of d consecutive<br>datapoints        |                             |

Table 9 *Analog Arithmetic Functions (continued)*

 $*$  In PSpice A/D, this function is called DDT(x).

 $\hspace{0.1mm}^{\ast\ast}$  In PSpice A/D, this function is called SDT(x).

Note For AC analysis, PSpice A/D uses complex arithmetic to evaluate expressions. If the result of the expression is complex, then its magnitude is displayed.

### **Rules for numeric values suffixes**

Explicit numeric values are entered in the same form as PSpice A/D (by means of symbol attributes in Schematics), with the following exceptions:

- Suffixes M and MEG are replaced with m (milli, 1E-3) and M (mega, 1E+6), respectively.
- MIL and mil are not supported.
- With the exception of the m and M scale suffixes, PSpice A/D is not case sensitive, therefore upper and lower case characters are equivalent.

Unit suffixes are *only* used to label the axis; they never affect the numerical results. Therefore, it is always safe to leave off a unit suffix.

The units to use for trace expressions are shown in **[Table 10](#page-534-0)**.

| Symbol      | <b>Unit</b>       |
|-------------|-------------------|
| V           | volt              |
| A           | amps              |
| W           | watt              |
| $\mathbf d$ | degree (of phase) |
| S           | second            |
| Hz          | hertz             |

<span id="page-534-0"></span>Table 10 *Output Units Recognized by Probe*

Example: V(5) and v(5) are equivalent in trace expressions.

Example: The quantities 2e-3, 2mV, and .002v all have the same numerical value. For axis labeling purposes, PSpice A/D recognizes that the second and third forms are in volts, whereas the first is dimensionless.

PSpice A/D also knows that W=V·A, V=W/A, and A=W/V. So, if you add this trace:

V(5)\*ID(M13)

the axis values will be labeled with W.

For a demonstration of analog trace presentation, see [Analog Example](#page-499-0)  [on page 17-24](#page-499-0).

For a procedural discussion of digital trace expressions, see [Analyzing Results](#page-433-0)  [on page 14-22](#page-433-0) in the *[Digital](#page-412-0)  [Simulation](#page-412-0)* chapter.

Example: You can request that four bus lines be displayed together as one hexadecimal digit. You can combine up to 32 digital signals into a bus.

Example: { Q2, Q1, Q0 } specifies a 3-bit bus whose high-order bit is the digital value at net Q2.

Exception: You can display your radix designation option with the digital trace expression by leaving the display name blank and using the following syntax:

digital trace expression;;radix

## <span id="page-535-0"></span>Digital Trace Expressions

Digital output variables in trace expressions vary from those used in PSpice A/D analyses as follows:

• Digital net values are specified by:

<*digital net*>[;*display name*]

as opposed to the <*digital net*> format used for analysis. With this format, the digital signal can be displayed on the digital plot with an optional alias.

• The output from several digital nets can be collected into a single output of higher radix known as a bus.

A bus is formed by enclosing a list of digital net names (separated by blanks or commas) within braces according to the format:

{<*high-order net*> [*mid-order net*]\* <*low-order net*>}

The elements of the bus definition, taken left to right, specify the output values of the bus from high order to low order.

By definition, a *digital signal* is any digital net value or a logical expression involving digital nets. For the digital output variable formats described earlier, you can use a digital signal expression everywhere a net name is expected. You can also form buses into expressions using both logical and arithmetic operators.

As a result, the generalized form for defining a digital trace is:

<*digital trace expression*> [;*display name* [;*radix*]]

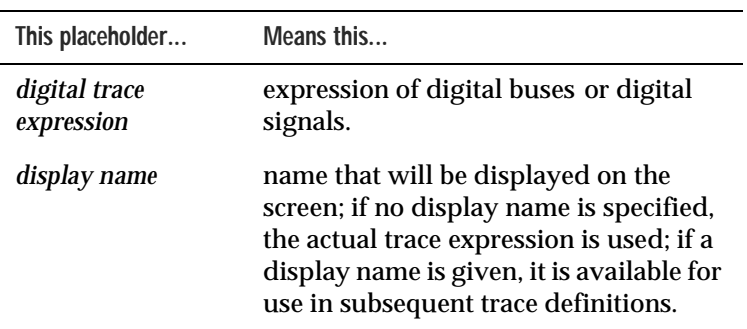

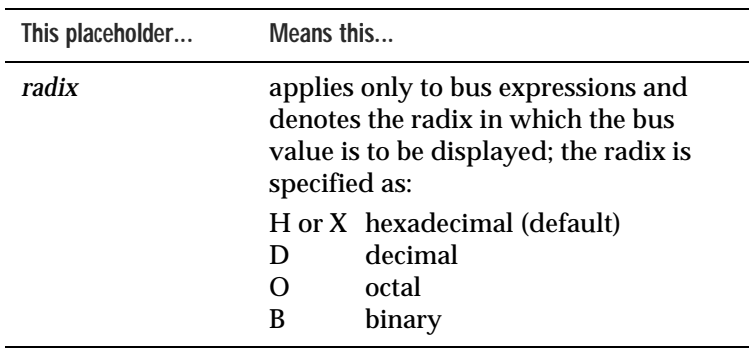

**[Table 11](#page-536-0)** presents the operators available for digital signal and bus expressions listed in order of precedence (high to low).

<span id="page-536-0"></span>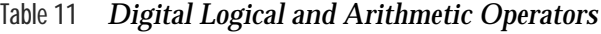

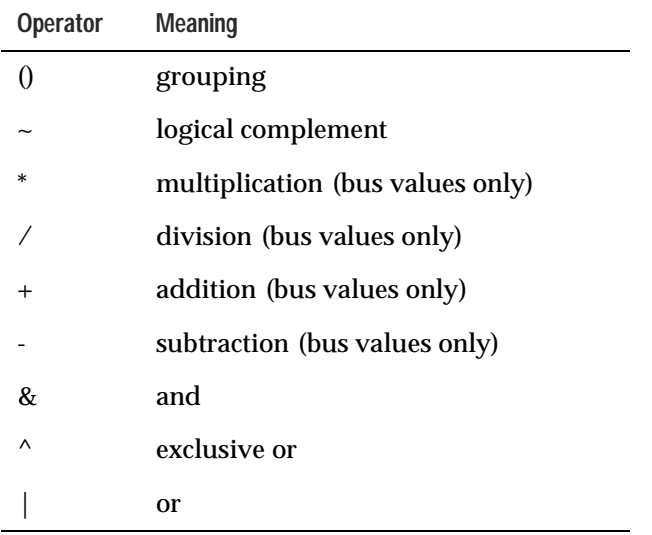

An arithmetic or logical operation between two bus operands results in a bus value that is as wide as is necessary to contain the result. Prior to the operation, if necessary, the shorter operand is extended to the width of the longer operand by zero-filling on the high-order end.

An arithmetic or logical operation between a bus operand and a signal operand results in a bus value. Prior to the operation, the signal is converted to a bus of width one, then extended if necessary.

You can use signal constants in signal expressions. Specify them as shown in **[Table 12](#page-537-0)**.

<span id="page-537-0"></span>Table 12 *Probe Signal Constants*

| <b>Signal Constant</b> | Meaning        |
|------------------------|----------------|
| '0                     | low            |
| $^{\prime}$ 1          | high           |
| 'F                     | falling        |
| 'R                     | rising         |
| 'X                     | unknown        |
| '7.                    | high impedance |

You can use bus constants in bus expressions. Specify them as strings of the form:

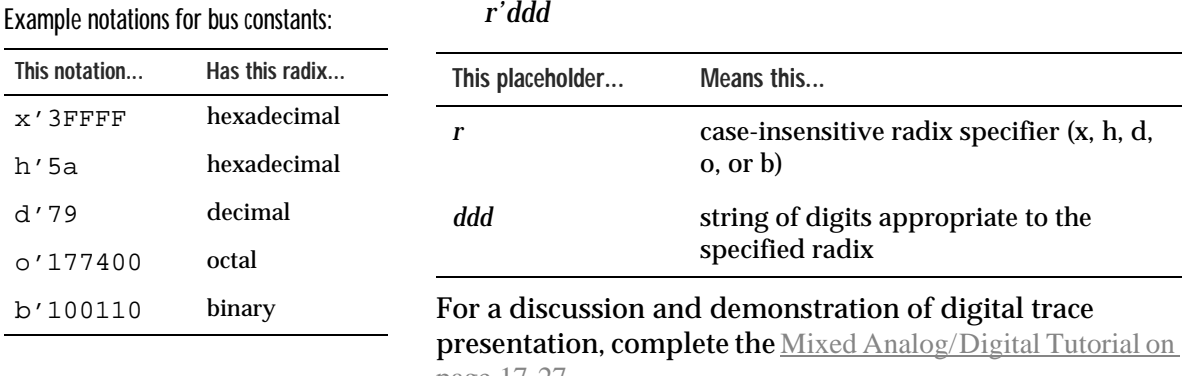

[page 17-27](#page-502-0)*.*

*r'ddd*

# **Viewing Results on the Schematic**

**18**

## **Chapter Overview**

This chapter describes how to view bias point information directly on your schematic after running a simulation.

[Viewing Bias Point Voltages and Currents on page 18-2](#page-539-0) explains how to use the interactive bias information display feature from the Analysis menu to dynamically show and hide voltages on wire segments and currents on device pins without having to run extra simulations.

[Other Ways to View Bias Point Values on page 18-11](#page-548-0) explains the old way of using VIEWPOINT and IPROBE symbols to view bias information.

Note *These symbols are superseded by the* interactive method described in  $V$ iewing [Bias Point Voltages and Currents](#page-539-0)  [on page 18-2](#page-539-0).

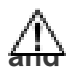

**If you used IPROBE** 

#### **VIEWPOINT symbols in earlier designs...**

...you don't need to anymore. The bias information is always available and saves you steps.

When using symbols like IPROBE and VIEWPOINT, you typically have to:

- 1 Place IPROBE symbols to detect the currents that you are interested in. Each IPROBE symbol introduces a new net into the circuit.
- 2 Run one simulation and use VIEWPOINT symbols to look at bias point voltages.
- 3 Connect IPROBE symbols to any new device pins where you think there may be problems.
- 4 Then run another simulation to actually view the bias point currents on problem devices.

Because you no longer need to place these symbols to view bias information, you can minimize the number of simulations and  $\Delta$  in the d b  $\Delta$ 

### **If you are using hierarchical symbols or blocks...**

Schematics automatically displays pin currents for symbols representing PSpice (.SUBCKT and .MODEL) models, but not for hierarchical symbols and blocks. If you want to see currents on the pins of hierarchical symbols, then you need to use **IPROBE symbols. To find out more, see**  $If$ [You Have Hierarchical Symbols](#page-547-0)  or Blocks on Your Schematic on

## <span id="page-539-0"></span>**Viewing Bias Point Voltages and Currents**

After simulating, you can display bias point information on your schematic so you can find problem areas in your design.

### **How it works**

When simulating, PSpice A/D calculates and saves the bias point voltages and currents. By default, Schematics reads all of this information and displays voltages for every net in your schematic; currents on pins are not visible, but are available for display.

After this is done, it is up to you to decide where you want to show currents and voltages. Schematics handles each separately so that you can:

- show or hide voltages on selected wire segments
- show or hide currents on selected device pins
- turn off all of the displayed voltages, and then redisplay the same voltages later
- turn off all of the displayed currents, and then redisplay the same currents later

### **If you run more than one analysis type**

If you have set up more than one analysis, here are a few things you should know about:

• Schematics always shows bias information for the analysis that you last ran. PSpice A/D runs analyses in this order: DC, AC, transient.

This means if you perform a multi-run analysis like parametric, Monte Carlo, sensitivity/worst-case, or temperature, you will see bias values for the last run only.
• A given voltage or current source can have a different DC value and initial transient value at TIME=0. This means the initial transient bias calculation can be different from the DC (small-signal) bias point.

## The Bias Information Toolbar Buttons

The easiest way to control bias information display is to use the buttons on the simulation toolbar. In the following diagram, the description of each toolbar button corresponds to a command in the Display Results on Schematic submenu that you can access from the Analysis menu.

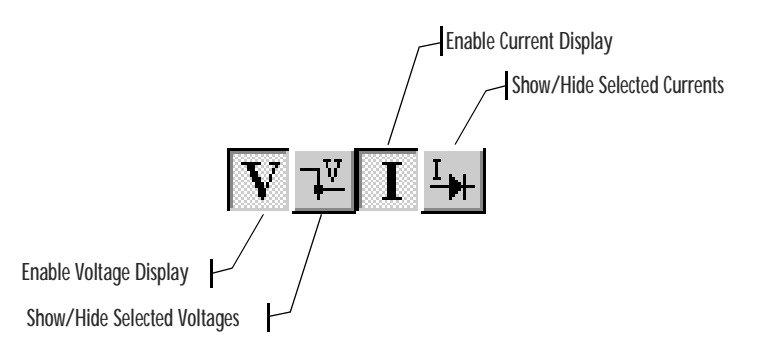

### **The Enable Display buttons**

The Enable Voltage Display and Enable Current Display buttons are push buttons that let you toggle the display functions. When you enable display by clicking the buttons, they appear *pushed in* as shown above.

### **The Show/Hide buttons**

The Show/Hide Selected Voltages and Show/Hide Selected Currents buttons let you toggle the voltage and current display for selected wires and device pins. The buttons are unavailable unless you enable the corresponding display and make appropriate selections on your schematic.

Note For a transient analysis, only the initial transient bias values are available for display.

Display Results on Schematic submenu

- Show/Hide Selected Voltages Show/Hide Selected Currents
- Enable Voltage Display
- Enable Current Display Display Options...

The corresponding submenu commands are checked.

The corresponding submenu commands are dimmed.

You can also display the voltage more than once for a net by using the Show/Hide Selected Voltages command on different wire segments.

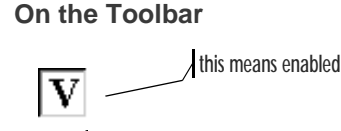

this means disabled

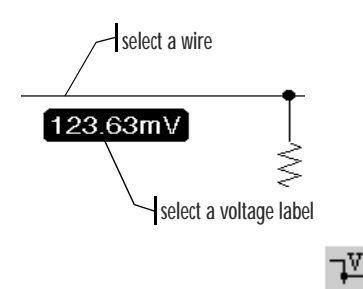

# Showing Voltages

By default, voltage display is initially enabled for all nets in your schematic. This means bias voltage values appear once for each net on each schematic page or level of hierarchy, either under the user-defined label for the net or next to the middle of the longest wire segment.

Note For digital parts, digital states are displayed instead of voltages.

**To enable/disable voltage display**

1 From the Analysis menu, point to Display Results on Schematic, and then select Enable Voltage Display.

A  $\checkmark$  means that voltage display is enabled; no check means the voltage display is disabled and the dependent command, Show/Hide Selected Voltages, is dimmed on the submenu and on the toolbar.

### **Clearing and adding selected voltage values**

**To clear selected voltages from the existing display**

- 1 Do one of the following to select one or more voltage values:
	- Select wire segments that have a voltage value next to them.
	- Select voltage value text (labels).
- 2 From the Analysis menu, point to Display Results on Schematic, and then select Show/Hide Selected Voltages to clear voltages for the selected wire segments.
- Note If your selection includes a mix of cleared and displayed voltage values, selecting Show/Hide Selected Voltages the first time will clear the display for the selected wire segments. To display them, select Show/Hide Selected Voltages again.

**To view a subset of the voltages that are already displayed**

- 1 From the Edit menu, select Select All.
- 2 From the Analysis menu, point to Display Results on Schematic, and then select Show/Hide Selected Voltages to hide all of the voltage values.
- 3 Click to deselect everything.
- 4 Click one or more (shift-click) wire segments or select an area where you want to see voltages on several nets.
- 5 From the Analysis menu, point to Display Results on Schematic, and then select Show/Hide Selected Voltages to display voltages for the selected wire segments.

**To add selected voltages to the existing display**

- 1 Select one or more wire segments that do not have a voltage value appearing next to them.
- 2 From the Analysis menu, point to Display Results on Schematic, and then select Show/Hide Selected Voltages to display voltages for the selected wire segments.

### ı

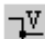

### 꿱

### Showing Currents

By default, current display is initially disabled for all device pins in your schematic. When you enable current display, the values you see are the currents flowing *into* the pins.

Note For digital parts, current information is not available.

**To enable/disable current display**

1 From the Analysis menu, point to Display Results on Schematic, and then select Enable Current Display.

 $A \vee$  means that current display is enabled; no check means that current display is disabled and the dependent command, Show/Hide Selected Currents, is dimmed on the submenu and on the toolbar.

### **Clearing and adding selected current values**

You can add and clear current values using procedures similar to those for voltage values. Keep in mind these differences:

- Current values correspond to pins on part symbols.
- To show or hide current values, select a part symbol that has pins you are interested in.
	- Select the current value text (label) to hide only the current for that one pin; this lets you display current values for a subset of pins on a part.
- Use the Show/Hide Selected Currents command to toggle current display for the selected device's pins.

Note If your selection includes a mix of devices with cleared and displayed current values, selecting Show/Hide Selected Currents the first time will clear the display for the selected devices' pins. To display them, select Show/Hide Selected Currents again.

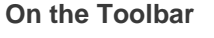

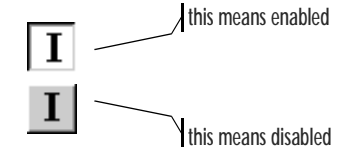

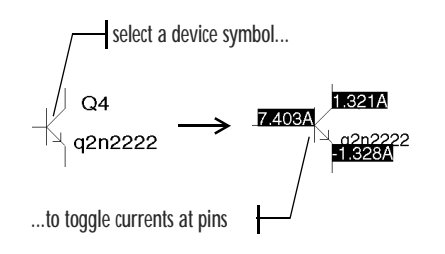

# Changing the Precision of Displayed Data

By default, Schematics displays voltage and current values with four significant digits. This means up to a total of four digits on the left and right of the decimal point.

If you want to see more or fewer significant digits, you can change the display setting. Schematics immediately updates the existing display, and uses the new precision value for any voltages and currents that you subsequently display on the same schematic.

Note An additional simulation is not required.

**To change the precision**

- 1 From the Analysis menu, point to Display Results on Schematic, and then select Display Options.
- 2 In the Significant Digits frame, select the number that you want to view.
- 3 If you want to save this as the default for future sessions, select  $(\checkmark)$  the Save As Default check box.
- 4 Click OK.

# Moving Voltage and Current Labels

To improve readability, you can relocate voltage and current labels for the active editing session. If you later move sections of the schematic, the labels maintain their relative position to the wire (for voltage labels) or pin (for current labels).

**To move a voltage or current label to a new location**

- 1 Click the voltage or current label to select it. A box appears around the label.
- 2 Drag it to the new location.

Note If you flip or rotate a portion of a schematic, Schematics positions the voltage and current labels at their default position near the relevant wire segment or pin, whether or not you had previously repositioned the label yourself.

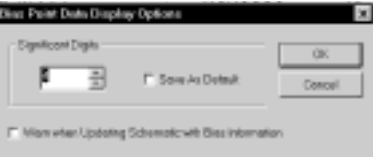

Note Schematics remembers the position of voltage labels, but not current labels. This means if you close (after having saved changes) and then reopen your schematic, the voltage labels appear where you last positioned them; however, Schematics places each current label at its default location near the corresponding pin.

### Verifying Label Associations

Schematics provides visual cues to help you see what piece of the schematic a voltage or current label describes.

**To see which wire segment a voltage value belongs to**

1 Click the voltage label.

Schematics highlights the wire segment that the voltage label describes and draws a dotted line from the label to the wire segment.

**To see which pin a current value belongs to**

1 Click the current label.

Schematics displays two things:

- an arrow positioned on the corresponding device pin; the arrow points in the direction of the current
- a dotted line from the current label to the device pin that it describes

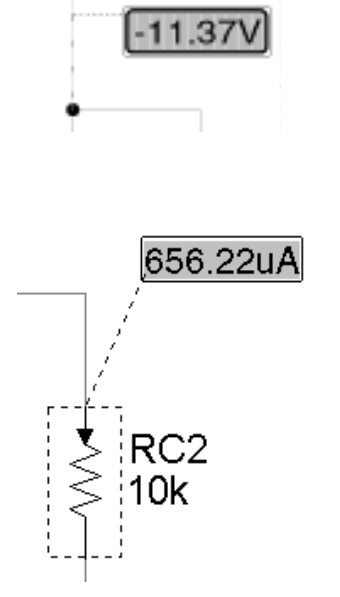

# Changing Display Colors

You can change the appearance of the voltage and current labels using Display Preferences in Schematics.

Labels are constructed of a frame and text. The frame defines the label's outline and fill (background) properties. Text defines the color and font of the label's numeric data.

<span id="page-546-0"></span>**To change display colors for bias information**

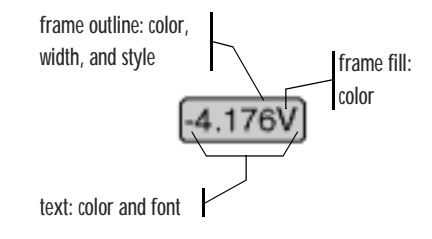

1 In Schematics, from the Options menu, select Display Preferences.

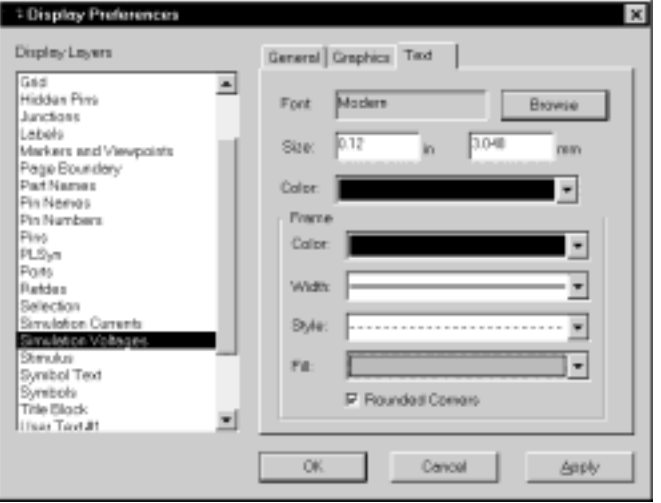

2 Select the Display Layer that you want to change.

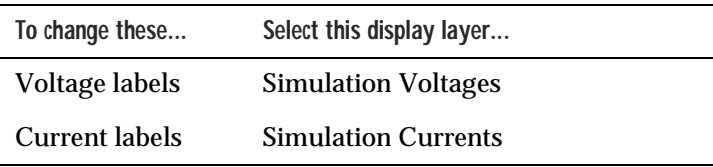

- **3** Click the Text tab.
- 4 Change the frame and text properties as needed.
- 5 Click Apply if you want to leave the dialog box displayed or OK to exit the dialog box.

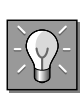

If you want a transparent frame (which means you see only the text portion of the label), set the

frame color and fill to None.

You can also check the title bar in the Schematics window for the word  $Sta$  le.

Note If you push to the lowest level subschematic of a hierarchical symbol, then you can use the automatic bias information display feature described earlier in this chapter.

#### **If you want obsolete voltage and current labels to change appearance**

When you change your schematic, the voltage and current values displayed from a previous simulation may no longer be valid. As a reminder, you can have Schematics change the color of the "stale" voltage and current labels.

The procedure to change the label color is the same as that described for active voltage and current labels on page **[18-9](#page-546-0)**, except that you need to set the colors for a different display layer as follows.

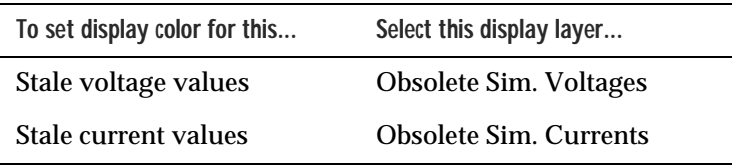

### If You Have Hierarchical Symbols or Blocks on Your Schematic

Automatic bias information display for pin currents works only with part instances that are defined by PSpice A/D models (built-in or provided in the libraries). Because a hierarchical symbol is defined by a subschematic—not a PSpice A/D model—you need to use an IPROBE symbol connected in series with the symbol's pin to view current on that pin. See [Using the IPROBE](#page-548-0)  [Symbol to Display Current on page 18-11](#page-548-0).

# **Other Ways to View Bias Point Values**

For the analog portion of your circuit, Schematics provides two special symbols to display bias point information: VIEWPOINT and IPROBE.

# Using the VIEWPOINT Symbol to Display Voltage

The VIEWPOINT symbol displays the bias point voltage on a net in your schematic.

**To use a VIEWPOINT**

- 1 Place the VIEWPOINT symbol and connect it to the net that you are interested in.
- 2 If you haven't yet simulated, run the simulation.

When the simulation completes, Schematics displays the bias point value for the net that the VIEWPOINT connects to. After simulating, you can add VIEWPOINT symbols to display bias point values on other nets.

# <span id="page-548-0"></span>Using the IPROBE Symbol to Display Current

The IPROBE symbol displays the bias point current into a pin. Using an IPROBE symbol is like placing a zero-valued voltage source on your schematic.

### **To use an IPROBE**

- 1 Before simulating, connect the IPROBE symbol in series to the pin you are interested in.
- 2 Run the simulation.

When the simulation completes, Schematics displays the bias point current next to the IPROBE symbol.

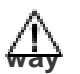

# **There's an easier**

#### **to view bias information**

bl i

The IPROBE and VIEWPOINT symbols have been superseded with the bias information display feature that is available from the Analysis menu. To find out more, see [Viewing Bias Point Voltages and](#page-539-0)  [Currents on page 18-2](#page-539-0).

Note In the case of hierarchical symbols and blocks, you still need to use the IPROBE

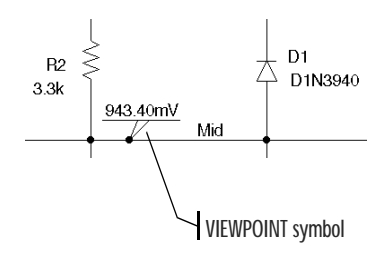

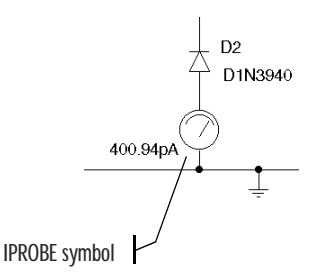

# **Other Output Options**

# **19**

# **Chapter Overview**

This chapter describes how to output results in addition to those normally written to the Probe data file or PSpice output file.

[Viewing Analog Results in the PSpice Window on page 19-2](#page-551-0) explains how to monitor the numerical values for voltages or currents on up to three nets in your circuit as the simulation proceeds.

[Writing Additional Results to the PSpice Output File on](#page-552-0)  [page 19-3](#page-552-0) explains how to generate additional line plots and tables of voltage and current values to the PSpice output file.

[Creating Test Vector Files on page 19-6](#page-555-0) explains how to save digital output states to a file that you can use later as input to another circuit.

# <span id="page-551-0"></span>**Viewing Analog Results in the PSpice Window**

Schematics provides a special WATCH1 symbol that lets you monitor voltage values for up to three nets in your schematic as a DC sweep, AC sweep or transient analysis proceeds. Results display in PSpice A/D.

<span id="page-551-1"></span>**To display voltage values in the PSpice window**

- <span id="page-551-2"></span>1 Place and connect a WATCH1 symbol on an analog ١Ò net.
	- 2 Double-click the WATCH1 symbol instance.
	- 3 Set the ANALYSIS attribute to DC, AC, or TRAN(transient) for the type of analysis results you want to see.
	- 4 Set the LO and HI attributes to define the lower and upper bounds, respectively, on the values you expect to see on this net.
	- 5 Repeat steps **[1](#page-551-1)** through **[4](#page-551-2)** for up to two more WATCH1 instances.
	- 6 Start the simulation.

Example: In the schematic fragment shown below at left, WATCH1 symbols are connected to the Mid and Vcc nets. After starting the simulation, PSpice A/D displays voltages on the Mid and Vcc nets.

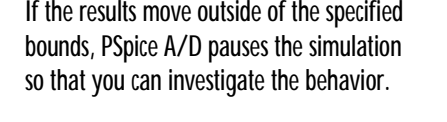

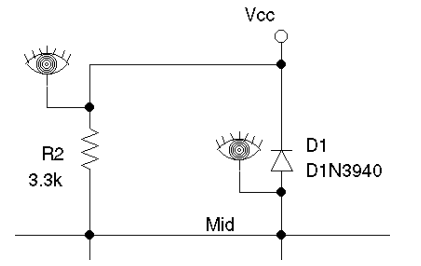

# <span id="page-552-0"></span>**Writing Additional Results to the PSpice Output File**

Schematics provides special symbols that let you save additional simulation results to the PSpice output file as either line-printer plots or tables.

Generating Plots of Voltage and Current Values

You can generate voltage and current line-printer plots for any DC sweep, AC sweep, or transient analysis.

**To generate plots of voltage or current to the output file**

- **Use this symbol... To plot this...** VPLOT1 Voltage on the net that the symbol terminal is connected to. VPLOT2 Voltage differential between the two nets that the symbol terminals are connected to. IPLOT Current through a net. (Insert this symbol in series, like a current meter.)
- 1 Place and connect any of the following symbols.

- <span id="page-552-1"></span>2 Double-click the symbol instance.
- 3 Click the attribute name for the analysis type that you want plotted: DC, AC, or TRAN.
- 4 In the Value text box, type any non-blank value such as Y, YES, or 1.
- <span id="page-552-4"></span><span id="page-552-3"></span><span id="page-552-2"></span>5 If you selected the AC analysis type, enable an output format:
	- a Click the attribute name for one of the following output formats: MAG (magnitude), PHASE, REAL, IMAG (imaginary), or DB.
	- b In the Value text box, type any non-blank value.

To view the PSpice output file after having run a simulation:

1 From the Analysis menu, select Examine Output.

If you do not enable a format, PSpice A/D defaults to MAG.

**IPLOT** 

- c Repeat the previous steps (**[a](#page-552-4)**) and (**[b](#page-552-3)**) for as many AC output formats as you want to see plotted.
- 6 Repeat steps **[2](#page-552-1)** through **[5](#page-552-2)** for any additional analysis types you want plotted.
- Note If you do not enable an analysis type, PSpice A/D reports the transient results.

### Generating Tables of Voltage and Current Values

You can generate tables of voltage and current values on nets for any DC sweep, AC sweep, or transient analysis.

**To generate tables of voltage or current to the output file**

1 Place and connect any of the following symbols.

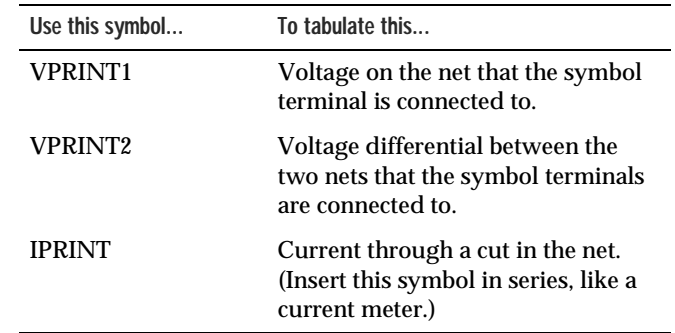

- <span id="page-553-0"></span>2 Double-click the symbol instance.
- 3 Click the attribute name for the analysis type that you want tabulated: DC, AC, or TRAN.
- 4 In the Value text box, type any non-blank value such as Y, YES, or 1.
- <span id="page-553-2"></span><span id="page-553-1"></span>5 If you selected the AC analysis type, enable an output format.
	- a Click the attribute name for one of the following output formats: MAG (magnitude), PHASE, REAL, IMAG (imaginary), or DB.
	- b In the Value text box, type any non-blank value.

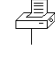

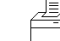

**IPRINT** 

If you do not enable a format, PSpice A/D defaults to MAG.

- c Repeat the previous steps (**[a](#page-553-2)**) and (**[b](#page-552-3)**) for as many AC output formats as you want to see tabulated.
- 6 Repeat steps **[2](#page-553-0)** through **[5](#page-553-1)** for any additional analysis types you want plotted.
- Note If you do not enable an analysis type, PSpice A/D reports the transient results.

# Generating Tables of Digital State Changes

You can generate a table of digital state changes during a transient analysis for any net.

**To generate a table of digital state changes to the output file**

1 Place a PRINTDGTLCHG symbol and connect it to the net that you are interested in.

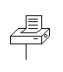

To find out about vector file syntax, refer to the online *PSpice A/D Reference Manual*.

To find out about setting up digital stimuli,

see Defining a Digital Stimulus [on page 14-5](#page-416-0).

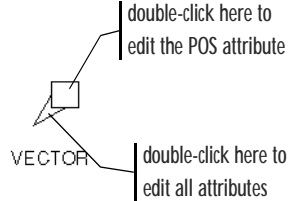

Note You can group separate signal values to form a hex or octal value by specifying the same POS attribute and defining RADIX as Hex or Octal. Define the bit position within the value using the BIT attribute.

# <span id="page-555-0"></span>**Creating Test Vector Files**

Schematics provides a special VECTOR symbol that lets you save digital simulation results to a vector file. Whenever any net with an attached VECTOR symbol changes state, PSpice A/D writes a line of *time*-*value* data to the vector file using the same format as the file stimulus device. This means that you can use the vector file to drive inputs for another simulation.

**To generate a test vector file from your circuit**

- <span id="page-555-1"></span>1 Place a VECTOR symbol and connect it to a wire or bus at the output of a digital part instance.
- 2 Double-click the VECTOR symbol instance.
- <span id="page-555-2"></span>3 Set the symbol attributes as described below.

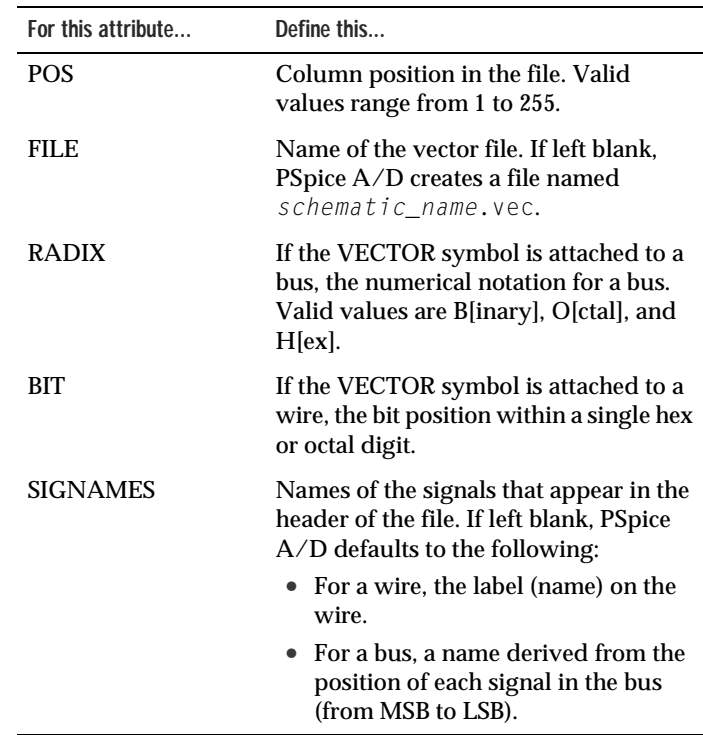

4 Repeat steps **[1](#page-555-1)** through **[3](#page-555-2)** for as many test vectors as you want to create.

# **Setting Initial State**

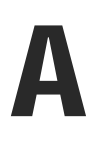

# **Appendix Overview**

### This appendix includes the following sections:

[Save and Load Bias Point on page A-2](#page-557-0)

[Setpoints on page A-4](#page-559-0)

[Setting Initial Conditions on page A-6](#page-561-0)

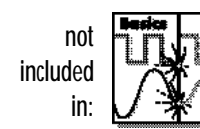

If the circuit uses high gain components, or if the circuit's behavior is nonlinear around the bias point, this feature is not useful.

<span id="page-557-0"></span>**Save and Load Bias Point**

Save Bias Point and Load Bias Point are used to save and restore bias point calculations in successive PSpice A/D simulations. Saving and restoring bias point calculations can decrease simulation times when large circuits are run multiple times and can aid convergence.

Save/Load Bias Point affect the following types of analyses:

- transient
- DC
- AC

# Save Bias Point

Save bias point is a simulation control function that allows you to save the bias point data from one simulation for use as initial conditions in subsequent simulations. Once bias point data is saved to a file, you can use the load bias point function to use the data for another simulation.

**To use save bias point**

- 1 In the Analysis Setup dialog box, click Load Bias Point.
- 2 Complete the Save Bias Point dialog box as described in the *Schematics User's Guide*. Click OK when finished.
- 3 Make sure the check box next to Save Bias Point is selected  $(\checkmark)$ .

See Setting Up Analyses on [page 8-3](#page-286-0) for a description of the Analysis Setup dialog box.

## Load Bias Point

Load bias point is a simulation control function that allows you to set the bias point as an initial condition. A common reason for giving PSpice A/D initial conditions is to select one out of two or more stable operating points (set or reset for a flip-flop, for example).

**To use load bias point**

- 1 Run a simulation using Save Bias Point for the Analysis Setup dialog box.
- 2 Prior to running another simulation, click Load Bias Point.
- 3 Specify a bias point file to load. Include the path if the file is not located in your working directory. Click OK when finished.
- 4 Make sure the check box next to Load Bias Point is selected  $(\checkmark)$ .

See Setting Up Analyses on [page 8-3](#page-286-0) for a description of the Analysis Setup dialog box.

# <span id="page-559-0"></span>**Setpoints**

Pseudocomponents that specify initial conditions are called setpoints. These apply to the analog portion of your circuit.

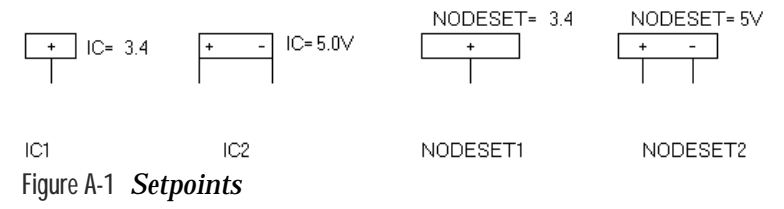

<span id="page-559-1"></span>The example is [Figure A-1](#page-559-1) includes the following:

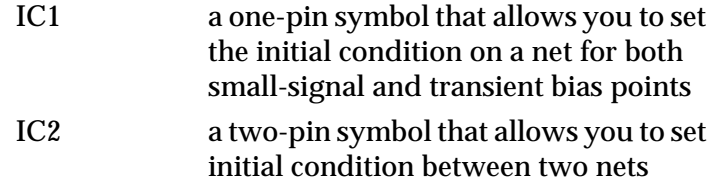

Using IC symbols sets the initial conditions for the bias point only. It does not affect the DC sweep. If the circuit contains both an IC symbol and a NODESET symbol for the same net, the NODESET symbol is ignored.

To specify the initial condition, edit the value of the VALUE attribute to the desired initial condition. PSpice A/D attaches a voltage source with a 0.0002 ohm series resistance to each net to which an IC symbol is connected. The voltages are clamped this way for the entire bias point calculation.

NODESET1 is a one-pin symbol which helps calculate the bias point by providing a initial guess for some net. NODESET2 is a two-pin symbol which helps calculate the bias point between two nets. Some or all of the circuit's nets may be given an initial guess. NODESET symbols are effective for the bias point (both small-signal and transient bias points) and for the first step of the DC sweep. It has no effect during the rest of the DC sweep or during the transient analysis itself.

Unlike the IC pseudocomponents, NODESET provides only an initial guess for some net voltages. It does not clamp those nodes to the specified voltages. However, by providing an initial guess, NODESET symbols may be used to break the tie (in a flip-flop, for instance) and make it come up in a desired state. To guess at the bias point, enter the initial guess in the Value text box for the VALUE attribute. PSpice A/D attaches a voltage source with a 0.0002 ohm series resistance to each net to which an IC symbol is connected.

These pseudocomponents are netlisted as PSpice A/D .IC and .NODESET commands. Refer to these commands in the online *PSpice A/D Reference Manual* for more information. Setpoints can be created for inductor currents and capacitor voltages using the IC attribute described in [Setting Initial Conditions on page A-6](#page-561-0).

See [Setpoints on page A-4](#page-559-0) for more information about IC1 and IC2.

See Setting Up Analyses on [page 8-3](#page-286-0) for a description of the Analysis Setup dialog box.

# <span id="page-561-0"></span>**Setting Initial Conditions**

The IC attribute allows initial conditions to be set on capacitors and inductors. These conditions are applied during all bias point calculations. However, if you select (  $\checkmark$ ) the Skip Initial Transient Solution check box in the Transient Analysis Setup dialog box, the bias point calculation is skipped and the simulation proceeds directly with transient analysis at TIME=0. Devices with the IC attribute defined start with the specified voltage or current value; however, all other such devices have an initial voltage or current of 0.

Note Skipping the bias point calculation can make the transient analysis subject to convergence problems.

Applying an IC attribute for a capacitor has the same effect as applying one of the pseudocomponents IC1 or IC2 across its nodes. PSpice A/D attaches a voltage source with a 0.002 ohm series resistance in parallel with the capacitor. The IC attribute allows the user to associate the initial condition with a device, while the IC1 and IC2 pseudocomponents allow the association to be with a node or node pair.

In the case of initial currents through inductors, the association is only with a device, and so there are no corresponding pseudocomponents. The internal implementation is analogous to the capacitor. PSpice A/D attaches a current source with a 1 Gohm parallel resistance in series with the inductor.

If you want IC attributes to be ignored when Skip Initial Transient Solution is not enabled in the Transient Analysis Setup dialog box:

- 1 Click Options in the Setup Analysis dialog box.
- 2 Set NOICTRANSLATE to Y.

# **Convergence and "Time Step Too Small Errors"**

**B**

# **Appendix Overview**

This appendix discusses common errors and convergence problems in PSpice.

[Introduction on page B-2](#page-563-0)

[Bias Point and DC Sweep on page B-7](#page-568-0)

[Transient Analysis on page B-10](#page-571-0)

[Diagnostics on page B-15](#page-576-0)

# <span id="page-563-0"></span>**Introduction**

In order to calculate the bias point, DC sweep and transient analysis for analog devices PSpice must solve a set of nonlinear equations which describe the circuit's behavior. This is accomplished by using an iterative technique - the Newton-Raphson algorithm - which starts by having an initial approximation to the solution and iteratively improves it until successive voltages and currents converge to the same result.

In a few cases PSpice cannot find a solution to the nonlinear circuit equations. This is generally called a "convergence problem" because the symptom is that the Newton-Raphson repeating series cannot converge onto a consistent set of voltages and currents. The following discussion gives some background on the algorithms in PSpice and some guidelines for avoiding convergence problems.

The transient analysis has the additional possibility of being unable to continue because the time step required becomes too small from something in the circuit moving too fast. This is also discussed below.

The AC and noise analyses are linear and do not use an iterative algorithm. The following discussion does not apply to them. Digital devices are evaluated using boolean algebra and this discussion does not apply to them either.

### Newton-Raphson Requirements

The Newton-Raphson algorithm has the very nice property that *it is guaranteed to converge to a solution*. However, this nice property has some serious strings attached:

- 1 The nonlinear equations must have a solution.
- 2 The equations must be continuous.
- 3 The algorithm needs the equations' derivatives.
- 4 The initial approximation must be close enough to the solution.

Each of these can be taken in order. One must keep in mind that PSpice's algorithms are used in computer hardware that has finite precision and finite dynamic range which produce these limits:

- voltages and currents in PSpice are limited to  $+/-1e10$ volts and amps,
- derivatives in PSpice are limited to 1e14, and
- the arithmetic used in PSpice is double precision and has 15 digits of accuracy.

## Is There a Solution?

The answer is yes for any physically realistic circuit. However, it is not difficult to set up a circuit which does not have a solution within the limits of PSpice's numerics. Consider, for example, a voltage source of one megavolt connected to a resistor of one micro-ohm. This circuit does not have a solution within the dynamic range of currents (+/- 1e10 amps). Here is a sneakier example:

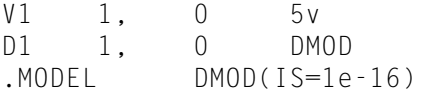

The problem here is that the diode model has no series resistance. It can be shown that the current through a diode is:

 $I = IS^*e^{V/(N^*k^*T)}$ 

N defaults to one and k\*T at room temperature is about .025 volts. So, in this example the current through the diode would be:

 $I = 1e-16*e^{200} = 7.22e70$  amps

This circuit also does not have solution within the limits of the dynamic range of PSpice. In general, you should be

To find out more about the diode equations, refer to the Analog Devices chapter in the the online *PSpice A/D Reference Manual*.

careful of components without limits built into them. Extra care is needed when using the expressions for controlled sources (i.e., behavioral modeling). It is easy to write expressions whose values can be very large.

### Are the Equations Continuous?

The device equations built into PSpice are continuous. The functions available for behavioral modeling are also continuous (there are several functions, such as int(x), which cannot be added because of this). So, for physically realistic circuits the equations can also be continuous. Exceptions that come are usually from exceeding the limits of the numerics in PSpice. Consider the following attempt to approximate an ideal switch using the diode model:

.MODEL DMOD(IS=1e-16 N=1e-6)

The current through this diode is:

 $I = 1e-16*e^{V/(N*.025)} = 1e-16*e^{V/25e-9}$ 

Because the denominator in the exponential is so small, the current I is essentially zero for  $V < 0$  and almost infinite for  $V > 0$ . Even if there are external components that limit the current the "knee" of the diode's I-V curve is so sharp that it is almost a discontinuity. The caution again is to avoid unrealistic model parameters. Behavioral modeling expressions need extra care.

#### **Are the derivatives correct?**

The device equations built into PSpice include the derivatives and these are correct. Depending on the device, the physical meaning of the derivatives is small-signal conductance, transconductance or gain. Unrealistic model parameters can exceed the limit of 1e14, but it requires some effort. The main thing to look at is the behavioral modeling expressions, especially those having denominators.

# Is the Initial Approximation Close Enough?

It seems like a Catch-22: Newton-Raphson is guaranteed to converge only if the analysis is started close to the answer. Worse yet, there is no measurement that can tell how close is close enough.

PSpice gets around this by making heavy use of continuity. Each analysis starts from a known solution and uses a variable step size to find the next solution. If the next solution does not converge PSpice reduces the step size, falls back and tries again.

#### **Bias point**

The hardest part of the whole process is getting started. That is, finding the bias point. PSpice first tries with the power supplies set to 100%. A solution is not guaranteed, but most of the time the PSpice algorithm finds one. If not, then the power supplies are cut back to almost zero. They are cut to a level small enough that *all nonlinearities are turned off*. When the circuit is linear a solution can be found (very near zero, of course). Then, PSpice works its way back up to 100% power supplies using a variable step size.

Once a bias point is found the transient analysis can be run. It starts from a known solution (the bias point) and steps forward in time. The step size is variable and is reduced as needed to find further solutions.

#### **DC sweep**

The DC sweep uses a hybrid approach. It uses the bias point algorithm (varying the power supplies) to get started. For subsequent steps it uses the previous solution as the initial approximation. The sweep step is not variable, however. If a solution cannot be found at a step then the bias point algorithm is used for that step.

The whole process relies heavily on continuity. It also requires that the circuit be linear when the supplies are turned off.

#### **STEPGMIN**

An alterative algorithm is GMIN stepping. This is not obtained by default, and is enabled by specifying the circuit analysis option STEPGMIN (either using .OPTION STEPGMIN in the netlist, or by making the appropriate choice from the Analysis/Setup/Options menu). When enabled, the GMIN stepping algorithm is applied after the circuit fails to converge with the power supplies at 100 percent, and if GMIN stepping also fails, the supplies are then cut back to almost zero.

GMIN stepping attempts to find a solution by starting the repeating cycle with a large value of GMIN, initially 1.0e10 times the nominal value. If a solution is found at this setting it then reduces GMIN by a factor of 10, and tries again. This continues until either GMIN is back to the nominal value, or a repeating cycle fails to converge. In the latter case, GMIN is restored to the nominal value and the power supplies are stepped.

# <span id="page-568-0"></span>**Bias Point and DC Sweep**

**Power supply stepping**

As previously discussed, PSpice uses a proprietary algorithm which finds a continuous path from zero power supplies levels to 100%. It starts at almost zero (.001%) power supplies levels and works its way back up to the 100% levels. The minimum step size is 1e-6 (.0001%). The first repeating series of the first step *starts at zero for all voltages*.

### **Semiconductors**

### **Model parameters**

The first consideration for semiconductors is to avoid physically unrealistic model parameters. Remember that as PSpice steps the power supplies up it has to step carefully through the turn on transition for each device. In the diode example above, for the setting  $N=1e-6$ , the knee of the I-V curve would be too sharp for PSpice to maintain its continuity within the power supply step size limit of 1e-6.

#### **Unguarded p-n junctions**

A second consideration is to avoid "unguarded" p-n junctions (no series resistance). The above diode example also applies to the p-n junctions inside bipolar transistors, MOSFETs (drain-bulk and source-bulk), JFETs and GaAsFETs.

**No leakage resistance**

A third consideration is to avoid situations which could have an ideal current source pushing current into a reverse-biased p-n junction without a shunt resistance. Since p-n junctions in PSpice have (almost) no leakage resistance and would cause the junction's voltage to go beyond 1e10 volts.

The model libraries which are part of PSpice follow these guidelines.

Typos can cause unrealistic device parameters. The following MOSFET:

M1 3, 2, 1, 0 MMOD L=5 W=3

has a length of five meters and a width of three meters instead of micrometers. It should have been:

M1 3, 2, 1, 0 MMOD L=5u W=3u

PSpice flags an error for L too large, but cannot for W because power MOSFETs are so interdigitated (a zipper-like trace) that their effective W can be very high. The LIST option can show this kind of problem. When the devices are listed in the output file their values are shown in scientific notation making it easy to spot unusual values.

### Switches

PSpice switches have gain in their transition region. If several are cascaded then the cumulative gain can easily exceed the derivative limit of 1e14. This can happen when modeling simple logic gates using totem-pole switches and there are several gates in cascaded in series. Usually a cascade of two switches works but three or more can cause trouble.

### Behavioral Modeling Expressions

**Range limits**

Voltages and currents in PSpice are limited to the range +/- 1e10. Care must be taken that the output of expressions fall within this range. This is especially important when one is building an electrical analog of a mechanical, hydraulic or other type of system.

### **Source limits**

Another consideration is that the controlled sources must turn off when the supplies are almost  $0$  (.001%). There is special code in PSpice which "squelches" the controlled sources in a continuous way near 0 supplies. However, care should still be taken using expressions that have denominators. Take, for example, a constant power load:

GLOAD 3, 5 VALUE =  ${2Watts/V(3,5)}$ 

The first repeating series starts with  $V(3,5) = 0$  and the current through GLOAD would be infinite (actually, the code in PSpice which does the division clips the result to a finite value). The "squelching" code is required to be a smooth and well-behaved function.

Note The "squelching" code cannot be "strong" enough to suppress dividing by 0.

The result is that GLOAD does not turn off near 0 power supplies. A better way is described in the application note Modeling Constant Power Loads. The "squelching" code is sufficient for turning off all expressions except those having denominators. In general, though, it is good practice to constrain expressions having the LIMIT function to keep results within physically realistic bounds.

Example: A first approximation to an opamp that has an open loop gain of 100,000 is:

 $VOPAMP 3, 5 VALUE = {V(int+, in-) \times 1e5}$ 

This has the undesirable property that there is no limit on the output. A better expression is:

 $VOPAMP 3, 5 VALUE =$ + {LIMIT(V(in+,in-)\*1e5,15v,-15v}

where the output is limited to  $+/- 15$  volts.

# <span id="page-571-0"></span>**Transient Analysis**

The transient analysis starts using a known solution - the bias point. It then uses the most recent solution as the first guess for each new time point. If necessary, the time step is cut back to keep the new time point close enough that the first guess allows the Newton-Raphson repeating series to converge. The time step is also adjusted to keep the integration of charges and fluxes accurate enough.

In theory the same considerations which were noted for the bias point calculation apply to the transient analysis. However, in practice they show up during the bias point calculation first and, hence, are corrected before a transient analysis is run.

The transient analysis can fail to complete if the time step gets too small. This can have two different effects:

- 1 The Newton-Raphson iterations would not converge even for the smallest time step size, or
- 2 Something in the circuit is moving faster than can be accommodated by the minimum step size.

The message PSpice puts into the output file specifies which condition occurred.

# Skipping the Bias Point

The SKIPBP option for the transient analysis skips the bias point calculation. In this case the transient analysis has no known solution to start from and, therefore, is not assured of converging at the first time point. Because of this, its use is not recommended. It inclusion in PSpice is to maintain compatibility with UC Berkeley SPICE. SKIPBP has the same meaning as UIC in Berkeley SPICE. UIC is not needed in order to specify initial conditions.

### The Dynamic Range of TIME

TIME, the simulation time during transient analysis, is a double precision variable which gives it about 15 digits of accuracy. The dynamic range is set to be 15 digits minus the number of digits of accuracy required by RELTOL. For a default value of RELTOL  $= .001$  (.1% or 3 digits) this gives 15-3 = 12 digits. This means that the minimum time step is the overall run time (TSTOP) divided by 1e12. The dynamic range is large but finite.

It is possible to exceed this dynamic range in some circuits. Consider, for example, a timer circuit which charges up a 100uF capacitor to provide a delay of 100 seconds. At a certain threshold a comparator turns on a power MOSFET. The overall simulation time is 100 seconds. For default RELTOL this gives us a minimum time step of 100 picoseconds. If the comparator and other circuitry has portions that switch in a nanosecond then PSpice needs steps of less than 100 picoseconds to calculate the transition accurately.

## Failure at the First Time Step

If the transient analysis fails at the first time point then usually there is an unreasonably large capacitor or inductor. Usually this is due to a typographical error. Consider the following capacitor:

C 1 3, 0 1Ouf

"1O" (has the letter O) should have been "10." This capacitor has a value of one farad, not 10 microfarads. An easy way to catch these is to use the LIST option (on the .OPTIONS command).

#### **LIST**

The LIST option can echo back all the devices into the output file *that have their values in scientific notation*.

That makes it easy to spot any unusual values. This kind of problem does not show up during the bias point calculation because capacitors and inductors do not participate in the bias point.

Similar comments apply to the parasitic capacitance parameters in transistor (and diode) models. These are normally echoed to the output file (the NOMOD option suppresses the echo but the default is to echo). As in the LIST output, the model parameters are echoed in scientific notation making it easy to spot unusual values. A further diagnostic is to ask for the detailed operating bias point (.TRAN/OP) information.

#### **.TRAN/OP**

This lists the small-signal parameters for each semiconductor device including the calculated parasitic capacitances.

### Parasitic Capacitances

It is important that switching times be nonzero. This is assured if devices have parasitic capacitances. The semiconductor model libraries in PSpice have such capacitances. If switches and/or controlled sources are used, then care should be taken to assure that no sections of circuitry can try to switch in zero time. In practice this means that if any positive feedback loops exist (such as a Schmidt trigger built out of switches) then such loops should include capacitances.

Another way of saying all this is that during transient analysis the circuit equations must be continuous over time (just as during the bias point calculation the equations must be continuous with the power supply level).

### Inductors and Transformers

While the impedance of capacitors gets lower at high frequencies (and small time steps) the impedance of inductors gets higher.

Note The inductors in PSpice have an infinite bandwidth.

Real inductors have a finite bandwidth due to eddy current losses and/or skin effect. At high frequencies the effective inductance drops. Another way to say this is that physical inductors have a frequency at which their Q begins to roll off. The inductors in PSpice have no such limit. This can lead to very fast spikes as transistors (and diodes) connected to inductors turn on and off. The fast spikes, in turn, can force PSpice to take unrealistically small time steps.

Note Orcad recommends that all inductors have a parallel resistor (series resistance is good for modeling DC effects but does not limit the inductor's bandwidth).

The parallel resistor gives a good model for eddy current loss and limits the bandwidth of the inductor. The size of resistor should be set to be equal to the inductor's impedance at the frequency at which its Q begins to roll off.

Example: A common one millihenry iron core inductor begins to roll off at no less than 100KHz. A good resistor value to use in parallel is then  $R = 2*\pi*100e3*.001 = 628$ ohms. Below the roll-off frequency the inductor dominates; above it the resistor does. This keeps the width of spikes from becoming unreasonably narrow.

### Bipolar Transistors Substrate Junction

The UC Berkeley SPICE contains an unfortunate convention for the substrate node of bipolar transistors. The collector-substrate p-n junction has *no DC component*. If the capacitance model parameters are specified (e.g., CJS) then the junction has (voltage-dependent) capacitance but no DC current. This can lead to a sneaky problem: if the junction is inadvertently forward-biased it can create a very large capacitance. The capacitance goes as a power of the junction voltage. Normal junctions cannot sustain much forward voltage because a large current flows. The collector-substrate junction is an exception because it has no DC current.

If this happens it usually shows up at the first time step. It can be spotted turning on the detailed operating point information (.TRAN/OP) and looking at the calculated value of CJS for bipolar transistors. The whole problem can be prevented by using the PSpice model parameter ISS. This parameter "turns on" DC current for the substrate junction.
## <span id="page-576-0"></span>**Diagnostics**

#### If PSpice encounters a convergence problem it inserts into the output file a message that looks like the following.

```
ERROR -- Convergence problem in transient analysis at Time = 7.920E-03
Time step = 47.69E-15, minimum allowable step size = 300.0E-15
These voltages failed to converge:
      V(x2.23) = 1230.23 / -68.4137V(x2.25) = -1211.94 / 86.6888These supply currents failed to converge:
      I(X2, L1) = -36.6259 / 2.25682I(X2.L2) = -36.5838 / 2.29898These devices failed to converge:
      X2.DCR3 X2.DCR4 x2.ktr X2.Q1 X2.Q2 
Last node voltages tried were:
NODE VOLTAGE NODE VOLTAGE NODE VOLTAGE NODE VOLTAGE
( 1) 25.2000 ( 3) 4.0000 ( 4) 0.0000 ( 6) 25.2030
(x2.23) 1230.2000 (X2.24) 9.1441 (x2.25) -1211.9000 (X2.26) 256.9700
(X2.28) -206.6100 (X2.29) 75.4870 (X2.30) -25.0780 (X2.31) 26.2810
(X3.34) 1.771E-06 (X3.35) 1.0881 (X3.36) .4279 (X2.XU1.6) 1.2636
```
The message always includes the banner  $(ERROR -$ convergence problem ...) and the trailer (Last node voltages tried were ...). It cannot include all three of the middle blocks.

The Last node voltages tried... trailer shows the voltages tried at the last Newton-Raphson iteration. If any of the nodes have unreasonable large values this is a clue that these nodes are related to the problem. "These voltages failed to converge" lists the specific nodes which did not settle onto consistent values. It also shows their values for the last two iterations. "These supply currents failed converge" does the same for currents through voltage sources and inductors. If any of the listed numbers are  $+\prime$ -1e10 then that is an indication that the value is being clipped from an unreasonable value. Finally, "These devices failed to converge" shows devices whose terminal currents or core fluxes did not settle onto consistent values.

The message gives a clue as to the part of the circuit which is causing the problem. Looking at those devices and/or nodes for the problems discussed above is recommended.

# **Index**

#### **A**

ABM ABM part templates[, 6-6](#page-199-0) abm.slb[, 6-3](#page-196-0) basic controlled sources[, 6-46](#page-239-0) cautions and recommendations for simulation[,](#page-233-0)  [6-40](#page-233-0) control system parts[, 6-7](#page-200-0) custom parts[, 6-46](#page-239-1) frequency domain device models[, 6-35](#page-228-0) frequency domain parts[, 6-35,](#page-228-1) [6-41](#page-234-0) instantaneous models[, 6-30,](#page-223-0) [6-40](#page-233-1) overview[, 6-2](#page-195-0) placing and specifying ABM parts[, 6-4](#page-197-0) PSpice A/D-equivalent parts[, 6-28–](#page-221-0)[6-29](#page-222-0) signal names[, 6-1](#page-194-0) simulation accuracy[, 6-45](#page-238-0) syntax[, 6-29](#page-222-1) triode modeling example[, 6-25](#page-218-0) AC stimulus attribute[, 10-4](#page-333-0) AC sweep analysis[, 8-2,](#page-285-0) [10-1–](#page-330-0)[10-2](#page-331-0) about[, 10-2](#page-331-1) displaying results in Probe[, 2-22](#page-75-0) example[, 2-20,](#page-73-0) [10-6](#page-335-0) introduction[, 1-4](#page-43-0)

noise analysis[, 8-2,](#page-285-1) [10-9](#page-338-0) setup[, 2-20,](#page-73-1) [10-2,](#page-331-2) [10-5](#page-334-0) stimulus[, 10-3](#page-332-0) treatment of nonlinear devices[, 10-7](#page-336-0) ACMAG stimulus attribute[, 10-4](#page-333-1) ACPHASE stimulus attribute[, 10-4](#page-333-2) adding a stimulus[, 2-16](#page-69-0) AGND ground symbol[, 3-28](#page-115-0) AKO (A Kind Of) model[, 4-29](#page-146-0) symbol[, 5-8](#page-171-0) ambiguity cumulative hazard[, 14-31](#page-442-0) [analog behavioral modeling,](#page-194-0) *see* ABM analog parts basic components (ABM)[, 6-7,](#page-200-1) [6-9](#page-202-0) basic controlled sources (ABM)[, 6-46](#page-239-0) behavioral[, 3-11](#page-98-0) bipolar transistor[, 17-54,](#page-529-0) [17-56](#page-531-0) bipolar transistors[, 4-12,](#page-129-0) [8-9](#page-292-0) breakout[, 3-10](#page-97-0) capacitors[, 8-8](#page-291-0) Chebyshev filters[, 6-7,](#page-200-2) [6-11,](#page-204-0) [6-44,](#page-237-0) [13-19](#page-394-0) diodes[, 4-12,](#page-129-1) [8-8,](#page-291-1) [17-55](#page-530-0) expression parts (ABM)[, 6-8,](#page-201-0) [6-22](#page-215-0) frequency table parts (ABM)[, 6-28,](#page-221-1) [6-37,](#page-230-0) [6-45](#page-238-1)

GaAsFET[, 8-9,](#page-292-1) [17-54–](#page-529-1)[17-55](#page-530-1) IGBT[, 4-12,](#page-129-2) [8-9,](#page-292-2) [17-54](#page-529-2) inductors[, 8-8](#page-291-2) integrators and differentiators (ABM)[, 6-7,](#page-200-3) [6-14](#page-207-0) JFET[, 4-12,](#page-129-3) [8-9,](#page-292-3) [17-54–](#page-529-3)[17-55](#page-530-2) Laplace transform (ABM)[, 6-8,](#page-201-1) [6-18,](#page-211-0) [6-28,](#page-221-2) [6-35,](#page-228-2) [6-41](#page-234-1) limiters (ABM)[, 6-7,](#page-200-4) [6-10](#page-203-0) math functions (ABM)[, 6-8,](#page-201-2) [6-21](#page-214-0) mathematical expressions (ABM)[, 6-28](#page-221-3) MOSFET[, 4-12,](#page-129-4) [8-9,](#page-292-4) [17-54–](#page-529-4)[17-55](#page-530-3) nonlinear magnetic core[, 4-12](#page-129-5) opamp[, 4-12](#page-129-6) passive[, 3-9](#page-96-0) PSpice A/D-equivalent parts (ABM)[, 6-28](#page-221-0) resistors[, 8-8,](#page-291-3) [17-56](#page-531-1) switch[, 17-56](#page-531-2) table look-up (ABM)[, 6-7,](#page-200-5) [6-14,](#page-207-1) [6-28,](#page-221-4) [6-33](#page-226-0) transmission lines[, 8-9,](#page-292-5) [17-54](#page-529-5) vendor-supplied[, 3-6](#page-93-0) voltage comparator[, 4-12](#page-129-7) voltage reference[, 4-12](#page-129-8) voltage regulator[, 4-12](#page-129-9) analyses AC sweep[, 2-20,](#page-73-0) [8-2,](#page-285-0) [10-1–](#page-330-0)[10-2](#page-331-0) bias point detail[, 2-6,](#page-59-0) [8-2,](#page-285-2) [9-9](#page-324-0) DC sensitivity[, 8-2,](#page-285-3) [9-13](#page-328-0) DC sweep[, 2-10,](#page-63-0) [8-2,](#page-285-4) [9-2](#page-317-0) execution order[, 8-4](#page-287-0) Fourier[, 8-2](#page-285-5) frequency response[, 8-2](#page-285-0) Monte Carlo[, 8-3,](#page-286-0) [13-7](#page-382-0) noise[, 8-2,](#page-285-1) [10-9](#page-338-0) overview[, 1-3](#page-42-0) parametric[, 2-24,](#page-77-0) [8-2,](#page-285-6) [12-2](#page-365-0) performance analysis[, 2-30](#page-83-0) sensitivity/worst-case[, 8-3,](#page-286-1) [13-25](#page-400-0) setup[, 8-3](#page-286-2) small-signal DC transfer[, 8-2,](#page-285-7) [9-11](#page-326-0) temperature[, 8-2,](#page-285-8) [12-11](#page-374-0) transient[, 2-16,](#page-69-1) [8-2](#page-285-9) types[, 8-2](#page-285-10) approximation, problems[, B-5](#page-566-0) [AtoD interface,](#page-269-0) *see* mixed analog/digital circuits attributes (symbol) for simulation[, 5-18](#page-181-0)

#### **B**

basic components (ABM)[, 6-7,](#page-200-1) [6-9](#page-202-0) basic controlled sources (ABM)[, 6-46](#page-239-0) behavioral modeling expressions[, B-9](#page-570-0) behavorial parts[, 3-11](#page-98-0) bias information display (schematic) changing display colors[, 18-9](#page-546-0) changing precision[, 18-7](#page-544-0) example[, 2-7](#page-60-0) how it works[, 18-2](#page-539-0) moving labels[, 18-7](#page-544-1) replacing VIEWPOINTand IPROBE symbols[,](#page-539-1)  [18-2](#page-539-1) showing/hiding selected currents[, 18-6](#page-543-0) showing/hiding selected voltages[, 18-4](#page-541-0) toolbar[, 18-3](#page-540-0) verifying label associations[, 18-8](#page-545-0) bias point convergence analysis[, B-11](#page-572-0) display on schematic[, 18-2](#page-539-0) save/restore[, A-2](#page-557-0) skipping[, B-11](#page-572-0) bias point detail analysis[, 8-2,](#page-285-2) [9-9](#page-324-0) example[, 2-6](#page-59-0) introduction[, 1-3](#page-42-1) bipolar transistor[, 17-54,](#page-529-0) [17-56](#page-531-0) bipolar transistors[, 4-12,](#page-129-0) [8-9](#page-292-0) problems[, B-14](#page-575-0) Bode plot[, 1-4,](#page-43-1) [2-22](#page-75-1) bounding box, symbol[, 5-16](#page-179-0)

## **C**

CAPACITANCE (I/O model parameter)[, 15-14](#page-457-0) capacitors[, 8-8](#page-291-0) CD4000\_PWR digital power symbol[, 3-19](#page-106-0) CD4000\_PWR symbol (power supply)[, 15-9](#page-452-0) charge storage nets[, 7-18](#page-257-0) charge storagenets[, 7-24](#page-263-0) Chebyshev filters[, 6-7,](#page-200-2) [6-11,](#page-204-0) [6-44,](#page-237-0) [13-19](#page-394-0) circuit file (.CIR)[, 1-10](#page-49-0) circuit file (.cir) simulating multiple circuits[, 8-12](#page-295-0) COMMANDn stimulus attribute (digital)[, 14-16](#page-427-0) comparator[, 4-12](#page-129-7) CONSTRAINT primitive[, 3-11,](#page-98-1) [7-37](#page-276-0) continuous equations problems[, B-4](#page-565-0) control system parts (ABM)[, 6-7](#page-200-0) controlled sources[, 6-28,](#page-221-0) [6-46](#page-239-0) convergence analysis bias point[, B-11](#page-572-0)

convergence hazard[, 14-31](#page-442-1) convergence problems[, B-1](#page-562-0) approximations[, B-5](#page-566-0) behavioral modeling expressions[, B-9](#page-570-0) bias point[, B-7](#page-568-0) bipolar transistors[, B-14](#page-575-0) continuous equations[, B-4](#page-565-0) DC sweep[, B-7](#page-568-0) derivatives[, B-4](#page-565-1) diagnostics[, B-15](#page-576-0) dynamic range of time[, B-11](#page-572-1) inductors and transformers[, B-13](#page-574-0) Newton-Raphson requirements[, B-2](#page-563-0) parasitic capacitances[, B-13](#page-574-1) semiconductors[, B-7](#page-568-1) switches[, B-8](#page-569-0) transient analysis[, B-10](#page-571-0) Create Subcircuit command[, 4-7,](#page-124-0) [4-36](#page-153-0) current source, controlled[, 6-28,](#page-221-0) [6-46](#page-239-0) cursors, Probe[, 17-39](#page-514-0) custom symbol creation for models[, 5-13](#page-176-0) using the model editor[, 4-16,](#page-133-0) [5-11](#page-174-0) using the symbol wizard[, 5-6](#page-169-0)

## **D**

DC analyses *[see also](#page-63-0)* DC sweep analysis, bias point detail analysis, small-signal DC transfer analysis, DC sensitivity analysis DC sensitivity analysis[, 8-2,](#page-285-3) [9-13](#page-328-0) introduction[, 1-3](#page-42-1) DC stimulus attribute[, 9-5](#page-320-0) DC sweep analysis[, 8-2,](#page-285-4) [9-2](#page-317-0) about[, 9-3](#page-318-0) curve families[, 9-7](#page-322-0) example[, 2-10](#page-63-0) introduction[, 1-3](#page-42-1) nested[, 9-6](#page-321-0) setting up[, 2-10](#page-63-1) stimulus[, 9-5](#page-320-1) DELAY stimulus attribute (digital)[, 14-15](#page-426-0) derivative problems[, B-4](#page-565-1) design preparing for simulation[, 1-9](#page-48-0) device noise[, 10-10,](#page-339-0) [10-12](#page-341-0) total[, 10-12](#page-341-1) diagnostic problems[, B-15](#page-576-0)

differentiators (ABM)[, 6-7,](#page-200-3) [6-14](#page-207-0) DIG\_GND stimulus attribute (digital)[, 14-16](#page-427-1) DIG\_PWR stimulus attribute (digital)[, 14-16](#page-427-2) DIGCLOCK digital stimulus symbol[, 3-23,](#page-110-0) [14-5,](#page-416-0) [14-15](#page-426-1) DIGDRVF (strengths)[, 7-23](#page-262-0) DIGDRVZ (strengths)[, 7-23](#page-262-0) DIGERRDEFAULT (simulation option)[, 14-32](#page-443-0) DIGERRLIMIT (simulation option)[, 14-32](#page-443-1) DIGIFPWR digital power symbol[, 3-19](#page-106-1) DIGIOLVL (simulation option)[, 7-9](#page-248-0) digital models[, 7-30](#page-269-1) digital parts \$G\_DGND (reserved global net)[, 15-14](#page-457-1) \$G\_DPWR (reserved global net)[, 15-14](#page-457-2) CONSTRAINT primitive[, 3-11](#page-98-1) DIGIFPWR (power supply)[, 15-14](#page-457-3) logic propagation delay selection[, 14-20](#page-431-0) LOGICEXP primitive[, 3-11](#page-98-2) PINDLY primitive[, 3-11](#page-98-3) vendor-supplied[, 3-6](#page-93-0) digital primitives[, 7-3,](#page-242-0) [7-31](#page-270-0) input (N device)[, 7-26](#page-265-0) output (O device)[, 7-26](#page-265-0) [propagation delays,](#page-245-0) *see* timing model syntax[, 7-6](#page-245-1) [timing model,](#page-245-0) *see* timing model digital simulation charge storage nets[, 7-18,](#page-257-0) [7-24](#page-263-0) messages[, 14-29](#page-440-0) Probe waveform display[, 17-27,](#page-502-0) [17-57,](#page-532-0) [17-60](#page-535-0) [propagation delays,](#page-251-0) *see* timing model states[, 7-21,](#page-260-0) [14-3](#page-414-0) strengths[, 7-21](#page-260-0) [timing model,](#page-250-0) *see* timing model vector file[, 19-6](#page-555-0) worst-case timing[, 16-2](#page-459-0) digital values[, 14-3](#page-414-0) digital worst-case timing[, 16-2](#page-459-0) compared to analog worst-case[, 16-2](#page-459-1) convergence hazard[, 14-31](#page-442-1) cumulative ambiguity hazard[, 14-31](#page-442-0) glitch suppression[, 14-31](#page-442-2) DIGMNTYMX (simulation option)[, 16-3](#page-460-0) DIGMNTYSCALE (simulation option)[, 7-12](#page-251-1) DIGOVRDRV (simulation option)[, 7-23](#page-262-1) DIGPOWER (I/O model)[, 7-18](#page-257-1) DIGSTIM digital stimulus symbol[, 3-23,](#page-110-1) [14-5,](#page-416-1) [14-8](#page-419-0) DIGTYMXSCALE (simulation option)[, 7-12](#page-251-2) diode[, 17-55](#page-530-0) diodes[, 4-12,](#page-129-1) [8-8](#page-291-1)

DRVH (I/O model parameter)[, 15-14](#page-457-0) DRVH (I/O model)[, 7-18,](#page-257-2) [7-22](#page-261-0) DRVL (I/O model parameter)[, 15-14](#page-457-0) DRVL (I/O model)[, 7-18,](#page-257-2) [7-22](#page-261-0) DRVZ (I/O model)[, 7-18](#page-257-3) [DtoA interface,](#page-269-0) *see* mixed analog/digital circuits dynamic range of time[, B-11](#page-572-1)

#### **E**

ECL\_100K\_PWR digital power symbol[, 3-19](#page-106-2) ECL\_10K\_PWR digital power symbol[, 3-19](#page-106-3) EGND ground symbol[, 3-28](#page-115-0) examples and tutorials AC sweep[, 10-6](#page-335-0) AC sweep analysis[, 2-20](#page-73-0) bias point detail analysis[, 2-6](#page-59-0) creating a digital model[, 7-39](#page-278-0) DC sweep analysis[, 2-10](#page-63-0) example circuit creation[, 2-2](#page-55-0) frequency response vs. arbitrary parameter[, 12-8](#page-371-0) modeling a triode (ABM)[, 6-25](#page-218-0) Monte Carlo analysis[, 13-10](#page-385-0) parametric analysis[, 2-24](#page-77-0) performance analysis[, 2-30,](#page-83-0) [12-3](#page-366-0) transient analysis[, 2-16](#page-69-1) using Probe (analog waveform analysis)[, 17-23](#page-498-0) using Probe (mixed analog/digital waveform analysis)[, 17-27](#page-502-0) using the model editor[, 4-23,](#page-140-0) [4-34](#page-151-0) worst-case analysis[, 13-28](#page-403-0) expression parts (ABM)[, 6-8,](#page-201-0) [6-22](#page-215-0) expressions[, 3-14–](#page-101-0)[3-15](#page-102-0) *[see also](#page-101-0)* parameters ABM[, 6-28](#page-221-3) functions[, 3-16](#page-103-0) Probe[, 17-57](#page-532-1) specifying[, 3-14](#page-101-1) system variables[, 3-18](#page-105-0)

#### **F**

files generated by Capture[, 1-10](#page-49-0) user-configurable[, 1-11](#page-50-0) with simulation results[, 1-14](#page-53-0) FILESTIM digital stimulus symbol[, 3-23,](#page-110-2) [14-5,](#page-416-2) [14-17](#page-428-0) flicker noise[, 10-12](#page-341-0) FORMAT stimulus attribute (digital)[, 14-16](#page-427-3)

Fourier analysis[, 8-2](#page-285-5) introduction[, 1-5](#page-44-0) FREQUENCY output variable[, 17-51](#page-526-0) frequency response vs. arbitrary parameter[, 12-8](#page-371-0) frequency table parts (ABM)[, 6-28,](#page-221-1) [6-37,](#page-230-0) [6-45](#page-238-1) functions Probe[, 17-57](#page-532-2) PSpice A/D[, 3-16](#page-103-0)

## **G**

GaAsFET[, 8-9,](#page-292-1) [17-54–](#page-529-1)[17-55](#page-530-1) glitch suppression[, 14-31](#page-442-2) goal functions[, 12-5](#page-368-0) in performance analysis[, 12-5](#page-368-1) single data point[, 12-5](#page-368-2) grid spacing symbol graphics[, 5-17](#page-180-0) symbol pins[, 5-17](#page-180-1) ground missing[, 3-28](#page-115-1) missing DC path to[, 3-29](#page-116-0) symbols[, 3-5](#page-92-0) group delay[, 17-52](#page-527-0)

#### **H**

histograms[, 13-19](#page-394-1) hysteresis curves[, 11-17](#page-360-0)

## **I**

I/O model[, 7-6,](#page-245-0) [7-8,](#page-247-0) [7-17,](#page-256-0) [15-3](#page-446-0) and switching times (TSW)[, 7-19](#page-258-0) charge storage nets[, 7-24](#page-263-0) DIGPOWER[, 7-18](#page-257-1) DRVH[, 7-18](#page-257-2) DRVL[, 7-18](#page-257-2) DRVZ[, 7-18](#page-257-3) INLD[, 7-18](#page-257-4) INR[, 7-18](#page-257-3) OUTLD[, 7-18](#page-257-4) parameter summary[, 7-20](#page-259-0) TPWRT[, 7-15,](#page-254-0) [7-18](#page-257-5) TSTOREMN[, 7-18](#page-257-3) IAC stimulus symbol[, 10-3](#page-332-1) IC (attribute)[, A-6](#page-561-0) ICn initial conditio[ns symbol](#page-291-1)[, A-4](#page-559-0)

IDC stimulus symbol[, 3-19,](#page-106-4) [9-5](#page-320-2) IF\_IN interface port symbol[, 3-23,](#page-110-3) [14-5–](#page-416-3)[14-6](#page-417-0) IGBT[, 4-12,](#page-129-2) [8-9,](#page-292-2) [17-54](#page-529-2) imaginary part[, 17-52](#page-527-1) include files[, 1-11](#page-50-0) configuring[, 1-13,](#page-52-0) [4-41](#page-158-0) inductors[, 8-8](#page-291-2) problems[, B-13](#page-574-0) inertial delay[, 7-15](#page-254-1) initial conditions[, A-2,](#page-557-0) [A-6](#page-561-0) INLD (I/O model)[, 7-18](#page-257-4) input noise, total[, 10-12](#page-341-2) INR (I/O model)[, 7-18](#page-257-3) instance models changing model references[, 4-38](#page-155-0) editing[, 4-22](#page-139-0) model editor[, 4-20,](#page-137-0) [4-33](#page-150-0) reusing[, 4-39](#page-156-0) saving for global use instead using the model editor[, 4-21,](#page-138-0) [4-34](#page-151-1) integrators (ABM)[, 6-7,](#page-200-3) [6-14](#page-207-0) INTERFACE interface port symbol[, 3-23,](#page-110-3) [14-5–](#page-416-4)[14-6](#page-417-0) interface ports as stimuli[, 3-23,](#page-110-3) [14-6](#page-417-0) interface subcircuits[, 7-25,](#page-264-0) [15-2,](#page-445-0) [15-14](#page-457-3) and I/O models[, 7-8,](#page-247-0) [15-3](#page-446-0) and power supplies[, 15-2](#page-445-1) CAPACITANCE[, 7-26](#page-265-1) customized[, 7-25](#page-264-0) DRVH[, 7-26](#page-265-1) DRVL[, 7-26](#page-265-1) IO\_LEVEL[, 7-6](#page-245-2) N device (digital input)[, 7-26](#page-265-0) O device (digital output)[, 7-26](#page-265-0) syntax[, 7-26](#page-265-1) IO\_LEVEL interface subcircuit parameter[, 7-6](#page-245-2) stimulus attribute (digital)[, 14-16](#page-427-4) symbol attribute[, 5-27](#page-190-0) IO\_LEVEL attribute[, 5-27](#page-190-1) IO\_MODEL stimulus attribute (digital)[, 14-16](#page-427-5) IPIN attributes[, 5-29](#page-192-0) IPLOT (write current plot symbol)[, 19-3](#page-552-0) IPRINT (write current table symbol)[, 19-4](#page-553-0) IPROBE view bias point current symbol[, 18-11](#page-548-0) ISRC stimulus symbol[, 3-19,](#page-106-4) [9-5,](#page-320-3) [10-3](#page-332-2) how to use[, 3-23](#page-110-4) ISTIM stimulus symbol[, 3-21](#page-108-0)

## **J**

JFET[, 4-12,](#page-129-3) [8-9,](#page-292-3) [17-54–](#page-529-3)[17-55](#page-530-2)

#### **L**

Laplace transform parts (ABM)[, 6-8,](#page-201-1) [6-18,](#page-211-0) [6-28,](#page-221-2) [6-35,](#page-228-2)  [6-41,](#page-234-1) [6-43](#page-236-0) libraries configuring[, 4-41](#page-158-0) model[, 4-4](#page-121-0) searching for models[, 4-42](#page-159-0) Library List, using the[, 3-8](#page-95-0) limiters (ABM)[, 6-7,](#page-200-4) [6-10](#page-203-0) loading delay[, 7-14](#page-253-0) LOGICEXP primitive[, 3-11,](#page-98-2) [7-30](#page-269-1)

#### **M**

magnetic core, nonlinear[, 4-12](#page-129-5) magnitude[, 17-52](#page-527-2) markers[, 2-12,](#page-65-0) [17-16](#page-491-0) for limiting waveform data file size[, 17-16](#page-491-0) for Probe trace display[, 17-14](#page-489-0) math function parts (ABM)[, 6-8,](#page-201-2) [6-21](#page-214-0) mathematical expressions (ABM)[, 6-28](#page-221-3) messages, simulation[, 14-29](#page-440-0) mixed analog/digital circuits[, 7-30,](#page-269-0) [8-2](#page-285-11) I/O models[, 15-3](#page-446-0) interface subcircuits[, 15-2](#page-445-0) power supplies[, 15-2,](#page-445-1) [15-14](#page-457-3) Probe waveform display[, 17-27,](#page-502-0) [17-57,](#page-532-0) [17-60](#page-535-0) **MNTYMXDLY** symbol attribute[, 5-28](#page-191-0) timing model parameter[, 7-6](#page-245-3) MODEL attribute[, 4-3,](#page-120-0) [5-19](#page-182-0) Model Editor about[, 1-10](#page-49-1) viewing performance curves[, 4-15](#page-132-0) model editor about[, 4-10,](#page-127-0) [4-29](#page-146-1) analyzing model parameter effects[, 4-14](#page-131-0) changing .MODEL definitions[, 4-29](#page-146-2) .SUBCKT definitions[, 4-30](#page-147-0) model names[, 4-30](#page-147-1) compared to the model editor[, 4-7](#page-124-0) creating symbols [for models](#page-559-0)[, 4-16,](#page-133-0) [5-11](#page-174-0) custom[, 5-13](#page-176-0)

example[, 4-34](#page-151-0) fitting models[, 4-14](#page-131-1) running from the schematic editor[, 4-20](#page-137-1) from the symbol editor[, 4-18](#page-135-0) stand-alone[, 4-16](#page-133-1) running from the schematic editor[, 4-32](#page-149-0) symbol editor[, 4-31](#page-148-0) supported devices[, 4-12](#page-129-10) testing and verifying models[, 4-13](#page-130-0) tutorial[, 4-23](#page-140-0) using data sheet information[, 4-13](#page-130-1) model libraries[, 1-11,](#page-50-0) [4-4](#page-121-0) adding to the configuration[, 4-43](#page-160-0) analog list of[, 3-25](#page-112-0) and duplicate model names[, 4-42](#page-159-1) configuration[, 4-5](#page-122-0) configuring[, 1-13,](#page-52-0) [3-26,](#page-113-0) [4-41](#page-158-0) digital list of[, 3-25](#page-112-1) directory search path[, 4-45](#page-162-0) global vs. local[, 4-5,](#page-122-1) [4-44](#page-161-0) how PSpice searches them[, 4-42](#page-159-0) MicroSim-provided[, 4-6](#page-123-0) nested[, 4-6](#page-123-1) preparing for symbol creation[, 5-5](#page-168-0) search order[, 4-42,](#page-159-2) [4-44](#page-161-1) models built-in[, 1-2](#page-41-0) changing associations to symbols[, 4-37](#page-154-0) converting AKOs to non-AKOs[, 4-29](#page-146-0) creating symbols for[, 5-6](#page-169-0) custom[, 5-13](#page-176-0) using the model editor[, 4-16,](#page-133-0) [5-11](#page-174-0) creating with the using the model editor[, 4-10,](#page-127-0) [4-29](#page-146-1) defined as parameter sets[, 4-3](#page-120-1) subcircuits[, 4-3,](#page-120-2) [4-36](#page-153-0) digital models[, 7-30](#page-269-1) global vs. local[, 4-5](#page-122-1) instance[, 4-20,](#page-137-0) [4-33,](#page-150-0) [4-38–](#page-155-0)[4-39](#page-156-0) organization[, 4-4](#page-121-1) preparing for symbol creation[, 5-5](#page-168-0) saving as global using the model editor[, 4-18,](#page-135-0) [4-31](#page-148-0) saving as local using the model editor[, 4-20,](#page-137-1) [4-32](#page-149-0) testing/verifying (model editor-created)[, 4-13](#page-130-0) tools to create[, 4-7](#page-124-0)

ways to create/edit[, 4-8](#page-125-0) Monte Carlo analysis[, 8-3,](#page-286-0) [13-7](#page-382-0) collating functions[, 13-5](#page-380-0) histograms[, 13-19](#page-394-1) introduction[, 1-7](#page-46-0) model parameter values reports[, 13-3](#page-378-0) output control[, 13-3](#page-378-1) tutorial[, 13-10](#page-385-0) using the model editor[, 4-34](#page-151-0) waveform reports[, 13-4](#page-379-0) with temperature analysis[, 13-6](#page-381-0) MOSFET[, 4-12,](#page-129-4) [8-9,](#page-292-4) [17-54–](#page-529-4)[17-55](#page-530-3) msim.ini file, editing[, 17-7](#page-482-0) multiple Y axes, Probe[, 12-6](#page-369-0) multiple y-axes, waveform analysis[, 17-29](#page-504-0)

### **N**

netlist failure to netlist[, 3-3](#page-90-0) file (.NET)[, 1-10](#page-49-0) Newton-Raphson requirements[, B-2](#page-563-0) nodes, interface[, 15-2](#page-445-2) NODESETn initial conditions symbol[, A-4](#page-559-0) NOICTRANSLATE (simulation option)[, A-6](#page-561-1) noise analysis[, 8-2,](#page-285-1) [10-9](#page-338-0) about[, 1-4,](#page-43-0) [10-10](#page-339-1) device noise[, 10-10](#page-339-0) flicker noise[, 10-12](#page-341-0) Probe output variables[, 17-55](#page-530-4) setup[, 10-9,](#page-338-1) [10-11](#page-340-0) shot noise[, 10-12](#page-341-3) thermal noise[, 10-12](#page-341-4) total output and input noise[, 10-10](#page-339-2) units of measure[, 10-13](#page-342-0) viewing results in Probe[, 17-55](#page-530-4) noise units[, 10-13](#page-342-0) non-causality[, 6-43](#page-236-0) nonlinear magnetic core[, 4-12](#page-129-5) nonlinear devices in AC sweep analysis[, 10-7](#page-336-0) NOOUTMSG (simulation option)[, 14-32](#page-443-2) NOPRBMSG (simulation option)[, 14-32](#page-443-3)

#### **O**

OFFTIME stimulus attribute (digital)[, 14-15](#page-426-2) ONTIME stimulus attr[ibute \(digital\)](#page-176-0)[, 14-15](#page-426-3)

opamp[, 4-12](#page-129-6) operators in expressions[, 3-15](#page-102-0) OPPVAL stimulus attribute (digital)[, 14-15](#page-426-4) options DIGERRDEFAULT[, 14-32](#page-443-0) DIGERRLIMIT[, 14-32](#page-443-1) DIGIOLVL[, 7-9](#page-248-0) DIGMNTYMX[, 16-3](#page-460-0) DIGMNTYSCALE[, 7-12](#page-251-1) DIGOVRDRV[, 7-23](#page-262-1) DIGTYMXSCALE[, 7-12](#page-251-2) NOOUTMSG[, 14-32](#page-443-2) NOPRBMSG[, 14-32](#page-443-3) RELTOL[, 6-45](#page-238-2) origin, symbol[, 5-16](#page-179-1) OUTLD (I/O model)[, 7-18](#page-257-4) output control symbols[, 3-5,](#page-92-1) [19-3](#page-552-0) output file (.out)[, 2-9](#page-62-0) control symbols[, 19-3](#page-552-0) messages[, 14-29](#page-440-0) tables and plots[, 19-3](#page-552-1) output noise, total[, 10-12](#page-341-5) output variables digital signals and buses[, 17-60](#page-535-1) noise (Probe)[, 17-55](#page-530-4) Probe[, 17-47,](#page-522-0) [17-60](#page-535-2) Probe arithmetic expressions[, 17-57](#page-532-1) Probe digital trace expression[, 17-60](#page-535-3) Probe functions[, 17-57](#page-532-2) Probe logic/arithmetic operators[, 17-61](#page-536-0) PSpice A/D[, 8-5](#page-288-0)

#### **P**

PARAM global parameter symbol[, 2-25,](#page-78-0) [3-12](#page-99-0) parameters[, 3-12](#page-99-1) parametric analysis[, 8-2,](#page-285-6) [12-2](#page-365-0) analyzing waveform families in Probe[, 2-27](#page-80-0) example[, 2-24](#page-77-0) frequency response vs. arbitrary parameter[, 12-8](#page-371-0) introduction[, 1-6](#page-45-0) performance analysis[, 12-3](#page-366-0) setting up[, 2-25](#page-78-1) temperature analysis[, 8-2,](#page-285-8) [12-11](#page-374-0) parasitic capacitance[, B-13](#page-574-1) parts behavioral[, 3-11](#page-98-0) breakout[, 3-10](#page-97-0) finding[, 3-7](#page-94-0)

passive[, 3-9](#page-96-0) unmodeled[, 3-24](#page-111-0) vendor-supplied[, 3-6](#page-93-0) performance analysis[, 12-3](#page-366-0) example[, 2-30](#page-83-0) goal functions[, 12-5](#page-368-0) phase[, 17-52](#page-527-3) PINDLY primitive[, 3-11,](#page-98-3) [7-30](#page-269-1) PLogic starting[, 8-11](#page-294-0) power supplies[, 15-14](#page-457-3) \$G\_DGND[, 15-14](#page-457-1) \$G\_DPWR[, 15-14](#page-457-2) A/D interfaces[, 3-19](#page-106-5) analog[, 3-19](#page-106-6) default digital power supply selection by PSpice  $A/D$ [, 15-7](#page-450-0) DIGIFPWR[, 15-14](#page-457-3) digital, custom CD4000, TTL, or ECL[, 15-8,](#page-451-0) [15-11](#page-454-0) primitives, digital[, 7-31](#page-270-0) PRNTDGTLCHG (write digital state changes symbol)[, 19-5](#page-554-0) Probe[, 17-2](#page-477-0) adding traces[, 2-12](#page-65-1) arithmetic expressions[, 17-57](#page-532-1) color configuration[, 17-7](#page-482-1) cursors[, 17-39](#page-514-0) data file (.dat)[, 17-23](#page-498-1) digital display name[, 17-60](#page-535-4) digital signals and buses[, 17-60](#page-535-1) displaying results[, 2-22](#page-75-0) expressions[, 17-57](#page-532-1) functions[, 17-57](#page-532-2) hysteresis curves[, 11-17](#page-360-0) limiting data file size[, 17-16](#page-491-0) logic/arithmetic operators[, 17-61](#page-536-0) messages[, 14-29](#page-440-0) multiple Y axes[, 12-6](#page-369-0) output variables[, 17-47,](#page-522-0) [17-60](#page-535-2) for noise[, 17-55](#page-530-4) performance analysis[, 2-30,](#page-83-0) [12-3](#page-366-0) placing a cursor on a trace[, 2-13](#page-66-0) plot[, 17-3](#page-478-0) plot update methods[, 17-36](#page-511-0) plot windows[, 17-4](#page-479-0) printing plot windows[, 17-5](#page-480-0) scrolling[, 17-34](#page-509-0) shortcut keys[, 17-32](#page-507-0) sizing plots[, 17-35](#page-510-0) startup[, 17-11](#page-486-0)

trace data tables[, 17-38](#page-513-0) traces[, 17-16](#page-491-0) traces, displaying[, 2-12,](#page-65-0) [17-32](#page-507-1) traces, using output variables[, 17-47](#page-522-0) using markers[, 17-14](#page-489-0) waveform families[, 2-27,](#page-80-0) [9-7](#page-322-0) zoom regions[, 17-32](#page-507-2) Probe windows printing Probe windows[, 17-5–](#page-480-1)[17-6](#page-481-0) [propagation delay,](#page-251-3) *see* timing model PSpice A/D about[, 1-2](#page-41-1) default power supply selection[, 15-7](#page-450-0) expressions[, 3-14](#page-101-0) functions[, 3-16](#page-103-0) output file (.out)[, 2-9,](#page-62-0) [19-3](#page-552-1) output variables[, 8-5](#page-288-0) PSpice A/D-equivalent parts[, 6-28–](#page-221-0)[6-29](#page-222-0) simulation status window[, 8-13,](#page-296-0) [19-2](#page-551-0) starting[, 8-11](#page-294-0) using with other programs[, 1-9](#page-48-1) viewing in-progress output values[, 19-2](#page-551-0) waveform data file (.DAT)[, 1-14](#page-53-0)

## **R**

real part[, 17-52](#page-527-4) regulator[, 4-12](#page-129-9) RELTOL (simulation option)[, 6-45](#page-238-2) resistor[, 17-56](#page-531-1) resistors[, 8-8](#page-291-3)

#### **S**

schematic preparing for simulation[, 3-2](#page-89-0) viewing bias point voltages and currents[, 2-7,](#page-60-0)  [18-2](#page-539-0) schematic editor starting other tools from model editor[, 4-20,](#page-137-1) [4-32–](#page-149-0)[4-33](#page-150-1) scrolling, Probe[, 17-34](#page-509-0) semiconductor problems[, B-7](#page-568-1) shot noise[, 10-12](#page-341-3) simulation about[, 1-2](#page-41-1) analysis execution order[, 8-4](#page-287-0)

setup[, 8-3](#page-286-2) types[, 8-2](#page-285-10) batch jobs[, 8-12](#page-295-1) bias point[, A-2](#page-557-0) failure to start[, 3-3](#page-90-0) initial conditions[, A-2,](#page-557-0) [A-6](#page-561-0) messages[, 14-29](#page-440-0) output file (.out)[, 2-9](#page-62-0) setup checklist[, 3-2](#page-89-0) starting[, 8-11](#page-294-0) status window[, 8-13](#page-296-0) troubleshooting checklist[, 3-3](#page-90-0) simulation control symbols[, 3-5](#page-92-2) ICn[, A-4](#page-559-0) NODESETn (initial conditions)[, A-4](#page-559-0) PARAM[, 2-25,](#page-78-0) [3-12](#page-99-0) SIMULATION ONLY attribute[, 5-19](#page-182-1) small-signal DC transfer analysis[, 8-2,](#page-285-7) [9-11](#page-326-0) introduction[, 1-3](#page-42-1) STARTVAL stimulus attribute (digital)[, 14-15](#page-426-5) states, digital[, 7-21,](#page-260-0) [14-3](#page-414-0) STIMn digital stimulus symbols[, 3-23,](#page-110-5) [14-5,](#page-416-5) [14-16](#page-427-6) Stimulus Editor[, 2-17,](#page-70-0) [11-5](#page-348-0) about[, 1-9](#page-48-2) creating new stimulus symbols[, 11-10](#page-353-0) defining analog stimuli[, 3-21](#page-108-0) defining digital inputs[, 3-23,](#page-110-3) [14-6,](#page-417-0) [14-8](#page-419-1) defining stimuli[, 11-7](#page-350-0) editing a stimulus[, 11-10](#page-353-1) manual stimulus configuration[, 11-12](#page-355-0) starting[, 11-6](#page-349-0) stimulus files[, 11-5](#page-348-1) stimulus files[, 1-11](#page-50-0) configuring[, 1-13,](#page-52-0) [4-41](#page-158-0) stimulus generation[, 11-3](#page-346-0) manually configuring[, 11-12](#page-355-0) stimulus, adding[, 2-16](#page-69-0) AC sweep[, 10-3](#page-332-0) bus transitions (digital)[, 14-11](#page-422-0) clock transitions (digital)[, 14-8](#page-419-2) DC sweep[, 9-5](#page-320-1) for multiple analysis types[, 3-22](#page-109-0) loops (digital)[, 14-14](#page-425-0) signal transitions (digital)[, 14-9](#page-420-0) transient (analog/mixed-signal)[, 11-3](#page-346-0) transient (digital)[, 14-5](#page-416-6) subcircuits[, 4-3](#page-120-2) analog/digital interface[, 15-2](#page-445-0) creating .SUBCKT definitions from schematics[,](#page-124-0)  [4-7,](#page-124-0) [4-](#page-153-0)[36](#page-486-0)

tools to create[, 4-7](#page-124-0) ways to create/edit[, 4-8](#page-125-0) *[see also](#page-120-2)* models switch[, 17-56](#page-531-2) problems[, B-8](#page-569-0) symbol editor starting other tools from model editor[, 4-18,](#page-135-0) [4-31](#page-148-0) starting the symbol wizard[, 5-6](#page-169-0) symbol wizard[, 5-6](#page-169-0) using custom symbols[, 5-13](#page-176-0) symbols attributes for simulation[, 5-18](#page-181-0) base vs. AKO[, 5-8](#page-171-0) bounding box[, 5-16](#page-179-0) creating for models using the model editor[, 4-16,](#page-133-0) [5-11](#page-174-1) using the symbol wizard[, 5-6](#page-169-1) creating new stimulus symbols[, 11-10](#page-353-0) editing graphics[, 5-15](#page-178-0) grid spacing graphics[, 5-17](#page-180-0) pins[, 5-17](#page-180-1) ground[, 3-5](#page-92-0) non-simulation[, 5-20](#page-183-0) origin[, 5-16](#page-179-1) output control[, 3-5](#page-92-1) pins[, 3-27,](#page-114-0) [5-17](#page-180-1) preparing model libraries for symbol creation[,](#page-168-0)  [5-5](#page-168-0) saving as global using the model editor[, 4-16,](#page-133-2) [5-11](#page-174-1) using the symbol wizard[, 5-6](#page-169-1) simulation control[, 3-5](#page-92-2) simulation properties[, 5-3](#page-166-0) stimulus[, 3-5](#page-92-3) AGND (ground)[, 3-28](#page-115-0) BBREAK (GaAsFET)[, 3-10](#page-97-1) C (capacitor)[, 3-9](#page-96-1) CBREAK (capacitor)[, 3-10](#page-97-2) CD4000\_PWR (digital power)[, 3-19](#page-106-0) creating for models custom symbols[, 5-13](#page-176-0) using the model editor[, 5-11](#page-174-0) CVAR (capacitor)[, 3-9](#page-96-2) D (diode)[, 3-9](#page-96-3) DBREAK (diode)[, 3-10](#page-97-3) DIGCLOCK (digital stimulus)[, 3-23](#page-110-0) DIGIFPWR (digital power)[, 3-19](#page-106-1)

DIGSTIM (digital stimulus)[, 3-23](#page-110-1) ECL\_100K\_PWR (digital power)[, 3-19](#page-106-2) ECL\_10K\_PWR (digital power)[, 3-19](#page-106-3) EGND (ground)[, 3-28](#page-115-0) FILESTIM (digital stimulus)[, 3-23](#page-110-2) IAC (AC stimulus)[, 10-3](#page-332-1) ICn (initial conditions)[, A-4](#page-559-0) IDC (DC stimulus)[, 3-19,](#page-106-4) [9-5](#page-320-2) IO\_LEVEL attribute[, 5-27](#page-190-1) IPIN attributes[, 5-29](#page-192-0) IPROBE (bias point current display)[, 18-11](#page-548-0) ISRC (analog stimulus)[, 3-19,](#page-106-4) [3-23,](#page-110-4) [9-5,](#page-320-3) [10-3](#page-332-2) ISTIM (transient stimulus)[, 3-21](#page-108-0) JBREAK (JFET)[, 3-10](#page-97-4) K\_LINEAR (transformer)[, 3-9](#page-96-4) KBREAK (inductor coupling)[, 3-10](#page-97-5) KCOUPLEn (coupled transmission line)[, 3-9](#page-96-5) LBREAK (inductor)[, 3-10](#page-97-6) MBREAK (MOSFET)[, 3-10](#page-97-7) MNTYMXDLY attribute[, 5-28](#page-191-0) MODEL attribute[, 5-19](#page-182-0) NODESETn[, A-4](#page-559-0) PARAM (global parameter)[, 2-25,](#page-78-0) [3-12](#page-99-0) QBREAK (bipolar transistor)[, 3-10](#page-97-8) R (resistor)[, 3-9](#page-96-6) RBREAK (resistor)[, 3-10](#page-97-9) RVAR (resistor)[, 3-9](#page-96-7) SBREAK (voltage-controlled switch)[, 3-10](#page-97-10) SIMULATION ONLY attribute[, 5-19](#page-182-1) STIMn (digital stimulus)[, 3-23](#page-110-5) T (ideal transmission line)[, 3-9](#page-96-8) TBREAK (transmission line)[, 3-10](#page-97-11) TEMPLATE attribute[, 5-20](#page-183-1) TLOSSY (Lossy transmission line)[, 3-9](#page-96-9) TnCOUPLEDx (coupled transmission line)[, 3-9](#page-96-10) VAC (AC stimulus)[, 3-20,](#page-107-0) [10-3](#page-332-3) VDC (DC stimulus)[, 3-19–](#page-106-7)[3-20](#page-107-1) VDC (DC stimulus)l[, 9-5](#page-320-4) VEXP (transient stimulus)[, 3-20](#page-107-2) VIEWPOINT (bias point voltage display)[, 18-11](#page-548-1) VPULSE (transient stimulus)[, 3-20](#page-107-3) VPWL (transient stimulus)[, 3-20](#page-107-4) VPWL\_F\_N\_TIMES (transient stimulus)[, 3-21](#page-108-1) VPWL\_F\_RE\_FOREVER (transient stimulus)[,](#page-107-5)  [3-20](#page-107-5) VPWL\_N\_TIMES (transient stimulus)[, 3-21](#page-108-2) VPWL\_RE\_FOREVER (transient stimulus)[, 3-20](#page-107-6) VSFFM (transient stimulus)[, 3-21](#page-108-3) VSIN (transient stimulus)[, 3-21](#page-108-4) VSRC (analog stimulus)[, 3-19](#page-106-7)[–](#page-153-0)[3-20,](#page-107-1)[3-23,](#page-110-4) [9-5,](#page-320-5) [10-3](#page-332-4)

VSTIM (analog stimulus)[, 3-20](#page-107-2) VSTIM (transient stimulus)[, 3-21](#page-108-0) WBREAK (current-controlled switch)[, 3-10](#page-97-12) XFRM\_LINEAR (transformer)[, 3-9](#page-96-11) XFRM\_NONLINEAR (transformer)[, 3-10](#page-97-13) ZBREAK (IGBT)[, 3-10](#page-97-14) ABMn and ABMn/I (ABM)[, 6-8,](#page-201-3) [6-22](#page-215-1) ABS (ABM)[, 6-8,](#page-201-4) [6-21](#page-214-1) ARCTAN (ABM)[, 6-8,](#page-201-5) [6-21](#page-214-2) ATAN (ABM)[, 6-8,](#page-201-6) [6-21](#page-214-3) BANDPASS (ABM)[, 6-7,](#page-200-6) [6-12](#page-205-0) BANDREJ (ABM)[, 6-7,](#page-200-7) [6-13](#page-206-0) CONST (ABM)[, 6-7,](#page-200-8) [6-9](#page-202-1) COS (ABM)[, 6-8,](#page-201-7) [6-21](#page-214-4) DIFF (ABM)[, 6-7,](#page-200-9) [6-9](#page-202-2) DIFFER (ABM)[, 6-7,](#page-200-10) [6-14](#page-207-2) DIGIFPWR (power supply)[, 15-9](#page-452-1) E (ABM controlled analog source)[, 6-46](#page-239-2) ECL\_100K\_PWR (power supply)[, 15-9](#page-452-2) ECL\_10K\_PWR (power supply)[, 15-9](#page-452-3) EFREQ (ABM)[, 6-28,](#page-221-5) [6-37](#page-230-0) ELAPLACE (ABM)[, 6-28,](#page-221-6) [6-35](#page-228-2) EMULT (ABM)[, 6-28,](#page-221-7) [6-32](#page-225-0) ESUM (ABM)[, 6-28,](#page-221-8) [6-32](#page-225-0) ETABLE (ABM)[, 6-28,](#page-221-9) [6-33](#page-226-0) EVALUE (ABM)[, 6-28,](#page-221-10) [6-30–](#page-223-1)[6-31](#page-224-0) EXP (ABM)[, 6-8,](#page-201-8) [6-21](#page-214-5) F (ABM controlled analog source)[, 6-46](#page-239-3) FTABLE (ABM)[, 6-7,](#page-200-11) [6-15](#page-208-0) G (ABM controlled analog source)[, 6-46](#page-239-4) GAIN (ABM)[, 6-7,](#page-200-12) [6-9](#page-202-3) GFREQ (ABM)[, 6-28,](#page-221-11) [6-37](#page-230-0) GLAPLACE (ABM)[, 6-28,](#page-221-12) [6-35](#page-228-2) GLIMIT (ABM)[, 6-7,](#page-200-13) [6-10](#page-203-1) GMULT (ABM)[, 6-28,](#page-221-13) [6-32](#page-225-0) GSUM (ABM)[, 6-28,](#page-221-14) [6-32](#page-225-0) GTABLE (ABM)[, 6-28,](#page-221-15) [6-33](#page-226-0) GVALUE (ABM)[, 6-28,](#page-221-16) [6-30–](#page-223-1)[6-31](#page-224-1) H (ABM controlled analog source)[, 6-46](#page-239-5) HIPASS (ABM)[, 6-7,](#page-200-14) [6-12](#page-205-1) ICn (initial condition)[, A-4](#page-559-1) INTEG (ABM)[, 6-7,](#page-200-15) [6-14](#page-207-3) LAPLACE (ABM)[, 6-8,](#page-201-9) [6-18](#page-211-1) LIMIT (ABM)[, 6-7,](#page-200-16) [6-10](#page-203-2) LOG (ABM)[, 6-8,](#page-201-10) [6-21](#page-214-6) LOG10 (ABM)[, 6-8,](#page-201-11) [6-21](#page-214-7) LOPASS (ABM)[, 6-7,](#page-200-17) [6-11](#page-204-1) MULT (ABM)[, 6-7,](#page-200-18) [6-9](#page-202-4) NODESETn (initial bias point)[, A-4](#page-559-2) PWR (ABM)[, 6-8,](#page-201-12) [6-21](#page-214-8)

PWRS (ABM)[, 6-8,](#page-201-13) [6-21](#page-214-9) SIN (ABM)[, 6-8,](#page-201-14) [6-21](#page-214-10) SOFTLIM (ABM)[, 6-7,](#page-200-19) [6-10](#page-203-3) SQRT (ABM)[, 6-8,](#page-201-15) [6-21](#page-214-11) SUM (ABM)[, 6-7,](#page-200-20) [6-9](#page-202-5) TABLE (ABM)[, 6-7,](#page-200-21) [6-14](#page-207-4) TAN (ABM)[, 6-8,](#page-201-16) [6-21](#page-214-12) system variables in expressions[, 3-18](#page-105-0)

#### **T**

table look-up parts (ABM)[, 6-7,](#page-200-5) [6-14,](#page-207-1) [6-28,](#page-221-4) [6-33](#page-226-0) temperature analysis[, 8-2,](#page-285-8) [12-11](#page-374-0) introduction[, 1-6](#page-45-0) with statistical analyses[, 13-6](#page-381-0) TEMPLATE attribute[, 5-20](#page-183-1) and non-simulation symbols[, 5-20](#page-183-0) examples[, 5-23](#page-186-0) naming conventions[, 5-21](#page-184-0) regular characters[, 5-20](#page-183-2) special characters[, 5-22](#page-185-0) test vector file[, 19-6](#page-555-0) thermal noise[, 10-12](#page-341-4) TIME (Probe output variable)[, 17-51](#page-526-1) TIMESTEP stimulus attribute (digital)[, 14-16](#page-427-7) timing model[, 7-6,](#page-245-0) [7-8,](#page-247-1) [7-11](#page-250-0) hold times (TH)[, 7-11](#page-250-1) inertial delay[, 7-15](#page-254-1) loading delay[, 7-14](#page-253-0) propagation delays[, 7-11,](#page-250-1) [14-20](#page-431-0) calculation[, 7-14](#page-253-1) DIGMNTYSCALE[, 7-12](#page-251-1) DIGTYMXSCALE[, 7-12](#page-251-2) MNTYMXDLY[, 7-6](#page-245-3) unspecified[, 7-12](#page-251-0) pulse widths (TW)[, 7-11](#page-250-1) setup times (TSU)[, 7-11](#page-250-1) switching times (TSW)[, 7-11](#page-250-1) transport delay[, 7-16](#page-255-0) unspecified timing constraints[, 7-13](#page-252-0) timing violations and hazards convergence[, 14-31](#page-442-1) cumulative ambiguity[, 14-31](#page-442-0) persistent hazards[, 14-27](#page-438-0) total noise[, 10-10](#page-339-2) circuit[, 10-12](#page-341-5) per device[, 10-12](#page-341-1) TPWRT (I/O model)[, 7-15,](#page-254-0) [7-18](#page-257-5) traces

adding[, 2-12](#page-65-1) direct manipulation[, 17-32](#page-507-1) displaying[, 2-12,](#page-65-0) [2-18](#page-71-0) markers[, 17-16](#page-491-0) output variables[, 17-47](#page-522-0) placing a cursor on[, 2-13](#page-66-0) transformer problems[, B-13](#page-574-0) transient analysis[, 8-2](#page-285-9) example[, 2-16](#page-69-1) Fourier analysis[, 8-2](#page-285-5) hysteresis curves[, 11-17](#page-360-0) internal time steps[, 11-15](#page-358-0) introduction[, 1-5](#page-44-0) overview[, 11-2](#page-345-0) problems[, B-10](#page-571-0) setting up[, 2-18](#page-71-1) Stimulus Editor[, 11-5](#page-348-0) stimulus generation[, 11-3](#page-346-0) switching circuits[, 11-16](#page-359-0) transient response[, 11-14](#page-357-0) transmission lines[, 17-54](#page-529-5) transport delay[, 7-16](#page-255-0) triode[, 6-25](#page-218-0) troubleshooting checklist[, 3-3](#page-90-0) missing DC path to ground[, 3-29](#page-116-0) missing ground[, 3-28](#page-115-1) unconfigured libraries and files[, 3-26](#page-113-0) unmodeled parts[, 3-24](#page-111-0) unmodeled pins[, 3-27](#page-114-0) TSTOREMN (I/O model)[, 7-18](#page-257-3) TTL[, 15-14](#page-457-3) [tutorials,](#page-54-0) *see* examples and tutorials

## **U**

unmodeled parts[, 3-24](#page-111-0) pins[, 3-27](#page-114-0)

## **V**

VAC stimulus symbol[, 3-20,](#page-107-0) [10-3](#page-332-3) variables in expressions[, 3-18](#page-105-0) VDC stimulus symbo[, 9-5](#page-320-4) VDC stimulus symbol[, 3-19–](#page-106-7)[3-20](#page-107-1) VECTOR (write digital vector file symbol)[, 19-6](#page-555-0) vector file[, 19-6](#page-555-0)

vendor-supplied parts[, 3-6](#page-93-0) VEXP stimulus symbol[, 3-20](#page-107-2) VIEWPOINT view bias point voltage symbol[, 18-11](#page-548-1) voltage comparator[, 4-12](#page-129-7) voltage reference[, 4-12](#page-129-8) voltage regulator[, 4-12](#page-129-9) voltage source, controlled[, 6-28,](#page-221-0) [6-46](#page-239-0) VPLOTn (write voltage plot symbol)[, 19-3](#page-552-0) VPRINTn (write voltage table symbol)[, 19-4](#page-553-0) VPULSE stimulus symbol[, 3-20](#page-107-3) VPWL stimulus symbol[, 3-20](#page-107-4) VPWL\_F\_N\_TIMES stimulus symbol[, 3-21](#page-108-1) VPWL\_F\_RE\_FOREVER stimulus symbol[, 3-20](#page-107-5) VPWL\_N\_TIMES stimulus symbol[, 3-21](#page-108-2) VPWL\_RE\_FOREVER stimulus symbol[, 3-20](#page-107-6) VSFFM stimulus symbol[, 3-21](#page-108-3) VSIN stimulus symbol[, 3-21](#page-108-4) VSRC stimulus symbol[, 3-19–](#page-106-7)[3-20,](#page-107-1) [9-5,](#page-320-5) [10-3](#page-332-4) how to use[, 3-23](#page-110-4) VSTIM stimulus symbol[, 2-16,](#page-69-2) [3-20–](#page-107-2)[3-21](#page-108-0)

#### **W**

WATCH1 (view output variable symbol)[, 19-2](#page-551-0) waveform analysis about[, 1-8](#page-47-0) multiple y-axes[, 17-29](#page-504-0) printing Probe windows[, 17-5–](#page-480-1)[17-6](#page-481-0) waveform data file (.DAT)[, 1-14](#page-53-0) [waveform analysis,](#page-477-0) *see* Probe waveform data file[, 17-16](#page-491-0) waveform families, displaying in Probe[, 2-27](#page-80-0) WIDTH stimulus attribute (digital)[, 14-16](#page-427-8) worst-case analysis[, 8-3,](#page-286-1) [13-25](#page-400-0) collating functions[, 13-5](#page-380-0) example[, 13-28](#page-403-0) hints[, 13-32](#page-407-0) introduction[, 1-7](#page-46-0) model parameter values reports[, 13-3](#page-378-0) output control[, 13-3](#page-378-1) overview[, 13-25](#page-400-1) waveform reports[, 13-4](#page-379-0) with temperature analysis[, 13-6](#page-381-0)

#### **Z**

zoom regions, Probe[, 17-32](#page-507-2)